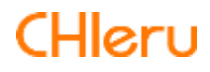

# CaLabo **Bridge**

**CaLabo Bridge v3.1** 操作マニュアル

# はじめに

このたびは CaLabo Bridge をご導入いただき、誠にありがとうございます。 CaLabo Bridge は、授業の事前学習・事後学習を支援し、先生と学習者および学習者間でコ ミュニケーションを図るための Web ベースのシステムです。 本書をよくお読みの上、CaLabo Bridge を授業にお役立てください。

# 本書の構成と読みかた

本書は以下の構成で、CaLabo Bridge の機能と、先生またはシステム管理者が CaLabo Bridge を運用するために必要な操作および学習者の操作について記載しており、別冊の「CaLabo Bridge インストールマニュアル」に記載したインストールおよび設定と、「CaLabo Bridge 管理者マニュアル」に記載した設定が終了していることを前提として書かれています。

- 1. 概要と授業支援ツール([P.7](#page-8-0)) CaLabo Bridge の概要とログイン後の画面・基本の操作、および、あらかじめコースを登 録せずに利用できる「授業支援ツール」について説明します。
- 2. コース管理 ([P.58](#page-59-0)) 先生がコースを作成し、授業を始めるまでに必要な手続きと、授業で CaLabo Bridge を 運用する際の機能について説明します。
- 3. My コース ([P.276](#page-277-0)) ~ 14. Glexa 連携の利用 ([P.455](#page-456-0)) CaLabo Bridge の各機能について説明します。
- 15. スマートフォンでの利用 ([P.458](#page-459-0)) CaLabo Bridge スマートフォン用サイトの各機能について説明します。

目次

# 1. 概要と授業支援ツール

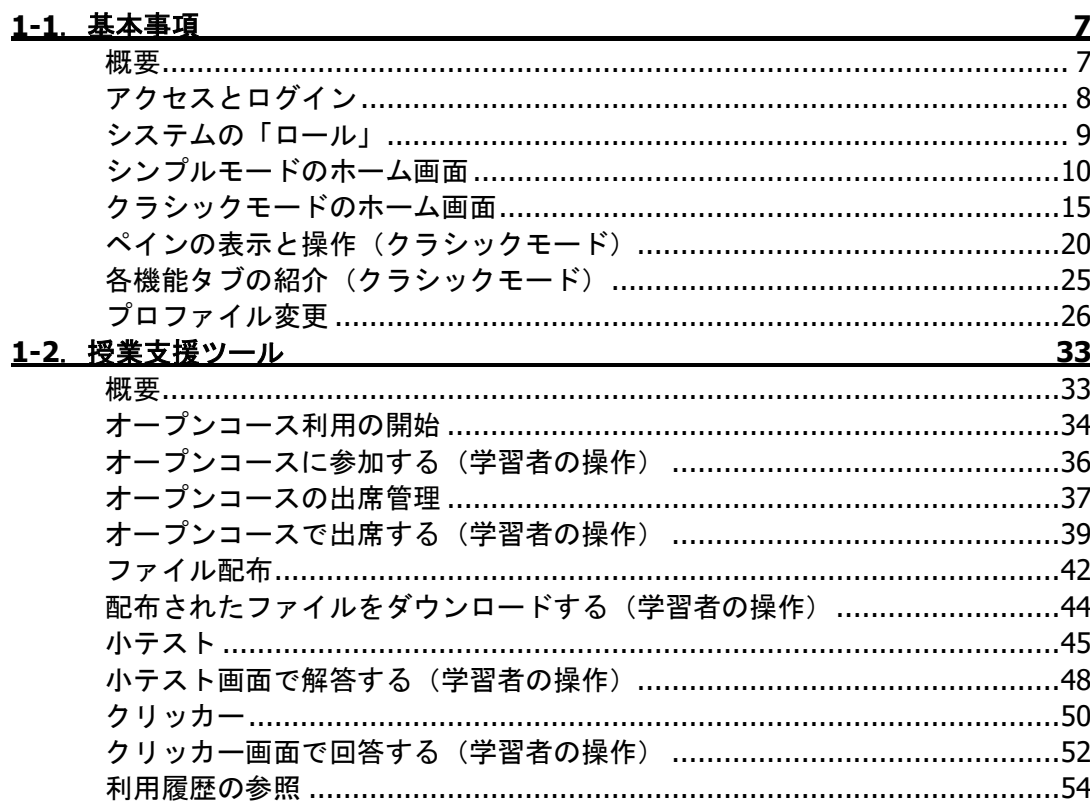

# 2. コース管理

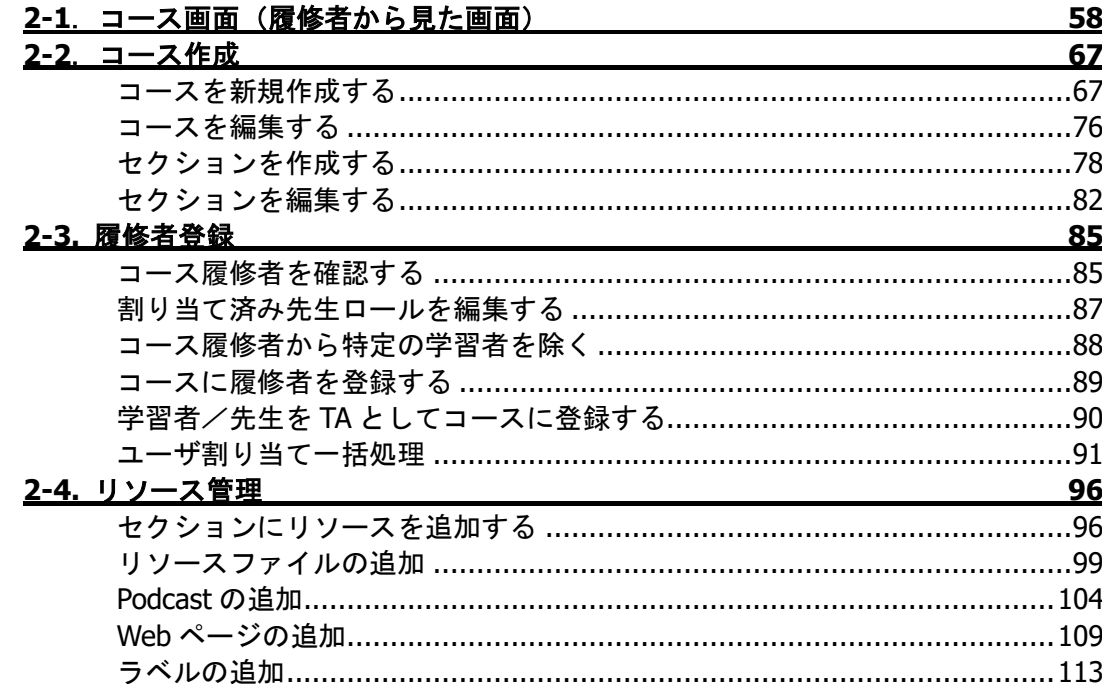

58

7

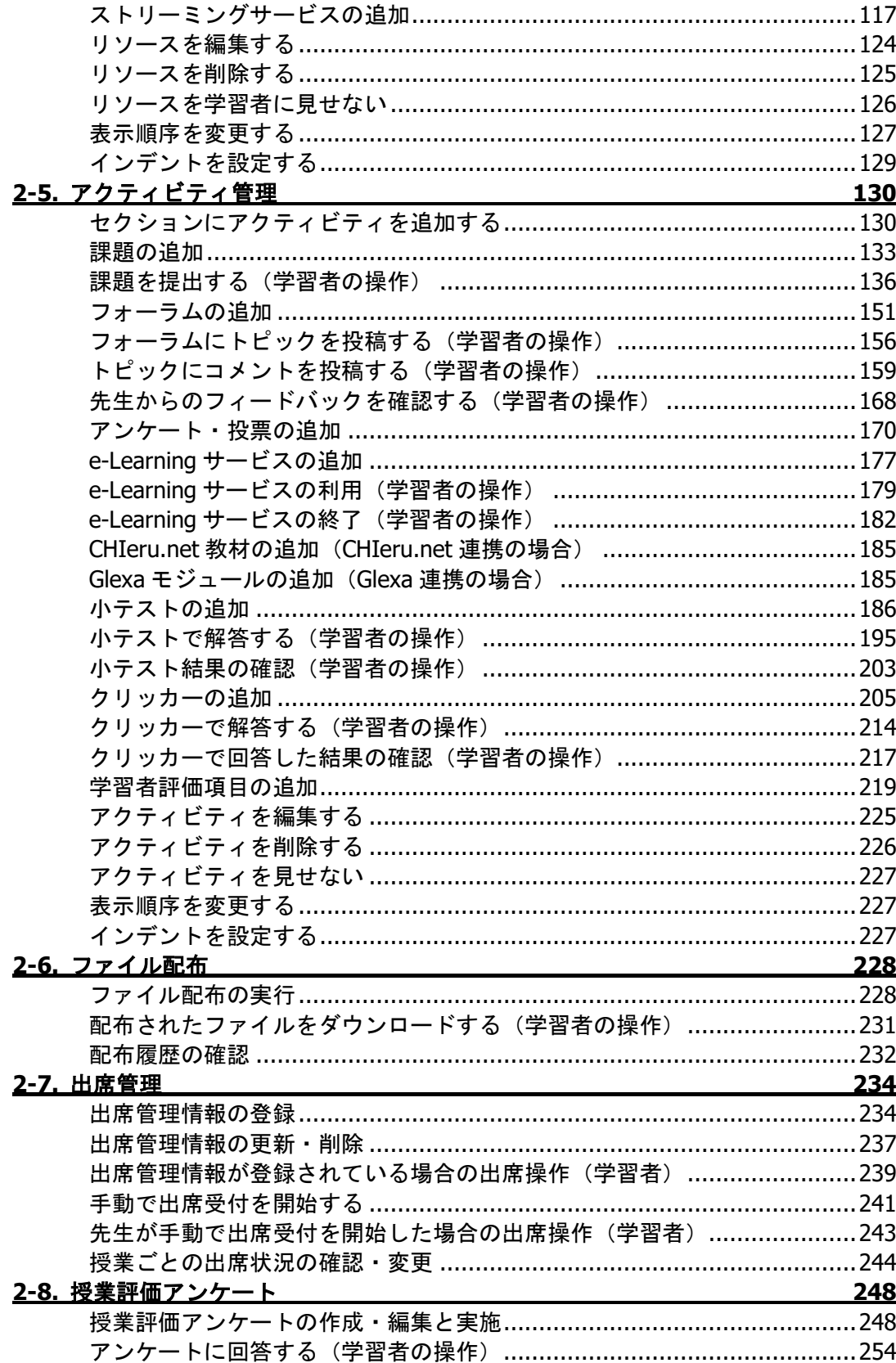

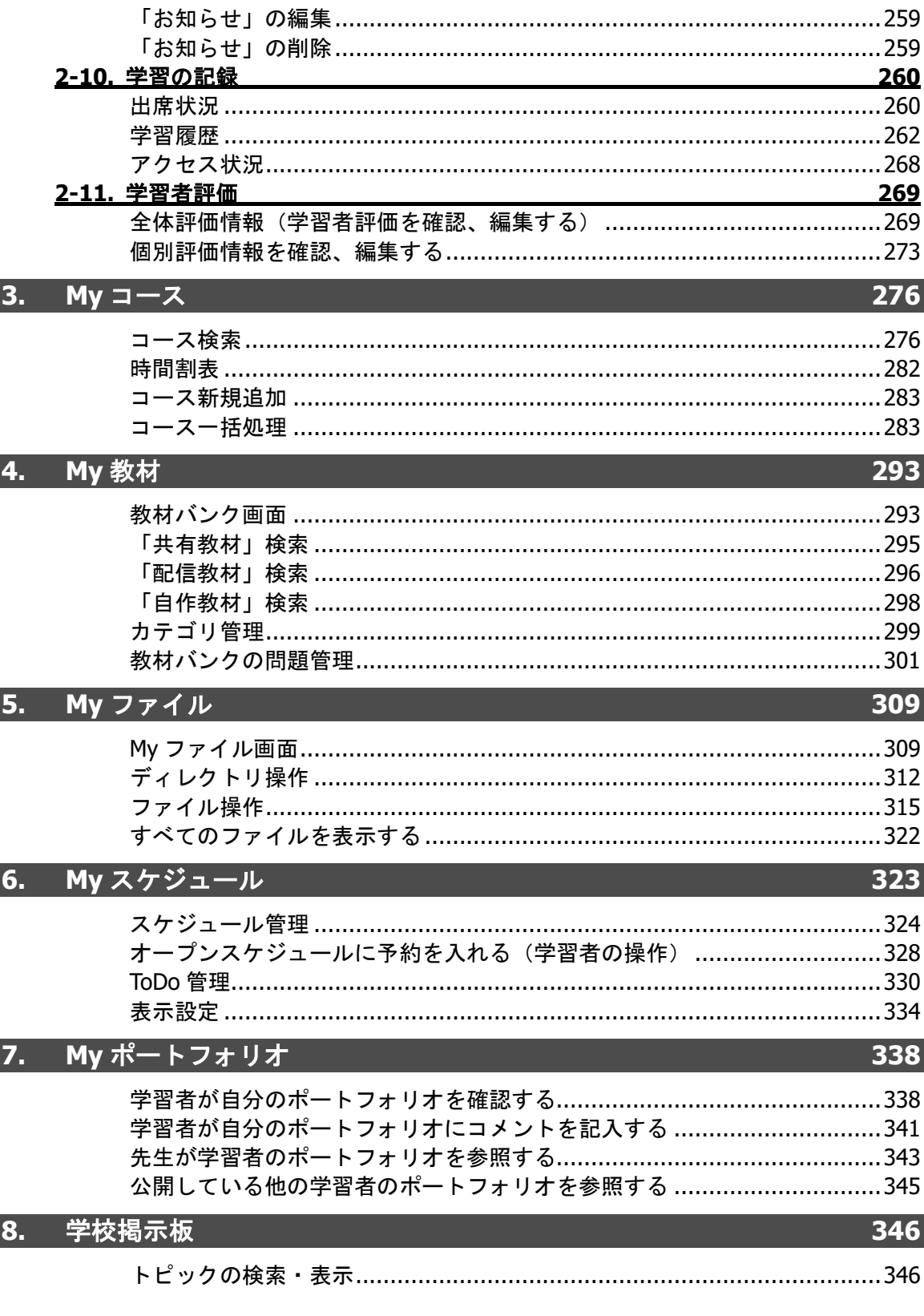

255

 $\dots$  255

2-9. 「お知らせ」管理

## $\overline{3}$

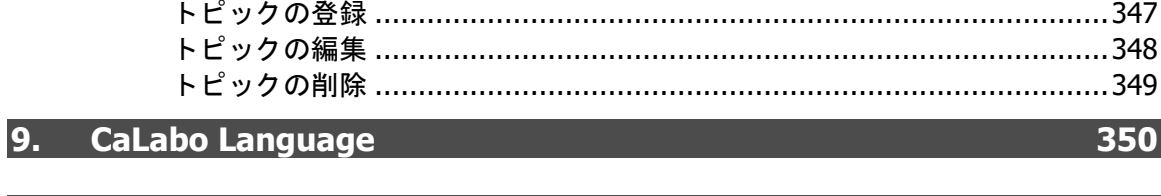

# 10. モニタリング

 $11.7$ 

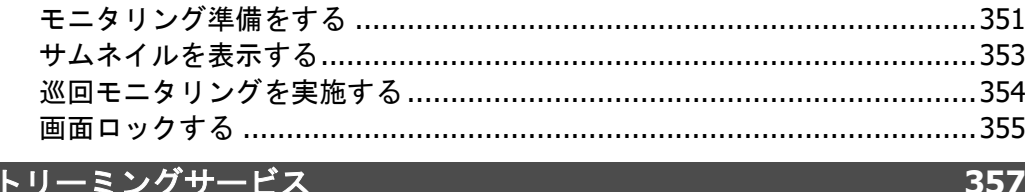

## 11-1. メディアの登録と確認

メディア登録

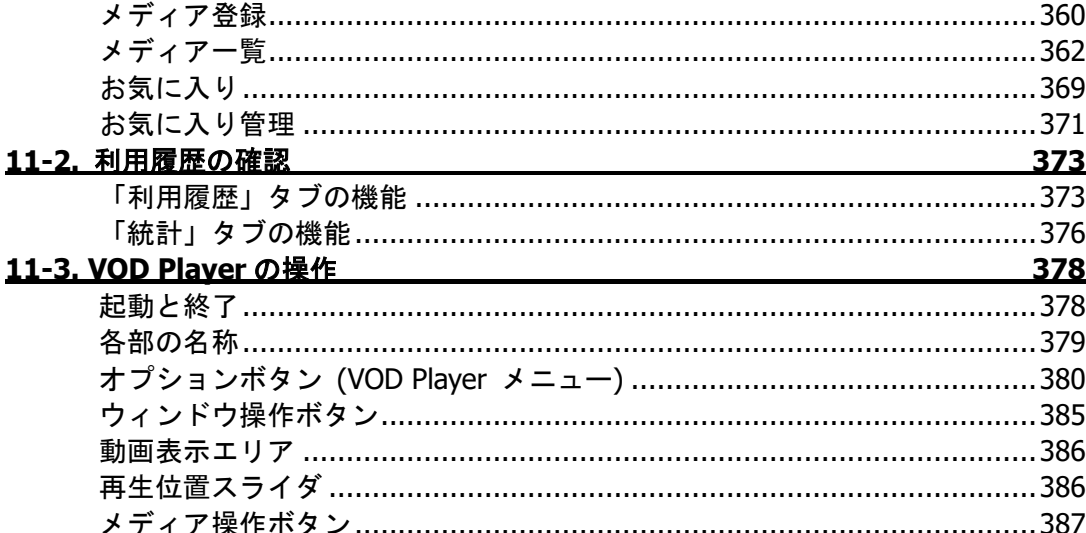

## 12. e-Learning 管理ツール **Contract Contract**

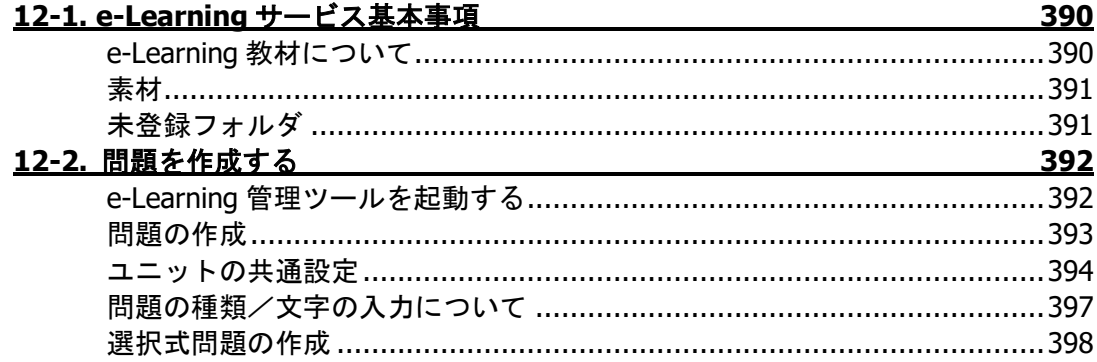

# 389

# 351

 $-359$ 

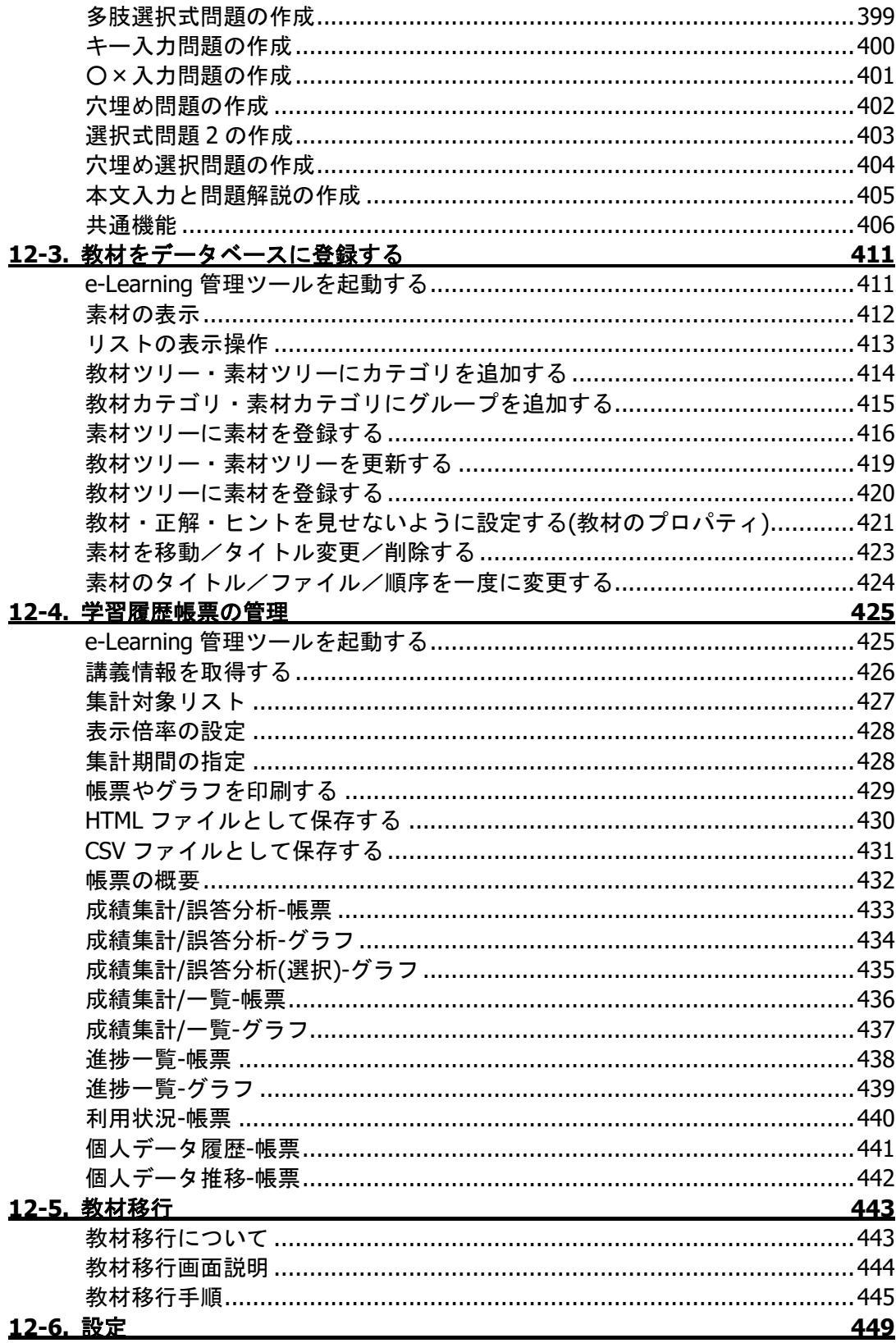

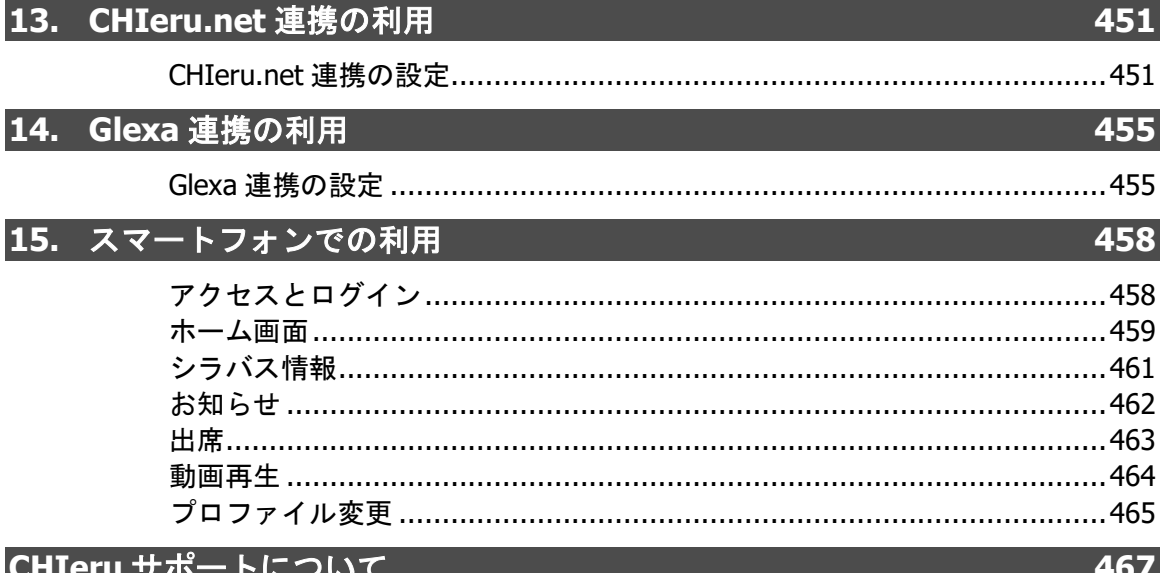

. .

# <span id="page-8-0"></span>**1.** 概要と授業支援ツール

ここでは CaLabo Bridge の概要と、ユーザが CaLabo Bridge にログインしたときの画面と基 本の操作、および、あらかじめ「コース」を登録せずに利用できる「授業支援ツール」につ いて説明します。

# <span id="page-8-1"></span>**1-1**.基本事項

## <span id="page-8-2"></span>概要

CaLabo Bridge では、先生が「コース」を作成し、コース単位に授業・学習を管理します。 コースには、そのコースを利用して学習する「履修者」を割り当てます。

通常、コースは先生が担当する授業と1対1で作成し、その中に毎回の授業のコマに相当す る「セクション」を登録します。

セクションには、事前の課題や授業で使用する資料、学習者に使わせたい e-Learning 教材 などを登録することができます。また、学習者に課題を提出させ、提出状況を一覧で確認し たり、提出物を確認して評点をつけたりすることができるほか、学習者がトピックやコメン トを投稿できるフォーラムを登録し、グループで意見交換させたり、小テストやクリッカー で学習することもできます。

このように、授業で使用する資料や教材ファイル・Podcast・ストリーミング映像などの学 習材を「リソース」と呼びます。

また、課題提出・フォーラム・e-Learning 教材・アンケート・投票のような学習活動を「ア クティビティ」と呼びます。

コースの履修者は Web ブラウザでこれらのリソース・アクティビティにアクセスして、資 料のダウンロードや課題の提出、e-Learning 教材での学習、フォーラムへトピックやコメン トの投稿をすることができます。また、提出した課題のフィードバックを受け取ることがで きるほか、授業の出席日数を確認したりすることもできます。

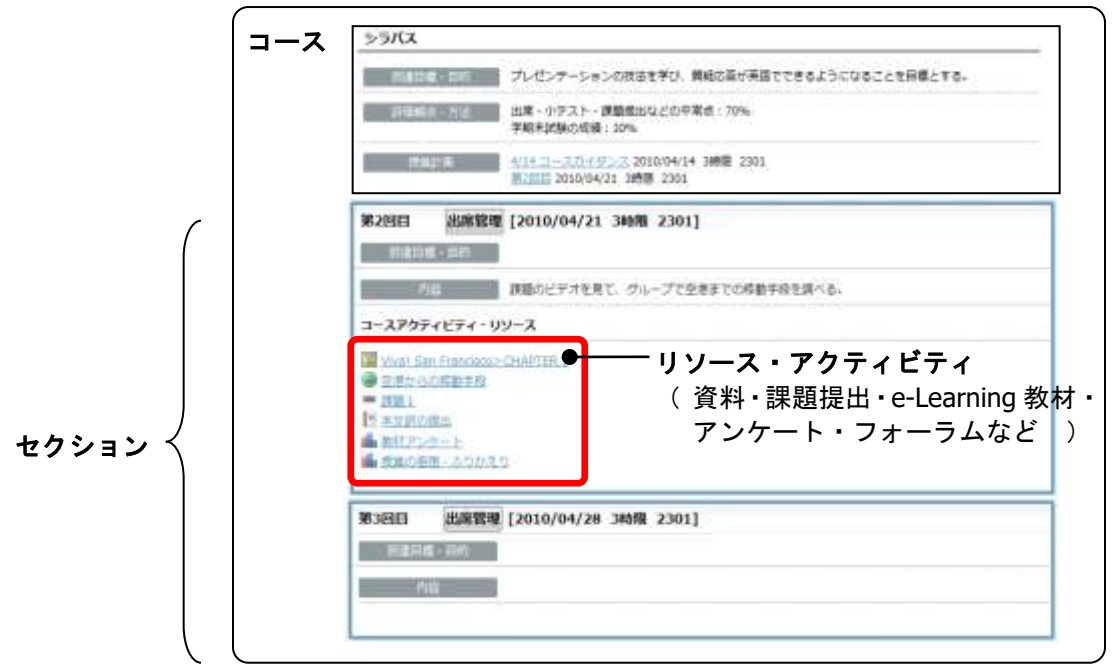

## <span id="page-9-0"></span>アクセスとログイン

- **1)** ブラウザソフトを起動し、以下の URL にアクセスします。
	- シンプルモードの場合 http://<CaLabo Bridge サーバ IP>/ または、http://<CaLabo Bridge FQDN>/ ■ クラシックモードの場合
		- http://<CaLabo Bridge サーバ IP>/lmsmainservlet または、 http://<CaLabo Bridge FQDN>/lmsmainservlet
		- 事前にブックマーク等に登録しておくと便利です。
- 2) ログイン画面でユーザ ID とパスワードを入力し、 [ログイン] ボタンをクリックしま す。

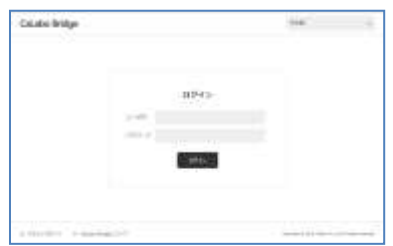

CaLabo Bridge ホーム画面が表示されます。

【シンプルモードのホーム画面】

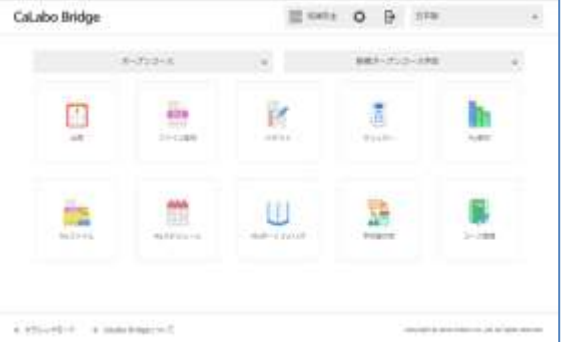

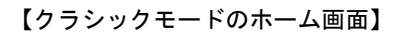

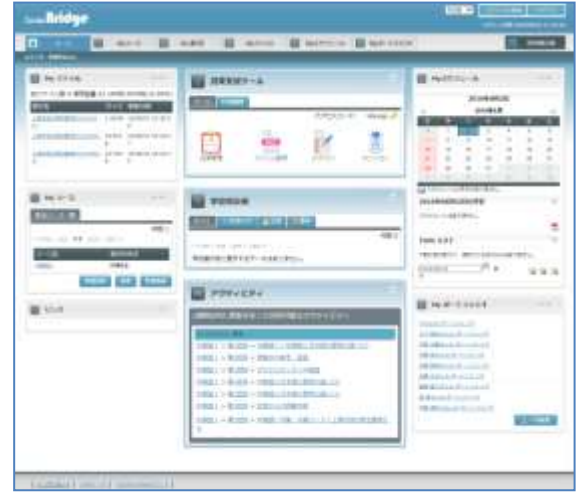

# **③ポイント**

 Shibboleth 連携、または OpenAM 連携の設定を 行った場合、ログイン画面に「学内認証システ ム認証でログインされる場合」の表示と[ログ イン]ボタンが別途追加されます。学内の認証 サーバを利用してログインする場合は、この[ロ グイン]ボタンをクリックします。その後表示 される学内認証用の画面でログインします。

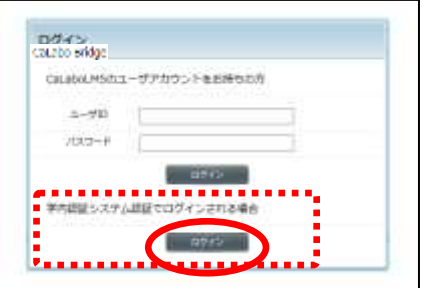

## <span id="page-10-0"></span>システムの「ロール」

システムを利用できるユーザは、ユーザの種類によって使用できる機能に制限があります。 ユーザの種類を「ロール」と呼びます。ロールは5種類あります。

(1) システム管理者

システムの全ての機能が実行可能です。また、e-Learning サービス、ストリーミングサー ビスでは、すべての教材、動画の管理を行うことができます。(本マニュアルでは、これ 以降「管理者」と呼びます。)

システム管理者でログインした場合、Bridge はクラシックモードで表示されます。

(2) 先生

サイト内にカテゴリ・コースなどを作成して授業を行うことができます。ただし、他の 先生が作成したコースは操作できません。e-Learning サービスでは自作教材の作成、スト リーミングサービスでは動画の登録を行うことができます。

(3) TA

コースの編集はできませんが、先生のアシスタントとして、アクティビティ、リソース の登録を行うことができます。e-Learning サービスでは自作教材の作成、ストリーミング サービスでは動画の登録を行うことができます。

(4) 学習者

コースを履修して学習することができます。また、学習した成果はポートフォリオとし て管理できます。

(5) ゲスト

コースのシラバス情報の閲覧が可能です。

ゲストでログインした場合、Bridge はクラシックモードで表示されます。

## <span id="page-11-0"></span>シンプルモードのホーム画面

先生、TA、学習者ユーザで CaLabo Bridge にログインすると、シンプルモードのホーム画 面が表示されます。

 ログイン画面またはホーム画面で画面左下の「クラシックモード」をクリックすると、 クラシックモードのホーム画面に切り替わります。

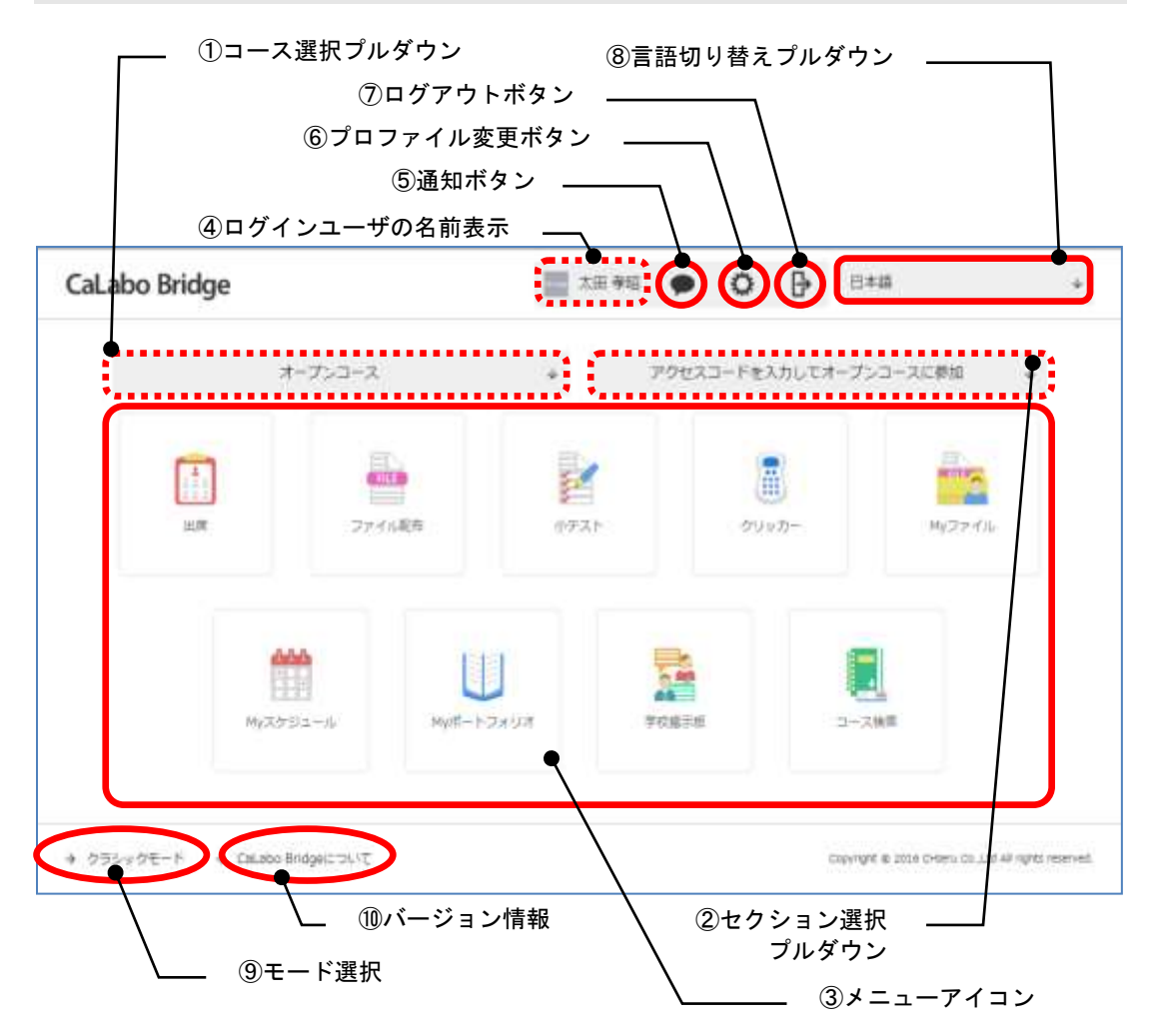

- 1) [コース選択] プルダウン オープンコースまたは利用するコースを選択します。
- ② 「セクション選択] プルダウン ①でオープンコースを選択した場合は、[新規オープンコース作成]ボタンと[(先生名 \_(アクセスコード)]が表示されます。 ①で任意のコースを選択した場合は、コースに登録されているセクションの選択プルダ ウンが表示されます。
- ③ メニューアイコン

クリックすると各機能の画面に切り替わります。次の 24 種類があります。

- (1) 出席(P. [234](#page-235-0)「2-7. [出席管理」](#page-235-0)参照) 出席(学習者)/出席管理(先生・TA)画面が表示されます。 ②で共通セクションを選択している場合、表示されません。
- (2) ファイル配布(P. [228](#page-229-0)「2-6. [ファイル配布」](#page-229-0)参照) ファイル配布画面が表示されます。
- (3) 課題(P. [133](#page-134-0)[「課題の追加」](#page-134-0)参照)※ 選択したコースに登録されている課題の一覧画面が表示されます。
- (4) フォーラム (P. [151](#page-152-0)[「フォーラムの追加」](#page-152-0)参照) ※ 選択したコースに登録されているフォーラムの一覧画面が表示されます。
- (5) アンケート・投票(P. [170](#page-171-0)[「アンケート・投票の追加」](#page-171-0)参照)※ 選択したコースに登録されているアンケート・投票の一覧画面が表示されます。
- (6) e-Learning(P. [177](#page-178-0)「e-Learning [サービスの追加」](#page-178-0)参照)※ 選択したコースに登録されている e-Learning 教材の一覧画面が表示されます。
- (7) Glexa (P. [185](#page-186-1)「Glexa モジュールの追加 (Glexa 連携の場合)」参照) ※ 選択したコースに登録されている Glexa 教材の一覧画面が表示されます。
- (8) 小テスト(P. [186](#page-187-0)「小テストの追加」参照) 選択したコースに登録されている小テストの一覧画面が表示されます。
- (9) クリッカー(P. [205](#page-206-0)[「クリッカーの追加」](#page-206-0)参照) 選択したコースに登録されているクリッカーの一覧画面が表示されます。
- (10) 授業評価アンケート(P. [248](#page-249-0)「2-8. [授業評価アンケート」](#page-249-0)参照)※ 選択したコースに対してアンケートを実施する準備画面が表示されます。
- (11) リソースファイル(P. [99](#page-100-0)[「リソースファイルの追加」](#page-100-0)参照)※ 選択したコースに登録されているリソースファイルの一覧画面が表示されます。
- (12) Podcast (P. [104](#page-105-0)「[Podcast](#page-105-0) の追加」参照) ※ 選択したコースに登録されている Podcast の一覧画面が表示されます。
- (13) Web ページ(P. [109](#page-110-0)「Web [ページの追加」](#page-110-0)参照) ※ 選択したコースに登録されている Web ページの一覧画面が表示されます。
- (14) ラベル(P. [113](#page-114-0)[「ラベルの追加」](#page-114-0)参照)※ 選択したコースに登録されているラベルの一覧画面が表示されます。
- (15) ストリーミング (P. [117](#page-118-0) [「ストリーミングサービスの追加」](#page-118-0)参照) ※ 選択したコースに登録されているストリーミングサービスの一覧画面が表示されます。
- (16) My コース(P. [276](#page-277-0)「3. My [コース」](#page-277-0)参照)※ My コース画面が表示されます。CaLabo Bridge に登録されているコースを検索します。 先生はコースやカテゴリを追加でき、学習者はコースを選んで履修登録することがで きます。
- (17) My 教材([P.293](#page-294-0)「4. My [教材」](#page-294-0)参照)

My 教材画面が表示されます。コース間で共通に使える教材(小テスト問題,クリッカ ー問題)を管理します。教材を「公開」すると他の先生も利用できるようになります。 学習者ユーザでログインした場合、表示されません。

(18) My ファイル([P.309](#page-310-0)「5.My [ファイル」](#page-310-0)参照)

My ファイル画面が表示されます。CaLabo Bridge サーバ上に、個人のファイルまたは システム全体で共有したいファイルを置くことができます。

(19) My スケジュール(P. [323](#page-324-0)「6.My [スケジュール」](#page-324-0)参照) My スケジュール画面が表示されます。カレンダーに自分のスケジュールや ToDo を登 録し、管理できます。

- (20) My ポートフォリオ(P. [338](#page-339-0)「7.My [ポートフォリオ」](#page-339-0)参照)
- My ポートフォリオ画面が表示されます。先生は担当しているコースの学習者の出席情 報や学習履歴を参照できます。学習者は履修コースの出席情報を確認したり、学習ロ グにコメントを残したりすることができます。
- (21) 学校掲示板 (P. [346](#page-347-0)「8. 学校掲示板」参照) システム管理者や先生からシステムを利用する全ユーザに対する情報を掲載できます。 ● 学習者ユーザでログインした場合、表示されません。
- (22) CaLabo Language (P. [350](#page-351-0)「9. [CaLabo Language](#page-351-0)」参照) ※
- CaLabo Language と連携している場合は、CaLabo Language 画面が表示されます。 (23) モニタリング(P. [351](#page-352-0)「10[.モニタリング」](#page-352-0)参照)※
	- 履修者のデスクトップ画面をモニタリングする画面が表示されます。
- Google Chrome ブラウザでのみ利用可能です。
- (24) コース管理(P. [276](#page-277-0)「3. My [コース」](#page-277-0)参照) My コース画面が表示されます。CaLabo Bridge に登録されているコースを検索しま す。先生はコースやカテゴリを追加でき、学習者はコースを選んで履修登録すること

※①でオープンコースを選択している場合、表示されません。

ポイント

- (3)~(15)をクリックして開いた画面には、クリックしたリソース、アクティビティア イコン以外のリソース、アクティビティは表示されません。
- ④ ログインユーザの名前表示 ログインしたユーザの名前を表示します。
- ⑤ 通知ボタン

先生が出席開始した際の通知を表示します。

- 先生、TA ユーザでログインした場合、表示されません。
- ⑥ プロファイル変更ボタン

ユーザのプロファイル情報を編集することができます。(P. [26](#page-27-0)[「プロファイル変更」](#page-27-0)参照)

⑦ ログアウトボタン

クリックすると CaLabo Bridge をログアウトします。

⑧ 言語切り替えプルダウン

画面上のメニューやボタン名称を日本語/英語に切り替えることができます。

⑨ モード選択

シンプルモード画面、クラシックモード画面を切り替えます。

⑩ バージョン情報

クリックするとバージョン情報を表示します。

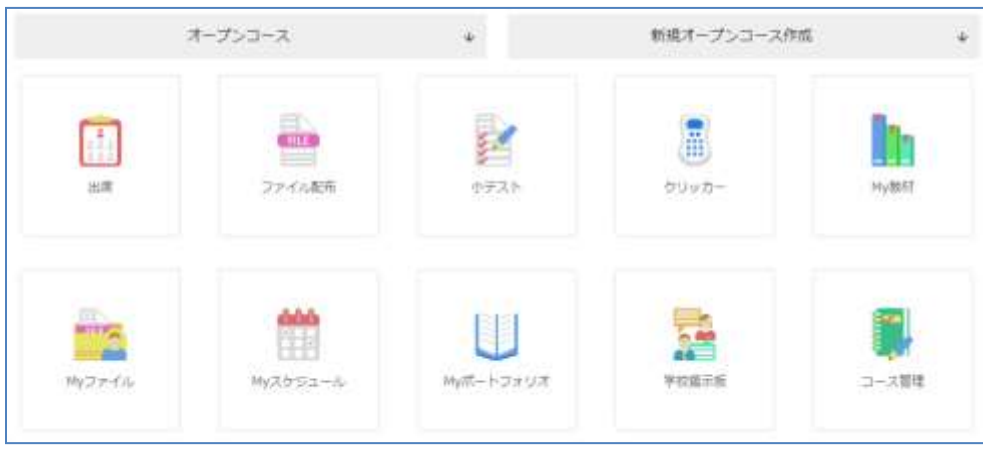

【先生・TA がオープンコースを選択した場合のメニューアイコン画面】

【先生・TA が任意のコースを選択した場合のメニューアイコン画面】

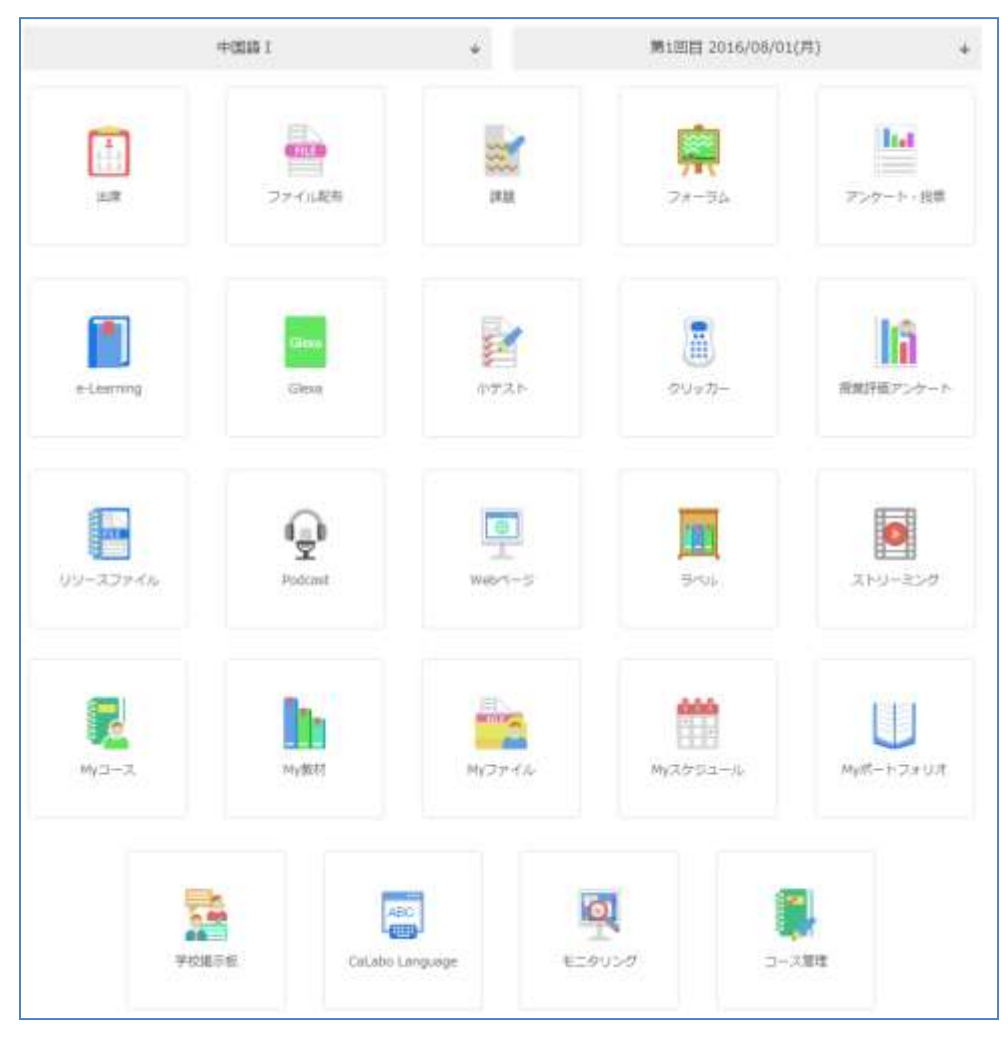

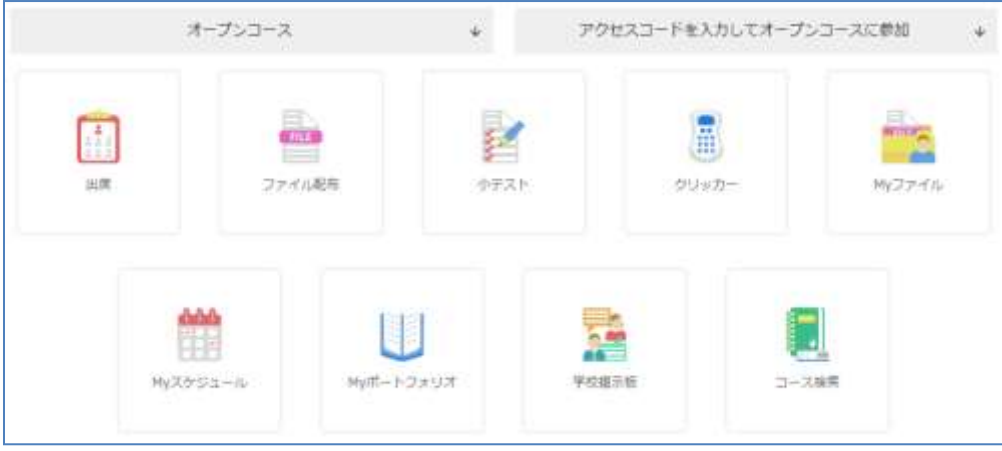

## 【学習者がオープンコースを選択した場合のメニューアイコン画面】

## 【学習者が任意のコースを選択した場合のメニューアイコン画面】

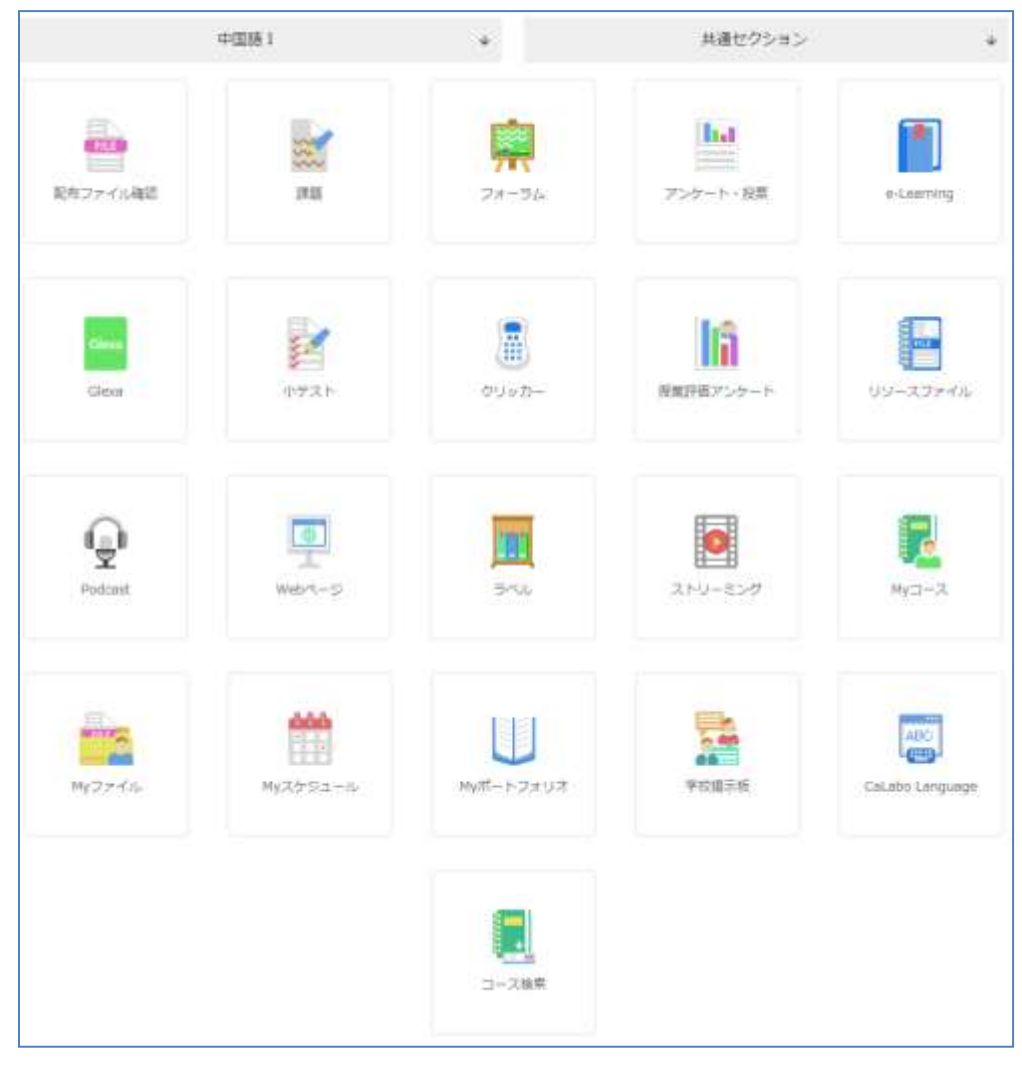

# <span id="page-16-0"></span>クラシックモードのホーム画面

システム管理者、ゲストユーザで CaLabo Bridge にログインすると、クラシックモードの ホーム画面が表示されます。

 システム管理者、ゲストユーザでログインした場合、シンプルモードのホーム画面に切 り替えることはできません。

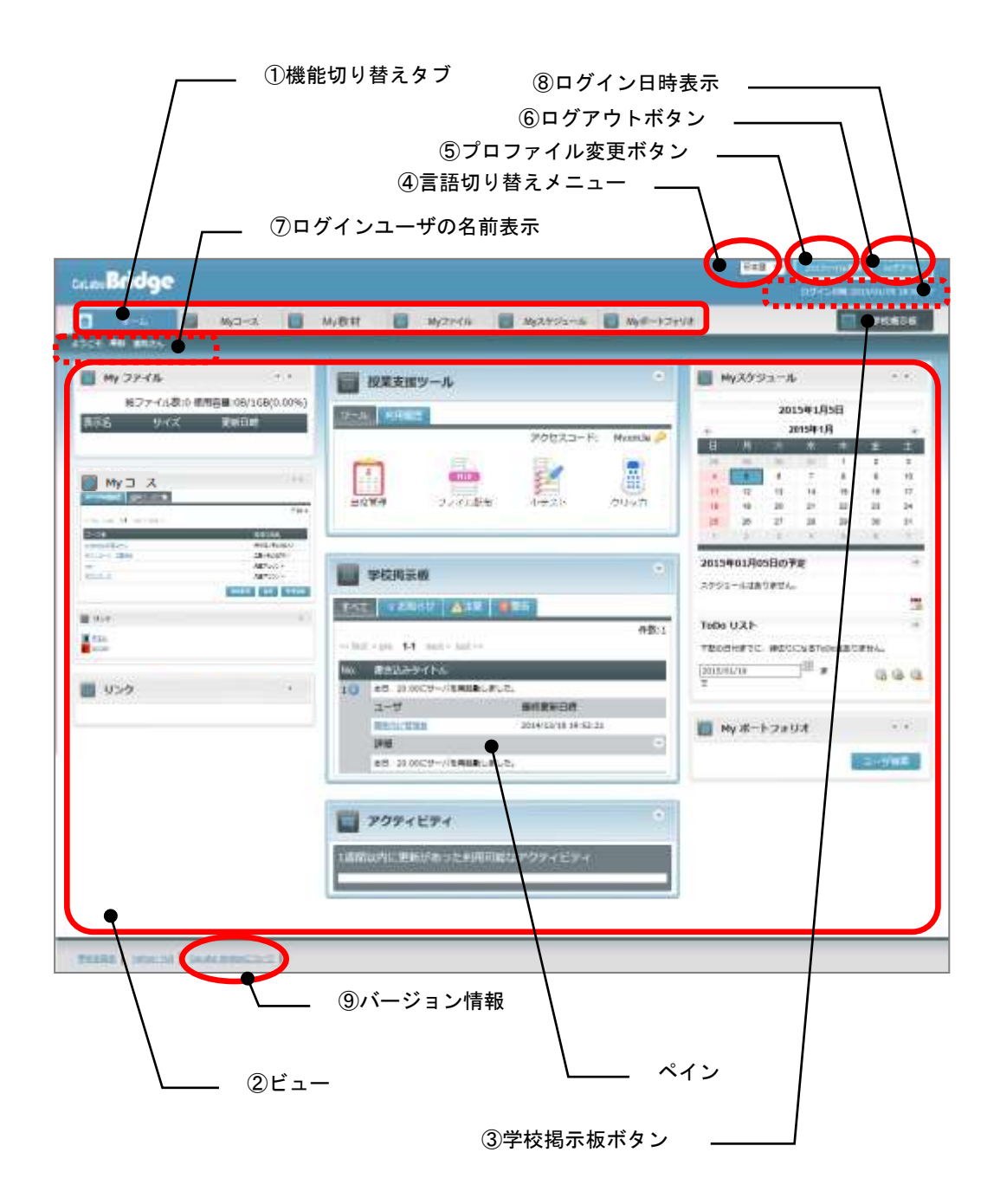

① 機能切り替えタブ

クリックすると各機能の画面に切り替わります。次の6種類があります。

(1) ホーム

CaLabo Bridge ログイン直後に表示される画面が表示されます。

- (2) My コース(P. [276](#page-277-0)「3. My [コース」](#page-277-0)参照) CaLabo Bridge に登録されているコースを検索します。先生はコースやカテゴリを追 加でき、学習者はコースを選んで履修登録することができます。
- (3) My 教材([P.293](#page-294-0)「4. My [教材」](#page-294-0)参照) コース間で共通に使える教材(小テスト問題,クリッカー問題)を管理します。教材 を「公開」すると、他の先生も利用できるようになります。
- (4) My ファイル([P.309](#page-310-0)「5.My [ファイル」](#page-310-0)参照) CaLabo Bridge サーバ上に、個人のファイルまたはシステム全体で共有したいファイ ルを置くことができます。
- (5) My スケジュール(P. [323](#page-324-0)「6.My スケジュール」参照) カレンダーに自分のスケジュールや ToDo を登録し、管理できます。
- (6) My ポートフォリオ(P. [338](#page-339-0)「7.My [ポートフォリオ」](#page-339-0)参照) 先生は担当しているコースの学習者の出席情報や学習履歴を参照できます。学習者は 履修コースの出席情報を確認したり、学習ログにコメントを残したりすることができ ます.
- (7) システム管理(「CaLabo Bridge 管理者マニュアル」参照) 管理者ユーザでログインした場合、画面右上に「システム管理」タブが表示されます。 ユーザ登録や各種システム設定を行います。

## **⑧ポイント**

- 「システム管理」タブは管理者ユーザでログインした場合のみ表示されます。
- 「My 教材」タブは学習者・ゲストユーザでログインした場合は表示されません。
- ゲストユーザでログインした場合、「ホーム」「My コース」タブのみが表示されま す。

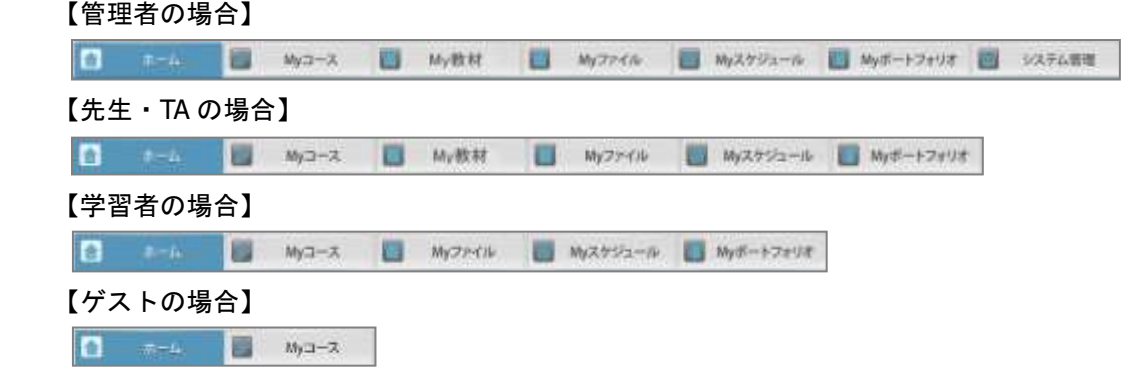

② ビュー

ホーム画面では、「My ファイル」「My コース」「My スケジュール」「My ポートフォリオ」 「システム管理」の各機能ペインと、「授業支援ツール」ペイン、「学校掲示板」ペイン、 「アクティビティ」ペイン、「リンク」ペインが表示されています。(P. 20 「ペインの表 示と操作(クラシックモード)」参照)

機能切り替えタブをクリック(またはペインの[最大化]ボタンをクリック)すると、そ の機能の画面がビューに表示されます。

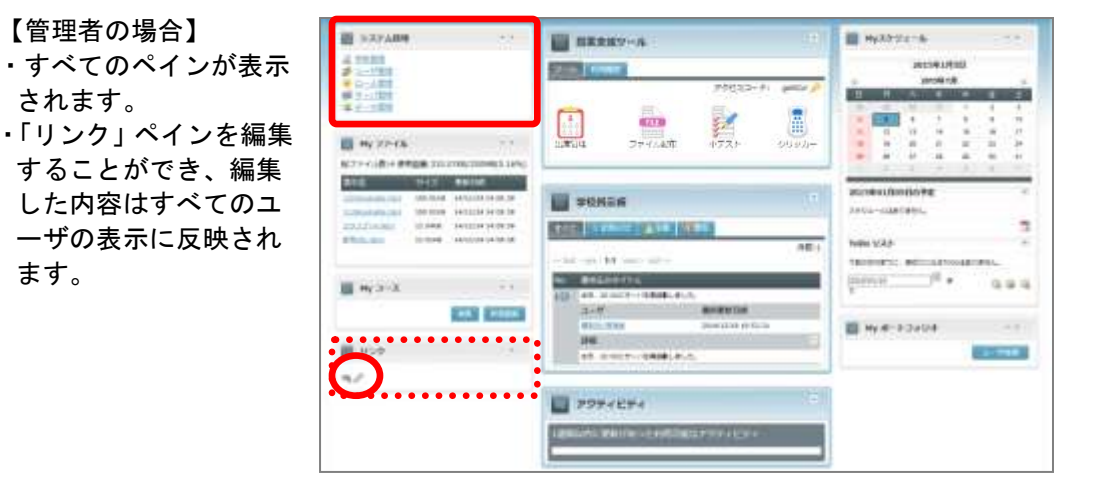

【先生の場合】

ます。

- ・「システム管理」ペイン を除くペインが表示さ れます。
- ・「My コース」ペインに は「今日の時間割表」 タブと「担当コース一 覧」タブが表示されま す。
- セクションに開講日 の設定がない場合、 「今日の時間割表」タ ブは表示されません。

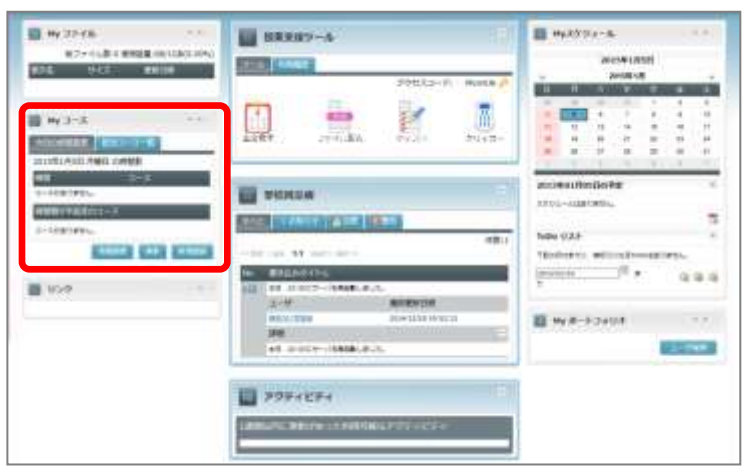

#### 【TA の場合】

- ・「システム管理」「授業 支援ツール」ペインを 除くペインが表示され ます。
- ・「My コース」ペインに は「今日の時間割表」 タブと「履修コース一 覧」タブが表示されま す。

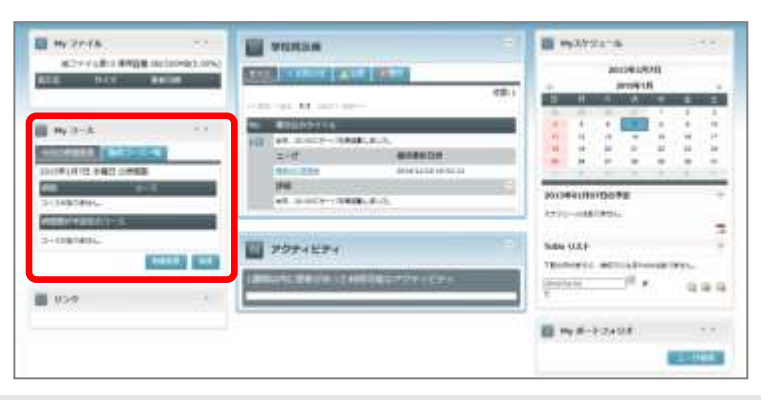

セクションに開講日の設定がない場合、「今日の時間割表」タブは表示されません。

### 【学習者の場合】

- ・「システム管理」ペイン を除くペインが表示さ れます。
- ・「My コース」ペインに は「今日の時間割表」タ ブと「履修コース一覧」 タブが表示されます。
- セクションに開講日 の設定がない場合、 「今日の時間割表」タ ブは表示されません。
- ・先生が出席をとったり、 小テスト・クリッカーを 実行したりした場合、画 面右下に「メッセージ提 示」画面が表示されます。 「メッセージ提示」画面 は[×]ボタンをクリッ クするとアイコン化さ れます。アイコンをクリ ックすると元の「メッセ ージ提示」画面にもどり ます。

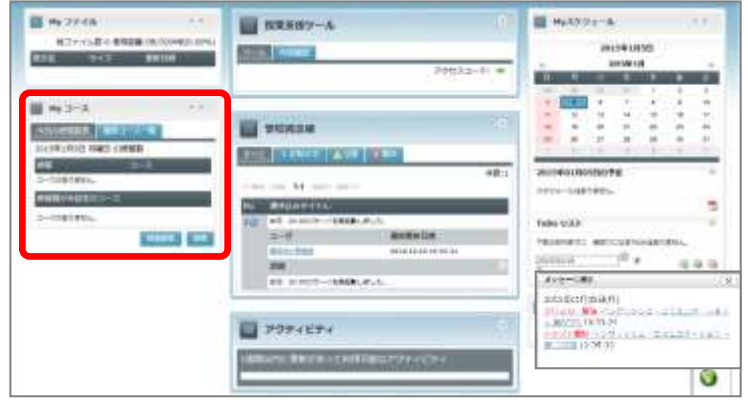

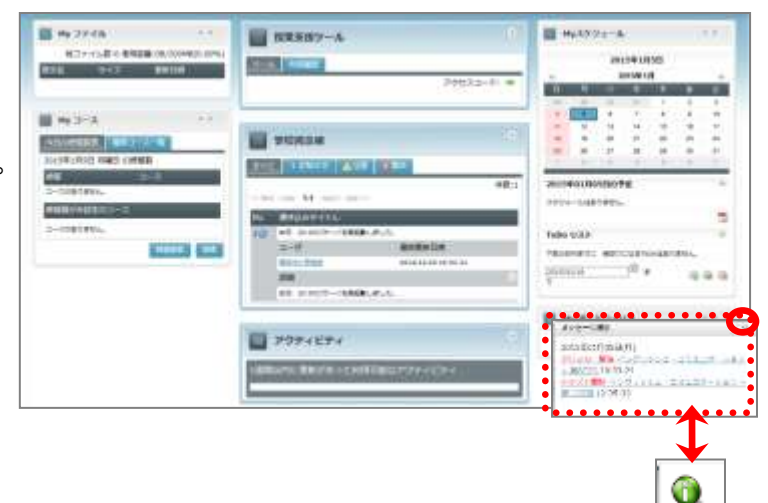

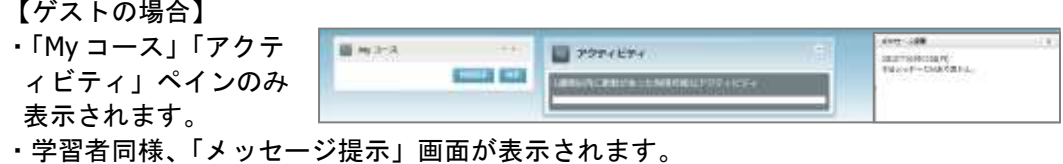

③ 学校掲示板(P. 346「8.学校掲示板」参照) 管理者からシステムを利用する全ユーザに対する情報を掲載できます。

**8ポイント** 

ゲストユーザでログインした場合、表示されません。

- ④ 言語切り替えメニュー 画面上のメニューやボタン名称を日本語/英語に切り替えることができます。
- ⑤ プロファイル変更ボタン

ユーザのプロファイル情報を編集することができます。(P. 26「プロファイル変更」参照)

ポイント

ゲストユーザでログインした場合、表示されません。

- ⑥ ログアウトボタン クリックすると CaLabo Bridge をログアウトします。
- ⑦ ログインユーザの名前表示 ログインしたユーザの名前を表示します。
- ⑧ ログイン日時表示 ログイン日時を表示します。
- ⑨ バージョン情報

クリックするとバージョン情報を表示します。

## <span id="page-21-0"></span>ペインの表示と操作(クラシックモード)

ホーム画面に表示されている各ペインは、タイトル部分をドラッグ&ドロップすることによ り、「学校掲示板」ペイン/「アクティビティ」ペインの左右および上下の表示位置を入れ 替えることができます。(ただし、中央に表示されている授業支援ツール、学校掲示板、ア クティビティは左右の表示位置を入れ替えることはできません。)

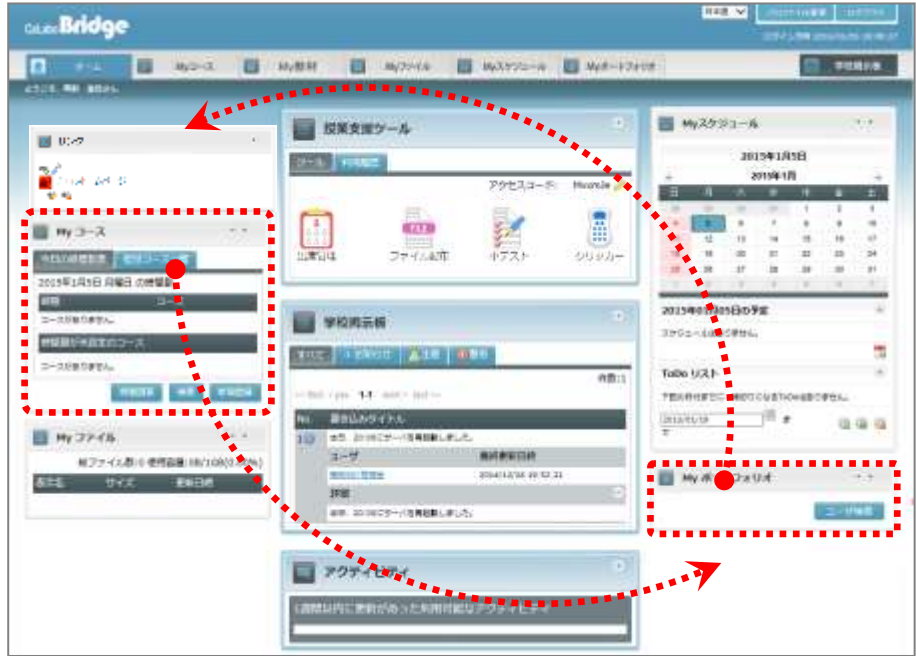

#### ペイン共通の操作 最小化ボタンMy ファイル  $\bullet$ 最大化ボタン 総ファイル数:10 使用容量:6.2MB/200MB(3.10%) 表示名 サイズ 更新日時 課題 1.docx 12.5KB 11/01/25 21:52:31 リスニング課題15.mp3 46.12KB 11/01/21 15:26:25 フークシート15 19.83KB 11/01/18 18:15:20 notes and coins.mp3 652.84KB 11/01/18 18:00:29 課題Unit4 995.58KB 10/07/26 18:22:12

各ペインの「最小化」ボタンをクリックすると、下図のようにペインの内容を折りたた んでタイトルだけの表示になります。

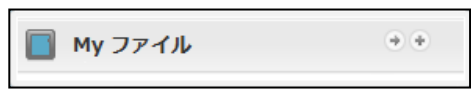

[最大化]ボタンをクリックすると、同じ名前のタブをクリックした場合と同様、その 機能の画面がビュー全体に表示されます。

 ビュー中央に表示されている「学校掲示板」ペイン、「アクティビティ」ペインは、上下 位置の入れ替え、および最小化表示は可能です。

## 「授業支援ツール」ペイン

「授業支援ツール」は、あらかじめコースを準備 せず、授業に参加している学習者の名前を記録し たり(出席管理)、指定したファイルを学習者がそ の場で開けるようにしたり(ファイル配布)、小テ ストやクリッカーに答えさせたりすることができ るツールです。

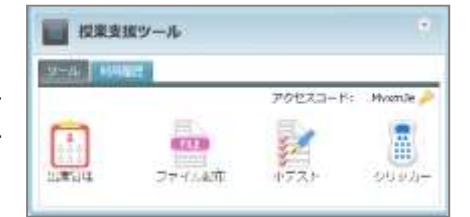

Shiring and shiring

wass.

用线管前日的 **SOSSILISM SITES** 

13月23日(全)13:30~17:31まで<br>システムメンテナンスのため、サービスを一種学出します。

下記の日程でTTスキルアップ情報会を検索します。<br>[EMP] 12月22日 | FO 18 - 10~19 - 20<br>DMP] CALL-中国 DRING MS PowerPoint 2010 活用子 「注意」45名<br>「単し込み機の切り」に対日日(だ)<br>『原発はセンターがを原発してくだ」<br>- 単し込み方法を記載しています。

**件数:2** 

実役期末報

1988

111 1968

ご下来ください。

TSC TENSUE ATT THE

**BURNIELLE INFORM** No. 普通込みタイトル 10 Pスキルアップ情報会 ユーザ strain 1

> 128414411040000  $2 - 1$

授業支援ツールでは、先生が指定する「アクセスコード」を入力させることにより、そ の授業に参加しているかどうかを判別します。([P.33](#page-34-0) 「1-2. 授業支援ツール」参照のこ と。)

## 「学校掲示板」ペイン

「学校掲示板」には、管理者が登録した情報が表 示されます。情報は、タブをクリックすることに より、登録時に付与した「お知らせ」「注意」「警 告」のレベルに分けて表示することもできます。

## 「アクティビティ」ペイン

「アクティビティ」には、1週間以内に更新され たアクティビティが、日別に「(コース名) > (セ クション名)>(アクティビティのタイトル)」の 形式で表示されます。

コース名・セクション名・アクティビティのタイ トルをクリックすると、その画面に移ります。

## 「**My** ファイル」ペイン

「My ファイル」には、My ファイルに登録したフ ァイルの総数と使用容量、利用可能な容量に占め る使用容量の割合(%)、およびサーバにアップロ ードしたファイルのうち、更新日時の新しい順に 5つまでが表示されます。

更新ファイルの情報として、表示名・サイズ・更 新日時が表示されます。

表示名をクリックすると、「ファイルのダウンロード」画面が表示され、Web ブラウザ から開いたり、ダウンロードして保存したりすることができます。

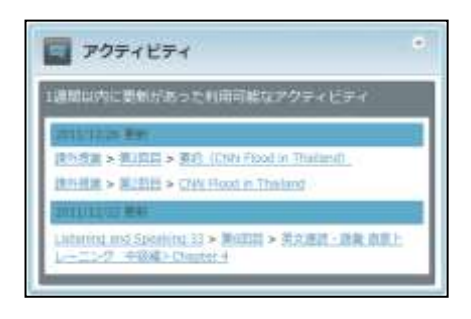

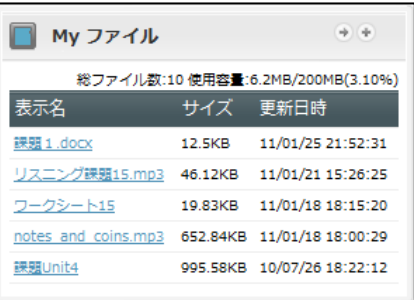

「My コース」には、今日の時間割表および担当コースまたは履修コースが表示されます。 先生の場合、今日の時間割表タブと担当しているコース一覧タブ, [時間割表][検索] [新規登録] ボタンが表示されます。

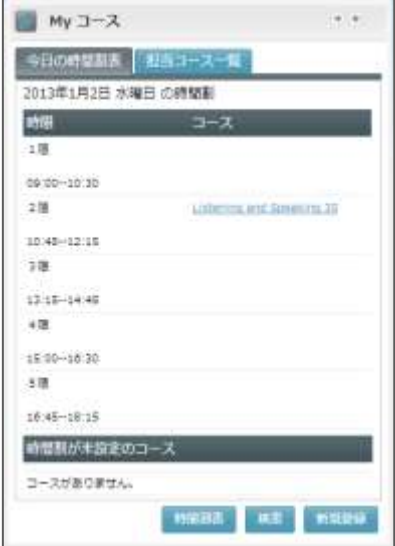

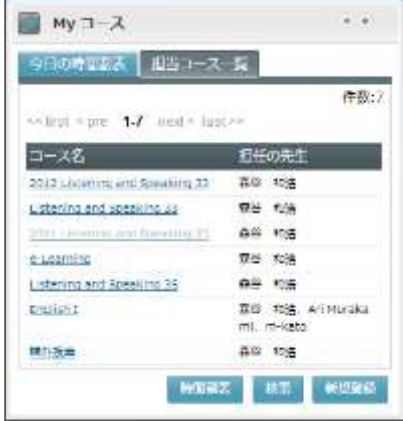

学習者の場合、今日の時間割表タブと履修コース一覧タブ(コース名,担当の先生名), [時間割表]「検索]ボタンが表示されます。

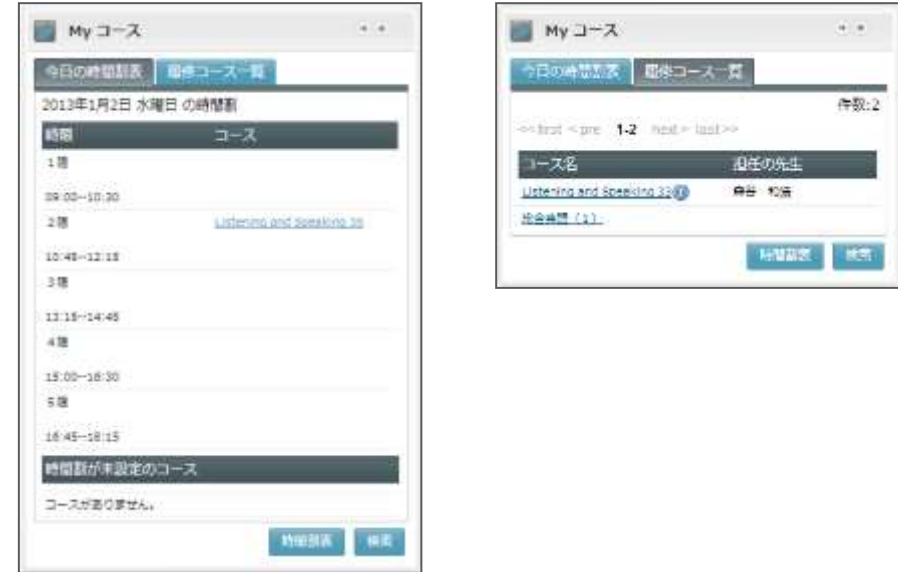

コース名をクリックすると、コース画面に移ります。

- 管理者の場合、コース項目は表示されず、[検索][新規登録]ボタンのみが表示さ れます。
- ゲストユーザでログインした場合、[検索]ボタンのみが表示されます。
- セクションに開講日の設定がない場合、「今日の時間割表」タブは表示されません。

## 「**My** スケジュール」ペイン

「My スケジュール」には、本日の日付と今月のカ レンダー、および本日の予定、2週間以内に締め 切りになる ToDo リストが表示されます。 本日の予定や ToDo をクリックすると、スケジュー ル管理画面・ToDo 管理画面に移ります。

本日の予定で | | | 【登録】をクリックするとスケ ジュールを追加できます。

ToDo リストで日付を変更すると、その日付までの ToDo リストを表示します。

ToDo リストで [登録]をクリックすると ToDo を追加できます。

ToDo リストで項目にチェックを入れ、 (A) [完了] ボタンをクリックすると、ステータスを「完了」 に変更します。

ToDo リストで項目にチェックを入れ、 @ [削除] ボタンをクリックすると、削除できます。

## 「**My** ポートフォリオ」ペイン

「My ポートフォリオ」には、担当しているコース または履修しているコースの履修者全員分のポー トフォリオへのリンクが表示されます。リンクを クリックすると、その学習者のポートフォリオ一 覧画面に移ります。

[ユーザ検索] ボタンをクリックすると、ポート フォリオユーザ検索画面に移ります。

## 「システム管理」ペイン

管理者ユーザの場合に表示されます。「システム管 理」には、学校管理・ユーザ管理・ロール管理・ サーバ管理・データ管理のリンクが表示されます。 各リンクをクリックすると、各管理画面に移りま す。

## 「リンク」ペイン

 管理者ユーザが登録したURLリンクが表示されま す。リンクをクリックするとブラウザで設定した URL へアクセスします。

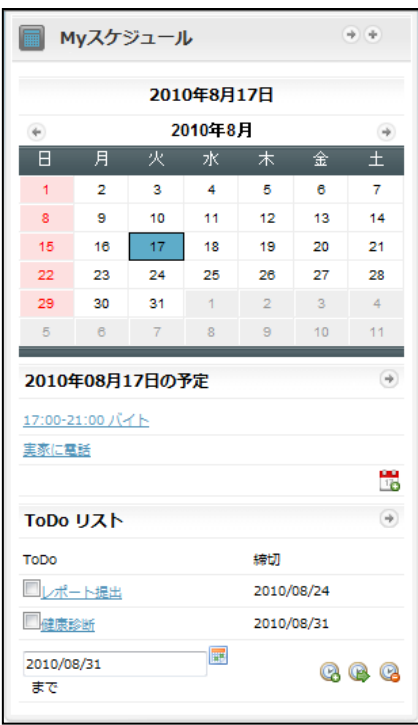

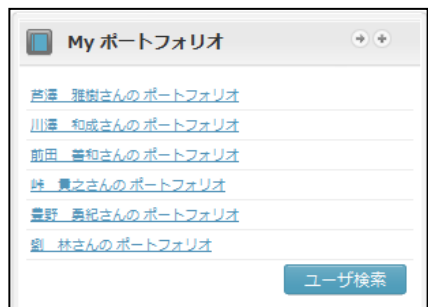

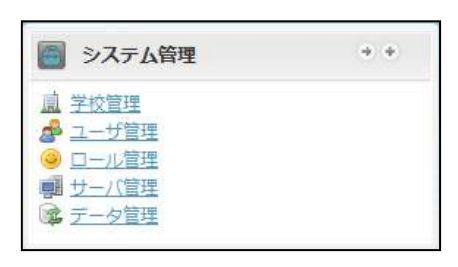

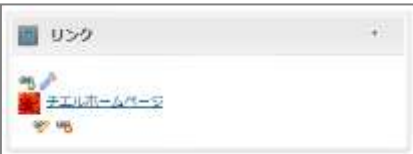

<mark>も</mark>そクリックすると新規でリンクを追加することができます。

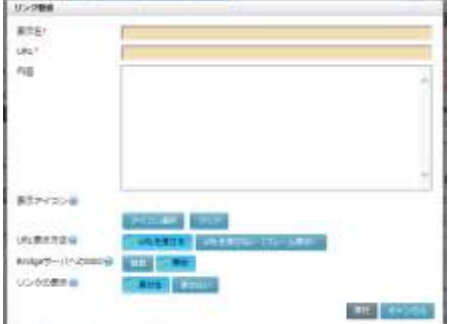

 をクリックするとロール毎のリンクペインの権限設定(登録/更新/削除/参照)を設定 することができます。

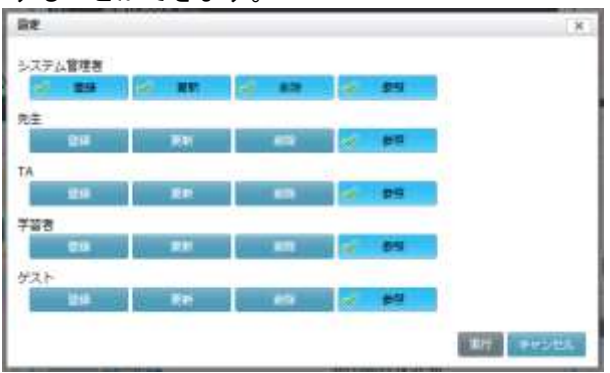

をクリックすると登録済のリンクの編集ができます。

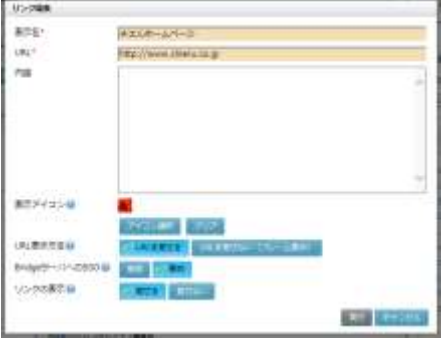

esp)<br>そ<mark>も</mark>をクリックすると登録済のリンクペインの削除ができます。

## <span id="page-26-0"></span>各機能タブの紹介(クラシックモード)

機能切り替えタブをクリックすると、各機能の画面に移ります。

- (1) ホーム (P. 10[「シンプルモードのホーム画面」](#page-11-0)参照) ログイン直後に表示される画面で、各種ペインが表示されています。
- (2) My コース(P. 276「3.My コース」参照) 先生や学習者がコースを検索したり、先生がコースやカテゴリを追加したりすること ができます。また、先生が許可している場合、学習者がコースを選んで履修者として 登録することができます。
- (3) My 教材(P. [293](#page-294-0)「4.My [教材」](#page-294-0)参照) サーバ上に保存した小テスト問題やクリッカー問題などの教材を管理します。
- (4) My ファイル([P.309](#page-310-0)「5.My ファイル」参照) サーバ上の個人のファイルおよびシステム全体で共有するファイルを管理します。
- (5) My スケジュール(P. 323「6.My スケジュール」参照) ユーザ自身のスケジュール管理と ToDo 管理を行います。
- (6) My ポートフォリオ(P. 338「7.My ポートフォリオ」参照) 学習者が CaLabo Bridge で活動した記録を参照することができます。また、コメント を残しておくこともできます。 学習者がポートフォリオを公開している場合、コース履修者がポートフォリオを参照 し、活動全体に評点をつけることができます。コース担当の先生は、履修者全員のポ ートフォリオを参照することができます。
- (7) システム管理(「CaLabo Bridge 管理者マニュアル」参照) 管理者が CaLabo Bridge の設定や管理を行います。

## <span id="page-27-0"></span>プロファイル変更

CaLabo Bridge 画面の右上部に表示されている [プロファイル変更] ボタンをクリックする と、ログインしているユーザの情報・ページ表示の設定を変更することができます。

- シンプルモードの場合
- **1)** [プロファイル変更]ボタンをクリックします。

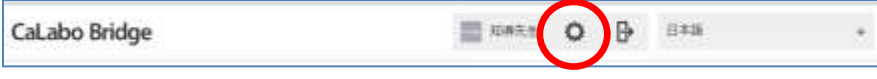

「プロファイル編集」ダイアログが表示されます。

**2)** 項目を変更後、[実行]ボタンをクリックします。

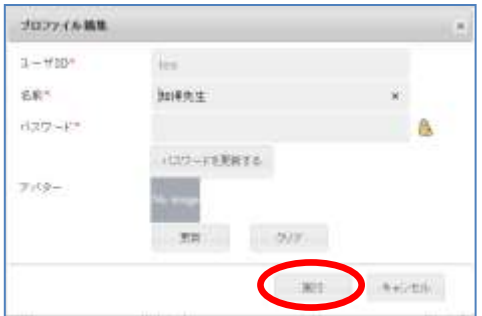

変更が適用されます。

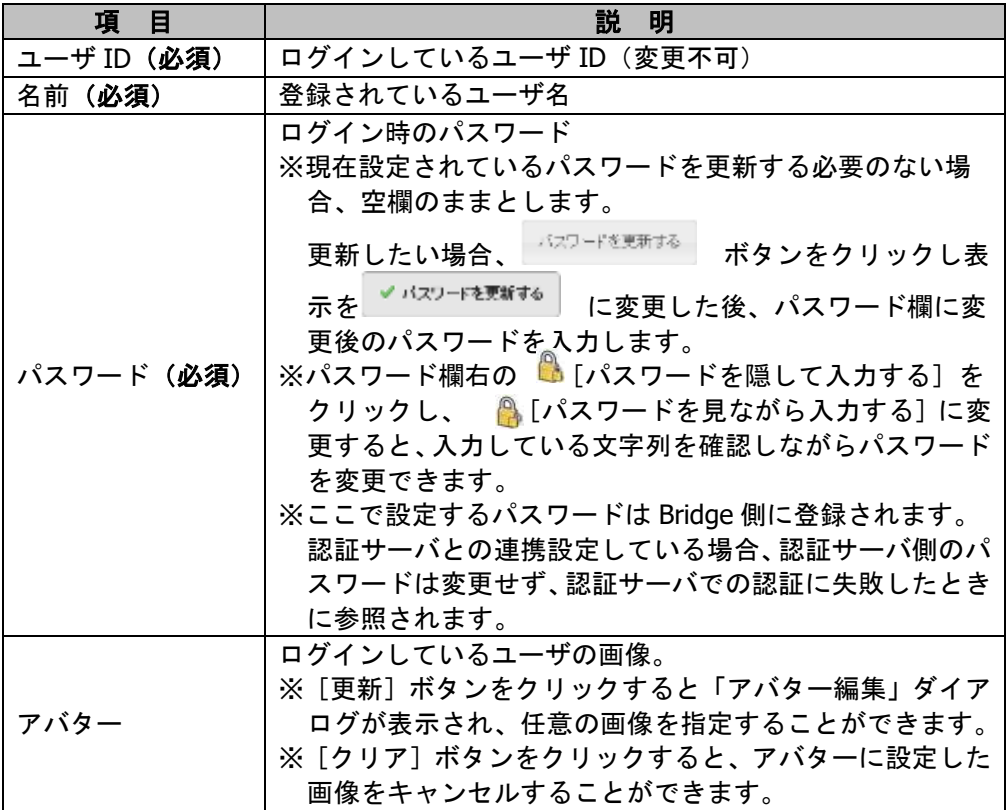

## ■ クラシックモードの場合

**1)** [プロファイル変更]ボタンをクリックします。

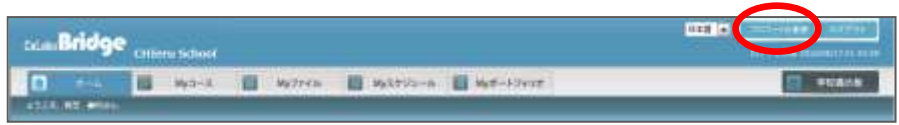

「プロファイル編集」ダイアログが表示されます。

**2)** 項目(内容は後述)を変更後、[実行]ボタンをクリックします。

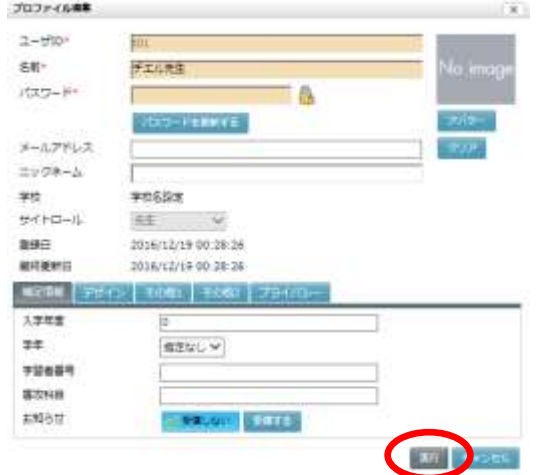

確認メッセージが表示されます。

**3)** [実行]ボタンをクリックします。

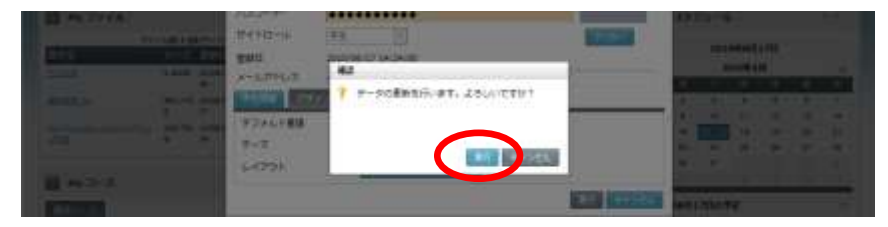

変更が適用されます。

# 【基本項目】

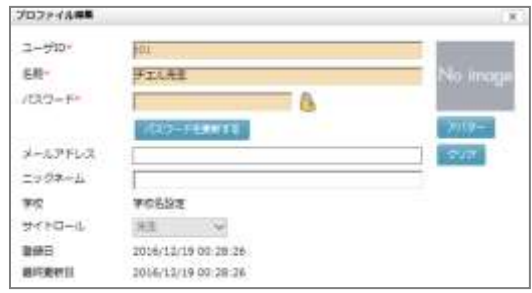

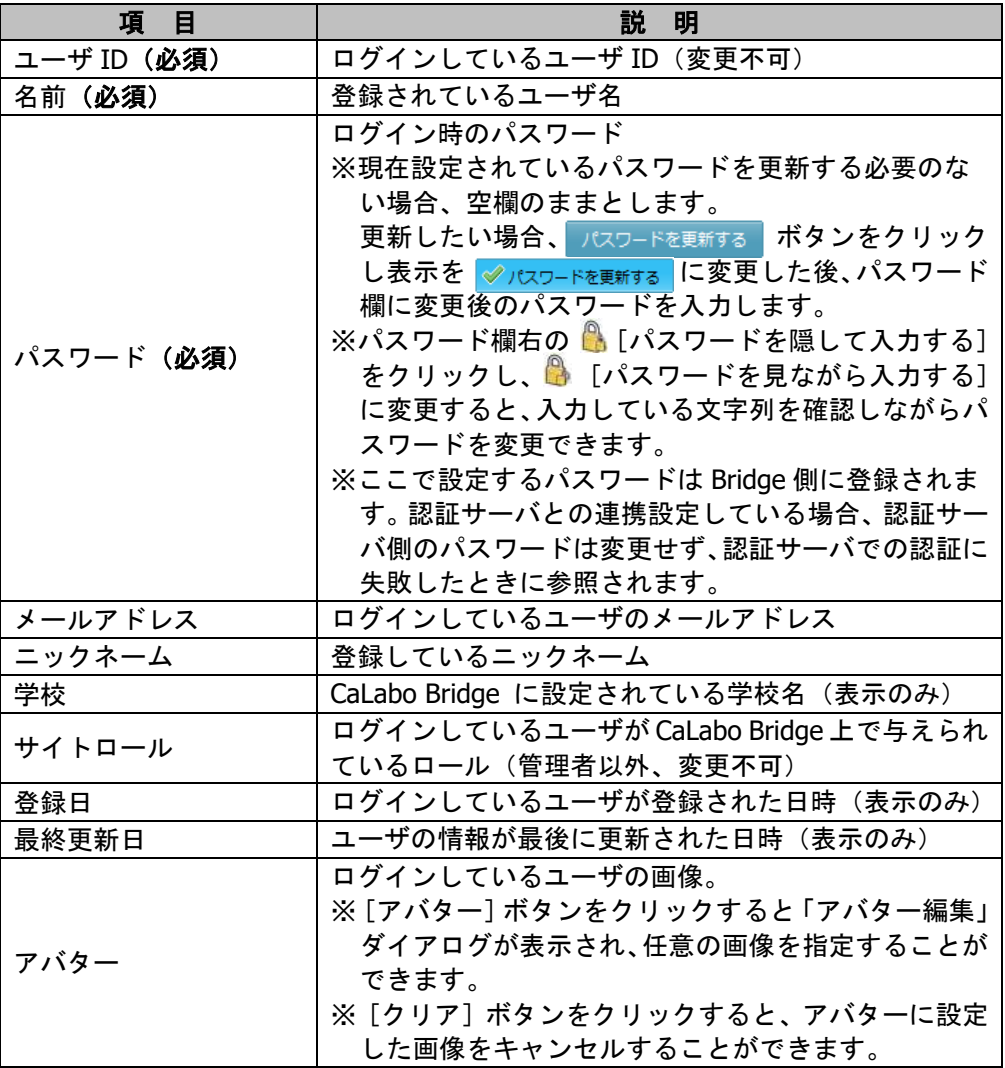

# 【補足情報】

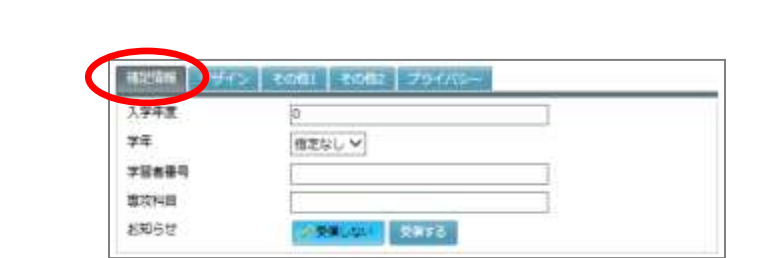

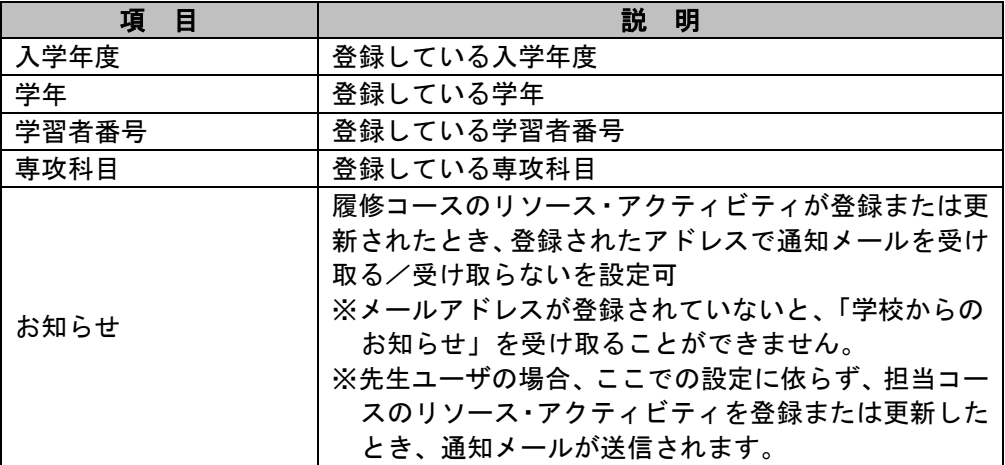

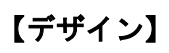

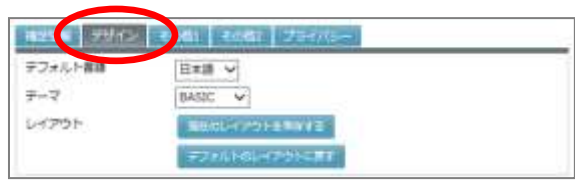

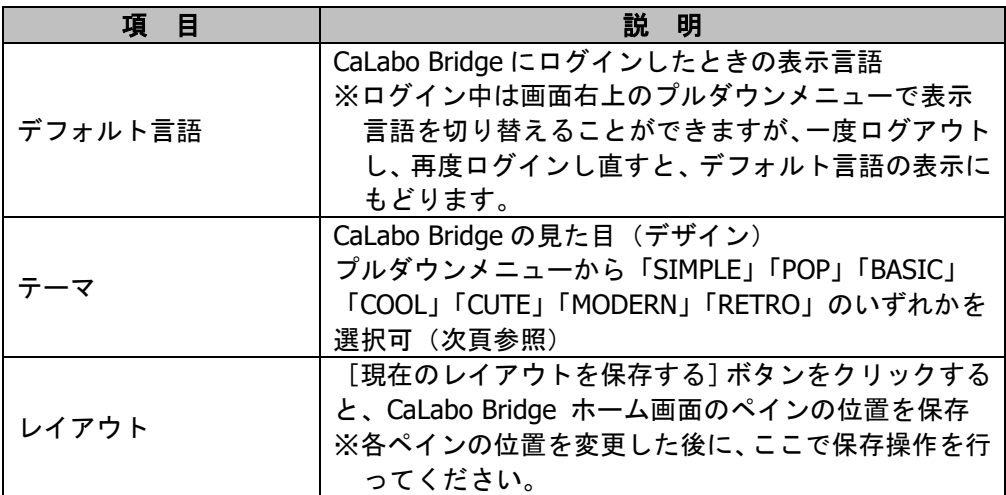

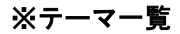

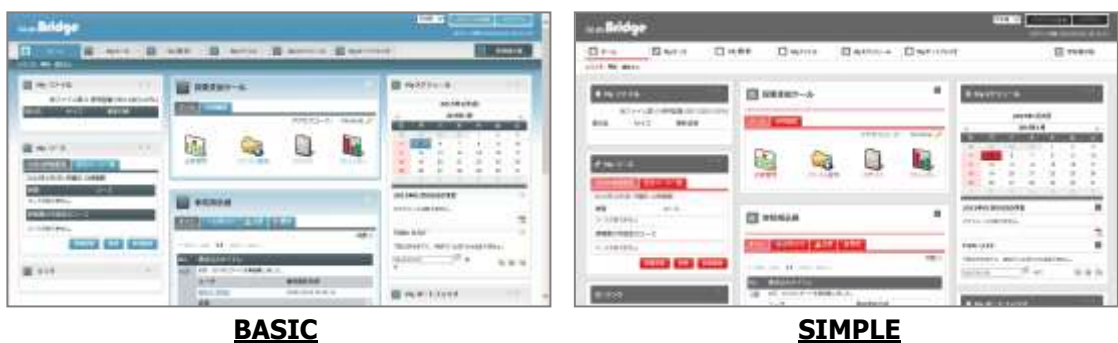

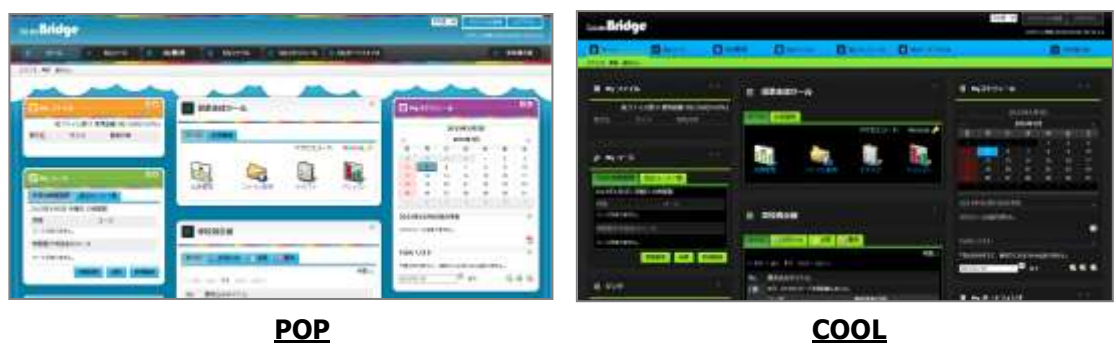

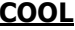

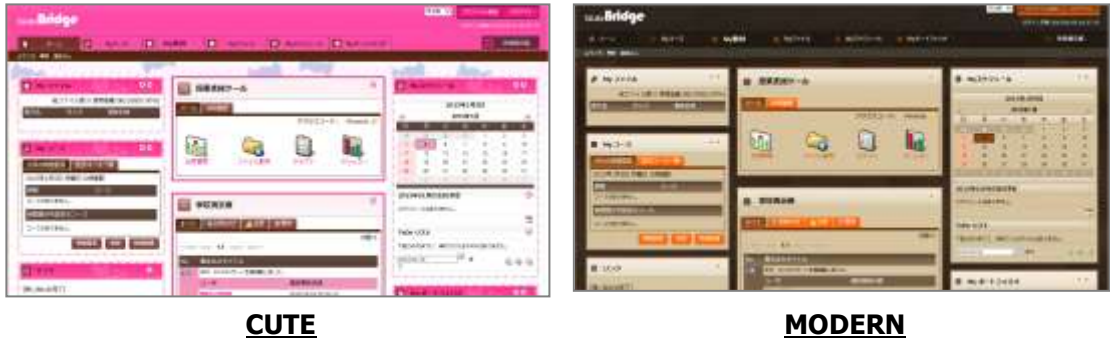

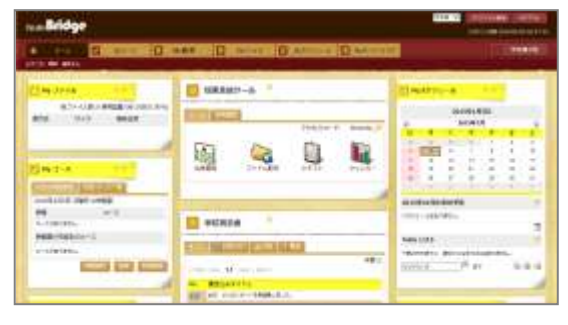

 **RETRO**

【その他1】

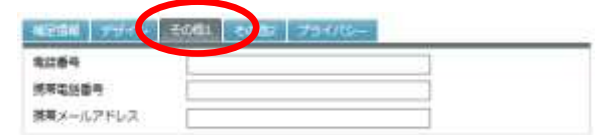

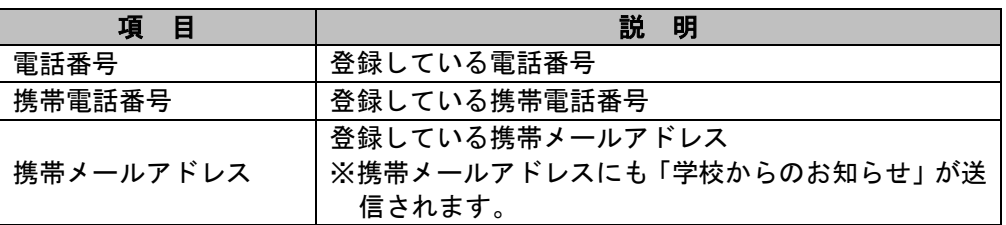

# 【その他2】

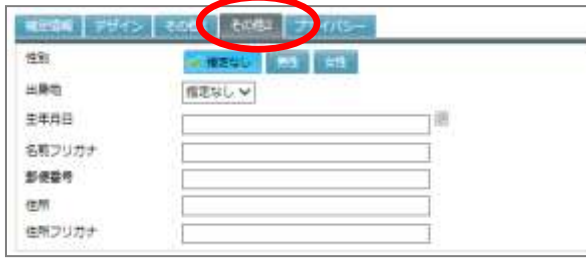

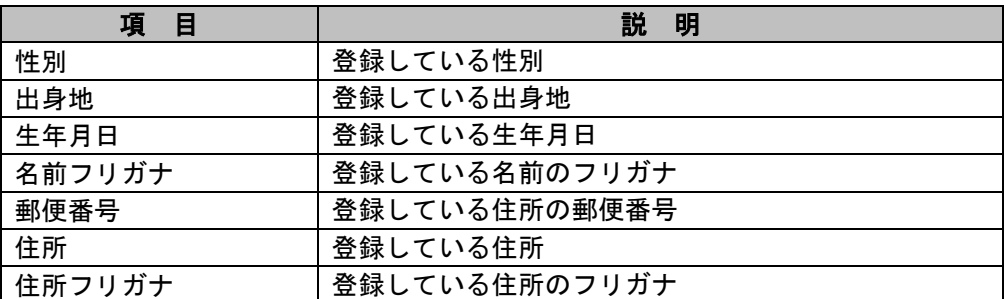

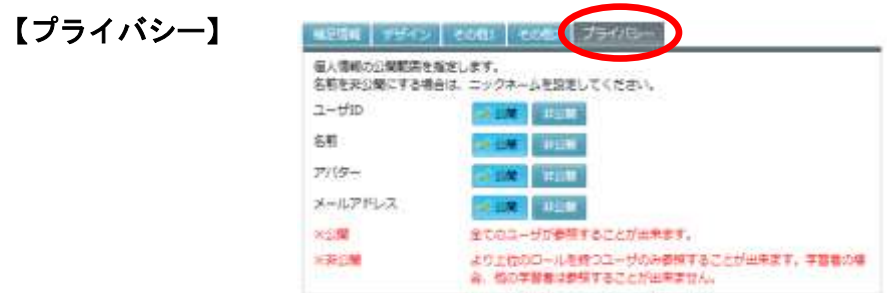

 個人情報の公開範囲を指定します。名前を非公開にする場合は、ニックネームを設定し てください。公開に設定すると、全てのユーザは参照することができます。非公開に設 定すると、より上位のロールを持つユーザのみ参照することが出来ます。学習者の場合、 他の学習者は参照することができません。

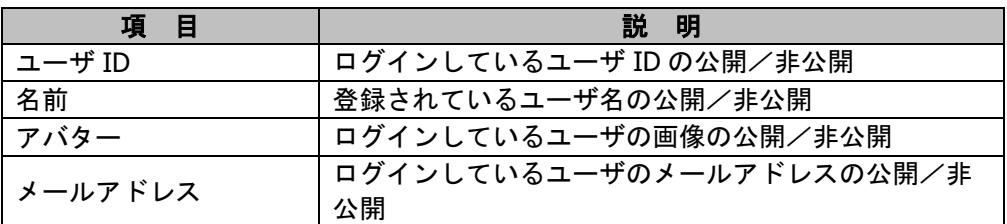

## 【**CHIeru.net** 連携】

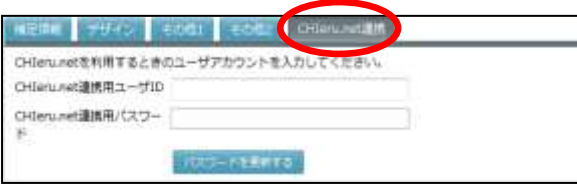

システム設定で、CHIeru.net サーバ連携を利用する設定にしている場合に表示されます。

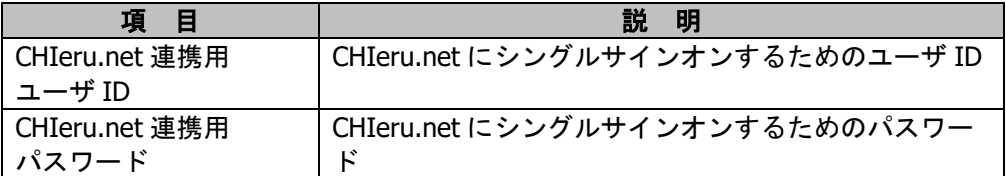

# <span id="page-34-0"></span>1-2. 授業支援ツール

## <span id="page-34-1"></span>概要

「授業支援ツール」は、先生方がコース登録やコース利用者登録の手続きを省き、授業に参 加している学習者の名簿を保存したり、授業に参加している学習者に対し、その場で、教材 等のファイルを配布したり、小テストやクリッカーを実施して学習者の理解度を把握したり することができるツールです。

授業支援ツールには次の 4 つの機能があります。

- ・出席管理 : 学習者に出席操作を行わせることにより、出席データを保存します。
- ・ファイル配布: 授業に参加している学習者に対し、先生が指定したファイルへのリン ク画面を自動で表示し、ダウンロード確認メッセージを表示します。 ・小テスト : 授業に参加している学習者を対象に、教材バンクに登録されている小 テスト([P.293](#page-294-0)「4.My 教材」参照)、またはその場で作成した小テス ト([P.186](#page-187-0)「小テストの追加」参照)を実行し、採点結果とその集計 結果を保存します。
- ・クリッカー : 授業に参加している学習者を対象に、その場でアンケートや選択問題 などを実施し、回答結果を集計、保存します。

#### ■ シンプルモードの場合

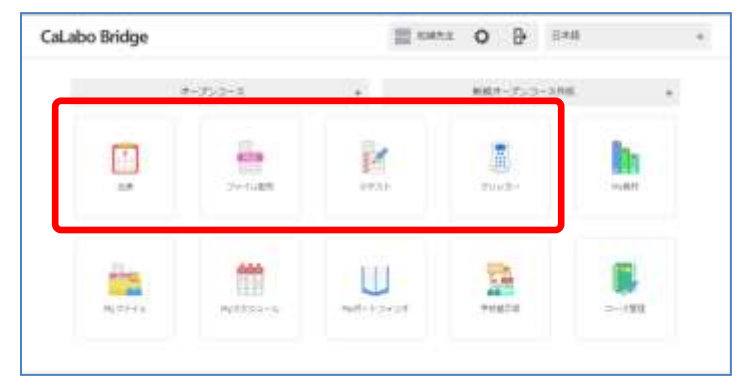

#### ■ クラシックモードの場合

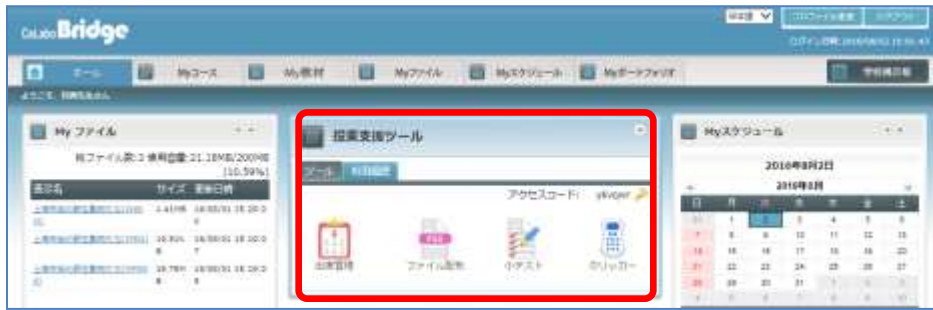

コース管理せず、その場の参加者を対象とした実施結果のみを管理することから、授業支援 ツールを利用する単位を「オープンコース」と呼びます。

オープンコースを利用するためには、CaLabo Bridge にユーザがあらかじめ管理者・先生・ 学習者として登録されている必要があります。TA・ゲストユーザはオープンコースを利用 したりに参加したりすることができません。

オープンコースを利用する場合、先生は「講義コード」(シンプルモード)、「アクセスコー ド」(クラシックモード)と呼ばれる管理コードを指定し、参加する学習者に入力させます。 コードを入力した学習者は現在のオープンコースに参加しているとみなされ、出席管理・フ ァイル配布・小テスト・クリッカー実行時の対象となります。

オープンコースは講義コード、アクセスコードで区別されるため、一意に決める必要があり、 同じコードで複数回の出席データを保存することはできません。

オープンコースで保存した学習者名簿や小テスト・クリッカーの実施結果は、コースを登録 して利用した場合と異なり、複数回の出席データを出席簿として集計したり、複数回の小テ スト・クリッカー実施結果を一覧で確認したりすることはできません。

## <span id="page-35-0"></span>オープンコース利用の開始

授業支援ツールを利用するには、「講義コード」(シンプルモード)、「アクセスコード」(ク ラシックモード) を指定し、学習者に同じコードを入力させます。[セクション選択] プル ダウン(シンプルモード)、「授業支援ツール」ペイン(クラシックモードの場合)に表示さ れているのが現在のコードになります。

● オープンコースを利用できるのは、ロールが「先生」または「管理者」のユーザのみです。 また、オープンコースに参加できるのは「学習者」ユーザのみです。

## ■ シンプルモードの場合

- **1)** CaLabo Bridge にログインし、ホーム画面を表示します。
	- 「コース選択]プルダウンでオープンコースを選択し、「セクション選択]プルダウン をクリックすると、プルダウン内に現在のアクセスコードが表示されます。本日初め て CaLabo Bridge にログインした場合はシステムが自動生成した文字列、2 回目以降の ログイン時には前回利用した講義コードが表示されます。

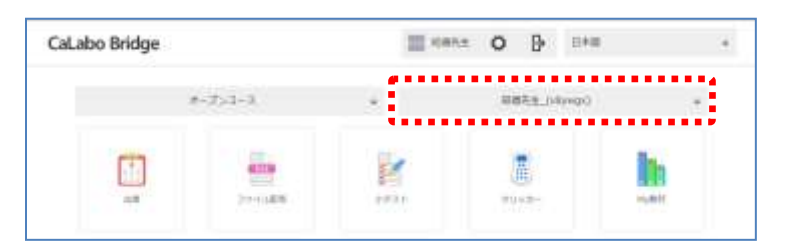

**2)** 新しくオープンコースを開始するには、[コース選択]プルダウンでオープンコースを 選択し、「セクション選択]プルダウンで「新規オープンコース作成]を選択します。

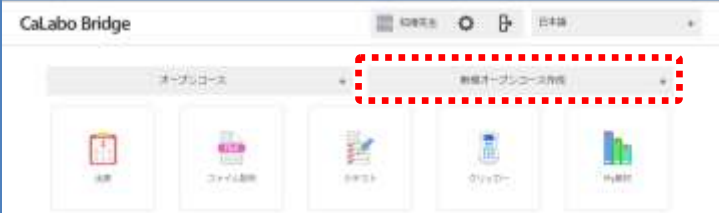
- 現在表示されているオープンコースではない過去のオープンコースを利用する場合は 「セクション選択]プルダウンからオープンコースを選択します。
- 現在表示されているオープンコースを継続利用する場合は、クリックせずそのままに します。

「オープンコース」開始画面が表示されます。

**3)** 「オープンコースを変更」画面で「講義コード」を入 力(半角英数 6 文字以内,大文字・小文字の区別あり) するか、「自動生成]ボタンをクリックし、「実行]ボ タンをクリックします。

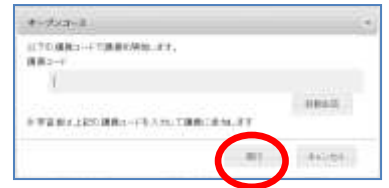

ホーム画面にもどり、[セクション選択] プルダウンに講義コードが表示されます。

 指定した講義コードが他の先生によって既に使われて いる場合、メッセージが表示され、使用することがで きません。

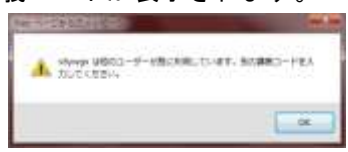

#### ■ クラシックモードの場合

- **1)** CaLabo Bridge にログインし、ホーム画面を表示します。
	- 「授業支援ツール」ペインに現在のアクセスコードが表示されています。本日初めて CaLabo Bridge にログインした場合はシステムが自動生成した文字列、2 回目以降のロ グイン時には前回利用したアクセスコードが表示されます。

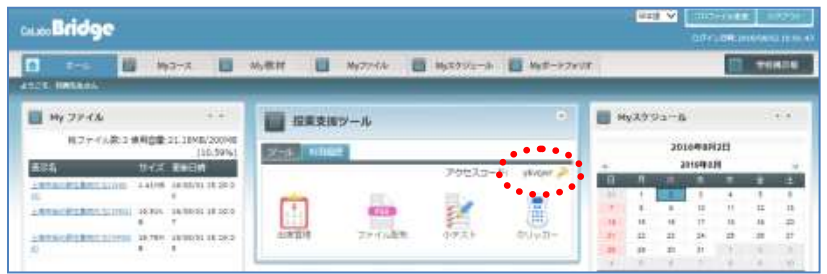

**2) 新しくオープンコースを開始するには、「授業支援ツール」ペインの ♪ (オープンコ** ースを変更)をクリックします。

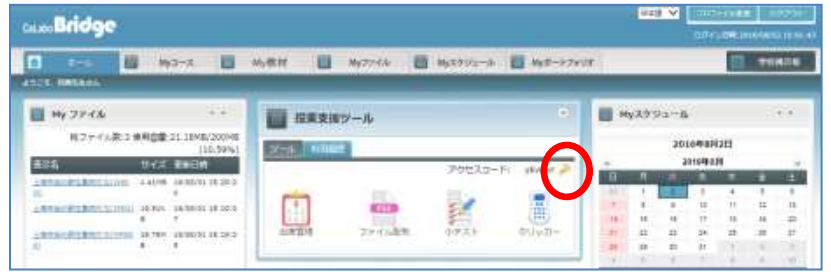

- 現在表示されているオープンコースではない過去のオープンコースを利用する場合も ● (オープンコースを変更) をクリックします。
- 現在表示されているオープンコースを継続利用する場合は、クリックせずそのままに します。

「オープンコースを変更」画面が表示されます。

**3)** 「オープンコースを変更」画面で「アクセスコード」 を入力(半角英数 6 文字以内,大文字・小文字の区 別あり)し、[実行]ボタンをクリックします。

オープシコースを変更 アクセスコード\* L. ※オープンコースはアクセスコードで世界されています。 Kアクセスコード変更したら、記録した各種情報关いますので、授業中変更し 現状方式が走い

ホーム画面にもどり、「授業支援ツール」ペインにアクセスコードが表示されます。

 指定したアクセスコードが他の先生によって既に 使われている場合、メッセージが表示され、使用 することができません。

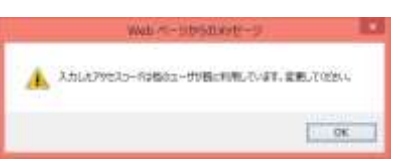

<学習者の操作> $\cdot$ 

## オープンコースに参加する(学習者の操作) 先生から指示のあった「講義コード」(シンプルモード)、「アクセスコード」(クラシッ クモード)を入力し、授業で利用するオープンコースに参加します。 オープンコースに参加すると、先生から出席操作やファイルダウンロードおよび、小テ ストやクリッカーへの解答指示があった場合、画面の右下にメッセージが表示されます

(クラシックモード)。

■ シンプルモードの場合

Ì

×

i,  $\frac{1}{2}$ 

ï

×. ×

l

٠

- **1)** CaLabo Bridge にログインし、ホーム画面を表示します。
- 2) [コース選択] プルダウンでオープンコースを選択します。

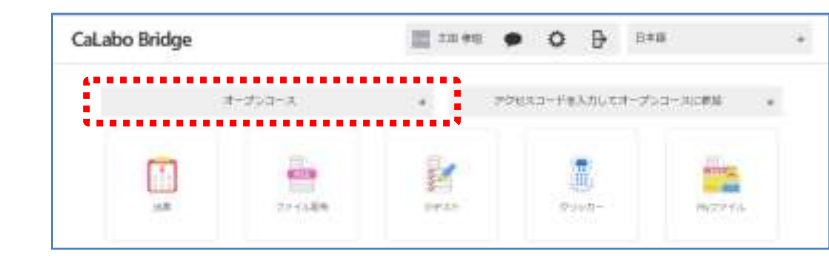

**3)** 「出席」「ファイル配布」「小テスト」「クリッカー」いずれかのアイコンをクリック すると、講義コード入力画面が表示されます。先生から指示された講義コードを半角で 入力し、[実行]ボタンをクリックします。

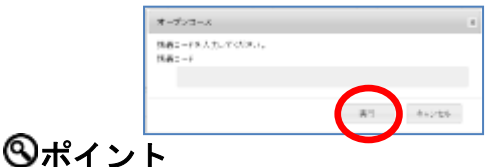

「講義コード」は半角で、大文字・小文字を区別することに注意して入力します。

### ■ クラシックモードの場合

×

ē × ×

ē ē à.

- **1)** CaLabo Bridge にログインし、ホーム画面を表示します。
- 2) 「授業支援ツール」ペインの **→** (オープンコースに入る) をクリックします。

j.

 $\blacksquare$ 

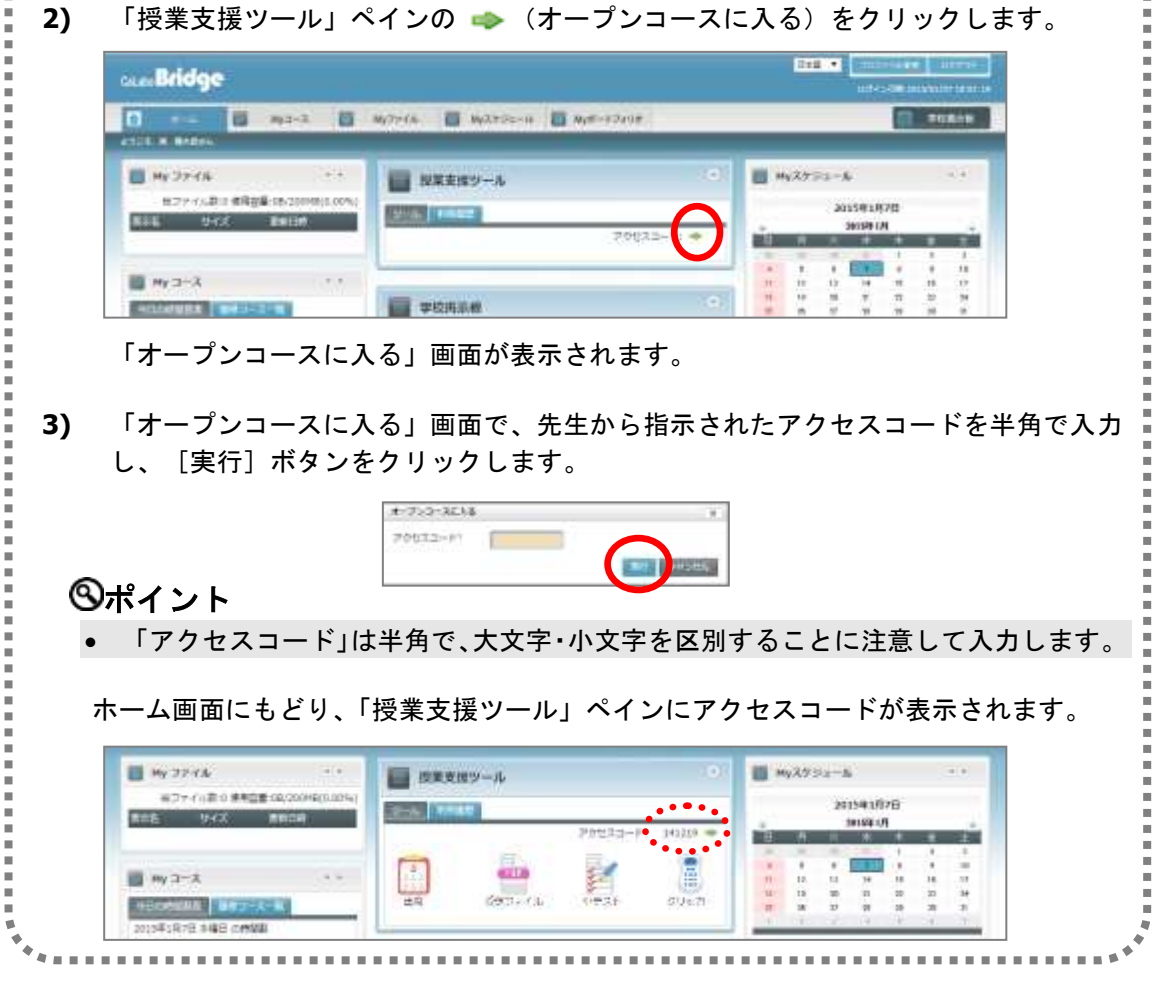

## オープンコースの出席管理

オープンコース開始後、出席操作の受付開始・締切を指定し、オープンコースに参加してい る学習者に出席操作させることにより、学習者の出席情報を残すことができます。 出席操作の受付開始時に座席レイアウトを指定すると、学習者に座席を選択して出席操作さ せることにより、座席表として利用することもできます。

**1)** アクセスコードを指定し、オープンコース開始後、「出席」アイコン(シンプルモード)、 「出席管理」アイコン(クラシックモード)をクリックします。

#### ■ シンプルモードの場合

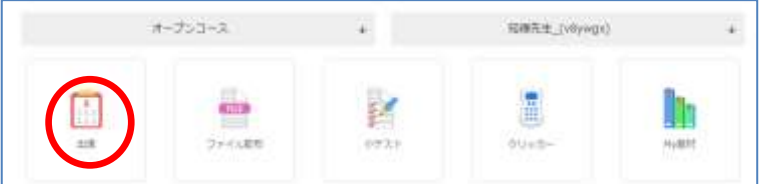

#### ■ クラシックモードの場合

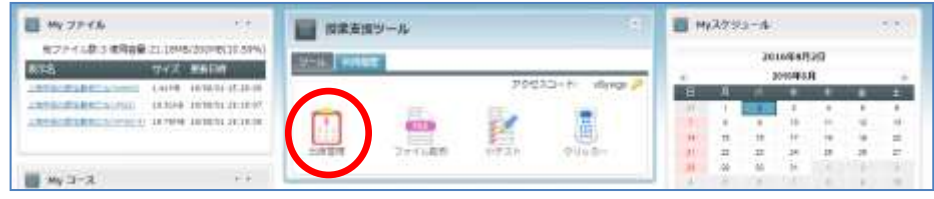

オープンコースの「出席管理」画面が表示されます。

**2)** 「出席管理」画面で「出席の開始」タブをクリックし、[出席受付開始]ボタンをクリ ックします。

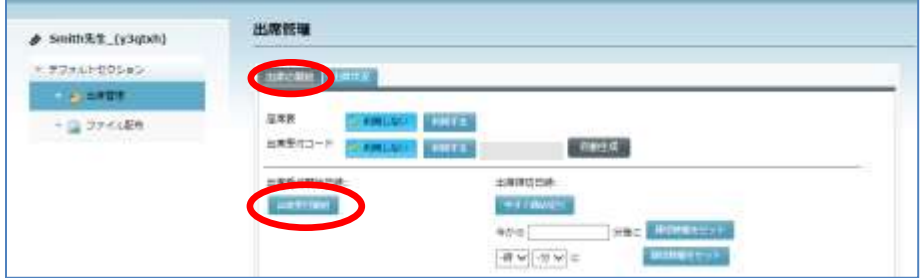

「出席開始」に開始した日時が表示され、学習者の出席操作を受け付けます。

- 「座席表を利用」で[利用する]をクリックし、[選択]ボタンで座席レイアウトを 選択すると、学習者は出席操作時、座席レイアウト上の自分の席を選択して出席しま す。
- **3)** 出席受付を締め切るには、[今すぐ締め切り]ボタンをクリックするか、経過時間また は時刻を指定して[締切時間をセット]ボタンをクリックします。

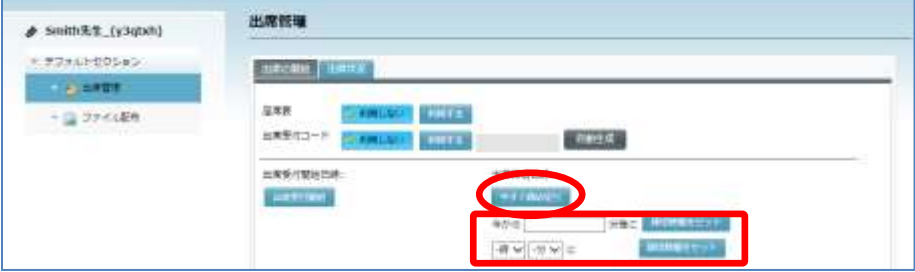

[今すぐ]ボタンをクリックした場合はそれ以降、締切時間を指定した場合はその時間 以降に出席操作した学習者は「遅刻」となり、時間が「出席締切」に表示されます。

## ポイント

- 出席受付中や出席締切後、「出席管理」画面で「出席状況」タブをクリックすると、 その時点の出席状況を確認することができます。
- 出席受付時間内に出席操作した学習者は「出席」として、出席受付時間外に出席操作 した学習者は「遅刻」として、アクセスコードを入力してオープンコースに参加だけ して出席操作しなかった学習者は「欠席」として表示されます。
- 座席レイアウトを利用して出席をとった場合、座席表で出席状況を確認することがで きます。

【座席表を利用しない場合の出席状況】

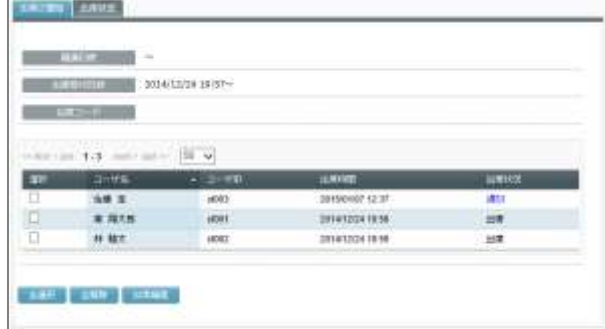

#### 【座席表を利用した場合の出席状況】

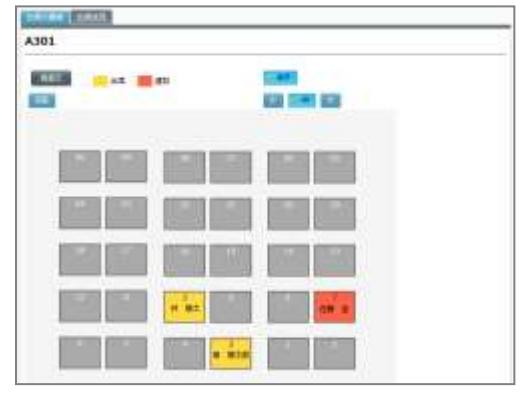

 $e^{i\pi\pi}$ <学習者の操作>**COLOR CONTRACTOR** an an

## オープンコースで出席する(学習者の操作)

先生から指示のあったオープンコースに参加した後、先生から出席操作指示があった場 合、画面の右下にメッセージが表示されます。メッセージをクリックして出席します。

- **1)** 先生から指示のあったオープンコースに参加します。
- **2)** 「出席」アイコンをクリックします。
	- シンプルモードの場合

ń  $\frac{1}{2}$ 一 一 一 一

Î 一 一 一 一

×.

Ė

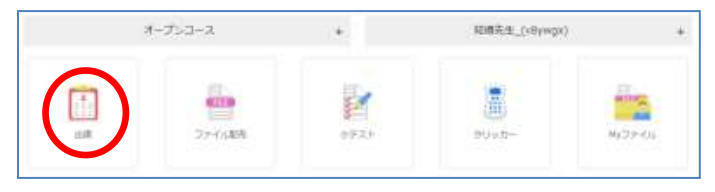

r.

メッセージ内の「出席開始」をクリックすることでも出席できます。 ※出席開始前から画面を開いている場合は、画面を更新する必要があります。

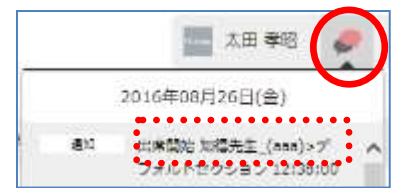

### ■ クラシックモードの場合

言言

Ē

ī i.

i. ٠

ī

 $\blacksquare$ Ē

Î

医皮肤炎 医血管 Ē i. ٠

٠

u, Ē

 $\blacksquare$ j.  $\blacksquare$ 

İ İ İ  $\blacksquare$ 

一 一 一

u,

İ

 $\blacksquare$ 

×, ٠

先生から出席操作指示があると画面右下にメッセージが表示されます。 メッセージ内の「出席開始」をクリックすることでも出席できます。

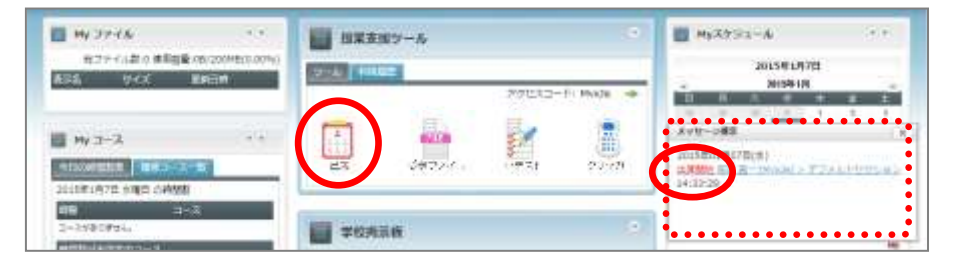

メッセージをクリックした場合、オープンコースに参加するか の「確認」画面が表示されるので、[確定]ボタンをクリックし ます。

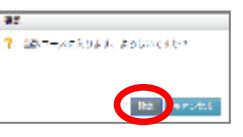

i

 $\overline{a}$ 

u,

Ė

×

i.

Î I Î u,

Î

× Î,

オープンコースの「出席管理」画面が表示されます。

**3)** 「出席管理」画面で[出席]ボタンをクリックします。

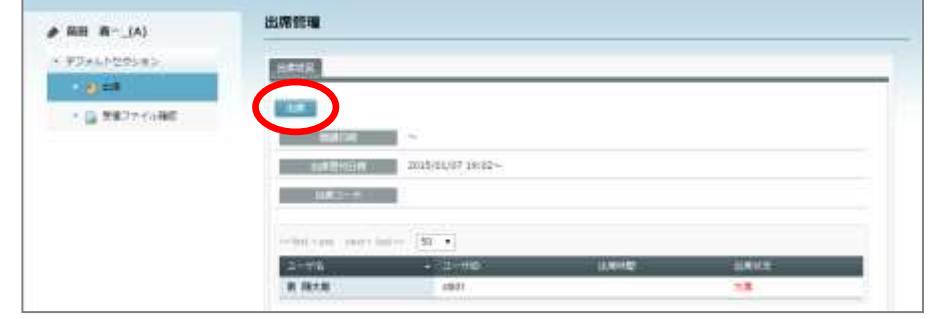

先生が座席表を選択している場合は座席レイアウトが表示されるので、席をクリックし ます。

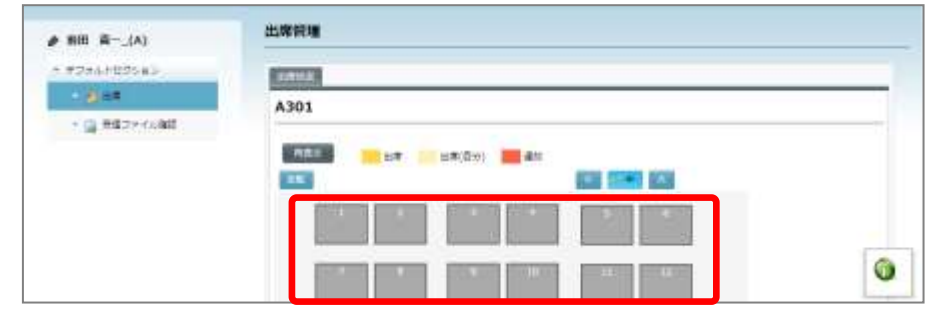

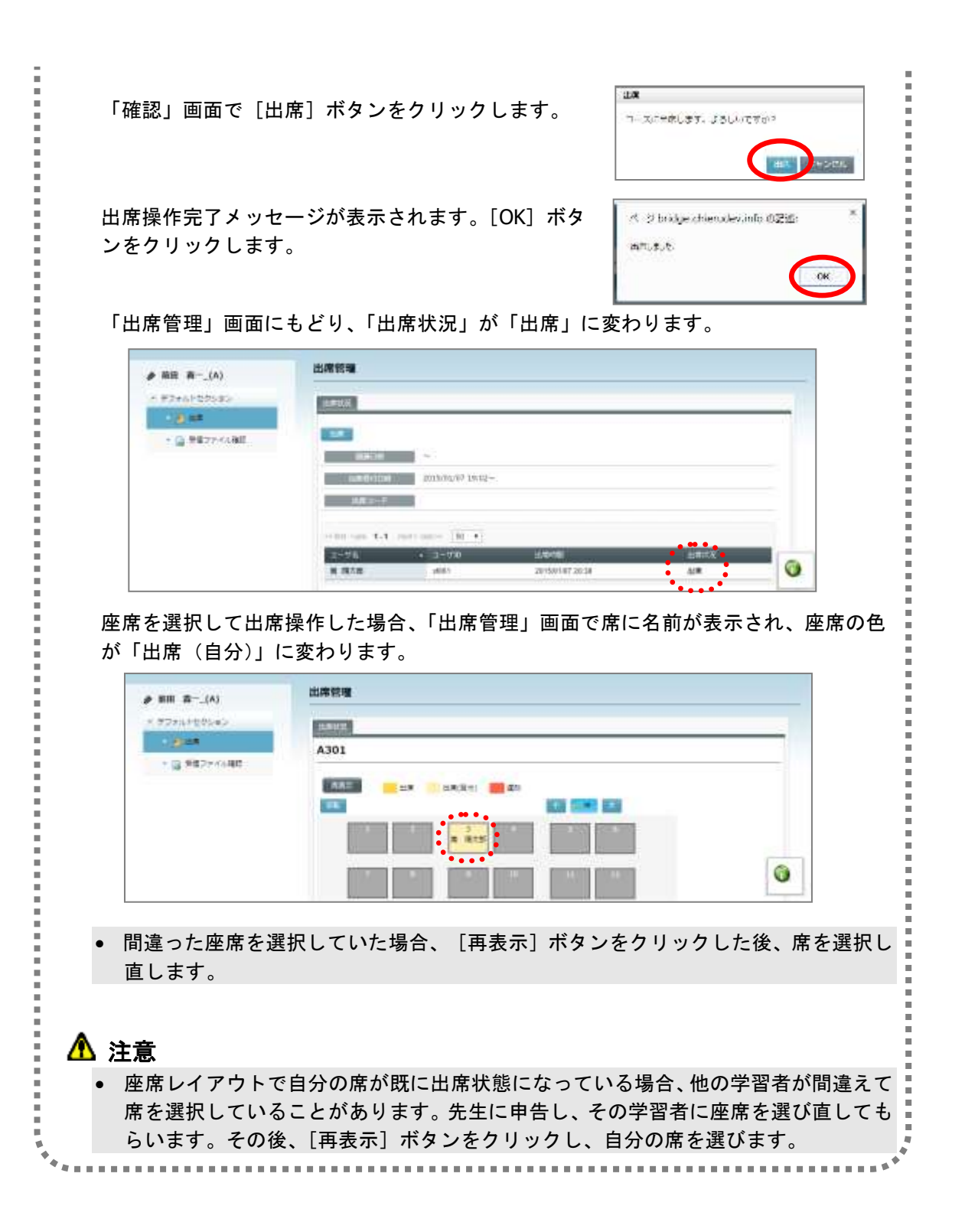

## ファイル配布

オープンコースに参加している学習者を対象に、先生が指定したファイルのリンク画面を自 動で表示し、学習者が即座にダウンロードできるようにします。

- **1)** アクセスコードを指定し、オープンコース開始後、「ファイル配布」アイコンをクリッ クします。
	- シンプルモードの場合

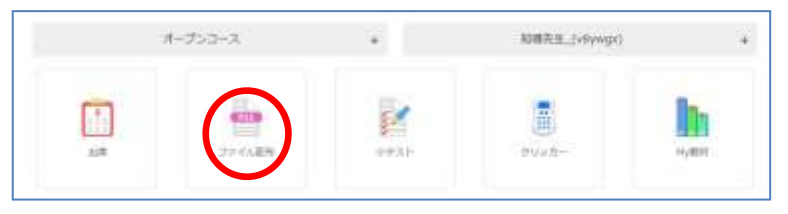

#### ■ クラシックモードの場合

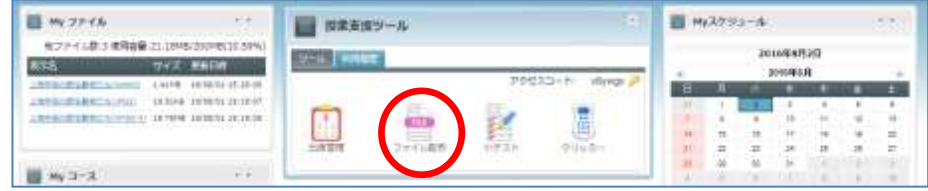

オープンコースの「ファイル配布」画面が表示されます。

- **2)** 「ファイル配布」画面で学習者に配布したいファイルを指定します。 ファイルを指定するには 2 とおりの方法があります。
- **2-1)** あらかじめ「My ファイル」に登録したファイルを指定する (「My ファイル」については [P.309](#page-310-0)「5.My ファイル」を参照のこと)

「ファイル配布」で上の項目にチェックを入れ、[My ファイルから選択]ボタンをク リックします。

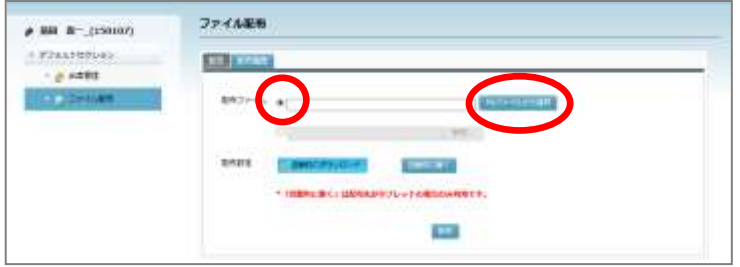

「My ファイル」画面が表示されます。 配布したいファイルの「選択]ボタンをクリックします。

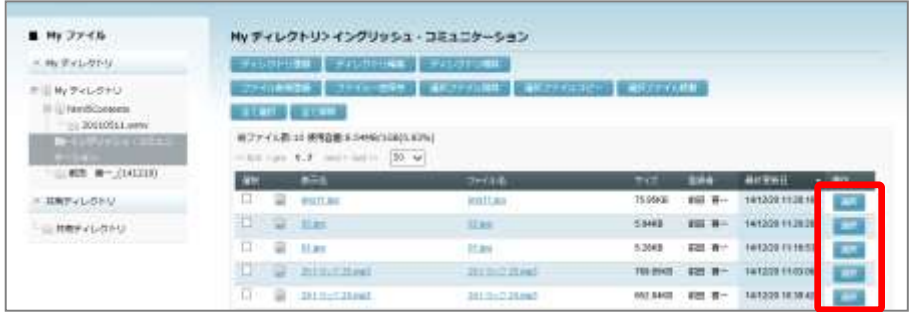

「ファイル配布」画面にもどり、選択したファイルが設定されます。

**2-2)** ローカルのファイルを指定する

「ファイル配布」で下の項目にチェックを入れ、[参照]ボタンをクリックします。

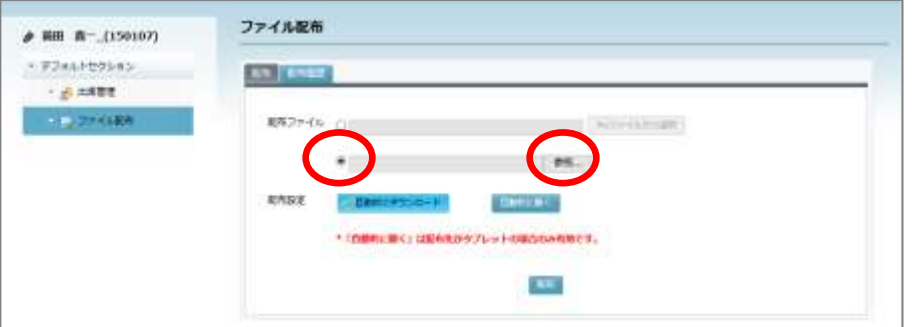

「アップロードするファイルの選択」画面で配布したい ファイルを指定し、[開く]ボタンをクリックします。

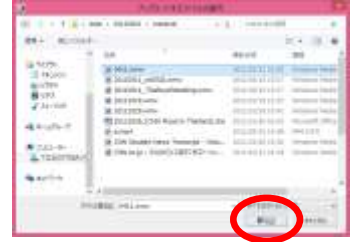

サーバへアップロードする確認画面が表示されます。 [OK]ボタンをクリックします。

- 配布ファイルはいったん CaLabo Bridge サーバにアッ プロードします。
- 配布ファイルは、「My ファイル」にアクセスコードと 同じ名前のディレクトリが自動で作成され、そのディ レクトリに登録されます。

アップロード完了メッセージが表示されます。 [OK]ボタンをクリックします。

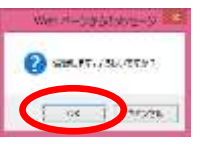

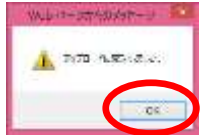

「ファイル配布」画面にもどり、選択したファイルが設定されます。

**3)** [配布]ボタンをクリックします。

ń

ī

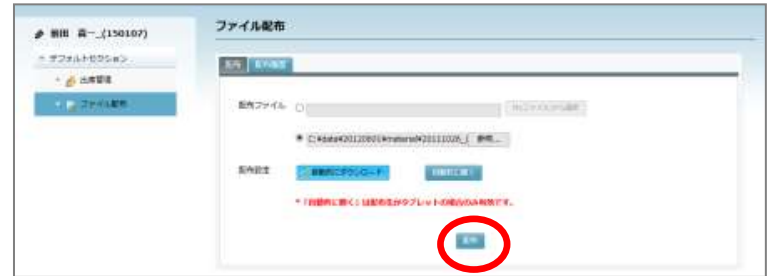

● 学習者がタブレットオプションを利用している場合、配布設定の「自動的にダウンロ ード」「自動的に開く」を指定し、配布時の動作を決めることができます。

ファイル配布確認画面が表示されます。 W. [実行]ボタンをクリックします、 ファイル配布します。ようしいとすか?  $40 + 400$ Webst-UNKBert-d B 完了メッセージが表示されます。 オープンコースに参加している学習者には、ファイル配布 **A material** メッセージが表示され、個々にダウンロードできる状態に  $\alpha$ なります。 <学習者の操作>ä 配布されたファイルをダウンロードする(学習者の操作) 先生から指示のあったオープンコースに参加した後、先生からファイルが配布された場 合、画面の右下にメッセージが表示されます。メッセージをクリックして指定されたフ ァイルをダウンロードします。 **1)** 先生から指示のあったオープンコースに参加します。 **2)** 「受信ファイル」アイコンをクリックします。 ■ シンプルモードの場合 オープシコース 昭素生 (<Bywpx) w. ₽ 靥 眗 セチスト ラリッカー Madtreida メッセージ内の「ファイル配布開始」をクリックすることでもファイルを受信できます。 ※ファイル配布前から画面を開いている場合は、画面を更新する必要があります。 ■ 太田 孝昭 2016年08月26日(会)

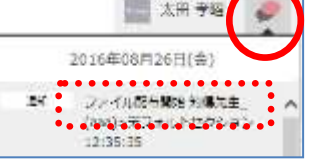

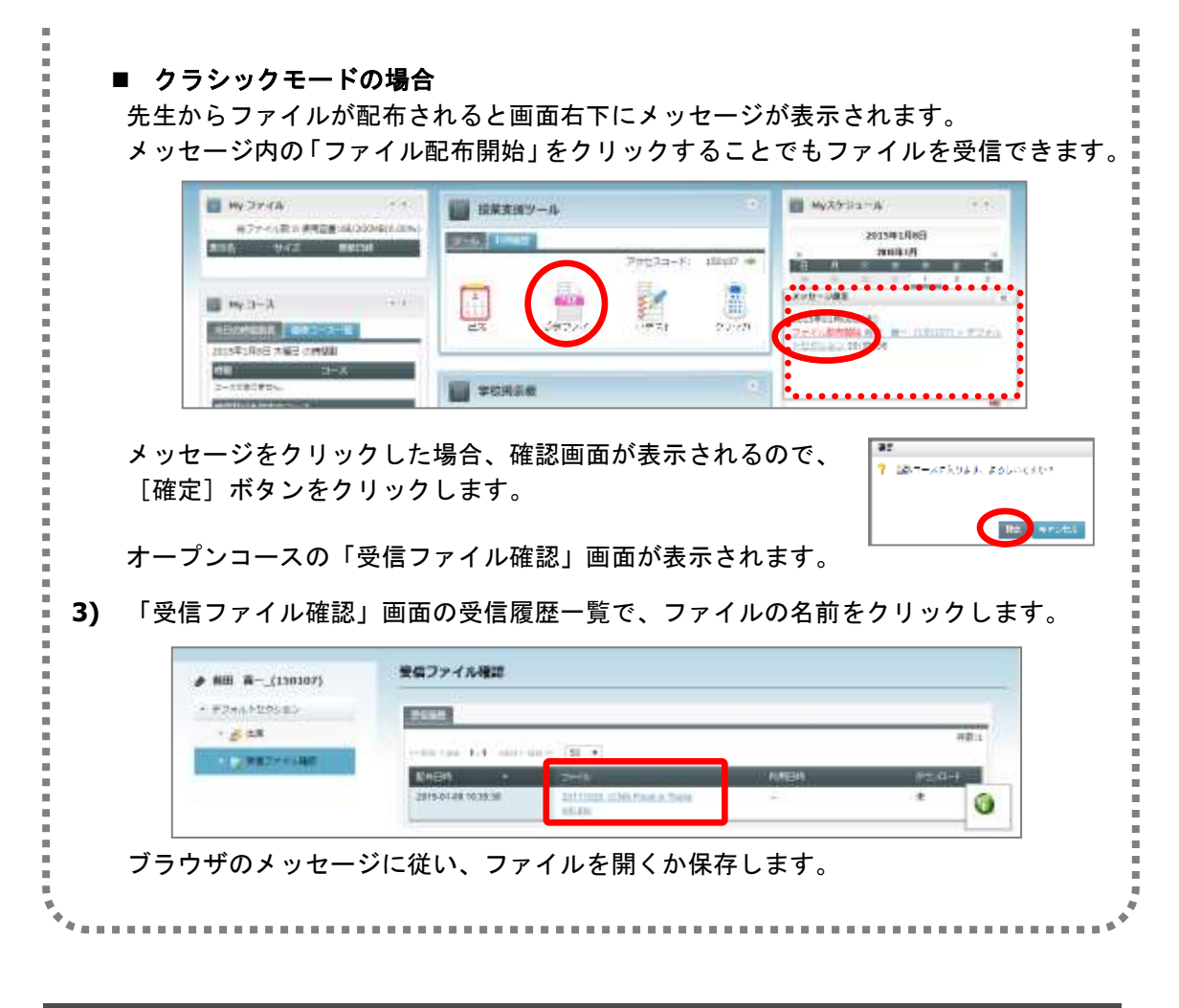

## 小テスト

オープンコースに参加している学習者を対象に、教材バンクに登録してある小テスト([P.293](#page-294-0) 「4.My 教材」参照)を指定、またはその場で小テストを作成し([P.186](#page-187-0)「小テストの追加」 参照)、実行します。

- **1)** アクセスコードを指定し、オープンコース開始後、「小テスト」アイコンをクリックし ます。
	- シンプルモードの場合

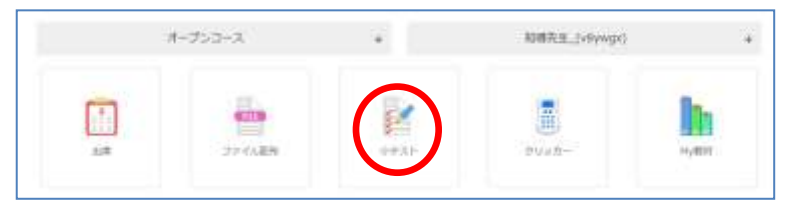

■ クラシックモードの場合

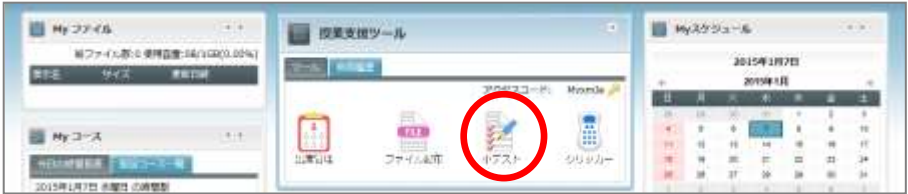

オープンコースの「小テスト新規登録」画面が表示されます。

**2)** 「小テスト新規登録」画面で小テストを指定します。

教材バンクの小テストを使う場合、[教材バンクから選択]をクリックします。 ここで小テストを作成する場合、「タイトル」「制限時間」「得点」等を指定し、適宜問 題を追加します(詳細は [P.186](#page-187-1)「小テストの登録」を参照)。その後、手順 5) に移りま す。

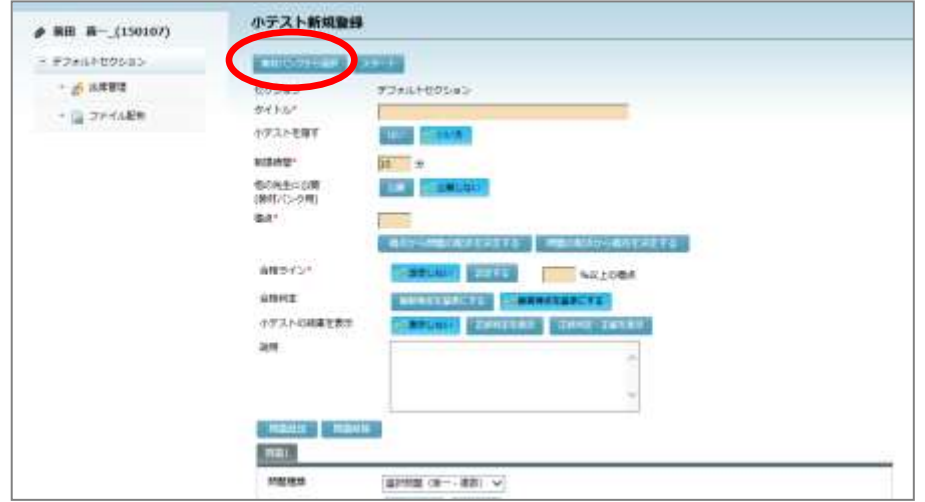

**3)** 「教材バンク」画面で、利用したい小テストの[選択]ボタンをクリックします。

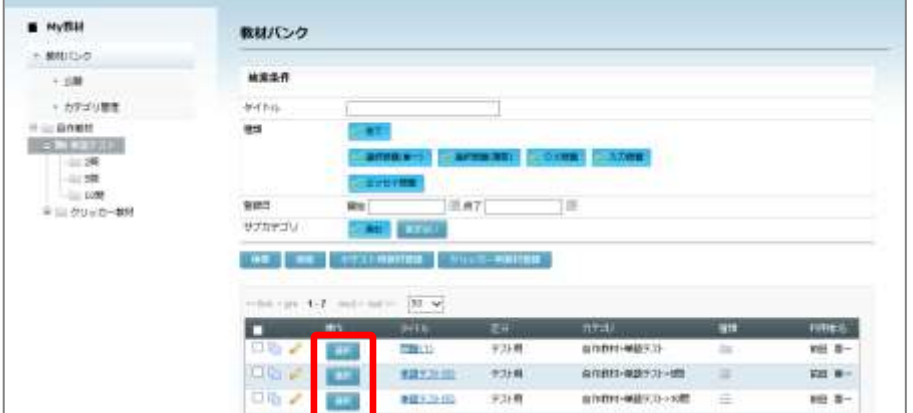

「小テスト新規登録」画面にもどり、選択した小テストの各項目がセットされます。

**4)** 「小テスト新規登録」画面で、変更したい項目があれば適宜変更します。

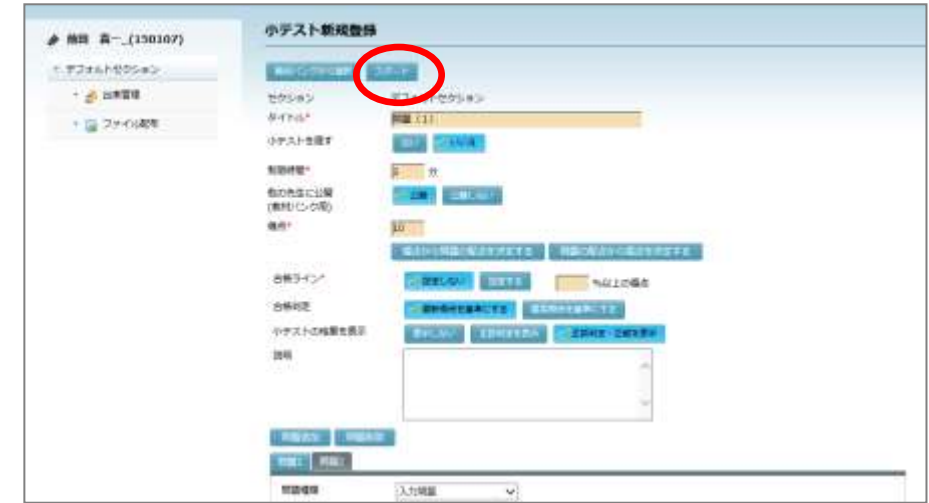

**5)** 小テストを実行するには、[スタート]ボタンをクリックします。

「小テスト」画面に移ります。

オープンコースに参加している学習者の画面に「小テスト開始」メッセージが表示され ます。学習者はメッセージをクリックして小テストを開くことができます。

**6)** 小テストを終了するタイミングで[ストップ]ボタンをクリックします。

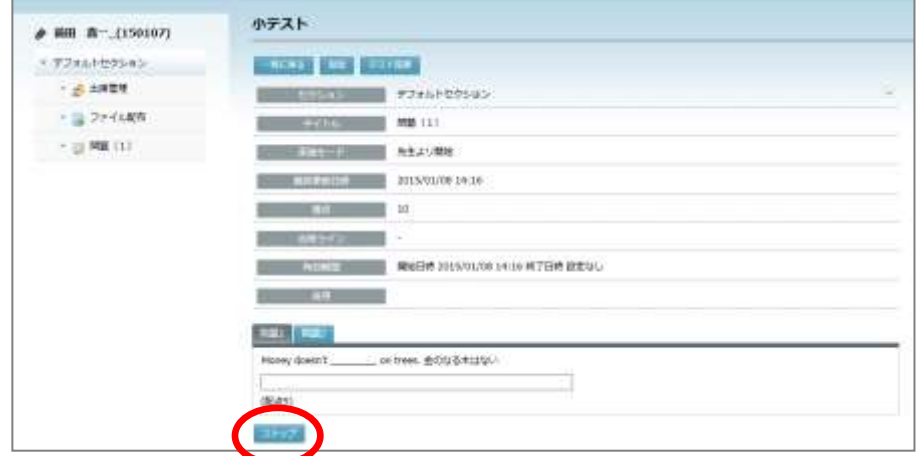

学習者側では、小テスト画面の[解答]ボタンが無効になり、解答できなくなります。

## **③ポイント**

● 先生が小テストの[ストップ]ボタンをクリックしなくても、小テストで設定した制 限時間を過ぎると自動で[ストップ]ボタンが押された状態になり、学習者側では[解 答]ボタンが無効になり、解答できなくなります。[解答]ボタンを押さなかった場 合、採点されません。

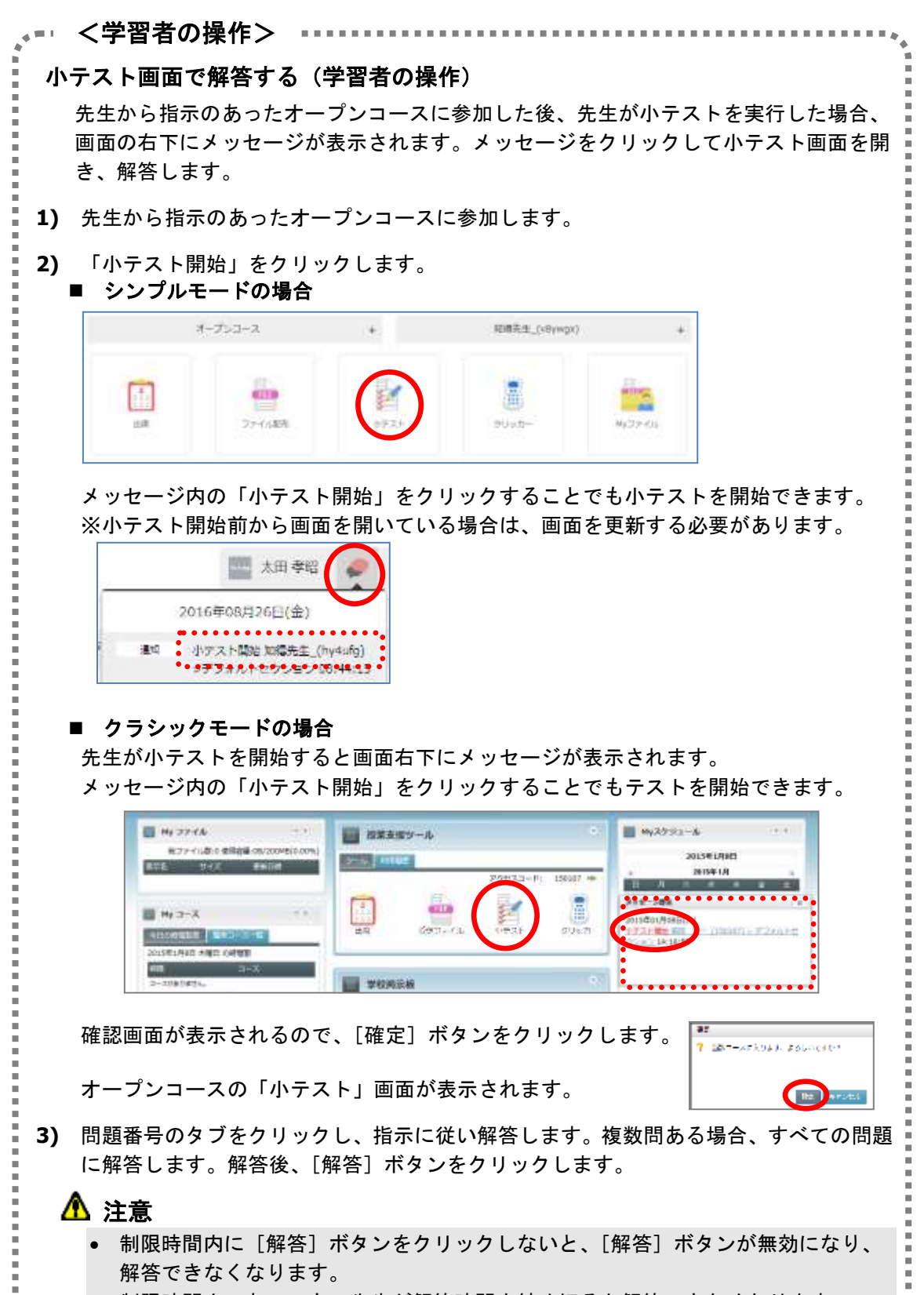

制限時間内であっても、先生が解答時間を締め切ると解答できなくなります。

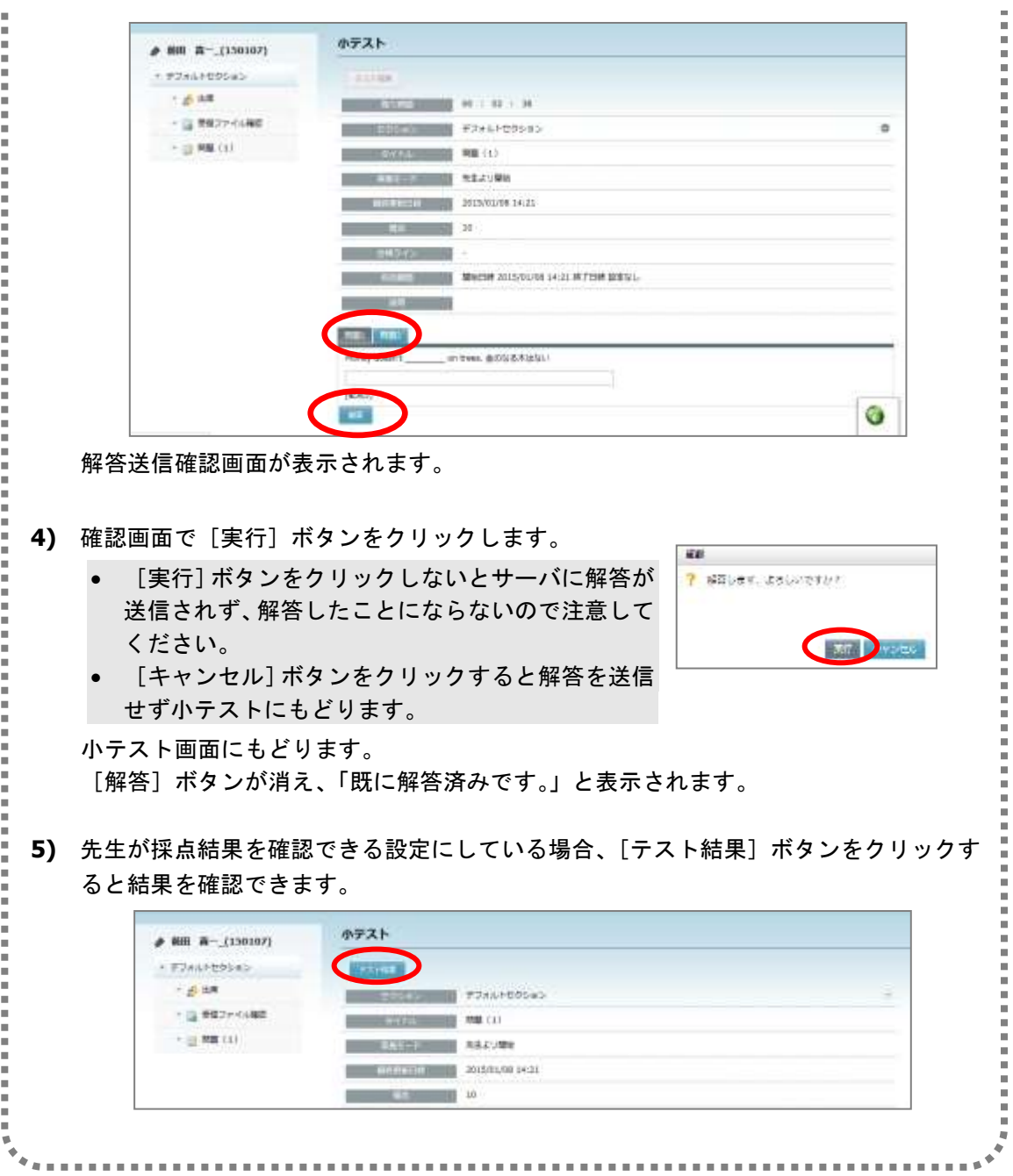

### クリッカー

オープンコースに参加している学習者を対象に、その場で選択肢等を指定して確認問題やア ンケートを実施したり、教材バンクに登録してあるクリッカー問題([P.293](#page-294-0)「4.My 教材」 参照)を開いて問題に解答させたりすることができます。

- **1)** アクセスコードを指定し、オープンコース開始後、「クリッカー」アイコンをクリック します。
	- シンプルモードの場合

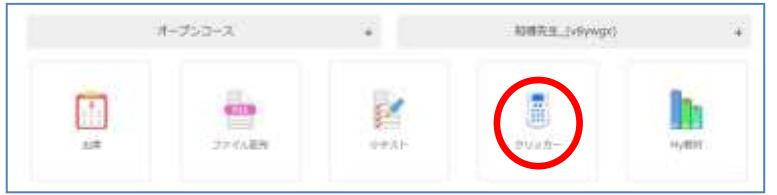

■ クラシックモードの場合

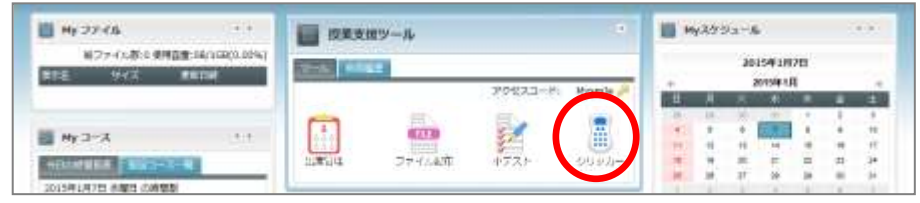

オープンコースの「クリッカー新規登録」画面が表示されます。

**2)** 「クリッカー新規登録」画面で、必要であれば各項目を設定します。(各項目の内容は [P.205](#page-206-0)「クリッカーの登録」を参照) 手順 5)に移ります。

教材バンクのクリッカー問題を実行したい場合、[教材バンクから選択]ボタンをクリ ックします。

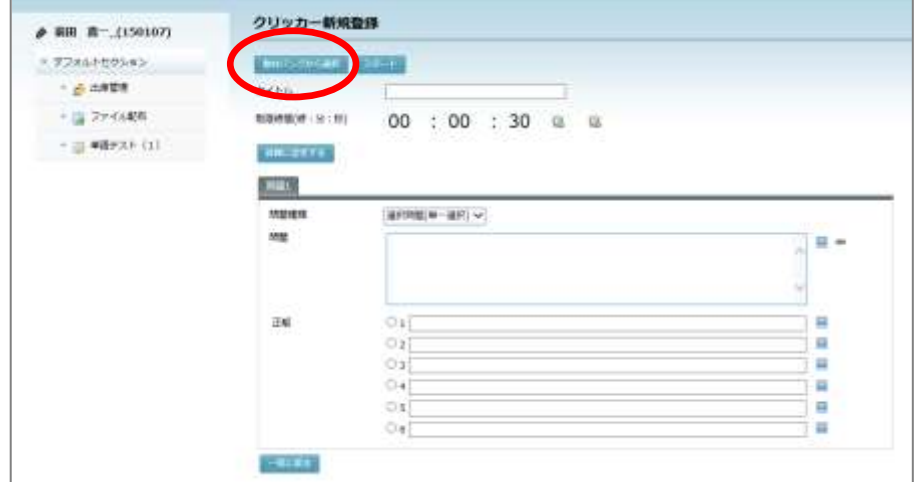

 何も指定・変更しない場合、「タイトルなし」「制限時間 30 秒」「選択肢 1~6 の選択 問題(単一選択)」「正解なし」「結果を表示しない」設定になります。

**3)** 「教材バンク」画面で、利用したいクリッカー問題の[選択]ボタンをクリックします。

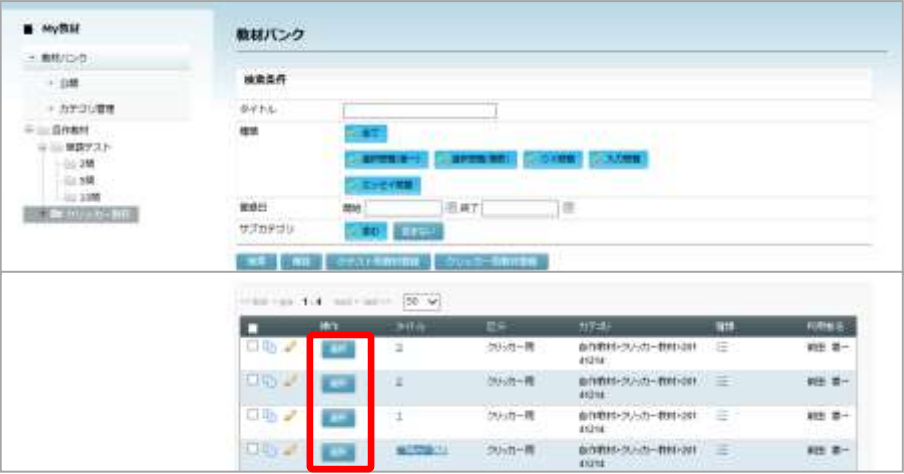

「クリッカー新規登録」画面にもどり、選択したクリッカー問題の各項目がセットされ ます。

- **4)** 「クリッカー新規登録」画面で、変更したい項目があれば適宜変更します。
- **5)** クリッカーを開始するには[スタート]ボタンをクリックします。

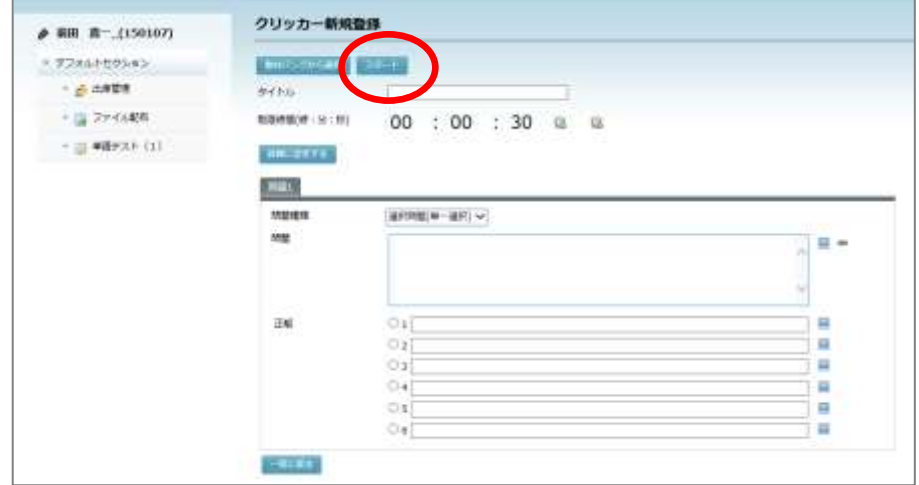

「クリッカー」画面に移り、制限時間のカウントダウンが始まります。 オープンコースに参加している学習者の画面に「クリッカー開始」メッセージが表示さ れます。学習者はメッセージをクリックしてクリッカー問題を開くことができます。

**6)** 制限時間前にクリッカーを終了する場合、[ストップ]ボタンをクリックします。 制限時間が経過すると、[ストップ]ボタンが押された状態になります。

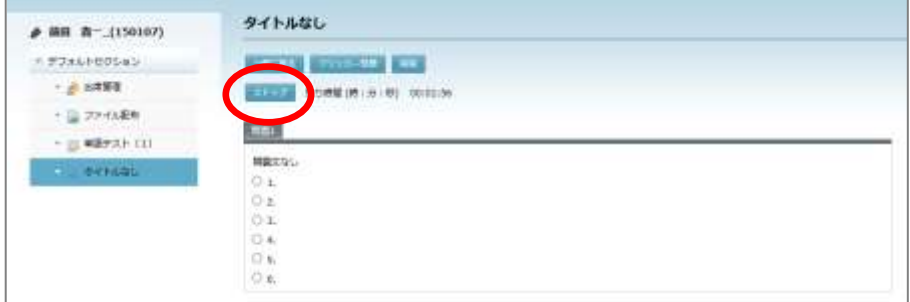

学習者側では、クリッカー画面の[解答]ボタンが無効になり、回答できなくなります。

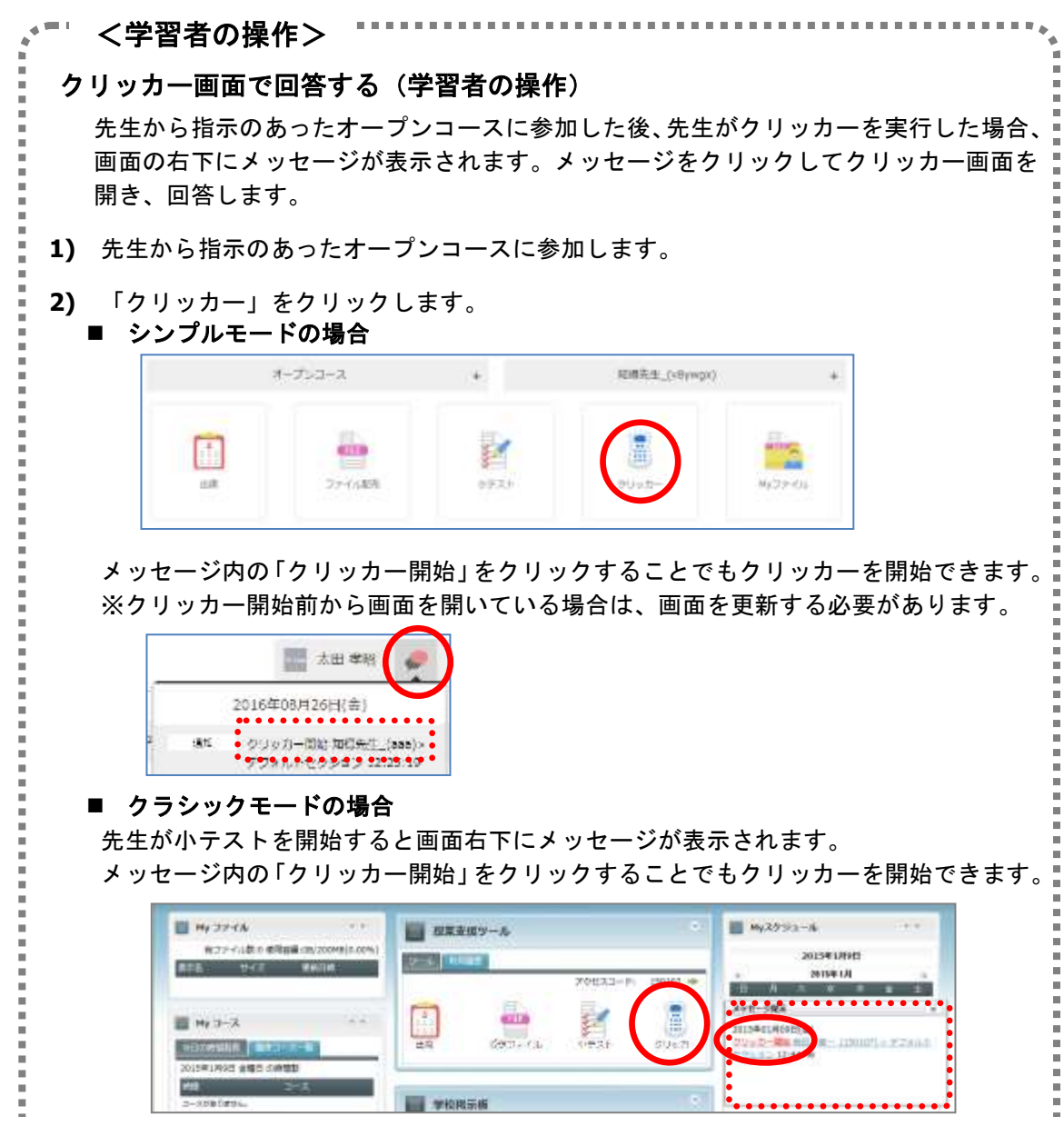

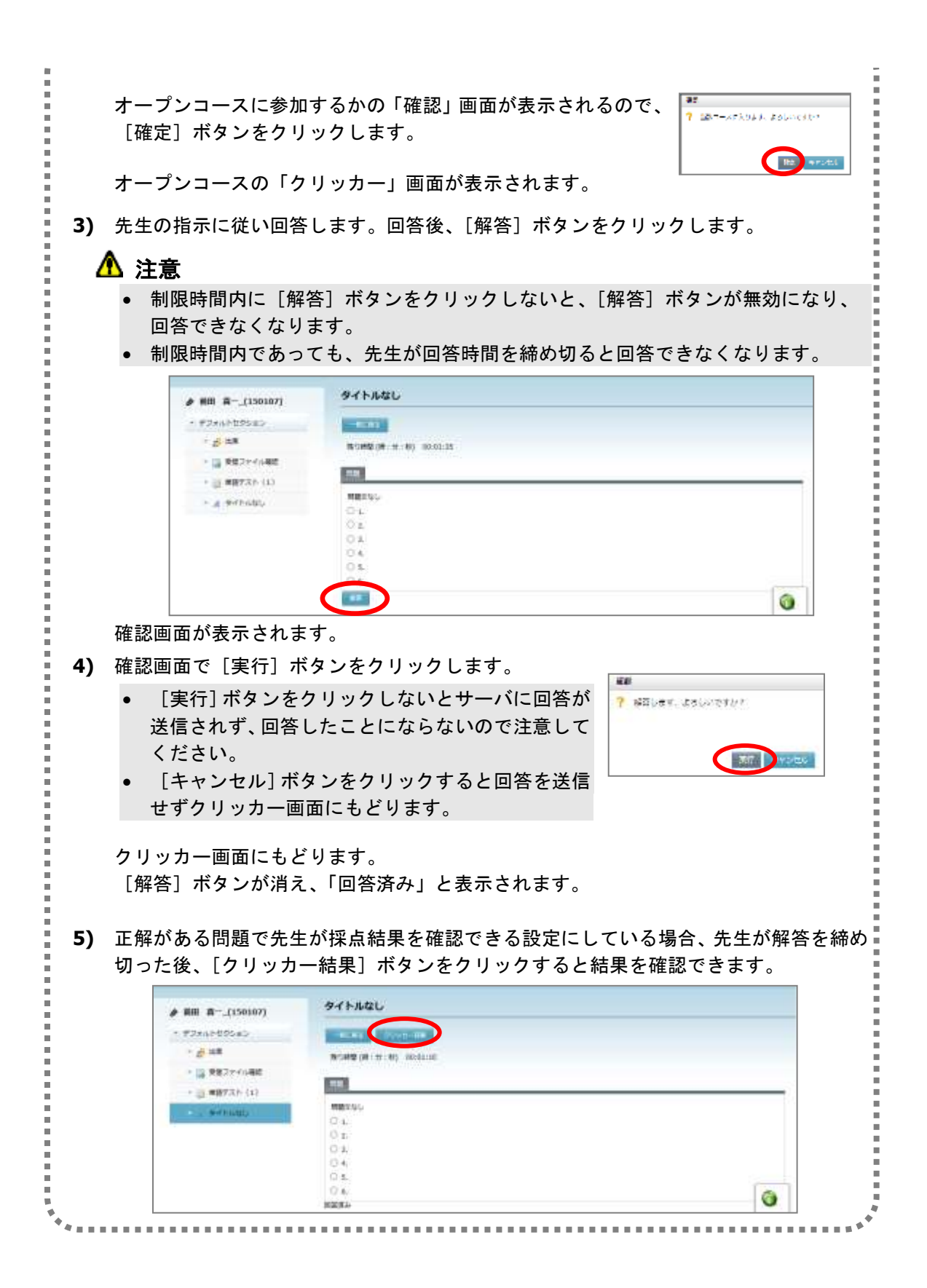

## 利用履歴の参照

オープンコースを利用した結果は後からでも参照することができます。利用結果は、アクセ スコードで区別されます。

#### ■ シンプルモードの場合

CaLabo Bridge にログインし、該当のアイコン(「出席」「ファイル配布」「小テスト」 「クリッカー」のいずれか)をクリックします。

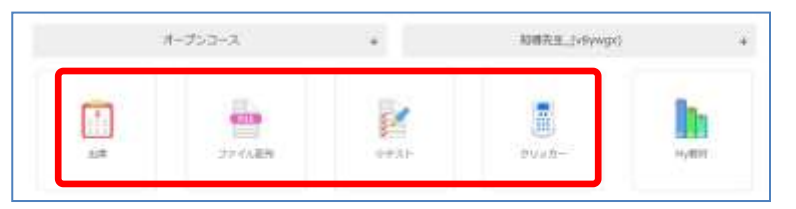

#### クラシックモードの場合

**1)** CaLabo Bridge にログインし、ホーム画面の「授業支援ツール」ペインで「利用履歴」 タブをクリックします。

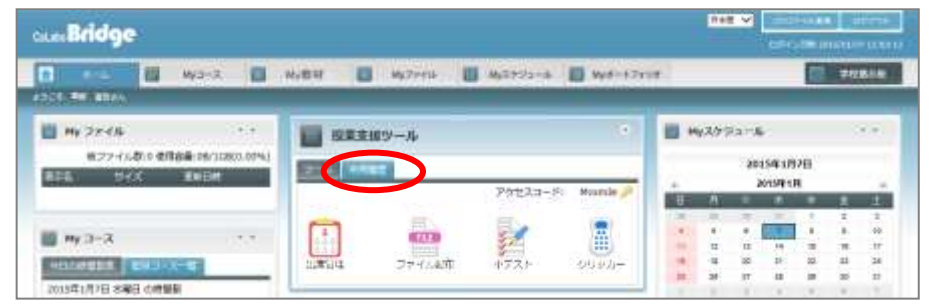

#### 利用履歴一覧が表示されます。一覧に表示されるのは次の項目です。

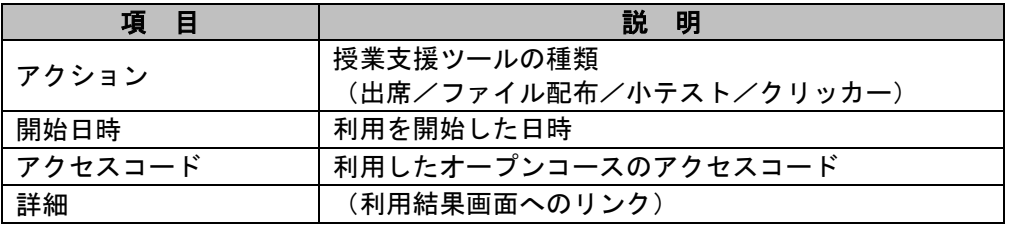

**2)** 利用履歴一覧で、確認したい結果の「アクション」(または、「アクセスコード」「詳細」) をクリックします。

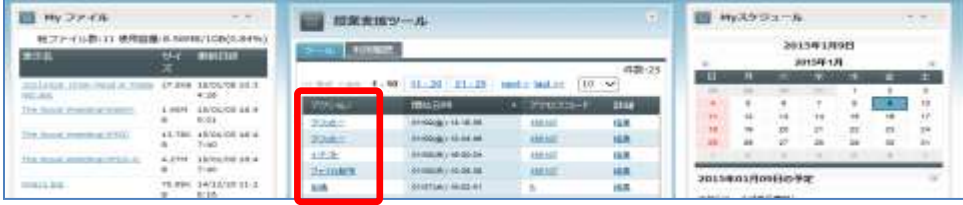

 「アクション」「アクセスコード」「詳細」のいずれをクリックしても、表示される 画面は同じです。

選択した項目の利用結果画面が表示されます。

## ポイント

● 利用履歴一覧に表示する件数はプルダウンリストで変 更できます。(5 / 10 / 25 / 50 / 100件)初期値は 10 件です。

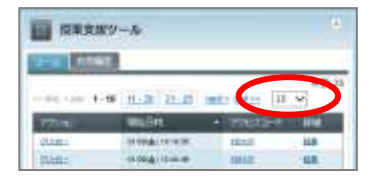

#### 出席結果

「出席」アイコンをクリック(シンプルモード)、または利用履歴一覧で「出席」をクリッ ク(クラシックモード)すると、対象オープンコースの出席管理画面が表示されます。「出 席状況」タブをクリックします。

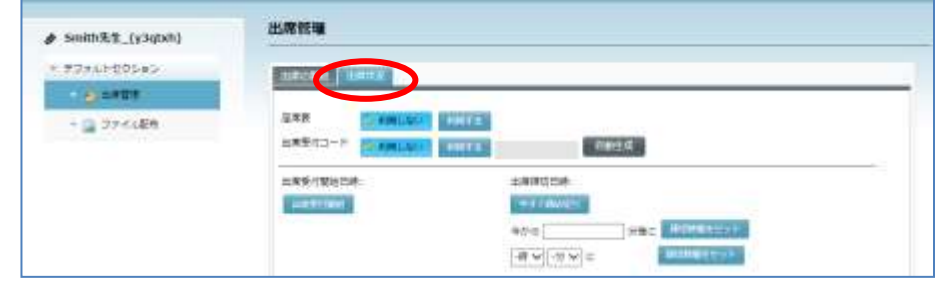

#### 対象オープンコースの出席結果が一覧で表示されます。

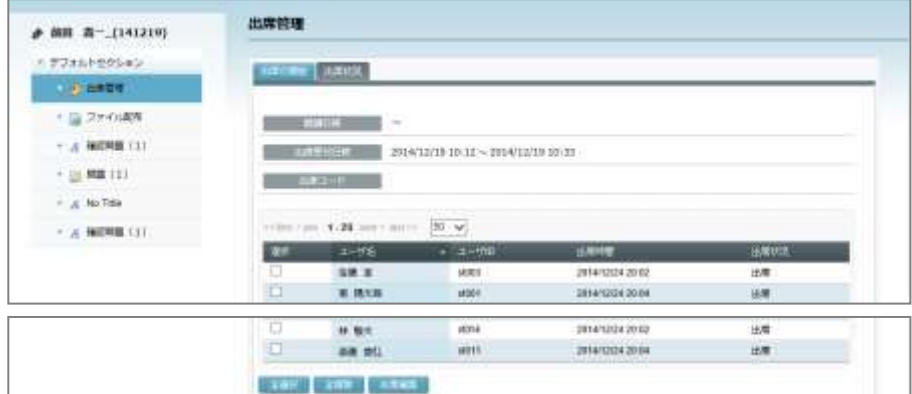

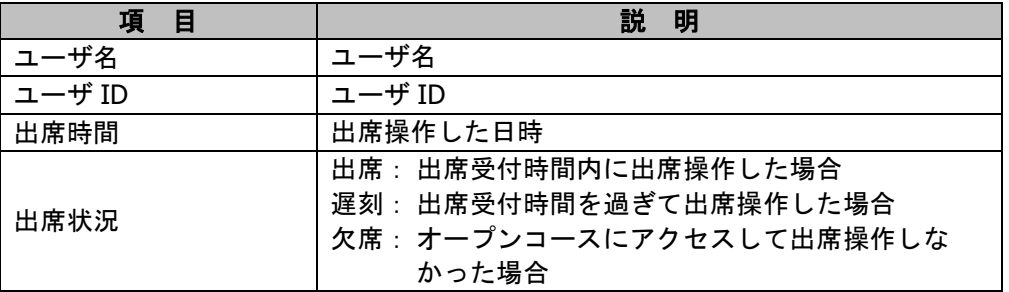

## $\mathop{{\otimes}\mathbb{R}}\nolimits$ ィント

 ユーザにチェックを入れ、[出席編集]ボタ ンをクリックすると、そのユーザの出席日時, 出席状況(出席/遅刻/欠席/公欠)を変更 することができます。

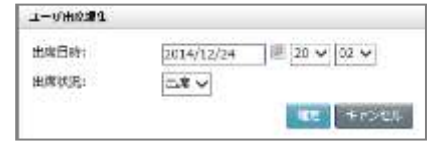

### ファイル配布結果

「ファイル配布」アイコンをクリック(シンプルモード)、または利用履歴一覧で「ファイ ル配布」をクリック(クラシックモード)すると、そのファイルの「配布の結果」画面が表 示されます。

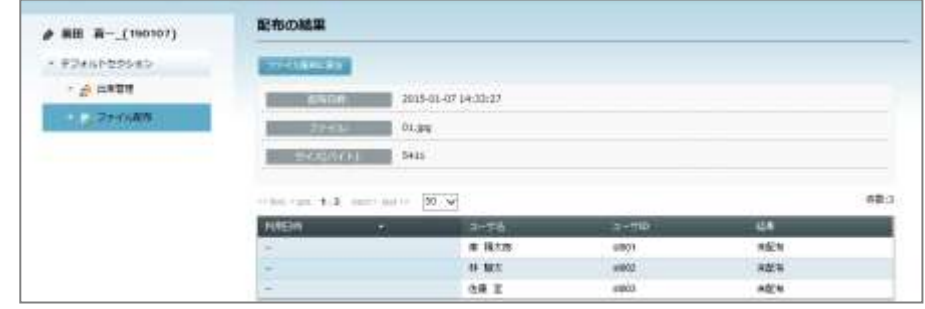

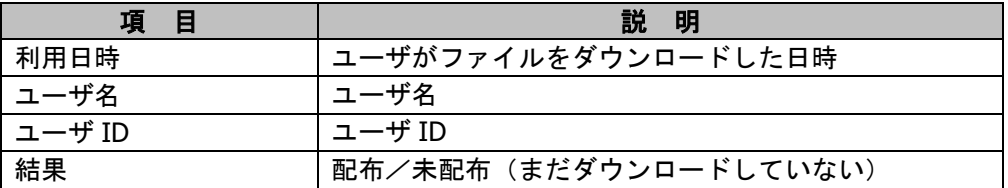

## **③ポイント**

- 「配布の結果」画面で[ファイル配布に戻る]ボタンをクリックすると、「ファイル 配布」の「配布履歴」タブをクリックした画面に移ります。同じオープンコースで配 布したファイルの一覧が表示されます。
- 配布履歴一覧でファイル名をクリックすると、配布したファイルを確認できます。
- 配布履歴一覧で「結果」をクリックすると、そのファイルの「配布の結果」画面が表 示されます。

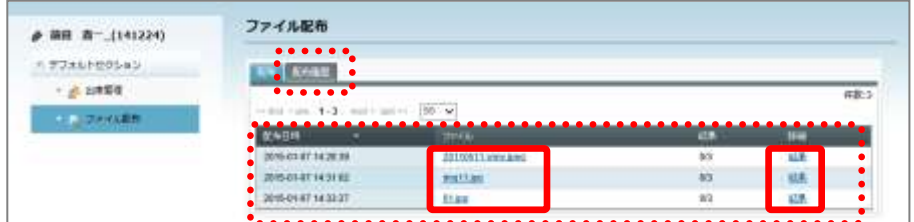

### 小テストの結果

「小テスト」アイコンをクリック(シンプルモード)、または利用履歴一覧で「小テスト」 をクリックしてデフォルトセクション欄から小テストタイトルをクリックし、[テスト結果] ボタンをクリック(クラシックモード)すると、その小テストの情報と学習者の結果一覧が 表示されます。

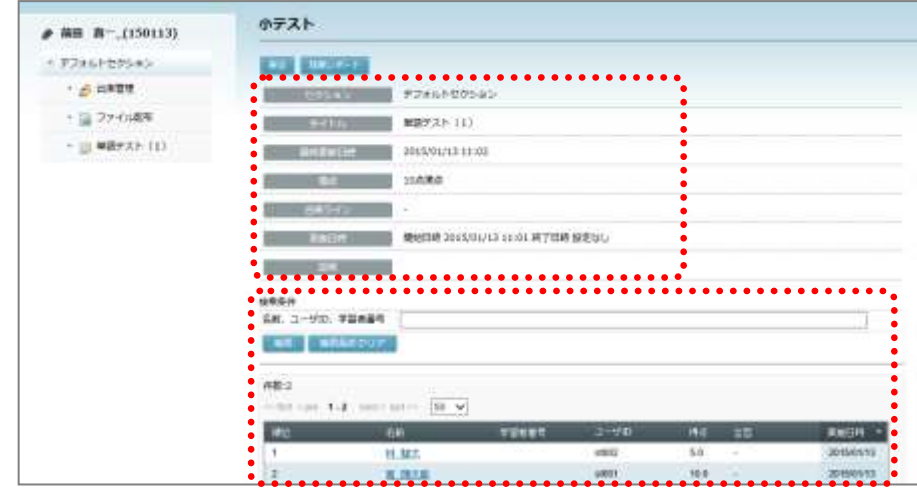

## $\mathcal{O}$ ポイント

小テスト結果の内容は P[.197](#page-198-0)「小テスト結果の確認」を参照してください。

## クリッカーの結果

「クリッカー」アイコンをクリック(シンプルモード)、または利用履歴一覧で「クリッカ ー」をクリックしてデフォルトセクション欄からクリッカータイトルをクリックし、[クリ ッカー結果]ボタンをクリック(クラシックモード)すると、そのクリッカーの情報と学習 者の結果一覧が表示されます。

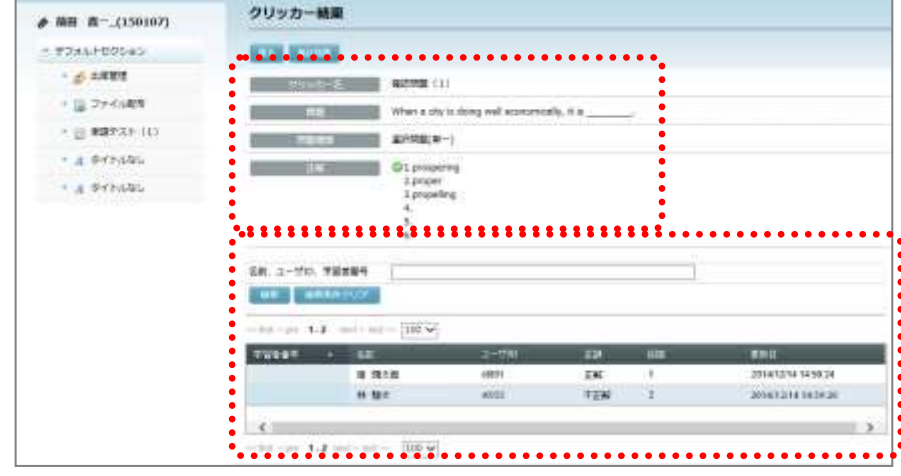

## **③ポイント**

● クリッカーの結果の内容はP[.215](#page-216-0)「クリッカー実行結果の確認」を参照してください。

# **2.** コース管理

ここではまず、先生が CaLabo Bridge でコースを作成し、授業を始めるまでに必要な手続 きと、授業で CaLabo Bridge を運用する際の機能に絞って説明します。

- 1. コース画面(履修者から見た画面)
- 2. コースを作成し、必要なセクションを作成する (P. 67 「2-2. コース作成」参照)
- 3. コースに履修者を登録する(P.85「2-3.履修者登録」参照)
- 4. コースにリソースを登録する(P.96「2-4.リソース管理」参照)
- 5. コースにアクティビティを登録する(P.130「2-5.アクティビティ管理」参照)
- 6. 出席管理情報を登録し、出席管理する([P.234](#page-235-0)「2-7.出席管理」参照)

## **2-1**.コース画面(履修者から見た画面)

先生がコースを作成し、運用を始めると、履修者は次のようなコース画面にアクセスして学 習を進めます。

コース画面

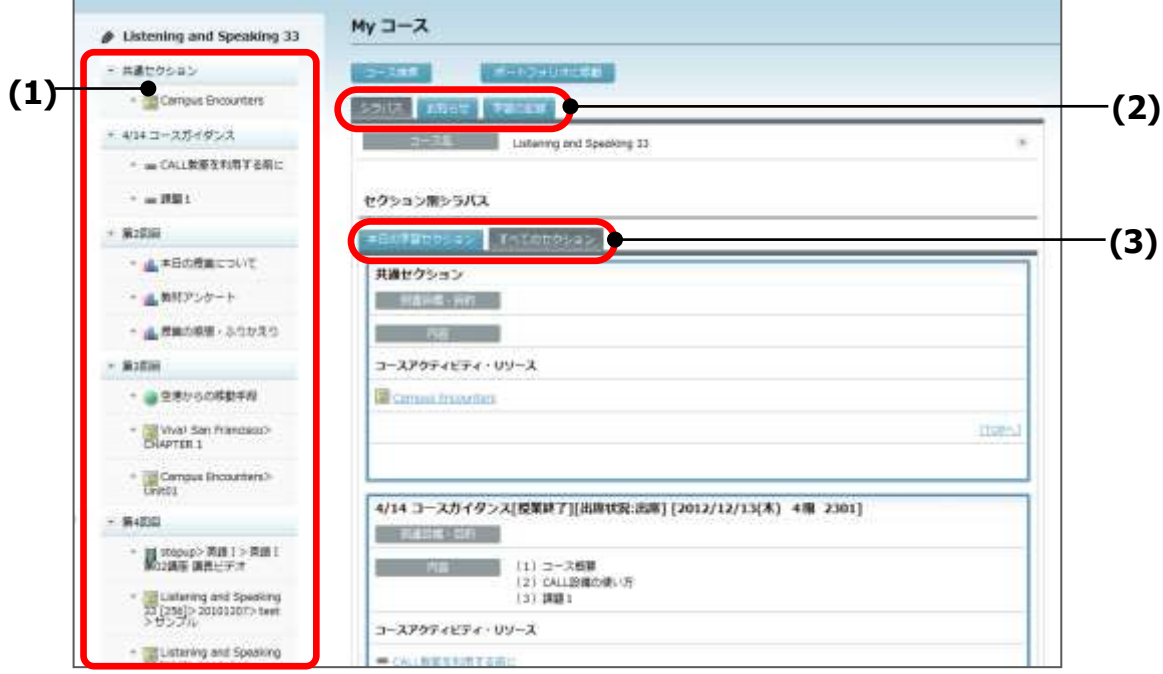

(1) セクションメニュー

セクションメニューには、セクション名と各セクションに登録されたアクティビティ・ リソースのタイトルが表示されます。

- ① セクション名 セクションのタイトルをクリックすると、その「セクション別シラバス」がページ 先頭に表示されます。
- ② コースアクティビティ・リソース アクティビティ・リソースのタイトルをクリックすると、そのアクティビティ・リ ソース画面に移ります。

ポイント

- シンプルモード画面でコースに登録されているリソース、アクティビティアイコンを クリックした場合、セクションメニューは表示されません。
- (2) コース内容表示切り替えタブ

「シラバス」「お知らせ」「学習の記録」の3つのタブがあり、タブをクリックするとそ の内容を表示します。通常はコース画面を表示すると、「シラバス」が選択された状態 で「セクション別シラバス」が表示されますが、先生が登録した「お知らせ」を学習者 が未読だった場合、コース画面を表示すると、自動で「お知らせ」タブの内容が表示さ れます。

(3) セクション表示切り替えタブ

「本日の学習セクション」「すべてのセクション」の2つのタブがあり、タブをクリッ クするとその内容を表示します。

本日に該当するセクションがある場合、コースにはいると「本日の学習セクション」タ ブが選択された状態で該当セクションが表示されます。本日に該当するセクションがな い場合、コースにはいると「全てのセクション」タブが選択された状態ですべてのセク ションが表示されます。

## **③ポイント**

● 先生(または管理者)が履修者から見た画面を確認するには、「閲覧]ボタンをクリ ックします。先生(または管理者)の画面に戻るには、[編集]ボタンをクリックします。 ※本バージョンより履修者から見た画面にて、先生(または管理者)からの課題提出

ボタンの表示を削除致しました。

●セクションに開講日の設定がない場合、「今日の時間割表」タブは表示されません

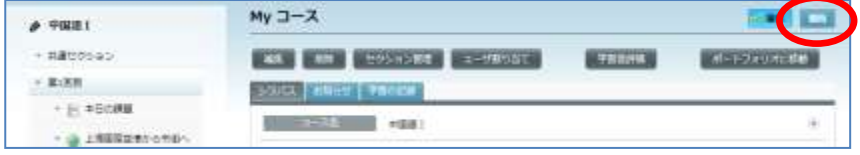

### コース画面「シラバス」タブ

「シラバス」タブをクリックすると、「セクション別シラバス」が表示されます。 セクション別シラバスには、先生がセクション編集時に登録した情報(P. 82「セクション を編集する」参照)と、先生が登録したアクティビティ・リソースのタイトルおよびラベル が表示されます。(P. 96「セクションにリソースを追加する」,P. 130「セクションにアクテ ィビティを追加する」参照)

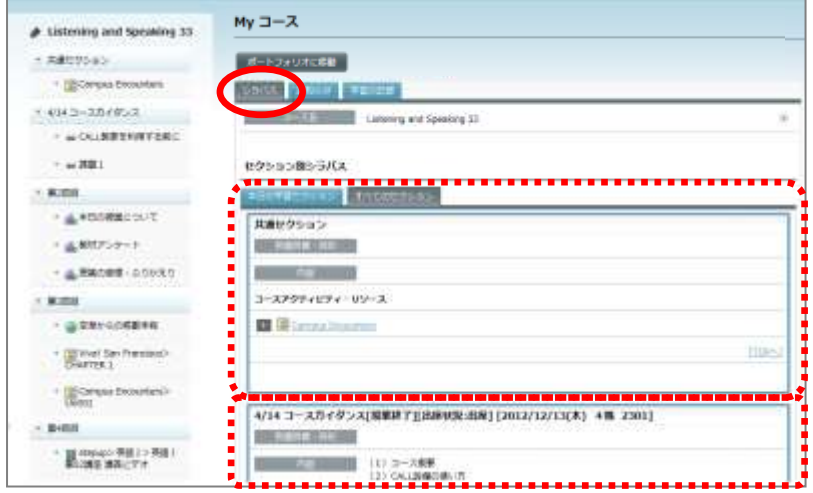

先生が出席情報を登録している場合 (P. 234「出席管理情報の登録」参照)、学習者が「出 席]ボタンをクリックすると、出席操作を行えます。

アクティビティ・リソースのタイトルをクリックすると、そのアクティビティ・リソース画 面に移ります。

### ポイント

 シンプルモード画面でコースに登録されているリソース、アクティビティアイコンを 選択した場合、各セクションには選択したリソース、アクティビティのみ表示されま す。

コース画面の操作

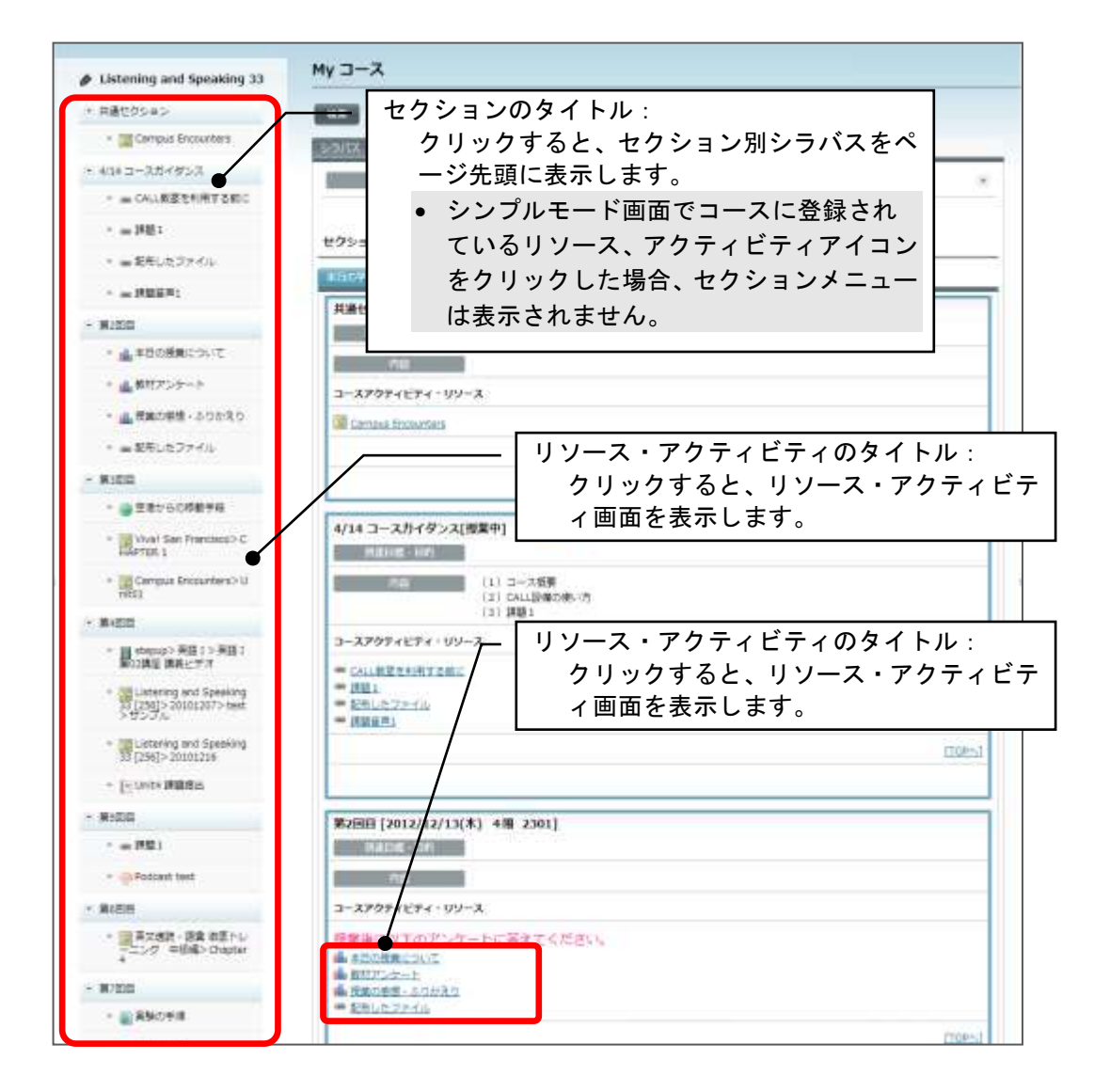

コース画面で[コース情報を表示する]アイコンをクリックすると、コース情報を展開して 表示します。(展開して表示している場合、[コース情報を隠す]アイコンをクリックすると、 元の折りたたんだ状態にもどします。)

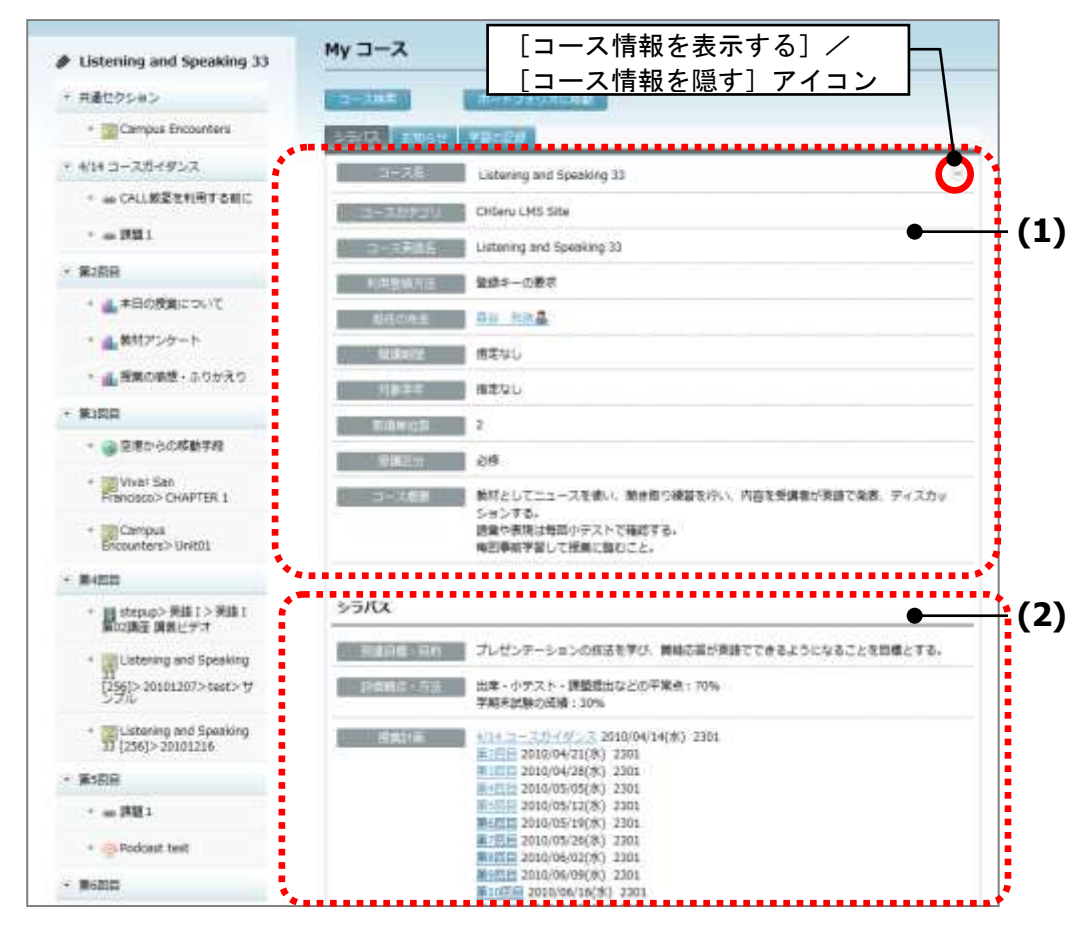

(1) コース情報

コース情報には、先生がコース作成時に登録した内容が表示されます。(P. 67「コース を新規作成する」参照)

(2) シラバス情報

シラバス情報には、先生が登録した内容が表示されます。(P. 67「コースを新規作成す る」参照)

「授業計画」には、セクションのセクション名・開講日・開講時限・開講場所が一覧表 示されます。セクションのタイトルをクリックすると、そのセクション別シラバスがペ ージ先頭に表示されます。

### コース画面「お知らせ」タブ

先生が登録した「お知らせ」を学習者が未読だった場合、またはコース画面で「お知らせ」 タブをクリックした場合、先生が登録したコースのお知らせが表示されます。 絞り込み条件として、ステータス(未閲覧/閲覧済み/全て)と重要度(緊急/重要/全て) を指定し、[絞り込み]ボタンをクリックすると、あてはまるお知らせを表示します。

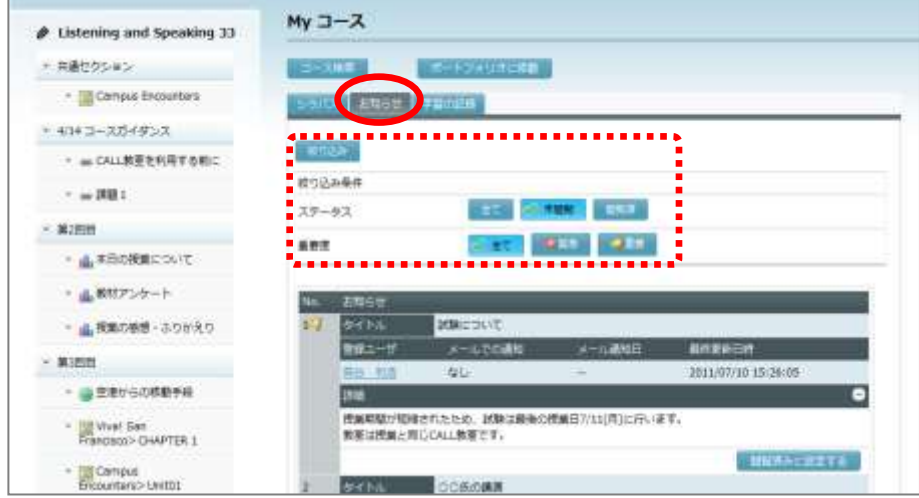

#### コース画面「学習の記録」タブ

コース画面で「学習の記録」タブをクリックすると、自分自身の出席状況、学習履歴(アク ティビティの評点,e-Learning 学習結果,Glexa の学習結果集計(Glexa 連携の場合))、こ のコースへのアクセス状況を一覧で確認することができます。

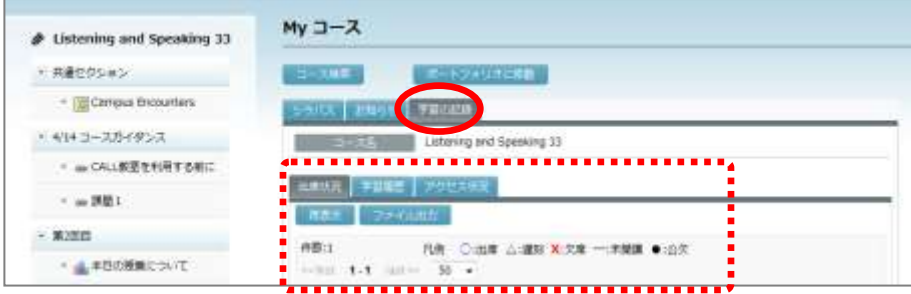

#### 【出席状況】

このコースに対するこれまでの出席状況を一覧で確認できます。

「出席状況」タブをクリックし、[再表示]ボタンをクリックすると毎回の出席状況と出席 回数,欠席回数等が表示されます。(○:出席,△:遅刻,×:欠席,●:公欠,―:未開 講)

[ファイル出力]ボタンをクリックすると、表示しているデータを CSV ファイルとして保 存できます。

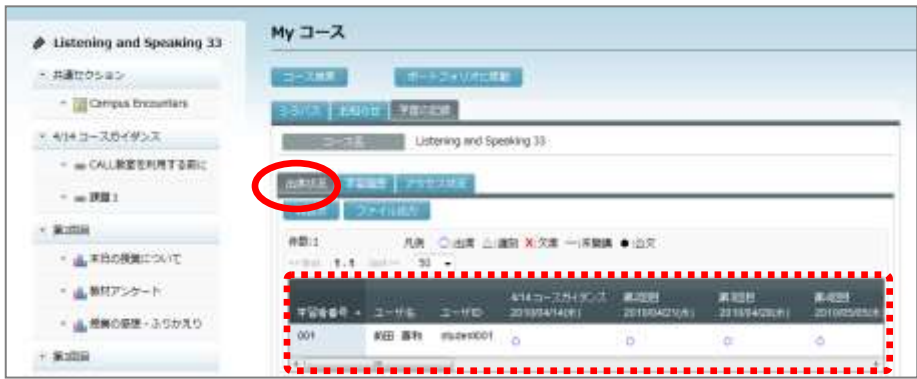

【学習履歴】

[アクティビティの評点]ボタンを選択すると、このコースに登録されているアクティビテ ィの評点を一覧で確認できます。

表示するには、[アクティビティの評点]ボタンを選択し、[再表示]ボタンをクリックしま す。アクティビティのタイトルの右には、先生が設定した各アクティビティの重みづけが表 示されます。

[ファイル出力]ボタンをクリックすると、表示しているデータを CSV ファイルとして保 存できます。

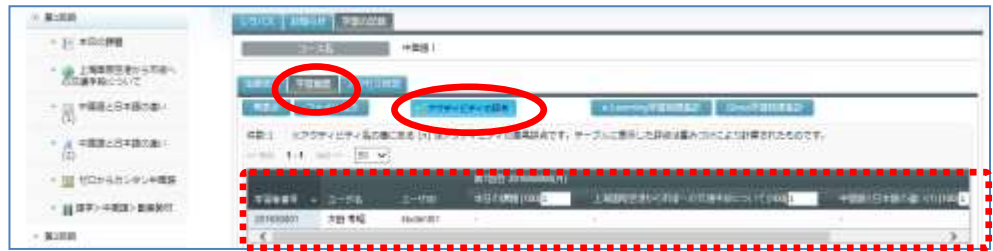

[e-Learning 学習結果集計]ボタンを選択すると、新しい画面に「e-Learning 学習結果集計」 が表示されます。

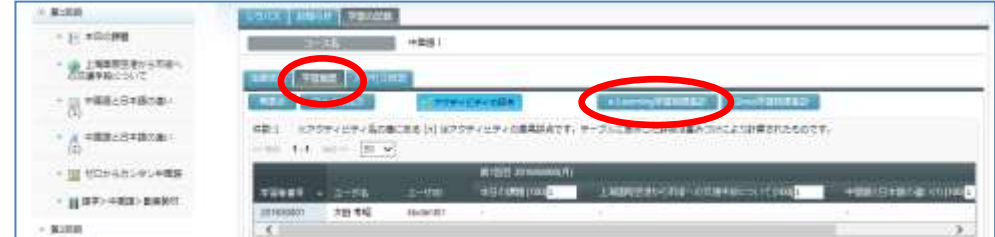

「e-Learning 学習結果集計」画面で「コースウェア」のリストから確認したいコースウェア 名を選択し、「表示項目」で表示したい項目(ユーザ ID, 問題数, 正解数, 正解率, 回答数, 達 成率, 得点, 時間, 回数)と学習期間を指定します。

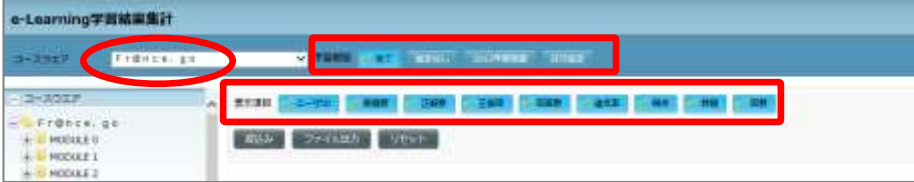

「コースウェア」の構成一覧から確認したい部分を選択、[絞込み]ボタンをクリックする と指定した学習履歴が表示されます。

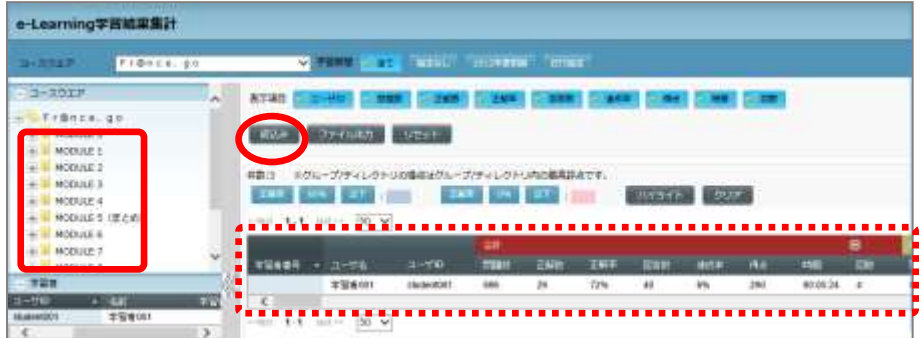

[ファイル出力]ボタンをクリックすると、指定した内容をファイルに保存できます。

[Glexa 学習結果集計]ボタンを選択すると、新しい画面に「Glexa 学習結果集計」が表示 されます。

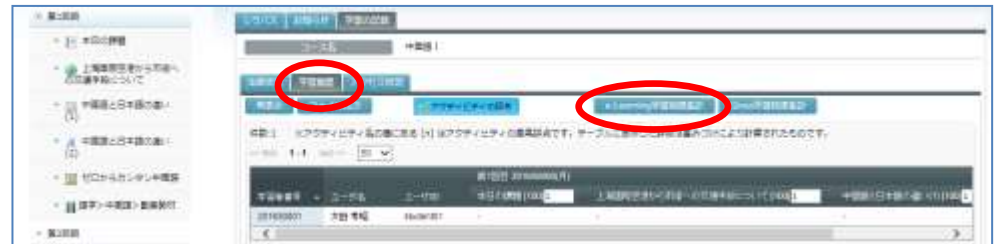

「e-Learning 学習結果集計」画面で「コースウェア」のリストから確認したいコースウェア 名を選択し、「表示項目」で表示したい項目(ユーザ ID, 問題数, 正解数, 正解率, 回答数, 達 成率, 得点, 時間, 回数)と学習期間を指定します。

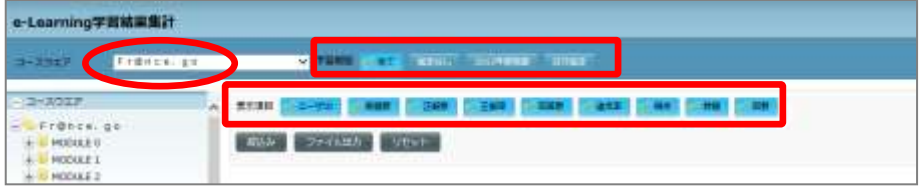

「コースウェア」の構成一覧から確認したい部分を選択、[絞込み]ボタンをクリックする と指定した学習履歴が表示されます。

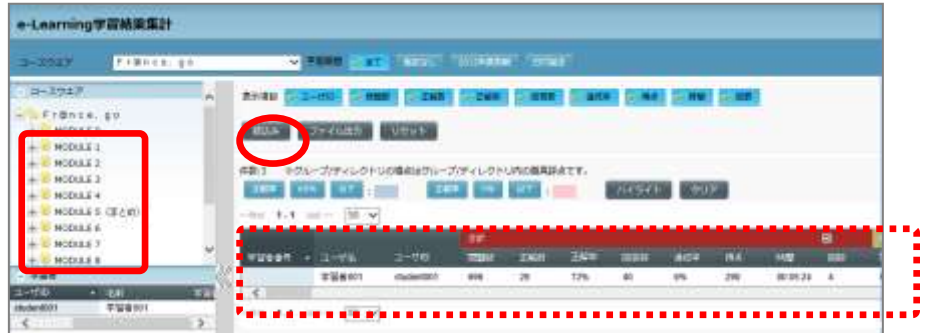

[ファイル出力]ボタンをクリックすると、指定した内容をファイルに保存できます。

【アクセス状況】

セクションごとにリソースやアクティビティにアクセスした回数を一覧で表示します。 「アクセス状況」タブをクリックし、[再表示]ボタンをクリックすると、各セクションの アクセス回数累計が表示されます。

[ファイル出力]ボタンをクリックすると、表示しているデータを CSV ファイルとして保 存できます。

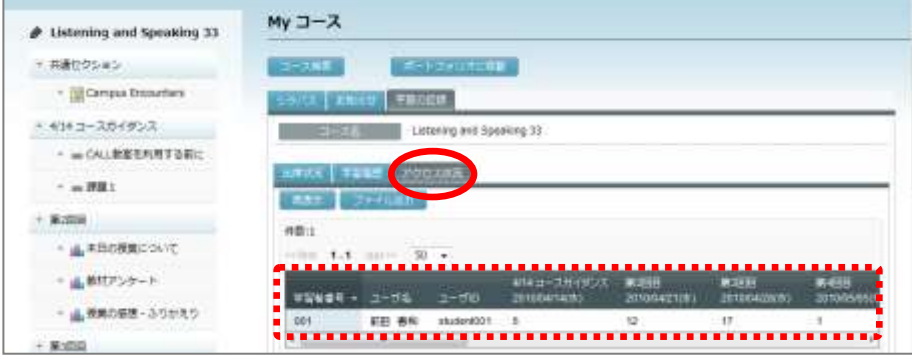

### [ポートフォリオに移動]ボタン

[ポートフォリオに移動]ボタンをクリックすると、このコースの「My ポートフォリオ」 画面が表示されます。(P. 338「学習者が自分のポートフォリオを確認する」参照)

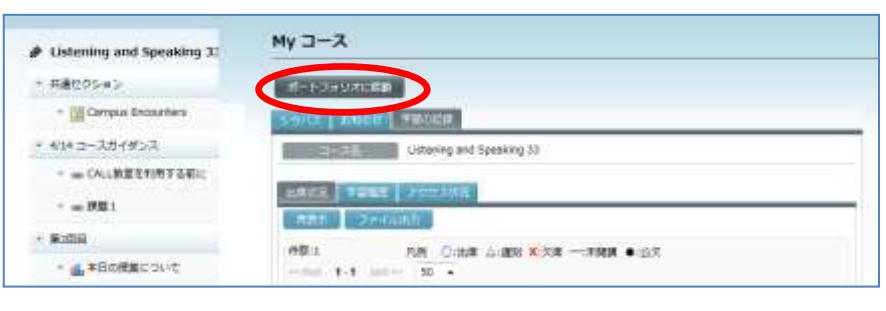

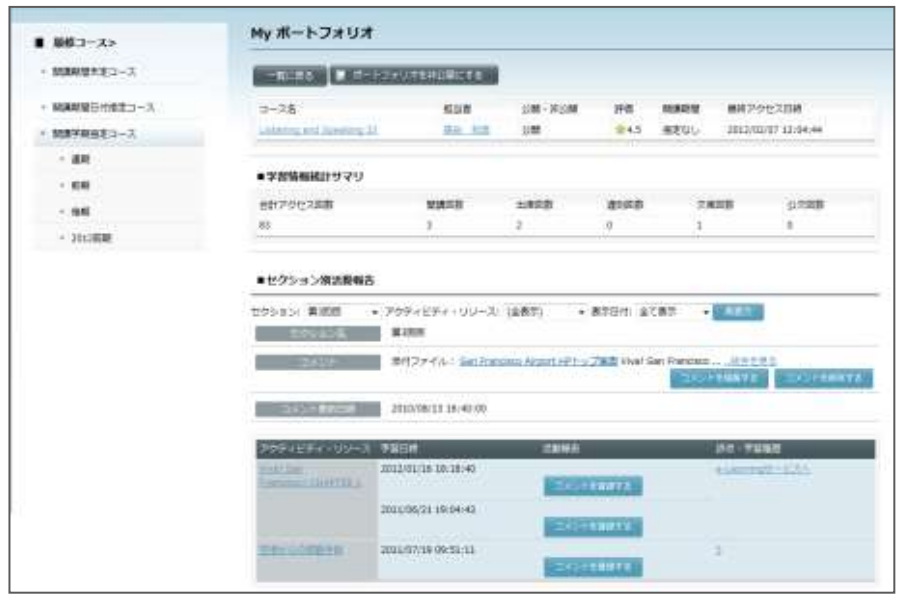

#### 「共通コース」への参加

「共通コース」とは、先生や学習者であれば誰でも参加できるコースです。コース作成時、 そのコースを「共通コース」にするかどうか決めることができます。

管理者が「コース設定」で「未登録共通コース通知画面を表示する」に設定している場合、 学習者がログイン後、まだ利用していない「共通コース」があると、自動で次の画面を表示 し、共通コースへの利用登録を促します。

## ポイント

- 未登録共通コース通知画面は、シンプルモード画面には表示されません。
- インストール直後は「未登録共通コース通知画面を表示しない」に設定されています。

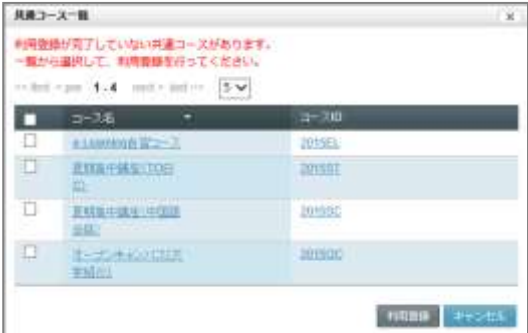

# **2-2**.コース作成

## コースを新規作成する

CaLabo Bridge では「コース」という単位で学習を管理します。学習者に教材や課題を提示 するには、まずコースを作成します。

● コースを作成できるのは、ロールが「先生」または「管理者」のユーザのみです。

- **1)** CaLabo Bridge にログインし、ホーム画面を表示します。
- **2)** My コースの新規追加画面を表示します。
	- シンプルモードの場合

[コース管理] アイコンをクリックします。

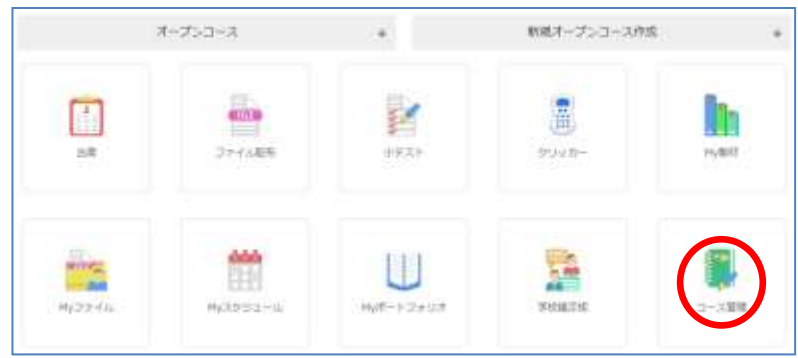

My コースメニューから [新規追加]をクリックします。

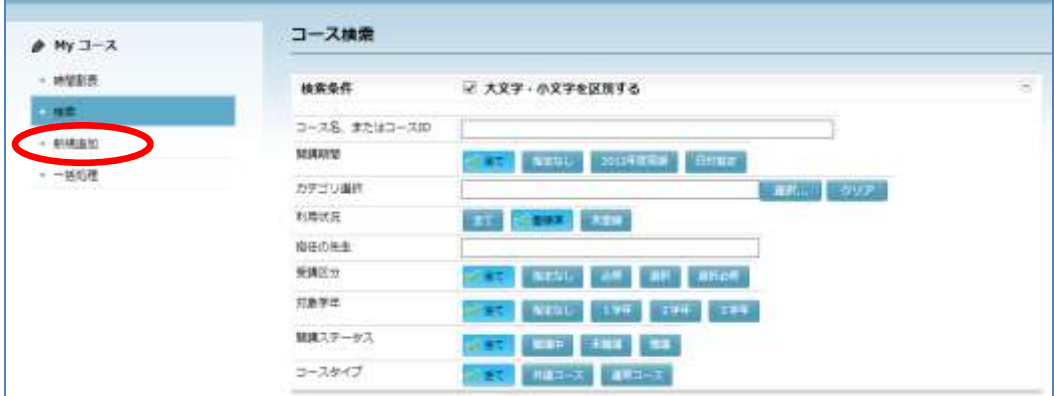

#### ■ クラシックモードの場合

「My コース」ペインの[新規登録]ボタンをクリックします。

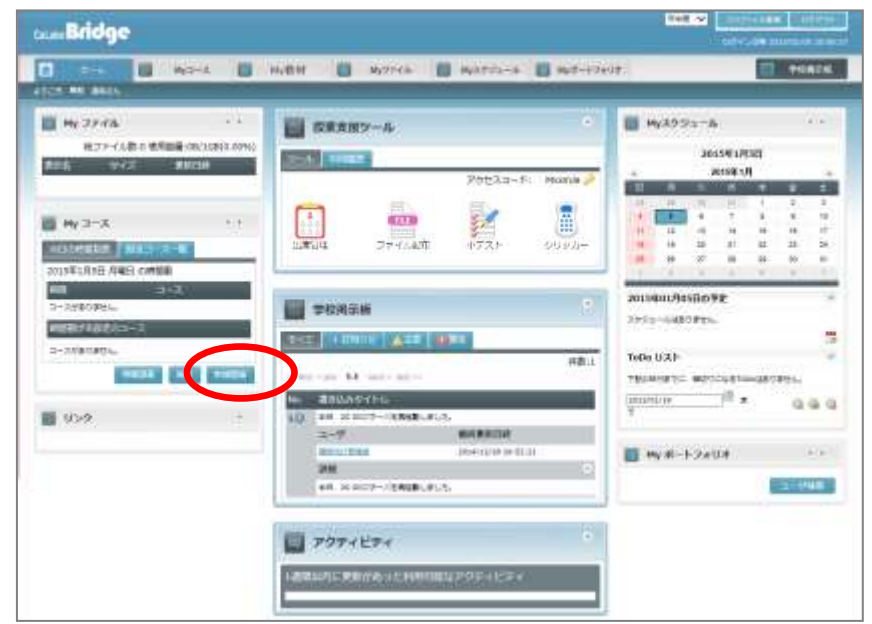

または「My コース」タブをクリックし、My コースメニューから [新規追加]をクリ ックします。

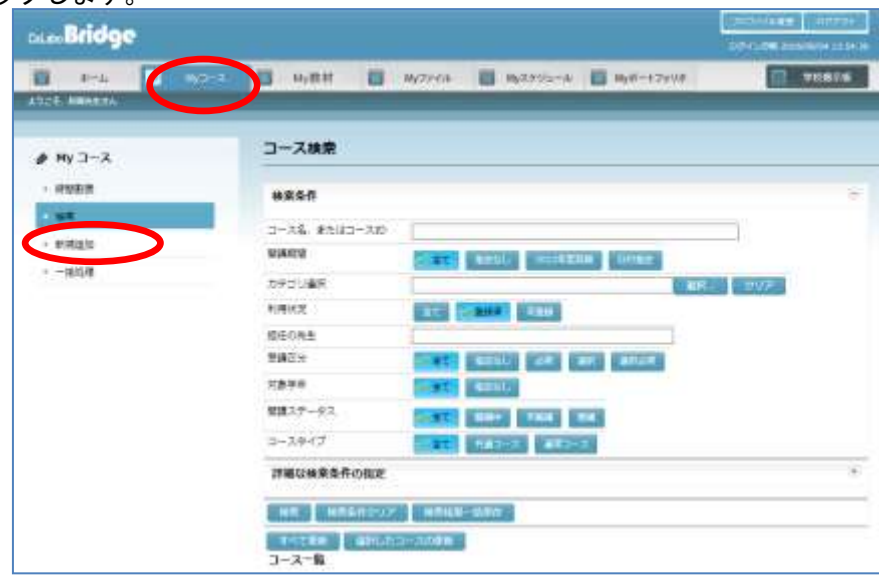

「新規追加」画面が表示されます。

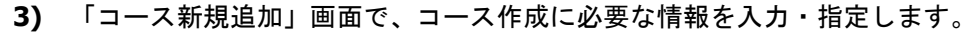

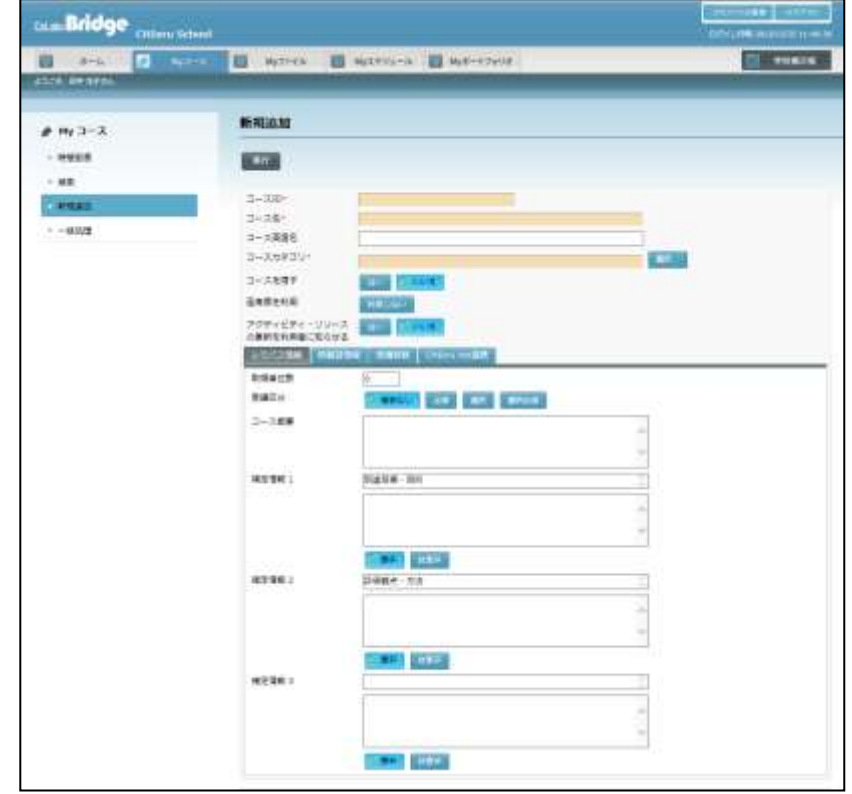

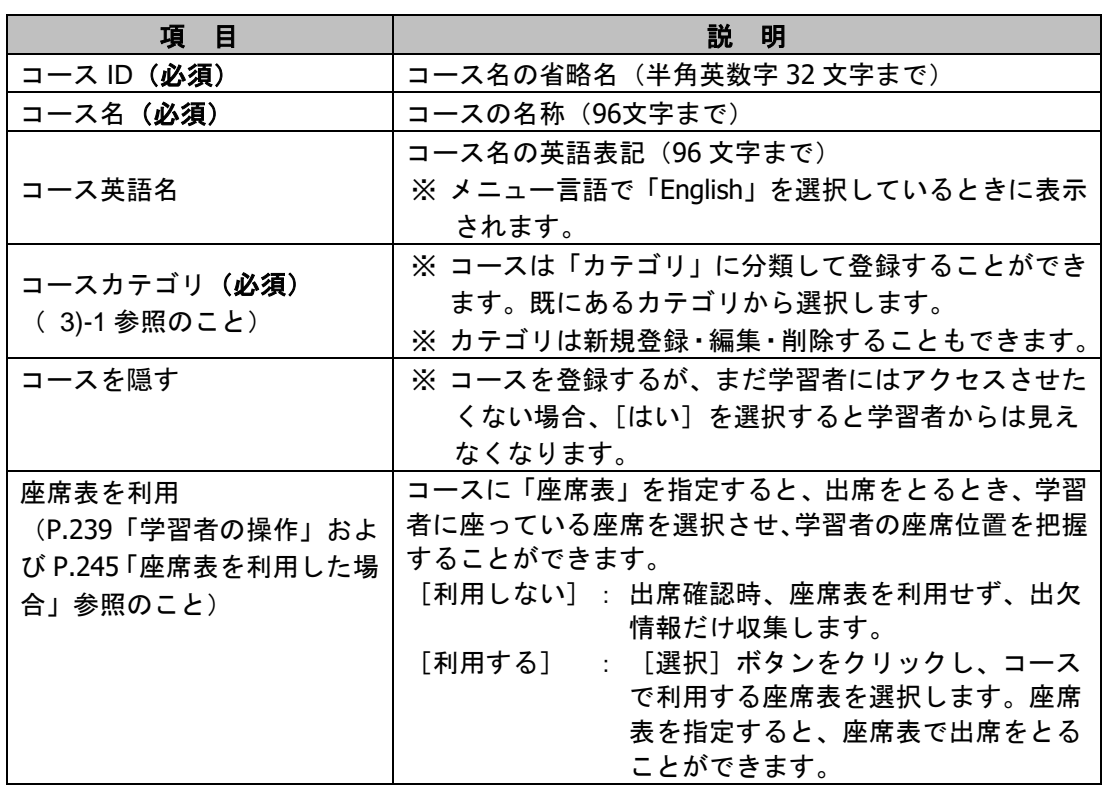

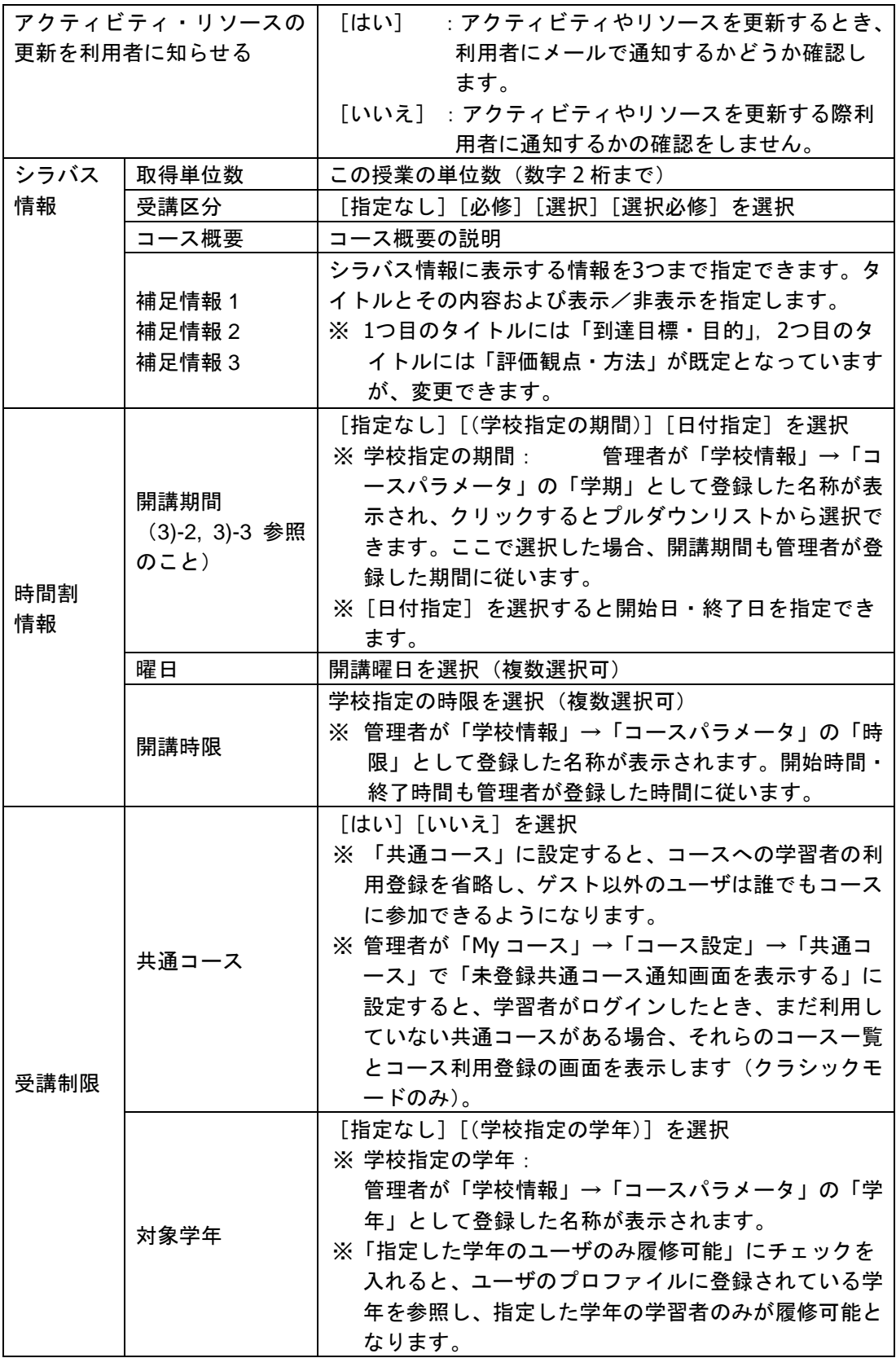
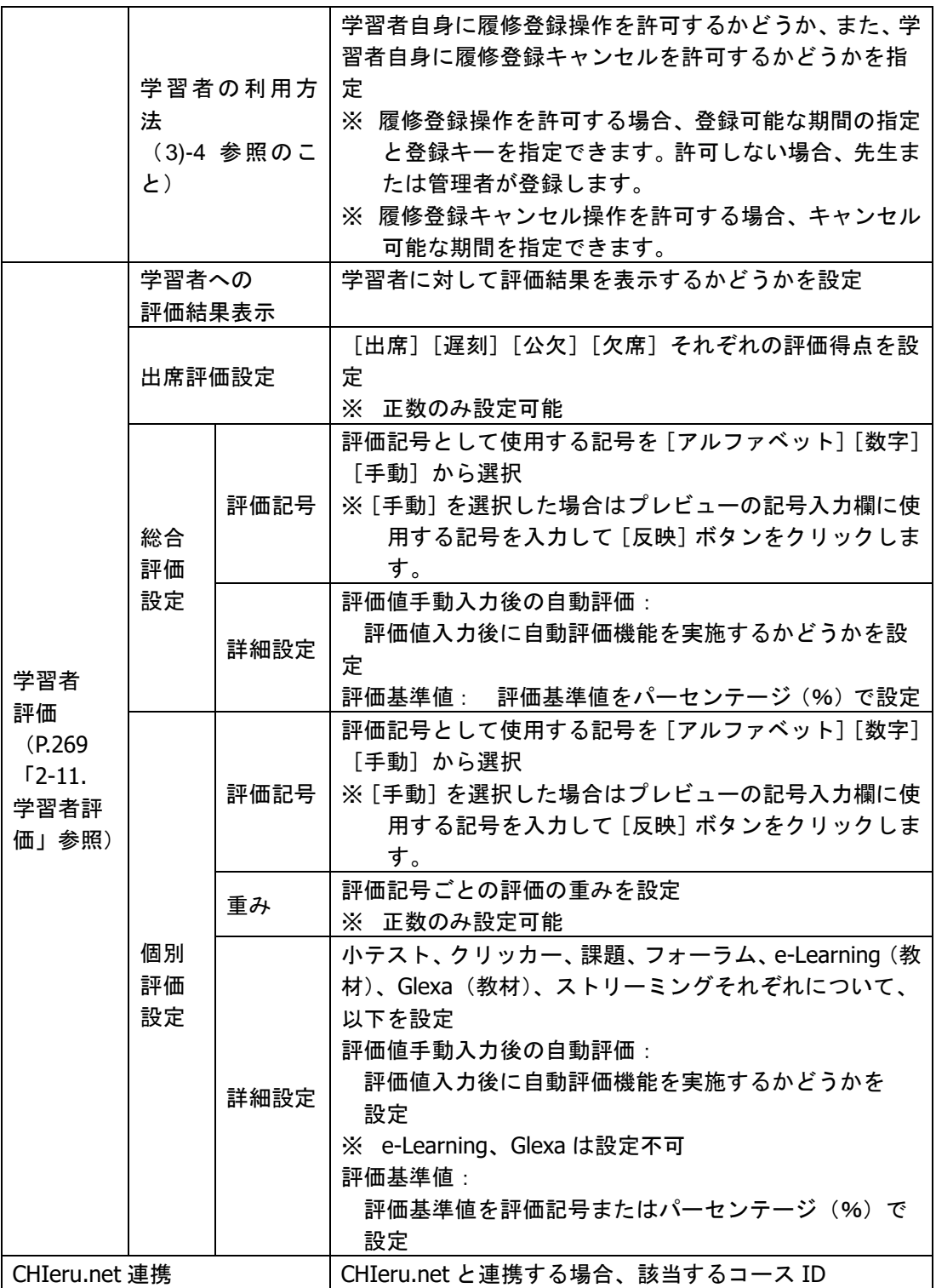

# ポイント

e-Learning 教材、Glexa 教材は、評価値手動入力後に自動評価されます。

 「学習者評価」の「個別評価設定」で「重み」を設定しない場合、学習者評価の「全体 評価」一覧画面には反映されません。

#### 3)-1 コースカテゴリの選択

「コースカテゴリ」で[選択]ボタンをクリックすると、「カテゴリ選択」ダイアロ グが表示されます。カテゴリを選択し、[選択]ボタンをクリックして選択します。

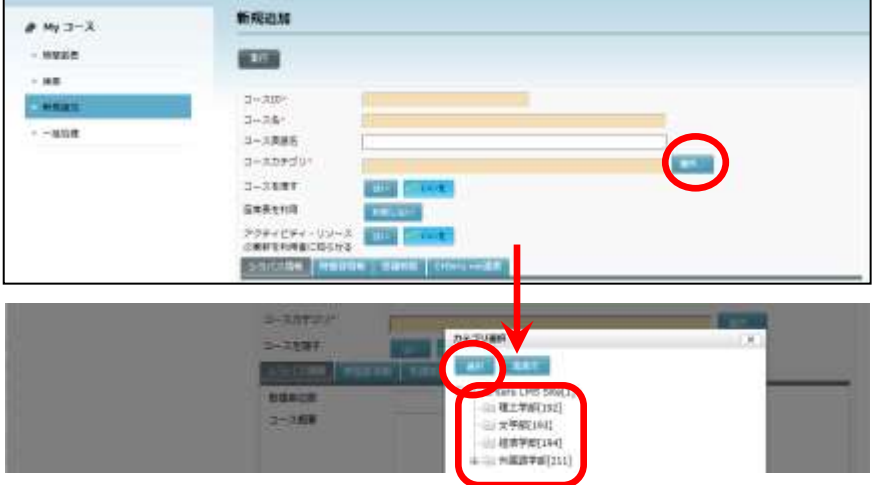

#### 3)-2 開講期間の[(学校指定の期間)]

管理者が「学期」を登録している場合、「開講期間」にその名称が表示されます。(下 記は「通期]「後期]の場合)マウスカーソルをあてると登録されている期間(開始 日と終了日)が確認できます。

[(学校指定の期間)]ボタンをクリックすると、プルダウンリストに登録されている 名称が表示されるので適宜選択します。

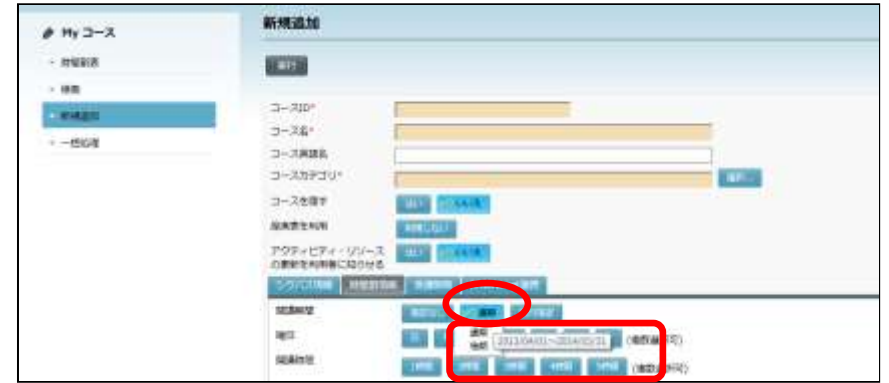

# **③ポイント**

 「学期」として登録されていても期間を過ぎたものはプルダウンリストには表示され ず、選択できません。

### 3)-3 開講期間の[日付指定]

「開講期間」で[日付指定]を選択すると、開始日・終了日に[カレンダー]ボタン が表示され、カレンダーで選択した日付が開始日・終了日に設定されます。

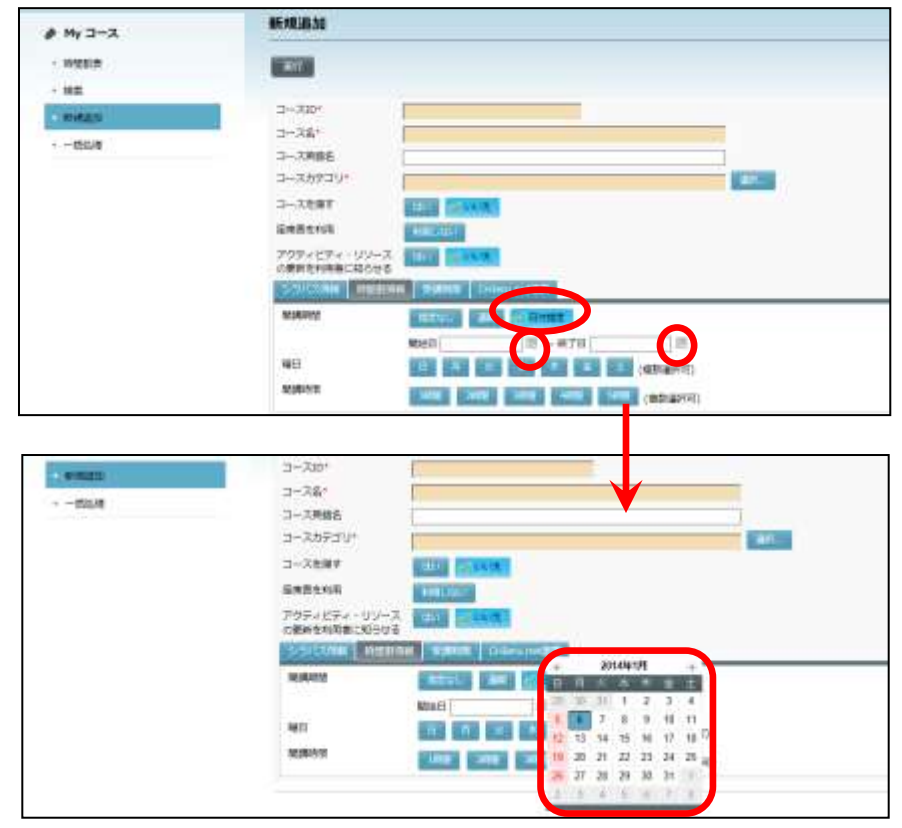

#### 3)-4 学習者の利用方法の指定

「学習者の利用方法」で「学習者自身に利用登録を許可」にチェックを入れると、期 間の指定項目と登録キーの指定項目が追加して表示されます。

「(開始日)~(終了日)の期間、学習者自身に利用登録を許可」にチェックを入れ ると、先生が開始日・終了日で指定した期間、学習者はコースを選択して利用するこ とができるようになります。開始日・終了日は、[カレンダー]ボタンをクリックし て日付を指定します。

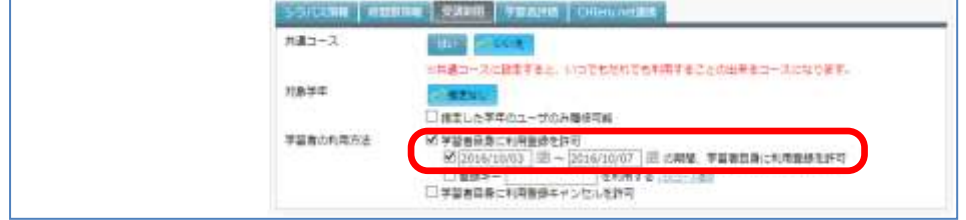

 期間終了後、先生は正規の履修者だけ残し、他の学習者を履修者から除くことも できます。(P[.88](#page-89-0)「コース履修者から特定の学習者を除く」を参照のこと。)

「登録キーを利用する」にチェックを入れると、学習者は初めてコースを利用する際 に、先生がここで指定した「登録キー」の入力を求められ、正しい登録キーを入力し た場合のみ、コースを履修することができます。

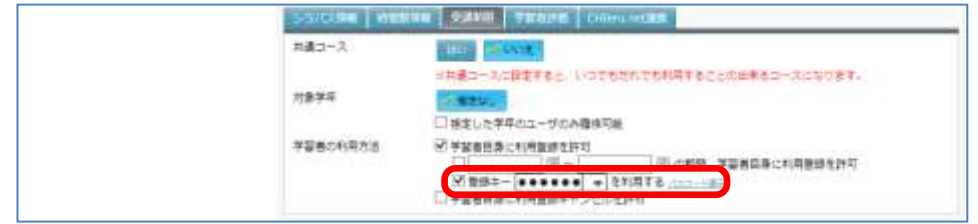

● 「登録キー」として指定できるのは、半角英数字、最大 64 文字までです。

先生は授業の際に学習者に登録キーを知らせます。

「学習者の利用方法」で「学習者自身に利用登録キャンセルを許可」にチェックを入 れると、履修者のコース画面に[コースの利用登録をキャンセルする]ボタンが表示 され、学習者が自分自身でコースの履修を取り消すことができるようになります。

【学習者のコース画面】

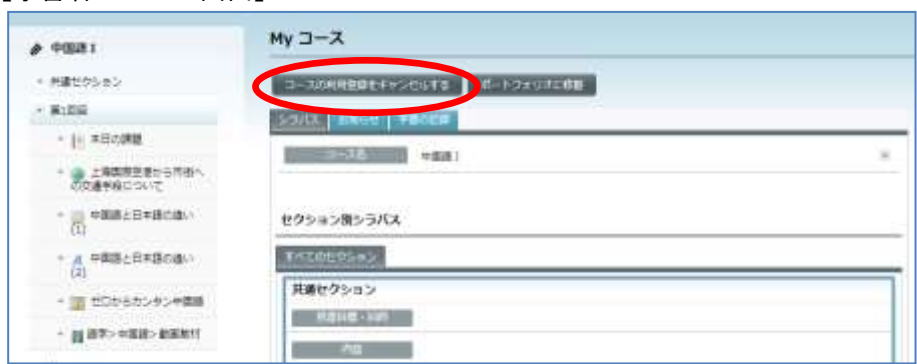

「(開始日)~(終了日)の期間、学習者自身に利用登録キャンセルを許可」にチェ ックを入れると、先生が開始日・終了日で指定した期間、学習者は登録したコースを キャンセルすることができるようになります。開始日·終了日は、[カレンダー]ボ タンをクリックして日付を指定します。

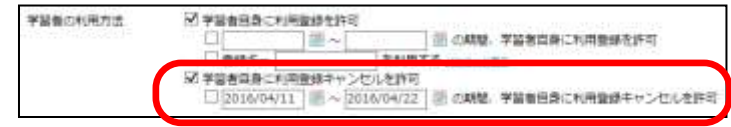

**4)** 必要な項目の入力が完了したら、[実行]ボタンをクリックします。

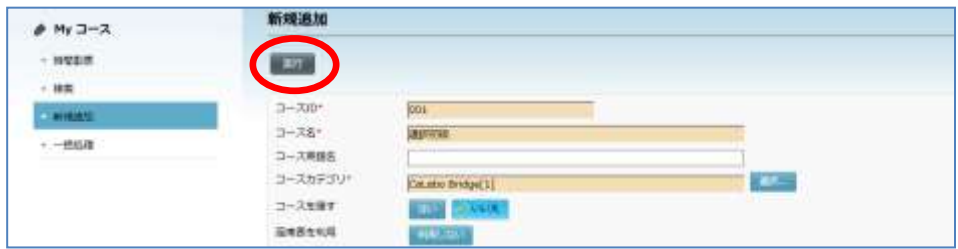

コースの登録が完了し、My コース画面が表示されます。

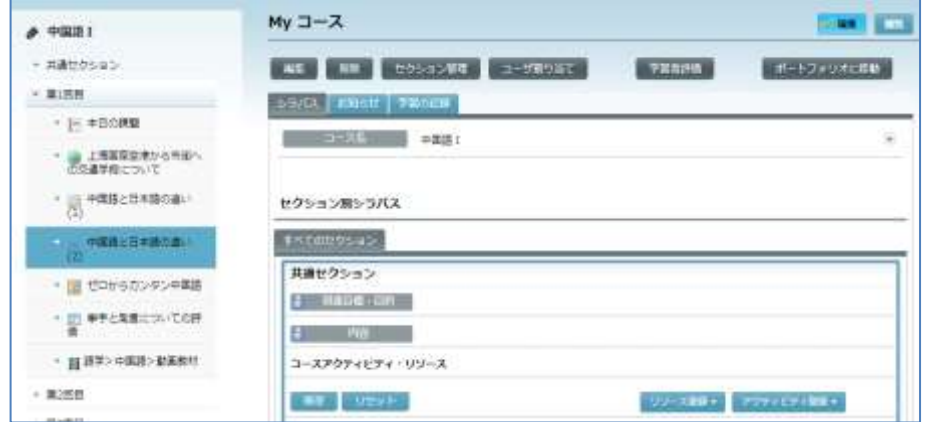

- 「コース情報を表示する」アイコンをクリックすると、コース情報を展開して表 示します。
- コース情報を展開して表示しているとき、「コース情報を隠す」アイコンをクリ ックすると元の折りたたんだ状態になります。

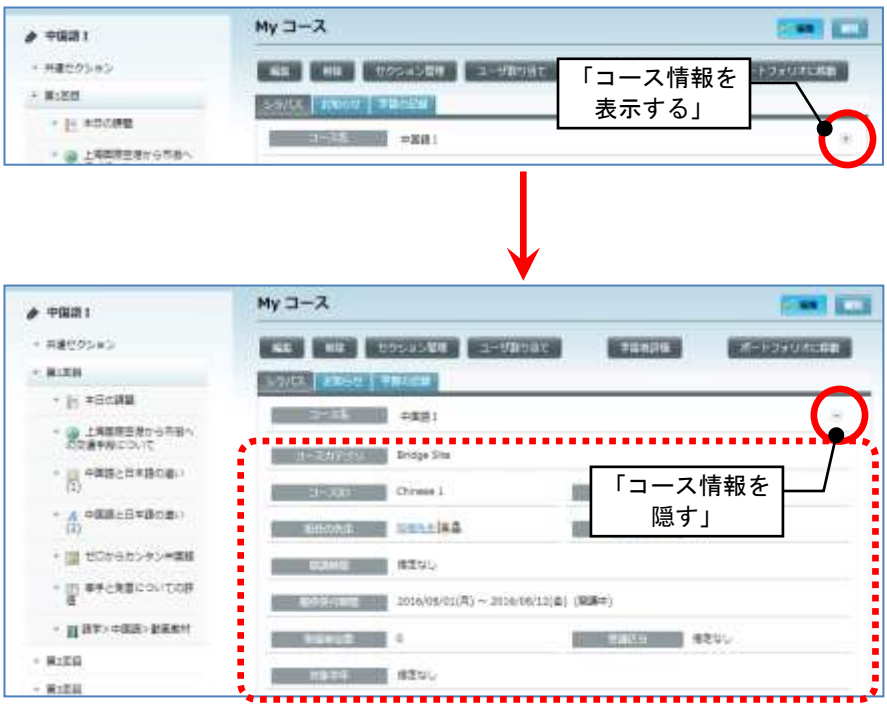

## コースを編集する

コース作成時に設定した情報は、後から変更することもできます。

- コースを編集できるのは、コースを担当する先生と管理者ユーザのみです。
- **1)** 該当コース画面を開きます。
	- シンプルモードの場合

[コース管理] アイコンをクリックします。

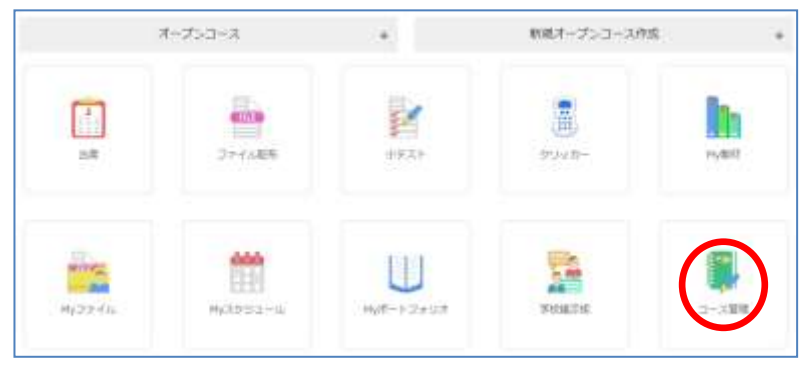

コース一覧からコース名またはコース ID をクリックします。

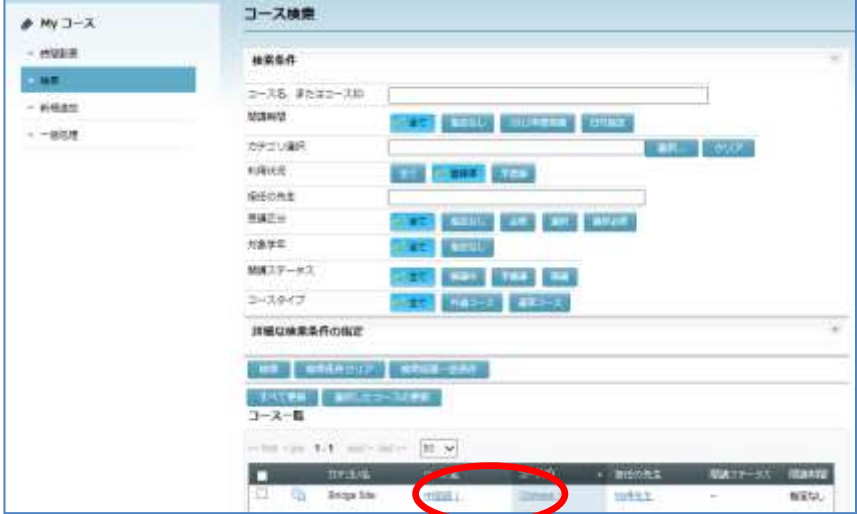

#### ■ クラシックモードの場合

ホーム画面の My コースペインで「担当コース」タブをクリックし、コース名をクリッ クします。

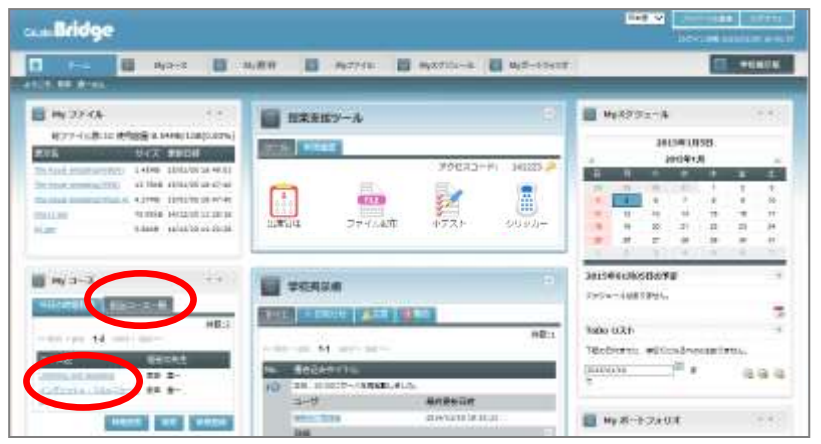

または「My コース」タブをクリックし、コース一覧からコース名またはコース ID を クリックします。

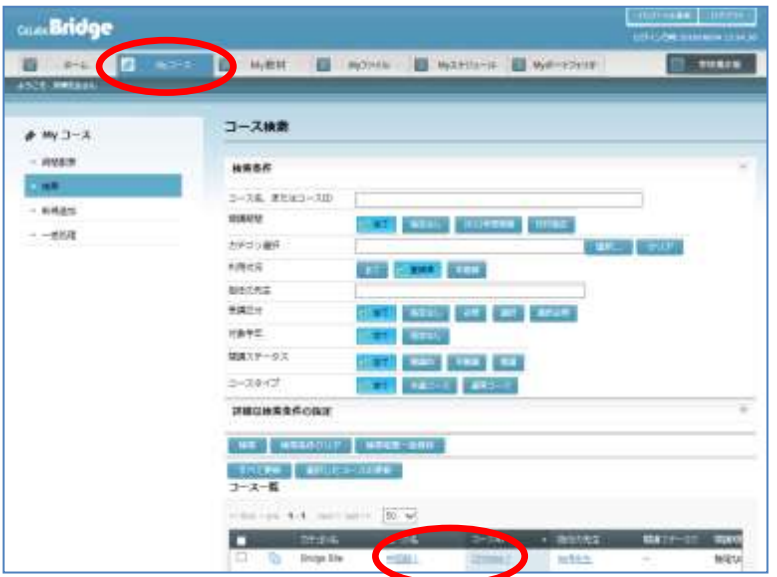

選択したコース画面が表示されます。

**2)** コース画面で[編集]ボタンをクリックします。

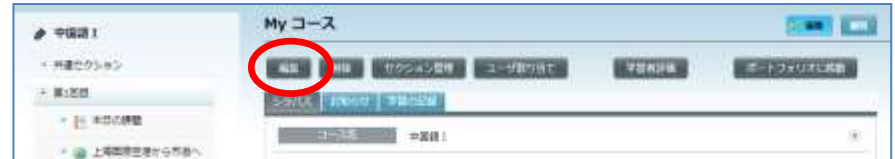

コース編集画面が表示されます。

**3)** コース編集画面で適宜項目を編集し、[実行]ボタンをクリックします。

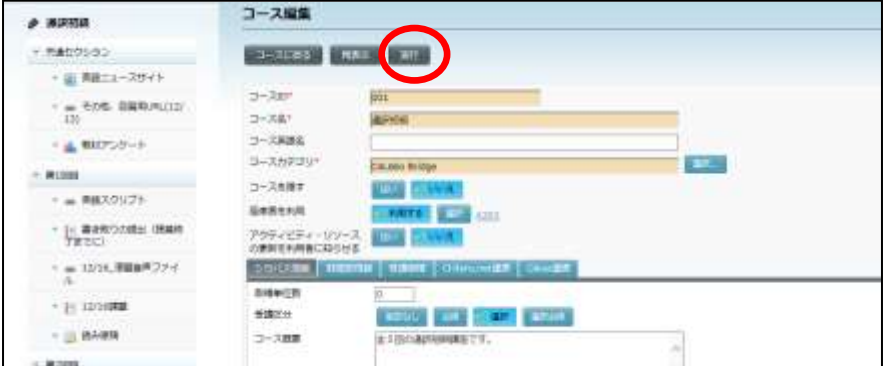

確認メッセージが表示されます。[OK] ボタンをクリックすると内容が更新され、My コース画面が表示されます。

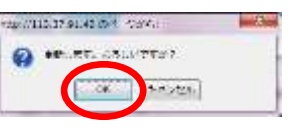

更新した内容を確認するには、「コース情報を表示する」をクリックします。

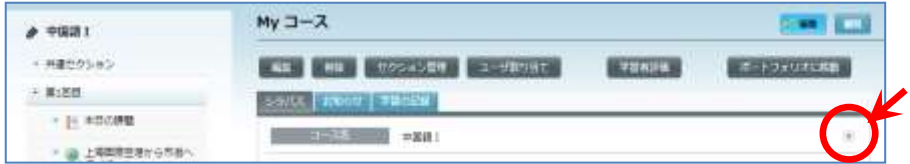

## セクションを作成する

コースを運用するために、コースの中に毎回の授業に相当する「セクション」を登録します。 セクションには「リソース」や「アクティビティ」など、授業で使用する教材ファイルや課 題などを載せることができます。 コースを新規に作成すると、毎回の授業に共通した情報を載せる「共通セクション」が1つ、 自動で作成されます。その他のセクションは、必要に応じて追加します。

セクションを作成できるのは、コースを担当する先生と管理者ユーザのみです。

- **1)** 該当コース画面を開きます。
	- シンプルモードの場合

[コース管理] アイコンをクリックします。

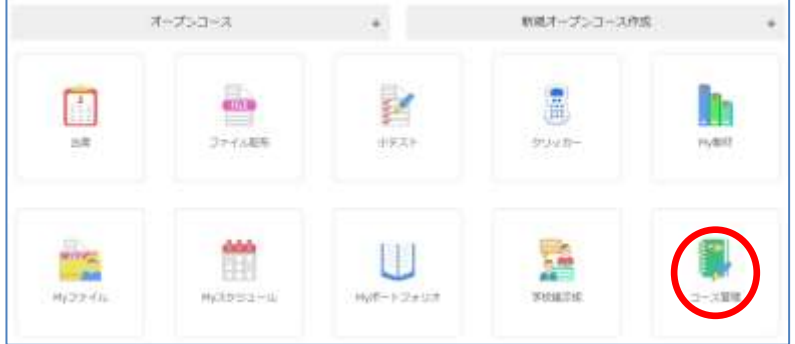

コース一覧からコース名またはコース ID をクリックします。

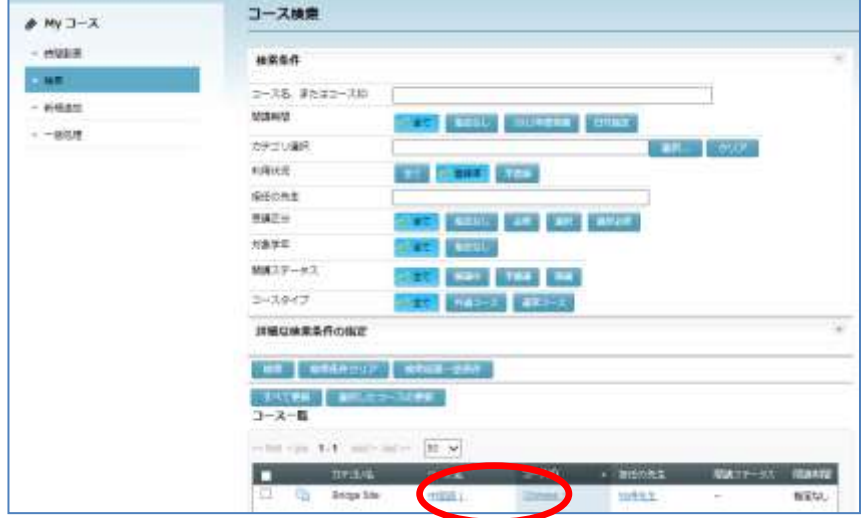

### ■ クラシックモードの場合

ホーム画面の My コースペインで「担当コース」タブをクリックし、コース名をクリッ クします。

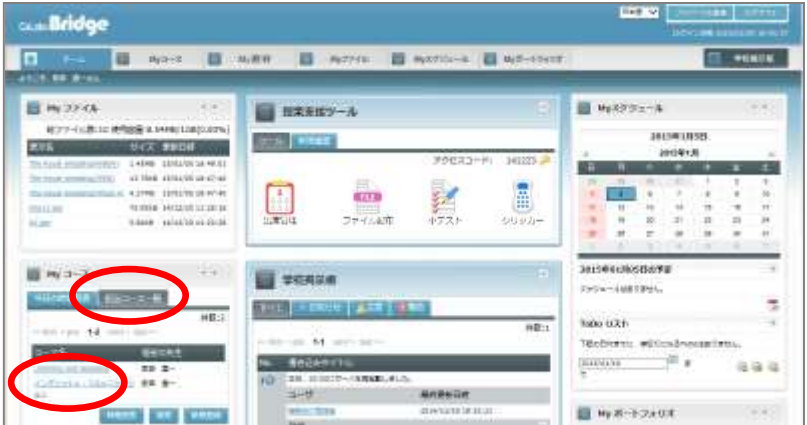

または「My コース」タブをクリックし、コース一覧からコース名またはコース ID を クリックします。

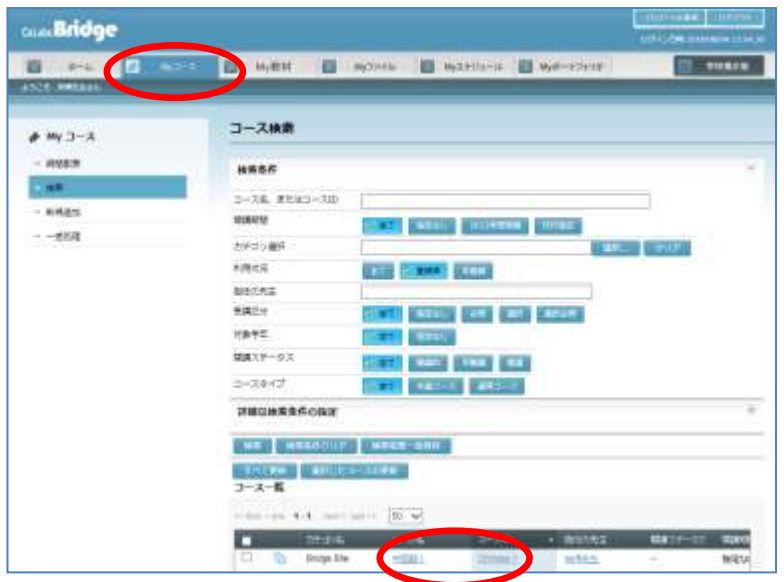

選択したコース画面が表示されます。

**2)** コース画面で[セクション管理]ボタンをクリックします。

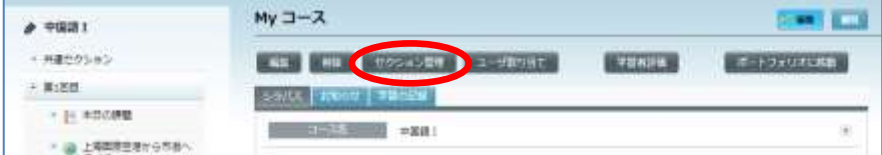

セクション編集画面が表示されます。

**3)** セクション編集画面で[新規作成]ボタンをクリックします。

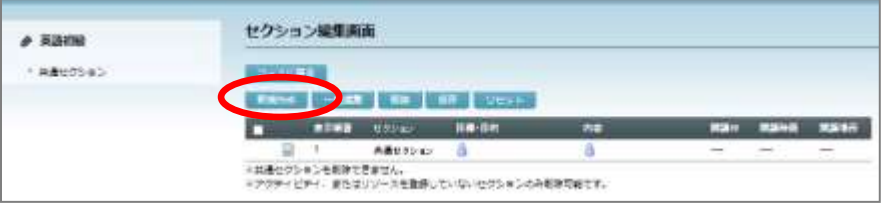

### 「セクション新規登録」画面が表示されます。

**4)** 「セクション新規登録」画面で、作成数(必須,最大 99)と、必要であれば開講期間, 曜日,開講時限を指定し、[新規登録]ボタンをクリックします。

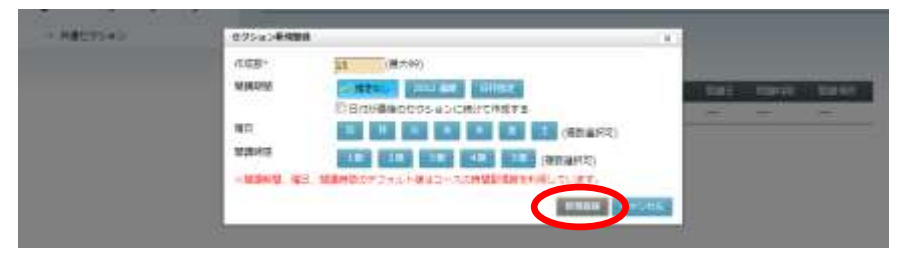

 「セクション新規登録」画面が表示されたとき、開講期間,曜日,開講時限として「コ ース編集」画面で指定されている項目が選択された状態になっています。

確認メッセージが表示されます。[OK]ボタンをクリックすると新規登録処理が実行 され、完了すると、完了のメッセージが表示されます。

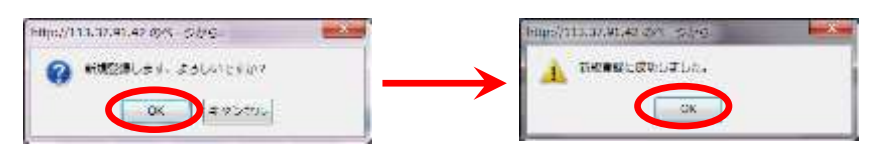

セクション編集画面にもどり、指定した数のセクションが追加されています。

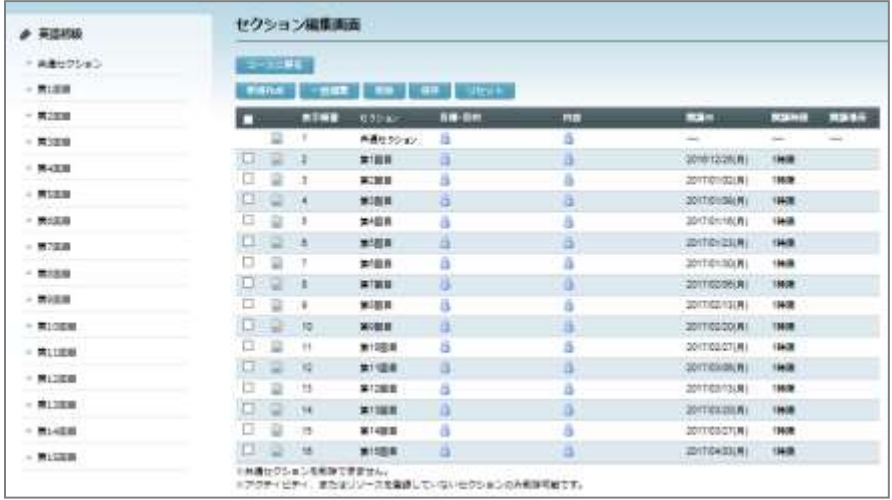

**5)** [コースに戻る]ボタンをクリックすると、コース画面にもどります。

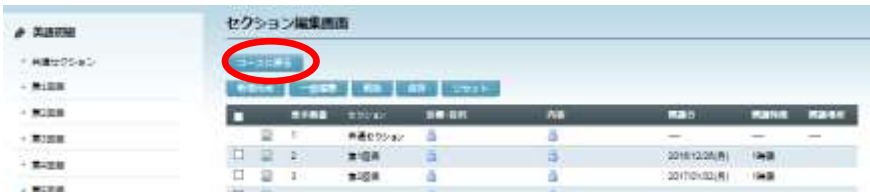

## セクションを編集する

セクションのタイトルを変更したり、セクションごとの目標・目的・開講日・開講時限・開 講場所などの情報を登録したりすることができます。

セクションを編集できるのは、コースを担当する先生と管理者ユーザのみです。

#### セクションの一括編集

1) コース画面で [セクション管理] ボタンをクリックします。

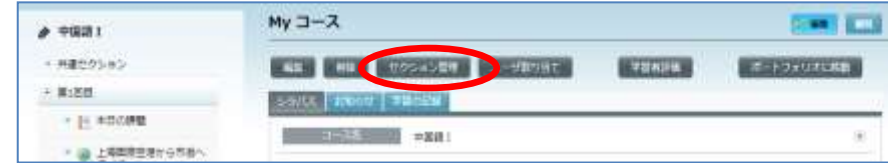

セクション編集画面が表示されます。

**2)** 開講場所や開講時限など、各セクション共通の情報を追加・変更するには、該当するセ クションにチェックを入れ、[一括編集]ボタンをクリックします。

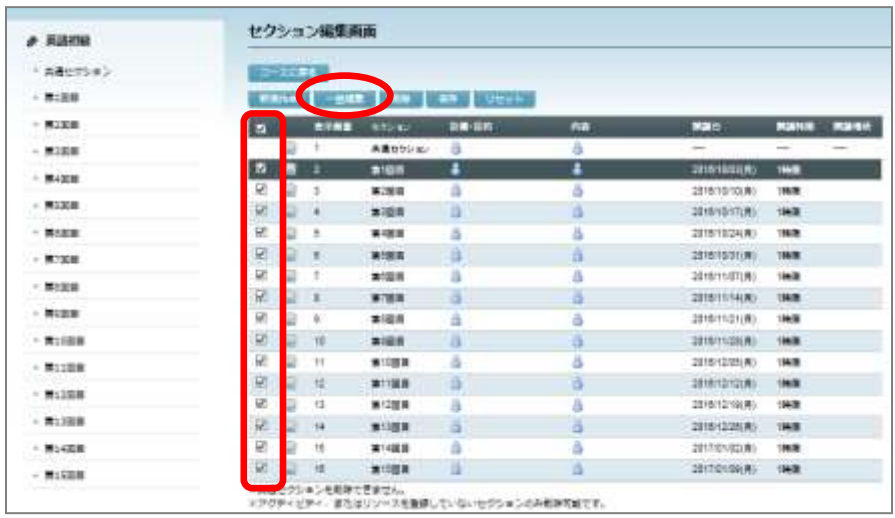

「セクション一括編集」ダイアログが表示されます。

**3)** 「セクション一括編集」ダイアログで情報を入力し、[更新]ボタンをクリックします。

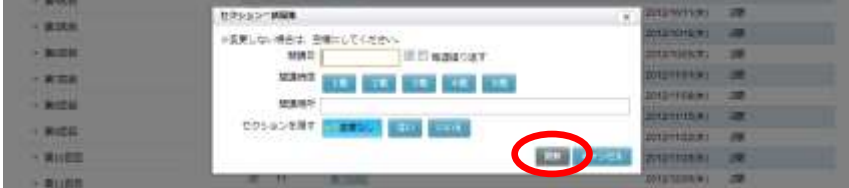

● 出席日時で日付を指定し、「毎週繰り返す」にチェックを入れると、選択した中 の 1 番目のセクションに指定した日付が設定され、以降は 1 週ごとの日付が自動 で設定されます。

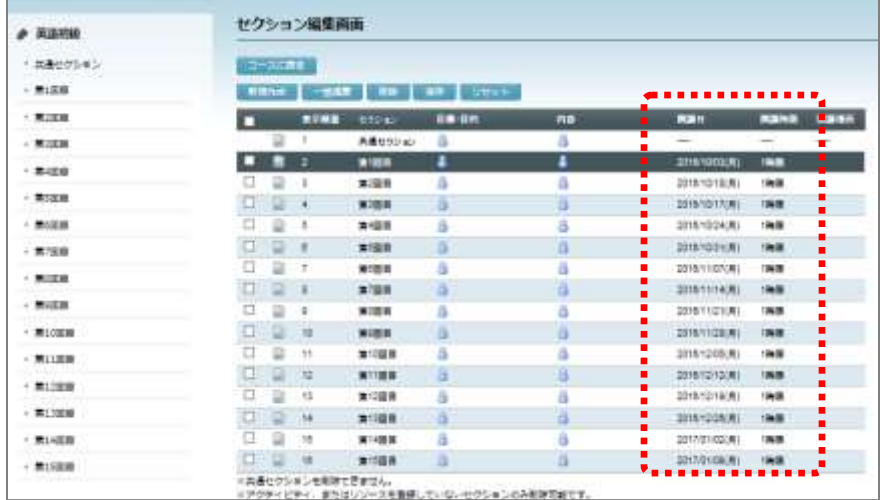

セクション編集画面にもどり、入力した情報が反映されています。

### セクションの個別編集

**1)** セクションを個別に情報を編集するには、セクション編集画面で編集ボタンをクリック します。

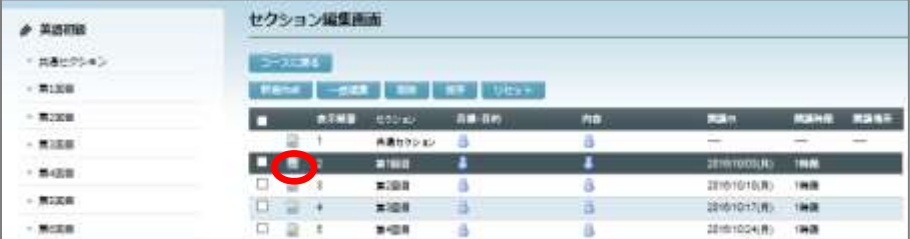

「セクション編集」画面が表示されます。

**2)** 「セクション編集」画面で、セクション名・目標・目的・内容・開講日・開講時限・開 講場所・座席表の利用を適宜入力、編集し、このセクションを学習者に見せるかどうか を選択して[更新]ボタンをクリックします。

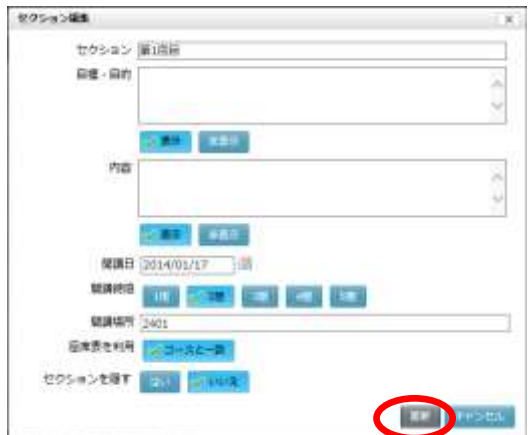

- 「座席表を利用」の既定値として[コースと一致]が選択されており、座席表を 利用する設定の場合は座席表の名前(教室名)も表示されます。
- コースの設定を無視し、このセクションだけ座席表を利用する場合、またはこの セクションだけ別の座席表を利用したい場合は[コースと一致]をクリックして [ほかの座席表を利用]を選択し、[選択]ボタンから座席表を選択します。こ のセクションだけ座席表を利用しない場合、[コースと一致]をクリックして[利 用しない] を選択します。

セクション編集画面にもどり、編集した情報が反映されています。

### セクション一覧での編集操作

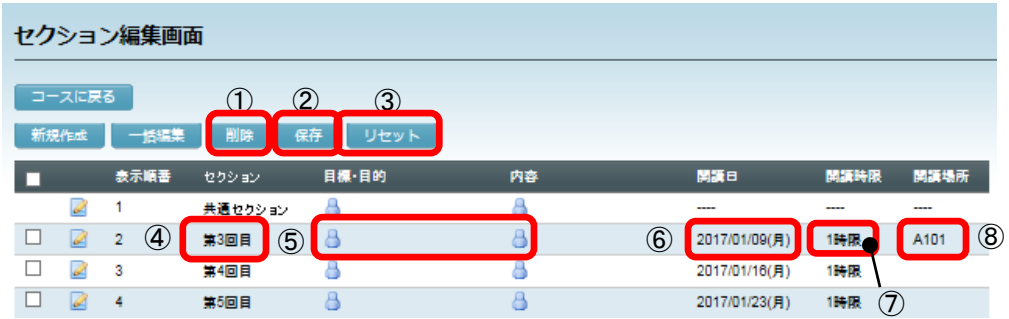

セクション一覧の項目から直接編集できます。

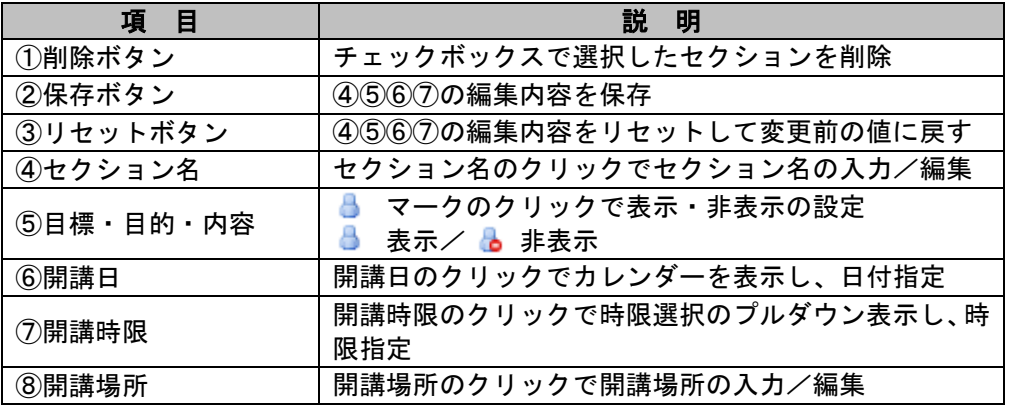

# **③ポイント**

- セクション作成後、授業の予定が変更になった場合などにセクションの順番を変更す ることもできます。任意のセクションを上下にドラッグし、挿入したいセクションの 上でドロップします。並び順を変更後は[保存]ボタンをクリックします。
- [保存]ボタンをクリックする前に[リセット]ボタンをクリックすると、ドラッグ して並び替える前の状態にもどります。

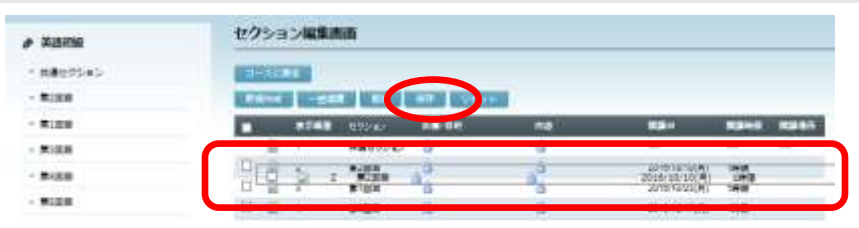

# **2-3.** 履修者登録

## コース履修者を確認する

コースに「登録キー」を設定し、学習者がコースにはいることができるようにしている場合 や、管理者がコースに履修者を割り当てている場合など、既にコースを履修している学習者 を確認することができます。

- この操作ができるのは、コースを担当する先生と管理者ユーザのみです。
- 1) コース画面で [ユーザ割り当て] ボタンをクリックします。

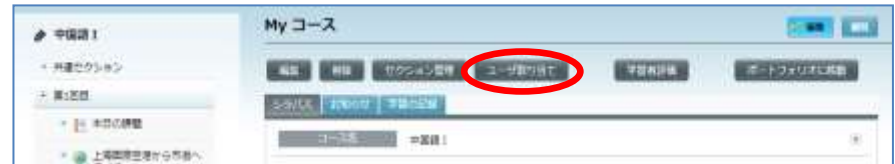

「ユーザ割り当て」画面が表示され、「利用者割り当て済みのユーザ」一覧に、現在 コースを利用できる全ユーザが表示されます。

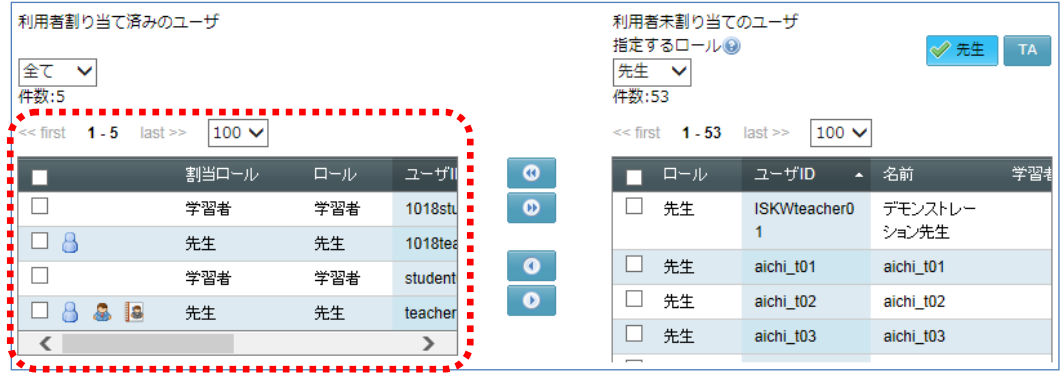

# ■ は先生ロール、 ■ は代表先生、 ■ はコースの作成者を表します。

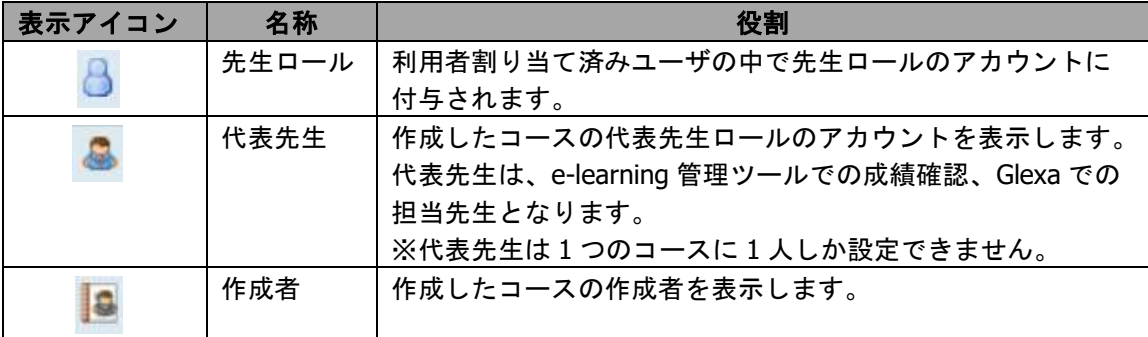

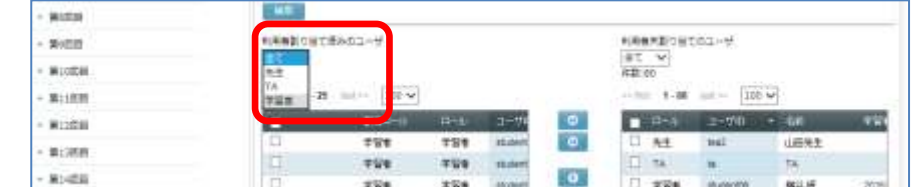

**2)** 「利用者割り当て済みのユーザ」のプルダウンリストから「学習者」を選択します。

### 現在のコース履修者が一覧表示されます。

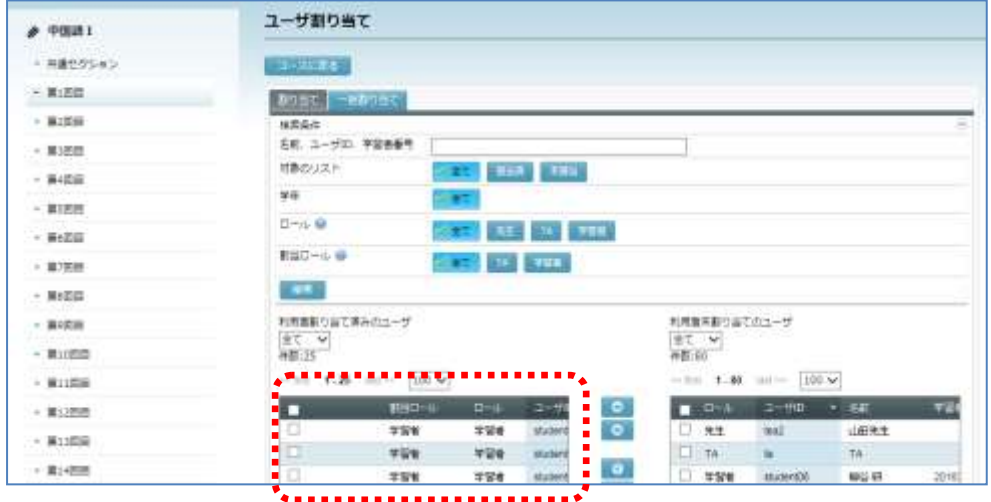

# **③ポイント**

 現在コースに割り当てられている TA または先生を確認するには、「利用者割り当て済 みのユーザ」のプルダウンリストで「TA」または「先生」を選択します。

## 割り当て済み先生ロールを編集する

割り当てた先生ロールの役割を編集することができます。

- この操作ができるのは、コースを担当する先生と管理者ユーザのみです。
- **1)** 「利用者割り当て済みのユーザ」のプルダウンリストから「先生」を選択します。

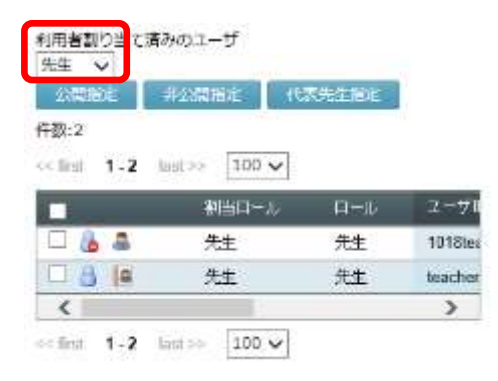

**2)** 編集したい先生ロールのチェックボックスにチェックを入れ、編集したい内容を選択し ます。

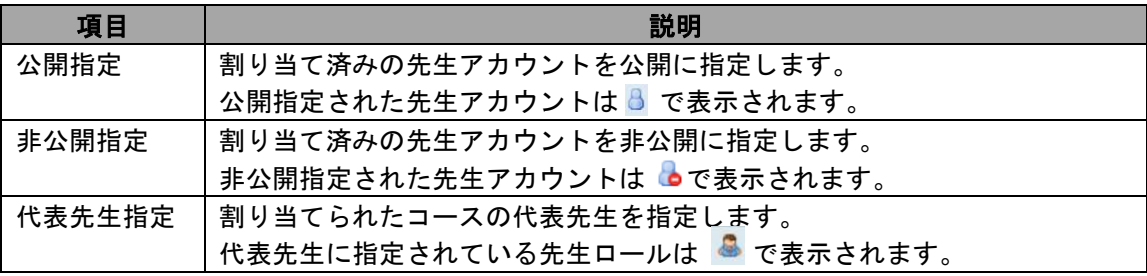

# <span id="page-89-0"></span>コース履修者から特定の学習者を除く

コース履修者に正規の履修者ではない学習者が含まれていた場合、コース履修者から除外す ることができます。

- この操作ができるのは、コースを担当する先生と管理者ユーザのみです。
- **1)** P. 85「コース履修者を確認する」の手順でコース履修者一覧を表示します。
- 2) コース履修者一覧で、除外したい学習者にチェックを入れ、 (削除)ボタンをク リックします。

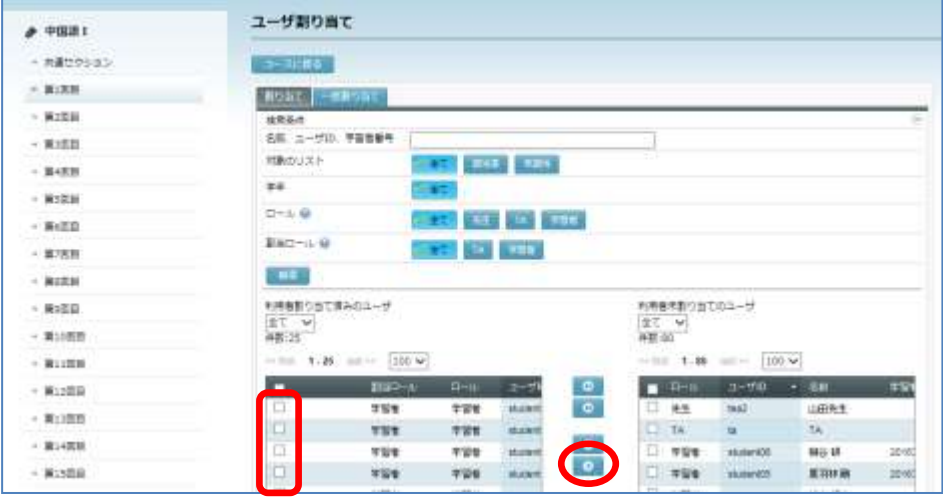

コース履修者から指定した学習者が除外されます。

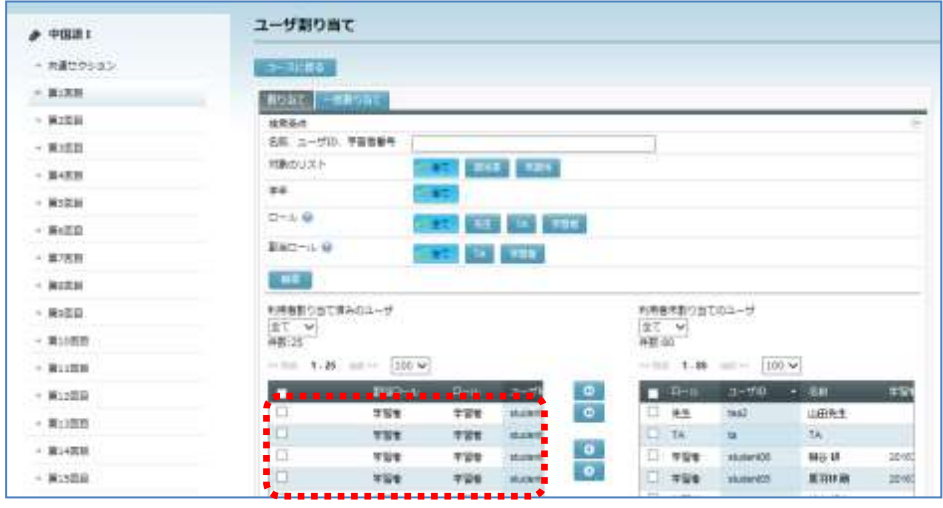

# **③ポイント**

● コースから間違って登録された「TA」や「先生」を除外するには、上記手順 2)で、 「利用者割り当て済みのユーザ」のプルダウンリストから「TA」または「先生」を選 択し、学習者の場合と同様、コースから除外します。

## コースに履修者を登録する

CaLabo Bridge に登録されている全ユーザから履修者を検索し、コース履修者として登録す ることができます。

- この操作ができるのは、コースを担当する先生と管理者ユーザのみです。
- **1)** P. 85「コース履修者を確認する」の手順でコース履修者一覧を表示します。
- **2)** 検索条件で

対象のリスト=未割当, ロール=学習者

を選択し、履修者として登録したい学習者の名前,ユーザ ID,学習者番号のいずれかの 一部、学年を指定、[検索]ボタンをクリックします。

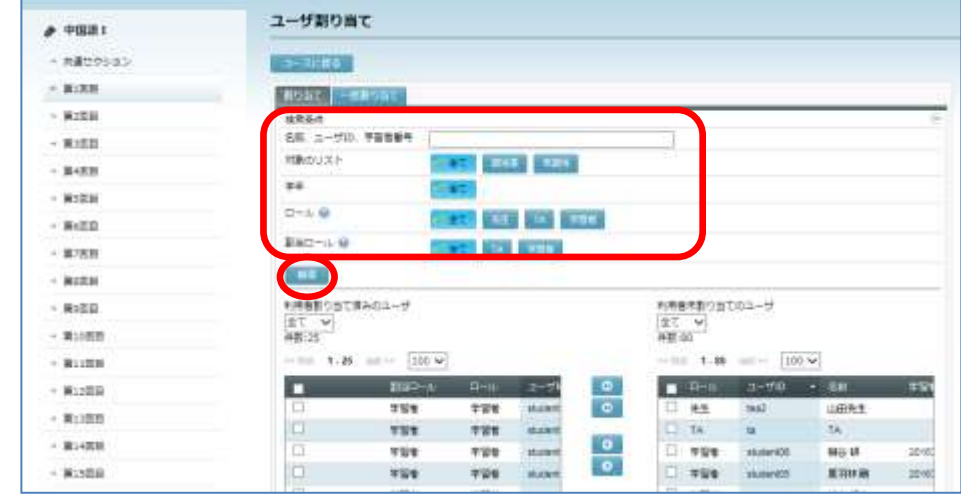

「利用者未割当のユーザ」一覧に、該当する学習者が一覧表示されます。

**3)** 「利用者未割当のユーザ」一覧で、コース履修者として登録したい学習者にチェックを 入れ、 (4) (追加) ボタンをクリックします。

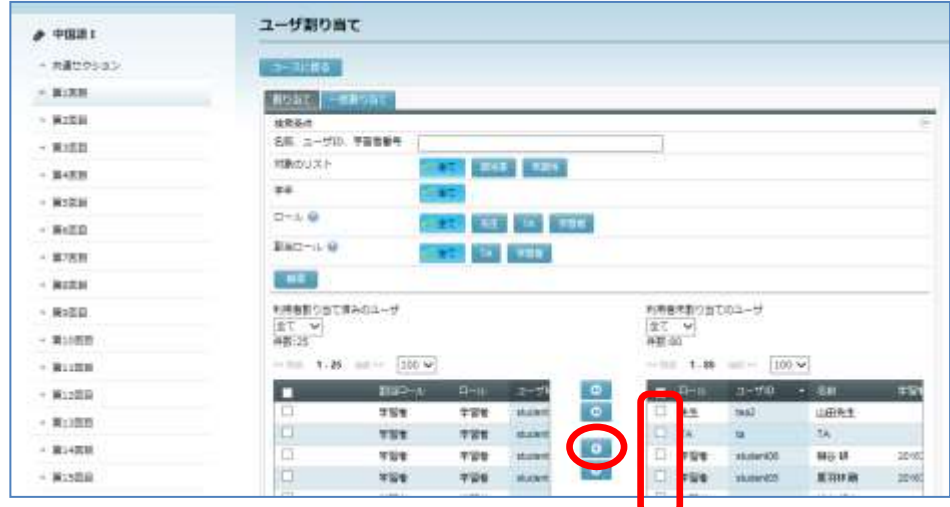

指定した学習者が「利用者未割当のユーザ」の一覧から除かれ、コース履修者として 登録されます。

## ポイント(先生/**TA** の割り当て)

- コースに「TA」や、いっしょにコースを担当する「先生」を登録する場合、上記手順 2)の検索条件で、対象のリスト=未割当,ロール=TA または先生を選択し、コース 履修者の場合と同様、「利用者未割当のユーザ」一覧から選択してコースに割り当て ます。
- 先生をコースに割り当てる時は「先生」か「TA」のロールを指定します。
- いっしょにコースを担当する先生が複数の場合、コース検索画面のコース一覧「担任 の先生」欄に割り当てた先生の名前がすべて表示されます。一部の先生の名前だけを 表示するには、「利用者割り当て済みのユーザ」一覧のプルダウンリストで「先生」 を選択し、表示しない先生にチェックを入れ、[非公開設定]ボタンをクリックしま す。

### 学習者/先生を **TA** としてコースに登録する

学習者ロールまたは先生ロールのユーザを「TA」としてコースに登録することができます。 「TA」権限のユーザは、先生の代わりにコースにリソースやアクティビティを登録・編集 することができます。

- この操作ができるのは、コースを担当する先生と管理者ユーザのみです。
- 1) コース画面で「ユーザ割り当て]ボタンをクリックします。

「ユーザ割り当て」画面が表示されます。

**2)** 「ユーザ割り当て」画面の検索条件で

対象のリスト=未割当, ロール=学習者 または 先生

を選択し、履修者として登録したいユーザの名前,ユーザ ID,学習者番号(学習者の場 合)のいずれかの一部、学年を指定、[検索]ボタンをクリックします。

「利用者未割当のユーザ」一覧に、該当するユーザが一覧表示されます。

**3)** 「利用者未割当のユーザ」のプルダウンリストで「学習者」または「先生」を選択、「指 定するロール」で [TA] を選択します。

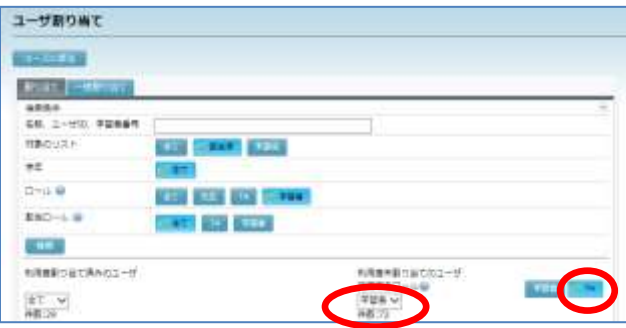

**4)** 「利用者未割当のユーザ」一覧で、TA として登録したいユーザにチェックを入れ、 (追加) ボタンをクリックします。 o. 指定したユーザが TA として登録されます。

### ユーザ割り当て一括処理

あらかじめ用意したファイルを利用し、コースを履修する学習者や担当する先生・TA を一 括登録したり、一括削除したりすることができます。

この操作ができるのは、コースを担当する先生と管理者ユーザのみです。

#### 一括処理で使用するテンプレートファイルをダウンロードする

一括登録・一括削除で使用するファイルのテンプレートをダウンロードします。

1) 「ユーザ割り当て」画面で「一括割り当て]タブをクリックします。

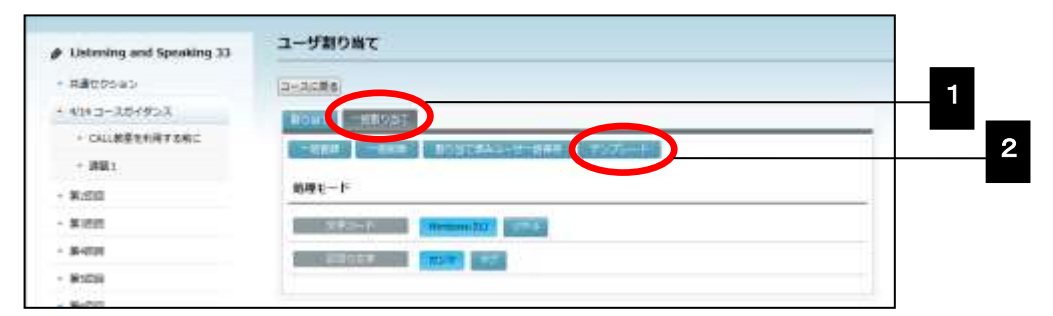

2) [テンプレート]ボタンをクリックします。

ダウンロード確認ダイアログが表示されます。[OK]ボタンをクリックし、テンプレ ートファイルに名前をつけて保存します。

一括処理で使用するファイルには、2 行目以降に、処理したいユーザ ID を入れます。

#### コースに履修者を一括登録する

一括登録用ファイルを用意し、そのコースの履修者や担当する先生・TA を一括で登録し ます。

- ファイルのテンプレートは、前述の「一括処理で使用するテンプレートファイルをダ ウンロードする」でダウンロードすることができます。
- ファイルの文字コードは、Windows-31J/UTF-8 のいずれかを使用することができます。
- 一括登録用ファイルではユーザ ID を指定しますが、1 行目に項目名、2 行目以降にデ ータを入れます。ユーザ ID には、CaLabo Bridge に登録済みのユーザのうち、サイト ロールが「先生」「TA」「学習者」であるユーザを指定します。

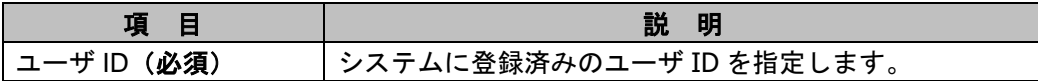

## **③ポイント**

 一括登録では、ユーザ ID を指定することにより、ユーザのサイトロールでそのままコ ースに割り当てられます。

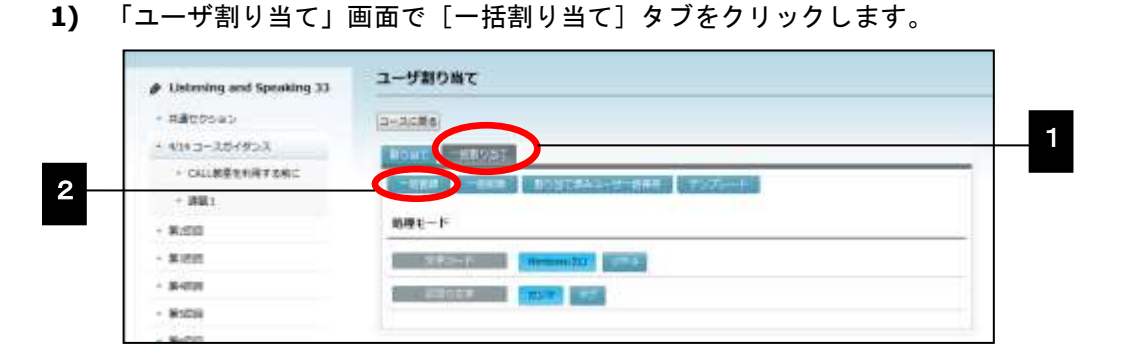

**2)** [一括登録]ボタンをクリックします。

「一括登録」ダイアログが表示されます。

**3)** [参照]ボタンをクリックします。

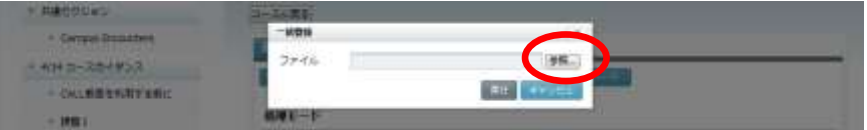

「アップロードするファイルの選択」ダイアログが表示されます。登録用のファイル を選択し、[開く]ボタンをクリックすると、「一括登録」ダイアログに選択したファ イルのパスとファイル名が表示されます。

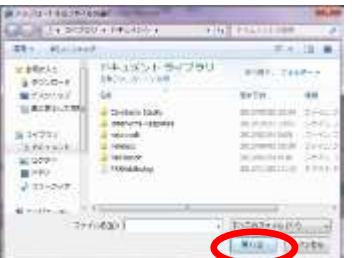

**4)** [実行]ボタンをクリックします。

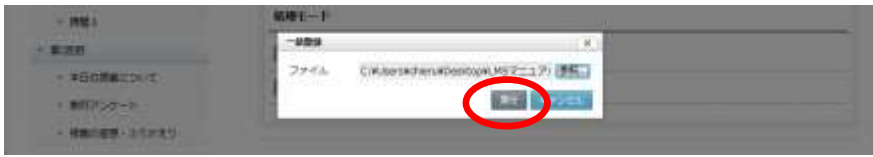

登録確認ダイアログが表示されます。[OK]ボタンをクリックすると、登録処理が実 行されます。

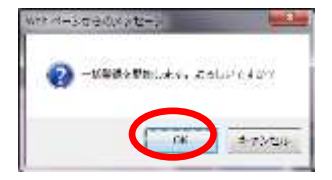

登録が完了すると、「ユーザ割り当て」画面の下部に結果が表示されます。

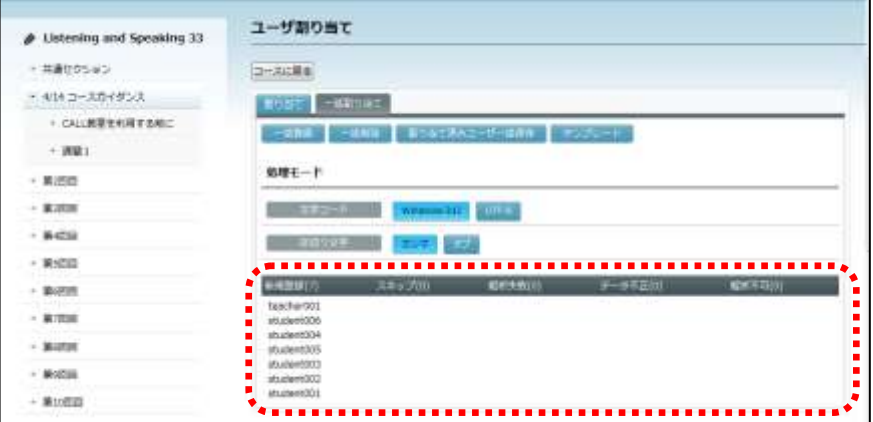

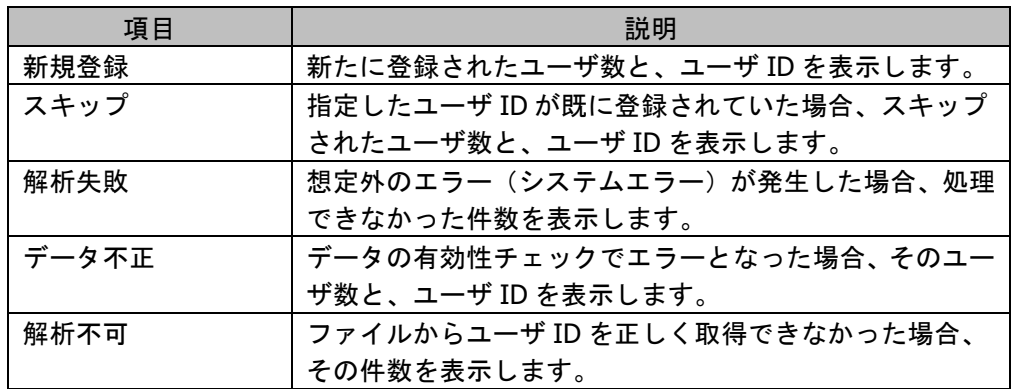

### 登録済みのユーザを一括削除する

一括削除用ファイルを用意し、そのコースのユーザを一括で削除します。

- ファイルのテンプレートは、前述の「一括処理で使用するテンプレートファイルをダ ウンロードする」でダウンロードすることができます。
- ファイルの文字コードは、Windows-31J/UTF-8 のいずれかを使用することができます。
- 一括削除用ファイルではユーザ ID を指定しますが、1 行目に項目名、2 行目以降にデ ータを入れます。

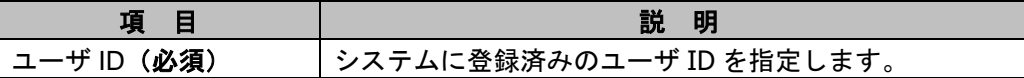

**1)** 「ユーザ割り当て」画面で[一括割り当て]タブをクリックします。

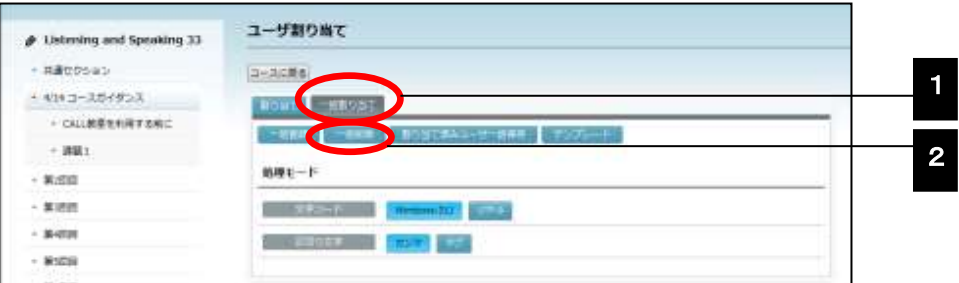

2) [一括削除]ボタンをクリックします。

「一括削除」ダイアログが表示されます。

**3)** [参照]ボタンをクリックします。

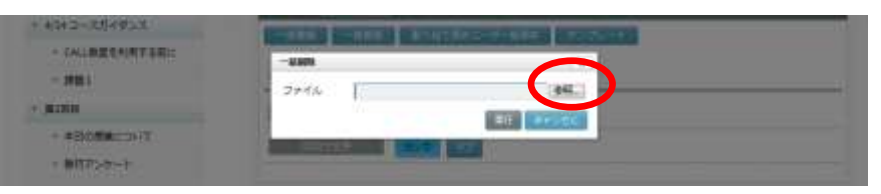

「アップロードするファイルの選択」ダイアログが表示されます。削除用のファイル を選択し、[開く]ボタンをクリックすると、「一括削除」ダイアログに選択したファ イルのパスとファイル名が表示されます。

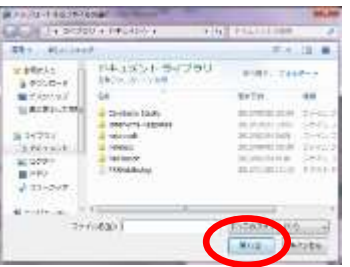

**4)** [実行]ボタンをクリックします。

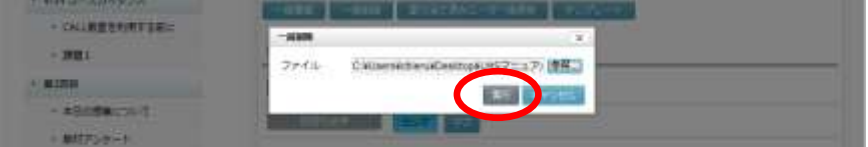

削除確認ダイアログが表示されます。[OK]ボタンをクリックすると、削除処理が実 行されます。

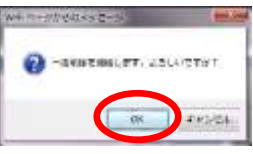

削除が完了すると、「ユーザ割り当て」画面の下部に結果が表示されます。

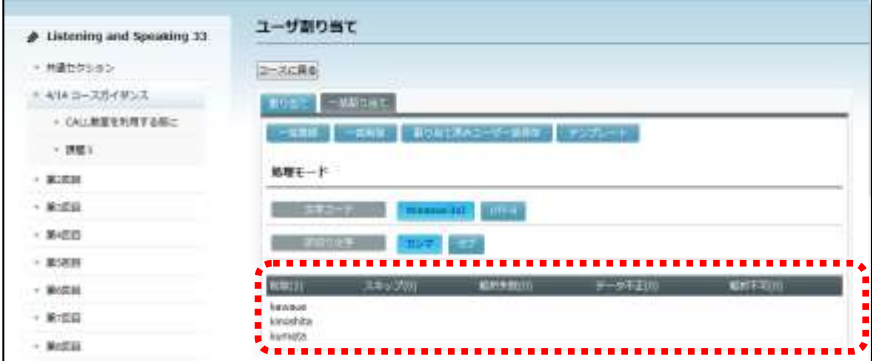

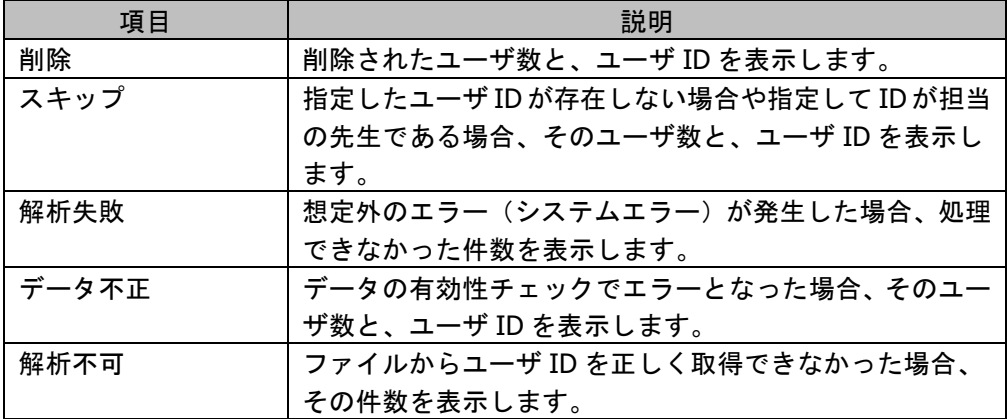

### 登録されているユーザのリストをファイルに出力する

コースに登録済みのユーザのリストを CSV 形式のファイルに出力します。

**1)** 「ユーザ割り当て」画面で[一括割り当て]タブをクリックします。

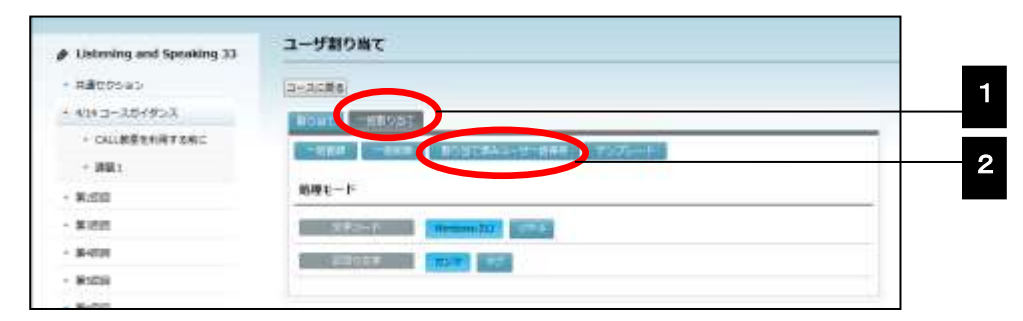

**2)** [割り当て済みユーザ一括保存]ボタンをクリックします。

確認ダイアログが表示されます。[OK]ボタンをクリックし、「ファイルのダウンロ ード」画面で保存します。

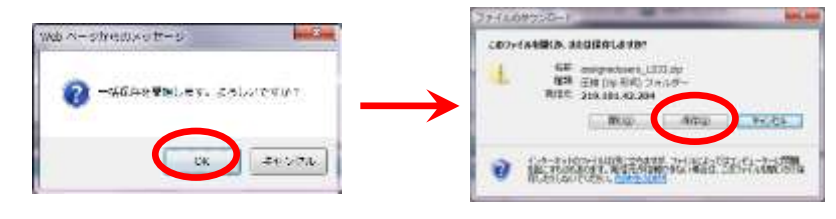

## **③ポイント**

- ファイルは zip 形式のファイルとして保存されます。解凍すると 2 つの CSV ファイル になります。
- ① コース情報: コースを一括登録する場合のテンプレートに従い、次の項目が含まれます。 コース ID, コース名, コースカテゴリ ID, コース英語名, 取得単位数,
	- 受講区分(0:未定,1:必須,2:選択), 対象学年
- ② ユーザ情報:
	- コースにユーザを一括割り当てするテンプレートに従い、ユーザ ID が含まれます。

# **2-4.** リソース管理

### セクションにリソースを追加する

各セクションに、授業で使用する資料や教材ファイル・Podcast・ストリーミング映像・Web ページなどの学習材を掲載することができます。これら学習材を「リソース」と呼びます。 学習者は先生がコースに掲載したリソースをクリックして参照することができます。 ストリーミング映像を掲載する場合は、ストリーミングサーバに登録しておき、その中から 選択します。

 リソースを追加できるのは、コースを担当する先生とコースに登録されている TA および 管理者ユーザのみです。

#### ■ シンプルモードの場合

**1)** コースとセクションを選択し、掲載したいリソース(「リソースファイル」「Podcast」 「Web ページ」「ラベル」「ストリーミング」のいずれか)のアイコンをクリックします。

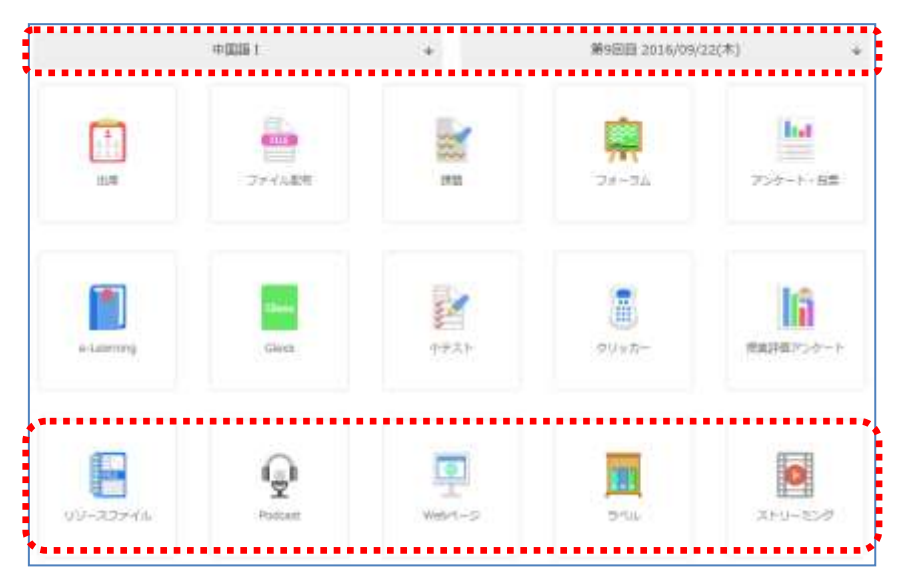

**2)** 該当セクション内のリソース登録ボタンをクリックします。

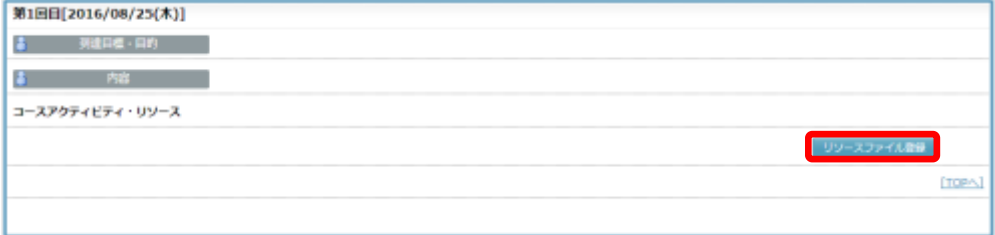

### ■ クラシックモードの場合

**1)** コース名を指定し、My コース画面を表示します。画面左側のセクションメニューか ら、リソースを掲載したいセクションをクリックします。

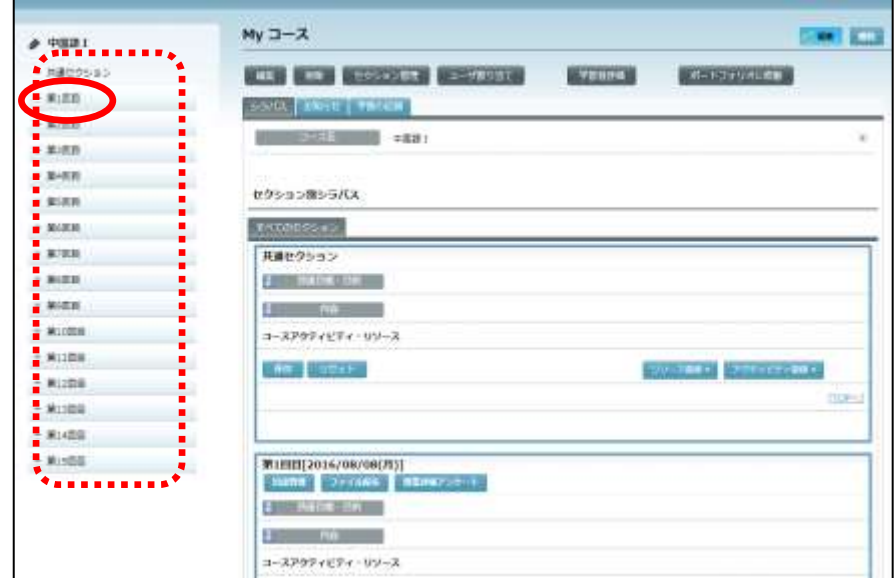

または画面をスクロールし、該当セクションを表示します。

**2)** セクション内の[リソース登録]ボタンをクリックします。

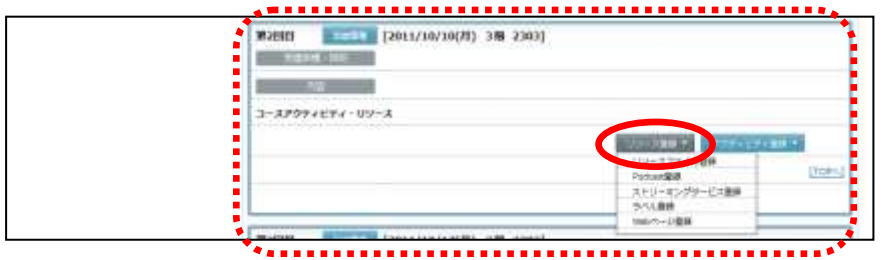

リソース登録メニュー「リソースファイル登録」「Podcast 登録」「Web ページ登録」 「ラベル登録」「ストリーミングサービス登録」のいずれかを選択し、登録します。

## ポイント

● リソースを追加すると、リソースのタイトルの左に 【<mark>第</mark>[鍵]アイコン("非ロック" 状態)」が表示されます。 【 】[鍵] アイコンをクリックすると 【 】 ( "ロック"状態) に変わります。「保存]ボタンをクリックして ● ( "ロック"状態) を保存すると、 リソースを追加した先生(または TA)と管理者ユーザ以外のユーザは、そのリソース を編集、削除することができなくなります。

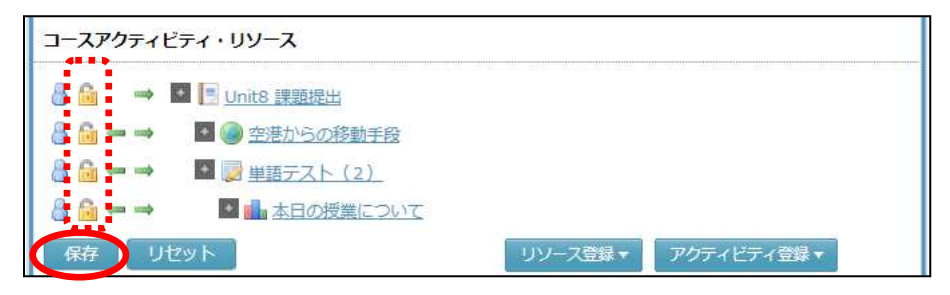

- 管理者ユーザがリソースを追加した場合、 [鍵]アイコンは管理者ユーザのみ設定 できます。先生(または TA)が該当コースにログインすると、 [at]アイコンの代 わりに ◎ アイコンまたは 2 アイコンが表示されます。 ◎ アイコンは編集、削除 が許可されているリソース、 3 アイコンは編集、削除が許可されていないリソース です。
- 編集、削除したいリソースに【】アイコンが表示されている場合は、管理者ユーザに 確認してください。

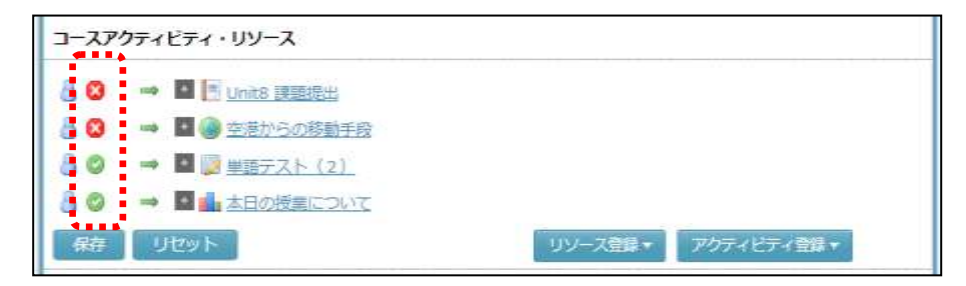

## リソースファイルの追加

My ファイルに登録したファイルまたは URL のリンクを作成し、学習者に提示することがで きます。

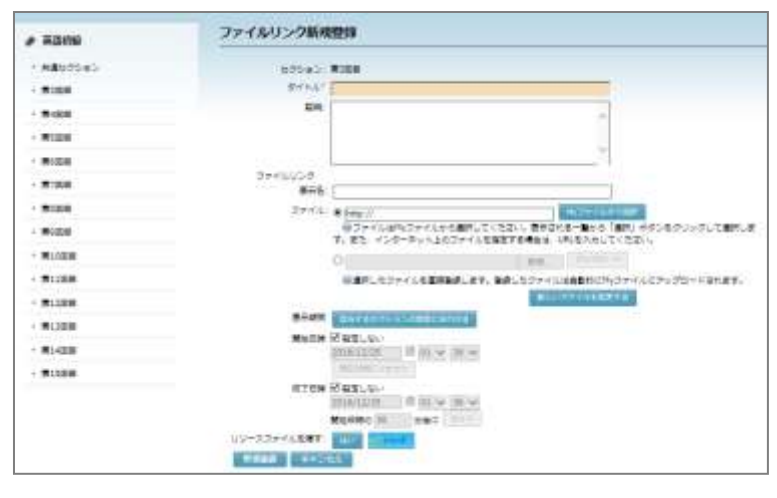

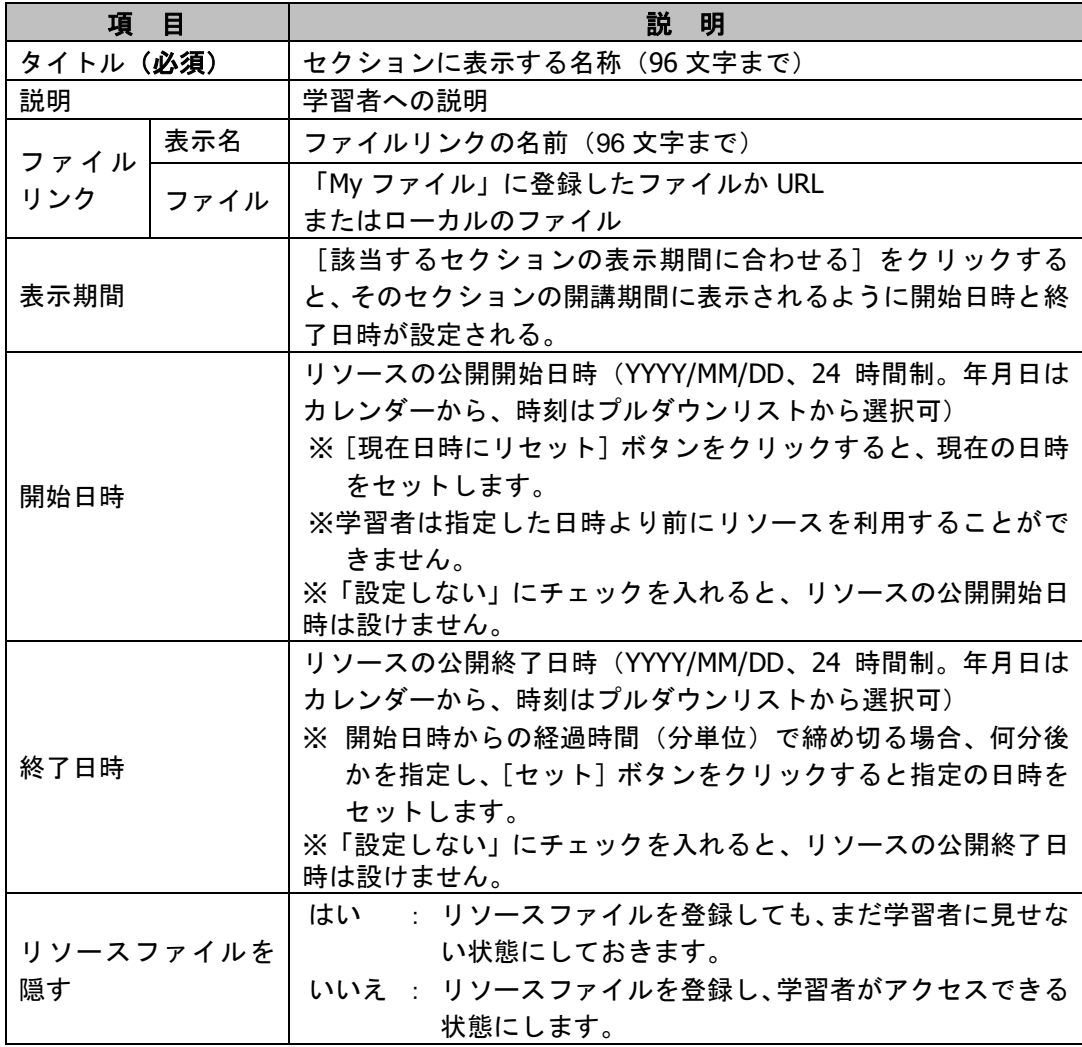

- **1)** 「タイトル」「説明」(任意)を入力します。
- **2)** 既に My ファイルに登録しているファイルまたは URL、もしくはローカルにあるファイ ルを直接指定します。
- 2)-1 「My ファイル」に登録してあるファイルを指定する場合 [My ファイルから選択]ボタンをクリックします。

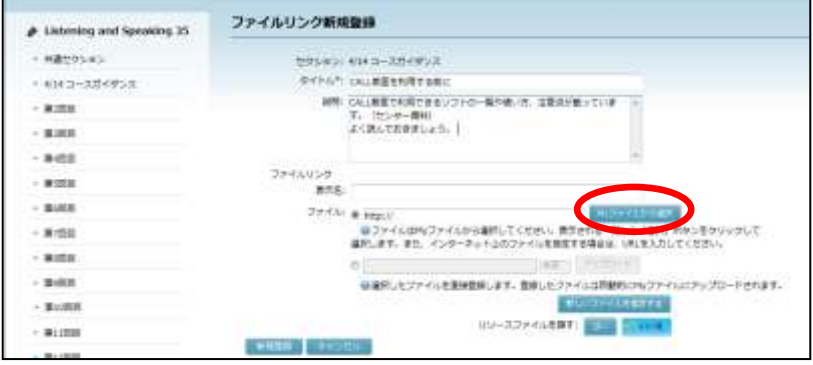

「My ファイル」画面が表示されます。

ディレクトリを選択し、ファイル一覧で登録したいファイルの右端の[選択]ボタン をクリックします。

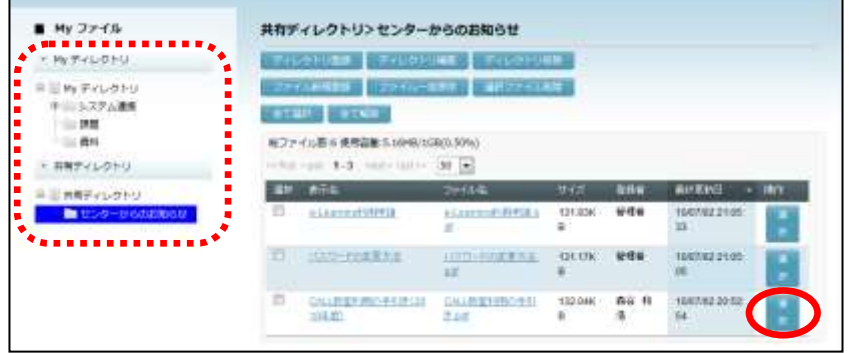

 あらかじめ「My ファイル」にファイルを登録しておくか、ここで[ファイル新規登 録]ボタンをクリックしてファイルを登録し、選択します。(P. 315「ファイル新規 登録」参照)

「ファイルリンク新規登録」画面にもどり、ファイルリンクの「表示名」「ファイル」 が表示されます。必要であれば「表示名」を編集します。

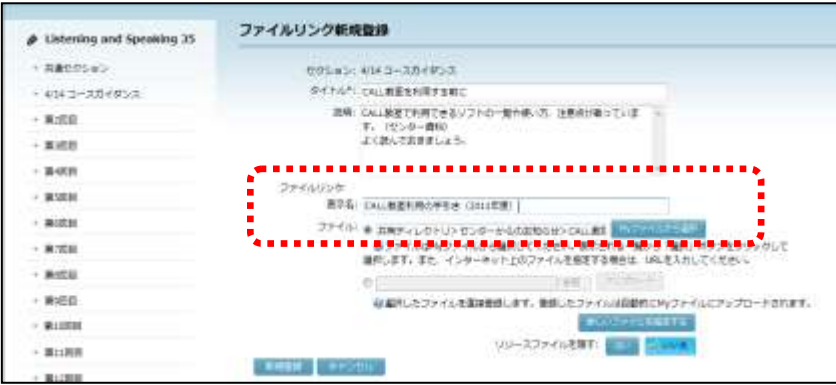

- 表示名を指定しないと、表示名としてファイル名が使われます。
- 2)-2 URL を指定する場合

ファイルリンクの「ファイル」に URL を入力(またはコピー&ペースト)し、適宜 「表示名」を入力します。

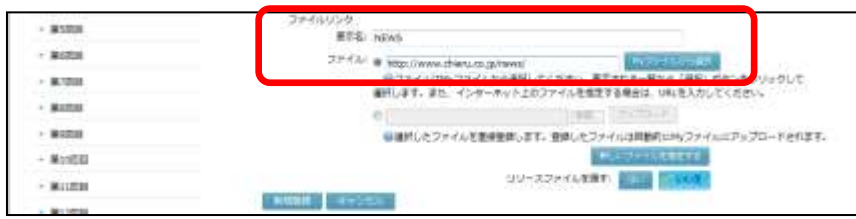

表示名を指定しないと、表示名として URL が使われます。

2)-3 まだ「My ファイル」に登録していないローカルのファイルを指定する場合 ファイルリンクの「ファイル」欄のうち、下のラジオボタンをチェックし、[参照] ボタンをクリックします。

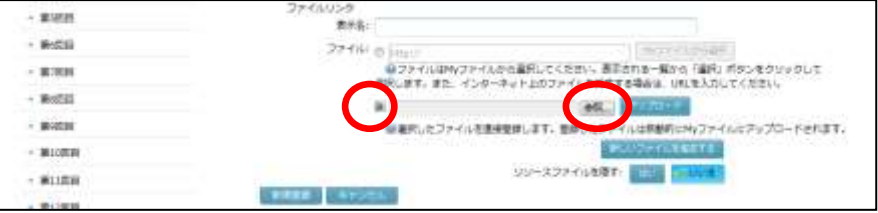

「アップロードするファイルの選択」ダイアログでファイルを選択、[開く]ボタン をクリックすると、確認メッセージが表示されます。

[OK]をクリックするとサーバへの一時保存処理が実行され、完了するとアップロ ード処理完了のメッセージが表示されます。

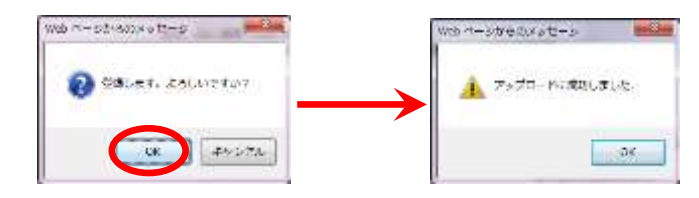

 同名のファイルが既に「My ファイル」→「My ディレクトリ」のコース名のディレク トリに存在している場合、エラーメッセージが表示されます。この場合、アップロー ドするファイルの名前を変更するか、「My ファイル」のファイルを削除します。 後者のとき、一度[My ファイルから選択]ボタンをクリックして「My ファイル」画 面を表示し、同名ファイルを削除した後、「ファイルリンク新規登録」画面でファイ ルの[アップロード]ボタンをクリックします。

# **③ポイント**

 複数のファイルまたは URL を指定したい場合は、[新しいファイルを指定する]ボタ ンをクリックし、適宜追加します。

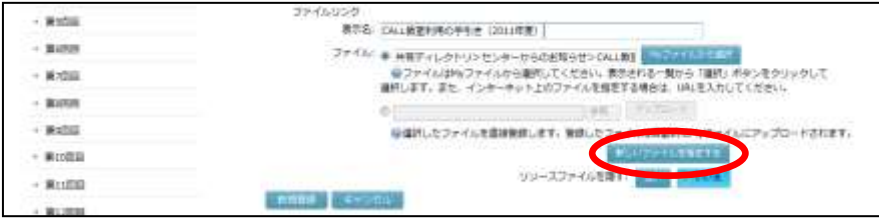

**3)** 「リソースファイルを隠す」で[はい]または[いいえ]ボタンをクリックします。

**4)** 必要事項をすべて指定したことを確認し、[新規登録]ボタンをクリックします。

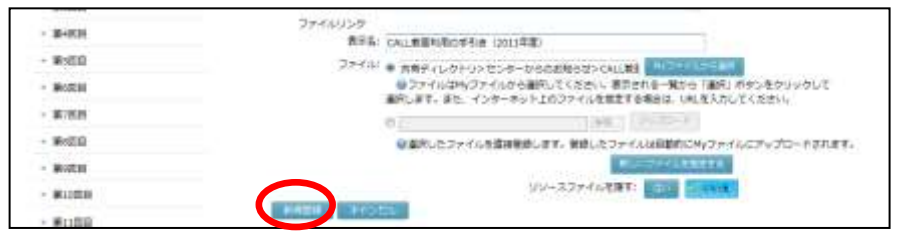

確認メッセージが表示されます。「実行]をクリックすると登録処理が実行され、完 了すると、登録処理完了のメッセージが表示されます。

 確認メッセージで、「利用者にメールで通知する」にチェックを入れると、登録時、 履修者に対して新しい課題が登録されたことをメールで知らせます。

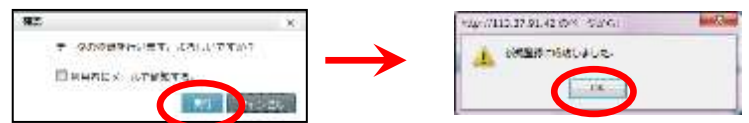

ファイルリンク画面が表示されます。

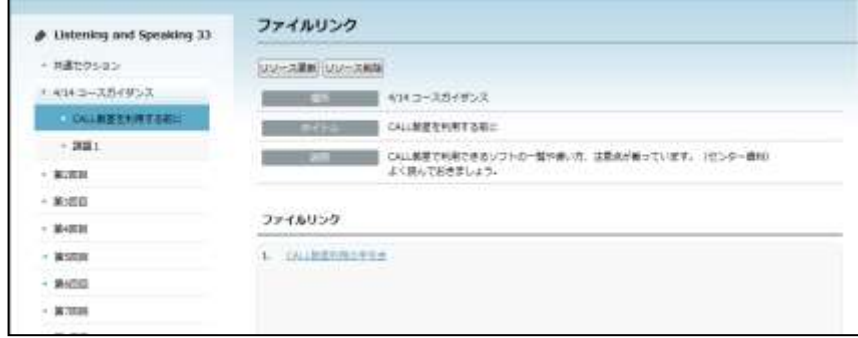

 手順 2)-3 でローカルのファイルを指定した場合、「My ファイル」の「My ディレク トリ」にコース名のディレクトリが追加され、指定したファイルがアップロードされ ています。

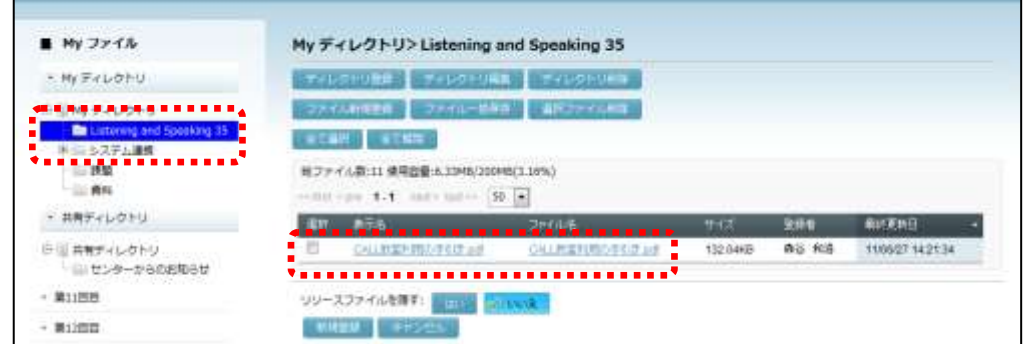

# ポイント

 学習者は、ファイルリンク一覧から表示名をクリックすることにより、指定したファ イル(または Web サイト)を開いたりダウンロードしたりすることができます。

# **Podcast** の追加

Podcast メディアを登録し、学習者に iTunes などで学習させることができます。あらかじめ 「My ファイル」に登録したメディアファイルまたは URL のリンクを指定します。

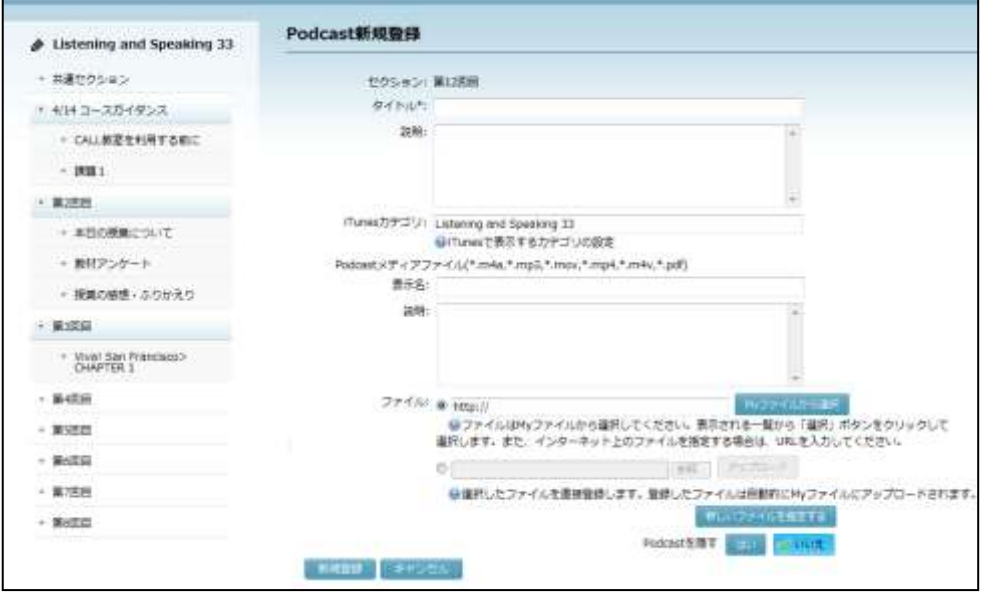

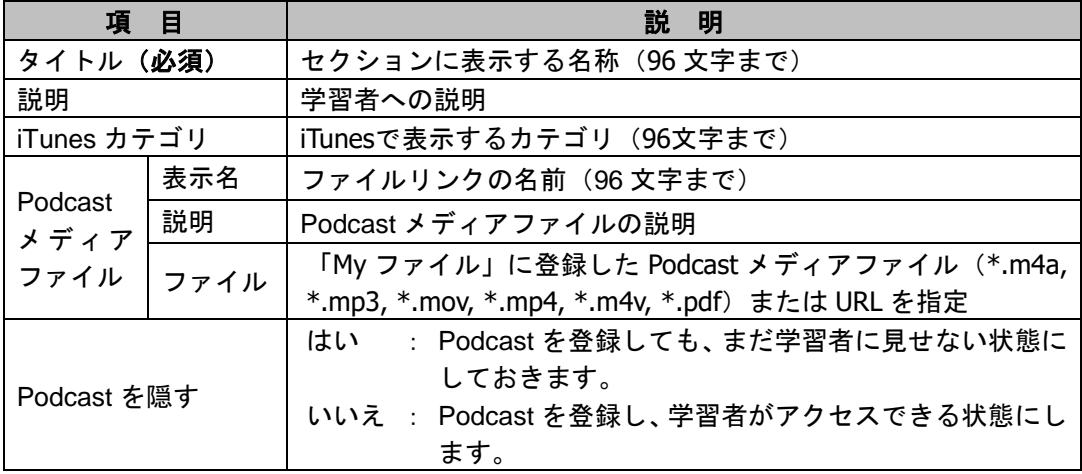

- **1)** 「タイトル」「説明」(任意)「iTunes カテゴリ」(任意)を入力します。
- **2)** リンクを作成したいファイルまたは URL を指定します。
- 2)-1 「My ファイル」に登録してあるファイルを指定する場合

[My ファイルから選択]ボタンをクリックします。

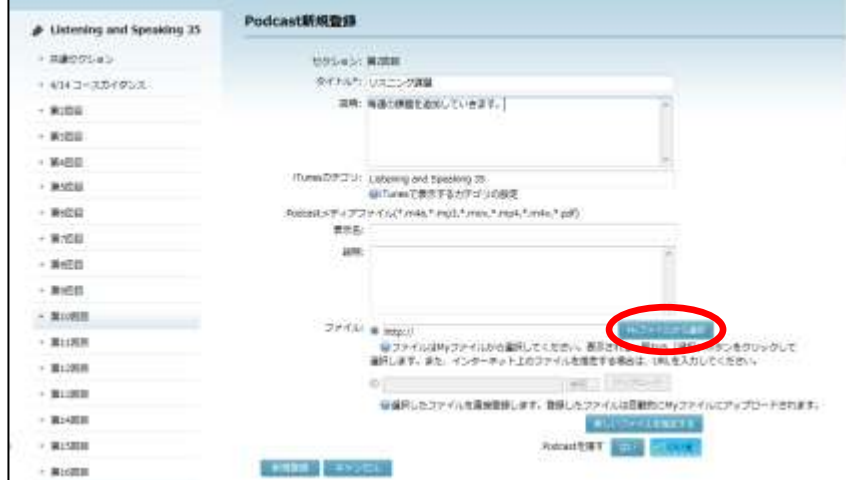

「My ファイル」画面が表示されます。

ディレクトリを選択し、ファイル一覧で登録したいファイルの右端の[選択]ボタン をクリックします。

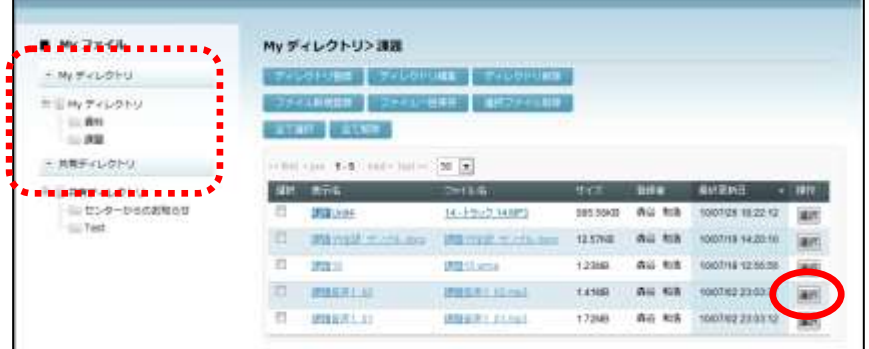

 あらかじめ「My ファイル」にファイルを登録しておくか、ここで[ファイル新規登 録]ボタンをクリックしてファイルを登録し、選択します。(P.315「ファイル新規 登録」参照)

「Podcast 新規登録」画面にもどり、Podcast メディアファイルの「表示名」「ファイ ル」が表示されます。必要であれば「表示名」を編集します。

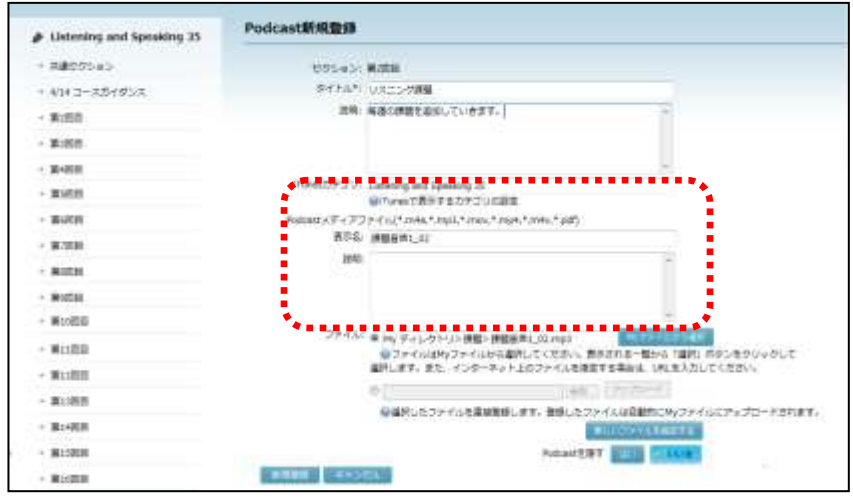

- 表示名を指定しないと、表示名としてファイル名が使われます。
- 2)-2 URL を指定する場合

Podcast メディアファイルの「ファイル」に URL を入力(またはコピー&ペースト) し、適宜「表示名」を入力します。

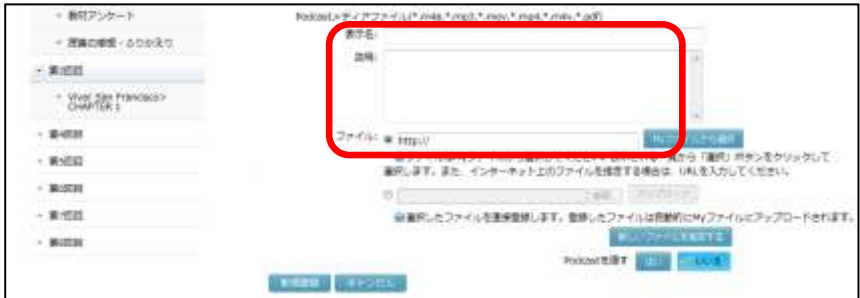

- 表示名を指定しないと、表示名として URL が使われます。
- 2)-3 まだ「My ファイル」に登録していないローカルのファイルを指定する場合 ファイルリンクの「ファイル」欄のうち、下のラジオボタンをチェックし、[参照] ボタンをクリックします。

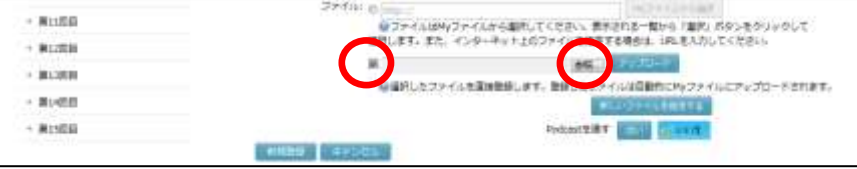
「アップロードするファイルの選択」ダイアログでファイルを選択、[開く]ボタン をクリックすると、確認メッセージが表示されます。

[OK]をクリックするとアップロード処理が実行され、完了するとアップロード処 理完了のメッセージが表示されます。

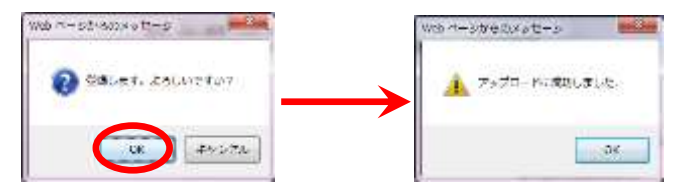

 同名ファイルが既に「My ファイル」→「My ディレクトリ」のコース名のディレクト リに存在している場合、エラーメッセージが表示されます。この場合、アップロード するファイルの名前を変更するか、「My ファイル」のファイルを削除します。 後者のとき、同名ファイルを削除した後、「Podcast 新規登録」画面でファイルの[ア ップロード]ボタンをクリックします。

# **®ポイント**

 複数のファイルまたは URL を指定したい場合は、[新しいファイルを指定する]ボタ ンをクリックし、適宜追加します。

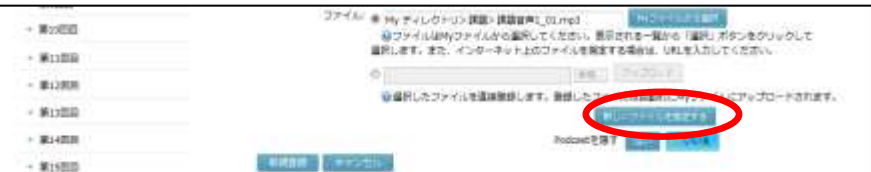

- **3)** 必要であれば Podcast メディアファイルの「説明」を入力します。
- **4)** 「リソースファイルを隠す」で[はい]または[いいえ]ボタンをクリックします。
- **5)** 必要事項をすべて指定したことを確認し、[新規登録]ボタンをクリックします。

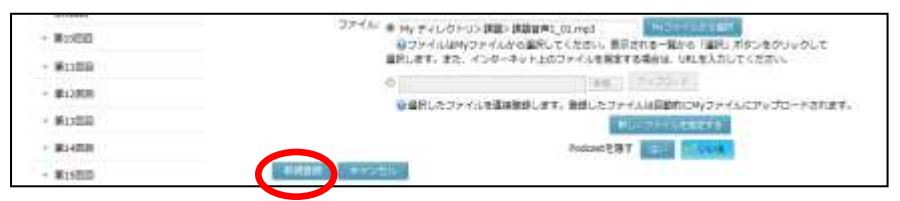

確認メッセージが表示されます。 [実行] をクリックすると登録処理が実行され、完 了すると、登録処理完了のメッセージが表示されます。

 確認メッセージで、「利用者にメールで通知する」にチェックを入れると、登録時、 履修者に対して新しい課題が登録されたことをメールで知らせます。

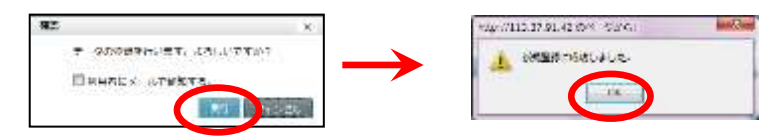

Podcast 画面が表示されます。

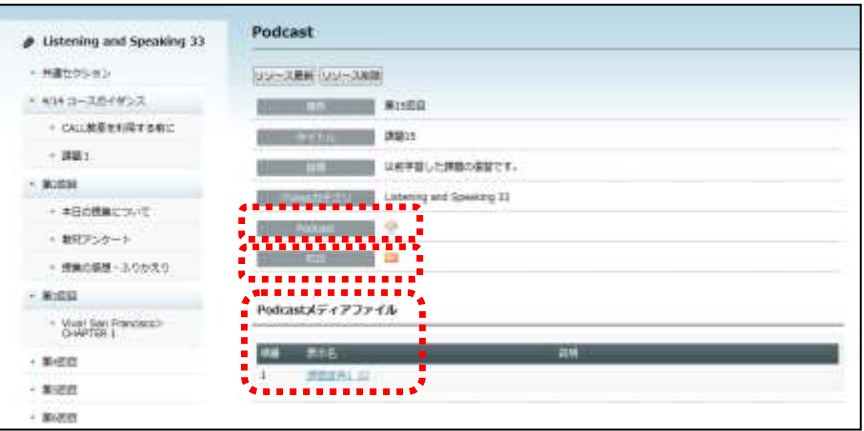

 手順 2)-3 でローカルのファイルを指定した場合、「My ファイルの「My ディレクト リ」にコース名のディレクトリが追加され、指定したファイルがアップロードされて います。

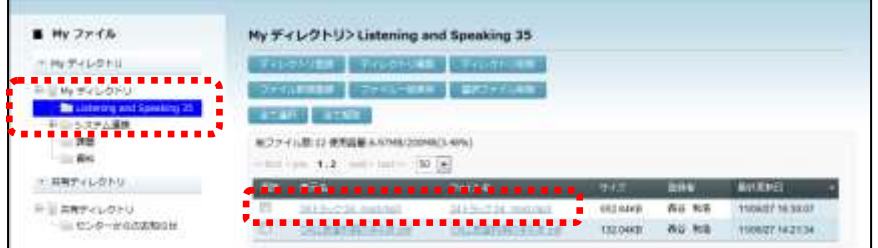

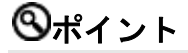

- 学習者は、Podcast メディアファイルのリンク一覧から表示名をクリックすることによ り、指定したファイルを開いたり保存したりすることができます。
- 学習者は「Podcast」ボタンをクリックすると、iTunes が起動し、iTunes でファイルを 開くことができます。また、「RSS」ボタンをクリックすると、RSS フィードを登録す ることができ、Web ブラウザのフィードからファイルを開いたり、保存したりするこ とができます。

# **③ポイント**

 学習者は、一度「Podcast」ボタンや「RSS」ボタンをクリックして iTunes や RSS フィ ードに登録すると、先生が次回以降登録した Podcast メディアは自動で利用できるよう になります。

## **Web** ページの追加

Web ページを作成し、セクション内の Web ページタイトルをクリックするだけで参照でき るようにします。

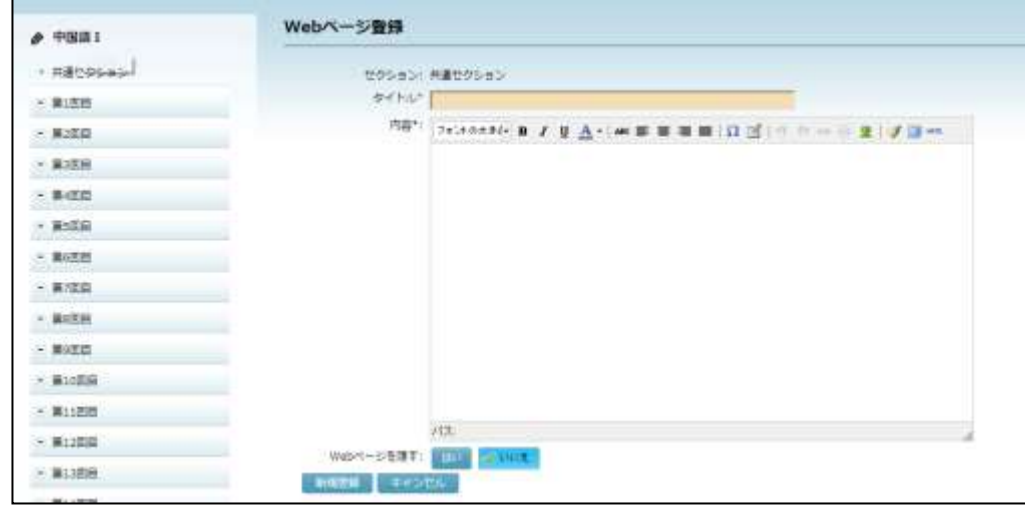

- **1)** 「タイトル」を入力します。
- **2)** 「内容」に文字を入力します。

必要であれば対象となる文字列を選択し、フォントサイズを変更したり、文字を就職し たり、HTML リンクを張ったりすることもできます。

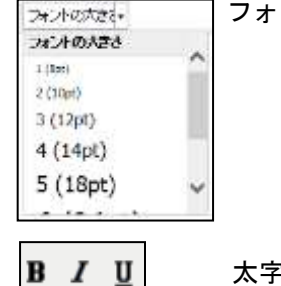

フォントの大きさ:

プルダウンリストからフォントサイズを選択すると、選 択した文字列の大きさを変更できます。

- 太字 :クリックすると選択した文字列が「太字」になります。 【例】いつもの
- 斜体 :クリックすると選択した文字列が「斜体」になります。 【例】いつもの
- 下線 :クリックすると選択した文字列に「下線」を追加します。 【例】いつもの

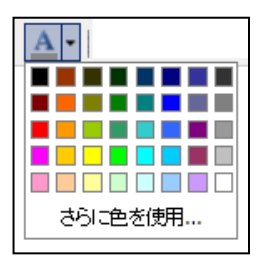

フォントの色 :プルダウンリストから色を選択すると、 選択した文字列の色を変更できます。 【例】

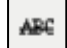

取り消し線 : クリックすると選択した文字列に「取り消し線」を追加 します。 【例】 7/3

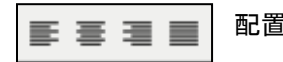

- 配置 :クリックすると、カーソルのある行を「左揃え」「中 央揃え」「右揃え」「均等割付」にします。
- 特殊文字 : クリックすると特殊文字を選択するダイアログが表示 されます。一覧から挿入したい文字を選択します。

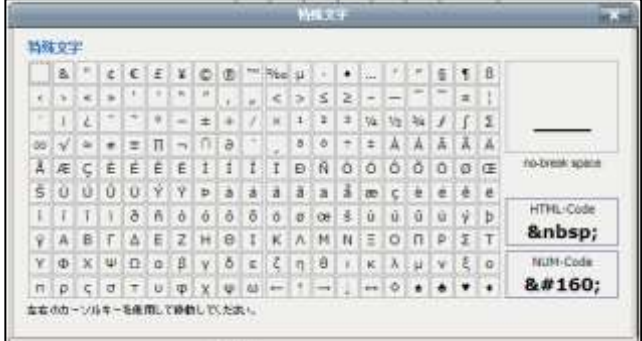

表の挿入 :クリックすると表の挿入、編集ダイアログが表示され ます。列と行の数や幅、高さ、枠線の有無などを設定 して [挿入] ボタンをクリックします。

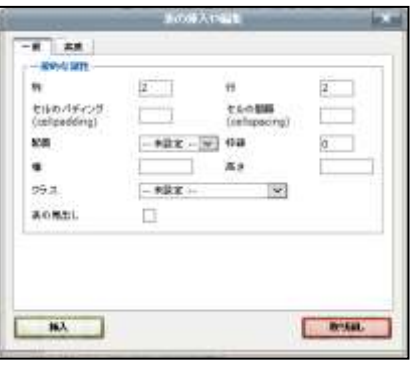

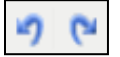

 $\mathbb{R}^2$ 

元に戻す :クリックすると入力をキャンセルします。

やり直す :クリックすると入力のキャンセルを取り消します。

so šó

リンクの挿入や編集 :文字列を選択してクリックすると、リンクの URL を入力するダイアログが表示されます。 入力後に「挿入〕をクリックすると、選択し た文字列に HTML リンクが挿入されます。

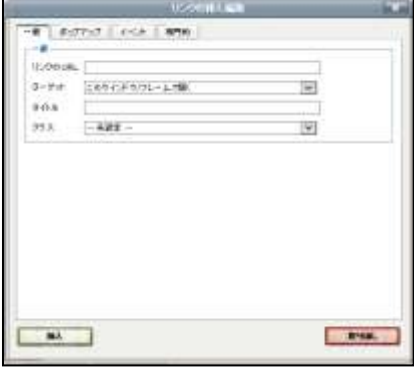

リンクを解除 :リンクを設定した文字列を選択してクリック すると、HTML リンクの設定が解除されます。

画像の挿入や編集 :クリックするとイメージの URL を入力するダ イアログが表示されます。入力後に [挿入] をクリックする と、イメージが挿入されます。

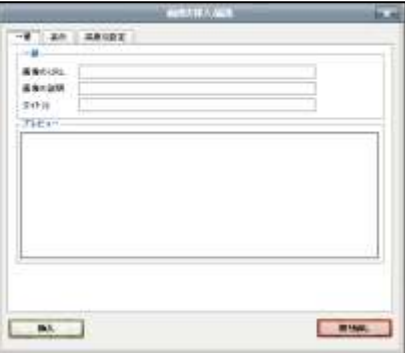

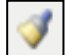

乱雑なコードを整形 :クリックすると HTML ソースが整形されま す。

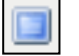

全画面 :クリックするとラベルの「内容」部分が全 画面で表示されます。再度クリックすると 元の表示に戻ります。

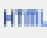

HTML のソースを編集:クリックすると HTML ソースを編集するダイ アログが表示され、ソースを直接編集できま す。[更新]をクリックすると、編集結果が反 映されます。

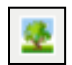

- **3)** 適宜 Web ページを編集後、[新規登録]ボタンをクリックします。 確認メッセージが表示されます。 [実行] をクリックすると登録処理が実行され、完了 すると、登録処理完了のメッセージが表示されます。
	- 確認メッセージで、「利用者にメールで通知する」にチェックを入れると、登録時、 履修者に対して新しい Web ページが登録されたことをメールで知らせます。

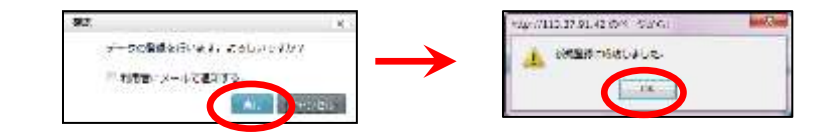

コース画面にもどり、セクションに追加した Web ページのタイトルが表示されます。

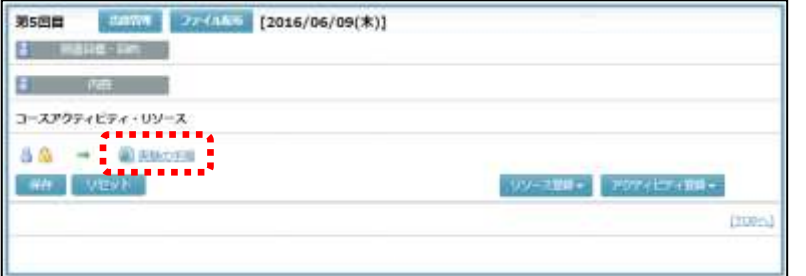

### ラベルの追加

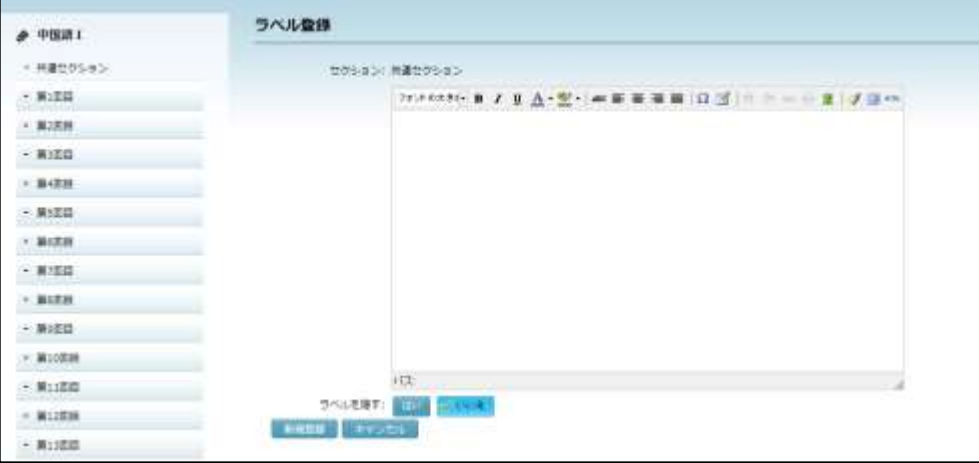

各セクションに、指示や HTML リンク等を直接書き込むことができます。

**1)** ラベルエディターに文字を入力します。

必要であれば対象となる文字列を選択し、フォントサイズを変更したり、文字を就職し たり、HTML リンクを張ったりすることもできます。

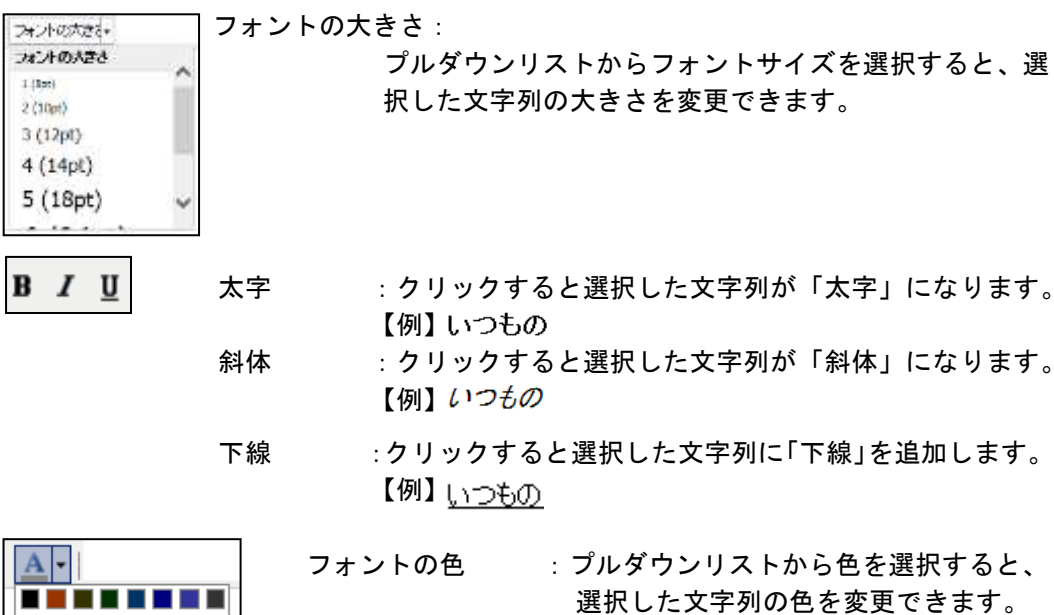

【例】2301教室

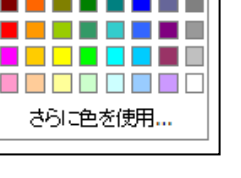

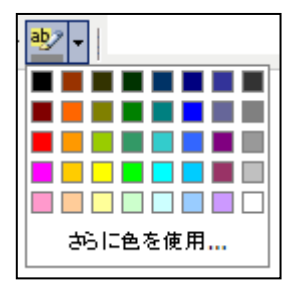

蛍光ペンの色 :プルダウンリストから色を選択すると、 選択した文字列の背景の色を変更でき ます。

【例】【参考情報】

ABC

取り消し線 :クリックすると選択した文字列に「取り消し線」を追加 します。 【例】7/3

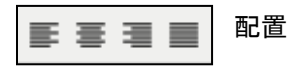

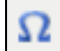

配置 :クリックすると、カーソルのある行を「左揃え」「中 央揃え」「右揃え」「均等割付」にします。

特殊文字 : クリックすると特殊文字を選択するダイアログが表示 されます。一覧から挿入したい文字を選択します。

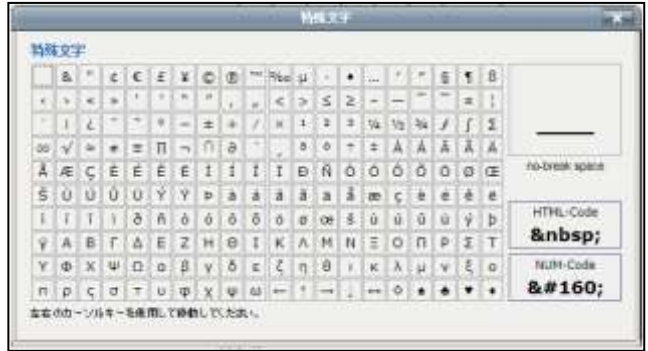

 $\mathbb{R}$ 

表の挿入 :クリックすると表の挿入、編集ダイアログが表示され ます。列と行の数や幅、高さ、枠線の有無などを設定 して [挿入] ボタンをクリックします。

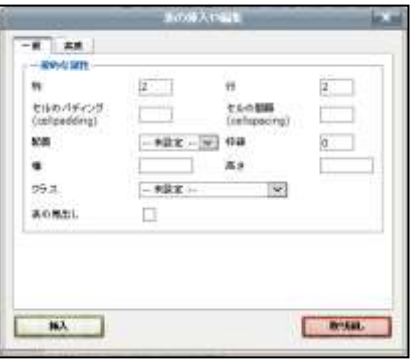

元に戻す :クリックすると入力をキャンセルします。 やり直す :クリックすると入力のキャンセルを取り消します。

so šó

リンクの挿入や編集 :文字列を選択してクリックすると、リンクの URL を入力するダイアログが表示されます。 入力後に「挿入〕をクリックすると、選択し た文字列に HTML リンクが挿入されます。

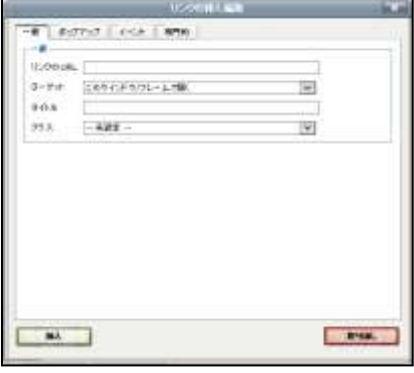

リンクを解除 :リンクを設定した文字列を選択してクリック すると、HTML リンクの設定が解除されます。

画像の挿入や編集 :クリックするとイメージの URL を入力するダ イアログが表示されます。入力後に [挿入] をクリックする と、イメージが挿入されます。

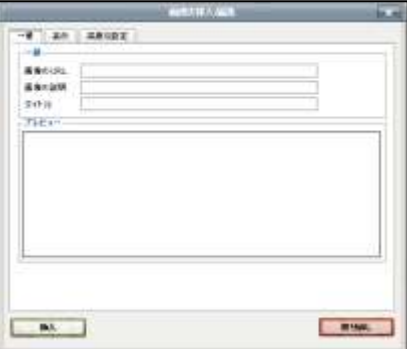

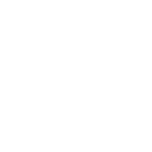

乱雑なコードを整形 :クリックすると HTML ソースが整形されま す。

**HTML** 

全画面 :クリックするとラベルの「内容」部分が全 画面で表示されます。再度クリックすると 元の表示に戻ります。

HTML のソースを編集:クリックすると HTML ソースを編集するダイ アログが表示され、ソースを直接編集できま す。[更新]をクリックすると、編集結果が反 映されます。

堡

ラベル発線 *S* Listening and Speaking 33  $=$  matrices セクション、判断セクション  $-$  Millill 2000 下車 Z U A ( ) M 新軍等車 ( Q 区 | 名 一 一 三 | 2 四 一 ★2/3 2/2 補償は続して  $-30338$ いつもの事業ではない、2001教業となります。  $+ 30000$ 【参考情報】下記Webサイトもキュックしてみてください。  $- 304222$ **EXAMPLE:**  $+90000$ **SERGER MANUFACT CHIeruWebMagazine**  $-367209$  $-$  90102  $-$  Media  $+ 20022$  $+ 300201$ Из входит  $-81132$ SAUSSET BY LINE  $-3612200$ m 第13页

確認メッセージが表示されます。「実行]をクリックすると登録処理が実行され、完 了すると、登録処理完了のメッセージが表示されます。

 確認メッセージで、「利用者にメールで通知する」にチェックを入れると、登録時、 履修者に対して新しいラベルが登録されたことをメールで知らせます。

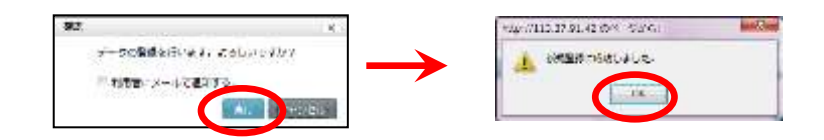

コース画面にもどり、セクションに追加したラベルが表示されます。

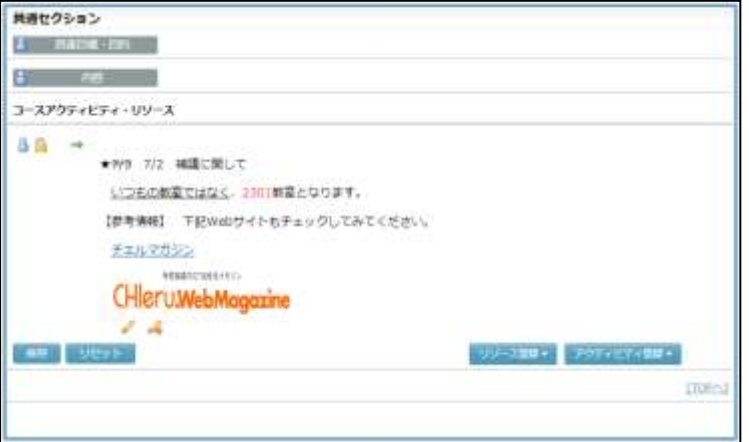

**2)** 適宜ラベルを編集後、[新規登録]ボタンをクリックします。

### ストリーミングサービスの追加

動画ファイルへのリンクを作成し、ストリーミング形式で学習者に提示することができます。 ストリーミングサービスには次の 2 種類があります。

- ・Bridge 専用プレーヤーで再生 あらかじめストリーミングサーバに登録したコンテンツを指定し、学習者に提示します。 管理画面で再生回数等の利用履歴を確認することができます。学習者側には専用プレーヤ ーをインストールし、専用プレーヤーでコンテンツを再生します。
- ・HTML5 を利用

登録したコンテンツは登録した先生の「My ファイル」に保存されます。学習者側では専 用プレーヤーを必要とせず、Web ブラウザで再生できますが、再生回数等の利用履歴をと ることはできません。

#### ポイント

 「HTML5 を利用」の場合、登録できる動画ファイルの形式は WMV, MPEG, AVI, ASF、 音声ファイルの形式は WMA, MP3 です。動画ファイルをアップロードする場合、ファ イル形式は自動変換され、自身の「My ファイル」に MP4, WebM, JPEG(イメージ表示 用)の3種類のファイルが作成されます。音声ファイルをアップロードする場合、フ ァイル形式は MP3 に自動変換され、自身の「My ファイル」に MP3 ファイルが作成さ れます。

Bridge 専用プレーヤーで再生の場合

ストリーミングサーバに登録したコンテンツへのリンクを作成し、学習者に提示します。ス トリーミングコンテンツはあらかじめストリーミングサーバに登録しておきます。

- **1)** 「Bridge 専用プレーヤーで再生」タブをクリック、必要であれば「大分類」「小分類」 のプルダウンリストから任意の分類名を指定し、ストリーミングコンテンツを抽出しま す。
- **2)** ストリーミングコンテンツ一覧から学習させたいコンテンツをクリックします。

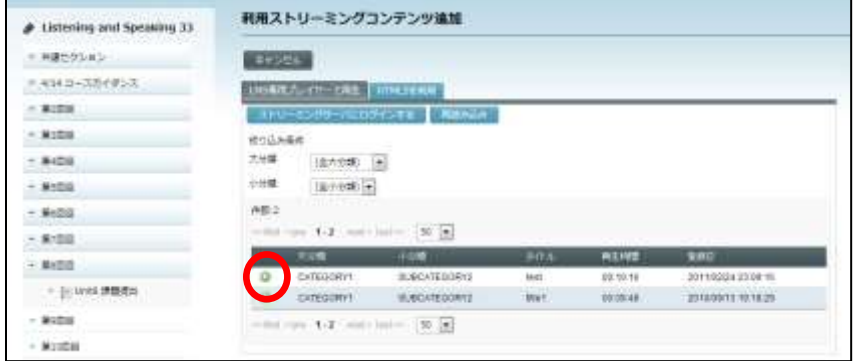

- **3)** ストリーミングコンテンツを登録してもまだ学習者に見せない場合は、「ストリーミン グコンテンツを隠す」で [はい] を、学習者にアクセスさせる場合は [いいえ] を選択 します。
	-
- **4)** 選択した項目に間違いないことを確認し、[新規登録]ボタンをクリックします。 確認メッセージが表示されます。 [実行] をクリックすると登録処理が実行され、完了 すると、登録処理完了のメッセージが表示されます。
	- 確認メッセージで、「利用者にメールで通知する」にチェックを入れると、登録時、 履修者に対して新しい課題が登録されたことをメールで知らせます。

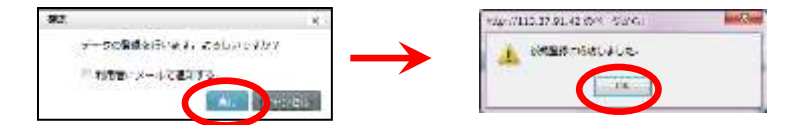

セクションに指定したストリーミングコンテンツが登録されます。

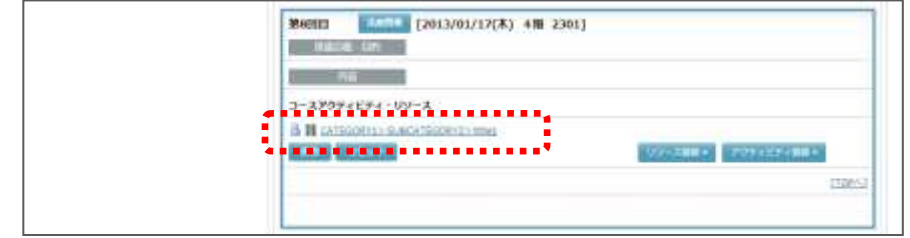

# ポイント

- 登録されたストリーミングコンテンツの名称として 「(大分類)>(小分類)>(タイトル)」が表示さ れます。
- 学習者はストリーミングコンテンツの名称をクリッ クすると、別ウィンドウで右図のプレーヤーが起動さ れます。ウィンドウ内の「Streaming [Play]」画像を クリックすると、VOD Player が起動されます。(VOD Player の操作は P. 378「11-3. VOD Player の操作」を 参照)

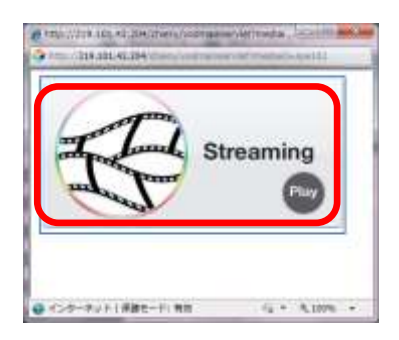

HTML5 を利用の場合

学習者側に専用プレーヤーをインストールせずに、ストリーミングコンテンツを再生させる ことができます。コンテンツは「大分類」「小分類」にカテゴリ分けしてアップロードしま す。

### 【カテゴリの作成/編集】

ストリーミングコンテンツを登録する前に、コンテンツを分類するための「カテゴリ」を作 成します。カテゴリは、「大分類」「小分類」の 2 階層作成することができます。

**1)** 「HTML5 を利用」タブをクリック、[カテゴリ編集]ボタンをクリックします。

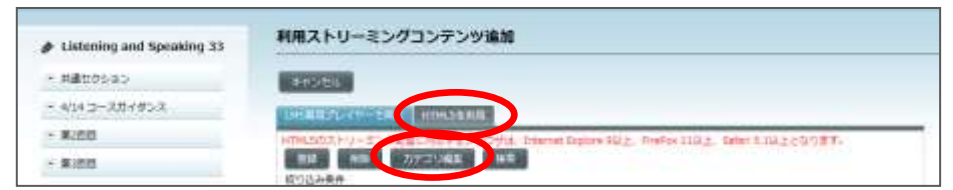

「カテゴリ編集」画面が表示されます。既に管理者または他の先生が登録したカテゴ リがある場合、一覧に表示されます。

**2)** 「カテゴリ編集」画面で左側(大分類)の[追加]ボタンをクリックします。

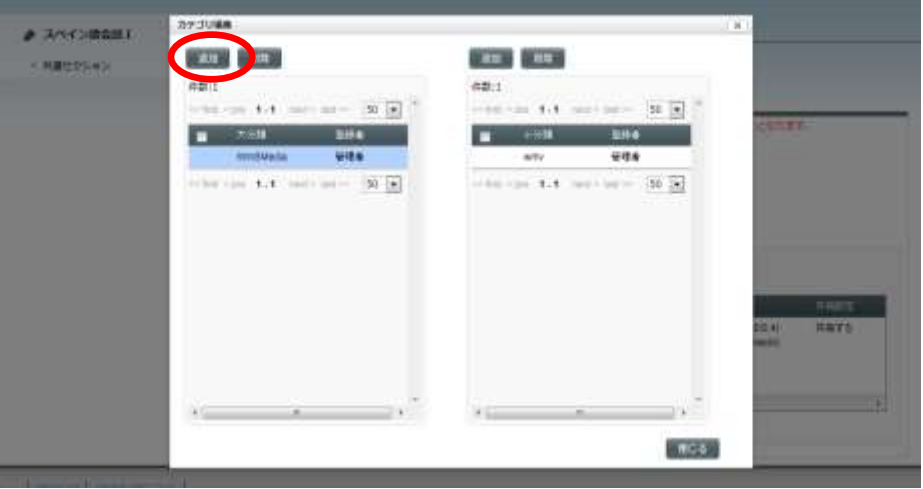

「カテゴリ追加」画面が表示されます。

**3)** 「カテゴリ追加」画面で大分類のカテゴリ名を入力し、[実行]ボタンをクリックしま す。

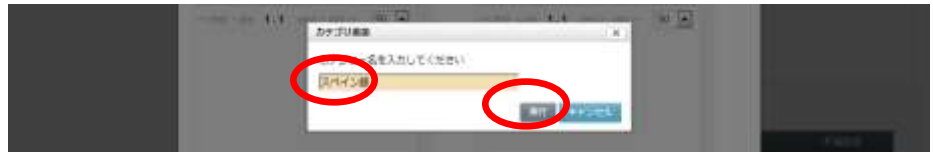

大分類のリストにカテゴリが追加されます。

**4)** 「カテゴリ編集」画面で、小分類のカテゴリを追加したいカテゴリを大分類のリストで クリックし、右側(小分類)の[追加]ボタンをクリックします。

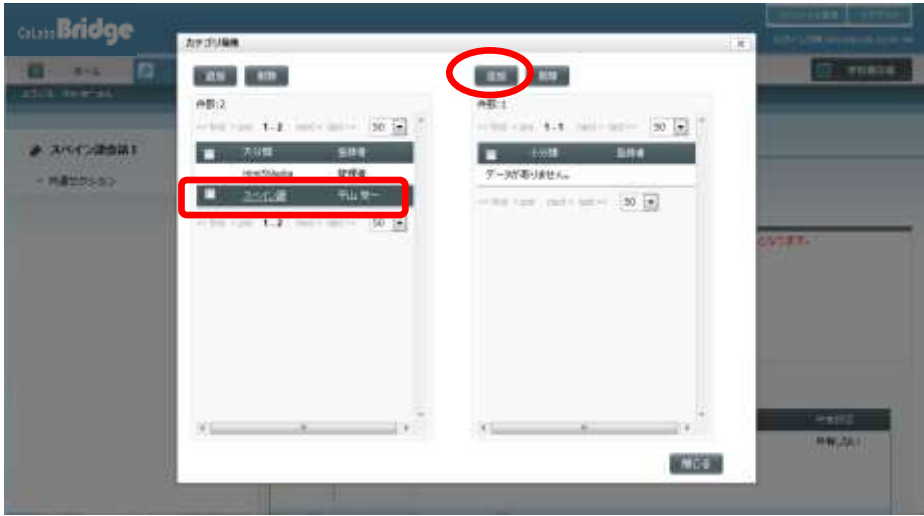

● 大分類のカテゴリを指定するとき、カテゴリ名をクリックすると「カテゴリ名の編集」 画面が表示されてしまうため、カテゴリ名の欄をクリックするようにします。

「カテゴリ追加」画面が表示されます。

**5)** 「カテゴリ追加」画面で小分類のカテゴリ名を入力し、[実行]ボタンをクリックしま す。

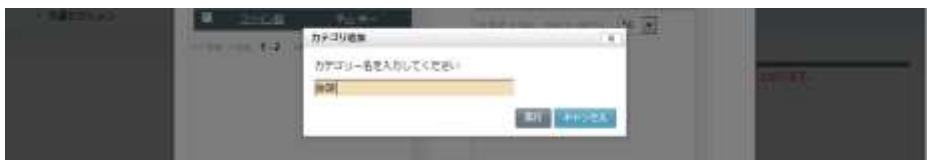

小分類のリストにカテゴリが追加されます。

- **6)** 「カテゴリ編集」画面で[閉じる]ボタンをクリックし、カテゴリの追加を終了します。
- **7)** 「カテゴリ編集」画面で左側(大分類)の[追加]ボタンをクリックします。

### 【コンテンツのアップロード】

既に登録してあるカテゴリ(大分類,小分類)にストリーミングコンテンツを登録します。

**1)** 「HTML5 を利用」タブをクリック、[登録]ボタンをクリックします。

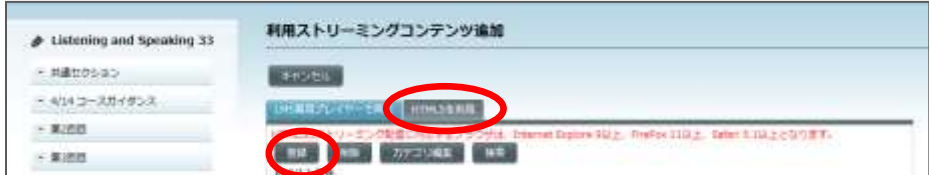

「コンテンツ登録」画面が表示されます。

**2)** 「コンテンツ登録」画面で、「タイトル」を入力し、[参照]ボタンで登録したいコン テンツのファイルを指定、「大分類」「小分類」を選択します。アップロードしたコン テンツを他の先生も利用してよい場合、「共有設定」で「共有する」にチェックを入れ ます。[実行]ボタンをクリックします。

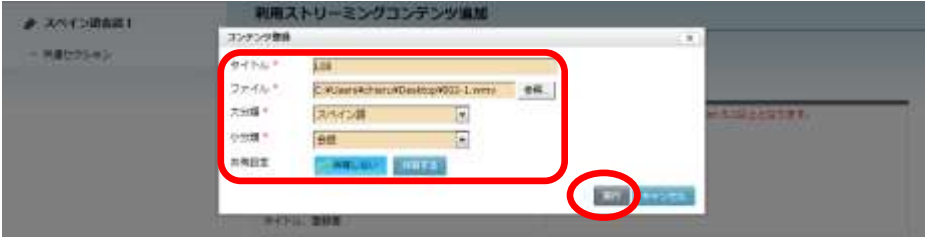

ストリーミングコンテンツをアップロード中は次の画面になります。

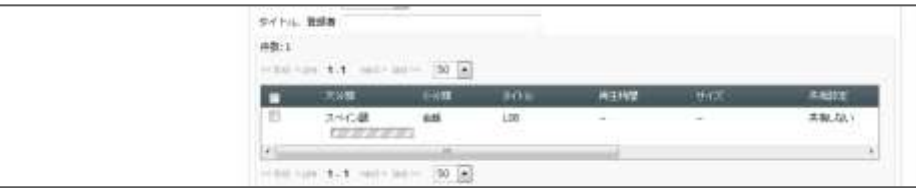

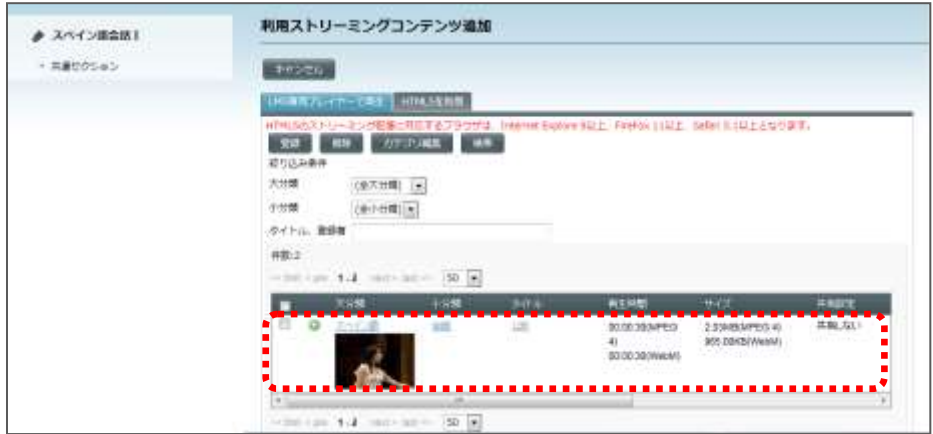

### アップロードが完了すると、コンテンツリストに表示されます。

# ポイント

 自分がアップロードしたストリーミングコンテンツを削除するには、コンテンツのチ ェックボックスにチェックを入れ、[削除]ボタンをクリックします。

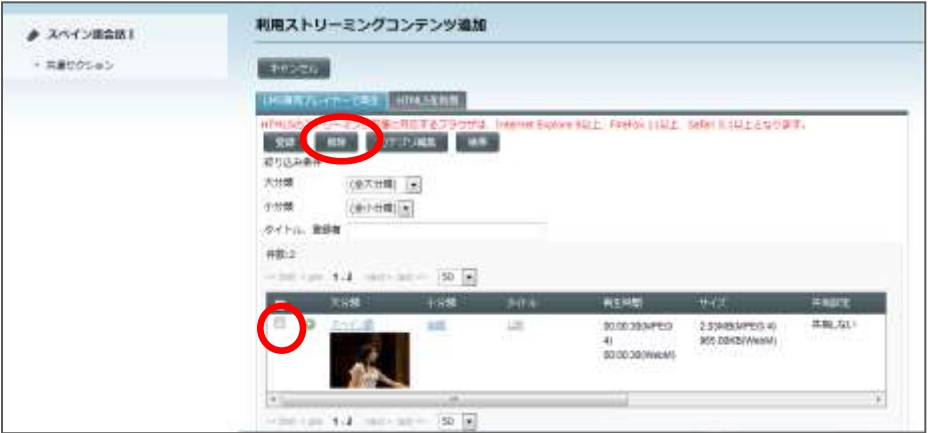

### 【ストリーミングコンテンツを追加】

アップロードされているストリーミングコンテンツを指定し、コースで利用できるようにし ます。登録できる動画ファイルの形式は WMV, MPEG, AVI, ASF です。

**1)** 「HTML5 を利用」タブをクリック、コンテンツリストに表示されているコンテンツの ■ アイコンをクリックします。

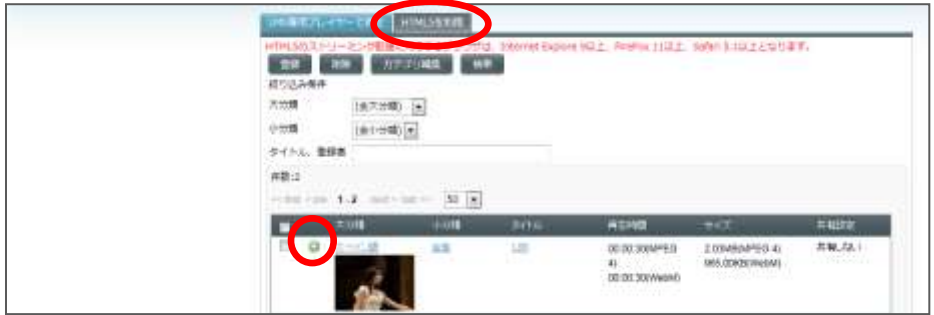

ポイント

 目的のコンテンツを探すには、「大分類」「小分類」を指定、またはタイトル,登録 者の一部を入力して「検索]ボタンをクリックすると、指定した条件でコンテンツを 絞り込んで表示することができます。

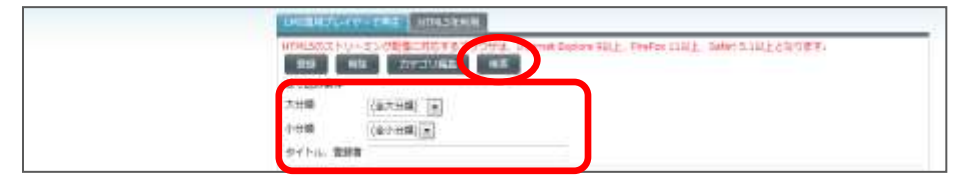

コンテンツの追加確認画面が表示されます。

**2)** 「確認」画面で、追加してもまだ学習者には見せたくない 場合、「ストリーミングコンテンツを隠す」で [はい]ボ タンをクリックします。[実行]ボタンをクリックします。

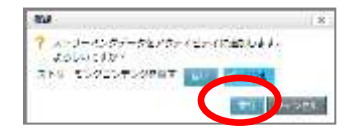

指定したストリーミングコンテンツが追加されるとコースにコンテンツが表示され ます。

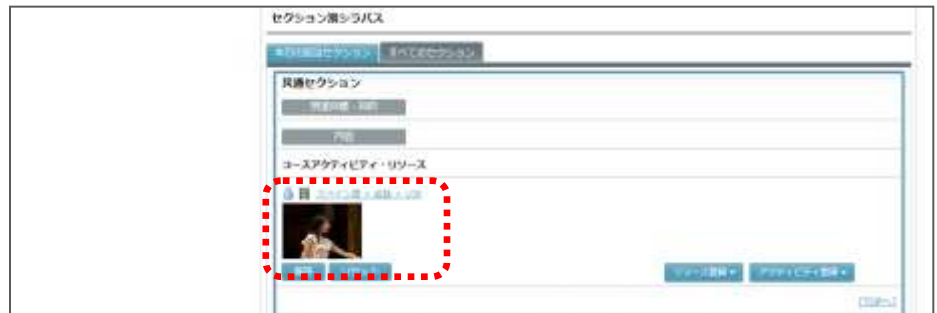

# **®ポイント**

- 追加されたストリーミングコンテンツの名称として「(大分類)>(小分類)>(タ イトル)」が表示されます。
- 学習者はストリーミングコンテンツの名称またはコンテンツ画面をクリックすると、 ストリーミングコンテンツが Web ブラウザ画面内で再生されます。
- 「再生速度」のプルダウンリストで再生速度を選ぶことにより、再生時の速度を変更 できます。(再生速度:×0.5,×0.8,×1,×2,×4)

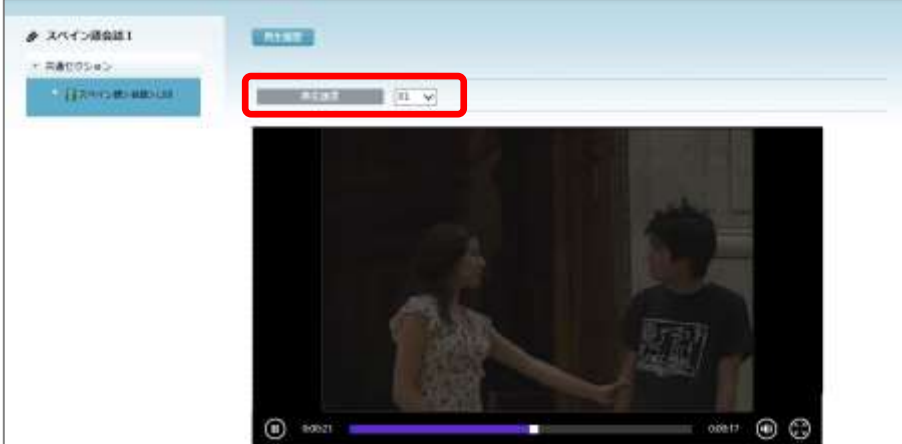

### 【ストリーミングコンテンツ再生履歴の確認】

ストリーミングコンテンツを履修者がどのくらい再生したか、その再生状況を確認すること ができます。

再生状況を確認するには、追加したストリーミングコンテンツの名称またはコンテンツ画面 をクリックして表示される画面で、[再生履歴]ボタンをクリックします。

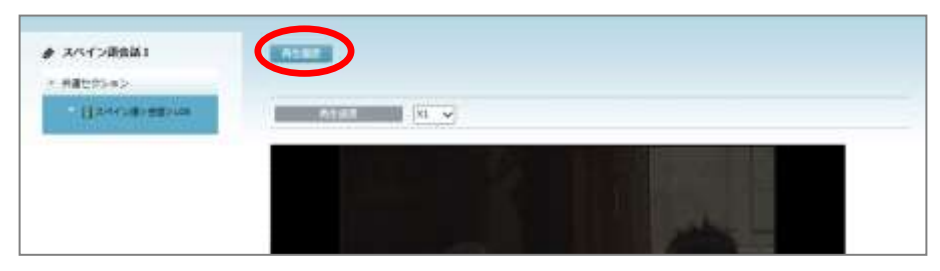

学習者ごとの再生回数,再生の合計時間,最後にアクセスした日時が一覧で表示されます。

- 動画を最後まで再生した場合のみ、再生回数としてカウントされます。また、動画を一 部分だけ再生した場合、その時間は再生時間に計上されません。
- 再生速度を変更して再生した場合も、再生の合計時間として表示される時間は、通常の 再生速度で再生したとみなして計算され、実再生時間とは異なります

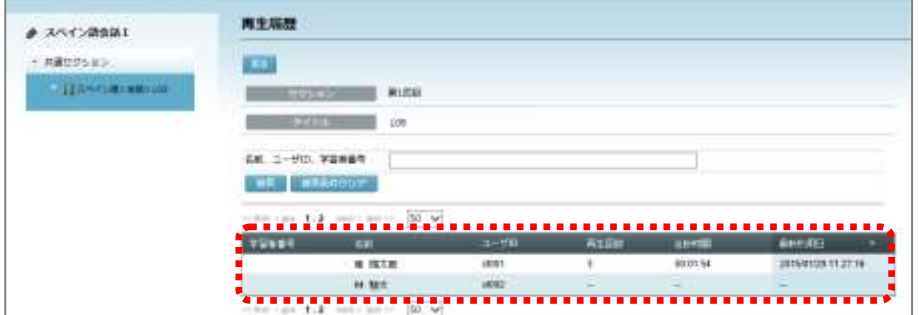

# ポイント

 学習者も自身の再生状況(再生回数,再生の合計時間,最後にアクセスした日時)を 確認することができます。

# リソースを編集する

各セクションに登録したリソース(リソースファイル・Podcast・ストリーミングサービス・ ラベル)に適宜編集を加え、更新することができます。

- リソースを編集できるのは、コースを担当する先生とコースに登録されている TA および 管理者ユーザのみです。
- ▶ リソースのタイトルの左に アイコンが表示されている場合は、そのリソースに対する 編集、削除が許可されていません。管理者ユーザに確認してください。
- **1)** コース名を指定し、My コース画面を表示します。セクション画面から、更新したいリ ソースが登録されているセクションをクリックし、表示します。
- **2)** 更新したいリソースのタイトルにマウスカーソルをのせます。

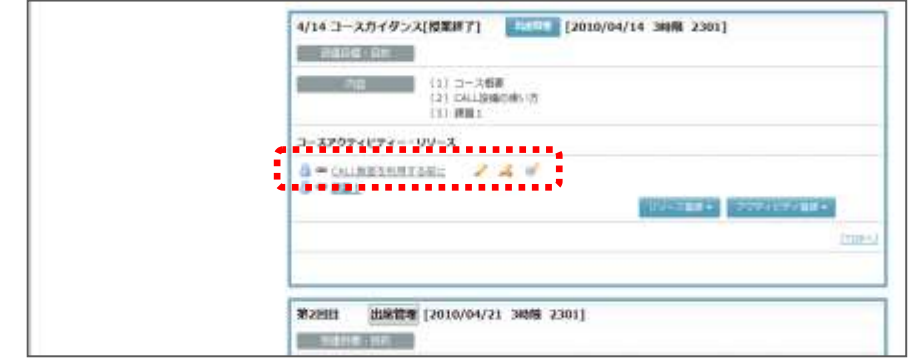

リソースタイトルの右に ∥ [編集] アイコンと ∥ [削除] アイコンが表示されます。

- 3) **4.** [編集] アイコンをクリックすると、リソース編集画面に移ります。必要な修正を 加え、[更新]ボタンをクリックします。
- **4)** 更新確認メッセージが表示されます。[実行]ボタンをクリックすると更新処理が実行 され、完了すると、更新処理完了のメッセージが表示されます。
	- 確認メッセージで、「利用者にメールで通知する」にチェックを入れると、更新時、 履修者に対してリソースが更新されたことをメールで知らせます。

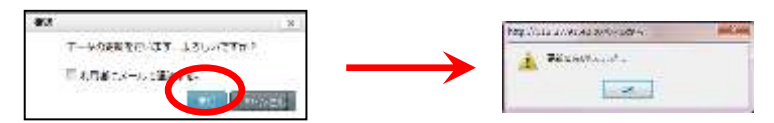

[OK]ボタンをクリックすると、リソース画面またはコース画面にもどります。

# ポイント

 リソースファイル・Podcast を編集・更 新するには上記以外の手順もあります。 My コース画面で画面左側のセクション メニューで直接リソースのタイトルを クリックし、表示されるリソース画面で [リソース更新] ボタンをクリックして も編集・更新することができます。

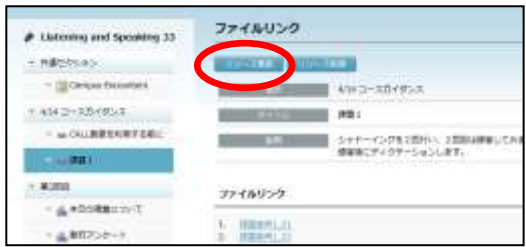

## リソースを削除する

各セクションに登録したリソース(リソースファイル・Podcast・ストリーミングサービス・ ラベル)を削除することができます。

- リソースを削除できるのは、コースを担当する先生とコースに登録されている TA および 管理者ユーザのみです。
- リソースのタイトルの左に アイコンが表示されている場合は、そのリソースに対する 編集、削除が許可されていません。管理者ユーザに確認してください。
- **1)** コース名を指定し、My コース画面を表示します。セクション画面から、削除したいリ ソースが登録されているセクションをクリックし、表示します。
- **2)** 削除したいリソースのタイトルにマウスカーソルをのせます。

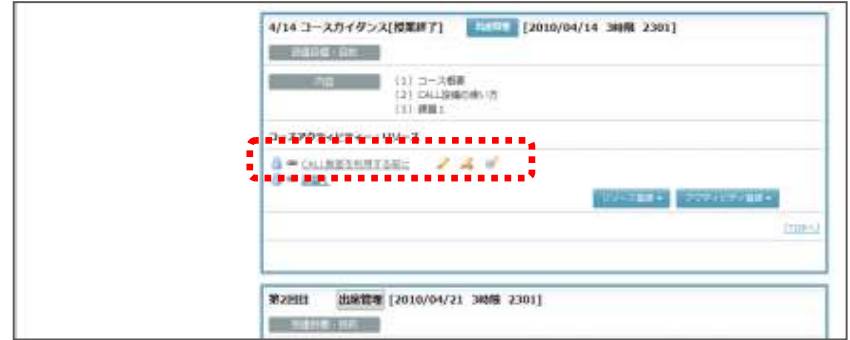

リソースタイトルの右に ♪ [編集] アイコンと ♪ [削除] アイコンが表示されます。

- 3) < [削除] アイコンをクリックすると、削除確認メッセージが表示されます。[実行] ボタンをクリックすると削除処理が実行され、完了すると、削除処理完了のメッセージ が表示されます。
	- 確認メッセージで、「利用者にメールで通知する」にチェックを入れると、削除時、 履修者に対してリソースが削除されたことをメールで知らせます。

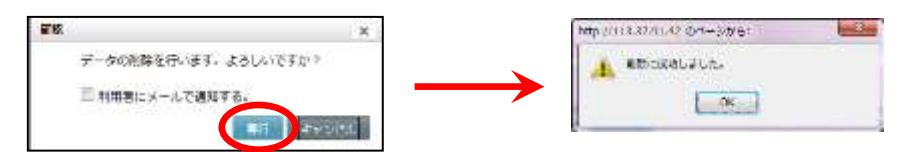

[OK]ボタンをクリックすると、コースにもどり、リソースが削除されています。

# **⑧ポイント**

 リソースファイル・Podcast を削除するに は上記以外の手順もあります。 My コース画面で画面左側のセクション メニューで直接リソースのタイトルをク リックし、表示されるリソース画面で[リ ソース削除]ボタンをクリックしても削 除することができます。

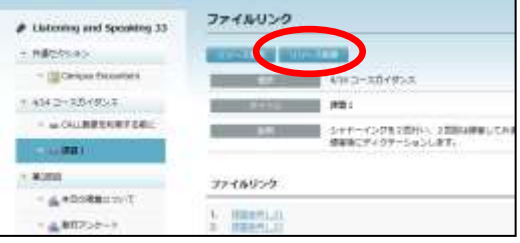

### リソースを学習者に見せない

セクション内にリソース(およびアクティビティ)を登録してもまだ学習者には提示したく ない場合、学習者からタイトルを見えない状態にし、アクセスできないようにします。

- リソースの表示/非表示を変更できるのは、コースを担当する先生とコースに登録されて いる TA および管理者ユーザのみです。
- **1)** コース名を指定し、My コース画面を表示します。セクション画面から、非表示にした いリソースが登録されているセクションをクリックし、表示します。
- 2) 非表示にしたいリソースの先頭に表示されている A (非表示にします)をクリックし ます。

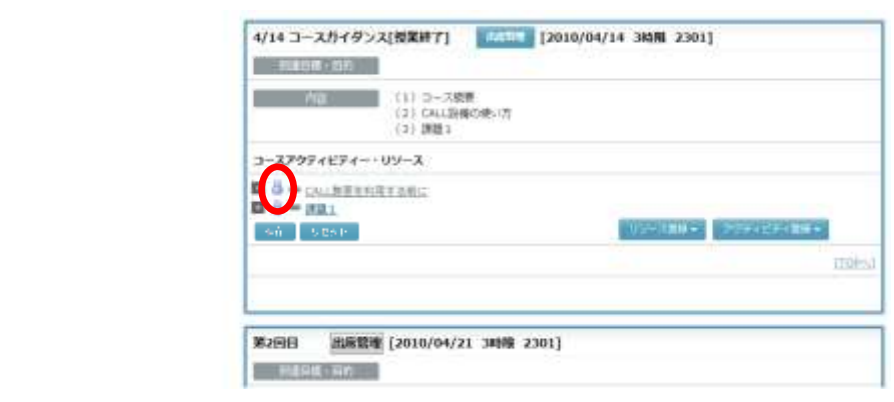

表示が & (表示にします)に変わり、学習者からは見えない状態になります。

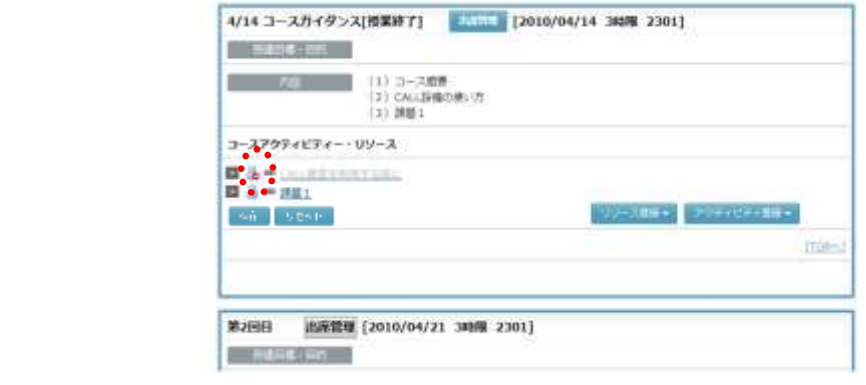

### ポイント

● 学習者から画面がどのように見えるかを確認するには、[閲覧]ボタンをクリックし ます。

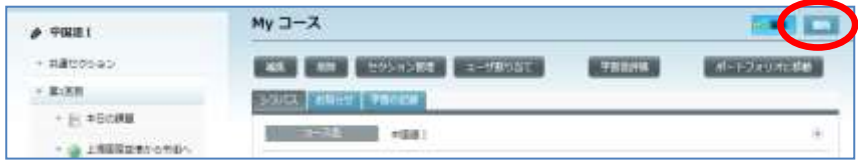

## 表示順序を変更する

セクション内に複数のリソース(およびアクティビティ)を登録した場合、表示順序は登録 した順番になりますが、表示順序を変更することができます。

- 表示順序を変更できるのは、コースを担当する先生とコースに登録されている TA および 管理者ユーザのみです。
- **1)** コース名を指定し、My コース画面を表示します。セクション画面から、リソースが登 録されているセクションをクリックし、表示します。
- **2)** 表示順序を変更したいリソース行(またはアクティビティ行)をドラッグし、任意の表 示位置でドロップします。ドラッグ中はマウスカーソルが < 4 に変わります。 [例]

次の例では、①実験の手順、②実験の結果、③考察、④発展、⑤実験レポート の 順に登録したリソースとアクティビティのうち、⑤実験レポート を ④発展 の前に 移動します。

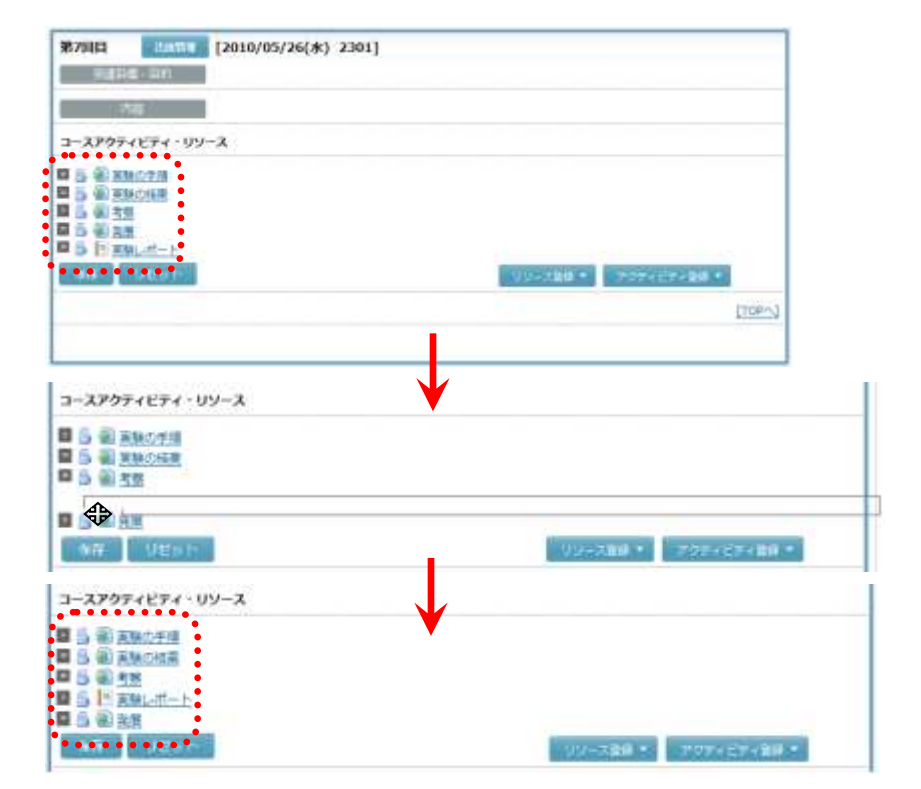

リソース(またはアクティビティ)の表示位置がドロップ先に変わります。

**3)** 適宜表示順序を入れ替え、完了したら[保存]ボタンをクリックします。

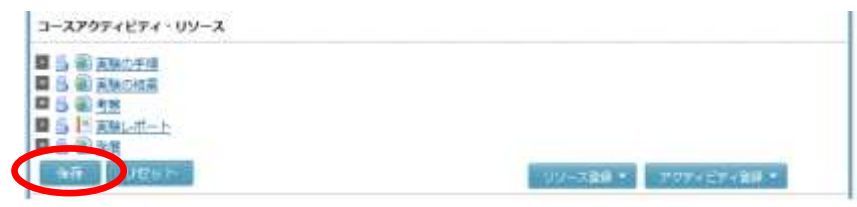

更新確認メッセージが表示され、[実行]ボタンをクリックすると変更した表示位置が 記録されます。

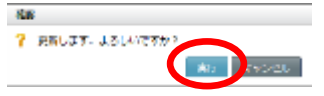

# **③ポイント**

- 保存前であれば、[リセット]ボタンをクリックして表示の順番を元の状態にもどす ことができます。
- 表示順序を入れ替えた後、[保存]ボタンをクリックしないと表示順序の変更は反映 されません。

# ポイント

● セクション内にはリソースとアクティビティが混在して表示され、リソース/アクテ ィビティの区別なく表示の順番を変更することができます。

### インデントを設定する

セクション内に複数のリソース(およびアクティビティ)を登録した場合、インデントを設 定することができます。

- インデントを設定できるのは、コースを担当する先生とコースに登録されている TA およ び管理者ユーザのみです。
- **1)** コース名を指定し、My コース画面を表示します。セクション画面から、リソースが登 録されているセクションをクリックし、表示します。
- 2) インデントを設定したいリソース (またはアクティビティ)の □◇ (右へインデント)、 (左へインデント)をクリックし、インデントを調整します。

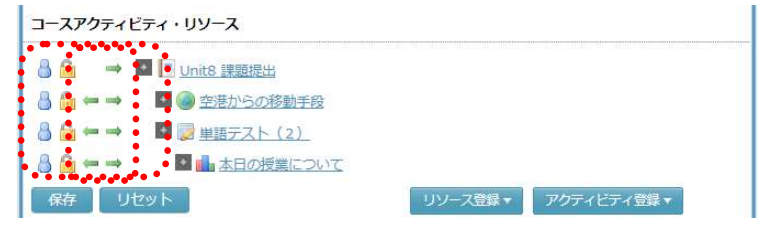

**3)** インデントの設定が完了したら[保存]ボタンをクリックします。

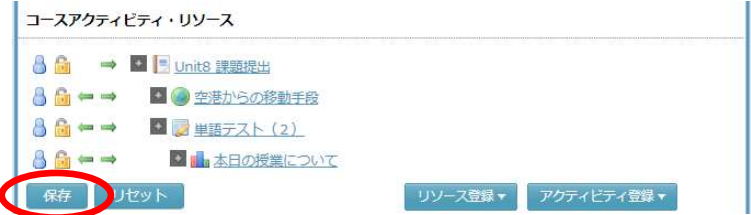

更新確認メッセージが表示され、[実行]ボタンをクリックすると設定したインデント が記録されます。

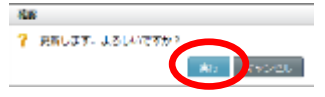

# ポイント

- 保存前であれば、[リセット]ボタンをクリックしてインデントを元の状態にもどす ことができます。
- インデントを設定した後、[保存]ボタンをクリックしないとインデントの設定は反 映されません。

# **2-5.** アクティビティ管理

### セクションにアクティビティを追加する

先生は履修者に課題を提出させたり、フォーラムに投稿させたり、アンケートに回答させた りすることができます。これらの学習活動を「アクティビティ」と呼び、各セクションに登 録しておくことができます。アクティビティには「課題」「フォーラム」「アンケート・投票」 「e-Learning サービス」「小テスト」「クリッカー」「学習者評価項目」の 7 種類があります。

- アクティビティを追加できるのは、コースを担当する先生とコースに登録されている TA および管理者ユーザのみです。
- CHIeru.net 連携設定している場合または Glexa 連携設定している場合、「CHIeru.net 教材」 または「Glexa」のモジュールもアクティビティとして登録できます。

#### ■ シンプルモードの場合

**1)** コースとセクションを選択し、掲載したいアクティビティ(「課題」「フォーラム」「ア ンケート・投票」「e-Learning」「小テスト」「クリッカー」のいずれか)のアイコンをク リックします。

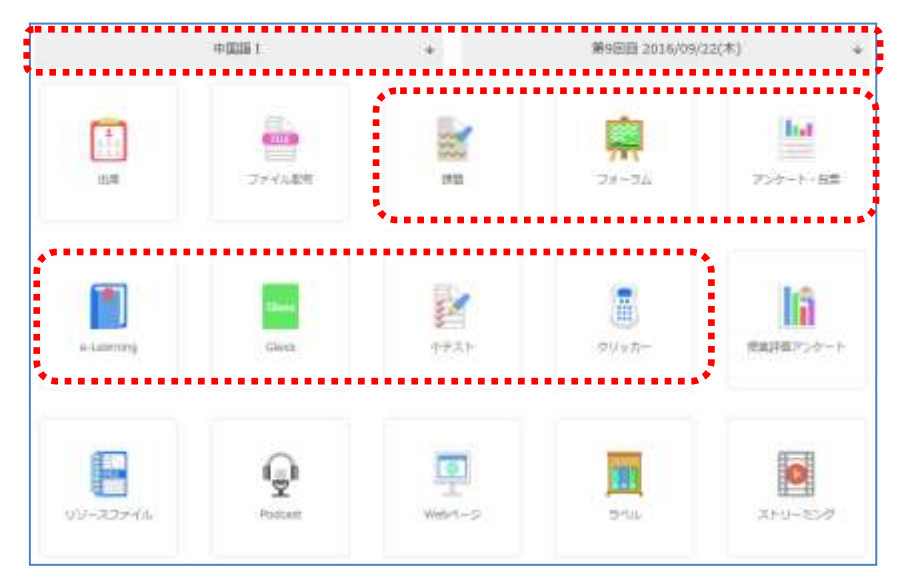

**2)** 該当セクション内のリソース登録ボタンをクリックします。

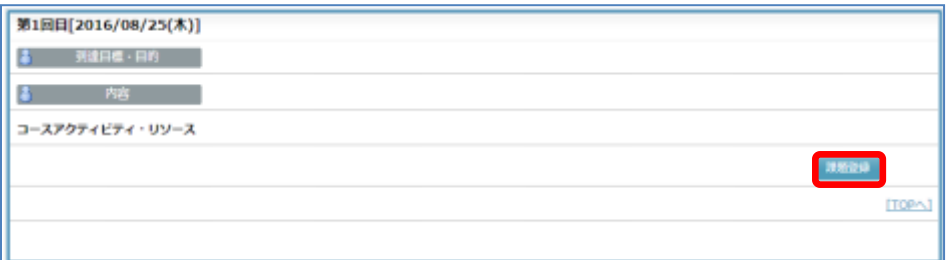

 「学習者評価項目」を追加する場合は、「コース管理」アイコンをクリックし、コースと セクションを選択して、セクション内の[アクティビティ登録]ボタンから追加します。 ■ クラシックモードの場合

**1)** コース名を指定し、My コース画面を表示します。画面左側のセクションメニューから、 アクティビティを掲載したいセクションをクリックします。

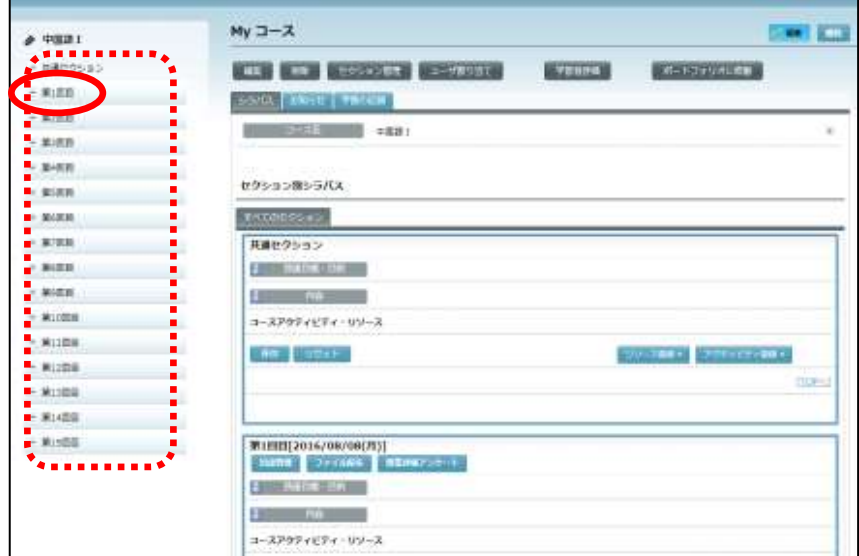

または画面をスクロールし、該当セクションを表示します。

**2)** セクション内の[アクティビティ登録]ボタンをクリックします。

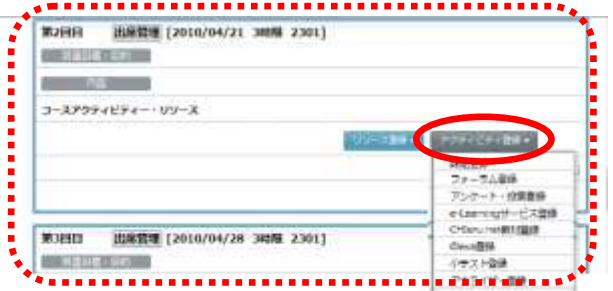

アクティビティ登録メニュー「課題登録」「フォーラム登録」「アンケート・投票登録」 「e-Learning サービス登録」「小テスト登録」「クリッカー登録」「学習者評価項目」のい ずれかを選択します。選択した項目の登録画面が表示されます。

# ポイント

● アクティビティを追加すると、アクティビティのタイトルの左に ■■ [鍵] アイコン ( "非ロック" 状熊)| が表示されます。 ■ [鍵] アイコンをクリックすると ■ ( "ロ ック"状態)に変わります。「保存]ボタンをクリックして ( ( "ロック"状態) を保存すると、アクティビティを追加した先生(または TA)と管理者ユーザ以外のユ ーザは、そのアクティビティを編集、削除することができなくなります。

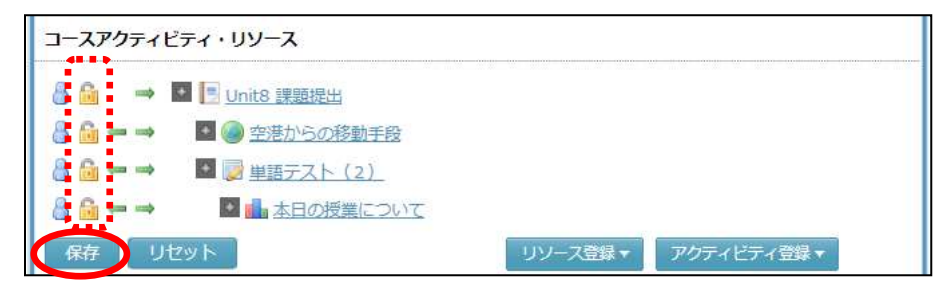

- 管理者ユーザがアクティビティを追加した場合、 「鍵]アイコンは管理者ユーザの み設定できます。先生(または TA)が該当コースにログインすると、 [a][鍵]アイコ ンの代わりに ◎ アイコンまたは ■ アイコンが表示されます。 ◎ アイコンは編集、 削除が許可されているアクティビティ、 ■ アイコンは編集、削除が許可されていな いアクティビティです。
- 編集、削除したいアクティビティに 2 アイコンが表示されている場合は、管理者ユ ーザに確認してください。

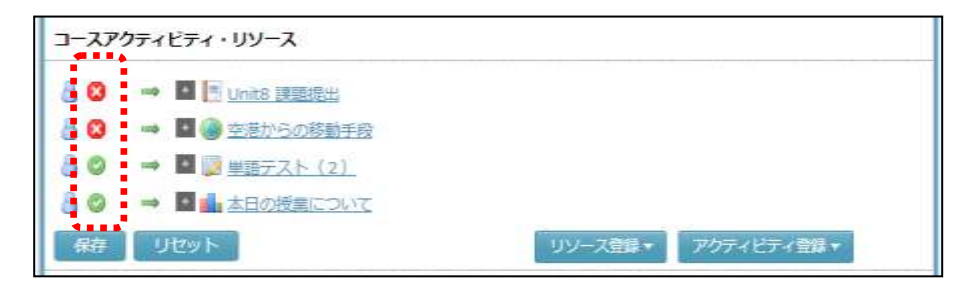

# 課題の追加

### 課題の登録

学習者がファイルを添付して提出できる「課題」を作成し、学習者からの提出物を確認、 評点をつけてフィードバックすることができます。

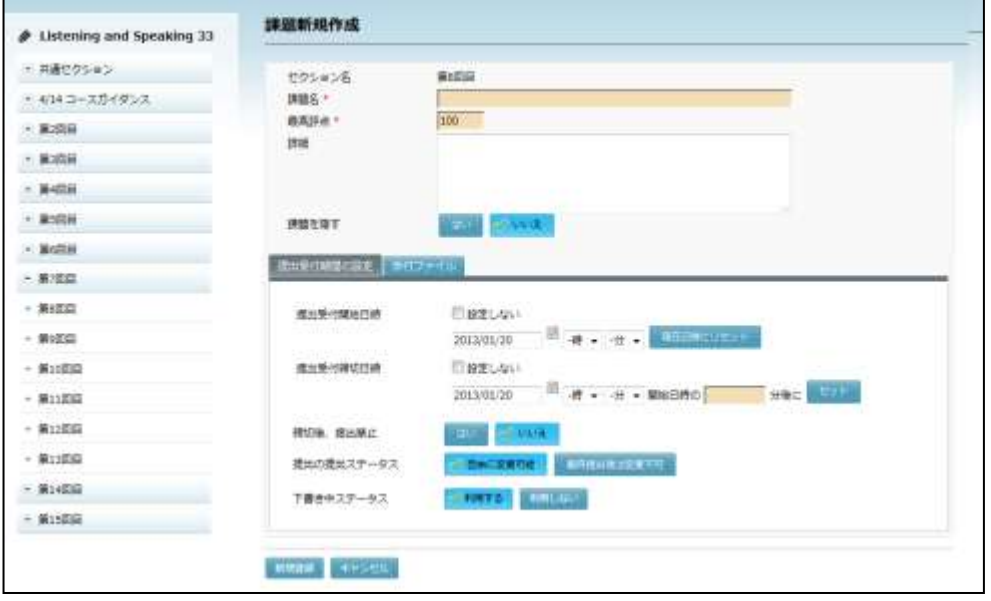

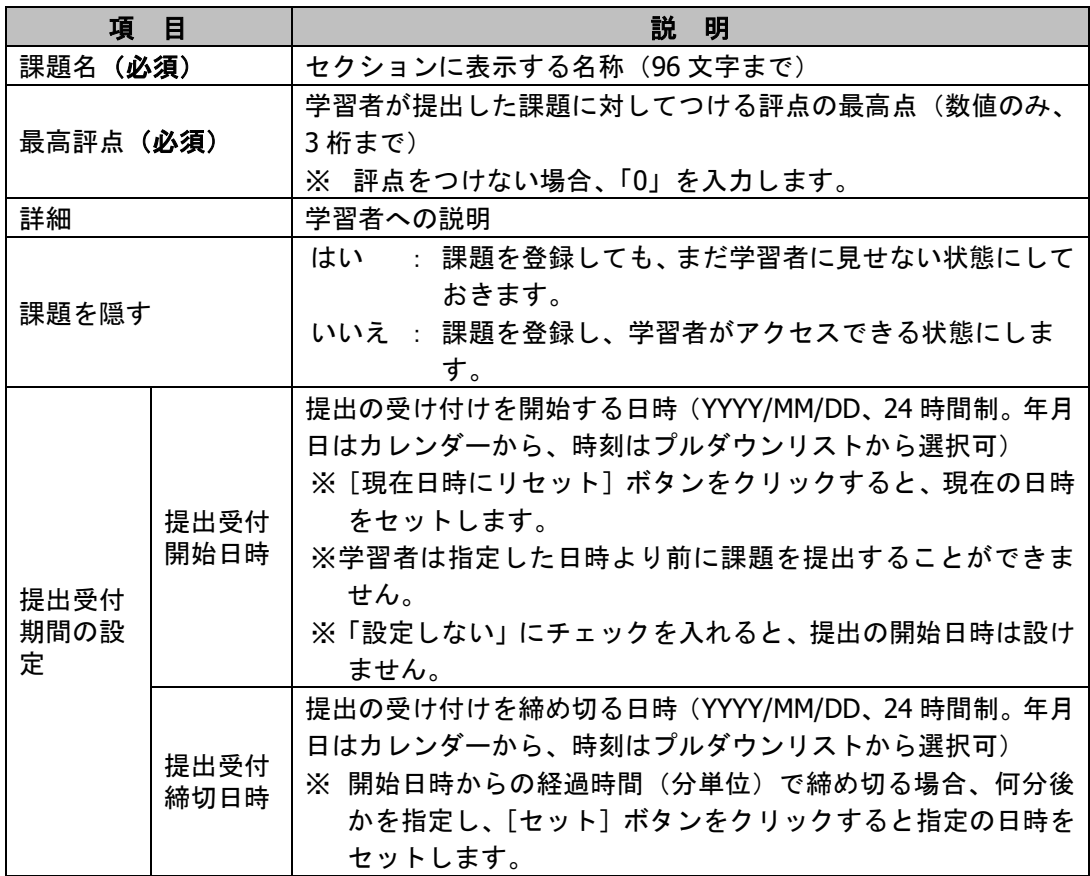

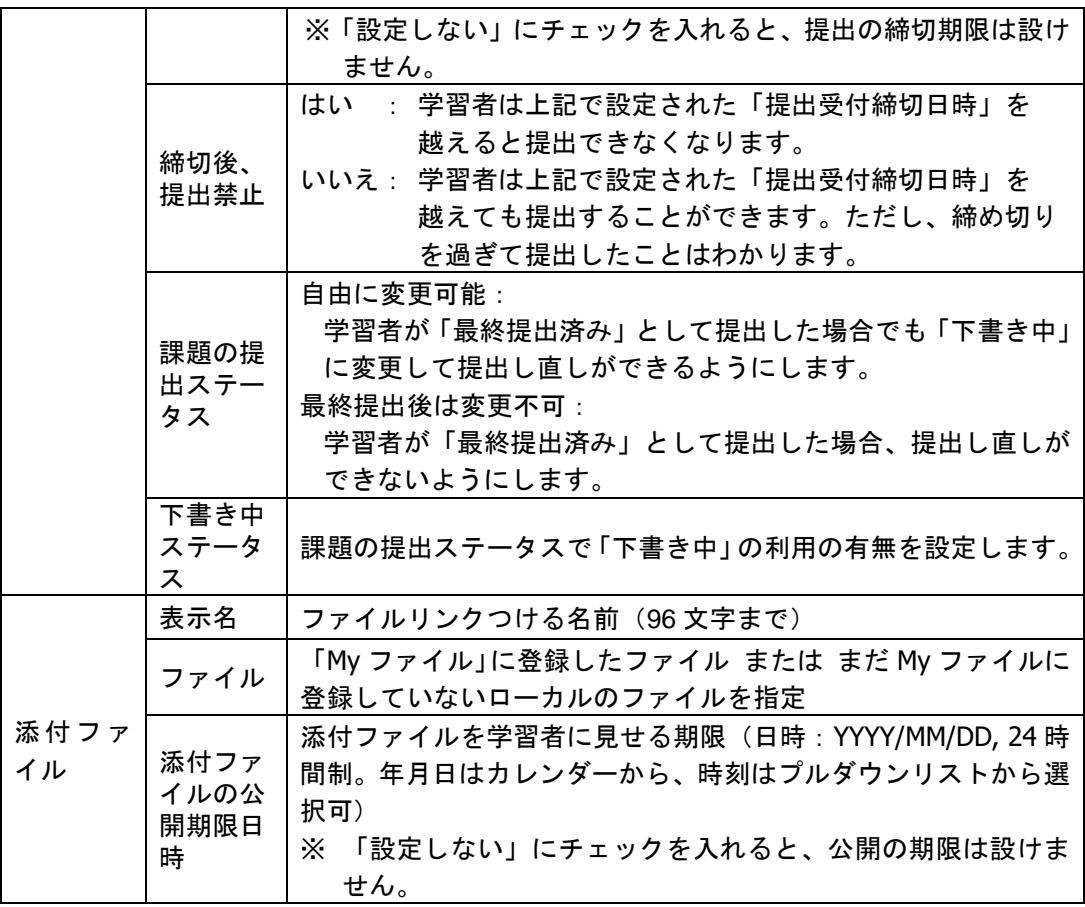

- **1)** 「課題名」,最高評点(数字 3 桁まで),「詳細」(任意)を指定します。
- **2)** 必要であれば、提出受け付け期間(開始日時と締め切り日時)を指定します。設定しな い場合は、各々「設定しない」にチェックを入れます。
- **3)** 提出受け付け期間を過ぎても提出を許可する場合は、「締切後、提出禁止」で[いいえ] を選択したままにします。提出受付期間を過ぎたら提出を許可しない場合は [はい]を 選択します。
- **4)** 学習者が提出後、提出し直しを認める場合には「課題の提出ステータス」を[自由に変 更可能]、「下書き中ステータス」を[利用する]にしておきます。
- **5)** ファイルを添付する場合は、[My ファイルから選択]ボタンをクリックし、My ファイ ルに登録してあるファイルを指定するか、または、ファイル欄の下のラジオボタンを選 択し、[参照]ボタンをクリックしてローカルのファイルを指定します。
	- ここでローカルのファイルを指定した場合、サーバへの一時保存処理が実行されます。 課題新規登録が完了した時点で「My ファイル」→「My ディレクトリ」のコース名の ディレクトリに、指定したファイルが登録されます。
	- ファイルを指定後、取り消す場合は[クリア]ボタンをクリックします。
	- ローカルファイルを指定し、サーバへのファイル一時保存処理に失敗した場合、[ア ップロードボタン]をクリックして再試行します。
- **6)** 「課題を隠す」で[はい]または[いいえ]ボタンをクリックします。
- **7)** 必要事項をすべて指定したことを確認し、[新規登録]ボタンをクリックします。

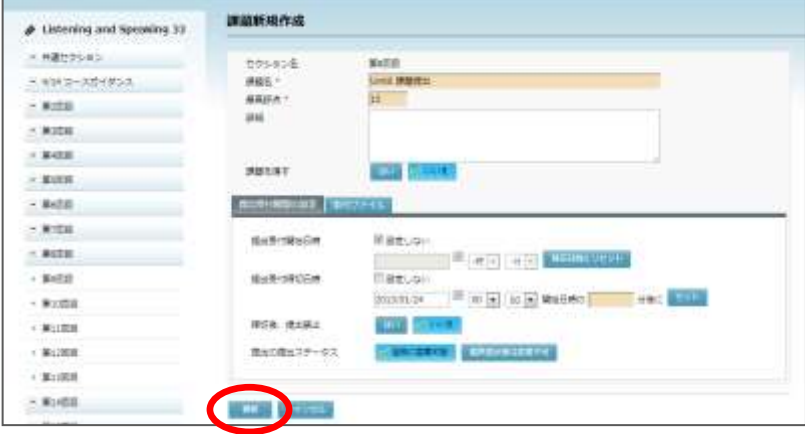

確認メッセージが表示されます。[実行]をクリックすると登録処理が実行され、完了 すると登録処理完了のメッセージが表示されます。

 確認メッセージで、「利用者にメールで通知する」にチェックを入れると、登録時、 履修者に対して新しい課題が登録されたことをメールで知らせます。

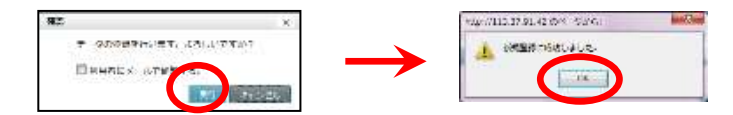

課題画面が表示されます。

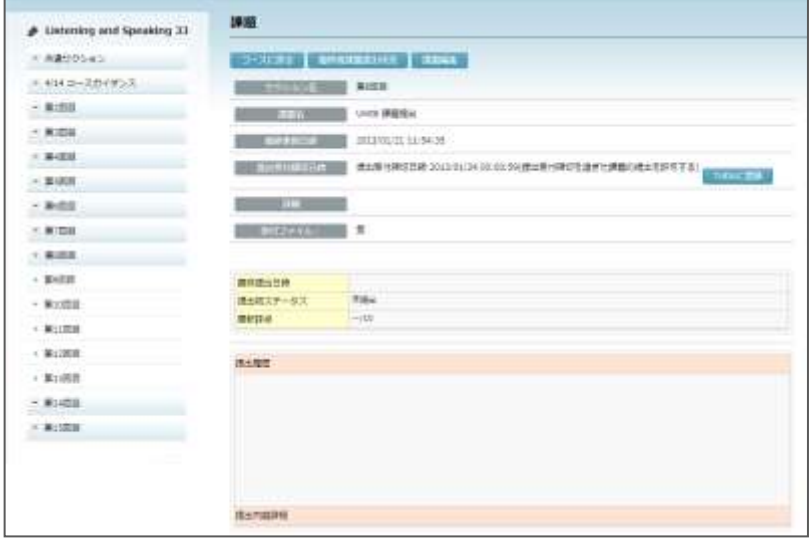

# ポイント

 「提出受付締切日時」の後ろに[ToDo に登録]ボタンが表示され、クリックすると、 My スケジュールの ToDo に登録できます。(P.331「ToDo を作成する」参照のこと。)

#### $\cdot$ <学習者の操作> $\alpha \rightarrow \alpha$

À Ì ×. Ì. ×

Ì.

×.

٠

× ×  $\blacksquare$ 

#### 課題を提出する(学習者の操作)

先生が登録した「課題」に、ファイルを添付して提出します。提出するファイルは「My ファイル」から指定するか、ローカルにあるファイルを指定しますが、ローカルファイ ルを指定した場合、そのファイルは自動的に「My ファイル」に追加されます。

**1)** 該当セクションを表示します。

#### ■ シンプルモードの場合

コースとセクションを選択し、[課題]アイコンをクリックします。

#### ■ クラシックモードの場合

コースで、画面左側のセクションメニューからセクション名をクリックするか、画面を スクロールし、該当セクションを表示します。

**2)** 先生が登録した課題タイトルをクリックします。

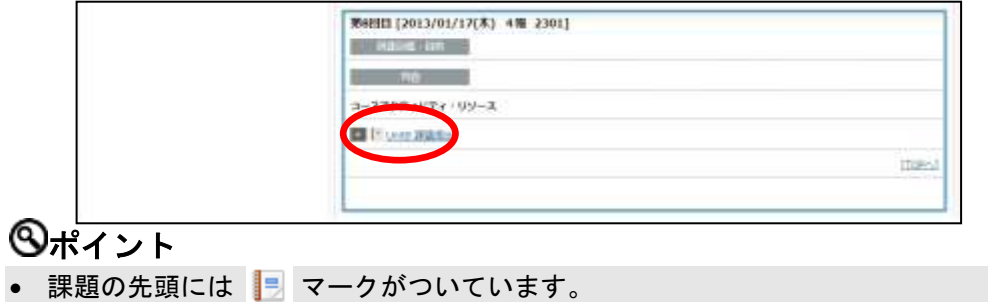

またはクラシックモードの場合、画面左側のセクションメニューから直接課題のタイト ルをクリックします。

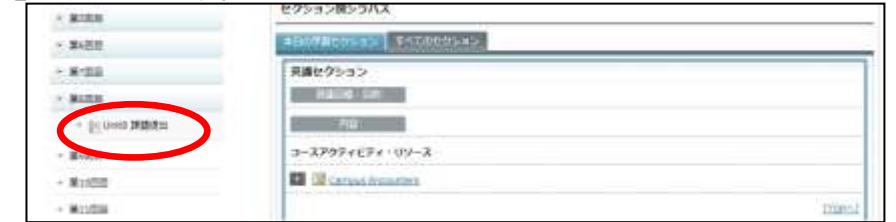

「課題」画面が表示されます。

٠

**3)** 課題の指示や提出期限等を確認し、[課題提出]ボタンをクリックします。

Ē

 $\blacksquare$ 

Ē

 $\blacksquare$ 

Ē

×.

 $\blacksquare$ 

Ē

×

Ė

×

j.

х

j.

۵

 $\blacksquare$ 

Ė

j.

Ė

 $\alpha$ 

ŕ

i.

×

i.

i.

j.

۵

j.

Ĩ.

n.

Ė

r.

Ė

×.

Ė

i.

r.

٠

i.

۵

i.

۵

i.

Ī.

r.

Ĩ. ×

Ė

×

×

×

r.

ж

×

х

i.

I.

×

f.

 $\alpha$ 

I. ×

i.

×

×

Ì.

ж

ř

ж

Ĥ.

۵

i.

ш

×

ē

i.

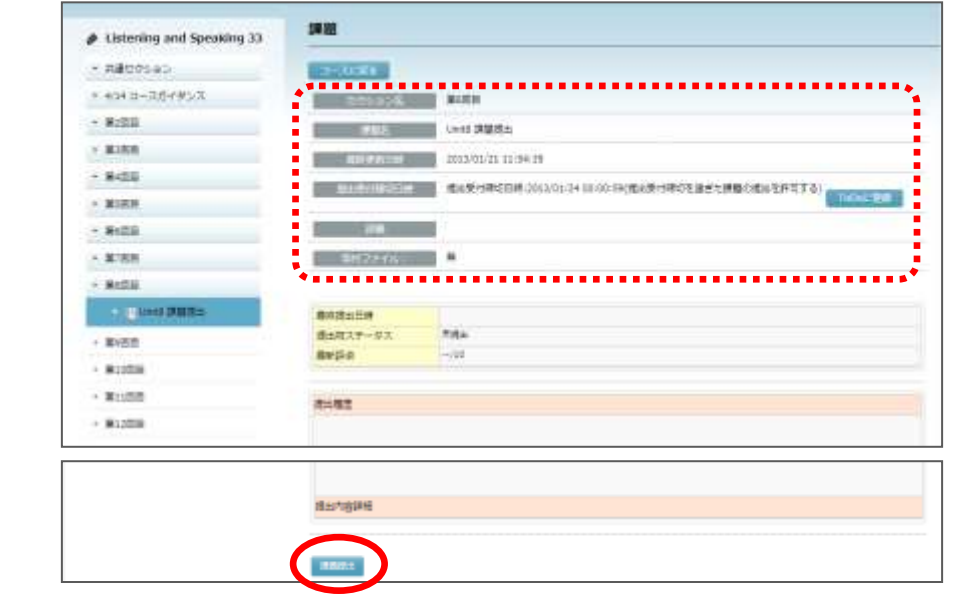

「課題提出」ダイアログが表示されます。

t

×

i.

×

i.

r.

Ė

r.

r.

п

ē

I.

ē

Ì.

×

Ì.

×

i.

×

Ė

Î.

Ĺ

Î.

٠

ē

٠

÷

I.

ē

Ì.

×

i.

 $\alpha$ 

ē

×

i.

× i. × i. × r.  $\mathbf{u}$ Ì Ì × ē Î. Î. Î. Î.

> Î. i.

٠ ē

ш ÷

j.

×

j.

 $\alpha$ 

Î.

×

ē

×

×

Î.

× Î.

× ē

ш

÷

Î.

×

I.

×

Î.

×

ē

×

×

j.

m. ē

I.

ē

I.

×

j.

Î.

j.

Î.

Î.

×

ē

×

**4)** 「タイトル」および必要に応じて「コメント」を入力します。添付ファイルは、My フ ァイルから選択するか、またはローカルにあるファイルを指定します。 My ファイルから選択する場合、[My ファイルから選択]ボタンをクリックします。 ローカルのファイルを指定する場合、「ファイル」欄の下のラジオボタンをチェックし、 [ファイルを選択] ボタンをクリックします。

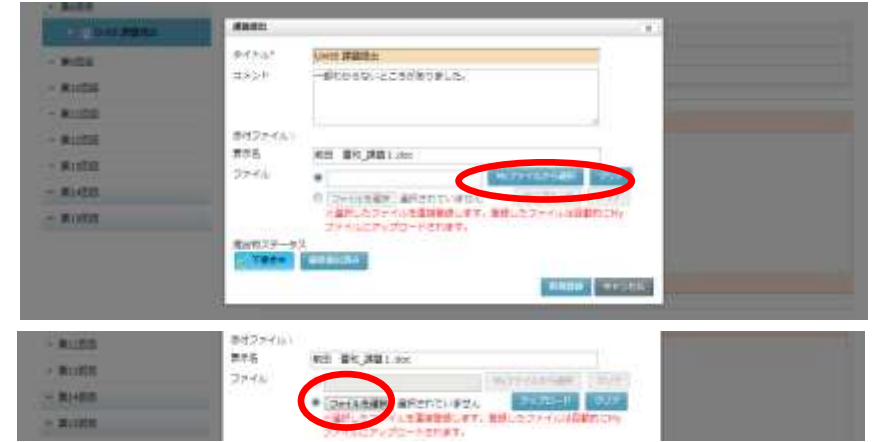

5) [My ファイルから選択]をクリックした場合、添付するファイルが保存されているデ ィレクトリに移り、ファイル一覧の中から、添付したいファイルの「操作」欄で[選択] ボタンをクリックします。

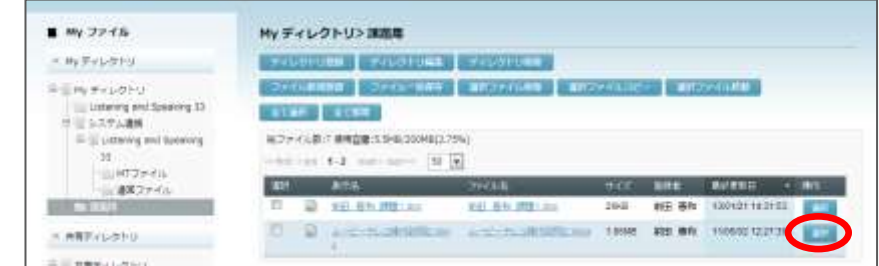

 提出したいファイルをまだ「My ファイル」にアップロードしていない場合は、ここで 先にファイルをアップロードします。(P. 315「ファイル新規登録」参照)

ローカルのファイルを指定するために [参照]ボタンをクリックした場合、「アップロ ードするファイルの選択」ダイアログでファイルを選択します。

 指定したファイルはサーバに一時保存されます。課題提出処理が完了した時点で「My ファイル」に保存されます。

「課題提出」ダイアログにもどります。

**6)** 添付ファイルの「ファイル」欄に、4)で指定したファイル名が設定され、表示名にも 同じファイル名が設定されます。

表示名を変更したい場合は適宜変更し、「提出物ステータス」を指定し、[新規登録] ボタンをクリックします。

提出物ステータス:

Ì

 $\frac{1}{2}$ Ì İ Ì

 $\frac{1}{2}$ 

i × İ

医皮肤皮炎 医皮肤

,,,,,,,,,,,

İ Ì Î, × ×, i.

Î, İ

× š

医皮肤皮炎 医皮肤病的

Î,

I. ü

 下書き中………まだ完成ではないが、途中経過をいったん提出する 最終提出済み…最終提出物として提出する(提出し直しはできない)

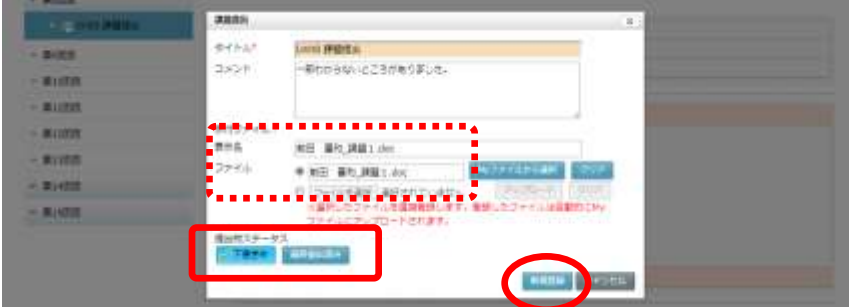

Ē

Ē

Ė

Ė

İ

İ

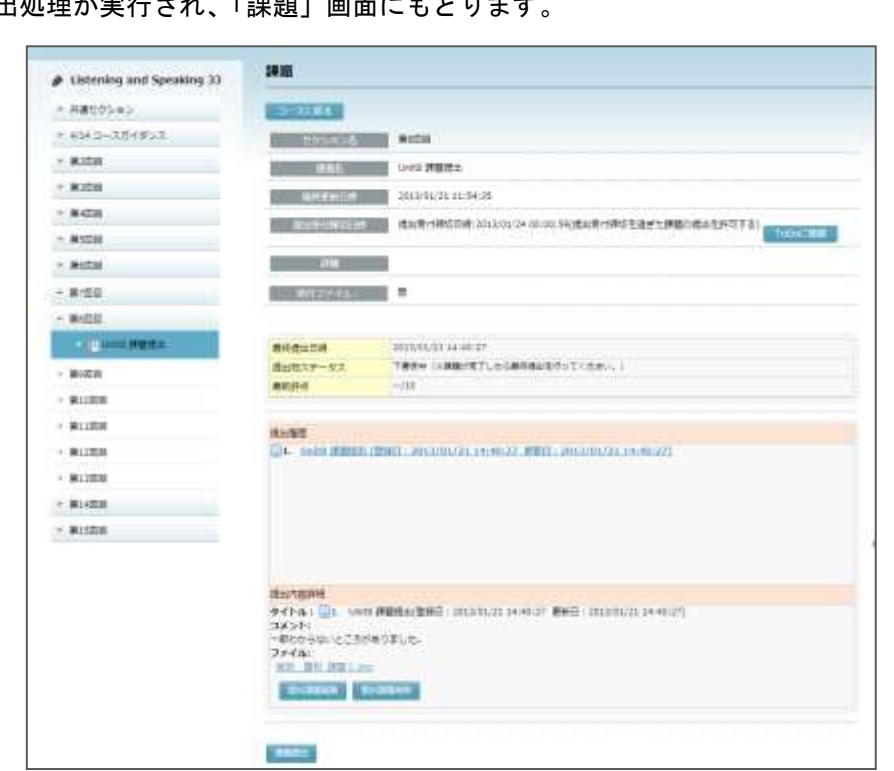

i i i i Î,

 $\blacksquare$ 

ē

٠

Ē

٠

Ė

٠

r.

٠

Ĥ. Ĥ.

Ĥ.

ä,

Ĥ. ×,

٠

ē

٠ ē

٠

Ė

٠

Ė

٠

F

ш

Ē.

ä,

Ē. ×,

٠ ×,

٠

ē

٠

Ĥ,

٠

Ĥ,

٠

Ë

٠

÷ ٠

ä ÷

ä

Ì.

 $\blacksquare$ 

٠

÷

٠

÷

×

ä

Î.

 $\blacksquare$ 

ä,

٠

ē

٠

Ĥ,

٠

Ĥ,

٠

Ĥ, ٠

ä

×

ä

ä,

İ

٠ ĩ.

٠ ē

٠

Ĥ,

×

Ĥ,

٠

ē

٠

ä ×

ä ä,

İ

Î,

# 「下書き中」として提出した場合

「提出物ステータス」は「下書き中」となっており、[提出課題編集]ボタンによる課題 の編集や [提出課題削除] ボタンによる課題の削除、および [課題提出] ボタンによる 再提出が可能です。

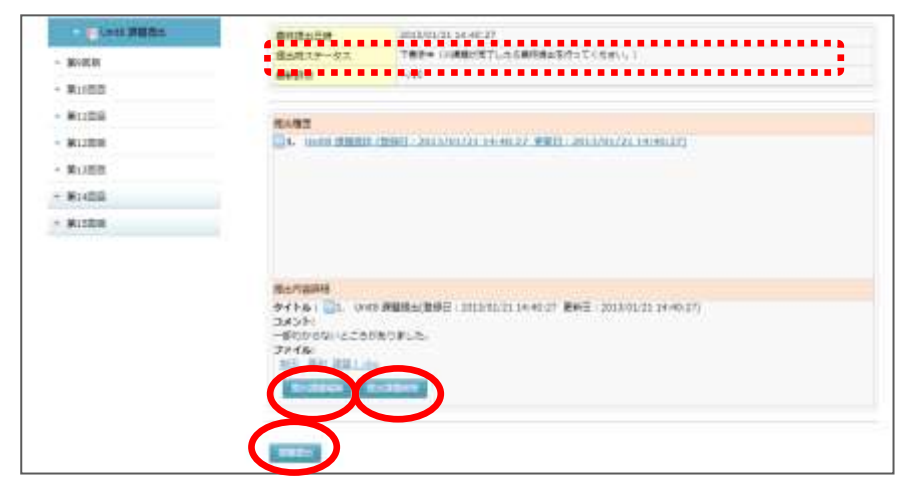

 $\frac{1}{2}$ 

Î, ÷

ē

÷

ī

 $\alpha$ 

ē

 $\alpha$ 

ē

 $\mathbf{u}$ 

ē

 $\alpha$ ÷

 $\bar{a}$ 

÷

 $\bar{a}$  $\alpha$ 

ē

 $\alpha$ 

ē  $\alpha$ 

ē

 $\alpha$ 

ē

 $\alpha$ 

ē

 $\mathbf{u}$ 

ē

 $\bar{a}$ 

÷

 $\bar{\alpha}$  $\blacksquare$ 

 $\bar{\phantom{a}}$  $\alpha$ 

ē

 $\alpha$ 

ē

 $\alpha$ 

ē

 $\alpha$ 

ī

 $\mathbf{u}$ 

ē

 $\mathbf{u}$ ē

 $\bar{a}$ ÷

 $\bar{a}$ 

n.

Î  $\alpha$ ē ē ē ×. I.  $\mathbf{u}$ 

ē

×

ē

 $\blacksquare$ 

ē

 $\blacksquare$ 

n.

I.

 $\alpha$ 

ī

×.

ē

 $\bar{a}$ 

ē

×.

ī

 $\mathbf{u}$ ē

 $\blacksquare$ 

ē

 $\bar{a}$ 

 $\blacksquare$ 

 $\bar{\phantom{a}}$ i.

ē Î,

 $\bar{\phantom{a}}$ 

ē

 $\bar{\phantom{a}}$ 

ī

 $\blacksquare$ 

ī

 $\bar{\phantom{a}}$ 

Ē

 $\blacksquare$ ī

Î

 $\mathbf{u}$ Î,

# 「最終提出済み」として提出した場合

ē × ē × × ٠  $\mathbf{u}$ ē  $\bar{a}$ Ξ  $\blacksquare$ 

i.

×

 $\mathbf{u}$ t. ē

 $\bar{a}$  $\bar{a}$ 

Î. ×

ē ×

ē

 $\bar{a}$ ē ×

 $\mathbf{u}$ 

r.

 $\ddot{\cdot}$ 

- いったん「最終提出済み」として課題を提出したとき、
- 1) 先生が「提出の提出ステータス」を「自由に変更可能」に設定していた場合、[提出 課題編集]ボタンで提出ステータスを「下書き中」に変更することができ、提出課 題の削除や再提出ができるようになります。

一 一 一 一

i.

ä

i.

Ė

i.

i.

 $\frac{1}{2}$ 

i. Ì

i.

ä

2) 先生が「提出の提出ステータス」を「最終提出後は変更不可」に設定していた場合、 提出受付期間内であっても、学習者は編集や削除、および再提出はできなくなりま す。

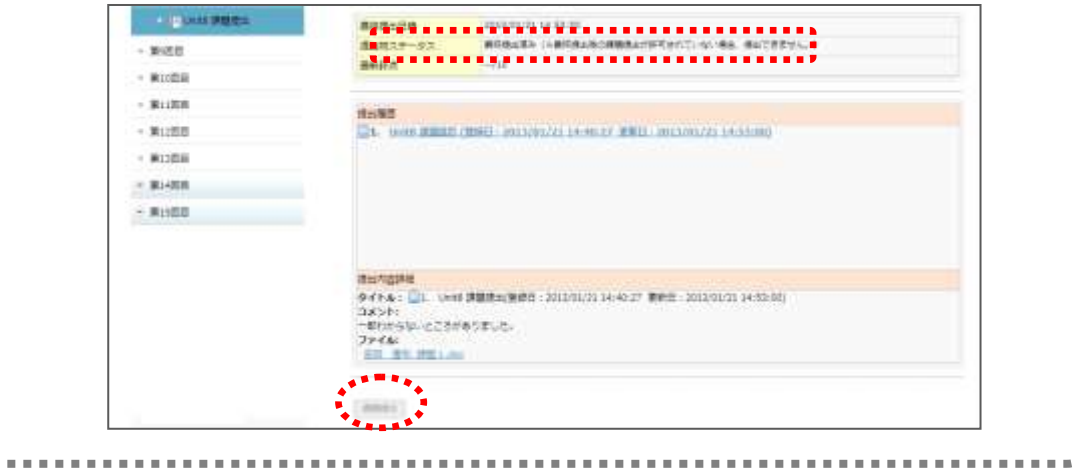

#### 提出状況と提出物を確認する

先生は、履修者が課題を提出したか/まだ提出していないかを一覧で確認し、提出物の 内容を確認することができます。

**1)** 該当セクションを表示します。

■ シンプルモードの場合

コースとセクションを選択し、[課題]アイコンをクリックします。

#### ■ クラシックモードの場合

コースで、画面左側のセクションメニューからセクション名をクリックするか、画面を スクロールし、該当セクションを表示します。

**2)** 課題タイトルをクリックし、「課題」画面を表示します。 「課題」画面で、[履修者課題提出状況]ボタンをクリックします。

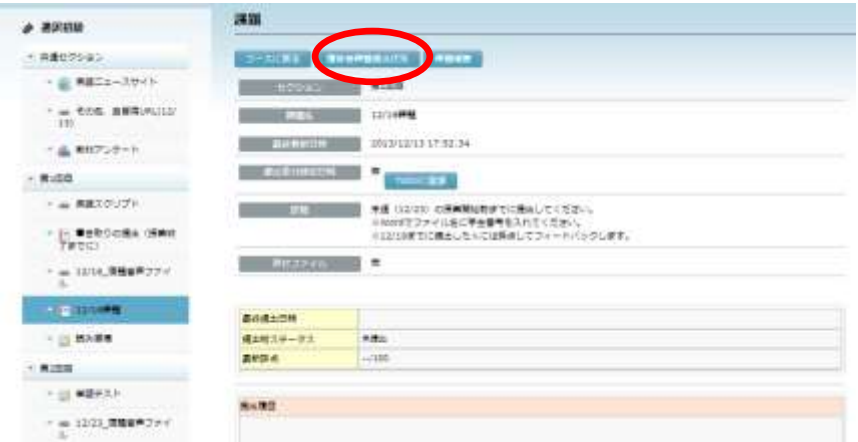

「履修者課題提出状況」画面が表示され、学習者ごとの課題ステータス(「未提出」「下 書き中」「最終提出済み」)が一覧で確認できます。

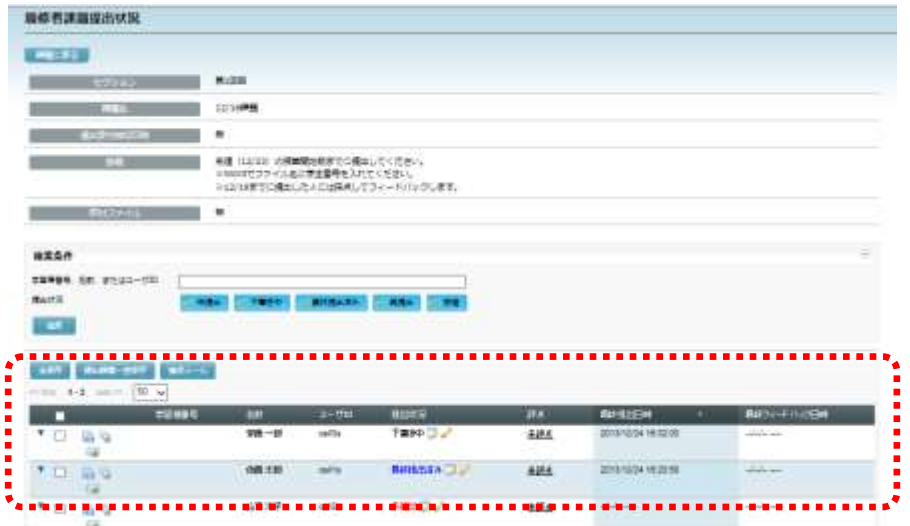

# **③ポイント**

 学習者を絞り込んで表示することもできます。絞り込みの条件として、「検索条件」 にユーザ名(または学習者番号,ユーザ ID)の一部を指定するか、提出ステータスを 指定します。(両方も可。)

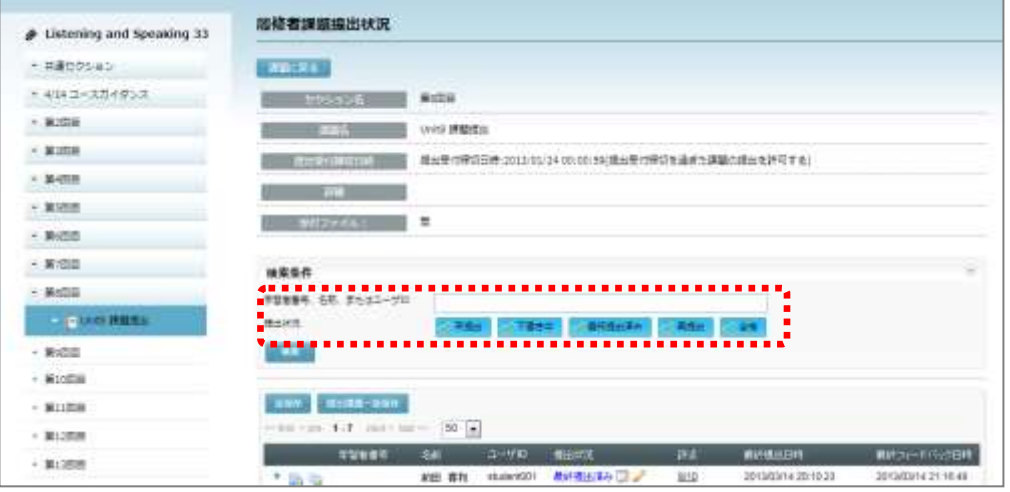

**3)** 学習者からの提出物の内容を確認するには、一覧の中で該当する学習者の欄の左端▼を クリックします。

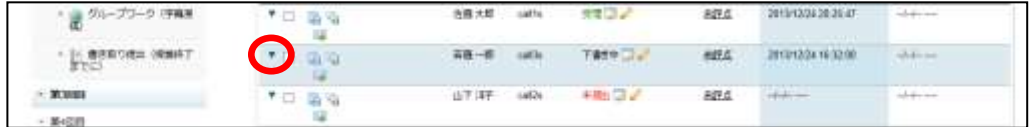

選択した履修者の提出履歴と提出内容詳細が表示されます。

**4)** 「提出内容詳細」の「ファイル」に表示されているファイルリンクをクリックします。

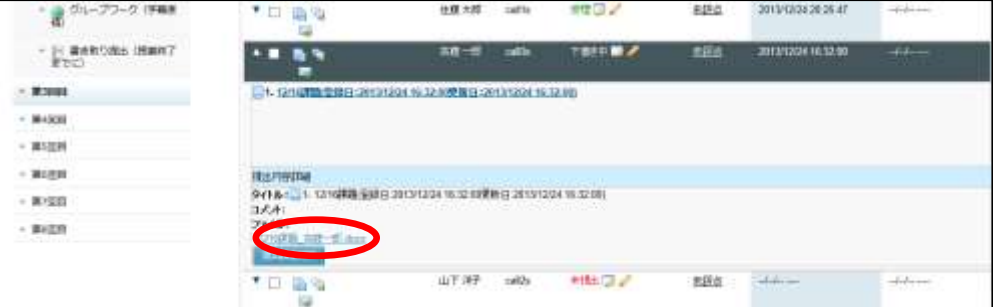

「ファイルのダウンロード」ダイアログが表示されます。
**5)** 「ファイルのダウンロード」画面で、そのままファイルを開いて確認するには[開く] ボタンを、ファイルを保存してから確認するには「保存】ボタンをクリックします。

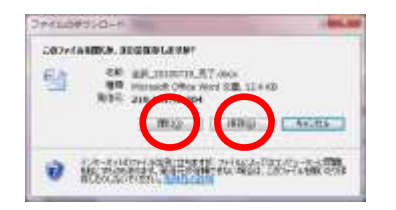

[開く]ボタンをクリックした場合は、関連付けられ たアプリケーションでファイルが開き、[保存]ボタ ンをクリックした場合は「名前を付けて保存」ダイア ログが表示され、指定の場所にファイルを保存するこ とができます。

# ポイント

 「締切後、提出禁止」を「いいえ」として課題を登録した場合(提出受付締切を過ぎ た課題の提出を許可する)、学習者ごとの提出履歴と提出内容詳細の画面で、提出期 限を過ぎて提出した学習者には マークがつきます。

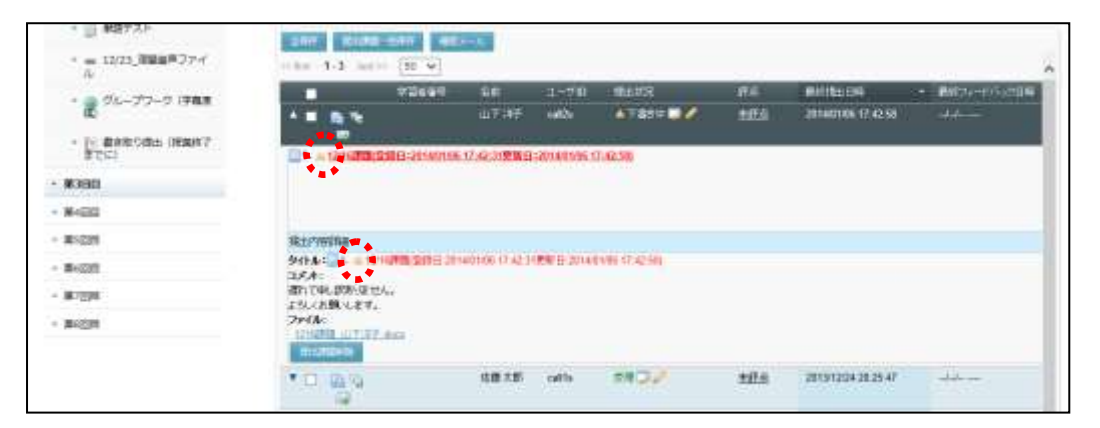

#### 提出物を一括保存する

学習者の提出物を、1人分ずつではなく一括でダウンロードします。

**1)** セクション内の課題タイトルをクリックするか、またはクラシックモードの場合、コー スで画面左側のセクションメニューから課題タイトルをクリックし、「課題」画面を表 示して、[履修者課題提出状況]ボタンをクリックします。

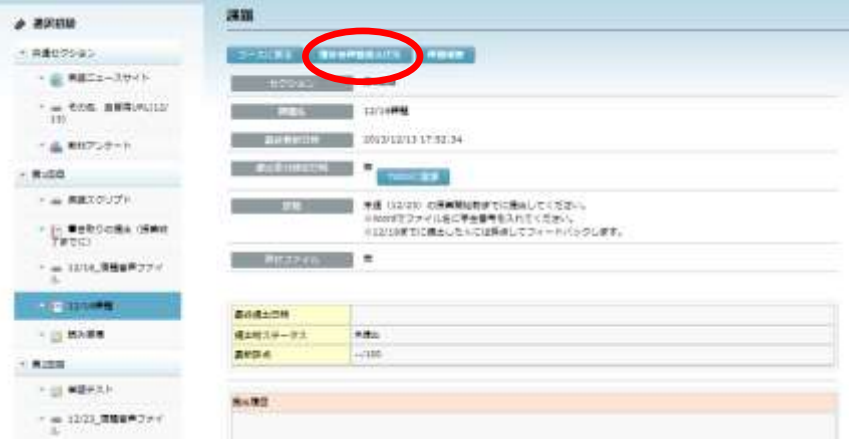

「履修者課題提出状況」画面が表示されます。

**2)** 必要であれば、「検索条件」で表示する学習者を絞り込みます。(学習者の番号,名前, ID の一部、提出ステータスを指定する。)

対象となる学習者の課題提出状況が表示されます。

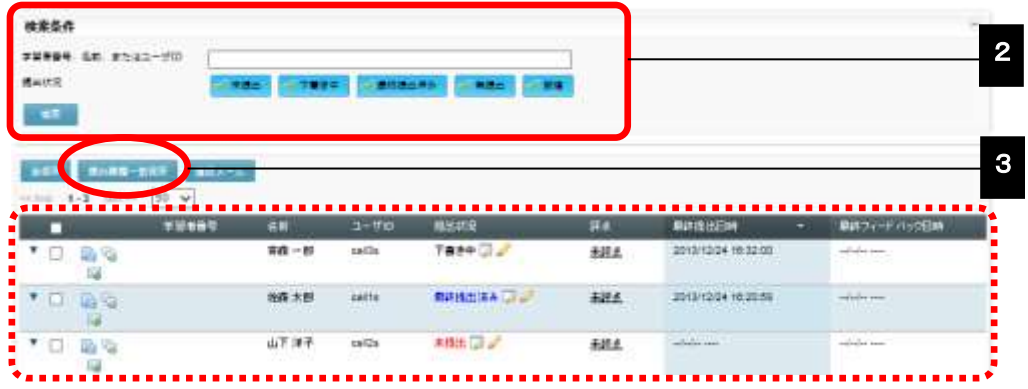

**3)** [検索結果の提出課題一括保存]ボタンをクリックします。

確認ダイアログが表示されます。[OK]ボタンをクリックし、「ファイルのダウンロ ード」画面で保存します。

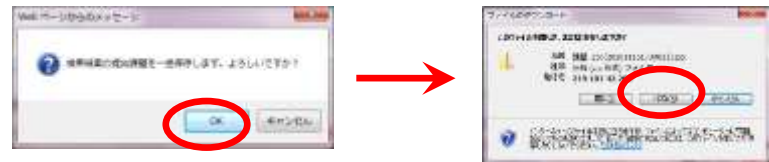

# ポイント

- ファイルは zip 形式のファイルとして保存されます。解凍すると、学習者が提出したフ ァイルと、それを管理する「課題情報ファイル」(info.html)になります。
- 学習者が提出したファイルは、ファイル名の先頭にユーザ ID が付与されます。
- 課題情報ファイルには次の内容が含まれます。(下図参照) ダウンロードした日時, 課題情報(コース ID, コース名, セクション名, 課題名, 提出受付締切日時), 課題一覧(ユーザ名, ユーザ ID, 学生番号, 提出課題ファイル名)
- 課題情報ファイル内の「提出課題ファイル名」はリンクが張ってあり、クリックする とその提出課題ファイルを開いたり保存したりすることができます。

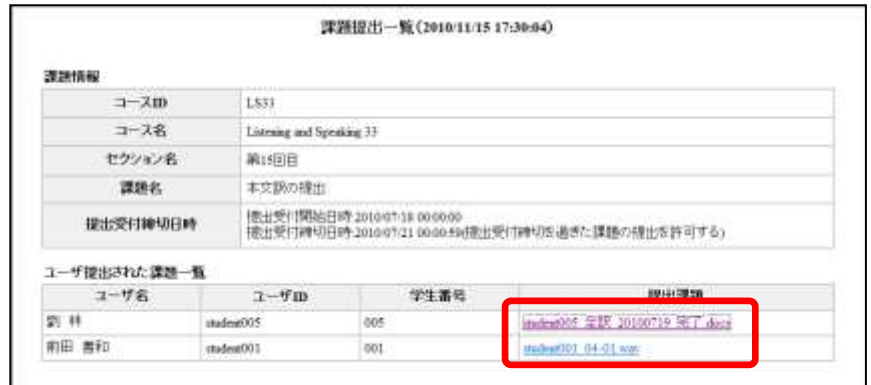

# $\mathsf{D}$ ポイント

 一括ダウンロードした zip 形式ファイルは、Unicode 対応の解凍ツールで解凍してくだ さい。

#### 提出内容に評点をつける

先生は、課題提出した履修者に対し、評点をつけることができます。

**1)** セクション内の課題タイトルをクリックするか、またはクラシックモードの場合、コー スで画面左側のセクションメニューから課題タイトルをクリックして「課題」画面を表 示し、「履修者課題提出状況]ボタンをクリックします。

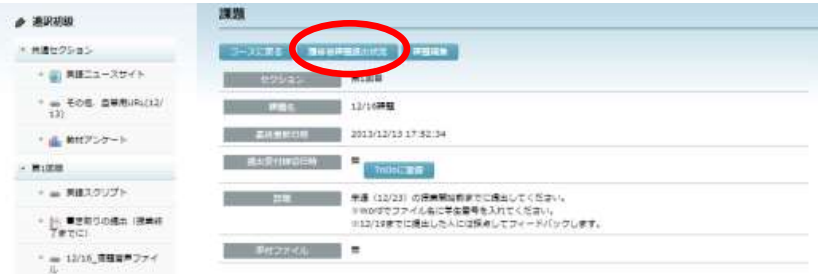

「履修者課題提出状況」画面が表示されます。

**2)** 一覧の中で、評価する履修者の評点欄をクリックし、評点(最高評点を越えない数値) を入力し、[評点保存]ボタン( <mark>♪</mark> )をクリックします。

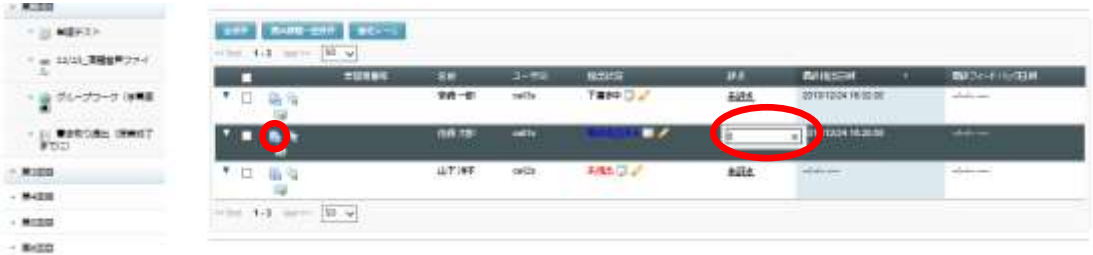

提出の更新履歴に先生の評点が追加されます。

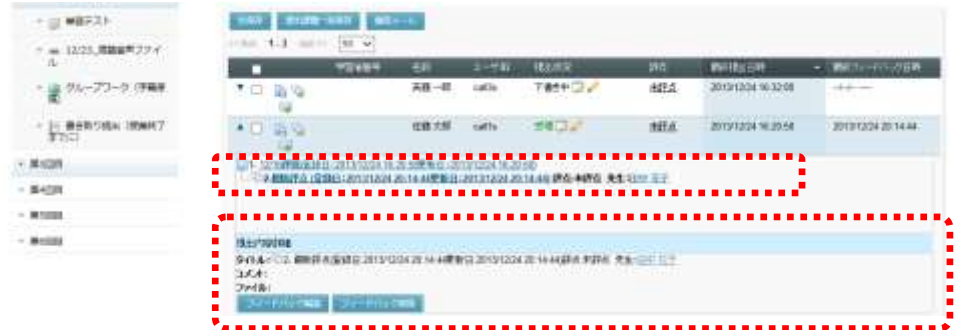

### **③ポイント**

- 複数の学習者の評点を続けて入力した後、[全保存]ボタンをクリックすると一括で 保存されます。
- [評点保存]ボタンまたは[全保存]ボタンをクリックしないと評点はサーバに保存 されません。

ポイント

学習者は、課題の「最終評点」で先生がつけた評点を確認することができます。

#### 提出内容にフィードバックする

先生は、課題提出した履修者に対し、コメントをフィードバックしたり、評点をつけた りすることができます。フィードバックには必要であればファイルを添付することもで きます。

**1)** セクション内の課題タイトルをクリックするか、またはクラシックモードの場合、コー スで画面左側のセクションメニューから課題タイトルをクリックして「課題」画面を表 示し、[履修者課題提出状況]ボタンをクリックします。

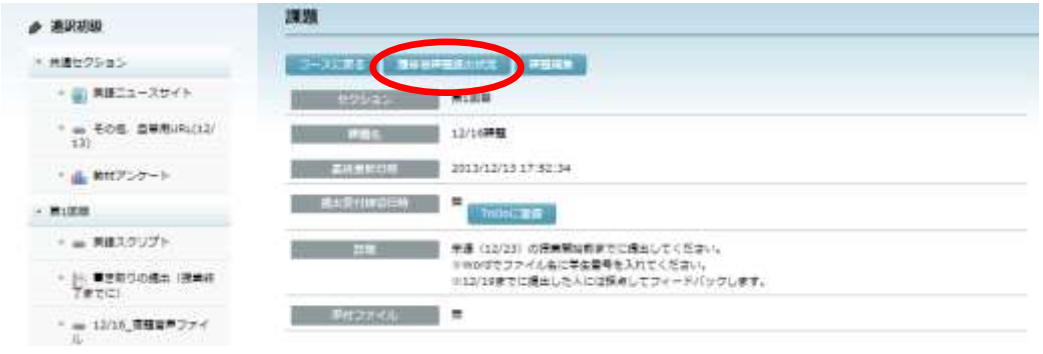

「履修者課題提出状況」画面が表示されます。

2) 一覧の中で、目的の履修者の [フィードバック新規登録]ボタン(Ca))をクリックし ます。

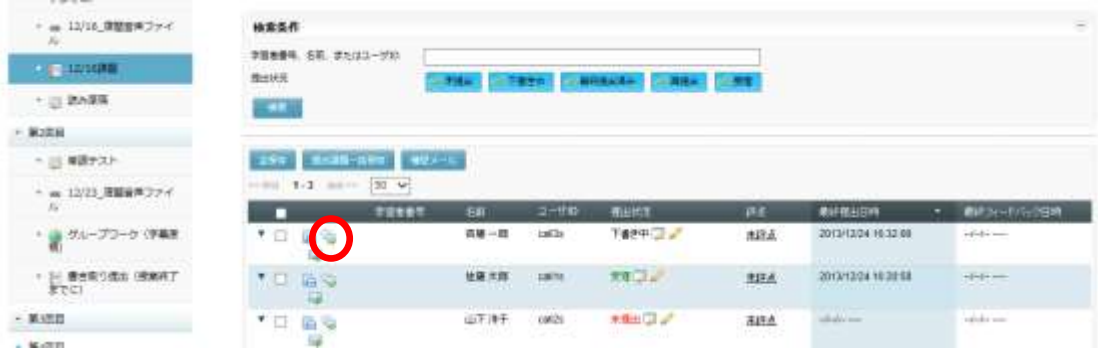

「フィードバック新規登録」ダイアログが表示されます。

**3)** 「タイトル」「コメント」「評点」を入力します。必要であれば、添付ファイルを指定、 「提出物ステータス」を変更し、[新規登録]ボタンをクリックします。

> 提出物ステータス: 下書き中…「下書き中」に変更し、提出できるようにします。 再提出……先生が提出内容を確認した結果、最終提出と認めず、再度の提出を 促します。 受理………先生が提出内容を確認した結果、最終提出と認めます。学習者は 提出し直しできません。

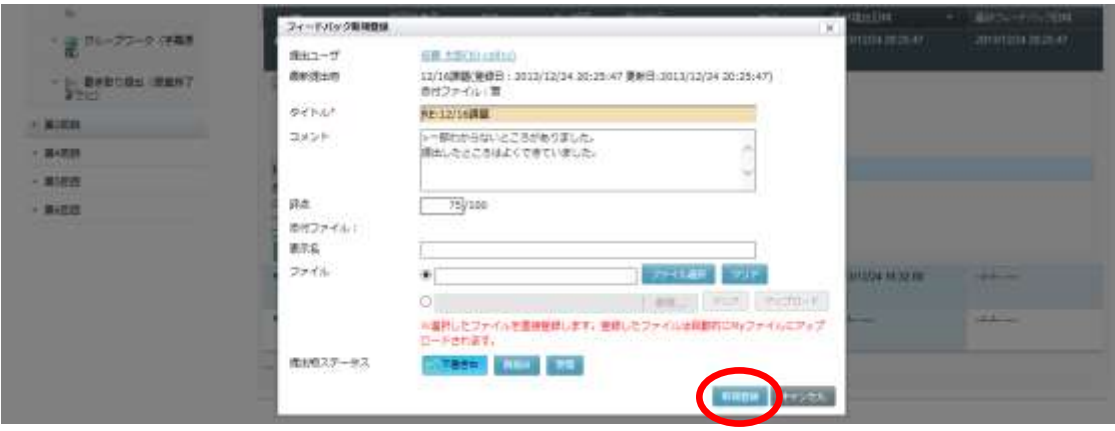

- 「評点」は最高評点を越えない数値を指定します。
- 添付ファイルを「My ファイル」に登録してあるものの中から指定する場合、次の手順 で選択します。
- ① [ファイル選択]ボタンをクリックします。
- ② 「My ファイル」画面で、添付したいファイルが保存されているディレクトリに移り、 ファイル一覧の中から目的のファイルの「操作」欄で「選択]ボタンをクリックしま

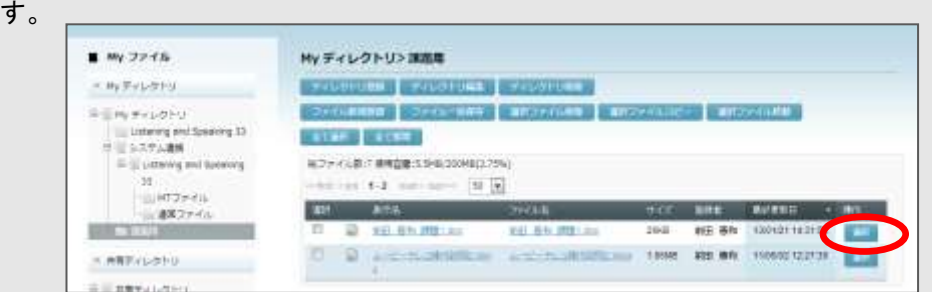

- ③ 添付したいファイルをまだ「My ファイル」に登録していない場合は、②の前にファイ ルを登録します。(P. 315「ファイル新規登録」参照)
- ④ 「フィードバック新規登録」ダイアログにもどり、「添付ファイル」「表示名」に② で指定したファイル名が表示されます。「表示名」を変更したい場合は適宜変更しま す。
- 添付ファイルとしてまだ「My ファイル」に登録していないファイルを指定する場合、 ファイル欄の下のラジオボタンにチェックを入れ、 [ファイルを選択] ボタンをクリ ックし、ファイルを指定します。この場合、フィードバックの登録に成功した時点で、 添付ファイルが「My ファイル」のコース名のディレクトリに登録されます。

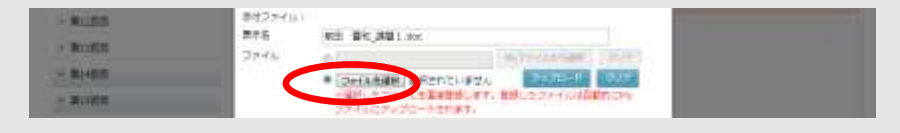

「履修者課題提出状況」画面にもどります。

提出の更新履歴に先生のコメントが追加されます。クリックすると、下の「提出内容詳 細」欄にその内容が表示されます。

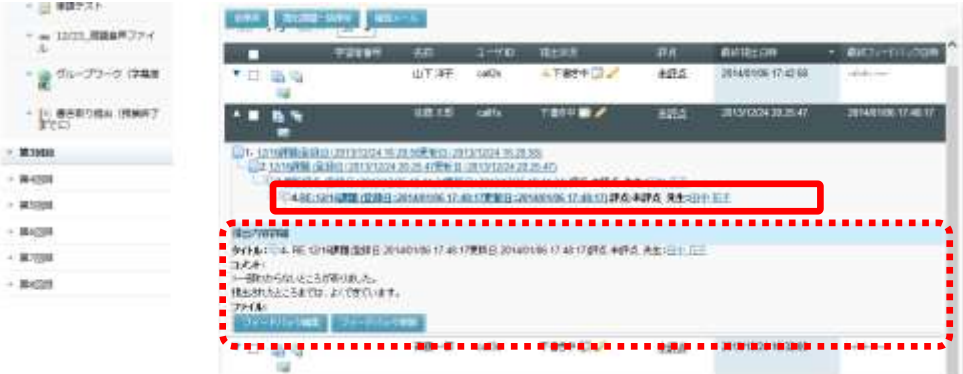

# ポイント

学習者は、課題の「提出履歴」で先生のフィードバックを確認することができます。

#### 課題提出催促メールを送る

先生は、課題が未提出の学習者に提出の催促メールを送ることができます。

**1)** セクション内の課題タイトルをクリックするか、またはクラシックモードの場合、コー スで画面左側のセクションメニューから課題タイトルをクリックして「課題」画面を表 示し、「履修者課題提出状況〕ボタンをクリックします。

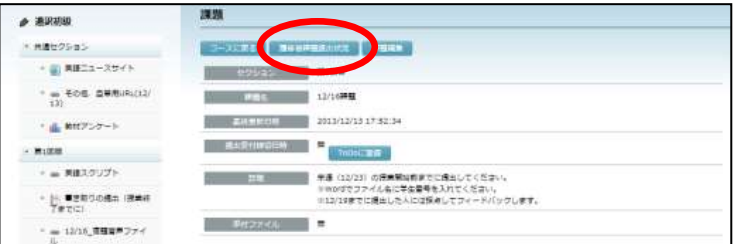

「履修者課題提出状況」画面が表示されます。

2) 一覧の中で、目的の履修者の [課題提出催促メール] ボタン( **)**4) をクリックします。

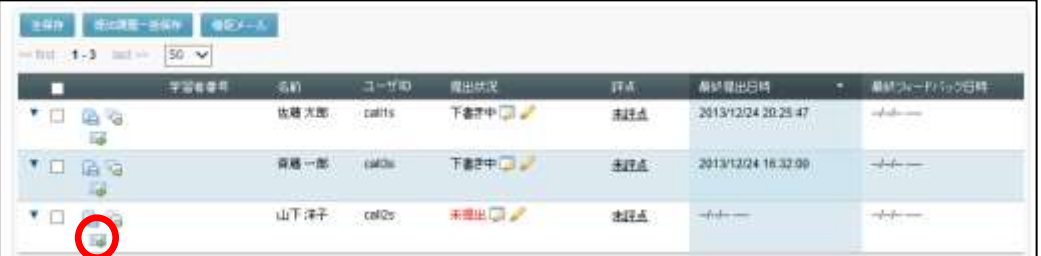

「課題提出催促メール」ダイアログが表示されます。

- **3)** 「課題提出催促メール」には件名・内容に自動で既定のメッセージが入り、[送信]を クリックすると学習者に送信します。
	- <既定のメッセージ> 件名:課題を提出してください。 内容:コース名、セクション名、課題名 メッセージの内容は変更することができます。

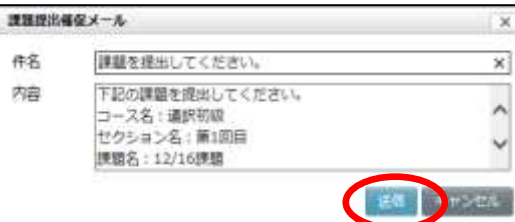

#### ⚠ 注意

- システム管理者が事前にメールサーバ設定しておく必要があります。設定については 「CaLabo Bridge 管理者マニュアル」を参照してください。
- 履修者が事前にプロファイルにメールアドレスを登録しておく必要があります。
- 複数人に送信したい場合、目的の履修者のリ ストの横のチェックボックスにチェックを 入れ [催促メール] をクリックすると、選ん だ履修者に送信されます。チェックボックス の一番上を選ぶと全員が対象になります。

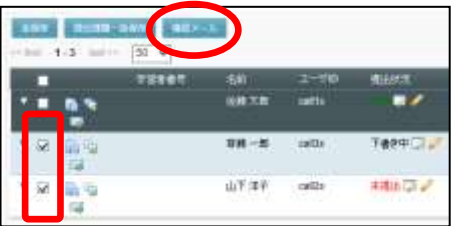

# フォーラムの追加

### フォーラムの登録

クラス全員で、またはクラスをグループに分けてグループ内で投稿できる「フォーラム」 を作成することができます。投稿にはファイルを添付することができます。また、学習 者どうしで投稿に評点をつけさせることもできます。

先生は、各学習者に評点をつけたフィードバックを返すことができます。先生の評価は 対象学習者のみ確認することができます。

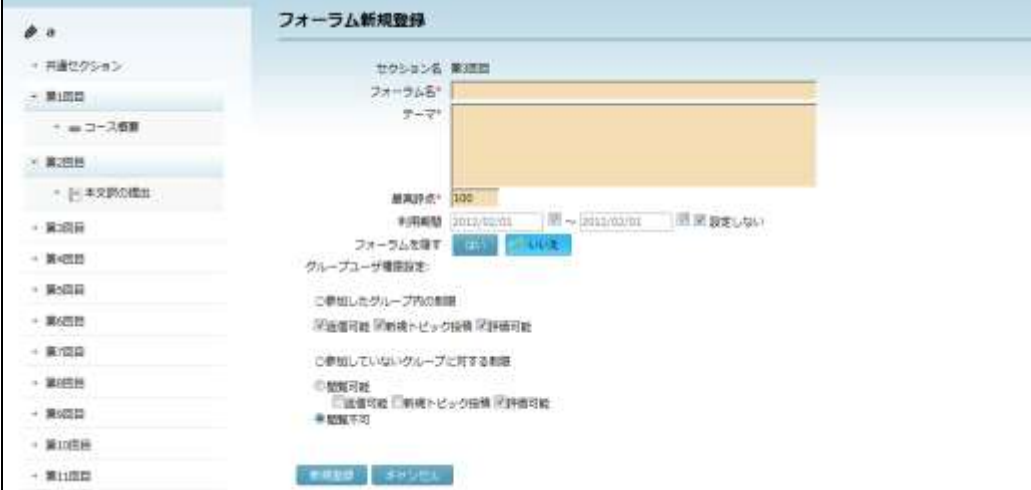

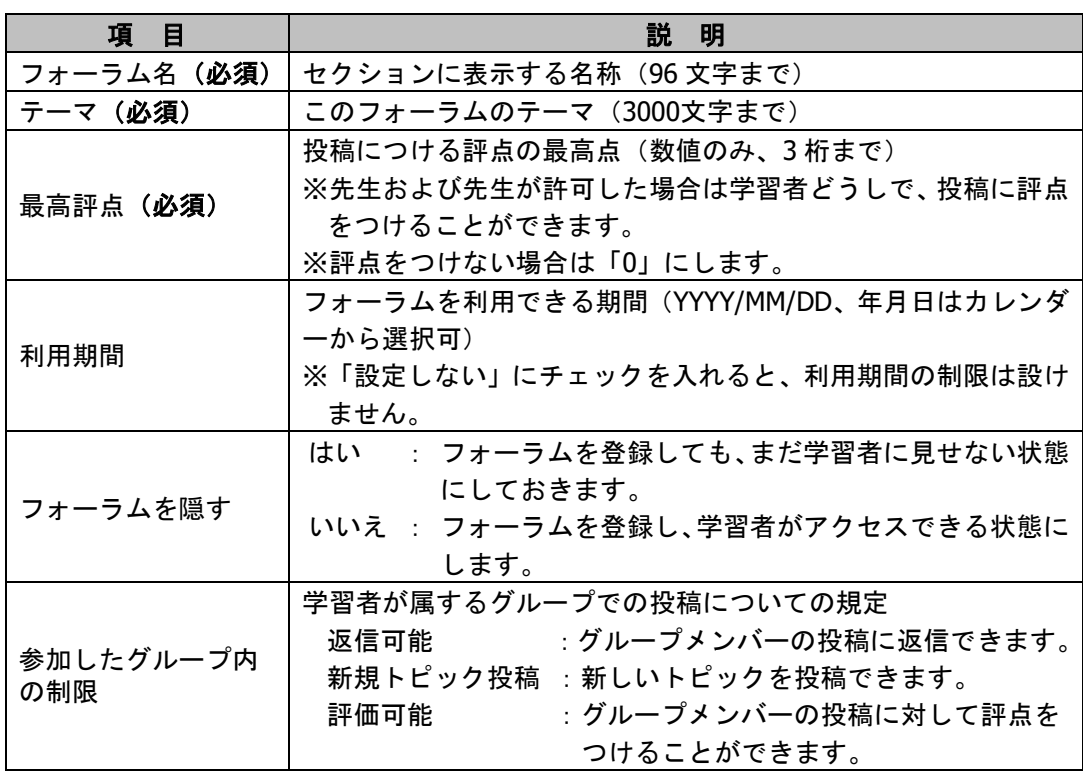

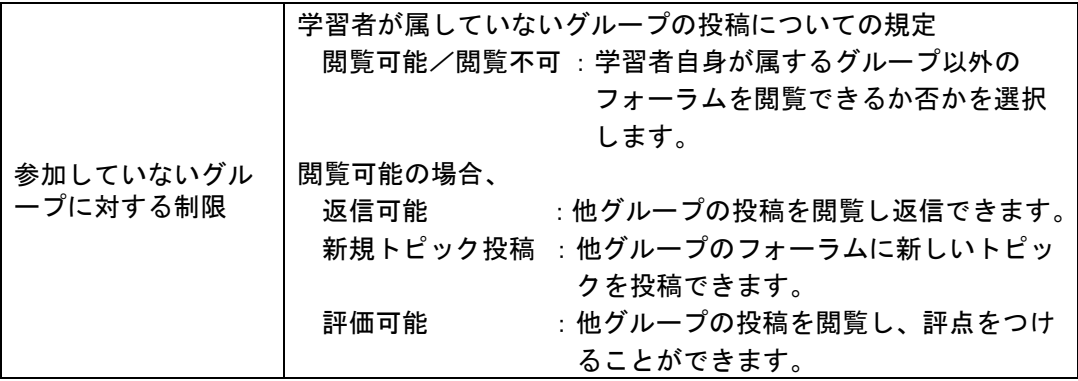

- **1)** 「フォーラム名」「テーマ」「最高評点」を入力します。
- **2)** 利用期間を指定する場合は開始と終了の年月日を指定し、利用期間を指定しない場合は 「設定しない」チェックボックスにチェックを入れます。
- **3)** 「フォーラムを隠す」で[はい]または[いいえ]ボタンをクリックします。
- **4)** 「参加したグループ内の制限」で、3 つの項目「返信可能」「新規トピック投稿」「評 価可能」のうち、必要なものにチェックを入れます。
- **5)** 「参加していないグループに対する制限」で、「閲覧可能」「閲覧不可」のいずれかに チェックを入れ、閲覧可能の場合、3 つの項目「返信可能」「新規トピック投稿」「評 価可能」のうち、必要なものにチェックを入れます。
- **6)** 必要事項をすべて指定したことを確認し、[新規登録]ボタンをクリックします。

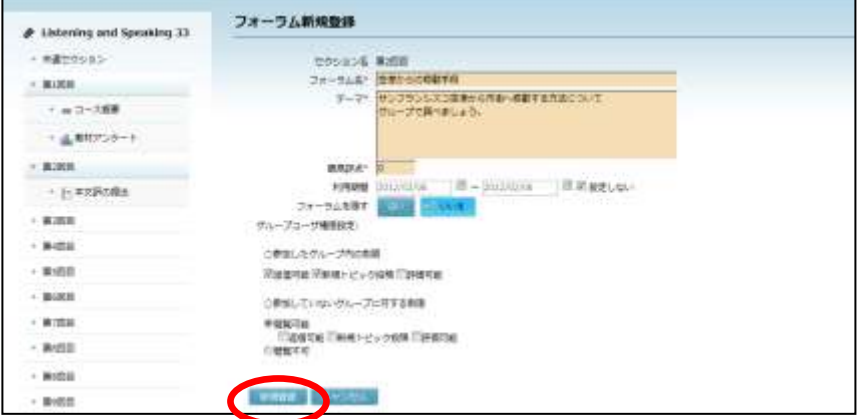

確認メッセージが表示されます。[実行] をクリックすると登録処理が実行されます。

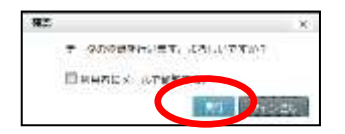

登録完了を知らせ、グループ登録を促すメッセージが表示されます。

**7)** 確認ダイアログで[グループ割当画面表示]ボタンをクリックします。

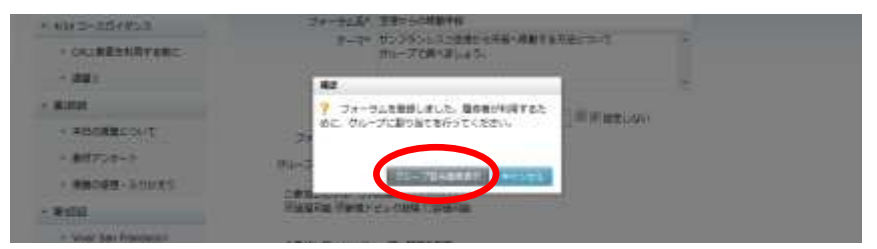

「フォーラムグループ割り当て」画面が表示されます。

- **8)** クラス全員を対象とするか、クラスをグループに分けグループ内で投稿させるかを指定 します。
	- グループに分ける場合、1人の履修者が複数のグループに所属することはできません。
- 8)-1 クラス全員を対象とする場合

[全員参加のグループ登録]ボタンをクリックします。

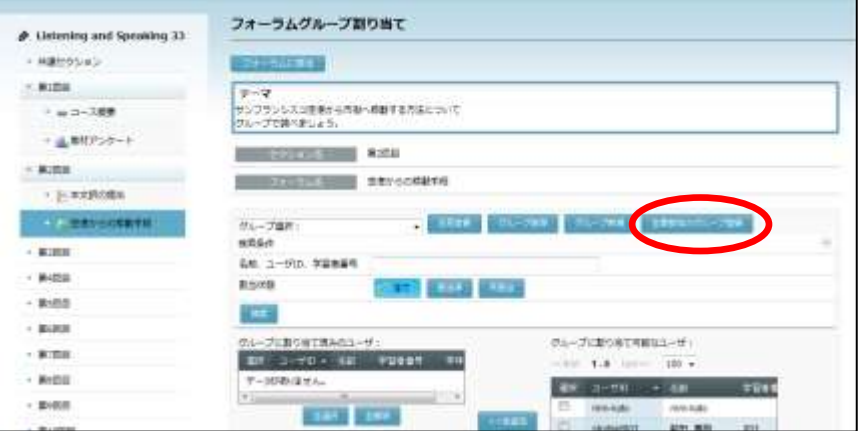

確認メッセージが表示され、[OK]ボタンをクリックすると、クラス全員を対象とし ます。

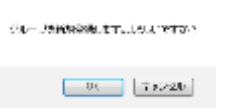

「全員参加グループ」という名前のグループが登録され、クラス全員がこのグループ のメンバーとして登録されます。

 「全員参加グループ」というグループ 名を変更したい場合、「グループ選択: プルダウンリストから「全員参加グル ープ」を選択、[名前変更]ボタンを クリックし、適宜名前を変更します。

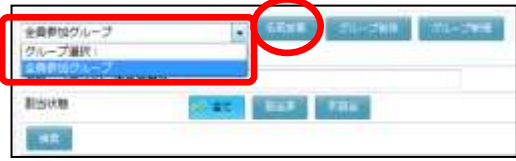

#### 8)-2 クラスをグループに分ける場合

[新規]ボタンをクリックします。

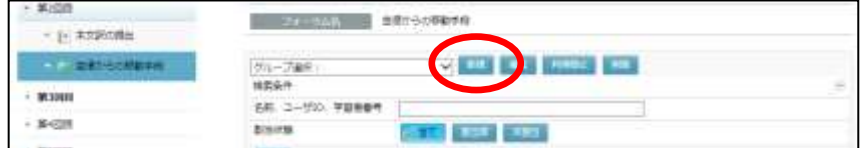

[グループ新規登録]画面が表示されるので、グループ名を入力して[確定]ボタン をクリックします。

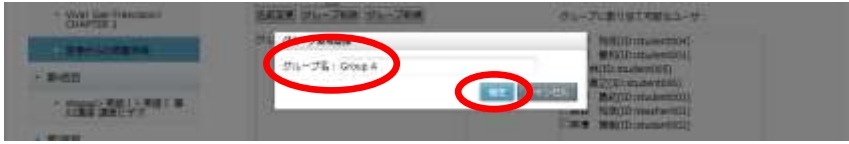

グループ選択プルダウンリストに登録したグループ名が表示されます。

「グループに割り当て可能なユーザ」に、コースに登録されているユーザが一覧で表 示されるので、表示しているグループに含めたいユーザにチェックを入れ(複数可)、 [<<追加]ボタンをクリックします。

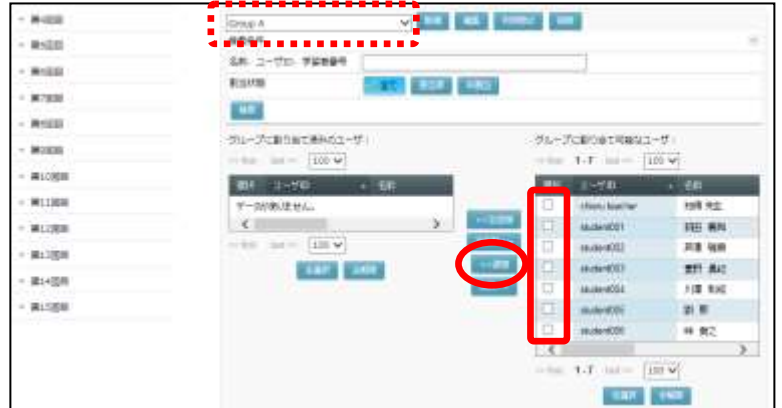

「グループに割り当て可能なユーザ」リストから指定したユーザが除かれ、「グルー プに割り当て済みのユーザ」リストに表示されます。指定したグループにユーザが登 録されます。

同様に、グループを追加し、ユーザを登録していきます。

- グループに登録したユーザを除きたい場合、グループ選択プルダウンリストでグルー プを選択し、「グループに割り当て済みユーザ」リストでユーザを選択、[削除>>] ボタンをクリックします。
- グループを削除したい場合、グループ選択プルダウンリストでグループを選択し、[グ ループ削除]ボタンをクリックします。

**9)** グループ割り当てが完了したら[フォーラムに戻る]ボタンをクリックします。

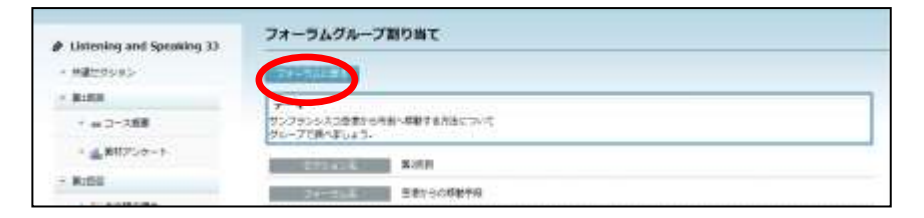

### 登録された「フォーラム」画面が表示されます。

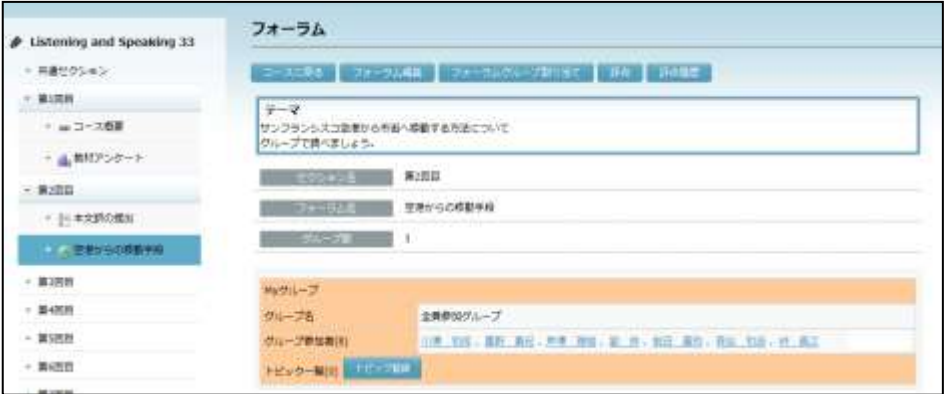

# <sub>...</sub>. <学習者の操作> ………………………………………………………………<sub>…</sub><br>\*

Ė

i

 $\alpha$ r. r. r. п

ē r. × п ×

### フォーラムにトピックを投稿する(学習者の操作)

先生が登録した「フォーラム」にトピックを投稿します。

- **1)** 該当セクションを表示します。
	- シンプルモードの場合

コースとセクションを選択し、[フォーラム]アイコンをクリックします。

#### ■ クラシックモードの場合

コースで、画面左側のセクションメニューからセクション名をクリックするか、画面を スクロールし、該当セクションを表示します。

r.

 $\mathbf{r}$ 

**2)** 先生が登録したフォーラムのタイトルをクリックします。

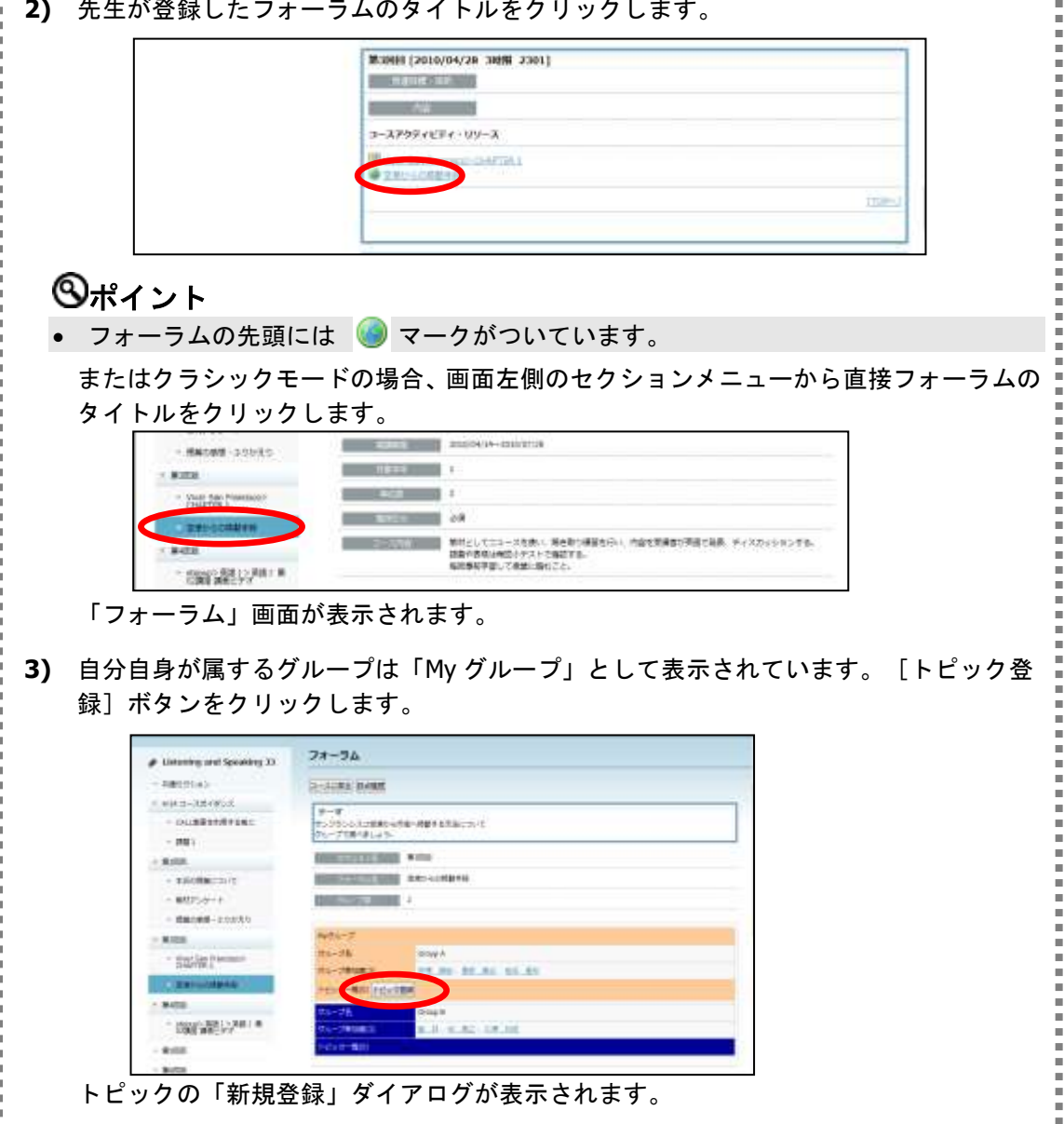

× **4)** 「タイトル」「内容」を入力し、必要であれば添付ファイルを指定し、[新規登録]ボ Ξ r. Î, タンをクリックします。 ×. **RECOSOS BIRDIE** Î. **машинина**  $7.6 - 7.8$ Grass & Î. **GUESTARTEN**  $97hV$ 地位するいたいう jag i -<br>T2:Webサイトに成長中央がのってた。<br>http://www.flodo.com/web.page/tahum/transp-ax na-× **KINDER** × Public Transit **ABARETAR** п metropolis -**Attractive** ×. ens. ٠  $+$  Hanner + Linkets ファイル ×. ٠ ٠ **E2010** ×. ※選択したファイルを置接性のします。整修したファイルは自動的にHyファイルにアップ ٠ **SWHIP D-renst** Î. ٠  $\blacksquare$  $\sqrt{2}$  $-36236$ Î. Î. 添付ファイルを「My ファイル」に登録してあるものの中から指定する場合、次の手順 ٠ で選択します。 ٠ ×. i. ① [ファイル選択]ボタンをクリックします。 Ì. ×. i. **Harnson** ×  $\alpha$ **BIRDIE** ٠ 引き立っただくだいで のループ名 Grap A × ٠ **CALEZZARTER** SYNA\* 8816-5-6 × ٠ **JANE** TEMAN Y + LISBING OST.C.<br>http://www.field.com/web/page/tehem/transp-ar may. × i. **CROSS a** Public Transit 本日の理解につい × ٠ 美味ファイル i. **MITS-1-**素子名 ٠ п i. ■ 読書の提携 → 当たたまた ファイル ٠ п  $\overline{a}$ 车间转 ÷ ٠ ※基因したファイルを置接性のします。そのしたファイルは自動のに対 ファイルにアップ ٠ **Surfacture**  $\overline{a}$  $-<sub>rent</sub>$ i. ٠  $\overline{a}$ Ì. WINNER HOST **- MICH** Î. r. Ì. ② 「My ファイル」画面で、添付するファイルが保存されているディレクトリに移り、フ r. ァイル一覧の中から添付したいファイルの「操作」欄で[選択]ボタンをクリックし ٠ ます。 п i.  $N = N + 77 + 6$ My ディレクトリン課題 Ĩ. i. **THOMAS DEVELOP IN** EM/FKL010 × ٠ **Billin Friday**  $n = 0.15$ п  $-99$ i. ٠ star steel  $-$  70 i. ٠ - **MNT**<1-91-U elstres 14 minutes  $30 - 5$ ٠ i. THE REPORTER **ST ATE** サンターからの結局を 12.5748 **GAL 656** 100709-1438 jasi ٠ ٠ i. (P) **DOD PHISHIS** no na 123M 1007/18-12:00:5 Ì.  $\overline{n}$ **INVESTIGATI MURLER** 1416 no us 100702-2143-37 **SIR** Ì. **D** married **WEBBY-HUNG T**72MB no ma 100702233312 ŕ last. ٠ i. ③ 添付したいファイルをまだ「My ファイル」に登録していない場合は、②の前にファイ ٠ L ルを登録します。(P. 315「ファイル新規登録」参照) ř. ④ 「新規登録」ダイアログにもどり、「添付ファイル」「表示名」に②で指定したファ ٠ Î. イル名が表示されます。「表示名」を変更したい場合は適宜変更します。٠ п ٠ Ė ×. ē  $\blacksquare$ 

٠

Î,

 添付ファイルとしてまだ「My ファイル」に登録していないファイルを指定する場合、 ファイル欄の下のラジオボタンにチェックを入れ、[参照]ボタンをクリックし、フ ァイルを指定します。この場合、フィードバックの登録に成功した時点で、添付ファ イルが「My ファイル」のコース名のディレクトリに登録されます。

ř.

u,

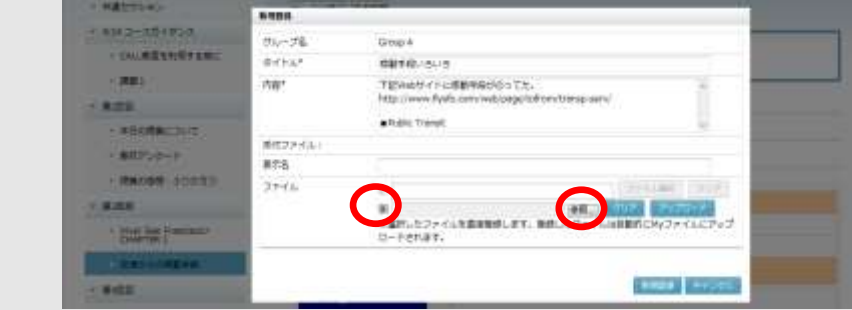

登録完了メッセージが表示されるので[OK]ボタンをクリックします。 「フォーラム」画面のトピック一覧に、投稿したトピックが表示されます。

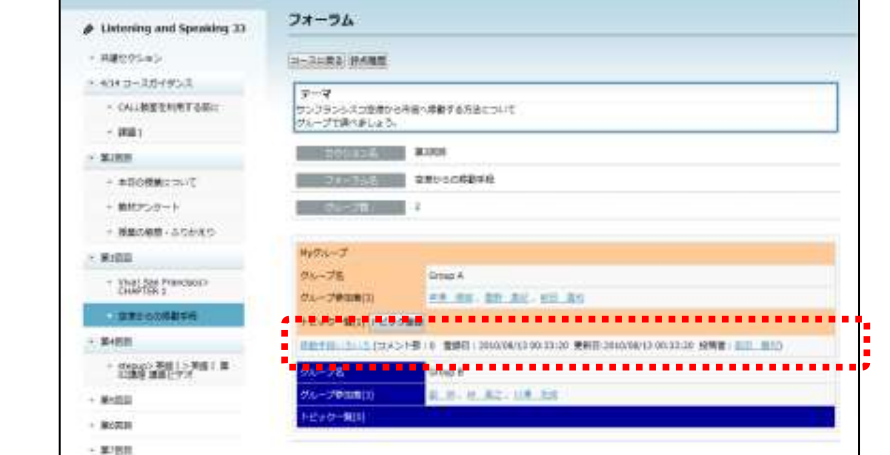

# **③ポイント**

ē  $\blacksquare$ Ē Î. Î. × ٠

× ×. ٠ ×. ×. ٠ Î. Î.

Î. Î. ٠

ř.

 トピックの投稿者は、トピックの編集/削除ができます。フォーラム画面のトピック 一覧でトピックのタイトルにマウスカーソルを載せたときに表示される △ [編集] または <
【削除】アイコンをクリックするか、トピック一覧でトピックのタイトル をクリックして表示される「トピック」画面で[トピック編集]または[トピック削 除]ボタンをクリックします。

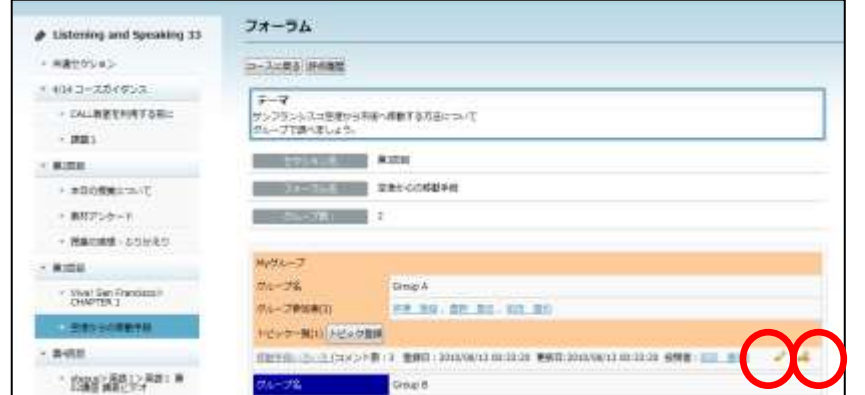

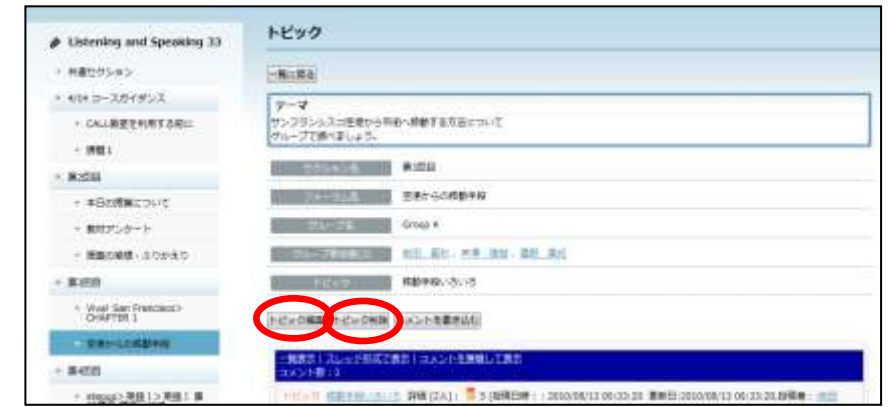

İ

İ

×

×, İ

Î,

### トピックにコメントを投稿する(学習者の操作)

 $\mathbf{L}$ Ē

ē

ē  $\mathbf{r}$  $\blacksquare$  $\mathbf{r}$  $\mathbf{r}$ 

 $\overline{a}$ 

 $\blacksquare$ 

 $\mathbf{r}$ 

×

ř.

r. r.

g,

グループのメンバーまたは先生が投稿したトピックにコメントや評点を投稿します。

- **1)** 該当セクションを表示します。 ■ シンプルモードの場合 コースとセクションを選択し、[フォーラム]アイコンをクリックします。
	- クラシックモードの場合 コースで、画面左側のセクションメニューからセクション名をクリックするか、画面を スクロールし、該当セクションを表示します。
- **2)** 先生が登録したフォーラムのタイトルをクリック、またはクラシックモードの場合、画 面左側のセクションメニューから直接フォーラムのタイトルをクリックして、「フォー ラム」画面を表示します。
- **3)** 「トピック一覧」からトピックのタイトルをクリックします。

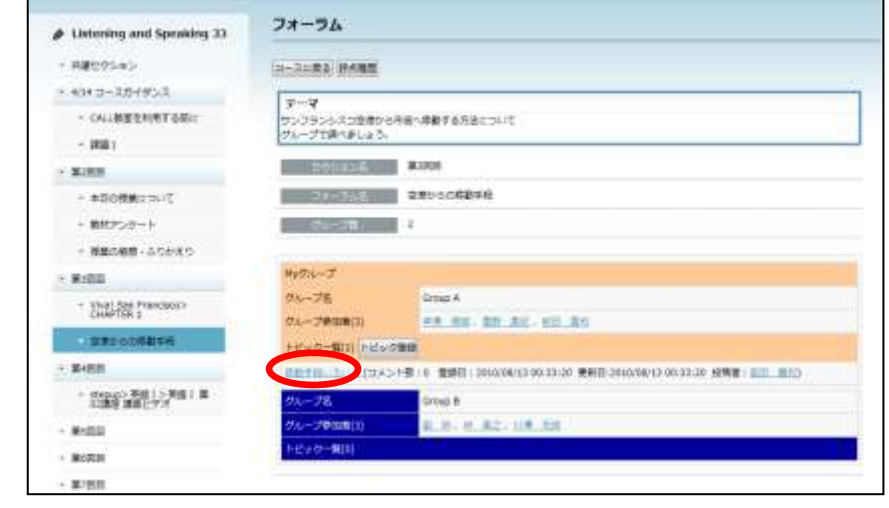

「トピック」画面が表示されます。

Î, **4)** トピックの内容を確認するには、トピックのタイトルをクリックするか、「コメントを Ē 展開して表示」をクリックします。 ×.

Î

一 一 一 一 一

i.

ī

i.

ī i.

ī i.

ī ٠

ī

٠

ī

 $\blacksquare$ 

Î

Î

i.

ī i.

ī i.

i. Ē ٠ Ė

٠ ī Ė F Ė i.

I. ŕ.

Ė  $\blacksquare$ 

Ē ŕ.

ŕ.

×

Ė

Ē

Ė

ŕ.

Ė

 $\frac{1}{2}$ 

ŕ.

Ė ŕ.

ī ŕ.

×

r.

Ė

ē Ė

ŕ.

Ė i.

Ė ŕ.

Ė ŕ.

Ė ŕ. r. Ė Ė j. Ė ŕ. Ė i. Ė ŕ. j. İ

r. u,

ī  $\blacksquare$ i

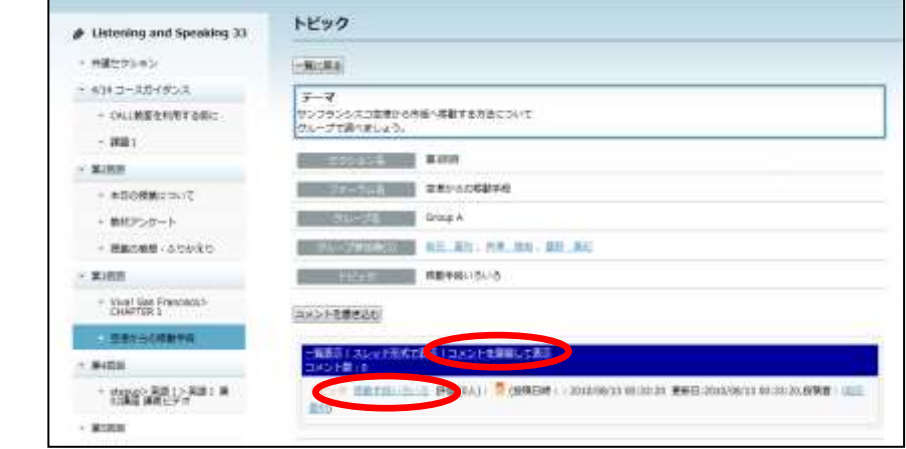

トピックの内容が表示されます。

 $\bar{\phantom{a}}$  $\bar{m}$ 

×.

ī

×.

×.

×.

m.

ē

Ì.

Ξ

I.

i. Ì.

×. i.

×.

i.

i.

í.

i.

i.

×.

i.

i.

Ű. E

i.

í.

i.

i.

ш

ń

ń

ń

i.

i.

i. í.

i.

Ė

ŕ.

ń

ŕ.

٠

 $\overline{\phantom{a}}$ Î,

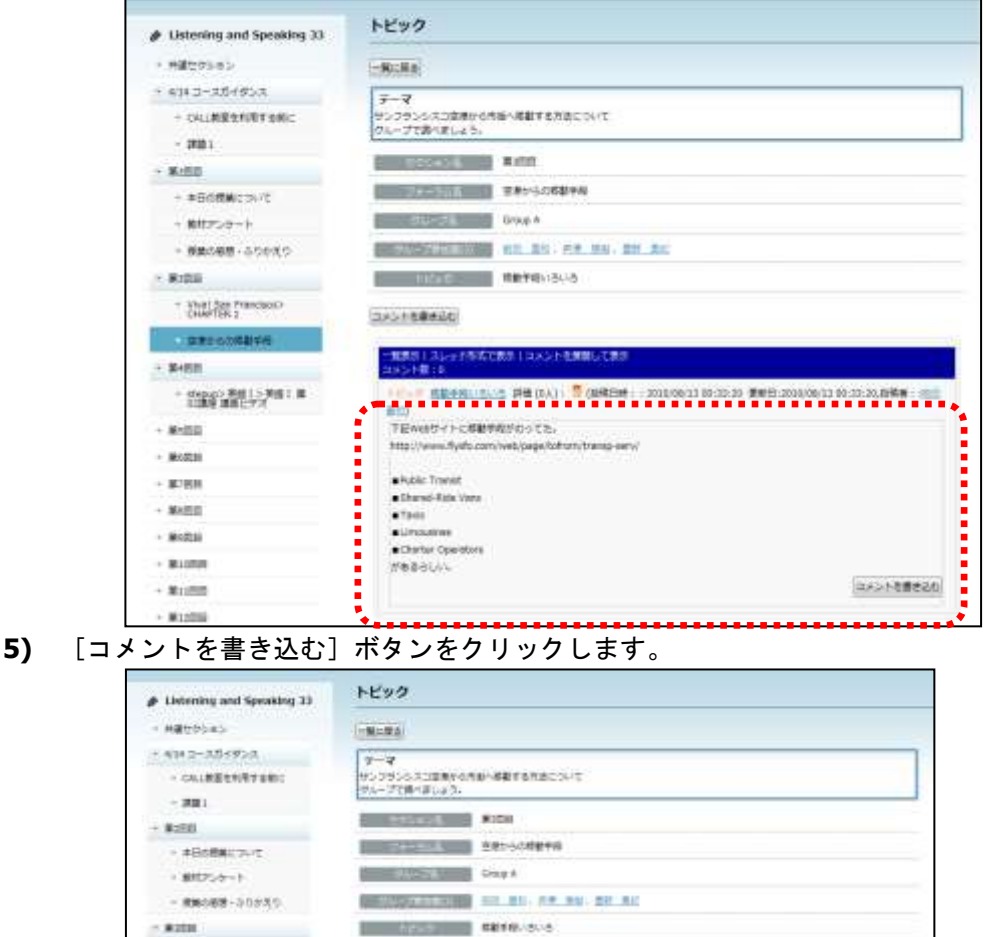

コメントの「新規登録」ダイアログが表示されます。

- World San Freeman

 $+ 8400$ 

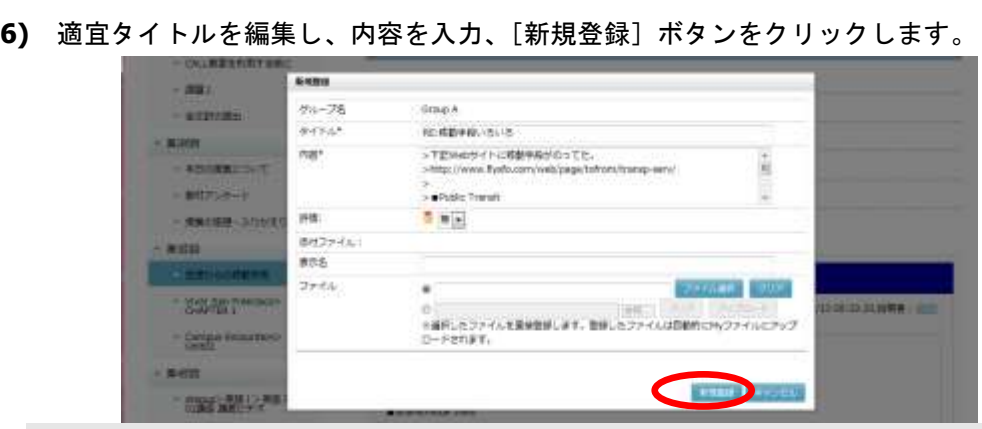

 先生が相互に評価できる設定にしている場合「評価」のプルダウンリストから評点を 選ぶこともできます。ただし「評価」は一度つけたら後で変更することができません。 Ì

ř

İ

Ì,

 コメントにファイルを添付することもできます。 「My ファイル」に登録してあるファイルを選択する場合、「ファイル選択]ボタンを クリックし、「My ファイル」画面で指定したいファイルの[選択]ボタンをクリック して選びます。 まだ「My ファイル」に登録していないファイルを添付したい場合、ファイル欄の下の ラジオボタンにチェックを入れ、[参照]ボタンをクリックし、ファイルを指定する ことができます。この場合、コメントの書き込み処理が完了した時点で、「My ファイ ル」の「My ディレクトリ」下のコース名のディレクトリに指定したファイルがアップ ロードされます。

登録完了メッセージが表示され、[OK]ボタンをクリックすると、トピックに対するコ メントが追加されます。

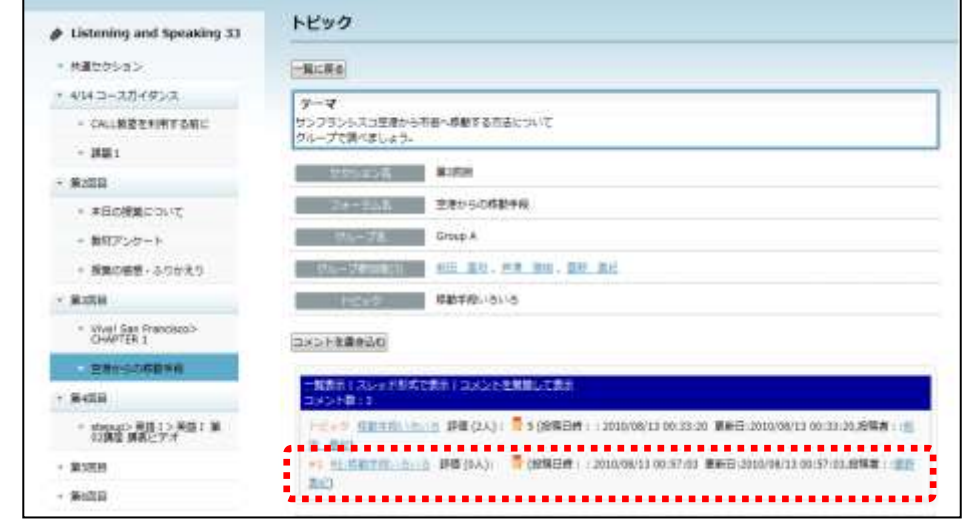

### **③ポイント**

i.

ī

 $\mathbf{r}$ 

 $\mathbf{r}$  $\mathbf{r}$  $\mathbf{r}$  $\mathbf{u}$  $\blacksquare$ E I. ř.  $\mathbf{r}$  $\blacksquare$ 

 $\mathbf{u}$ 

 $\blacksquare$  $\blacksquare$ 

Î. Î I Î Ė ٠ I.  $\bar{a}$ I.

 $\blacksquare$ Ė

トピックに対するコメントは、コメント一覧の上の[コメントを書き込む]ボタンを 使用し、特定のコメントに対する返信はコメント欄内の[コメントを書き込む]ボタ ンを使用します。

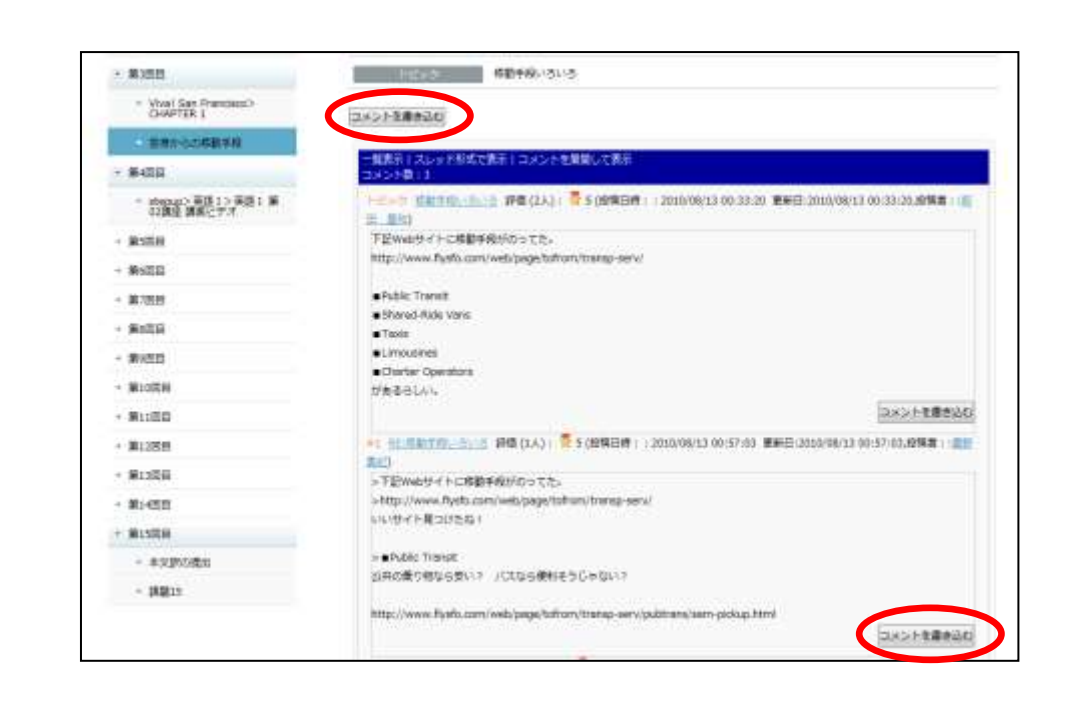

Ē

 $\mathbf{u}$ 

ē

 $\mathbf{u}$ 

ī

 $\blacksquare$ 

ē

 $\mathbf{u}$ 

š

Î

l.

 $\mathbf{u}$ 

ā

 $\mathbf{u}$ 

ē

 $\mathbf{u}$ 

ē

 $\mathbf{u}$ 

ī

×

š

Ī

i

 $\blacksquare$ 

ē

 $\blacksquare$ 

ī

 $\blacksquare$ 

Ė

٠

ē

ш

٠

 $\blacksquare$ 

٠ F

٠ F

Ű.

E

Ű.

 $\blacksquare$ 

Ű.

 $\blacksquare$  $\blacksquare$ 

 $\blacksquare$ ē

 $\blacksquare$ ē

 $\blacksquare$ I.

٠ ē

I.

Ē

Ű.

 $\blacksquare$ 

Ű.

 $\blacksquare$ 

i.

 $\blacksquare$ ā

 $\blacksquare$ ē

l.

i. ī l.

i. Ē

i.

j.

i.

İ

# **③ポイント**

 $\frac{1}{\pi}$ 

ē.

ē

ē

×

ē  $\blacksquare$ 

ē

×

ē

×

ī

×

Î.

×

ē

×

ē

 $\bar{a}$ 

Ξ

 $\bar{a}$ 

 $\blacksquare$ 

 $\bar{a}$ ×

 $\bar{a}$ 

×

ē

×

Ė

×

Î.

×

ē

 $\bar{a}$ 

ē

 $\bar{a}$ 

×

 $\bar{a}$ × ē ×

ē

 $\bar{a}$ 

ē

×

Ė

 $\mathbf{u}$ 

ē

 $\mathbf{u}$ 

F  $\bar{a}$ ē  $\bar{a}$  $\blacksquare$ Î.  $\blacksquare$ Î. × Ė ×

×

 $\mathbf{u}$ 

Ė  $\mathbf{u}$ 

Ė  $\bar{a}$ 

ē

 $\bar{a}$ 

×

 $\bar{a}$ 

×

 $\bar{a}$ ×

Î. ×

Ė ×

 $\mathbf{u}$ 

Ė  $\bar{a}$ 

Ė

 $\bar{a}$ 

r.

 $\bar{a}$ 

×

 $\bar{a}$ 

×

 $\bar{a}$ ×

×, ×

×,  $\mathbf{u}$ 

 $\mathbf{u}$ ī  $\bar{a}$ 

 $\bar{a}$ 

×,

 $\bar{a}$ 

Î

コメントの表示形式は3種類あります。

【一覧表示】

コメントのタイトル・投稿日時と更新日時・投稿者・および評価(評点の平均)と評価 をつけた人数を時系列に表示します。コメント内容を表示するには、コメントのタイト ルをクリックします。

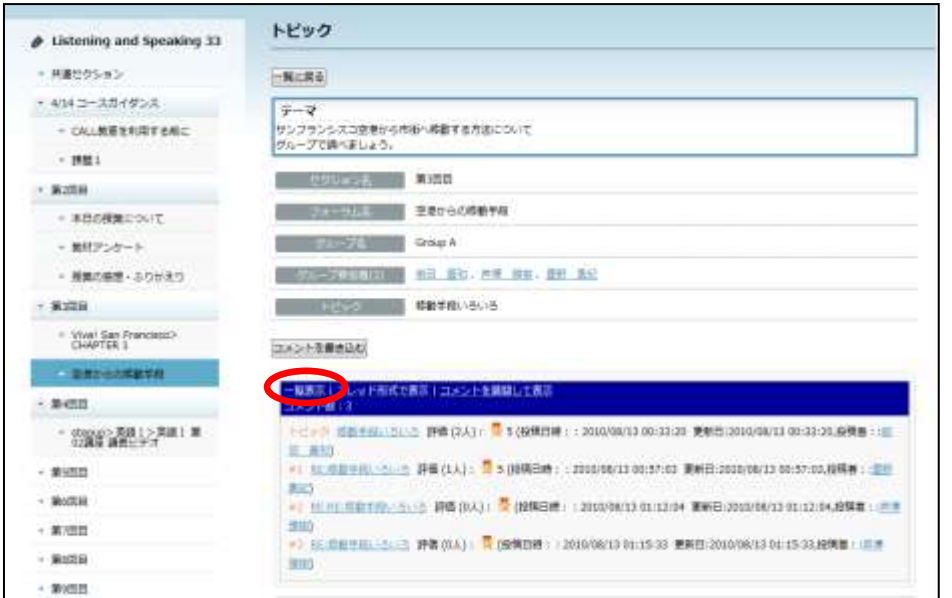

【スレッド形式で表示】

Î Î

i.  $\blacksquare$  $\bar{a}$ 

×

×

×

× E

×

ē

 $\bar{a}$ ē

 $\bar{a}$ 

×

 $\bar{a}$ 

×

 $\bar{a}$ 

×

×

×

× ř.  $\bar{a}$ ē  $\bar{a}$ 

 $\blacksquare$ ٠ × ٠

Î.

×

 $\mathbf{u}$ 

Ė

 $\mathbf{u}$ F

 $\bar{a}$ 

ē

 $\bar{a}$ 

×

 $\bar{a}$ 

× ē

×

ē

× ē

×

Ė

 $\mathbf{u}$ 

ē

 $\mathbf{u}$ 

ī

 $\bar{a}$ 

ē

 $\bar{a}$ 

×

 $\bar{a}$ 

× ē

× ē × ē

×

J.

 $\mathbf{u}$ 

Ē

 $\bar{a}$ 

ī

 $\bar{a}$ 

×,  $\bar{a}$ 

× ē

i.  $\bar{a}$ ē ۳, コメントに対する返信がある場合、そのコメントの下に表示します。コメント内容を表 示するには、コメントのタイトルをクリックします。

I

i.

ī ×

i.

i.

i.

i.

i.

ш

i.

×

ä

j.

I

×

i. İ

i.

Í

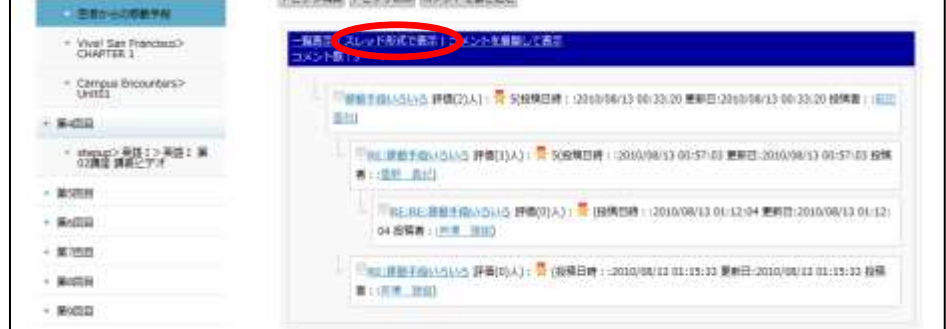

#### 【コメントを展開して表示】

「一覧表示」の各コメント内容を全部展開して表示します。コメントのタイトルをクリ ックすると、コメント内容を折りたたんで表示します。

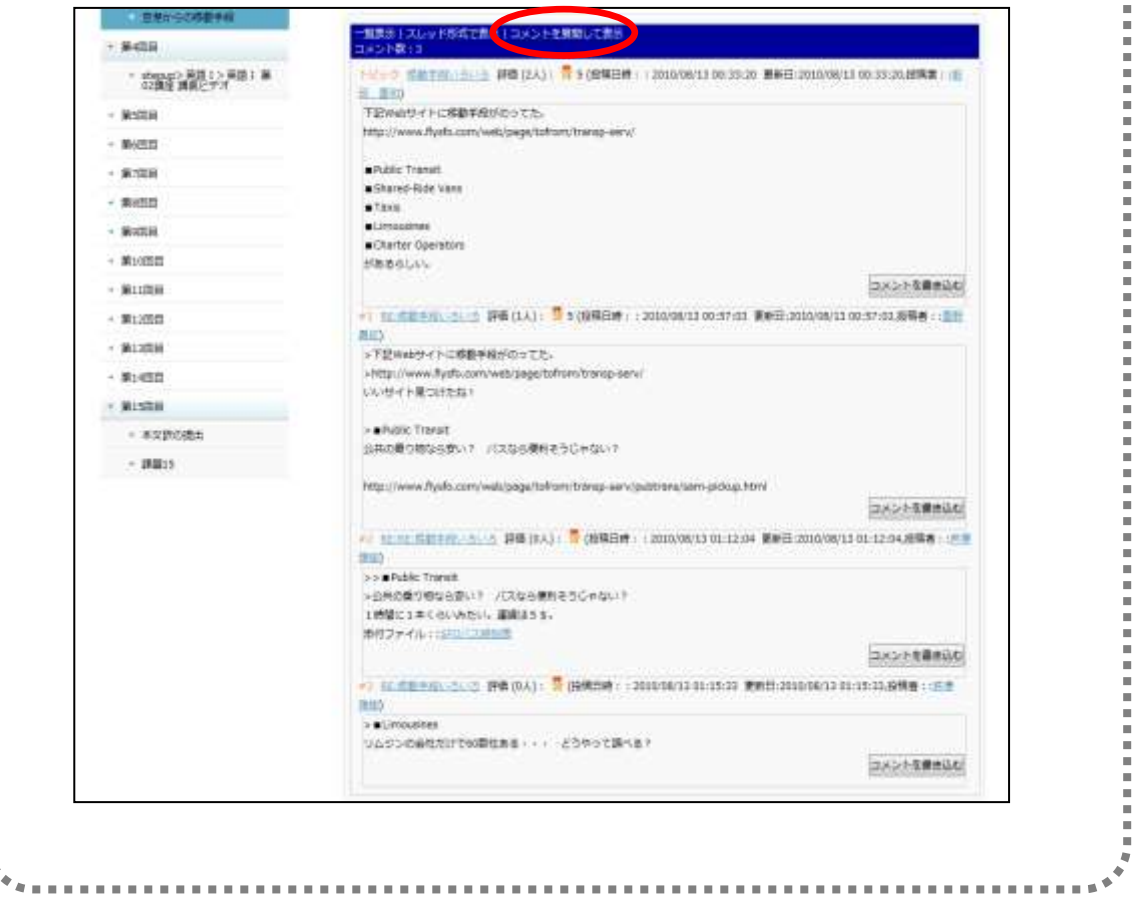

#### 学習者の投稿に評点をつける

先生は、学習者の投稿内容に対し、コメントと評点をつけてフィードバックすることが できます。フィードバックは複数回可能で、履歴として残ります。先生がここで返した フィードバックはその学習者のみが参照することができ、他の学習者へのフィードバッ クを参照することはできません。

**1)** 該当セクションを表示します。

#### ■ シンプルモードの場合

コースとセクションを選択し、[フォーラム]アイコンをクリックします。

#### ■ クラシックモードの場合

コースで、画面左側のセクションメニューからセクション名をクリックするか、画面を スクロールし、該当セクションを表示します。

- **2)** 登録したフォーラムのタイトルをクリック、またはクラシックモードの場合、画面左側 のセクションメニューから直接フォーラムのタイトルをクリックして「フォーラム」画 面を表示します。
- **3)** [評点]ボタンをクリックします。

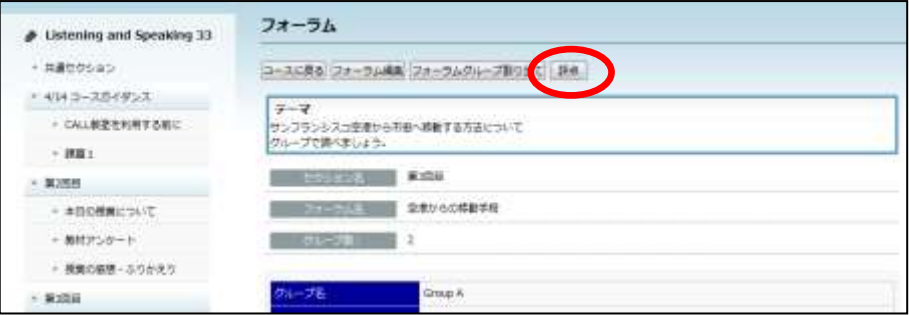

「フォーラム 評点」画面が表示されます。

表示する学習者を絞りたい場合は、検索条件として「ユーザ名、またはユーザ ID」「グ ループ」「評点状況(全表示/評点なし/評点済み)」を指定し、[検索]ボタンをクリ ックすると、条件に合う学習者のみ表示されます。

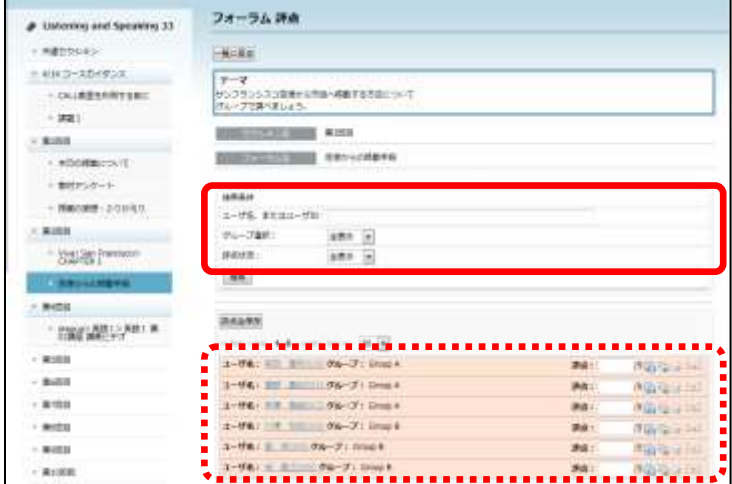

4) 学習者が投稿したトピックやコメントを確認するには学習者欄右端の [+] をクリック します。

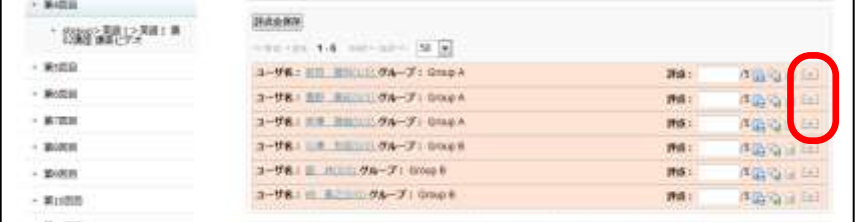

トピックやコメントのタイトルが展開して表示されます。内容を確認するには、タイト ルをクリックします。

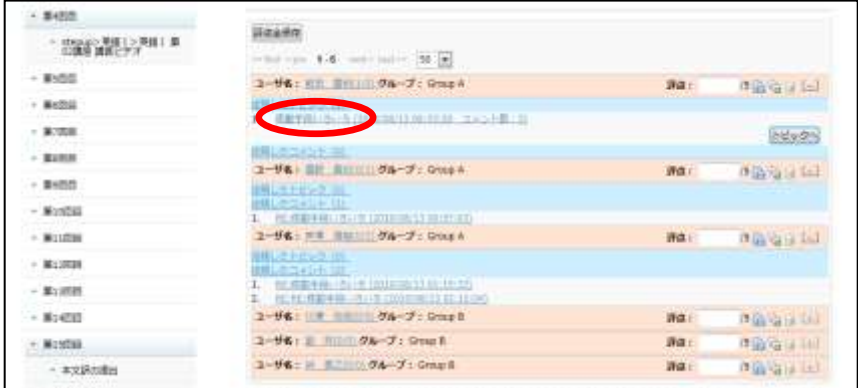

トピックまたはコメントの内容が表示されます。

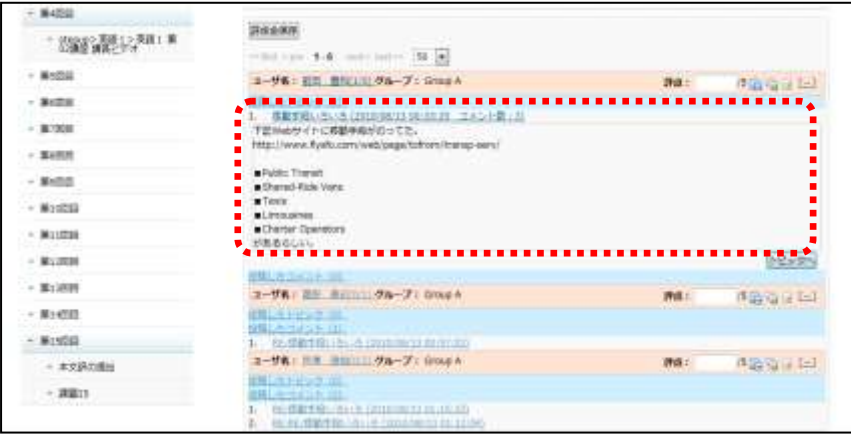

5) 学習者欄の <mark>Co</mark> [フィードバック新規登録]をクリックすると、学習者へフィードバッ クを返すことができます。

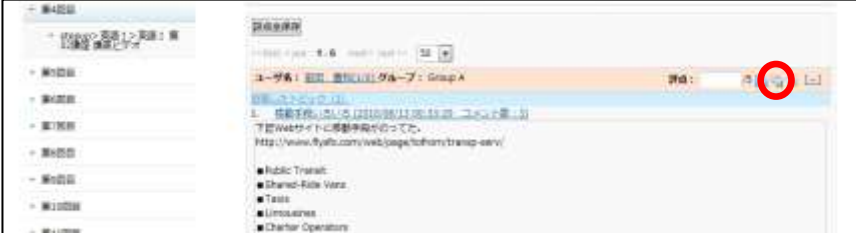

「フィードバック新規登録」ダイアログが表示されます。

**6)** 「タイトル」「コメント」および「評点」を入力し、[新規登録]ボタンをクリックしま す。

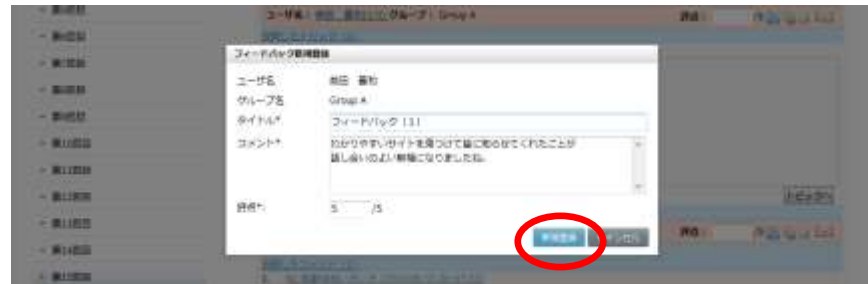

登録完了メッセージが表示され、[OK]ボタンをクリックすると「フォーラム 評点」画 面にもどります。

# $\mathop{{\circ}\mathrm{R}}\nolimits$ イント

 フィードバックは何回も登録することができます。登録したフィードバックは評点履 歴として残ります。一度登録したフィードバックを後から修正することもできます。

# $\mathcal{O}$ ポイント

● 学習者個々に返したフィードバックを確認するには、学習者欄で ■ [評点履歴を見 る]ボタンをクリックします。「フォーラムユーザ評点履歴」画面が表示されます。

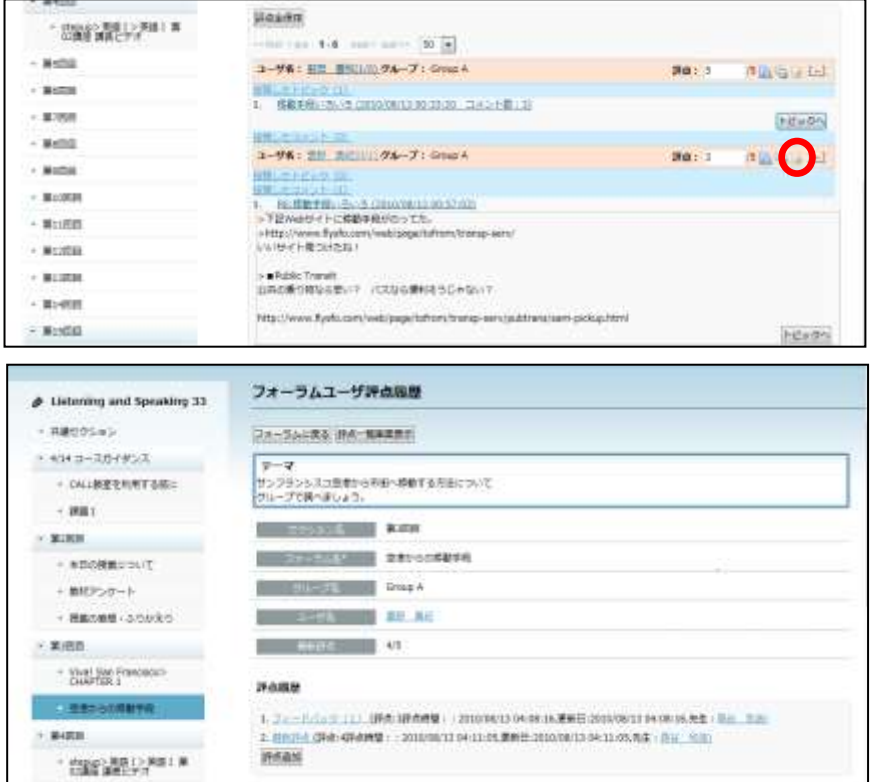

 「評点履歴」でフィードバックのタイトルをクリックすると、その内容を展開して表 示します。このときに表示される[評点編集][評点削除]ボタンをクリックすると、 フィードバックを編集したり、削除したりすることができます。

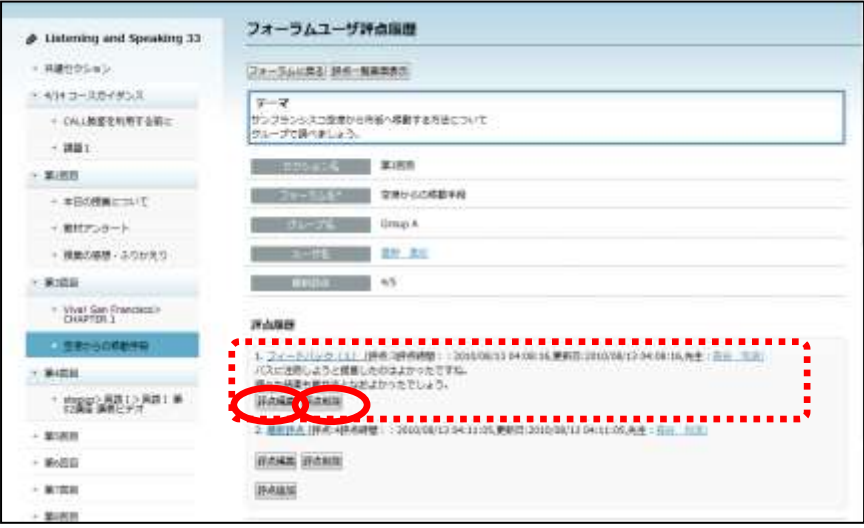

# **③ポイント**

- コメントなしで評点だけ登録したい場合は、学習者欄の「評点」に0~最高評点の数値 を入力し、学習者欄の | 音評点保存] ボタンをクリックします。
- 学習者欄に記入した評点を学習者一人ひとりではなく、一斉に保存したい場合は[評 点全保存]ボタンをクリックします。
- 個別にまたは一斉にコメントなしで評点だけ登録した場合、評点履歴にはタイトルが 「最新評点」と自動で記載されますが、後で個別に変更することも可能です。

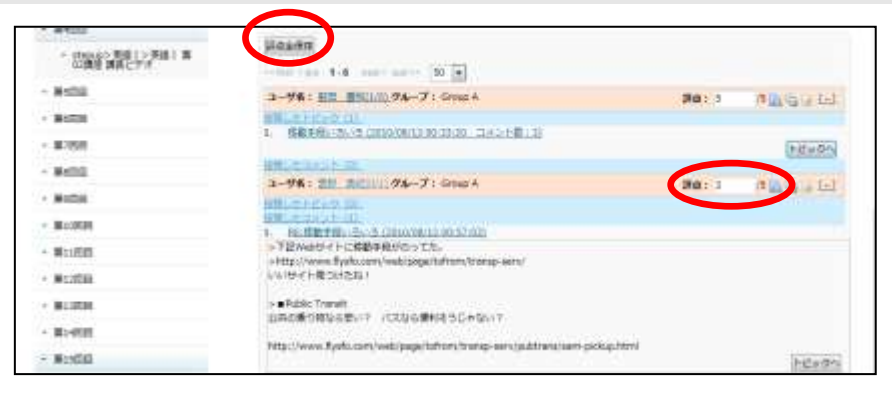

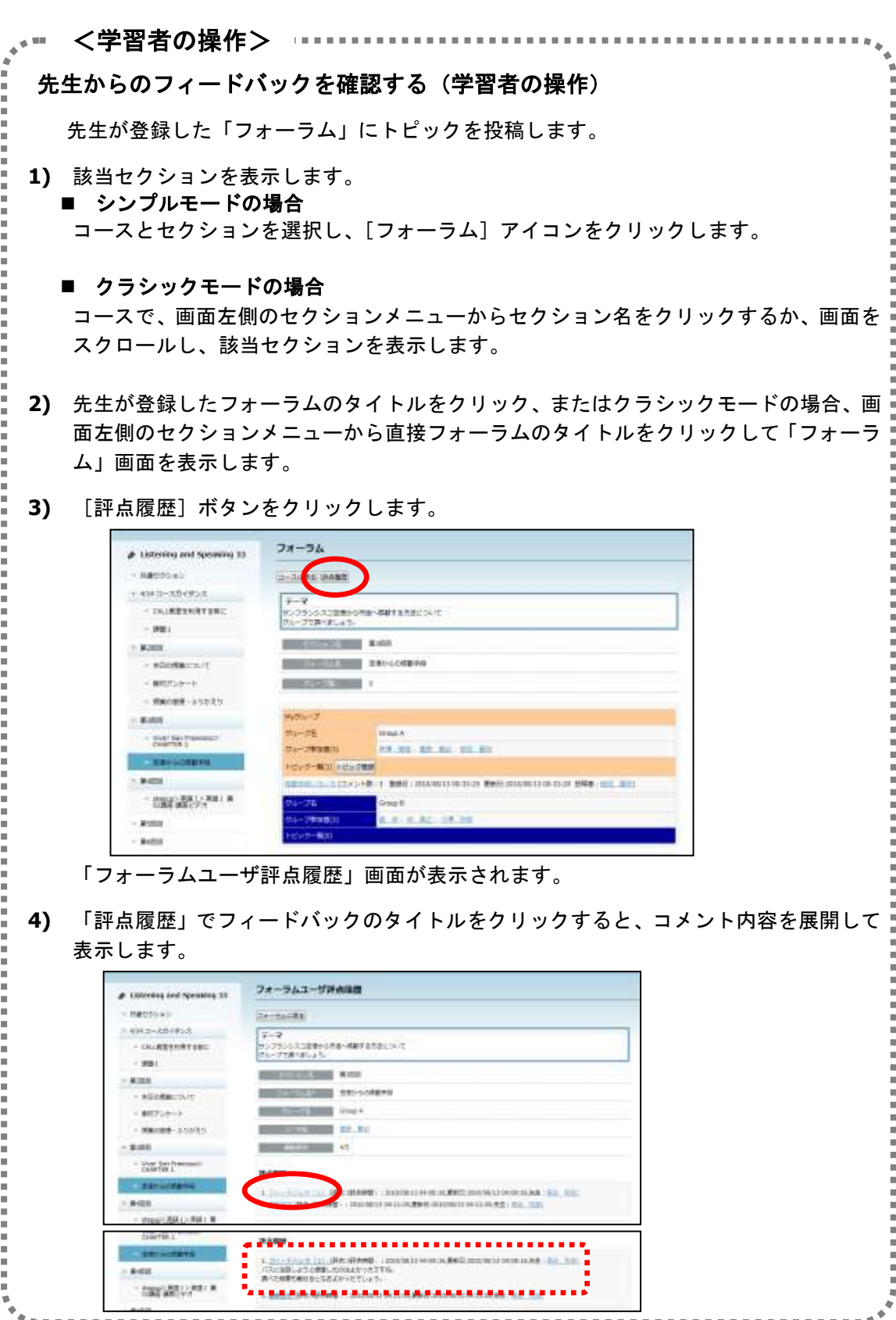

#### フォーラムを利用停止し、トピックの閲覧のみできるようにする

フォーラムを利用停止した後もトピック情報は残しておき、閲覧できるように設定する ことができます。

**1)** 該当セクションを表示します。

#### ■ シンプルモードの場合

コースとセクションを選択し、[フォーラム]アイコンをクリックします。

#### ■ クラシックモードの場合

コースで、画面左側のセクションメニューからセクション名をクリックするか、画面を スクロールし、該当セクションを表示します。

- **2)** 登録したフォーラムのタイトルをクリック、またはクラシックモードの場合、画面左側 のセクションメニューから直接フォーラムのタイトルをクリックして「フォーラム」画 面を表示します。
- **3)** [フォーラムグループ割り当て]ボタンをクリックします。

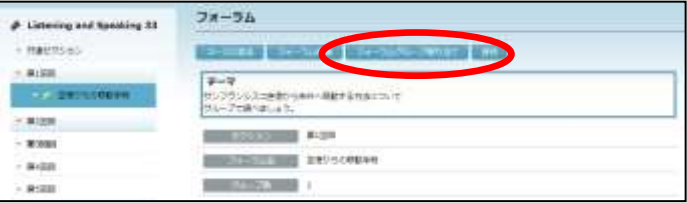

**4)** 「フォーラム グループ割り当て」画面が表示されます。 フォーラムを利用停止するグループを選択して、[利用停止]ボタンをクリックします。

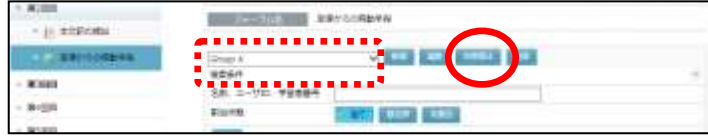

確認メッセージで [OK] ボタンをクリックすると利用停止処理が実行されます。

**5)** [フォーラムに戻る]ボタンをクリックして「フォーラム画面」を表示します。グルー プ名の右に[利用停止]と表示され、フォーラムは利用できないがトピックの閲覧はで きる状態になります。

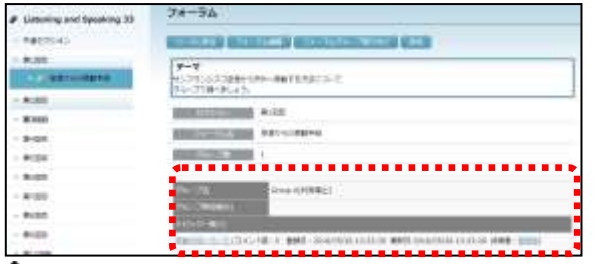

### 注意

● 利用停止に設定すると、該当グループのフォーラムはその後利用できなくなります ので、ご注意ください。

### アンケート・投票の追加

### アンケート・投票の登録

選択式や記入式のアンケート・投票を作成し、結果を確認することができます。作成でき るアンケート・投票は「単一選択」「多肢選択」「入力」の3種類です。

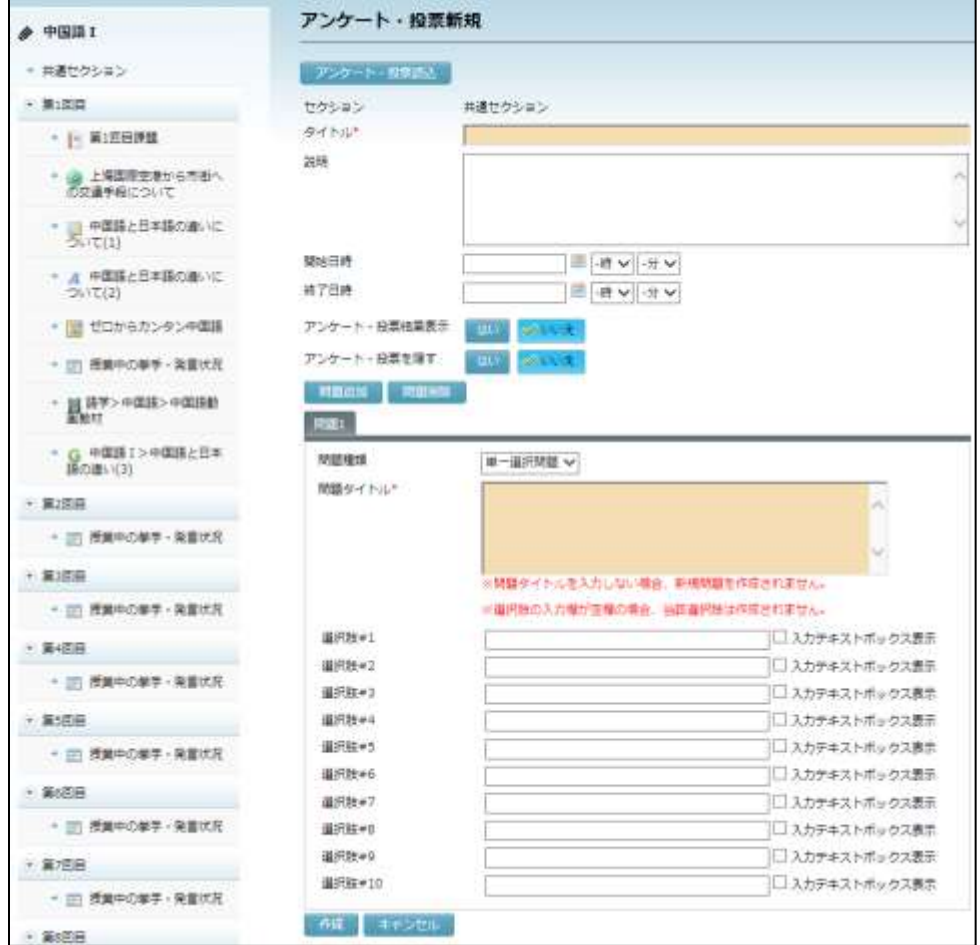

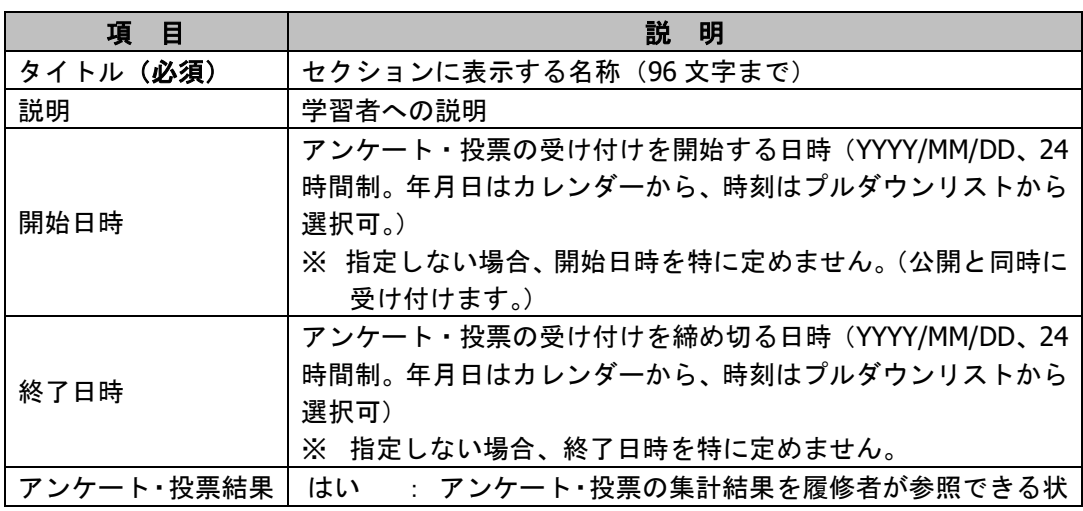

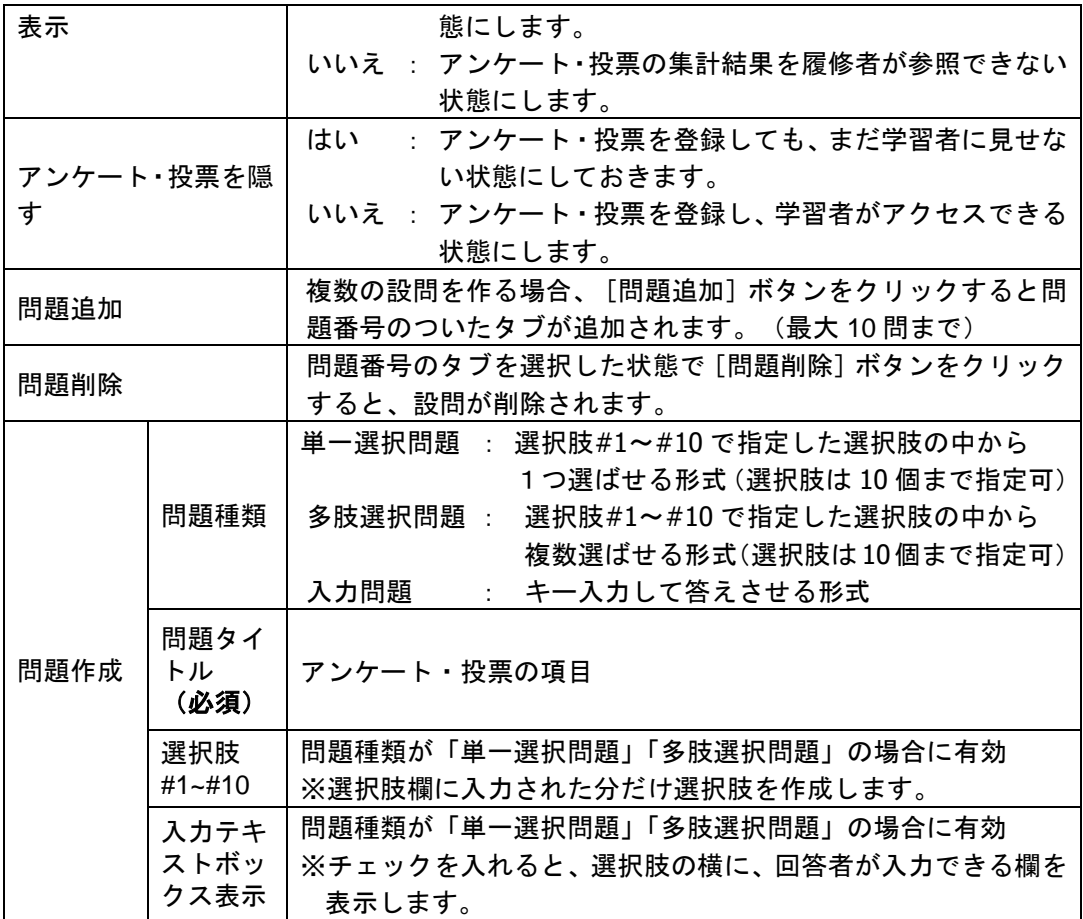

- **1)** 「タイトル」「説明」(任意)を入力します。
- **2)** 必要であれば、「開始日時」「終了日時」で受付期間を指定します。
- **3)** アンケート・投票結果を履修者が参照できるか否かを選択します。
- **4)** 「アンケート・投票結果を隠す」で[はい]または[いいえ]ボタンを選択します。
- **5)** 「問題作成」の「問題種類」からアンケート・投票の種類(単一選択/多肢選択/入力) を選択し、問題タイトル(アンケート・投票の項目)を入力します。
- **6)** 設問の種類が「単一選択」「多肢選択」の場合、必要な選択肢を入力します。「入力テ キストボックス表示」にチェックを入れると、選択肢の横に入力できる欄を表示します。
- **7)** 設問を追加する場合は[問題追加]ボタンをクリックし、新しい問題タブの内容を埋め ます。
- **8)** 必要事項をすべて指定したことを確認し、[作成]ボタンをクリックします。

確認メッセージが表示されます。[実行]をクリックすると登録処理が実行され、完了 すると登録処理完了のメッセージが表示されます。

 確認メッセージで、「利用者にメールで通知する」にチェックを入れると、登録時、 履修者に対して新しい課題が登録されたことをメールで知らせます。

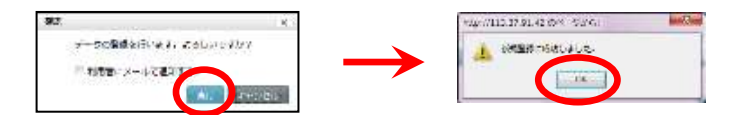

アンケート・投票画面が表示されます。

#### 【単一選択の場合】

ラジオボタンの選択肢が表示されます。履修者は選択肢を1つだけ選んで回答できます。

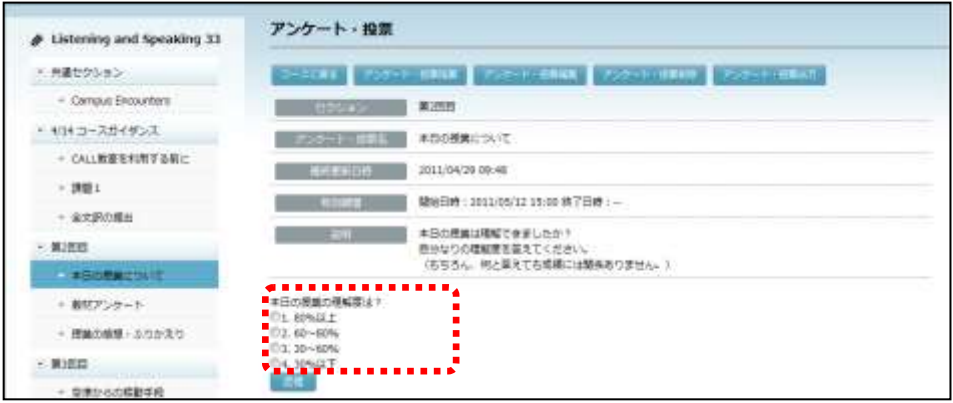

### 【多肢選択の場合】

チェックボックスの選択肢が表示されます。履修者は複数選んで回答できます。

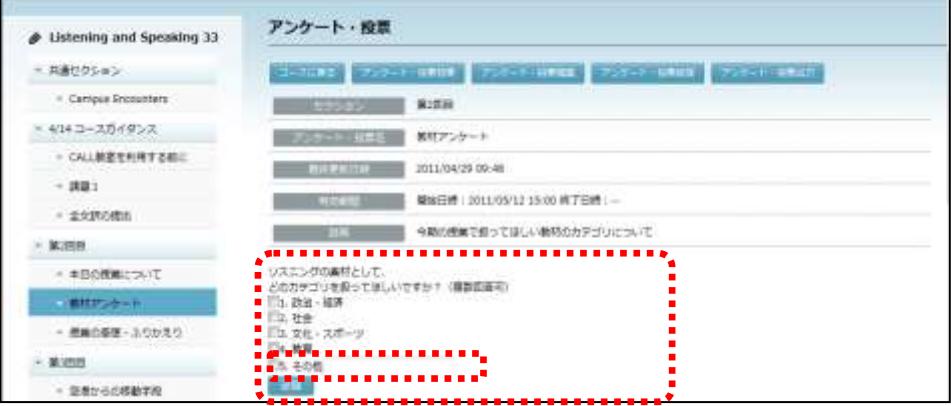

● 「単一選択」「多肢選択」の場合、「入力テキストボックス表示」にチェックを入れ た選択肢には入力欄が表示されます。履修者はテキストを入力して回答できます(128 文字まで)。

【入力の場合】

テキスト入力欄が表示されます。履修者はテキストを入力して回答できます (128 文字 まで)。

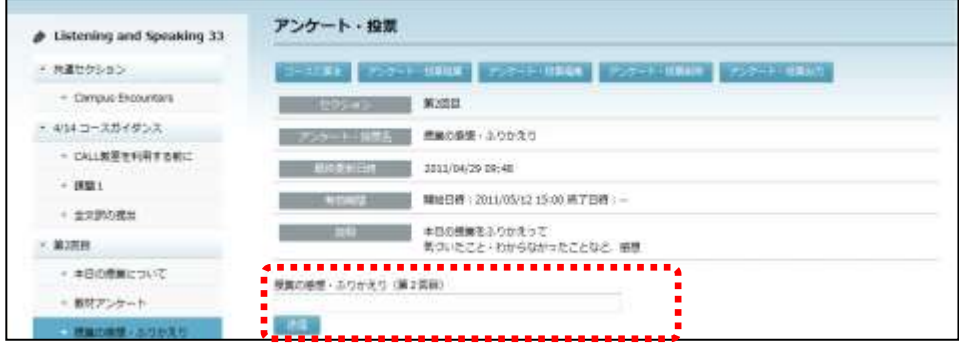

### アンケート・投票結果の確認

先生は、「アンケート・投票」画面で [アンケート・投票結果] ボタンをクリックすると、 履修者の回答結果を確認できます。

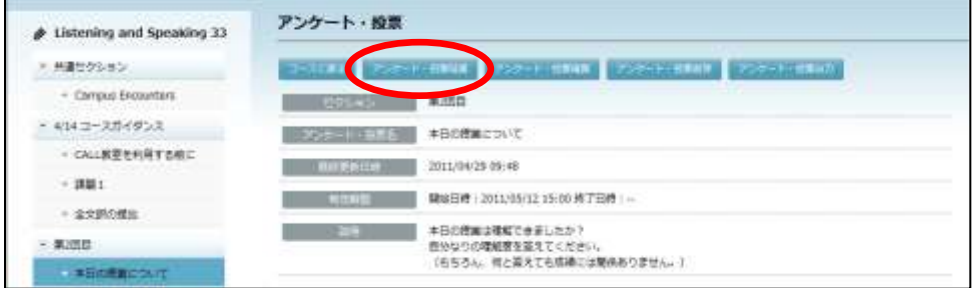

#### 【単一選択の場合】

各選択肢に、回答者数(人)と回答者全員に対する選択した人数の割合(%)が表示さ れます。

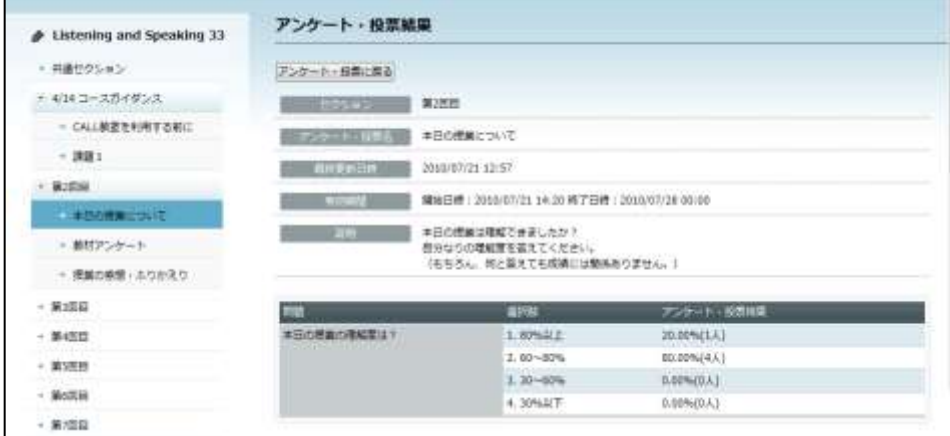

【多肢選択の場合】

各選択肢に、回答者数(人)と回答者全員に対する選択した人数の割合(%)が表示さ れます。

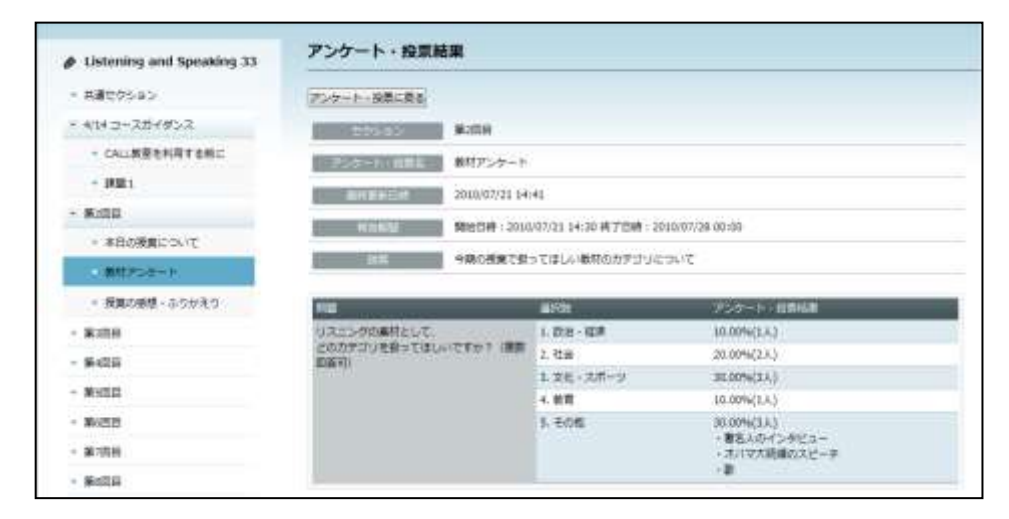

● 「単一選択」「多肢選択」で「入力テキストボックス表示」にチェックを入れた場合、 入力された回答も表示されます。

【入力の場合】

入力された回答が表示されます。

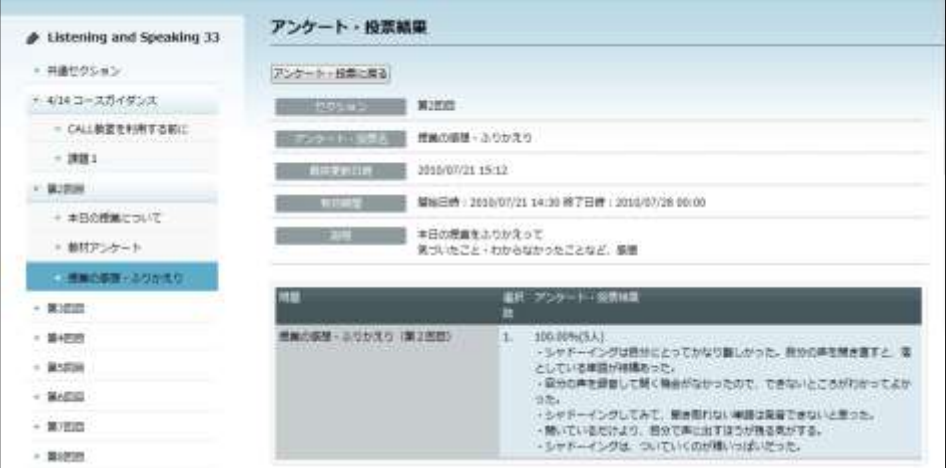

#### アンケート・投票の出力と再利用

先生は、「アンケート・投票」画面で[アンケート・投票出力]ボタンをクリックすると、 作成したアンケート・投票を XML ファイルとして保存することができ、アンケート・投 票を新しく登録するときに再利用することができます。

- **1)** セクションからアンケート・投票のタイトルをクリックします。
- 2) 「アンケート・投票」画面で「アンケート・投票出力]ボタンをクリックします。

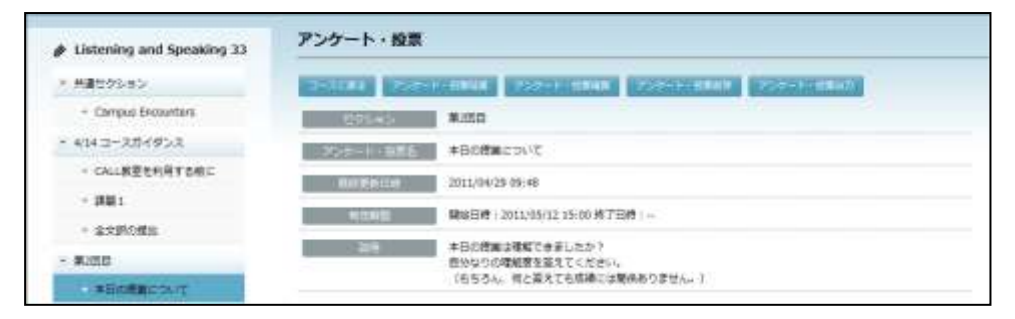

「ファイルのダウンロード」ダイアログが表示されます。

- **3)** 「ファイルのダウンロード」画面で[保存]ボタ ンをクリックし、名前を付けて保存します。
	- 「ファイルの種類」は「XML」のままにします。

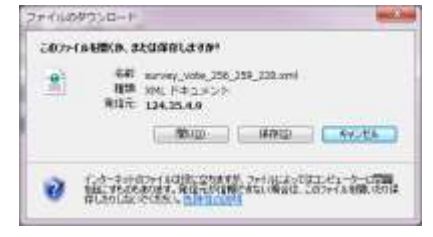

**4)** 保存したアンケート・投票を再利用する場合、アンケート・投票作成時、「アンケート・ 投票新規」画面で「アンケート・投票読込]ボタンをクリックします。

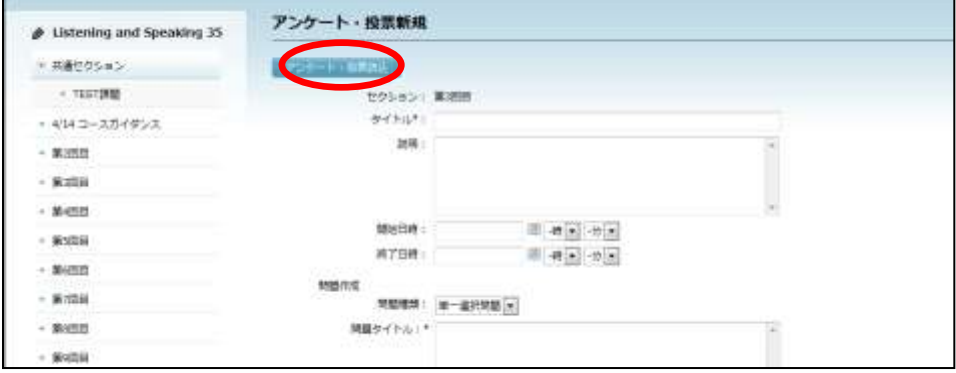

「アンケート・投票読込」ダイアログが表示されます。

**5)** 「アンケート・投票読込」ダイアログで[参照]ボタンをクリックし、先に保存した XML ファイルを指定して[アンケート・投票読込]ボタンをクリックします。

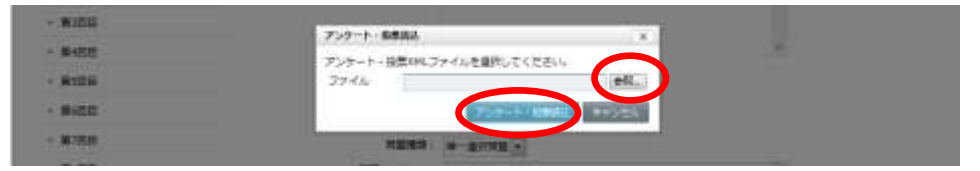

読み込み確認のメッセージが表示されるので、[OK]をクリックします。

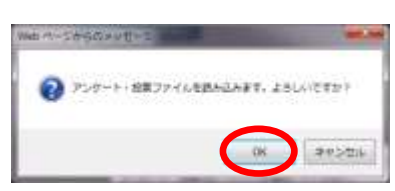

読み込んだアンケート・投票の内容が反映されます。必要であれば編集して登録します。

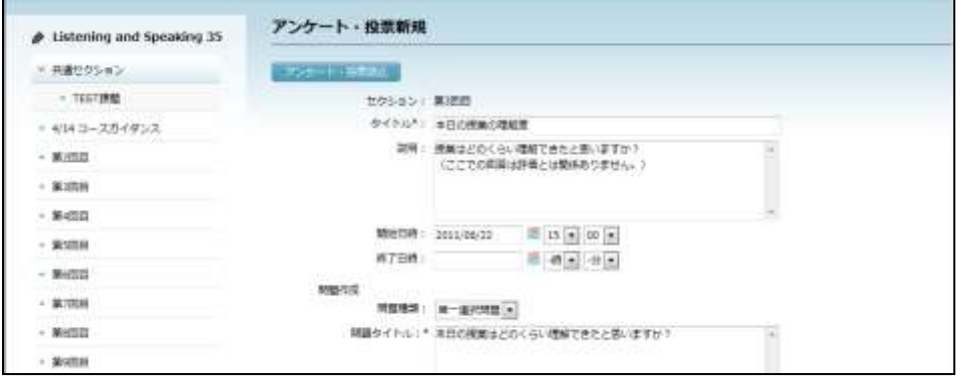

アンケート・投票の受付期間も読み込まれます。

### **e-Learning** サービスの追加

#### **e-Learning** サービスの登録

先生が e-Learning 管理ツールで作成した教材またはオプション教材をセクションに登録 し、セクションから起動して学習させることができます。 登録するためには、コースに教材を割り当てる必要があります。コースに割り当てられ た教材は、教材単位・カテゴリ単位・グループ単位・ページ単位でセクションに登録す ることができます。

**1)** インストール済みでまだ CaLabo Bridge では利用できないオプション教材が 「e-Learning コースウェア一覧」の「未割当」タブに表示されています。

指定したいオプション教材が既に割り当て済みの場合、「割当済」タブをクリックし、 手順4)に進みます。

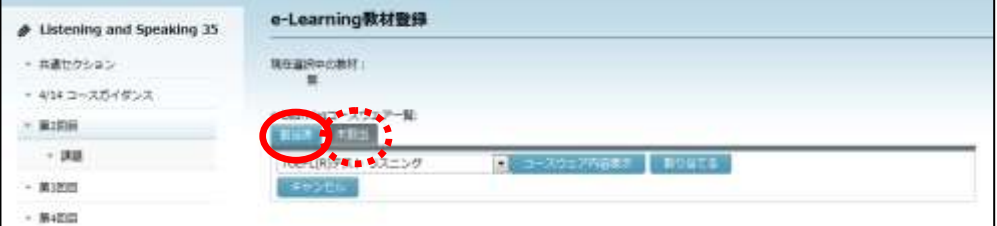

- コース名と同じ名前の「コースウェア」が「デフォルトコース」として常に「割当済」 に登録されています。e-Learning 管理ツールで作成した教材を Bridge から利用させる には、e-Learning 管理ツールでコース名の「コースウェア」に教材を登録します。
- **2)** これから指定したい教材が「未割当」の場合、プルダウンリストから教材を選び、[割 り当てる]ボタンをクリックします。

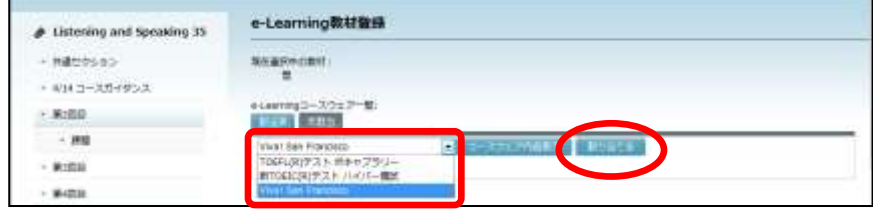

教材割り当て確認ダイアログが表示されます。

**3)** 確認メッセージで[OK]ボタンをクリックすると割り当て処理が実行されます。完了す ると割り当て処理完了のメッセージが表示されます。[OK]ボタンをクリックします。

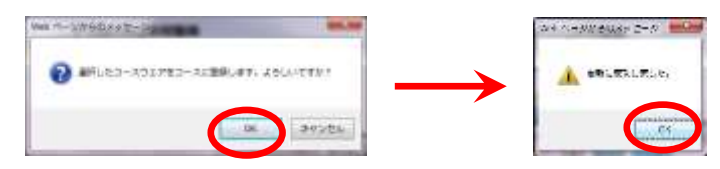

e-Learning 教材登録画面にもどり、e-Learning コースウェア一覧で「割当済」タブが選 択されている状態になります。

**4)** 「割当済」タブの e-Learning コースウェア一覧のプルダウンリストから教材を選択し、 [コースウェア内容表示]ボタンをクリックします。

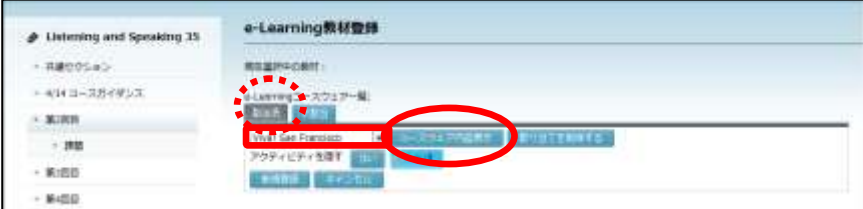

選択した教材の内容(カテゴリ・グループ・ページの構成)が表示されます。

- **5)** セクションに登録したいカテゴリ(またはグループ・ページ)の ボタンをクリッ クします。
	- 教材内容の表示は、中 や □ をクリックすることにより、展開したり、折りたたんだ りすることができます。

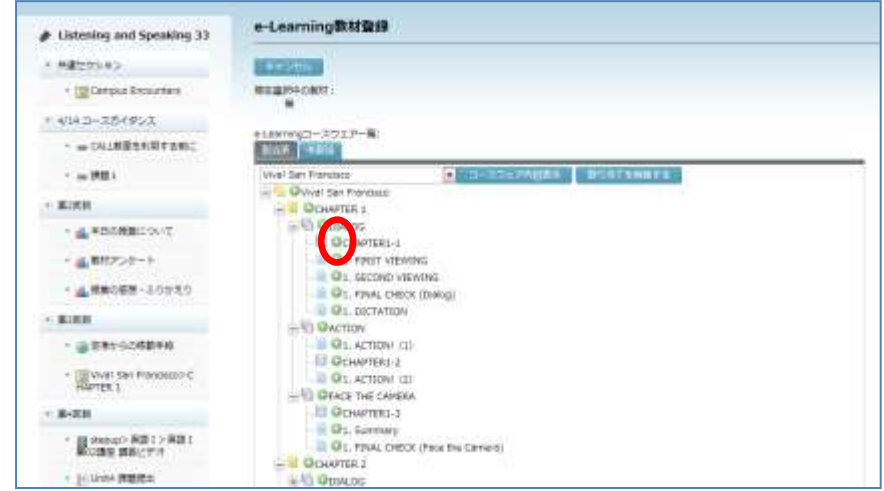

e-Learning コースウェア新規登録ダイアログが表示されます。

**6)** e-Learning コースウェア新規登録ダイアログで、コースウェアの表示期間を指定し、[実 行]ボタンをクリックします。

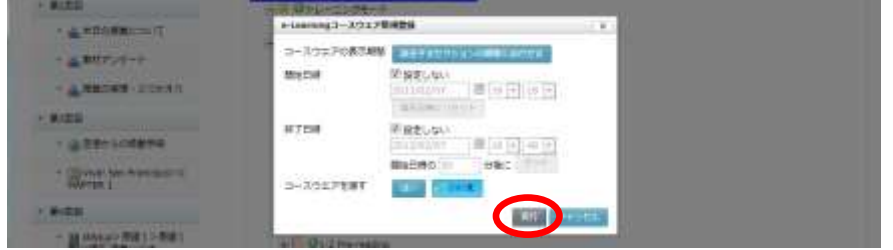

確認メッセージが表示され、[実行] ボタンをクリック すると、e-Learning 教材が登録されます。

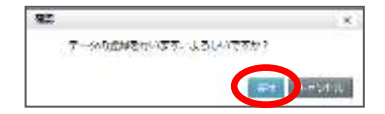

コース画面にもどり、教材が登録されています。
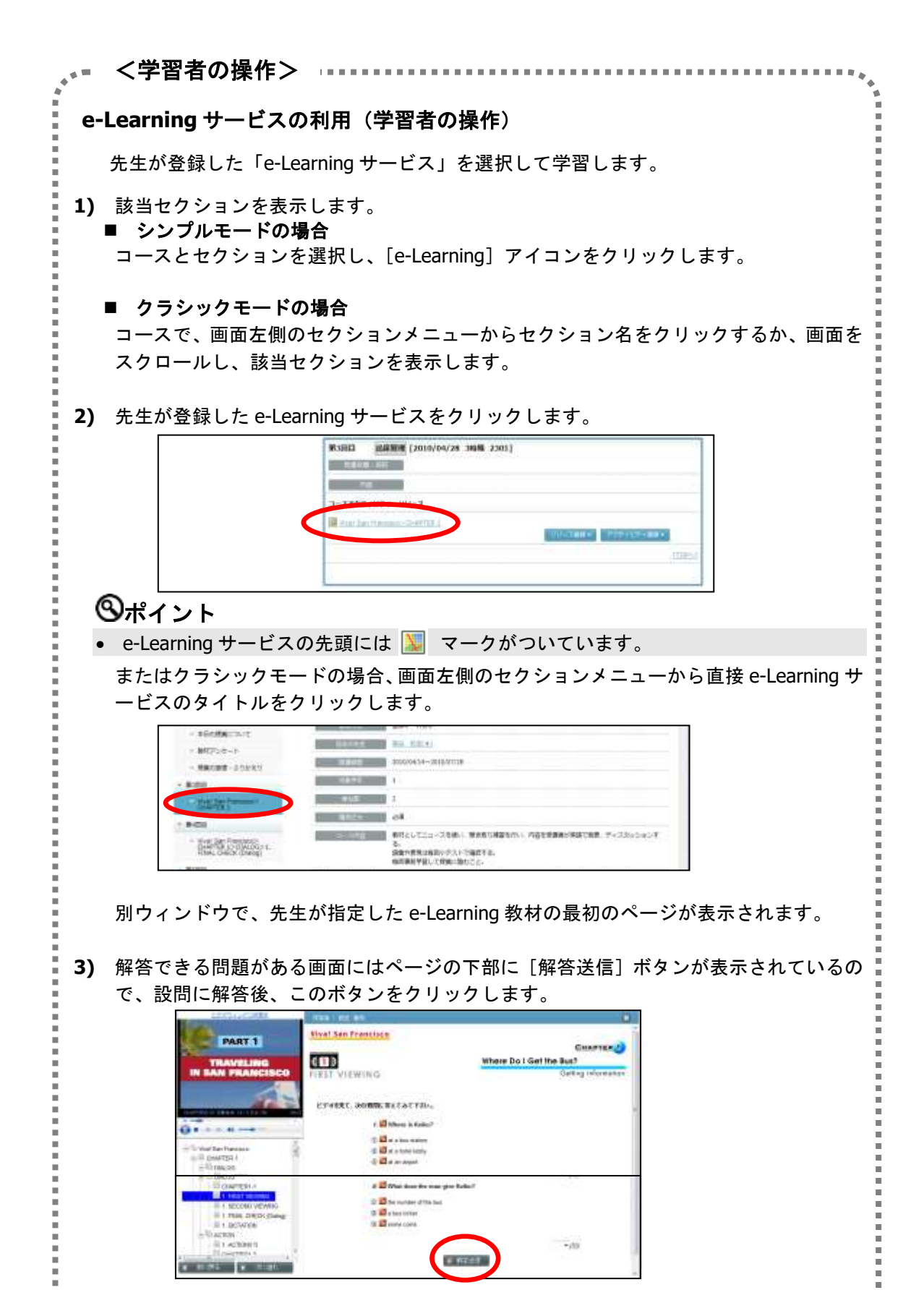

「解答結果」画面が表示されます。

 $\frac{1}{1}$ 

 $\frac{1}{1}$ 

 $\frac{1}{1}$ 

İ

I

I

İ

 $\frac{1}{1}$ 

Į

一 一 一

 $\frac{1}{1}$ 

 $\frac{1}{1}$ 

I

İ

- 教材によっては、解答結果を表示しない設定のものもあります。その場合、「解答結 果」画面は表示されません。
- **4)** 「解答結果」画面では、正解か不正解か・正答・自分の解答 およびそのページの正解 率(得点/最高点)を確認することができます。[戻る]ボタンをクリックすると、学 習画面にもどり、再度同じページを学習することができます。

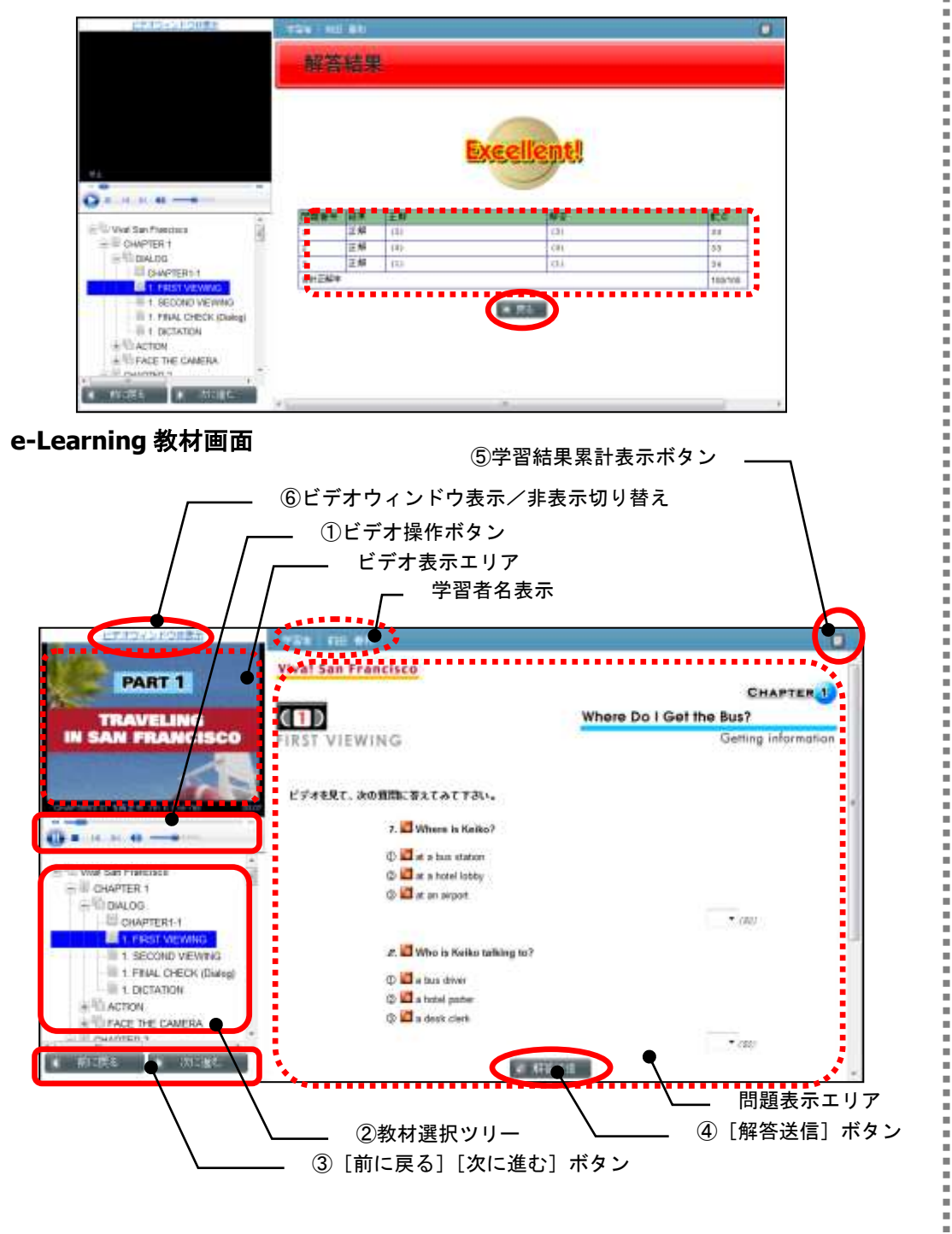

① ビデオ操作ボタン

ŝ Î Î.

ř.

ř.

Ė İ ビデオ表示エリアに動画が表示されている場合、再生/一時停止・停止ボタンで動画の再 生を操作できます。また、シークバーのつまみを移動して再生位置の指定、音量つまみで 音量の指定、ミュートボタンでミュートの ON/OFF 切り替えができます。

- ② 教材選択ツリー 名前をクリックして問題表示エリアに表示するページを指定します。 ├― または ├― をクリックすると、教材リストの表示を展開したり折りたたんだりするこ とができます。
- ③ [前に戻る][次に進む]ボタン 現在選択されているページの前ページ/次ページに移動します。ただし、ユニットを越え てページを移動することはできません。
- ④ [解答送信]ボタン [解答送信]ボタンをクリックすると、ページの解答がサーバに送信され、自動的に採点 されます。解答結果画面が表示されます。
- ⑤ 学習結果累計表示ボタン クリックすると、学習結果累計表示画面に移ります。

⑥ ビデオウィンドウ表示/非表示切り替え 動画がない教材の場合、クリックしてビデオ表示エリアを非表示にし、教材選択ツリーの 表示エリアを大きくすることができます。再度クリックすると、ビデオ表示エリアを表示 します。

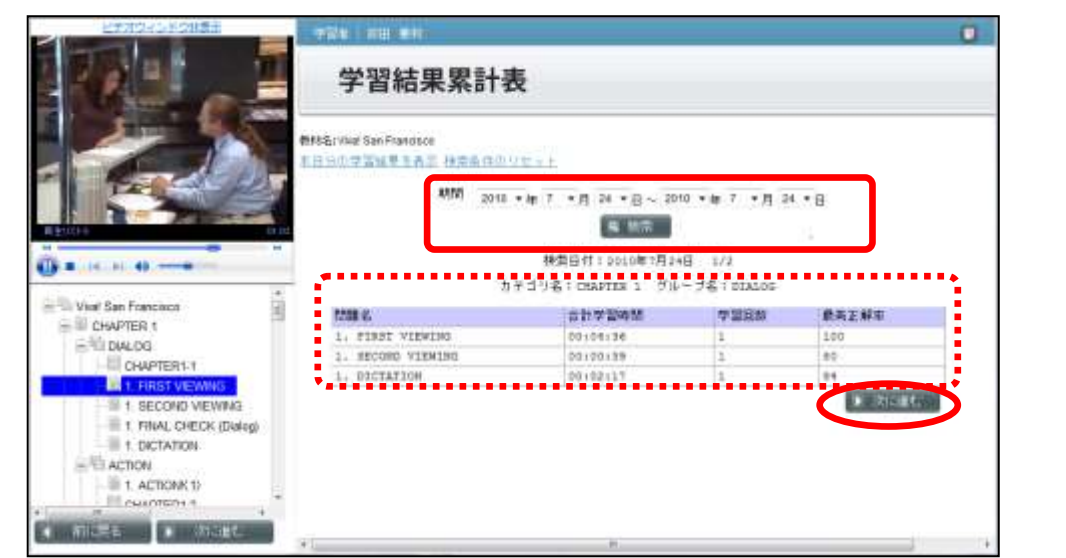

学習結果累計表画面

「期間」を指定して[検索]ボタンをクリックすると、問題ページごとに、その期間に学 習した結果(学習時間の合計・学習回数・最高正解率)を表示します。

Ë

複数グループ学習した場合、1画面に1グループずつ表示され、[次に進む][前に戻る] ボタンで画面を切り替えることができます。カテゴリ名・グループ名・画面数が表示され ています。

# **③ポイント**

 $\bar{\phantom{a}}$ 医白细胞的 ē Î  $\mathbf{r}$ li<br>Li  $\mathbf{u}$ ī  $\mathbf{r}$ Ē Ē Î **II** r.  $\mathbf{r}$ ē  $\mathbf{u}$ E i.  $\overline{a}$  $\mathbf{r}$ 

 $\mathbf{r}$ 

- 「本日分の学習結果を表示」をクリックすると、期間を指定しなくても本日の学習結 果を表示します。
- 「検索条件のリセット」をクリックすると、期間指定をリセットします。

#### **e-Learning** サービスの終了(学習者の操作)

終了するには、Web ブラウザを閉じます。

#### **e-Learning** サービス学習結果の確認

先生が履修者の学習結果を確認するには、e-Learning 管理ツール「履歴帳票」を参照しま す。(P. 425「12-4.学習履歴帳票の管理」参照)

#### **e-Learning** サービス 得点ランキングの表示

先生が登録した e-Learning サービスの成績を一覧で確認できます。

**1)** セクション内の e-Learning サービスにマウスカーソルをあてたときに表示される[得点 ランキングを表示する] 2 アイコンをクリックします。

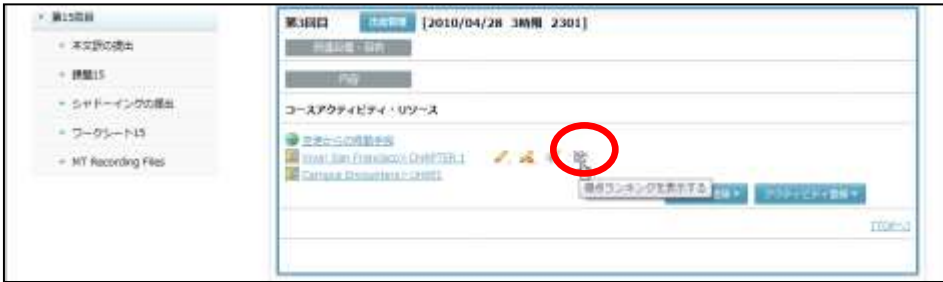

「e-Learning 教材学習履歴」画面が表示されます。表示直後には本日の学習結果が得点 ランキングとして表示されています。

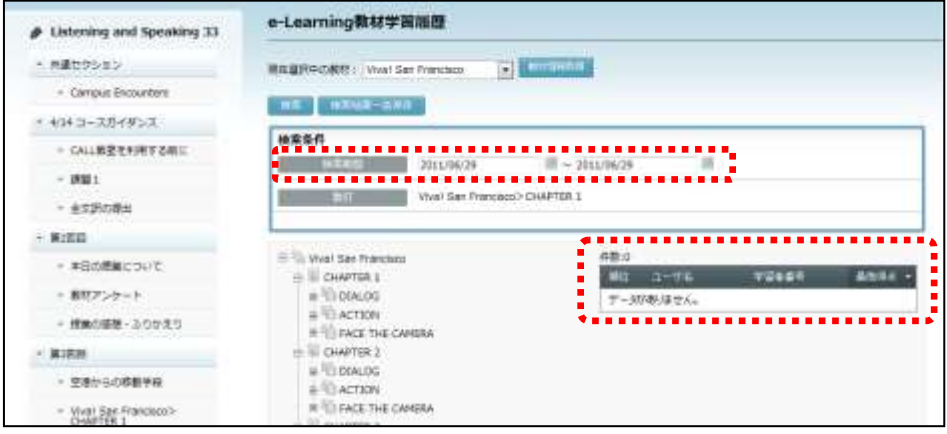

**2)** 学習期間を変更して得点ランキングを表示させるには、検索条件の「検索期間」で期間 を指定し、[検索]ボタンをクリックします。

| F Listening and Speaking 33 | e-Learning教材学習離歴                                               |                   |              |           |            |
|-----------------------------|----------------------------------------------------------------|-------------------|--------------|-----------|------------|
| 共通セクション                     | 精选温润中の触材: Vivial San Francisco                                 | <b>BE PIRALES</b> |              |           |            |
| - Caripus Encounters        |                                                                |                   |              |           |            |
| v 4/14 コースガイダンス             |                                                                |                   |              |           |            |
| - CALL放映を利用する前に             | 模索条件<br>住宅工作                                                   | ■→ 3011/06/29     | ヨ            |           |            |
| ▼ 課題:                       |                                                                |                   |              |           |            |
| - 全文詩の掲出                    | Wyat Salt Prancisco® CHAPTER 1<br>118                          |                   |              |           |            |
| $- 2000$                    |                                                                |                   |              |           |            |
| - 本日の最新について                 | Firm West San Prancisco<br><b>EL III CHAPTER E</b>             | 作群当<br><b>MIX</b> | ユーザル         | 学習を開発     | 新闻评点:-     |
| ■ 熱材アンケート                   | $+1100$ ALOG                                                   | ٠                 | WH AU        | 003       | 300        |
| 景美の感想 - ふりかえり               | is 11 ACTION<br>IF TO PACE THE CAMERA'.                        | а                 | 6.8%         | 006       | 250        |
|                             | CHAPTER 2                                                      | 3                 | 113 4:05     | 1004      | 346        |
| 第3页座                        |                                                                | 4                 | 初度 指挥        | 002       | 210        |
| ■ 開発からの修製手段                 | = 1004000                                                      |                   |              |           |            |
| - Sullage Francisco         | $=$ $\frac{1}{2}$ ACTION<br>IF TILEACE THE CANERA<br>CHAPTER 3 | I                 | 石田: 藤加<br>製具 | OO1<br>66 | 157<br>144 |

検索期間で指定した期間の学習結果が得点ランキングとして表示されます。

# **③ポイント**

- 本日までに学習した結果を表示させたい場合、「検索期間」の開始日を空欄にし、終 了日を本日の日付にします。
- 教材ツリーでカテゴリやページを選択し直して「検索]ボタンをクリックすると、選 択した部分の成績を表示させることもできます。
- **3)** [検索]ボタンをクリックする代わりに、[検索結果一括保存]ボタンをクリックする と、指定した検索条件の学習結果を得点ランキングとして CSV ファイルに保存できます。

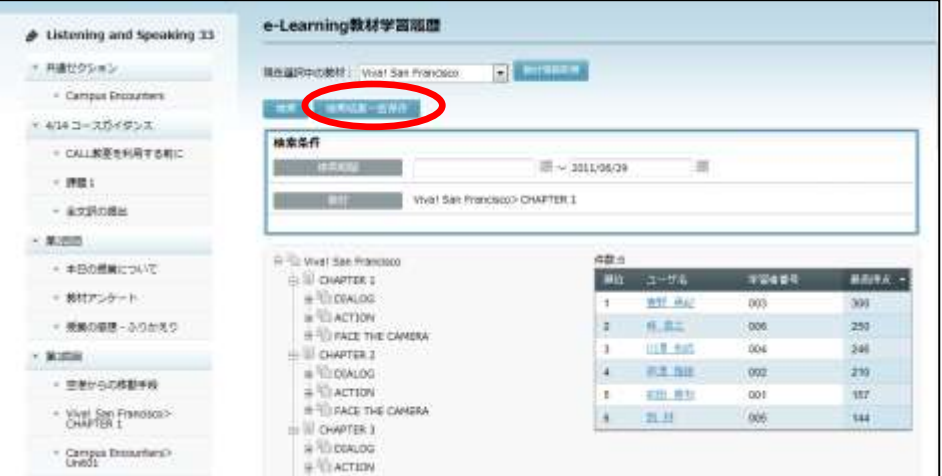

「検索結果一括保存」ダイアログが表示されます。CSV ファイルに出力するときの文字 コード (Windows-31J, UTF-8 のいずれか)と区切り文字 (カンマ, タブのいずれか)を 選択し、[実行] ボタンをクリックします。

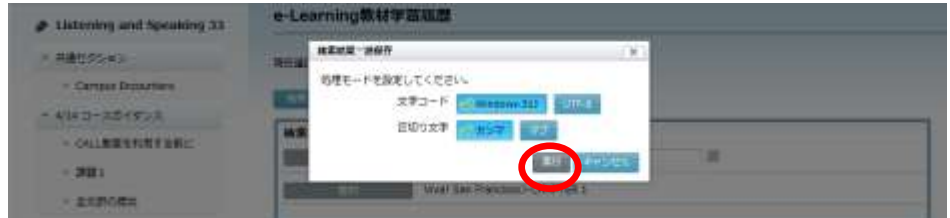

確認メッセージが表示されるので、[OK]ボタンをクリックします。さらに「ファイル のダウンロード」ダイアログで[保存]ボタンをクリックし、保存先とファイル名を指 定して保存します。

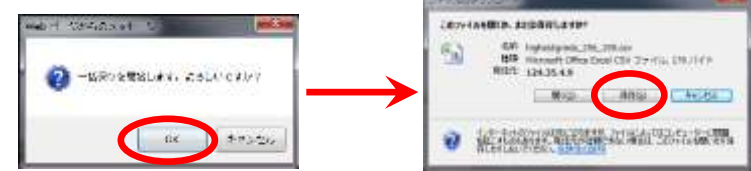

画面上に表示されるのと同じ情報が指定した形式で CSV ファイルとして出力されます。

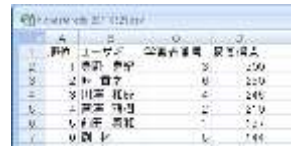

## **CHIeru.net** 教材の追加(**CHIeru.net** 連携の場合)

CHIeru.net サービスを利用している場合、CHIeru.net 連携設定をすることにより、先生が コースに CHIeru.net 教材を登録して履修者に利用させることもできます。

P[.451](#page-452-0)「CHIeru.net 連携の利用」を参照し、設定と登録を行います。

## **Glexa** モジュールの追加(**Glexa** 連携の場合)

「Glexa」を導入している場合、Glexa 連携設定をすることにより、先生がコースに Glexa のモジュールを登録して履修者に利用させることもできます。

P[.455](#page-456-0)「Glexa 連携の利用」を参照し、設定と登録を行います。

## 小テストの追加

#### 小テストの登録

選択式や記入式のテストを実施し、結果を確認することができます。問題の種類は「選択 問題(単一・複数)」「○×問題」「入力問題」「エッセイ問題」の 4 種類から選択できます。

- ・選択問題(単一・複数): 複数の選択肢から正答を選択する問題 作成時、正答が1つか複数かを指定する
- 
- 
- ・エッセイ問題 : 入力して回答する問題
- ・○×問題 : 正答が○か×かを選択する問題
- ・入力問題 きょうしょう 正答を入力する問題
	- システムは正誤判定せず、先生が採点する

# **③ポイント**

- 小テスト1題に問題を 50 問まで追加できます。
- 複数問作成する場合、問題の種類は同一である必要はありません。

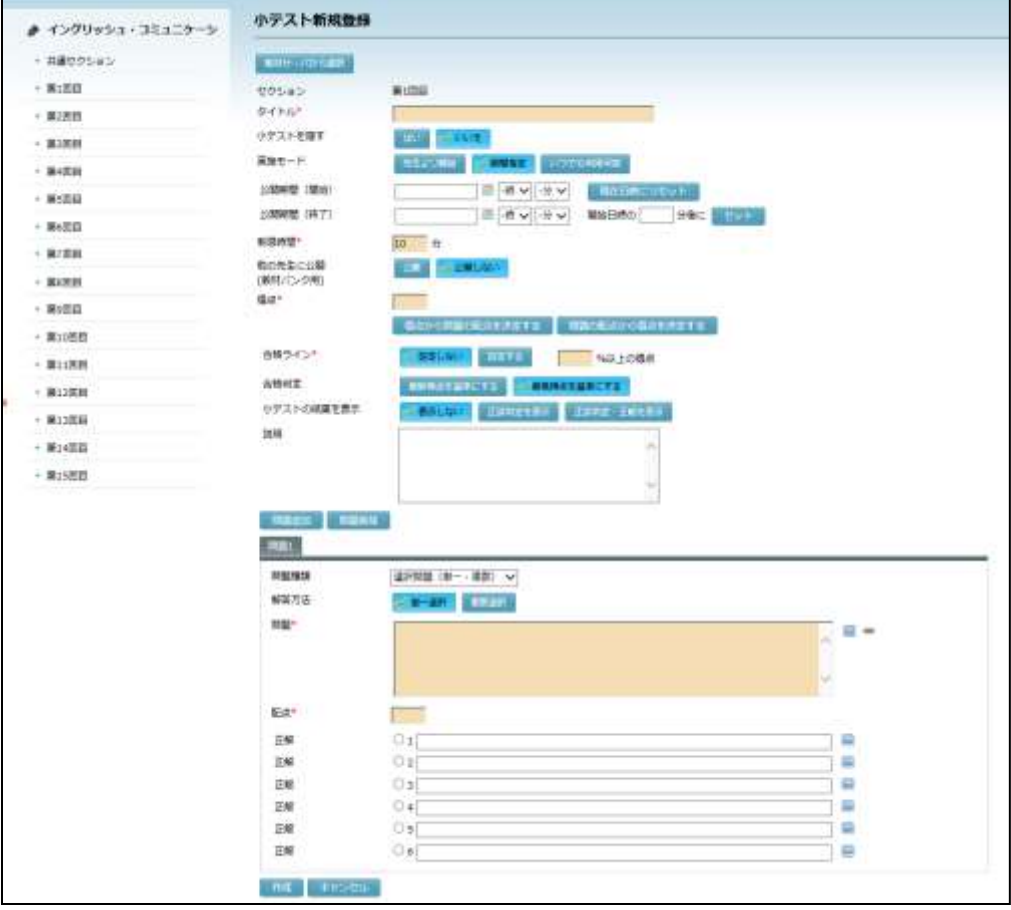

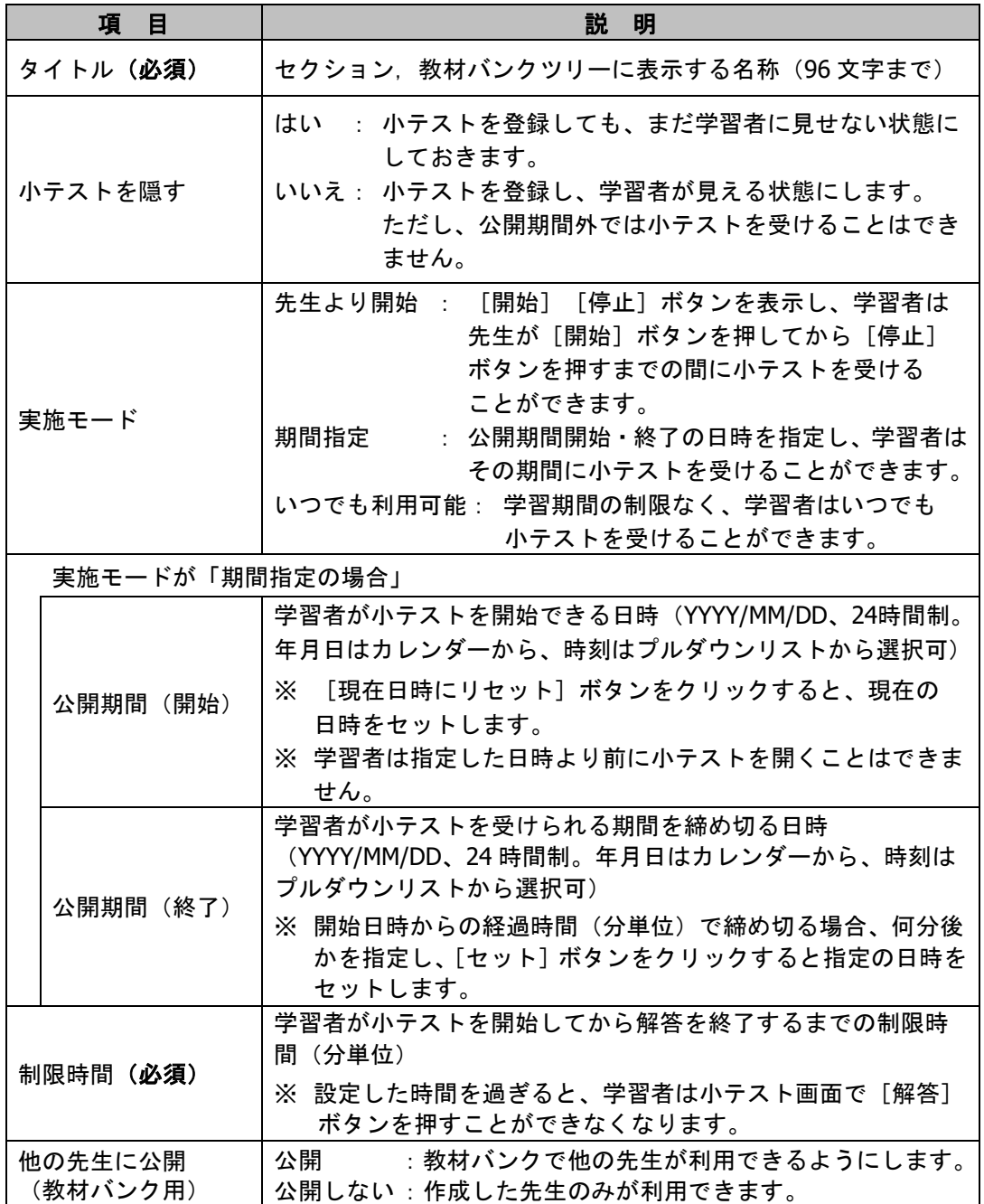

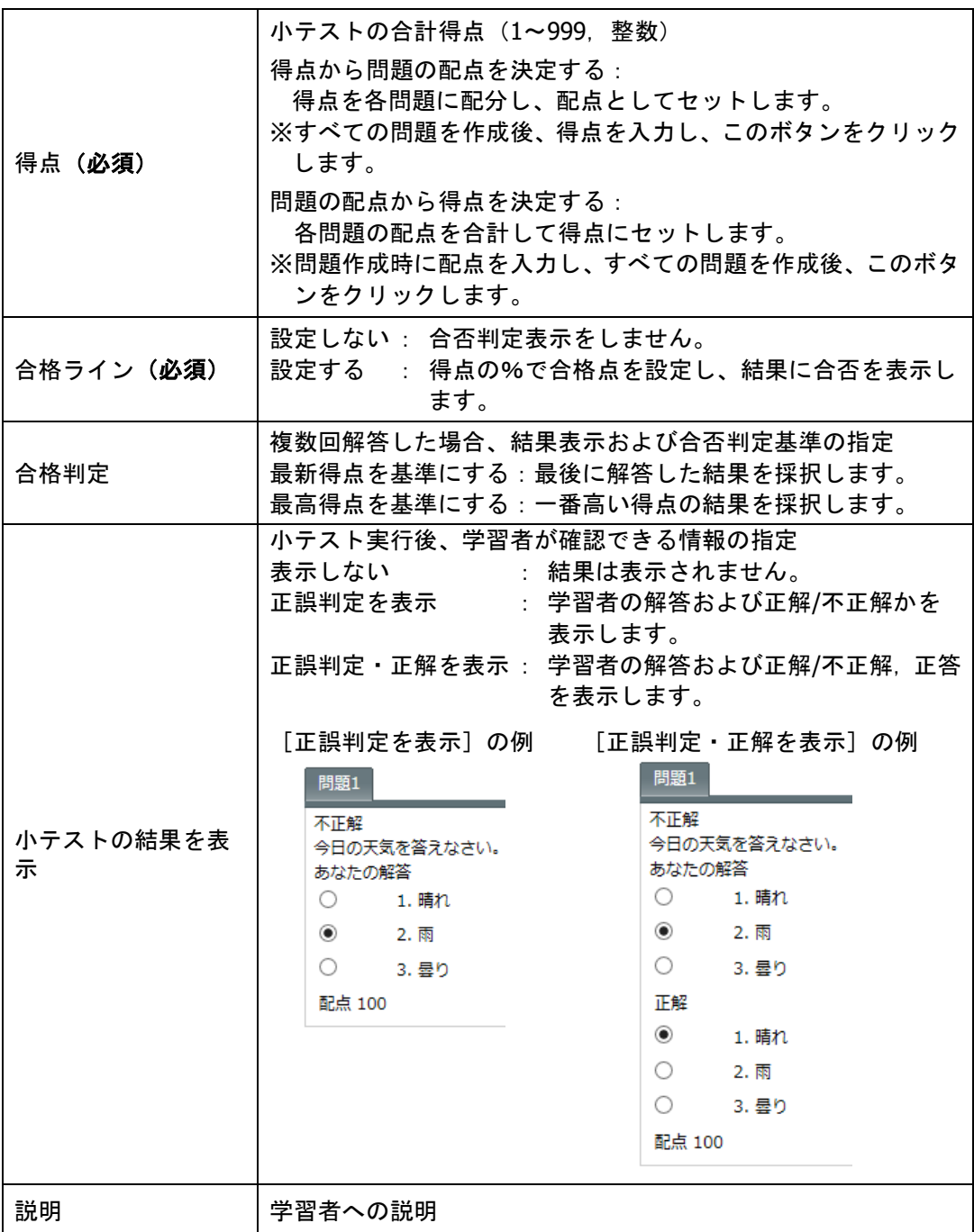

# **③ポイント**

 学習者が複数回解答した場合、解答結果画面には、先生が設定した「合格判定」(「最 新得点」または「最高得点」)に基づき、解答と判定が表示されます。

# 【選択問題(単一・複数)】

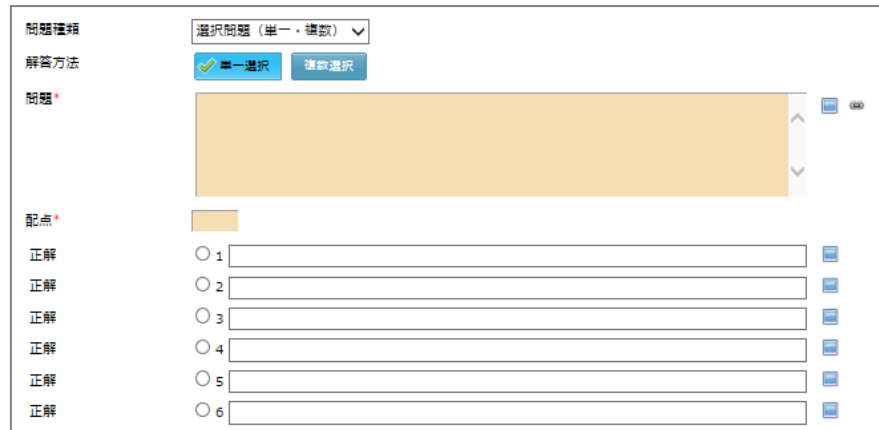

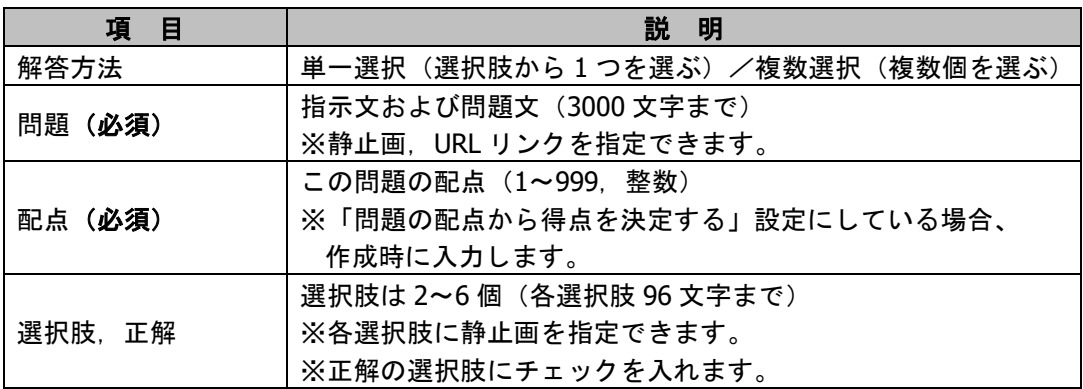

## 【○×問題】

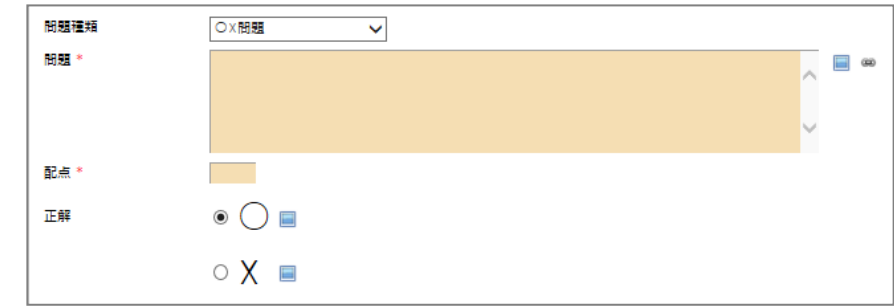

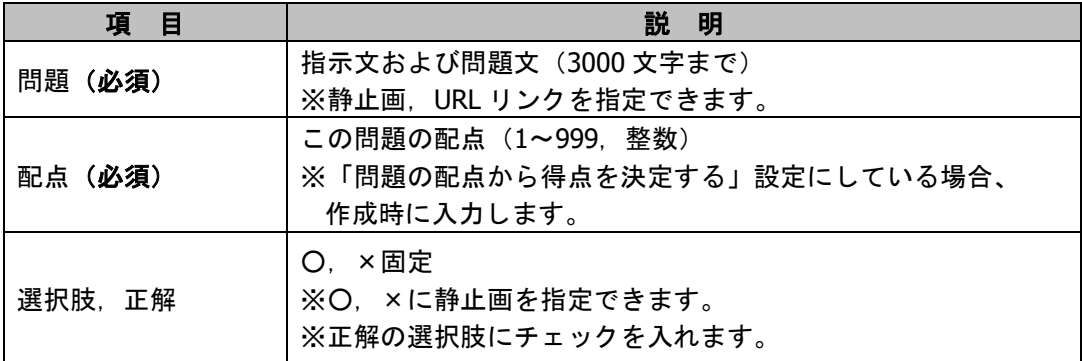

## 【入力問題】

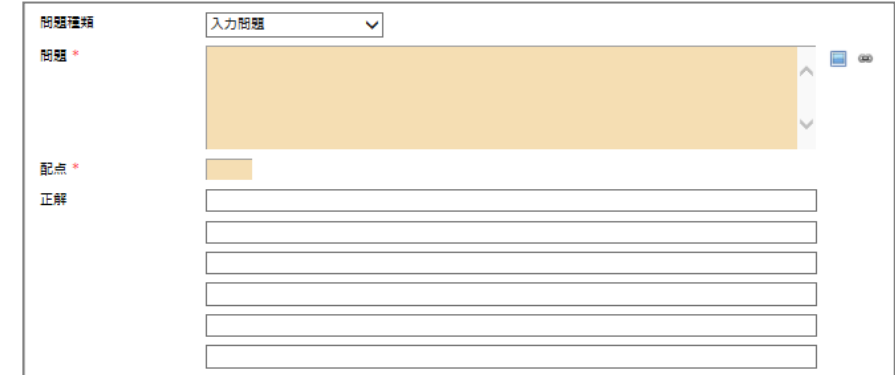

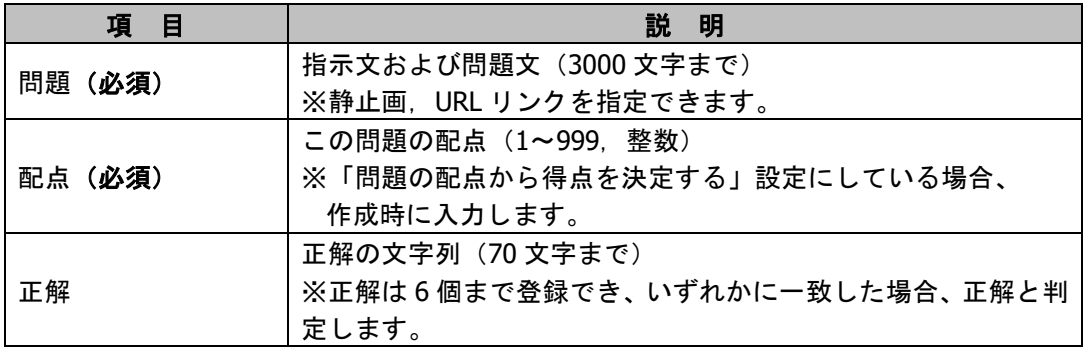

#### 【エッセイ問題】

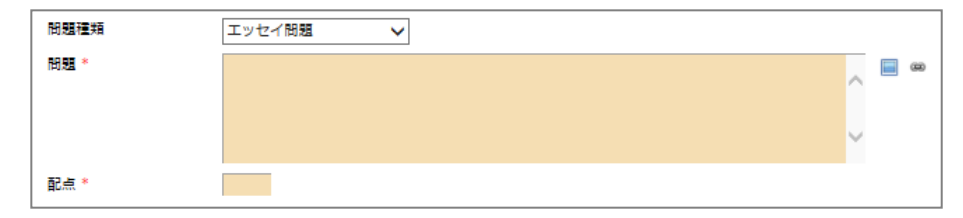

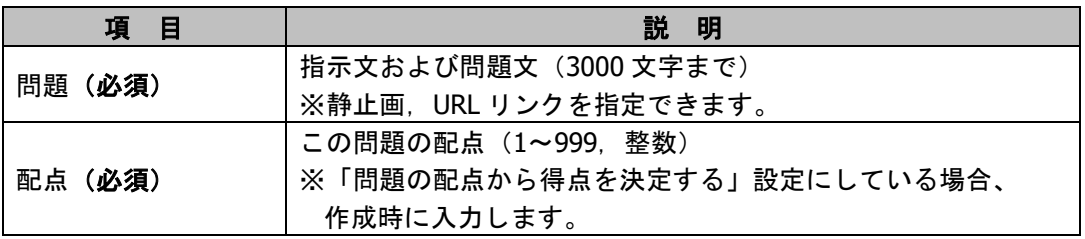

# ポイント

 「エッセイ問題」は自動採点されません。先生が得点を入力します。 (P[.202](#page-203-0)「エッセイ問題の得点入力」参照)

# **③ポイント**

● 問題作成画面の ■ (画像指定) をクリックすると問題や選択肢に画像を、 ● (参照 URL 指定)をクリックすると URL を指定することができます。

【登録手順】

1) 既に作成した教材バンクの小テストを流用する場合、「教材バンクから選択]ボタンを クリックします。

新規に小テストを作成する場合、手順 4) に移ります。

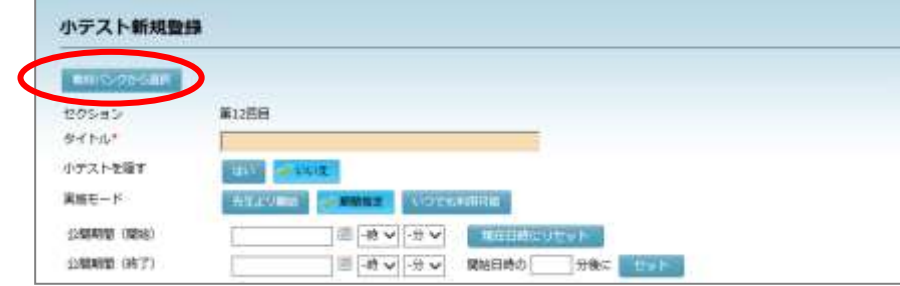

教材バンク画面が表示されます。

**2)** 「教材バンク」画面で「公開」または教材バンクツリーのカテゴリを選択し、検索条件 を適宜指定して[検索]ボタンをクリックします。

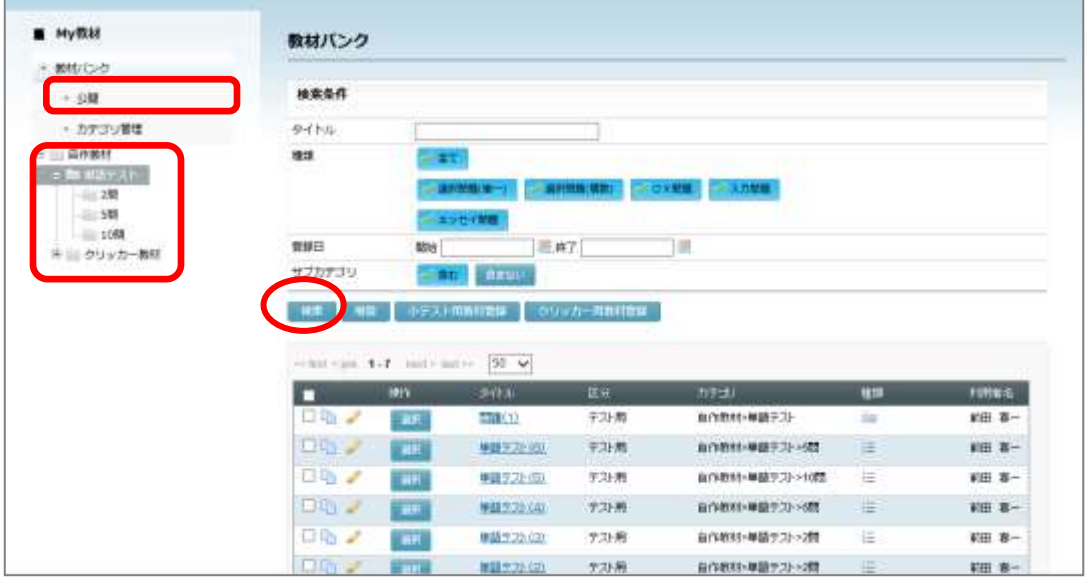

教材一覧が表示されます。

**3)** 教材バンクの教材一覧で、 流用したい小テストの[選 択]ボタンをクリックしま す。

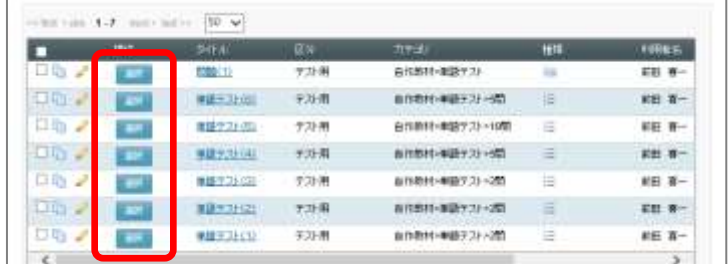

小テスト新規登録画面の各項目に、選択した小テストの内容がセットされます。

**4)** 小テスト新規登録画面の「タイトル」から「説明」までの項目を適宜指定します。

- **5)** 「問題 1」タブで「問題種類」のプルダウンリストから問題の種類を選択し、問題や正 解等を適宜指定します。
- **6)** 問題を複数問登録する場合、[問題追加]ボタンをクリックし、追加された問題タブで 同様に適宜項目を指定します。
- **7)** 問題を追加し終えたら、[作成]ボタンをクリックします。

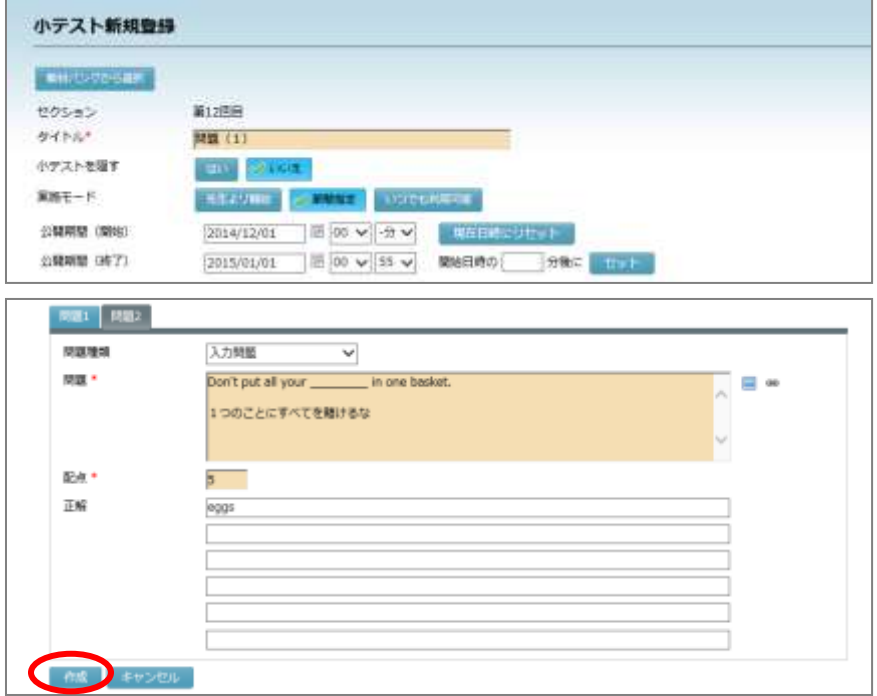

登録確認画面が表示されます。

**8)** セクションに小テストを追加し、さらに教材バンクにこの小テストを登録するかどうか を指定します。

## **③ポイント**

- 教材バンクの使い方に関しては P[.293](#page-294-0)「My 教材」を参照してください。
- 8-1) 教材バンクに新規に登録する場合
	- ① 「新規登録」にチェックを入れます。
	- ② 教材カテゴリの[選択…]ボタンをクリッ クし、「カテゴリ選択」画面で小テストを登 録するカテゴリを選択、[選択] ボタンをク リックします。
	- ③ 教材カテゴリに表示されているカテゴリを 確認し、[実行] ボタンをクリックします。

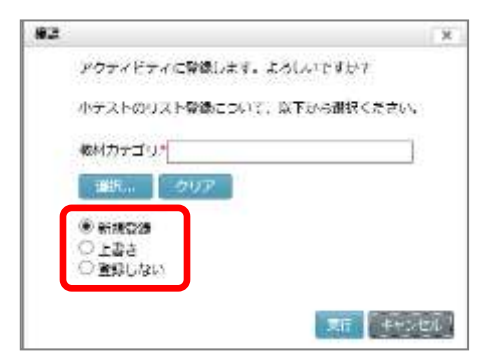

8-2) 既に教材バンクに登録してあり、更新したい場合

- ① 「上書き」にチェックを入れます。
- ② 教材カテゴリの「選択…]ボタンをクリックし、「カテゴリ選択」画面で小テストを 登録するカテゴリを選択、[選択]ボタンをクリックします。
	- どのカテゴリを選択しても、元の小テストを上書き保存します。
- ③ 教材カテゴリに表示されているカテゴリを確認し、[実行]ボタンをクリックします。
- 8-3) 教材バンクには登録しない場合

「登録しない」にチェックを入れ、「実行〕ボタンをクリックします。

新規登録完了メッセージが表示されます。[OK]ボタンを クリックすると、コース画面にもどります。

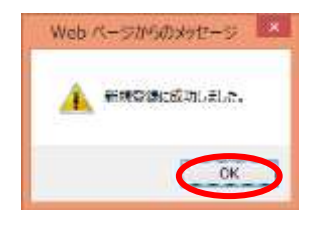

#### 小テストの開始

小テストの「実施モード」を「先生より開始」に設定している場合、先生が[開始]ボタ ンを押すことにより、小テストを開始することができます。この場合、先生が小テストを 開始すると、CaLabo Bridge にログインしているコース履修者の画面右下にメッセージが 表示され、クリックすると小テスト画面にはいることができます。

# **③ポイント**

- 小テストの「実施モード」を「期間指定」または「いつでも利用可能」に設定してい る場合、先生が許可している期間中、学習者は小テストのタイトルをクリックするこ とにより、いつでも小テストに解答することができます。
- **1)** コース画面で、実施したい小テストのタイトルをクリックします。
	- 小テストの先頭には マークがついています。

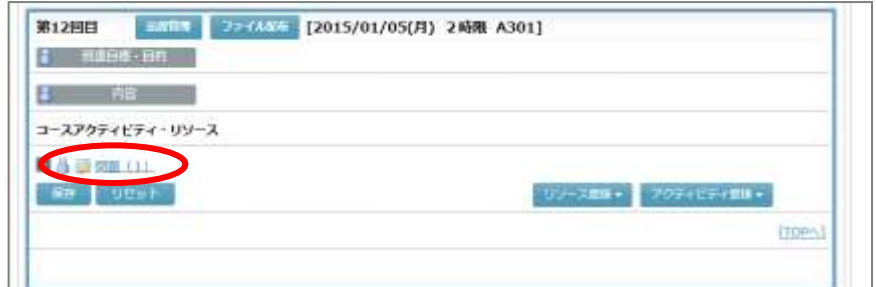

小テスト画面に移ります。

**2)** 問題タブの下の[スタート]ボタンをクリックします。

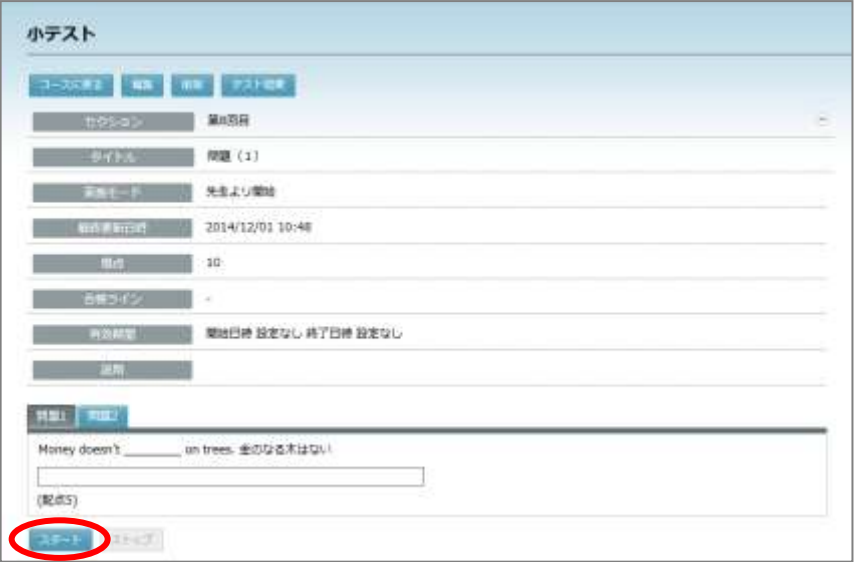

CaLabo Bridge にログインしているコース履修者に小テスト開始のメッセージが表示さ れ、学習者は小テスト開始のメッセージをクリックして小テストにはいることができま す。小テスト画面が表示されると制限時間のカウントダウンが始まり、学習者は小テス トに解答することができます。

**3)** 小テストを終了するタイミングで[ストップ]ボタンをクリックします。

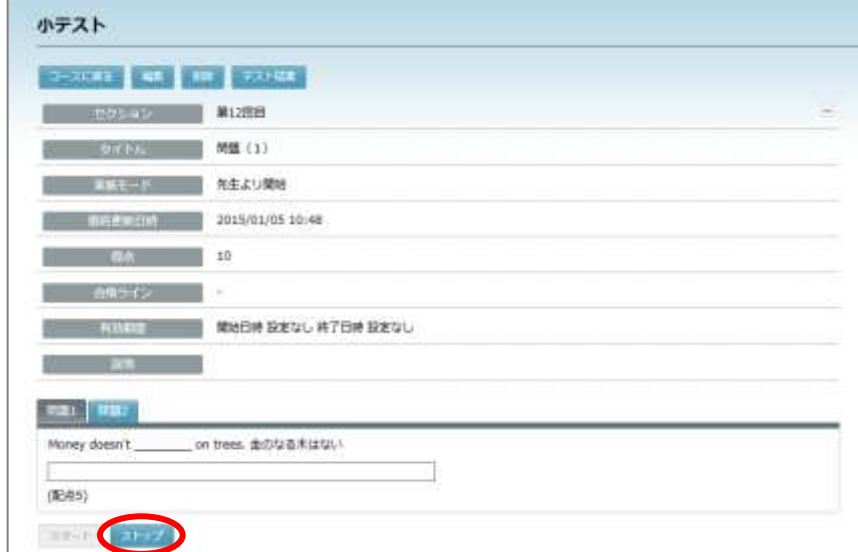

学習者側では、小テスト画面の[解答]ボタンが無効になり、解答できなくなります。

## **③ポイント**

● 先生が小テストの「ストップ〕ボタンをクリックしなくても、小テストで設定した制 限時間を過ぎると自動で[ストップ]ボタンが押された状態になり、学習者側では、 [解答]ボタンが無効になり、解答できなくなります。[解答]ボタンを押さなかっ た場合、採点されません。

## <学習者の操作>

#### 小テストで解答する(学習者の操作)

先生が登録した「小テスト」に解答します。

先生が「実施モード」を「公開期間を指定する」に設定している場合、学習者は指定され た公開期間のみ、小テストに解答することができます。「実施モード」を「先生より開始」 に設定している場合、先生が小テストを実施している間のみ、小テストに解答することが できます。

**1)** 該当セクションを表示します。

■ シンプルモードの場合 コースとセクションを選択し、[小テスト]アイコンをクリックします。

#### ■ クラシックモードの場合

コースで、画面左側のセクションメニューからセクション名をクリックするか、画面を スクロールし、該当セクションを表示します。

**2)** 先生が登録した小テストのタイトルをクリックします。

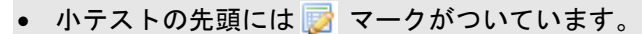

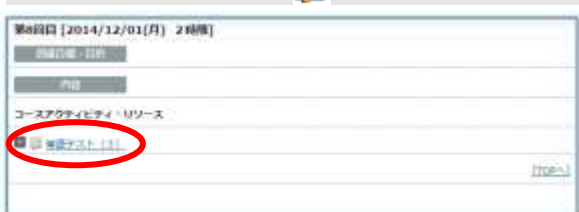

開始確認画面が表示されます。

# ポイント

 公開期間外または先生が小テストの実行を開始して いない場合、小テストのタイトルをクリックすると メッセージが表示され、小テストを開始することが できません。

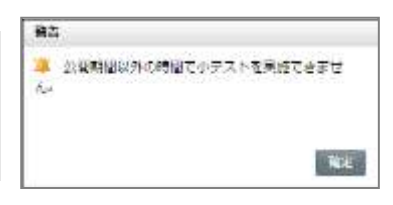

# ポイント

- 小テストが公開期間外の場合、小テストのタイトル の前に ● マークが表示されます。
- 先生が公開期間を指定している場合、小テストタイ トルの前に表示されている ■ アイコンをクリック すると、小テストタイトルの下に公開期間が表示さ れます。

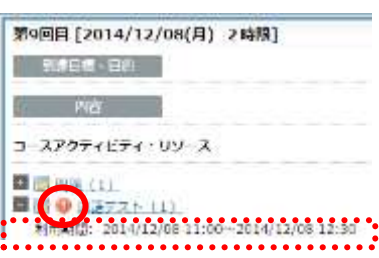

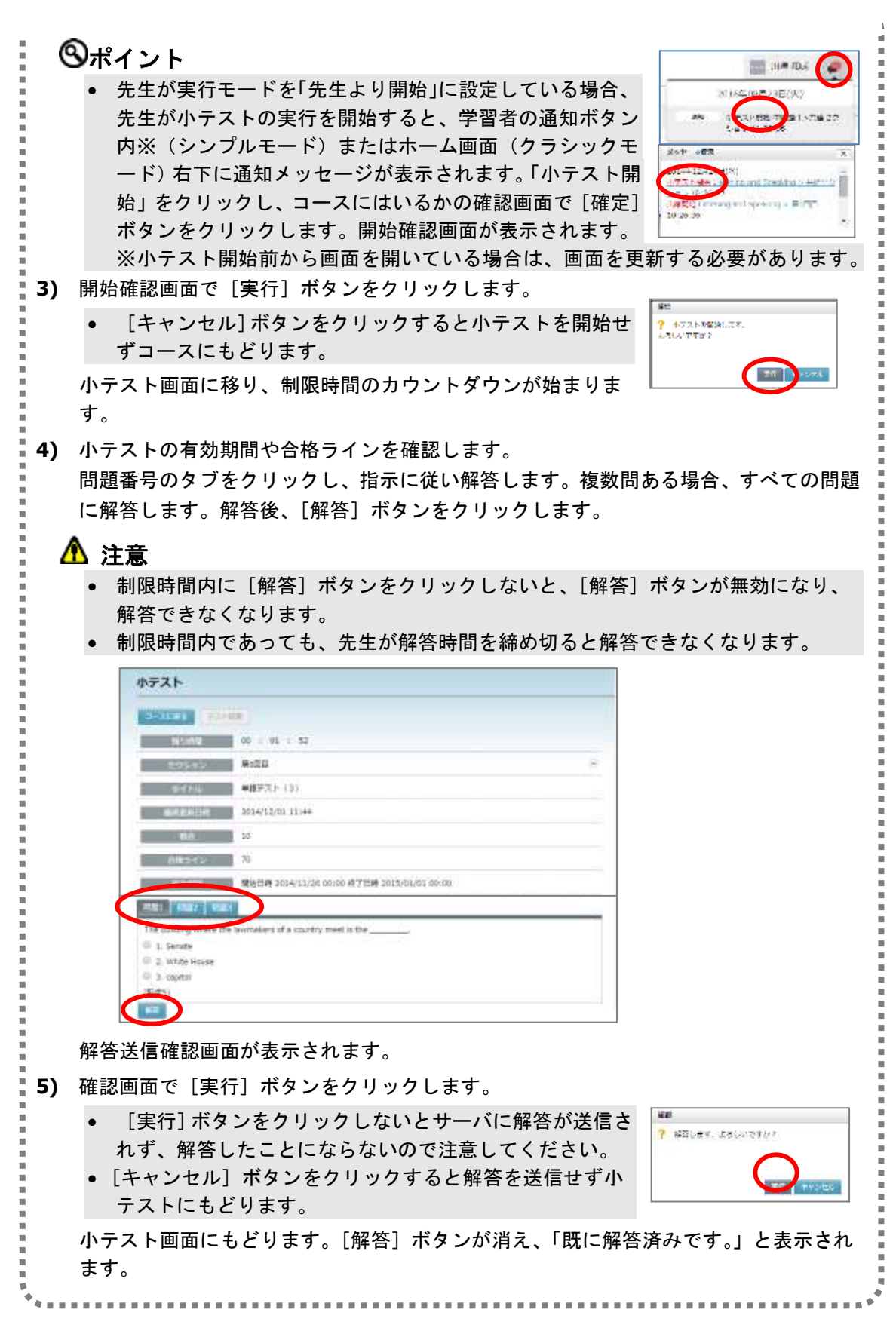

#### 小テスト結果の確認

先生は、学習者個人の解答結果や小テストの問題別正答率などの統計情報(結果レポート) を確認することができます。

## $\mathsf{D}$ ポイント

小テスト結果の統計情報は、小テストを受けた学習者のみを対象として集計します。

小テストタイトルをクリックし、「小テスト」画面を表示し、[テスト結果]ボタンをクリ ックします。

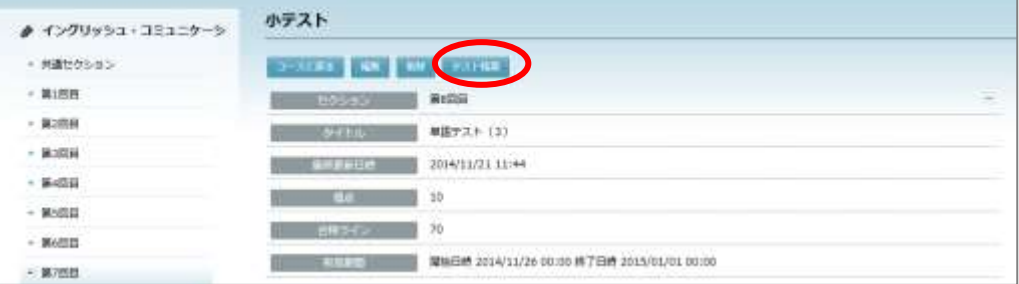

または、小テストタイトル にマウスカーソルをのせ、 タイトル右に表示される ※ (テスト結果)アイコ ンをクリックします。

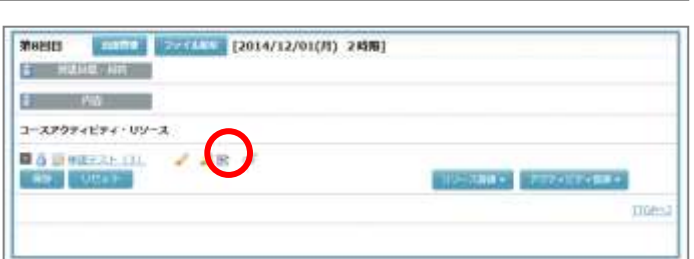

テスト結果画面として、小テスト情報の下に学習者の結果一覧が表示されます。

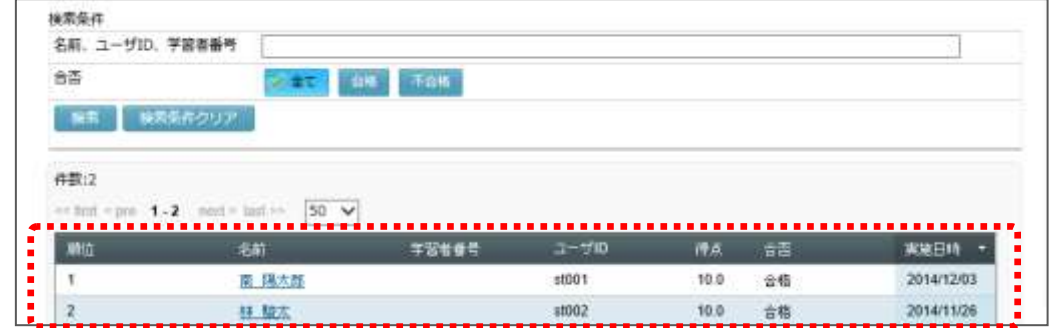

# **③ポイント**

 CaLabo LX / CaLabo EX と連携している場合、CaLabo LX / CaLabo EX で作成、実施した小 テストもセクションに登録され、同様に内容や結果を確認することができます。詳細につ いては、CaLabo LX / CaLabo EX の各操作マニュアルをご参照ください。

## <span id="page-199-0"></span>【学習者個人の解答結果】

学習者の結果一覧で、解答結果を確認したい学習者をクリックします。

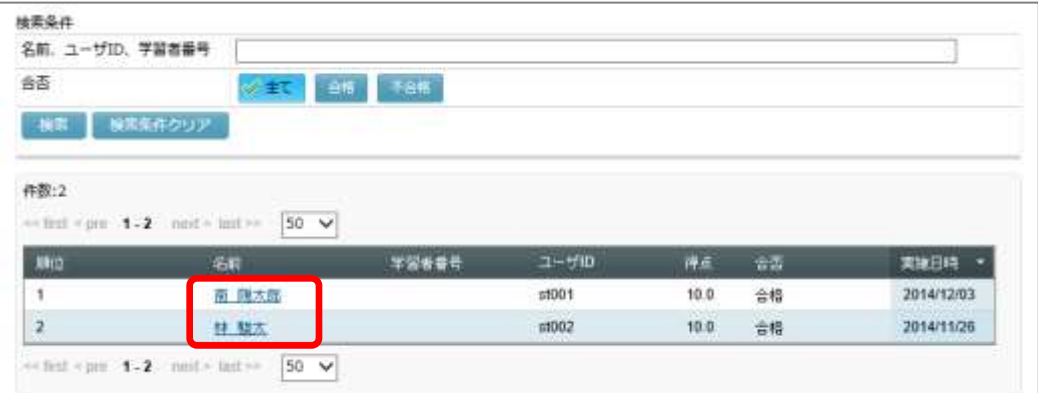

個人の解答結果が表示されます。

# **③ポイント**

 解答結果は、「合格判定」で設定した基準(「最新得点」または「最高得点」)に従 い判定されたものが表示されます。

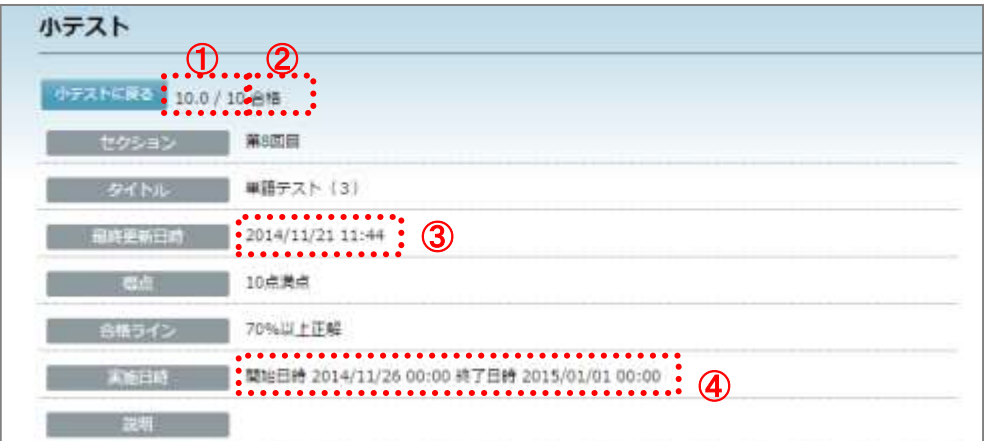

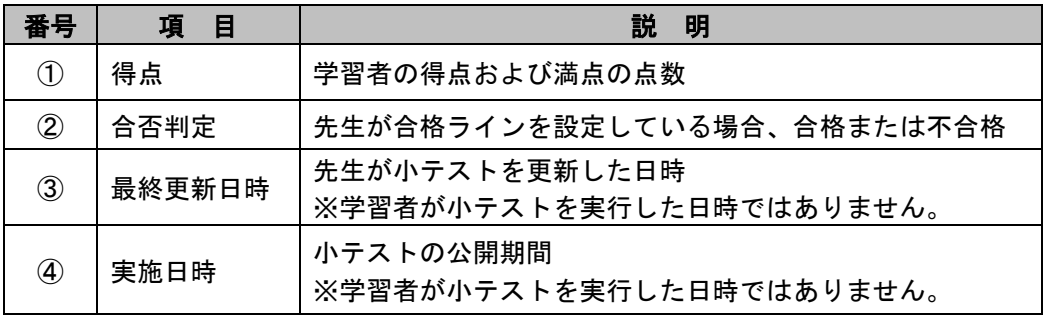

【「正誤判定を表示する」設定の場合】

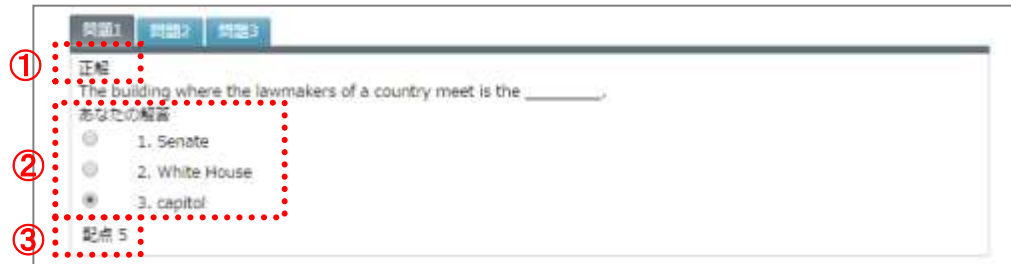

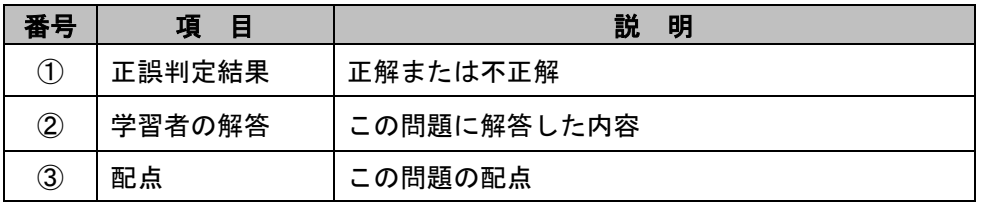

#### 【「正誤判定・正解を表示する」設定の場合】

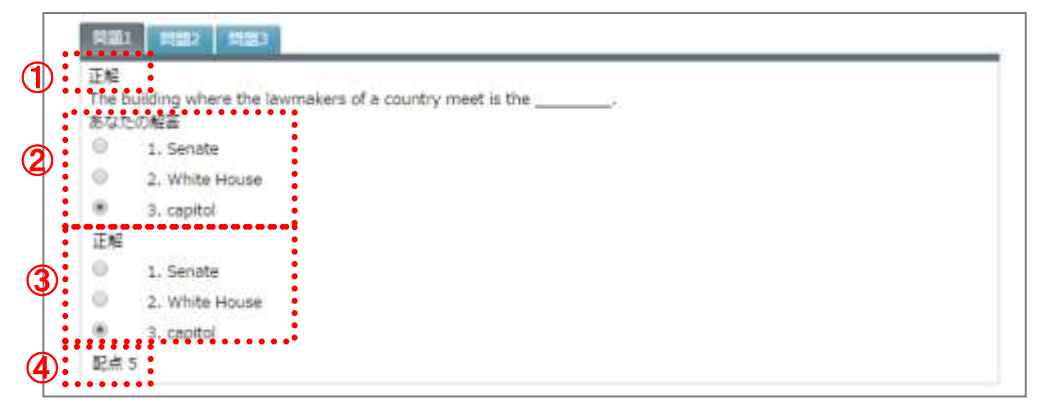

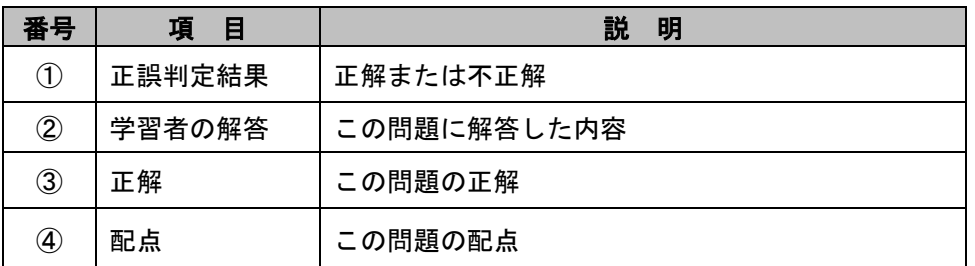

## <span id="page-201-0"></span>【結果レポート】

テスト結果画面で [結果レポート] ボタンをクリックします。

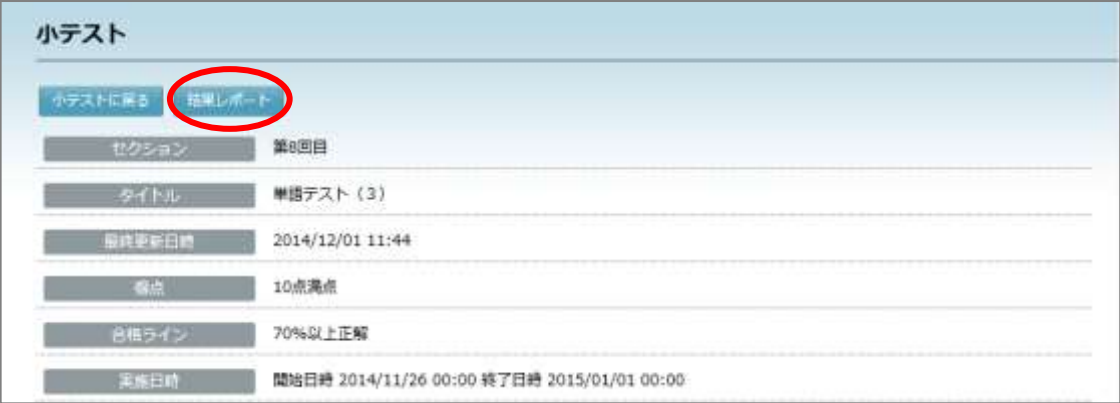

「結果レポート」画面が表示されます。

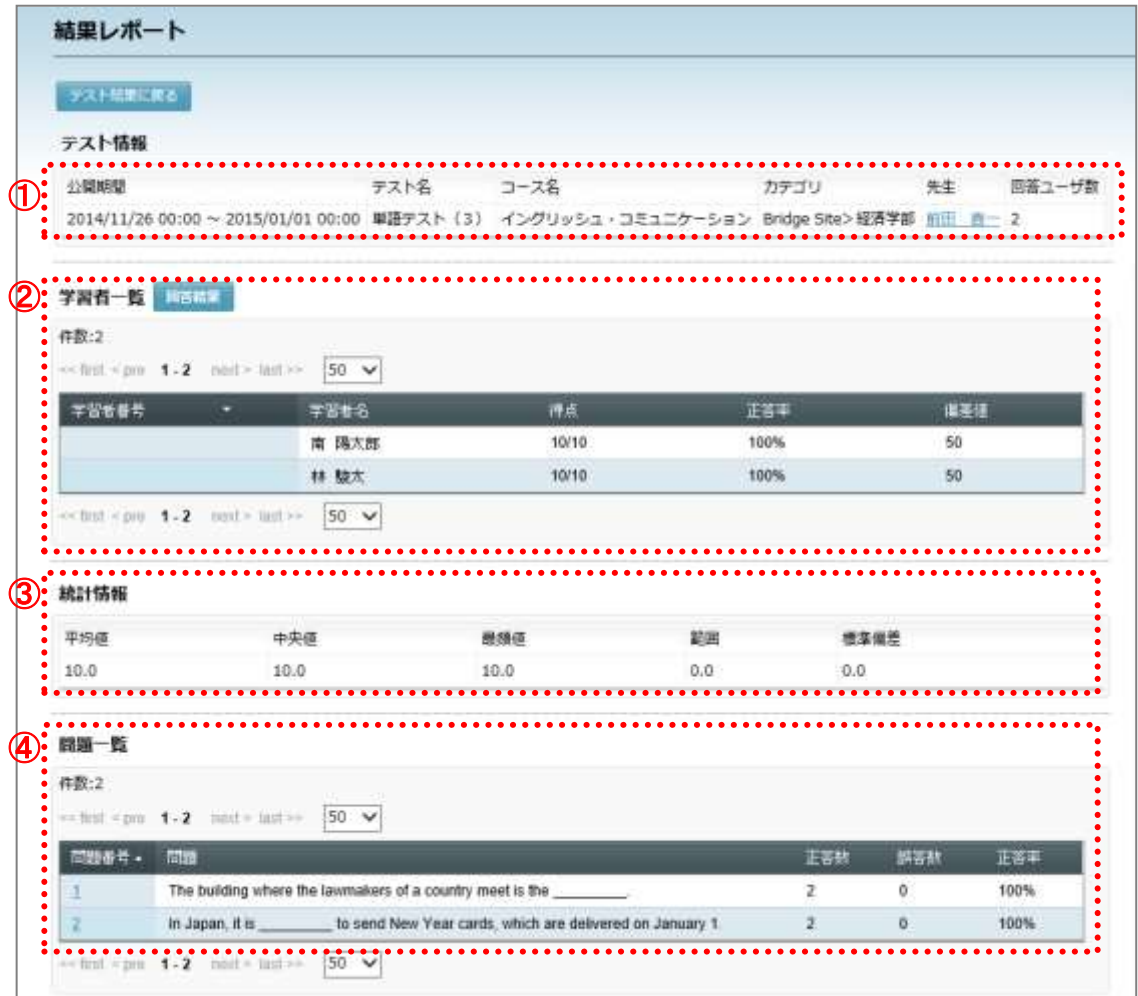

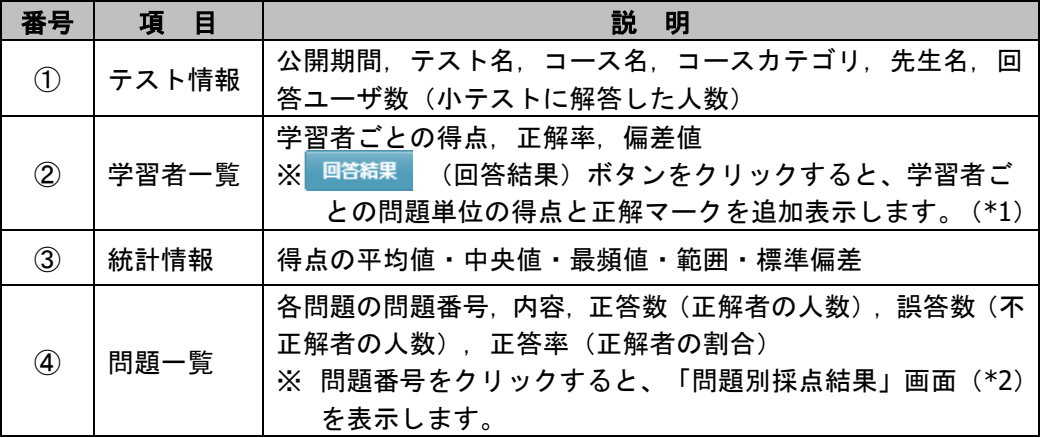

\*1:学習者一覧(解答結果あり)

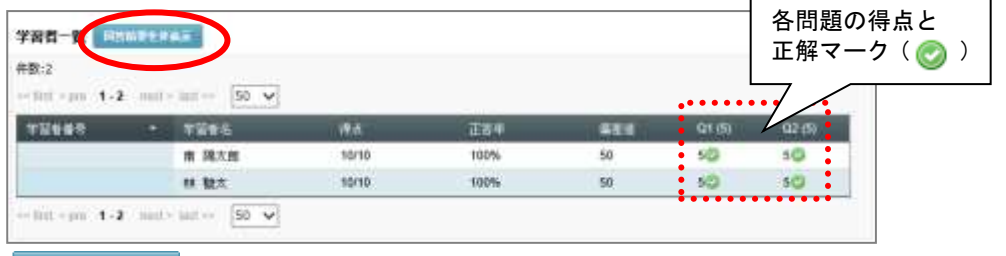

同答結果を結果を非表示)ボタンをクリックすると、問題単位の得点と正解 マークを非表示にします。

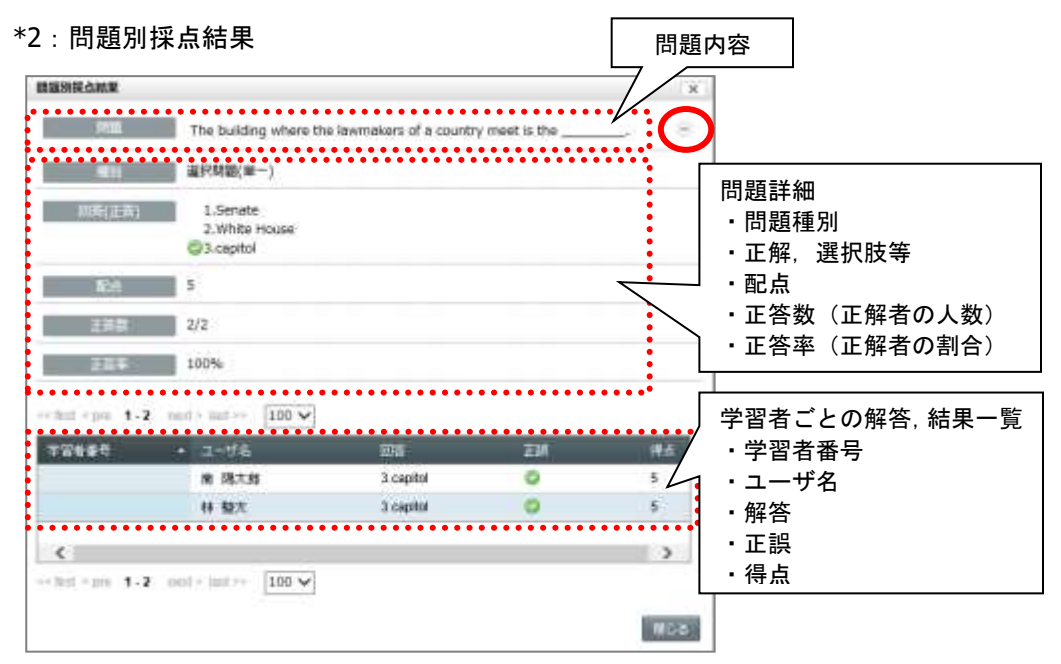

(一) (問題詳細を非表示にする) アイコンをクリックすると「問題詳細」部分を非表示に します。

■■じる または ★ (閉じる) ボタンをクリックすると、画面を閉じます。

#### <span id="page-203-0"></span>エッセイ問題の得点入力

▲ 注意

エッセイ問題の得点は自動採点されず、先生が得点を入力します。 学習者一人ひとりの「個人の解答結果」から得点を入力する方法と、クラス全体の解答を一 覧表示した状態で得点を入力する方法があります。

【「個人の解答結果」から入力する場合】

[P.198](#page-199-0)「学習者個人の解答結果」でエッセイ問題の 解答を開きます。 得点を入力し、[得点保存]をクリックして保存し ます。

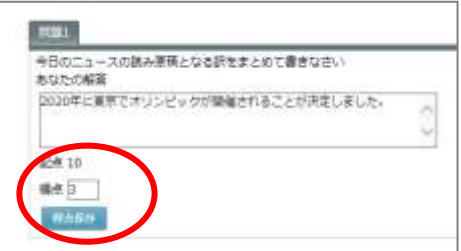

【クラス全体の解答を一覧表示した状態で得点を入力する場合】

[P.200](#page-201-0)「結果レポート」画面の④「問題一覧」でエッセイ問題の問題番号をクリックします。 「問題別採点結果」ダイアログで得点を入力し、[得点保存]ボタンをクリックして保存し ます。

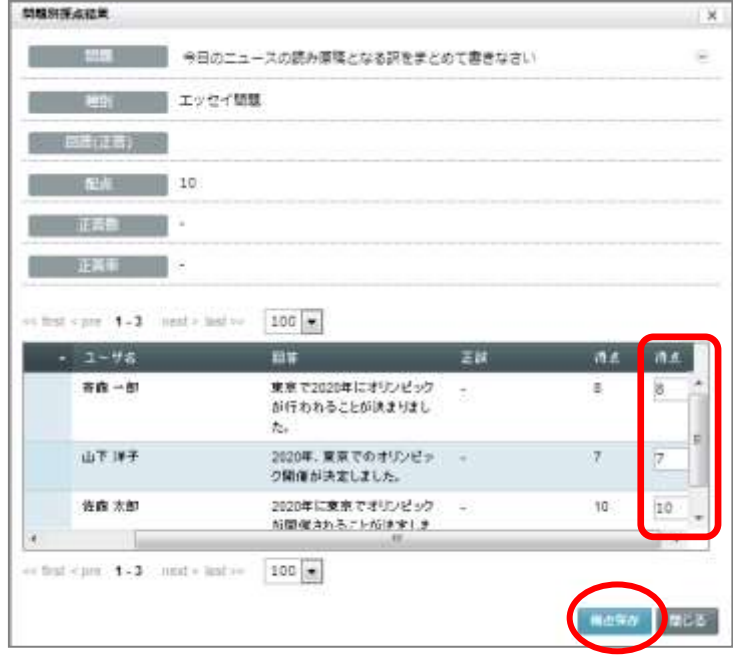

#### 「問題別採点結果」ダイアログで得点を入力する場合、画面を右にスクロールしない と得点の入力欄は表示されません。

- 「問題別採点結果」ダイアログで得点を変更するときで一覧が複数ページ存在する場 合、ページごとに[得点保存]をクリックします。保存をせずに次のページに移ると 前のページで入力した得点は保存されません。
- 「問題別採点結果」ダイアログで得点を変更したとき、画面を更新しないと変更した 内容は「レポート結果」の学習者一覧の得点には反映されません。
- エッセイ問題が複数ある場合、問題ごとに[得点保存]をクリックします。保存しな いで次の問題に切り替えた場合、前の問題に入力した得点は保存されません。

#### <学習者の操作>

#### 小テスト結果の確認(学習者の操作)

先生が小テストの解答結果を確認できる設定にしている場合、タ(テスト結果)アイコ ンが表示され、採点結果を確認することができます。

**1)** 該当セクションを表示します。

■ シンプルモードの場合

コースとセクションを選択し、「小テスト〕アイコンをクリックします。

#### ■ クラシックモードの場合

コースで、画面左側のセクションメニューからセクション名をクリックするか、画面を スクロールし、該当セクションを表示します。

**2)** 採点結果を確認したい小テストのタイトルにマウスカーソルをのせます。

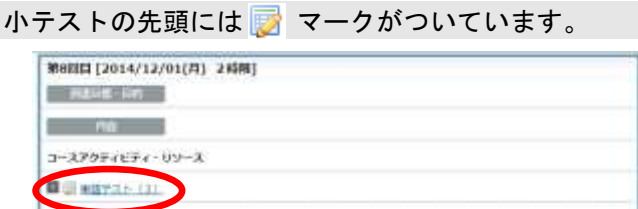

(テスト結果)アイコンが表示されます。

# ポイント

- 先生が [結果を表示しない]設定にしている場合は ※ (テスト結果) アイコンは表 示されません。
- 3) K (テスト結果) アイコンをクリックします。

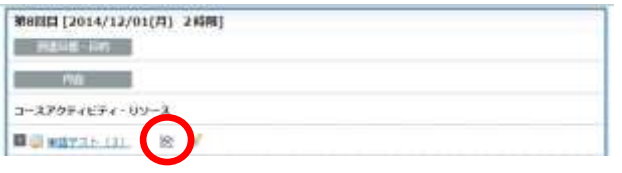

# **③ポイント**

● 小テスト解答後、小テスト画面の「テスト結果〕ボタンをクリックしても同様です。 先生が「結果を表示しない]設定にしている場合は「テスト結果]ボタンは表示され ません。

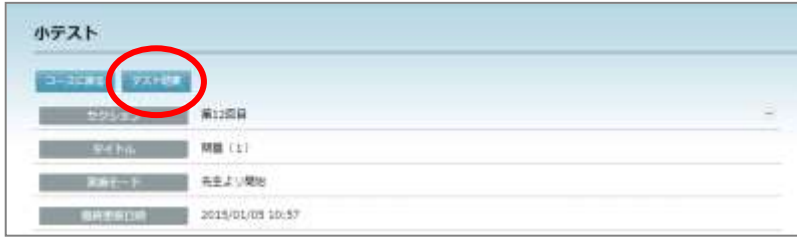

小テストの採点結果画面が表示されます。

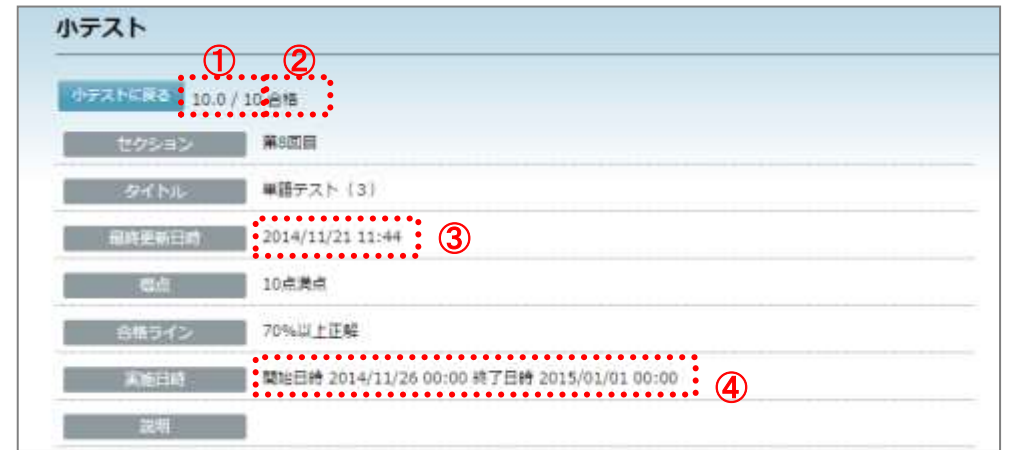

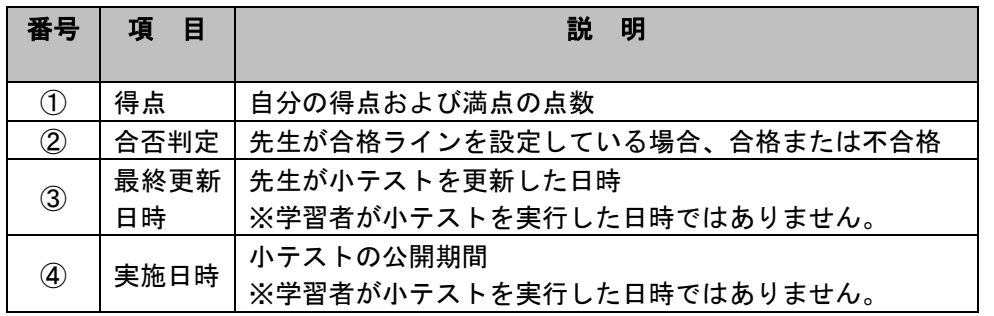

× Î. ٠ Î. è п è

Ė

Î.

Ė è I. r. Ė Ė ×

Î. ٠ ٠ r. ٠ r. Î. r. I. Î. Ė

【「正誤判定を表示する」設定の場合】 【「正誤判定・正解を表示する」設定の場合】

Ē j. i.

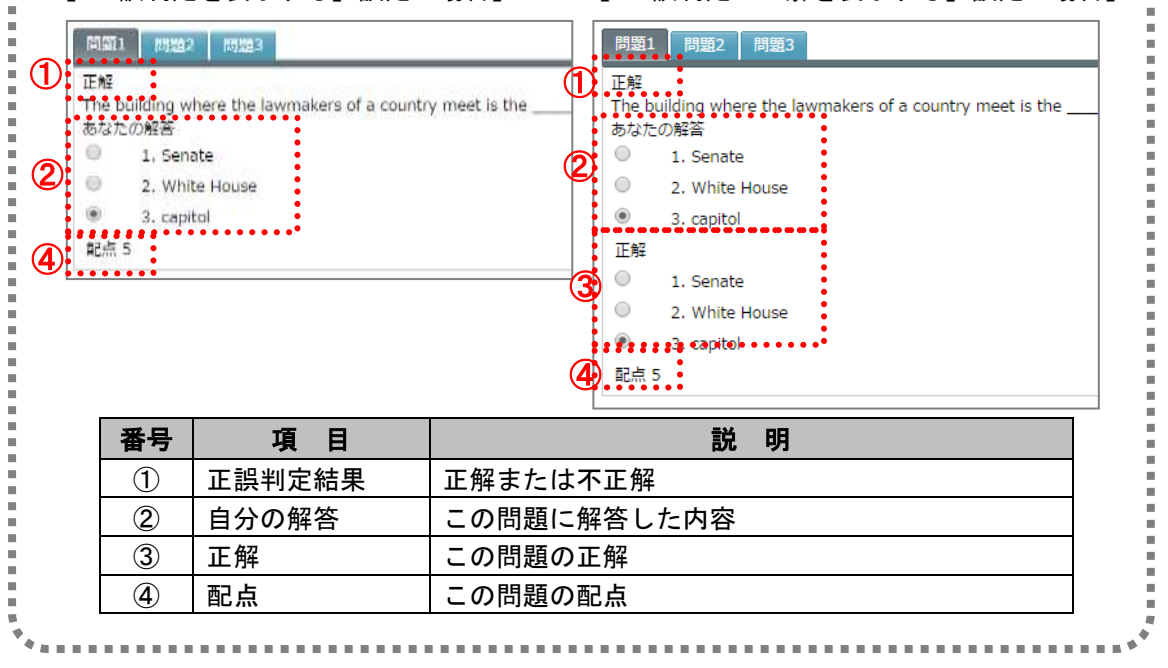

#### クリッカーの登録

クリッカーを登録し、学習者の解答を収集、解析することができます。問題は「選択問 題(単一選択)」、「正誤問題」、「入力問題」の 3 種類から選択して作成することができ ます。

- ・選択問題(単一選択) : 複数の選択肢から正答を1つ選択する問題
- 
- ・○×問題 : 正答が○か×かを選択する問題

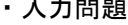

・入力問題 : 正答を入力する問題

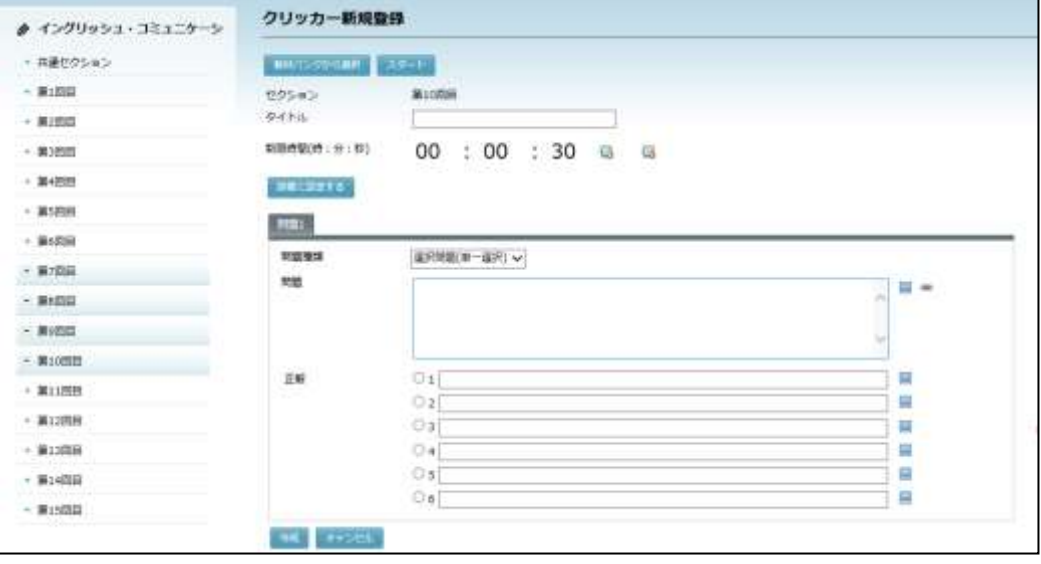

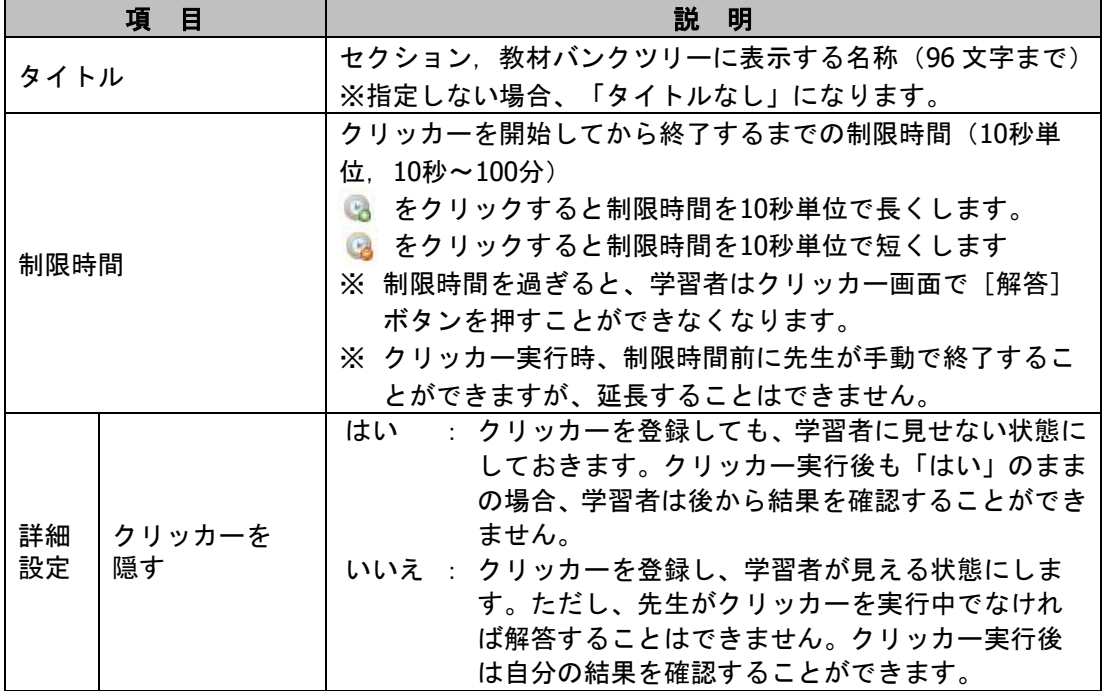

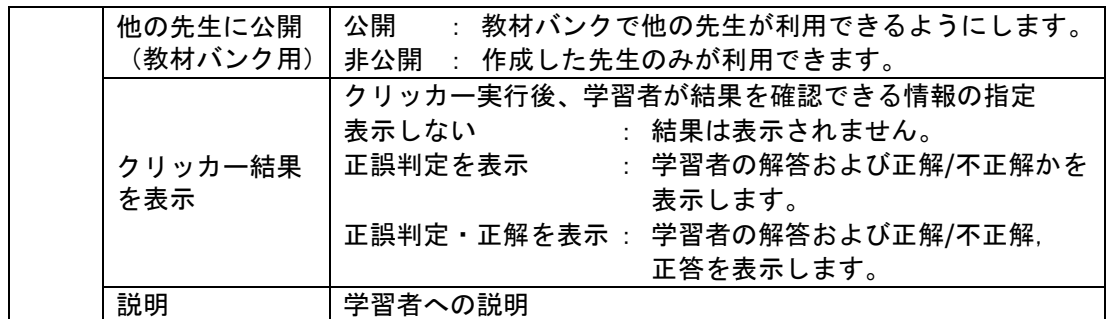

## 【選択問題(単一選択)】

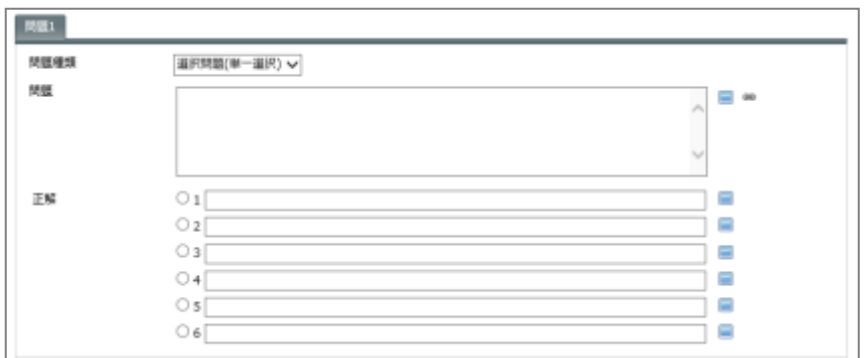

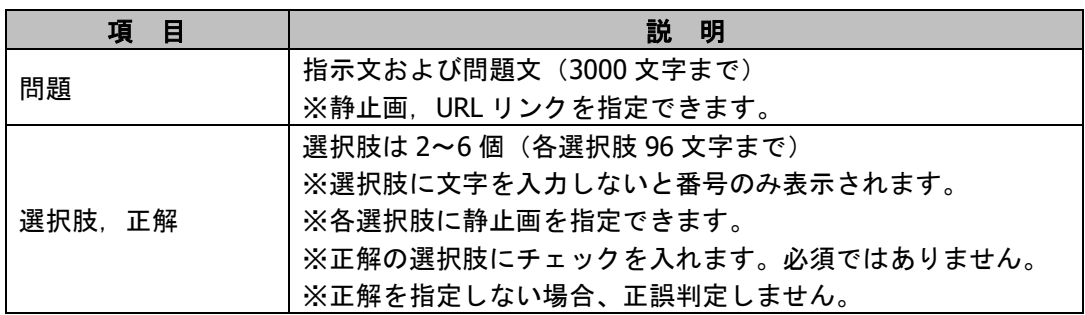

# 【○×問題】

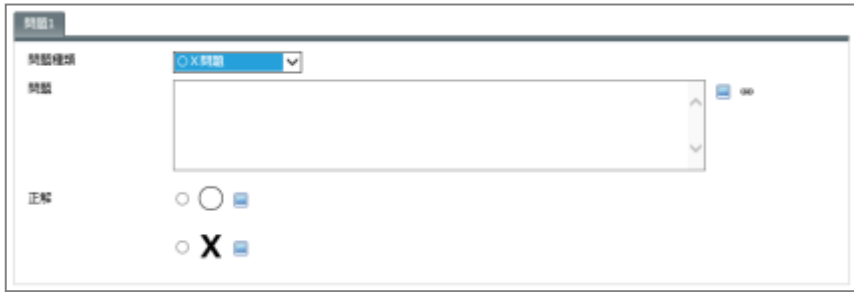

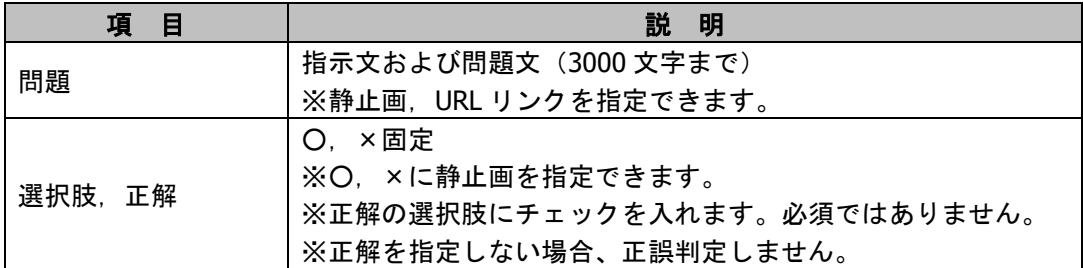

## 【入力問題】

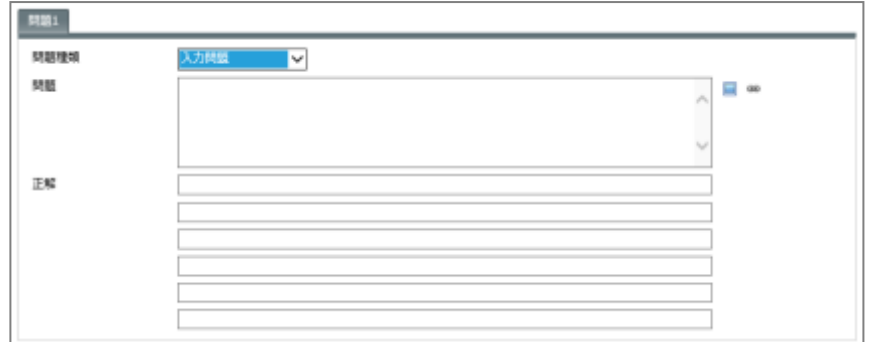

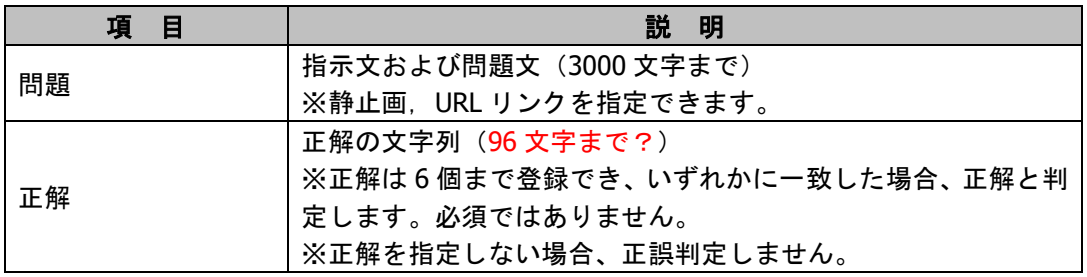

#### <span id="page-208-0"></span>【登録手順】

**1)** 既に作成した教材バンクのクリッカー問題を流用する場合、[教材バンクから選択]ボ タンをクリックします。

新規にクリッカー問題を作成する場合、手順 4) に移ります。

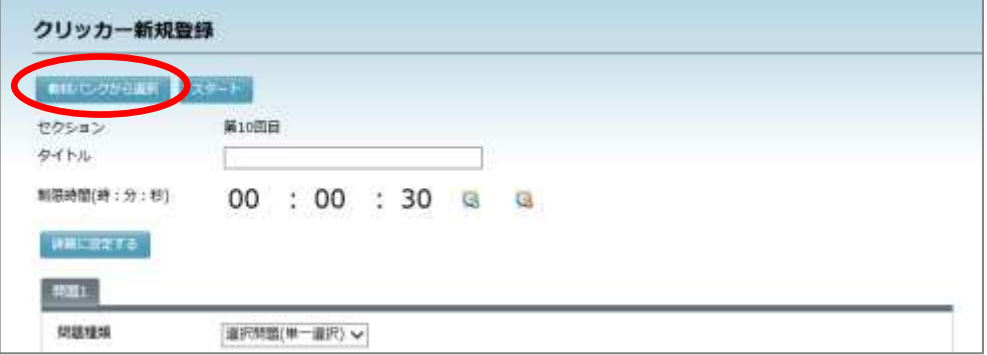

教材バンク画面が表示されます。

**2)** 「教材バンク」画面で「公開」または教材バンクツリーのカテゴリを選択し、検索条件 を適宜指定して「検索]ボタンをクリックします。

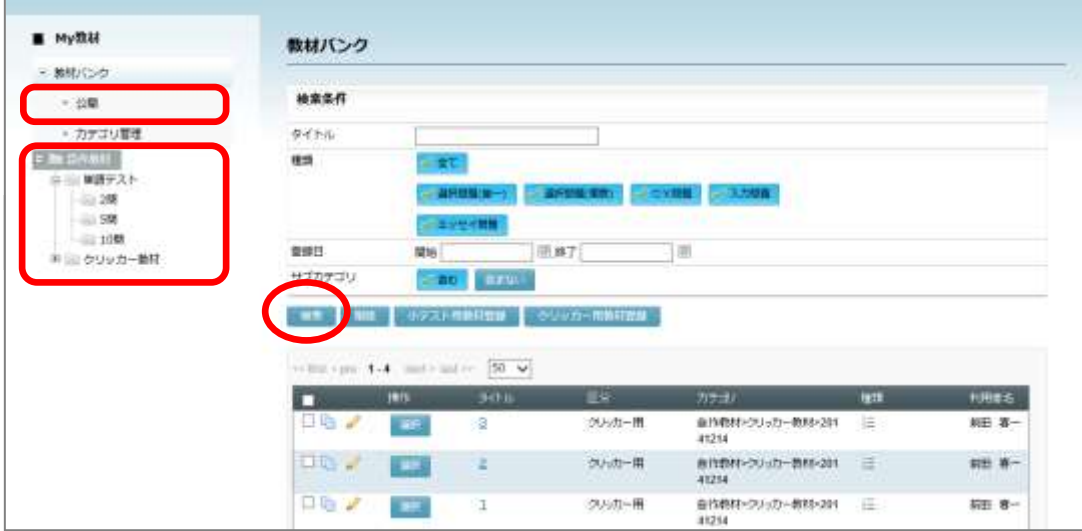

教材一覧が表示されます。

**3)** 教材バンクの教材一覧で、 流用したいクリッカー問 題の[選択]ボタンをクリ ックします。

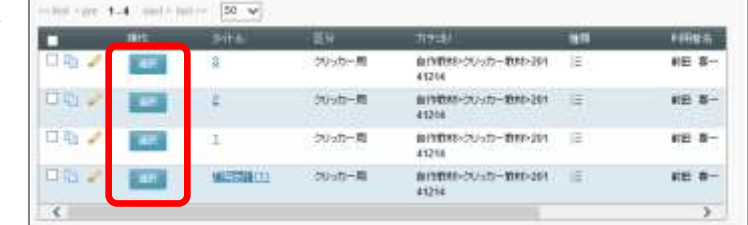

クリッカー新規登録画面の各項目に、選択したクリッカー問題の内容がセットされます。

<span id="page-209-0"></span>**4)** クリッカー新規登録画面の「タイトル」「制限時間」を適宜指定します。 制限時間は ● (10 秒増やす) ● (10 秒減らす) をクリックし、10 秒単位で指定し ます。(最長 100 分まで)

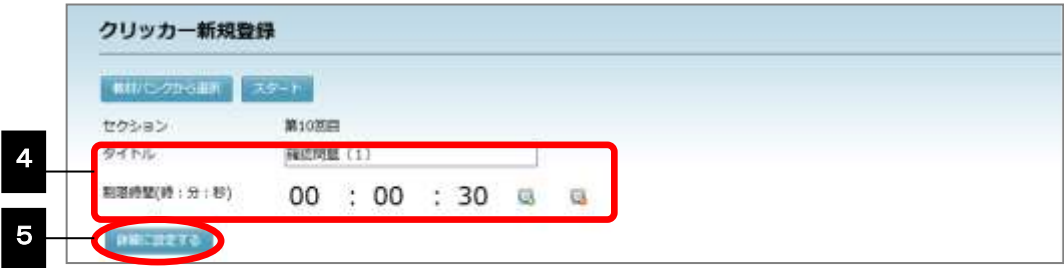

- **5)** 次の項目の設定をしたい場合、[詳細に設定する]ボタンをクリックし、適宜項目を設 定します。
	- ① クリッカーを隠す : コースに登録したとき、クリッカーの問題を非表示にする 「はい」「いいえ」(既定値は「いいえ」) ② 他の先生に公開 : 公開教材として、他の先生も利用できる 「公開」「公開しない」(既定値は「公開しない」)

③ 結果を表示 : 問題終了時、結果を表示するかどうか

「表示しない」「正誤判定を表示」「正誤判定・正解を表示」 (既定値は「表示しない」)

- **6)** 「問題 1」タブで「問題種類」のプルダウンリストから問題の種類を選択し、問題や正 解等を適宜指定します。
- **7)** [作成]ボタンをクリックします。

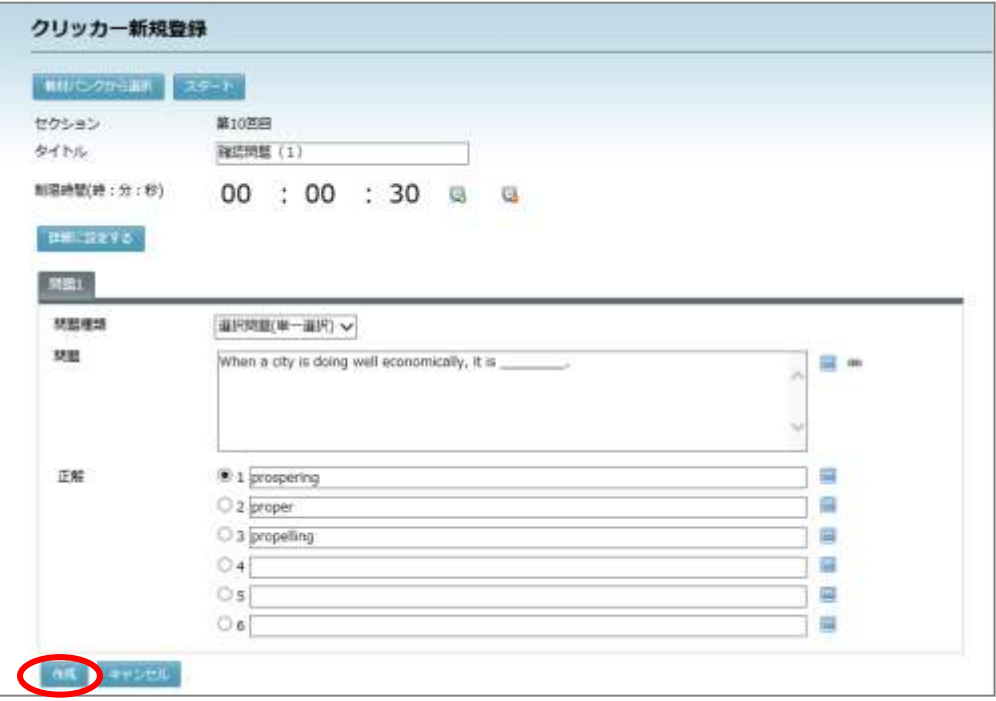

登録確認画面が表示されます。

**8)** セクションにクリッカーを追加し、さらに教材バンクにこの問題を登録するかどうかを 指定します。

## $\mathop{{\circ}\mathrm{R}}\nolimits$ イント

教材バンクの使い方に関しては P[.293](#page-294-0)「My 教材」を参照してください。

8-1) 教材バンクに新規に登録する場合

- ① 「新規登録」にチェックを入れます。
- ② 教材カテゴリの[選択…]ボタンをクリッ クし、「カテゴリ選択」画面で小テストを登 録するカテゴリを選択、[選択]ボタンをク リックします。
- ③ 教材カテゴリに表示されていうカテゴリを 確認し、[実行]ボタンをクリックします。
- 8-2) 既に教材バンクに登録してあり、 更新したい場合
	- ① 「上書き」にチェックを入れます。

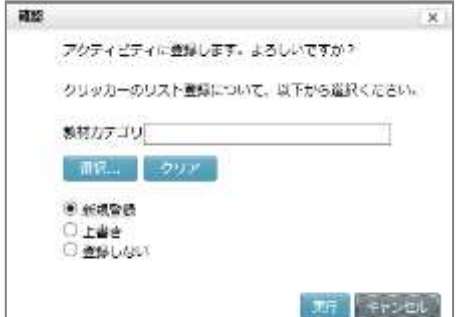

- ② 教材カテゴリの「選択…]ボタンをクリックし、「カテゴリ選択」画面で小テストを 登録するカテゴリを選択、[選択]ボタンをクリックします。
- ③ 教材カテゴリに表示されていうカテゴリを確認し、[実行]ボタンをクリックします。
- 8-3) 教材バンクには登録しない場合

「登録しない」にチェックを入れ、[実行] ボタンをクリックします。

新規登録完了メッセージが表示されます。[OK] ボタンを クリックすると、コース画面にもどります。

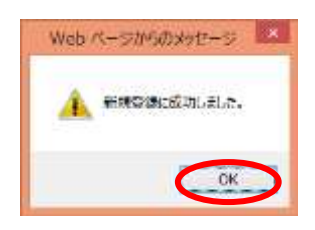

#### クリッカーの実行

クリッカーを実行するには次の 3 種類の方法があります。

- ・コースに登録したクリッカー問題を実行する
- ・教材バンクに登録したクリッカー問題を実行する
- ・その場で問題を設定し、実行する

【コースに登録したクリッカー問題を実行する手順】

- **1)** コース画面で、実施したいクリッカーのタイトルをクリックします。
	- クリッカーの先頭には マークがついています。

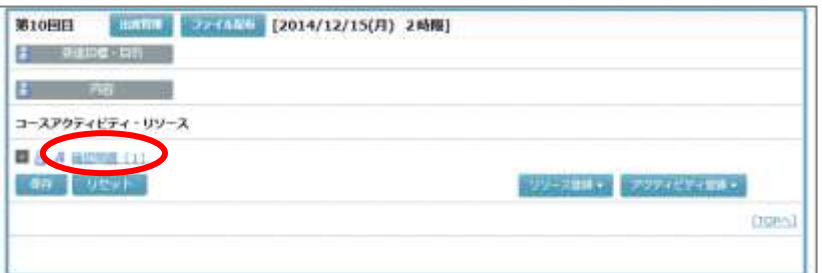

クリッカー問題の画面に移ります。

**2)** クリッカー問題の画面で[スタート]ボタンをクリックします。

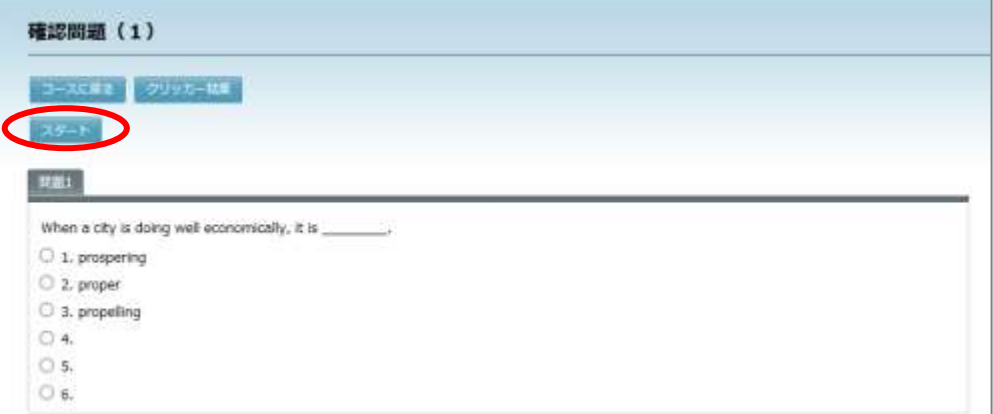

# **③ポイント**

- または、コース画面でクリッカーのタイトルにマウスカーソルをのせ、 (編集) マークをクリックします。
	- 「クリッカーの編集」画面で[スタート]ボタンをクリックします。

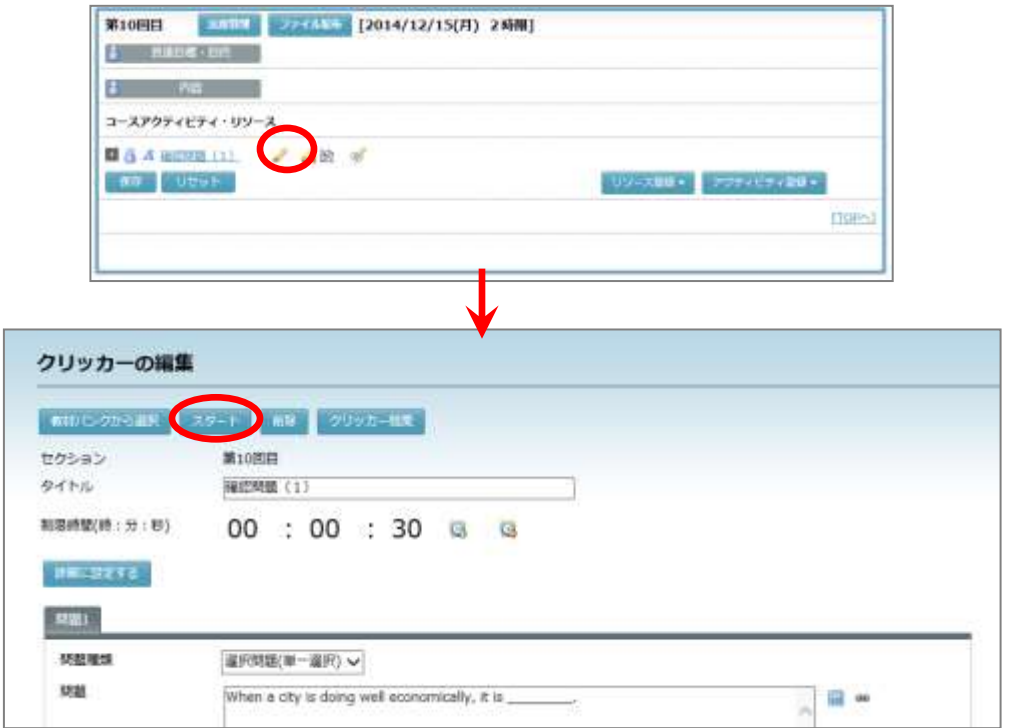

CaLabo Bridge にログインしている履修者にクリッカー問題が表示され、制限時間のカ ウントダウンが始まります。

**3)** 制限時間が経過するか、先生が[ストップ]ボタンをクリ ックすると、クリッカーの実行を停止し、「実施済み」時間 が表示されます。学習者は解答できなくなります。

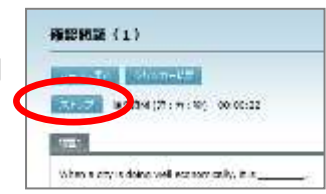

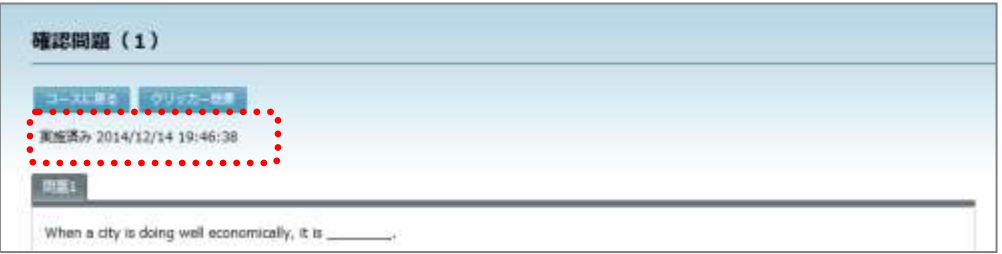

【教材バンクに登録したクリッカー問題を実行する手順】

**1)** クリッカーを実行するセクションの「アクティビティ登録」で「クリッカー登録」を選 択します。

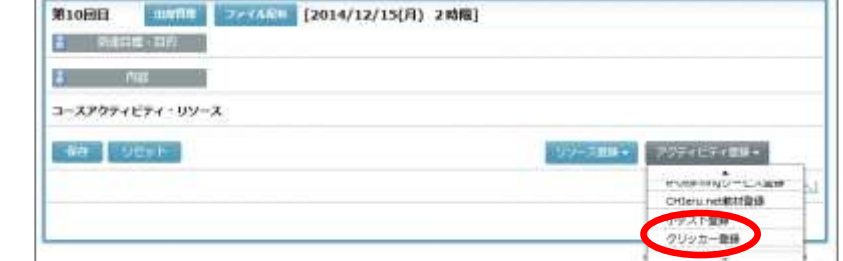

「クリッカー新規登録」画面に移ります。

- **2)** [P.207](#page-208-0)「クリッカーの登録【登録手順】」の手順 1) ~ 3) を参照し、教材バンクにある クリッカーの問題を選択し、セットします。
- **3)** 「クリッカー新規登録」画面で[スタート]ボタンをクリックします。 CaLabo Bridge にログインしている履修者にクリッカー問題が表示され、制限時間のカ ウントダウンが始まります。
- **4)** 制限時間が経過するか、先生が[ストップ]ボタンをクリ ックすると、クリッカーの実行を停止し、「実施済み」時間 が表示されます。学習者は解答できなくなります。

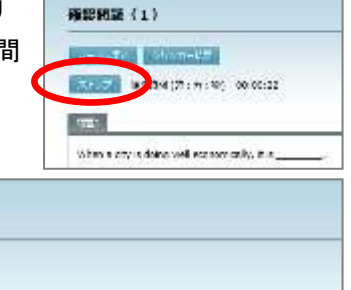

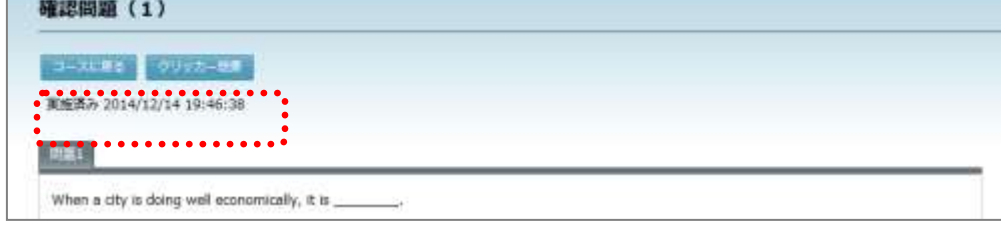

#### 【その場で問題を設定し、実行する手順】

**1)** クリッカーを実行するセクションの「アクティビティ登録」で「クリッカー登録」を選 択します。

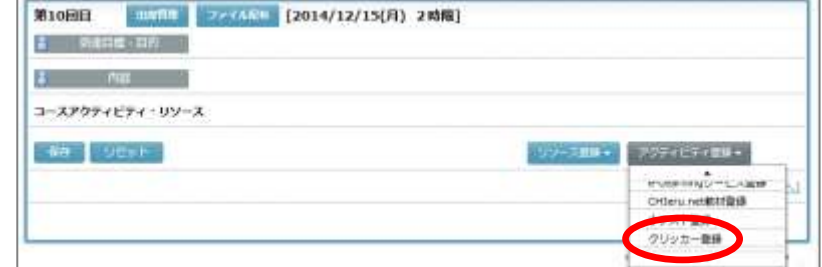

「クリッカー新規登録」画面に移ります。

- **2)** [P.208](#page-209-0) 「クリッカーの登録【登録手順】」の手順 4) ~ 6) を参照し、適宜問題を設定し ます。
- **3)** 「クリッカー新規登録」画面で[スタート]ボタンをクリックします。 CaLabo Bridge にログインしている履修者にクリッカー問題が表示され、制限時間のカ ウントダウンが始まります。
- 4) 制限時間が経過するか、先生が「ストップ]ボタンを ックすると、クリッカーの実行を停止し、「実施済み」 が表示されます。学習者は解答できなくなります。

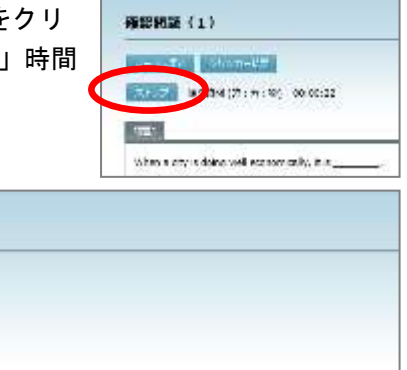

# $\mathop{{\circ}\mathrm{R}}\nolimits$ イント

確認問題 (1)

実施済み 2014/12/14 19:46:38

When a city is doing well economically, it is

 クリッカーの実行中、[クリッカー結果]ボタンをクリックすると、その時点までで解 答状況(解答した学習者とその解答および正解/不正解)を確認することができます。 (P[.215](#page-216-0)「クリッカー実行結果の確認」参照)

## <学習者の操作> ....

- クリッカーで解答する(学習者の操作) 先生が登録した「クリッカー」に解答します。 **1)** 該当セクションを表示します。 ■ シンプルモードの場合 コースとセクションを選択し、[クリッカー]アイコンをクリックします。 ■ クラシックモードの場合 コースで、画面左側のセクションメニューからセクション名をクリックするか、画面を スクロールし、該当セクションを表示します。
- **2)** 先生が登録したクリッカーのタイトルをクリックします。

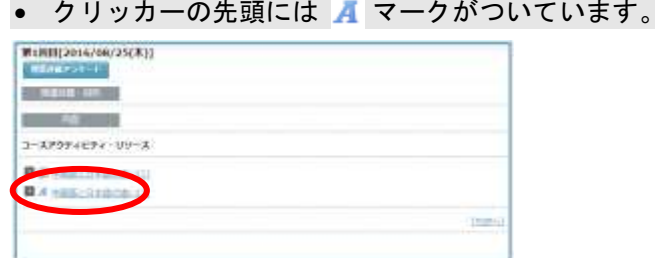

開始確認画面が表示されます。

# $\mathop{{\circledast}}$ ポイント

İ 

Į

Į

 先生がクリッカーの実行を開始していない場合、クリッカー のタイトルをクリックするとメッセージが表示され、クリッ カーを開始することができません。

# ポイント

 先生がクリッカーの実行を開始すると、学習者の通知ボタ ン内※(シンプルモード)またはホーム画面(クラシック モード) 右下に通知メッセージが表示されます。「クリッ カー開始」をクリックし、コースにはいるかの確認画面で [確定] ボタンをクリックします。開始確認画面が表示さ れます。※クリッカー開始前から画面を開いている場合は、 画面を更新する必要があります。

**3)** 先生がクリッカーを実行すると、クリッ カー問題が表示され、制限時間のカウン トダウンが始まります。 問題に回答し、[解答]ボタンをクリック します。

確認メッセージが表示されます。

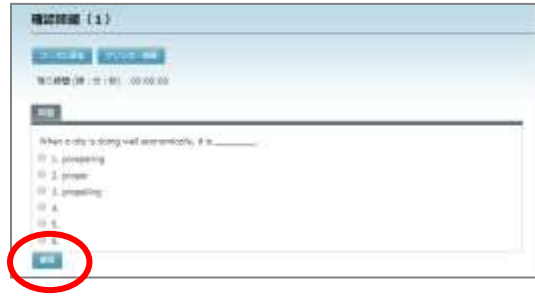

E GUNZI PRESTURBA

 $x + +$   $x + x$ 01677409

Silver Mr.

 $1 - 1$ 

图 太田 享保 seto@na@ceFirst NO COULD-ME TO NEVER

 $51 - 16$  M 10  $27$  10
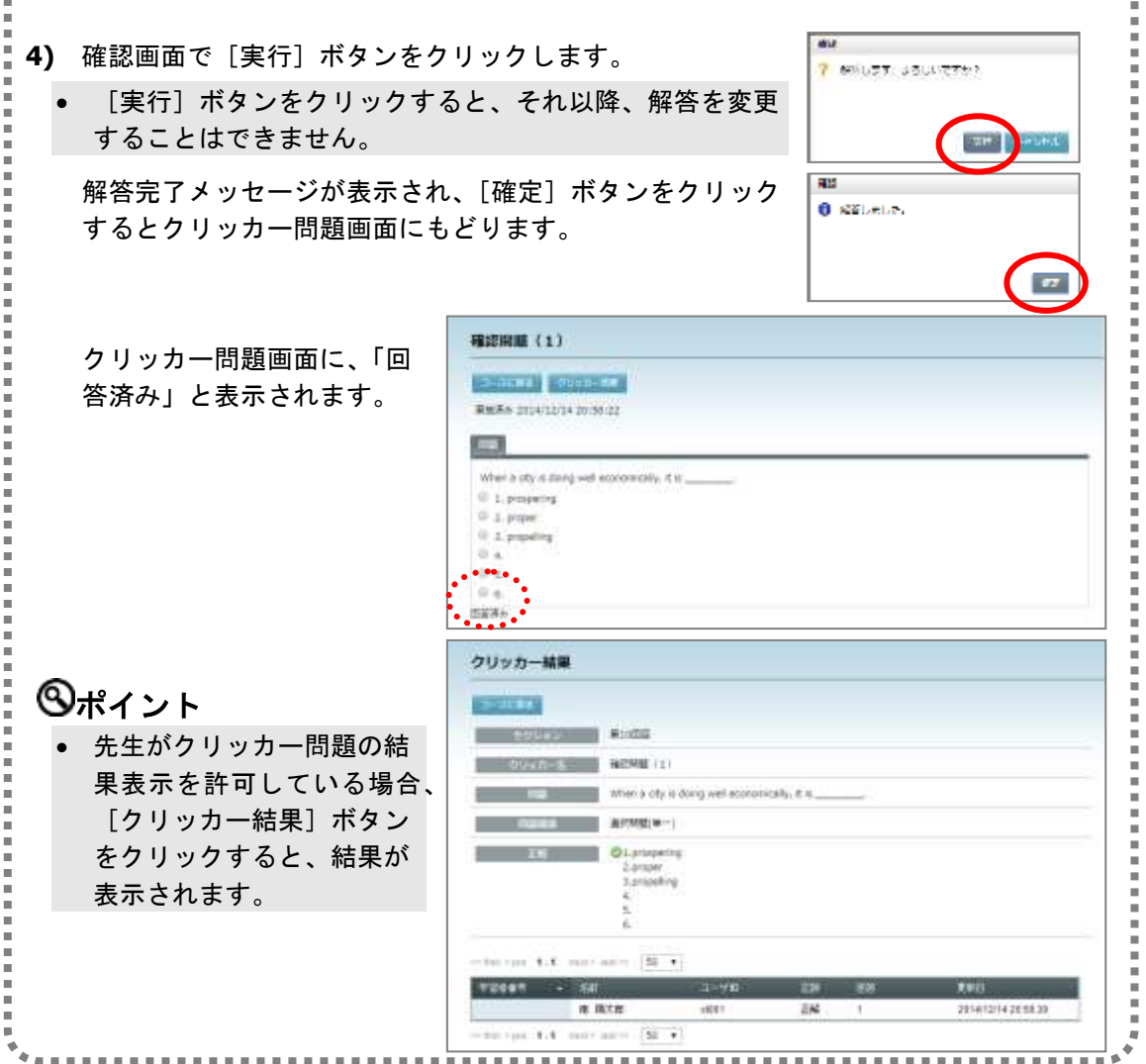

## クリッカー実行結果の確認

クリッカーを実行後、学習者一人ひとりの解答結果と、コース履修者全体の集計結果を確 認することができます。

クリッカーのタイトルをクリックし、クリッカーの問題画面を表示し、[クリッカー結果] ボタンをクリックします。

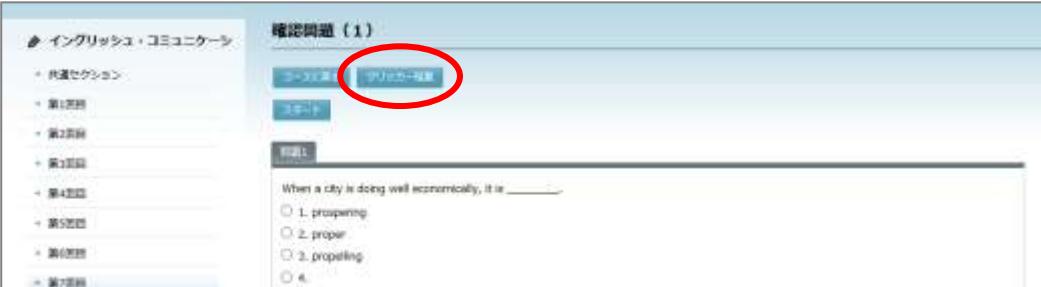

または、クリッカータイト ルにマウスカーソルをの せ、タイトル右に表示され る (クリッカー結果) アイコンをクリックしま す。

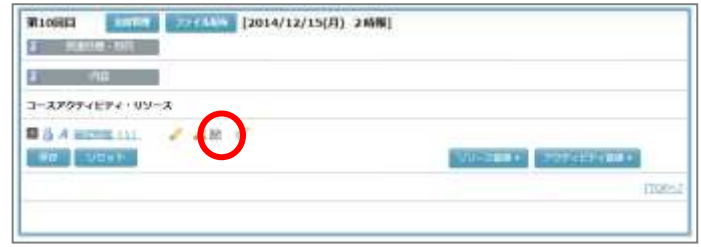

クリッカー結果画面として、クリッカーの問題情報の下に学習者ごとの結果一覧が表示 されます。

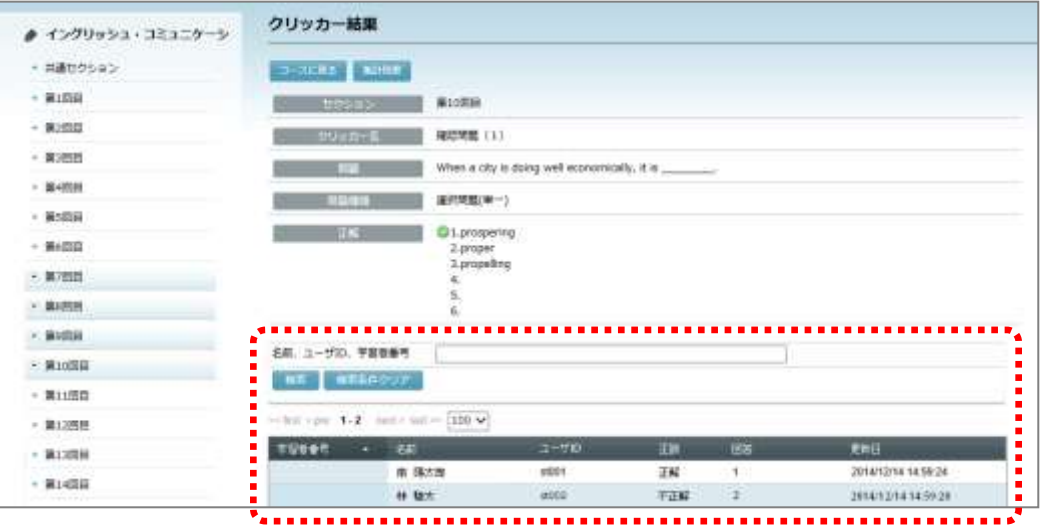

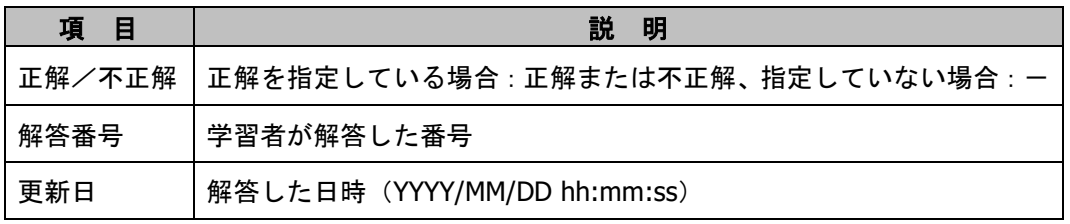

# **③ポイント**

 CaLabo LX / CaLabo EX と連携している場合、CaLabo LX / CaLabo EX で作成、実施したク リッカー(アナライザー)もセクションに「YYYY/MM/DD hh:mm」名で登録され(例: 2017/02/22 15:05)、同様に内容や結果を確認することができます。詳細については、 CaLabo LX / CaLabo EX の各操作マニュアルをご参照ください。

## 【集計結果】

「クリッカー結果」画面で[集計結果]ボタンをクリックします。

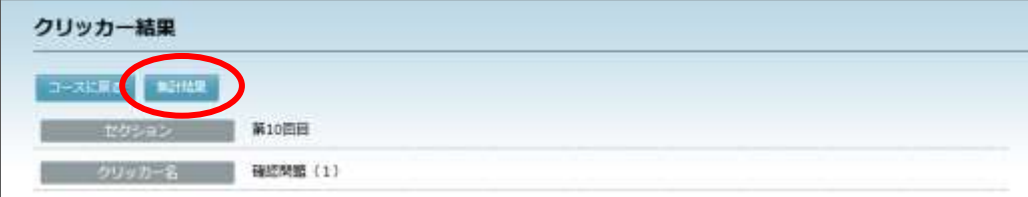

#### 「集計結果」画面が表示されます。

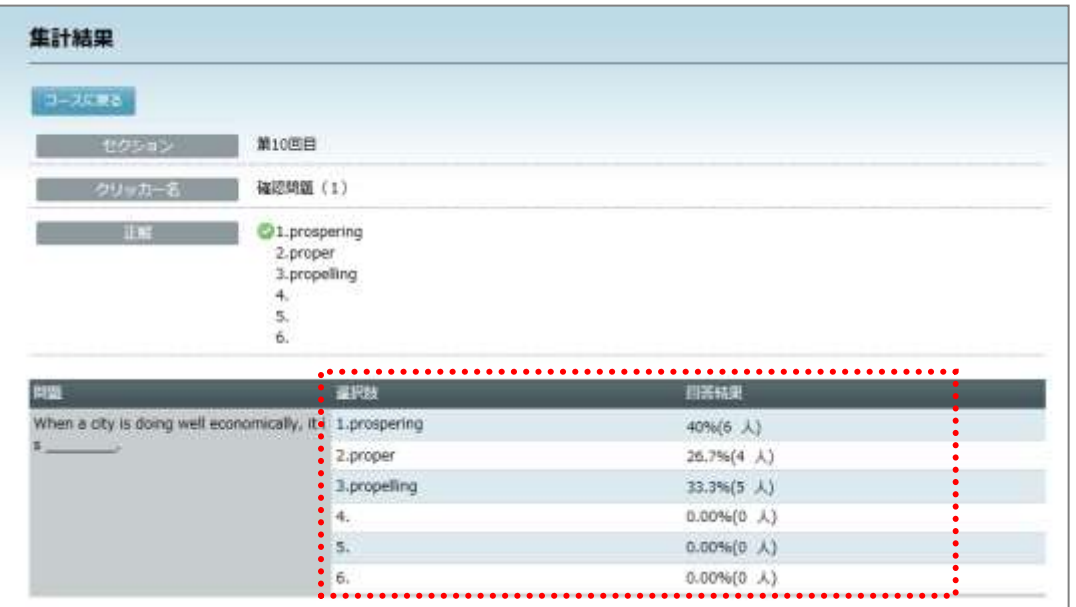

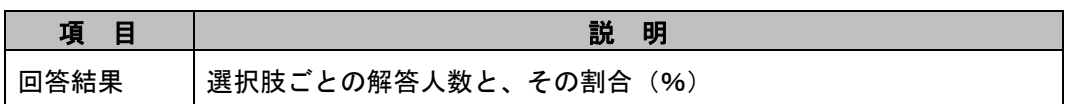

### <学習者の操作> ……

I

Ė,

### クリッカーで回答した結果の確認(学習者の操作)

先生がクリッカーを実行し、回答を締め切ると、学習者は結果を確認することができます。

. . . . . . . . . . .

結果を確認したいクリッカ ーのタイトルにマウスカー ソルをのせ、タイトルの右に 表示される ※ (クリッカー 結果)アイコンをクリックし ます。

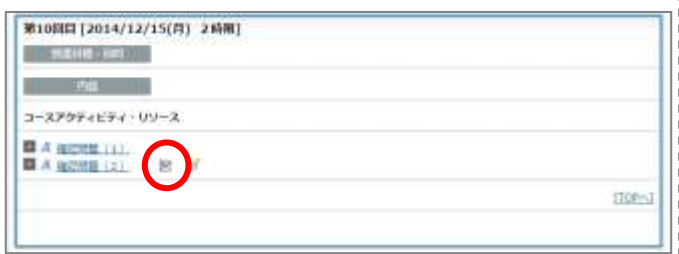

# **③ポイント**

● 先生が [結果を表示しない]設定にしている場合は タ (テスト結果) アイコンは表 示されません。

または、クリッカー問題に解答後、 [クリッカー結果]ボタンをクリッ クします。

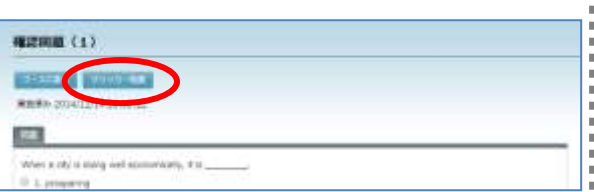

# ポイント

先生が [結果を表示しない] 設定にしている場合は [テスト結果] ボタンは表示され ません。

Ì

Ė ī Ė i

i i, Ė  $\frac{1}{2}$ 

Ė

 $\blacksquare$ 

「クリッカー結果」画面が表示されます。

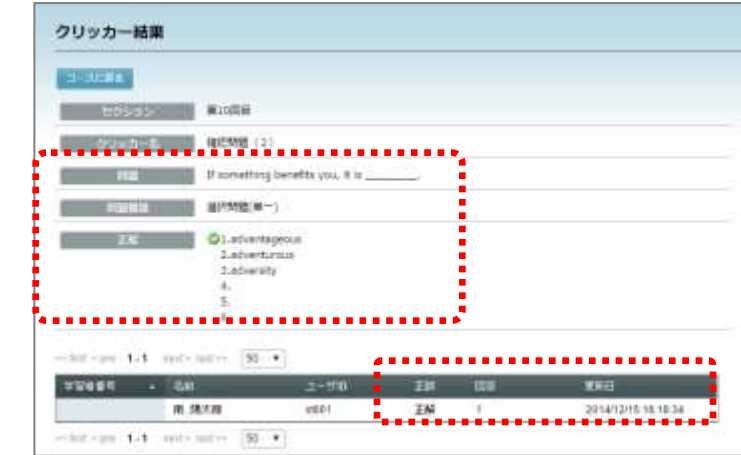

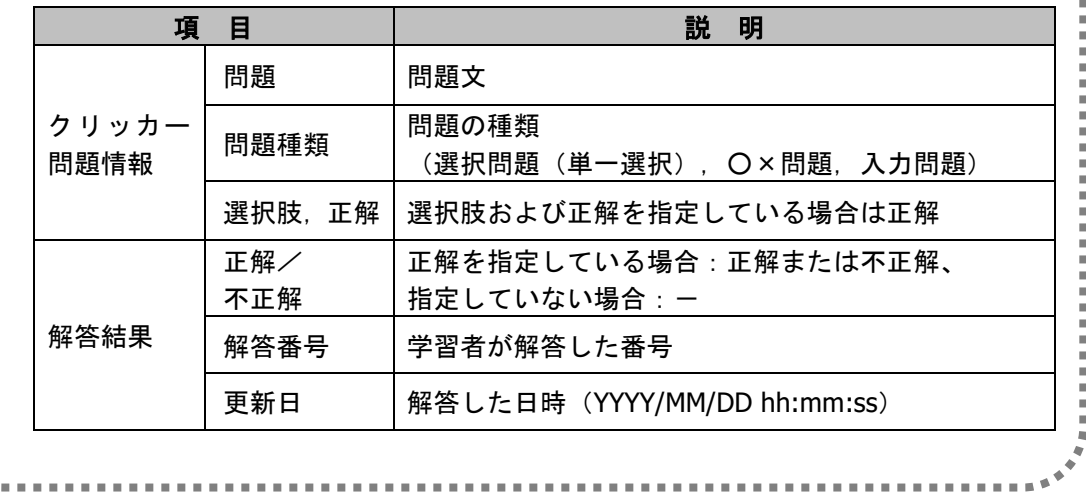

学習者評価項目の追加

### 学習者評価項目の登録

授業態度や挙手状況など、リソースやアクティビティ以外の観点で履修者を評価する項目 を登録し、評価することができます。

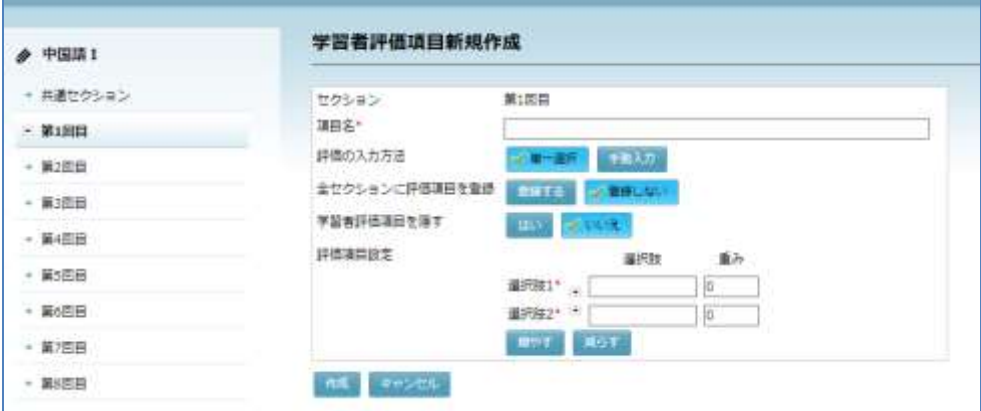

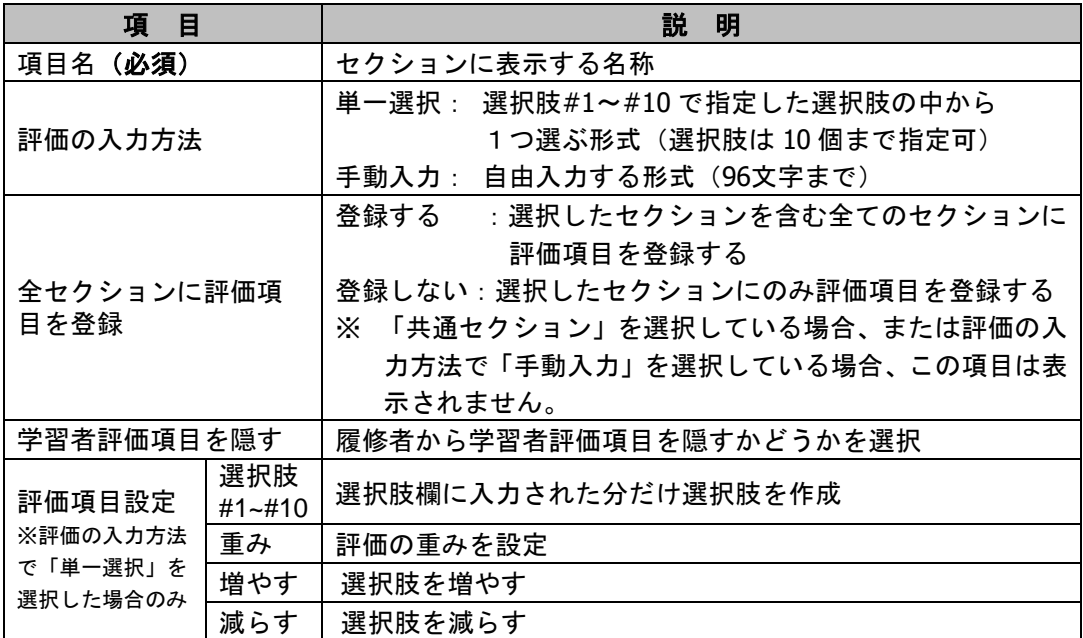

- **1)** 「項目名」を入力します。
- **2)** 「評価の入力方法」で[単一選択]または[手動入力]ボタンを選択します。
- **3)** 「全セクションに評価項目を登録」で[登録する]または[登録しない]ボタンを選択 します。
- **4)** 「学習者評価項目を隠す」で[はい]または[いいえ]ボタンを選択します。
- **5)** 評価の入力方法が「単一選択」の場合、必要な選択肢を入力し、重みを設定します。

**6)** 必要事項をすべて指定したことを確認し、[作成]ボタンをクリックします。 学習者評価項目画面が表示されます。

## **③ポイント**

- 全セクションに評価項目を登録した場合、登録先として指定したセクションに登録さ れた評価項目がマスタとなります。評価項目の編集はマスタでのみ可能です(その他 のセクションに自動登録された評価項目の[編集]ボタンはグレーアウトします)。 また、マスタを削除すると、その他のセクションに自動登録された評価項目も削除さ れます。
- 全セクションに評価項目を登録した場合、評価内容は「学習者評価」([P.269](#page-270-0) 「[2-11.](#page-270-0)  [学習者評価」](#page-270-0)参照)にも反映されます。

### 学習者評価項目の入力

登録した評価項目に評価内容を入力します。

- **1)** コース画面で、入力したい学習者評価項目のタイトルをクリックします。
	- 学習者評価項目の先頭には マークがついています。

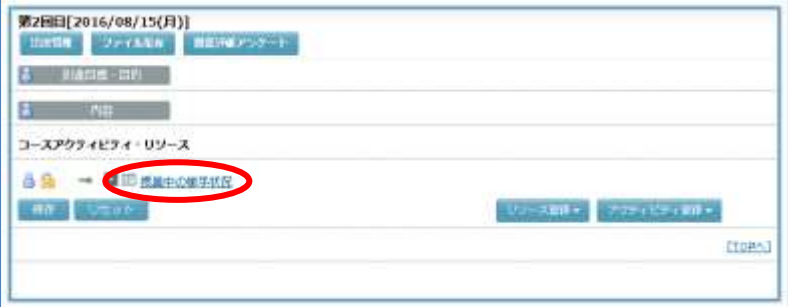

学習者評価項目画面に移ります。

**2)** [評価入力]ボタンをクリックします。

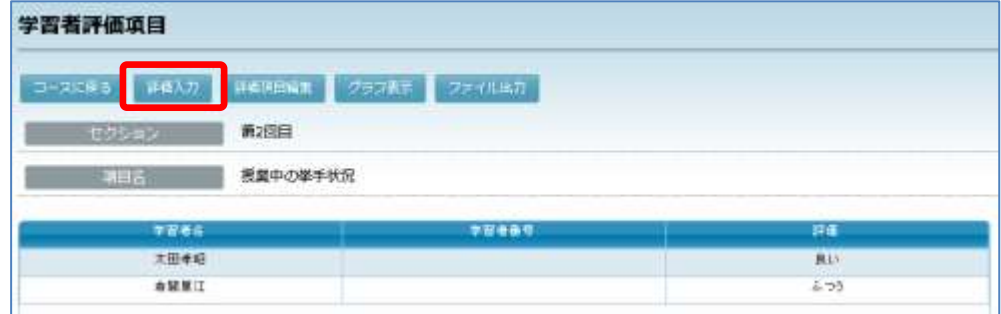

**3)** 評価内容を指定します。

#### 【単一選択の場合】

評価入力時、選択肢ボタンが表示されます。選択肢を1つだけ選んで評価します。

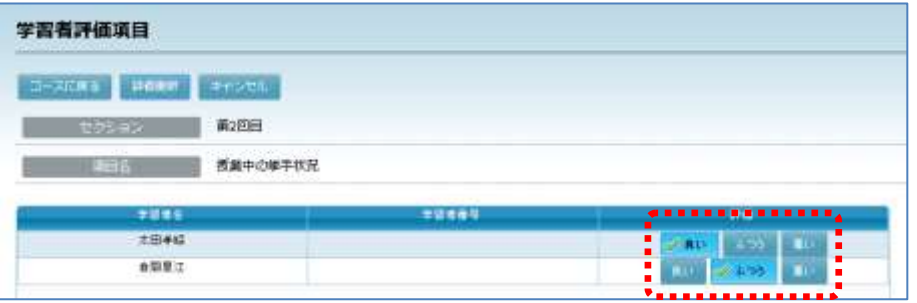

#### 【手動入力の場合】

評価入力時、テキスト入力欄が表示されます。テキストまたは数値を入力して評価しま す。

数値を入力した場合、「全体評価」の点数として反映されます。

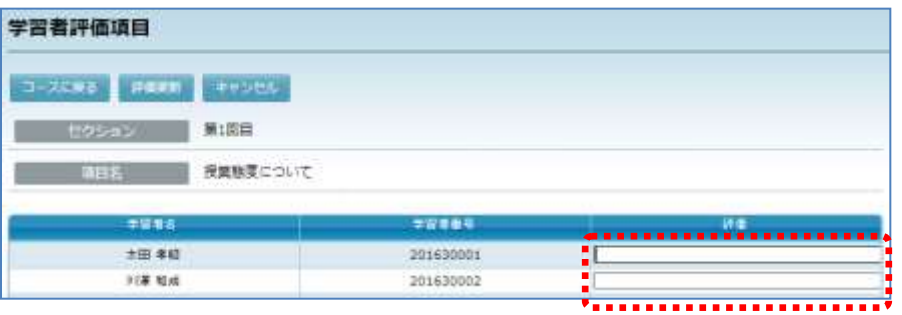

**4)** 指定が終わったら[評価更新]ボタンをクリックします。

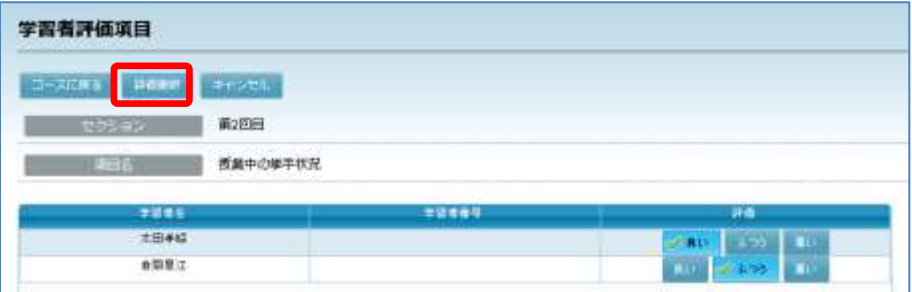

### 学習者評価項目の編集

登録した評価項目を編集します。

- **1)** コース画面で、入力したい学習者評価項目のタイトルをクリックします。
	- 学習者評価項目の先頭には マークがついています。

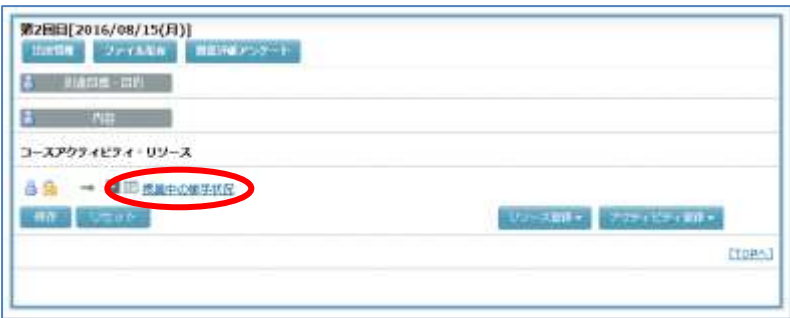

学習者評価項目画面に移ります。

**2)** [評価項目編集]ボタンをクリックします。

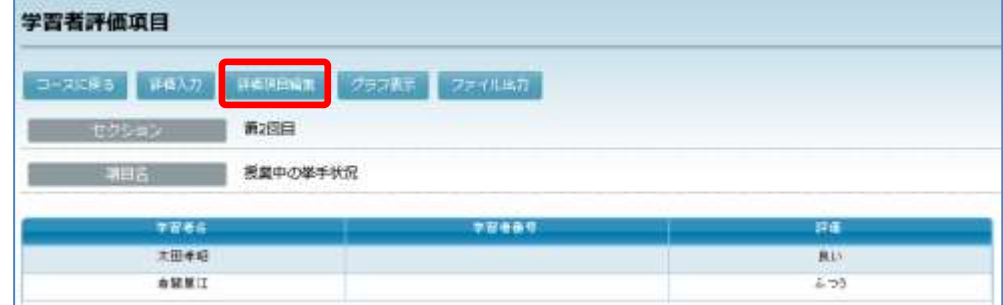

**3)** 内容を編集して[更新]ボタンをクリックします。

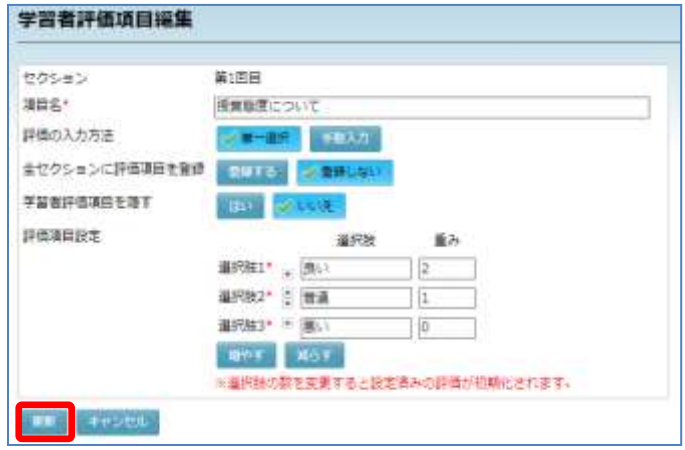

## ▲ 注意

 評価済みの「学習者評価項目」に対して、選択肢を増減するなどの編集を行うと、評 価内容は初期化されます。

### 学習者評価をグラフ表示する

評価情報をグラフ表示します。

- **1)** コース画面で、入力したい学習者評価項目のタイトルをクリックします。
	- 学習者評価項目の先頭には マークがついています。

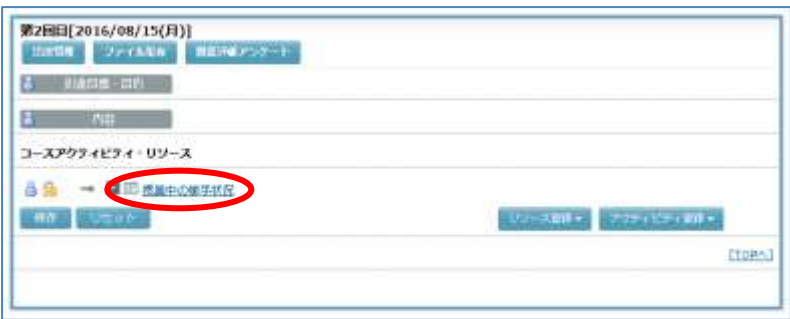

学習者評価項目画面に移ります。

2) [グラフ表示]ボタンをクリックします。

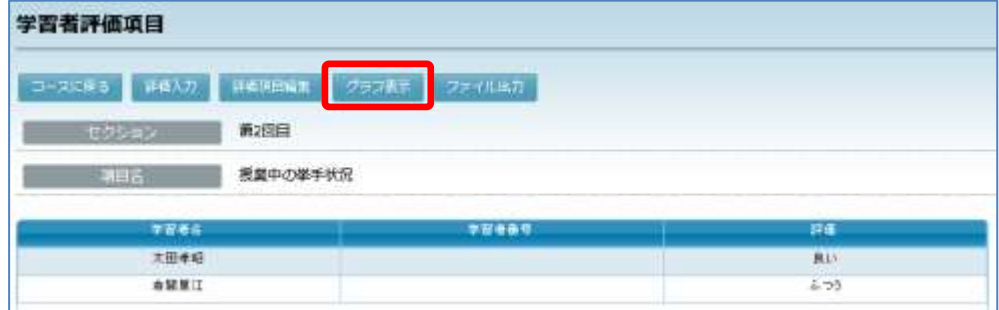

別ウィンドウが開き、評価グラフ画面が表示されます。

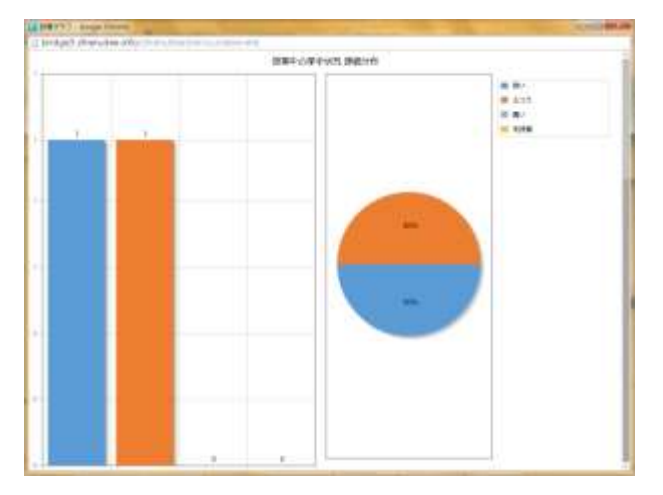

**3)** グラフの確認が終わったら、ウィンドウの「×」をクリックし、評価グラフ画面を閉じ ます。

### 学習者評価をファイル出力する

評価情報を CSV ファイル、EXCEL ファイルとして出力します。

- **1)** コース画面で、入力したい学習者評価項目のタイトルをクリックします。
	- 学習者評価項目の先頭には マークがついています。

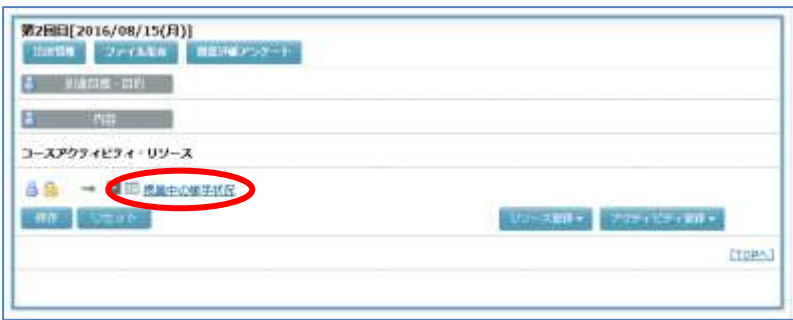

学習者評価項目画面に移ります。

**2)** [ファイル出力]ボタンをクリックします。

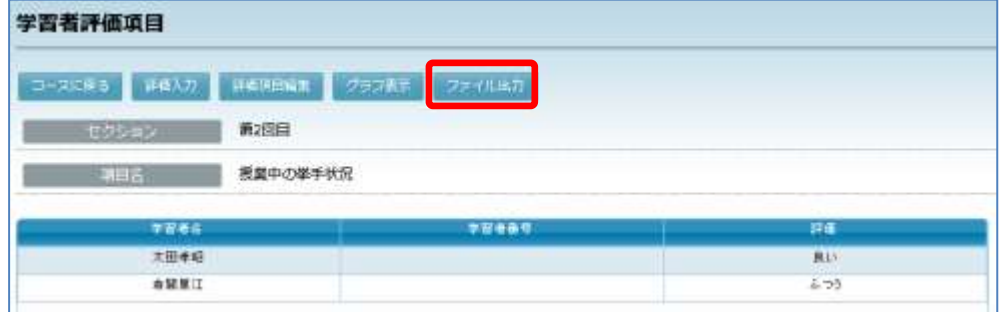

**3)** ファイル形式(CSV, EXCEL のいずれか)と文字コード(Windows-31J, UTF-8 のいずれ か)を選択し、[ファイル出力]ボタンをクリックします。

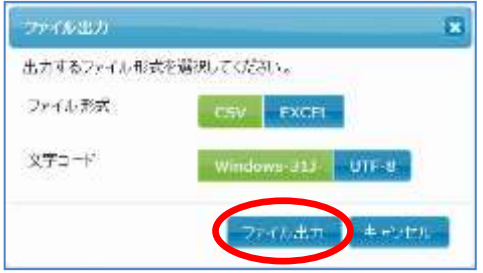

ダウンロード確認ダイアログが表示されます。[OK]ボタンをクリックし、評価情報フ ァイルに名前をつけて保存します。

## アクティビティを編集する

各セクションに登録したアクティビティ(課題・フォーラム・e-Learning サービス・アンケ ート・投票)に適宜編集を加え、更新することができます。

- アクティビティを編集できるのは、コースを担当する先生とコースに登録されている TA および管理者ユーザのみです。
- アクティビティのタイトルの左に 3 アイコンが表示されている場合は、そのアクティビ ティに対する編集、削除が許可されていません。管理者ユーザに確認してください。
- **1)** コース名を指定し、My コース画面を表示します。セクション画面から、更新したいア クティビティが登録されているセクションをクリックし、表示します。
- **2)** 更新したいアクティビティのタイトルにマウスカーソルをのせます。

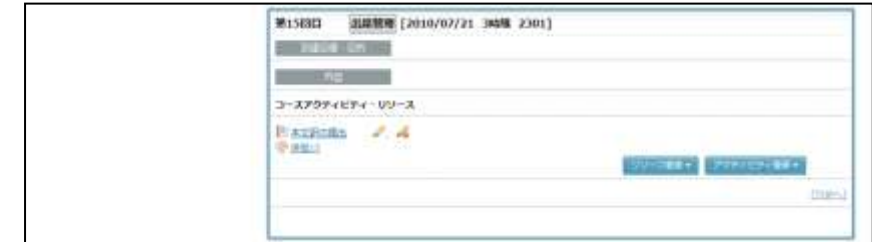

アクティビティタイトルの右に ● [編集] アイコンと ● [削除] アイコンが表示さ れます。

- 3) **2.** 「編集] アイコンをクリックすると、アクティビティ編集画面に移ります。必要な 修正を加え、[更新]ボタンをクリックします。
- **4)** 更新確認メッセージが表示されます。[実行]ボタンをクリックすると更新処理が実行 され、完了すると、更新処理完了のメッセージが表示されます。
	- 確認メッセージで、「利用者にメールで通知する」にチェックを入れると、更新時、 履修者に対してリソースが更新されたことをメールで知らせます。

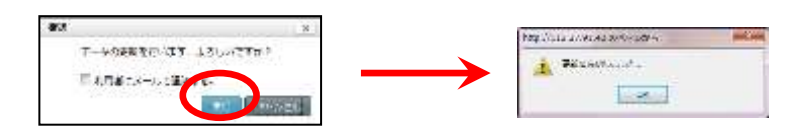

[OK]ボタンをクリックすると、アクティビティ画面にもどります。

## ポイント

- 課題・フォーラム・アンケート・投票を編集・更新するには上記以外の手順もあります。 My コース画面で画面左側のセクショ
	- ンメニューで直接アクティビティのタ イトルをクリックし、表示されるアク ティビティ画面で [課題編集] [フォー ラム編集][アンケート・投票編集]ボ タンをクリックしても編集・更新する ことができます。

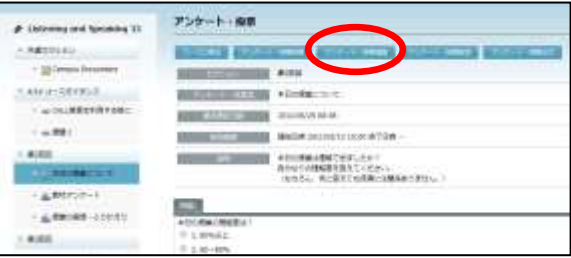

## アクティビティを削除する

各セクションに登録したリソース(課題・フォーラム・e-Learning サービス・アンケート・ 投票)を削除することができます。

- アクティビティを削除できるのは、コースを担当する先生とコースに登録されている TA および管理者ユーザのみです。
- ▶ アクティビティのタイトルの左に アイコンが表示されている場合は、そのアクティビ ティに対する編集、削除が許可されていません。管理者ユーザに確認してください。
- **1)** コース名を指定し、My コース画面を表示します。セクション画面から、削除したいア クティビティが登録されているセクションをクリックし、表示します。
- **2)** 削除したいアクティビティのタイトルにマウスカーソルをのせます。

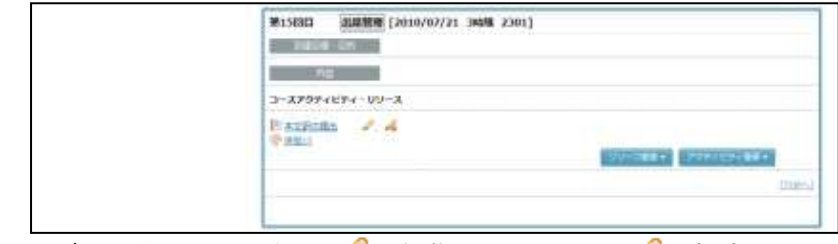

アクティビティタイトルの右に ● [編集] アイコンと ● [削除] アイコンが表示さ れます。

- 3) < [削除] アイコンをクリックすると、削除確認メッセージが表示されます。[実行] ボタンをクリックすると削除処理が実行され、完了すると、削除処理完了のメッセージ が表示されます。
	- 確認メッセージで、「利用者にメールで通知する」にチェックを入れると、削除時、 履修者に対してリソースが削除されたことをメールで知らせます。

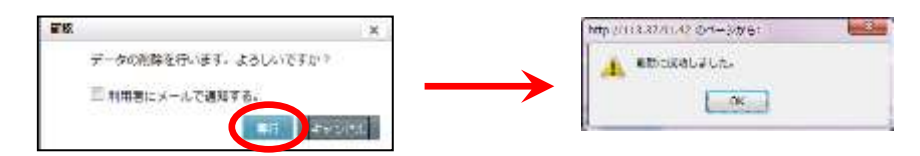

[OK]ボタンをクリックすると、コースにもどり、リソースが削除されています。

## **③ポイント**

- アンケート・投票を削除するには上記以外の手順もあります。 My コース画面で画面左側のセクションメニューで直接アンケート・投票のタイトルを クリックし、表示されるアンケート・投票画面で[アンケート・投票削除]ボタンを クリックしても削除することがで きます。
- 小テストやクリッカー問題を My 教 材に登録している場合、セクション 画面で小テストやクリッカーを削 除しても、My 教材からは削除され ません。

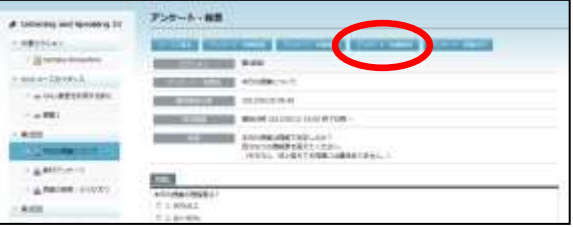

## アクティビティを見せない

セクション内にアクティビティ(およびリソース)を登録してもまだ学習者には提示したく ない場合、学習者からタイトルを見えない状態にし、アクセスできないようにすることがで きます。(P.126「リソースを学習者に見せない」参照)

## 表示順序を変更する

セクション内に複数のアクティビティ(およびリソース)を登録した場合、表示順序は登録 した順番になりますが、表示順序を変更することができます。 (P.127「表示順序を変更する」参照)

## インデントを設定する

セクション内に複数のアクティビティ(およびリソース)を登録した場合、インデントを設 定することができます。

([P.129](#page-130-0)「インデントを設定する」参照)

# **2-6.** ファイル配布

コース履修者を対象に、先生が指定したファイルのリンク画面を自動で表示し、CaLabo Bridge にログインしている学習者が即座にダウンロードできるようにします。

## ポイント

 ファイルを指定するときに、あらかじめ My ファイルに登録したファイルを指定する方法 と、先生が持ってきたファイルをその場で指定する方法との 2 とおりの方法があります。

## ファイル配布の実行

CaLabo Bridge にログインしているコース履修者に対し、先生が指定したファイルのリンク 画面を自動で表示し、ダウンロード確認メッセージを表示します。

- **1)** ファイル配布画面を表示します。
	- シンプルモードの場合 コースとセクションを選択し、[ファイル配布]アイコンをクリックします。 「ファイル配布」画面が表示されます。

### ■ クラシックモードの場合

コースを選択し、My コース画面を表示します。画面左側のセクションメニューからセ クション名をクリックするか、画面をスクロールし、該当セクションを表示します。

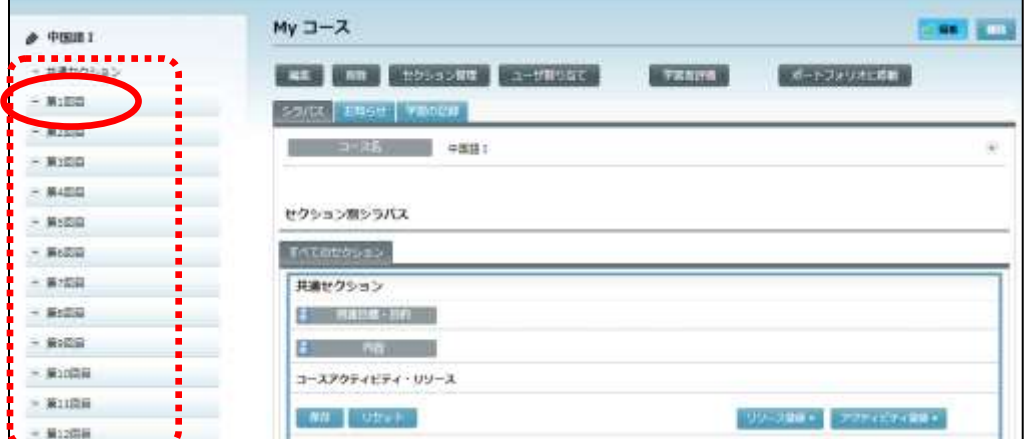

セクション内の[ファイル配布]ボタンをクリックします。

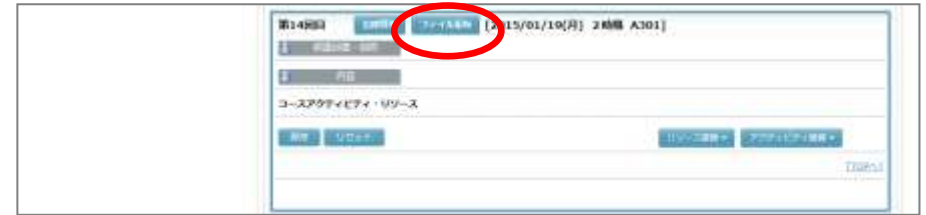

「ファイル配布」画面が表示されます。

**1-1)** あらかじめ「My ファイル」に登録したファイルを指定する (「My ファイル」については [P.309](#page-310-0)「5.My ファイル」を参照のこと)

「ファイル配布」で上の項目にチェックを入れ、[My ファイルから選択]ボタンをク リックします。

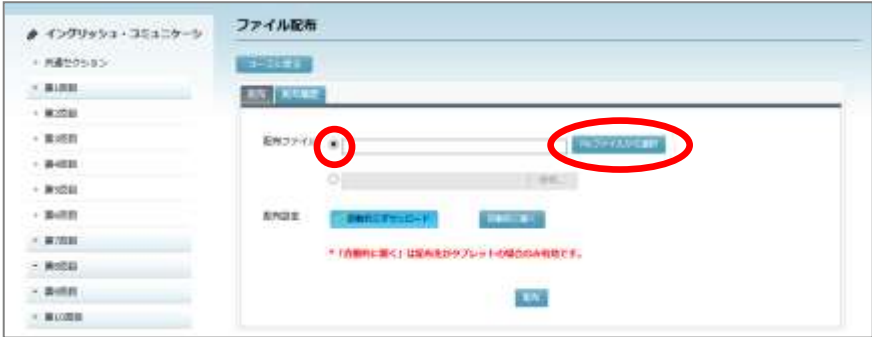

「My ファイル」画面が表示されます。 配布したいファイルの[選択]ボタンをクリックします。

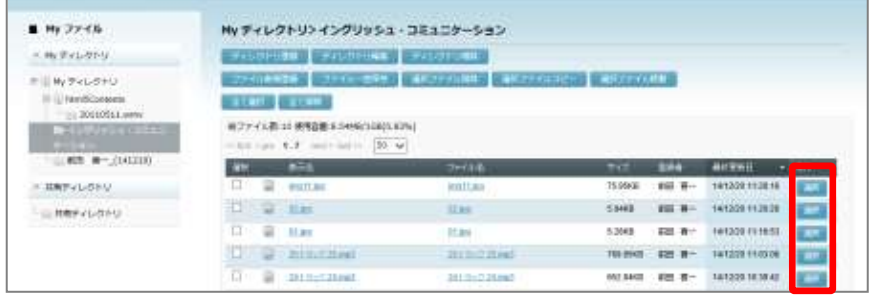

「ファイル配布」画面にもどり、選択したファイルが設定されます。

### **1-2)** ローカルのファイルを指定する

「ファイル配布」で下の項目にチェックを入れ、[参照]ボタンをクリックします。

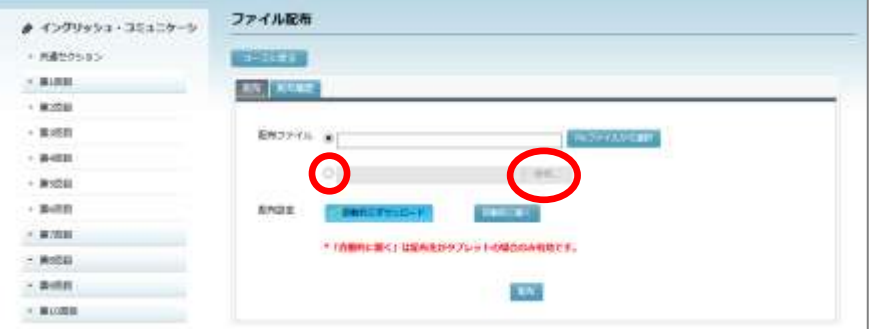

「アップロードするファイルの選択」画面で配布したいフ ァイルを指定し、[開く]ボタンをクリックします。

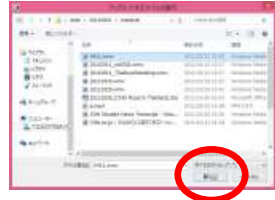

サーバへアップロードする確認画面が表示されます。 [OK]ボタンをクリックします。

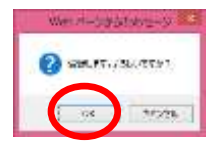

- 配布ファイルはいったん CaLabo Bridge サーバにアップロードします。
- 配布ファイルは、「My ファイル」にコース名と同じ名前のディレクトリが自動で作成 され、そのディレクトリに登録されます。

アップロード完了メッセージが表示されます。 [OK]ボタンをクリックします。

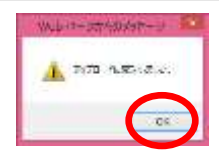

「ファイル配布」画面にもどり、選択したファイルが設定されます。

**2)** [配布]ボタンをクリックします。

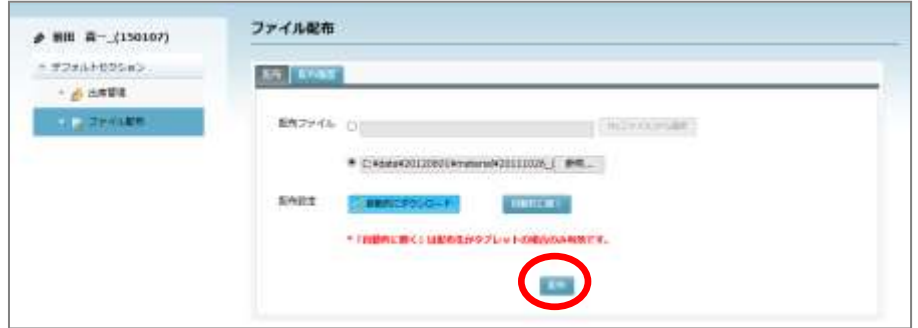

 学習者がタブレットオプションを利用している場合、配布設定の「自動的にダウンロ ード」「自動的に開く」を指定し、配布時の動作を決めることができます。

ファイル配布確認画面が表示されます。 **BCP** [実行] ボタンをクリックします、 スンイル版布します。よろしいとすか? With Architects **Gattaness-**完了メッセージが表示されます。 A marcure CaLabo Bridge にログインしたコース履修者には、ファイル 配布メッセージが表示され、個々にダウンロードできる状態  $ax$ になります。

# $\mathop{{\mathbb G}}\nolimits$ ポイント

- ローカルのファイルを指定してファイル配布を実行後、「My ファイル」下のコース名の ディレクトリに配布したファイルが登録されます。
- 配布を実行したセクションに「YYYY/MM/DD に配布されたファイル」(YYYY/MM/DD は 配布を実行した年月日)という名前のファイルリンクが作成されます。

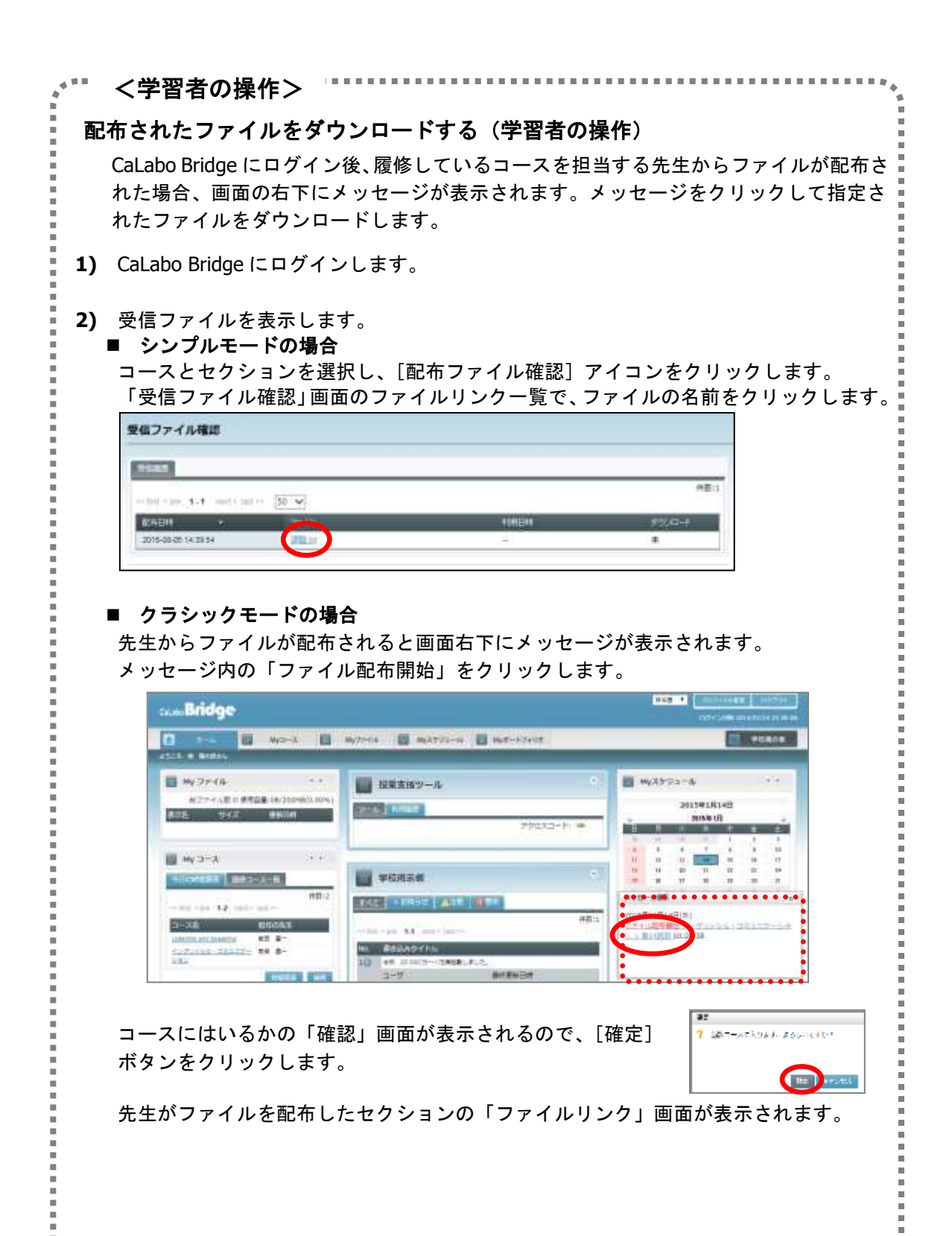

×.

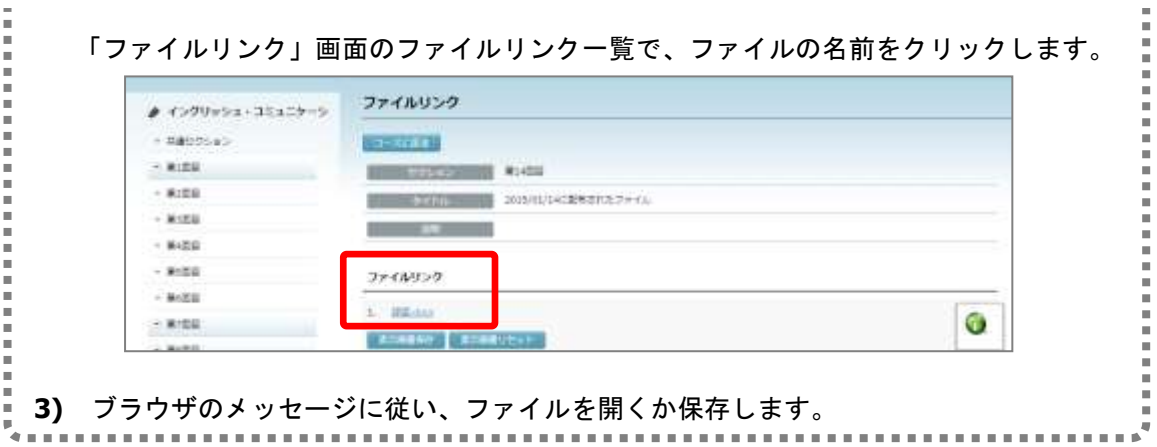

### 配布履歴の確認

「ファイル配布」機能を利用して配布したファイルの履歴と実行結果を確認します。

- **1)** ファイル配布画面を表示します。
	- シンプルモードの場合

コースとセクションを選択し、[ファイル配布]アイコンをクリックします。 「ファイル配布」画面が表示されます。

#### ■ クラシックモードの場合

コース名を指定し、My コース画面を表示します。クラシックモードの場合、画面左側 のセクションメニューから配布履歴を確認したいセクション名をクリックします。

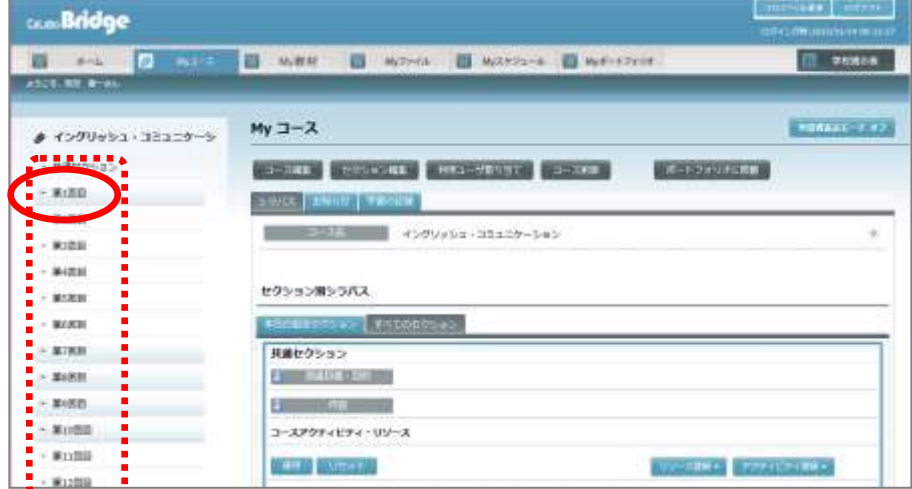

または画面をスクロールし、該当セクションを表示します。

セクション内の[ファイル配布]ボタンをクリックします。

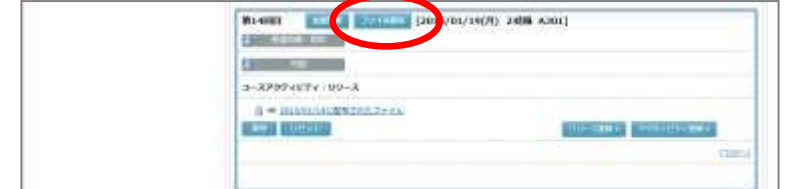

「ファイル配布」画面が表示されます。

**2)** 「ファイル配布」画面で「配布履歴」タブをクリックします。

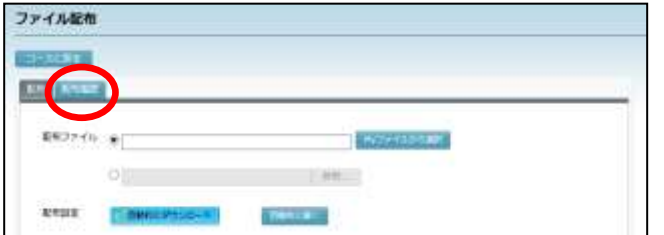

配布履歴一覧が表示されます。

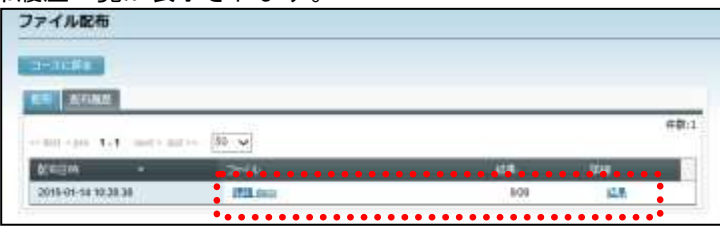

# $\mathop{{\otimes}\mathbb{R}}\nolimits$ イント

 配布先がタブレットの場合、実行結果を確認したいファイルの「結果」をクリックすると、 「配布の結果」画面が表示され、履修者ごとのダウンロード状況を確認することができま

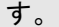

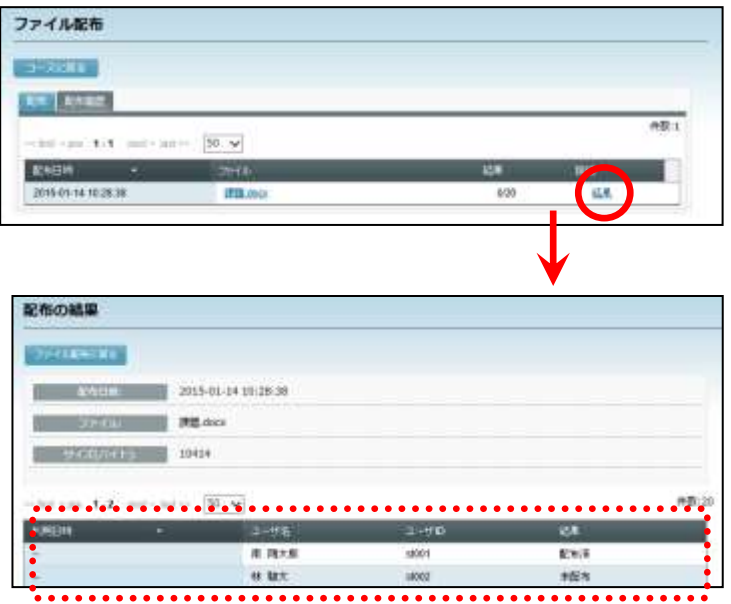

# **2-7.** 出席管理

各セクションで、履修者が授業に参加したか否かの出席情報を残すことができます。 出席をとるには、次の 2 とおりの方法があります。

・履修者が出席操作できる時間帯をあらかじめ登録しておく(出席管理情報の登録) ・先生が授業時間中に、出席操作の受付開始・締め切りを指定する

また、コースに座席レイアウトを登録すると、出席をとるとき、履修者に座席を選択して出 席操作させ、座席表として利用することもできます。

## **③ポイント**

- 出席情報として「遅刻」を管理するには、上記いずれの方法で出席をとる場合でも「出席 管理情報」に授業の開始と終了の時刻を登録しておく必要があります。
- 出席管理できるのは、コースを担当する先生と管理者ユーザのみです。

## 出席管理情報の登録

セクションに、出席管理情報(授業時間帯と出席とみなす時間帯、および「出席コード」) を登録します。学習者は、セクション上の[出席]ボタンをクリックして出席操作します。

- 「出席コード」は、学習者が出席操作するときに入力しなければならない文字列で、先生 が授業に出席している学習者に知らせます。正しい出席コードを入力しない場合、出席は 受け付けられません。
- **1)** 出席管理画面を表示します。
	- シンプルモードの場合 コースとセクションを選択し、[出席]アイコンをクリックします。 「出席管理」画面が表示されます。

#### ■ クラシックモードの場合

コース名を指定し、My コース画面を表示します。画面左側のセクションメニューから セクション名をクリックします。

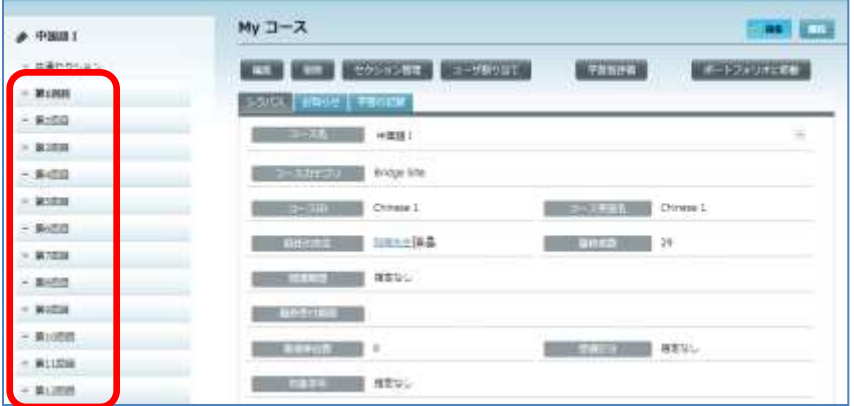

または画面をスクロールし、該当セクションを表示します。

セクション内の[出席管理]ボタンをクリックします。

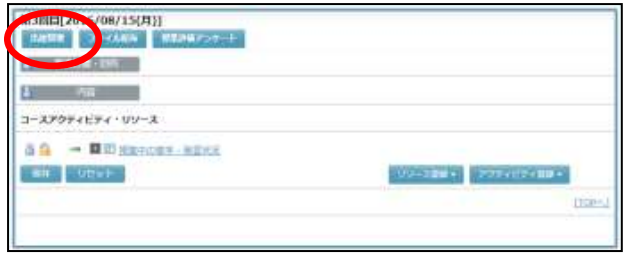

「出席管理」画面が表示されます。

**2)** 「出席設定」タブをクリックし、出席管理情報を登録したいセクションの[新規登録] ボタンをクリックします。

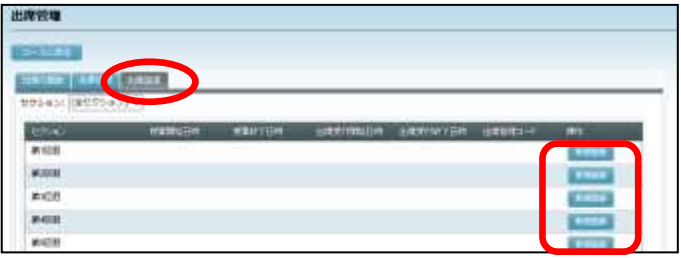

● 「新規登録〕ボタンはセクション欄の右端にあります。表示されていない場合、 一覧を右にスクロールします。

「出席管理追加」ダイアログが表示されます。

**3)** 授業時間(開始日時/終了日時)と出席受付時間(開始日時/終了日時)、出席コード を指定し、[確定]ボタンをクリックします。

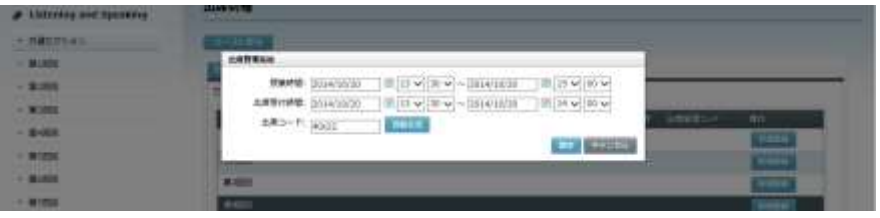

- 出席コードの「自動生成]ボタンをクリックすると、先生が出席コードを入力す る代わりに、システムが自動で文字列を生成し、表示します。
- 「授業時間」には、学習者が出席操作できる時間帯を指定します。 「出席受付時間」には、学習者が出席操作したとき「出席」とみなす時間帯を指 定します。 出席:学習者が「出席受付時間」内に出席操作した場合 遅刻:学習者が「出席受付時間」を過ぎて、「授業時間」内に出席操作した場合 欠席:学習者が「授業時間」内に出席操作しなかった場合 ● 「授業時間」を指定した場合、学習者は「授業時間」外は出席操作できなくなり
- ます。

「出席管理」画面に、登録したセクションの出席管理情報が表示されます。

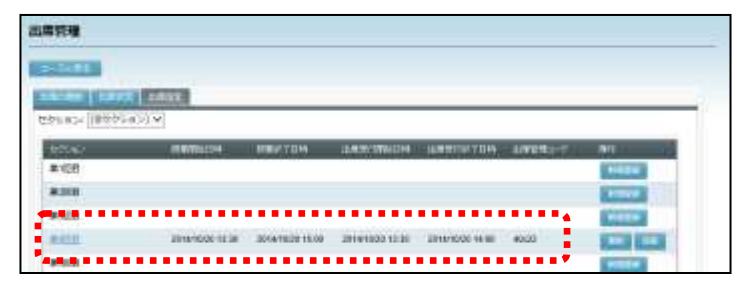

**4)** コースにもどるには、[コースに戻る]ボタンをクリックします。

# ポイント

 「出席管理」画面の「出席設定」タブで「セクション」プル ダウンリストをクリックすると、他のセクションや全セクシ ョンの出席管理情報を表示することができます。

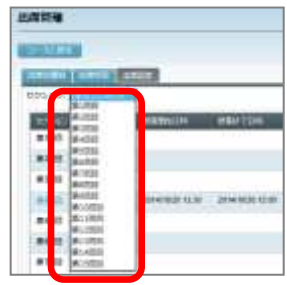

## 出席管理情報の更新・削除

各セクションに登録した出席管理情報の内容を変更したり、削除したりすることができます。

- **1)** 出席管理画面を表示します。
	- シンプルモードの場合

コースとセクションを選択し、[出席]アイコンをクリックします。 「出席管理」画面が表示されます。

#### ■ クラシックモードの場合

コース名を指定し、My コース画面を表示します。画面左側のセクションメニューから セクション名をクリックします。または画面をスクロールし、該当セクションを表示し ます。

セクション内の[出席管理]ボタンをクリックします。

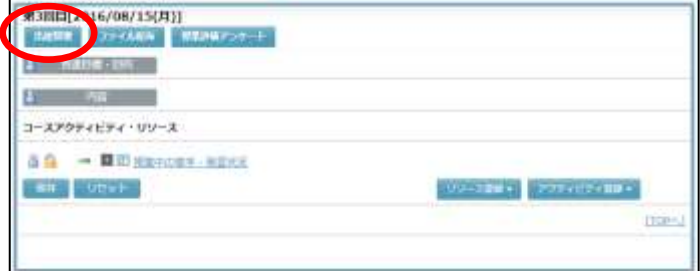

「コース出席管理」画面が表示されます。[出席設定]タブを開きます。

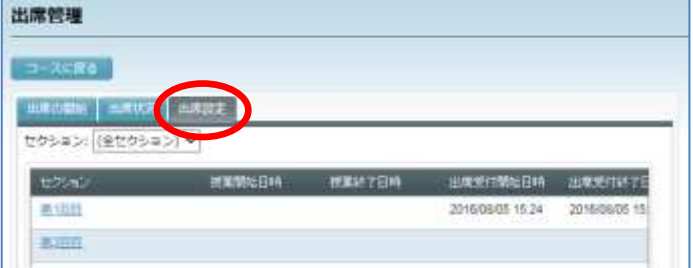

#### **1-1)** 変更したい場合

変更するセクションの[更新]ボタンをクリックします。

● 横スクロールバーが表示されている場合、右端にスクロールすると[更新][削除] ボタンが表示されます。

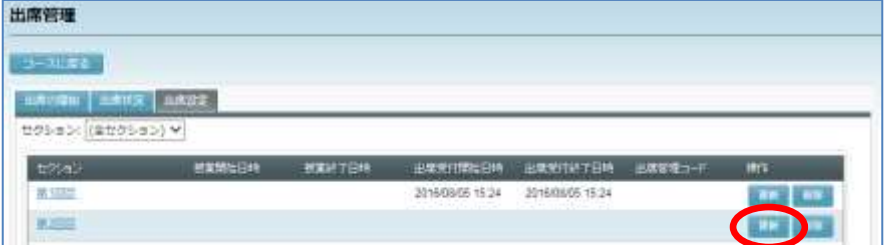

「出席管理更新」ダイアログが表示されます。

授業時間(日付と開始/終了時間)と、学習者からの出席操作を受け付ける時間(日付 と開始/終了時間)、出席コードを適宜変更し、[確定]ボタンをクリックします。

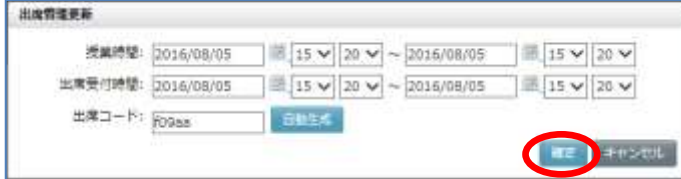

「コース出席管理」画面に、変更後の出席管理情報が表示されます。

- 学習者が既に出席操作を行った後に出席管理情報を更新すると、更新後の時間帯 に合わせて「出席状況」が更新されます。
- **1-2)** 削除したい場合

[削除]ボタンをクリックします。

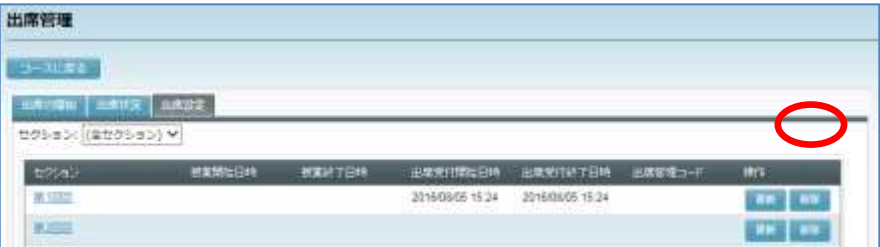

削除確認メッセージが表示されます。[OK]ボタンをクリックすると、削除処理が実行 され、完了すると削除完了メッセージが表示されます。

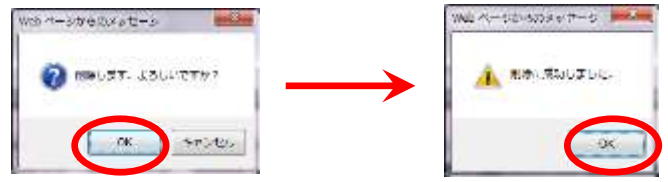

「コース出席管理」画面にもどります。指定した出席管理情報が削除されています。

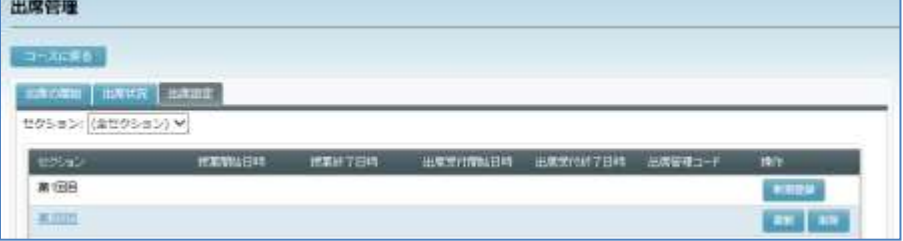

 学習者が既に出席操作を行った後に出席管理情報を削除すると、履修者の出席情 報も削除されます。

# <span id="page-240-0"></span><学習者の操作>出席管理情報が登録されている場合の出席操作(学習者) 先生がセクションに出席管理情報を登録している場合、該当するセクションに「出席]ボ タンが表示されます。 **1)** 出席管理画面を表示します。 ■ シンプルモードの場合 コースとセクションを選択し、[出席]アイコンをクリックします。 「出席管理」画面が表示されます。 ■ クラシックモードの場合 授業のセクションの [出席] ボタンをクリックします。 2016/08/08(月)) コースアクティビティ・リリース 先生がコースに座席表を指定している場合、座席レイアウトが表示されます。 座席表を指定していない場合、出席管理コードの入力を促す画面が表示されます。手順 3) に移ります。 **2)** 座席レイアウトのグレー色の席の中から、自分の席をクリックします。(黄色の座席は 他の学習者が選択して出席しています。)

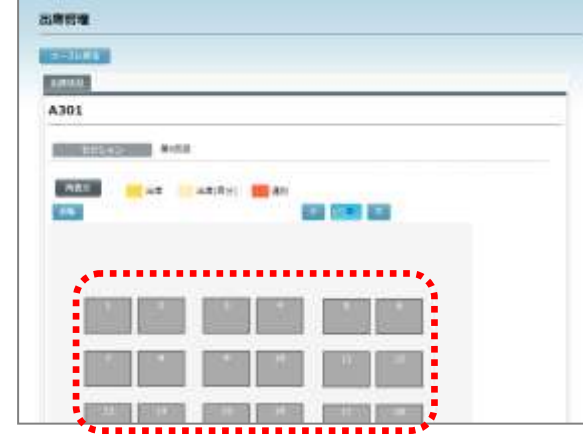

 学習者が出席操作するときには、先生が指定した座席表のレイアウトが上下反転され た状態で表示されます。必要に応じて[反転]ボタンで表示を切り替えます。

出席管理コードの入力を促す画面が表示されます。

**3)** 先生から指示された出席管理コードを入力し、[出席]ボ タンをクリックします。 出席操作完了のメッセージが表示されます。

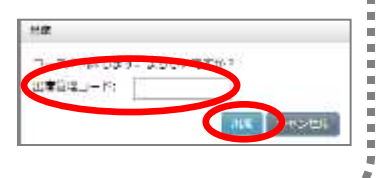

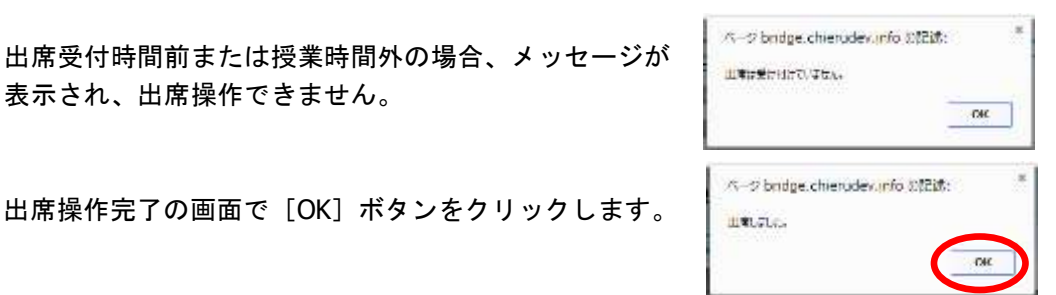

座席表で出席した場合、選択した座席に自分の名前が表示され、座席の色が「出席(自 分)」に変わります。出席受付時間を過ぎてから出席操作をした場合、座席の色は「遅 刻」になります。[コースに戻る]ボタンをクリックしてコースにもどります。

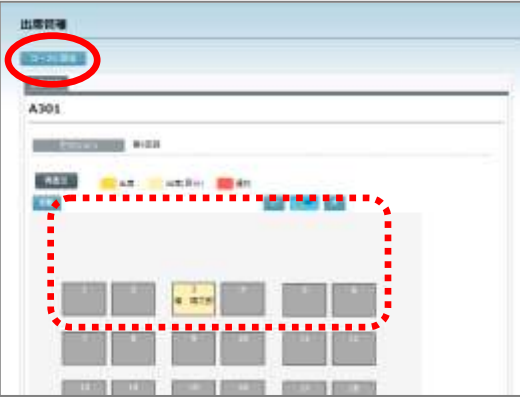

● 間違った座席を選択していた場合、[再表示]ボタンをクリックした後、席を選択し 直します。

先生が座席表を指定していない場合、コースにもどります。

セクション名の右に出席日時が表示されます。出席受付時間を過ぎてから出席操作をし た場合、「遅刻」と表示されます。

座席表で出席した場合、[座席]ボタンが表示され、クリックすると自分が選択した席 を確認できます。

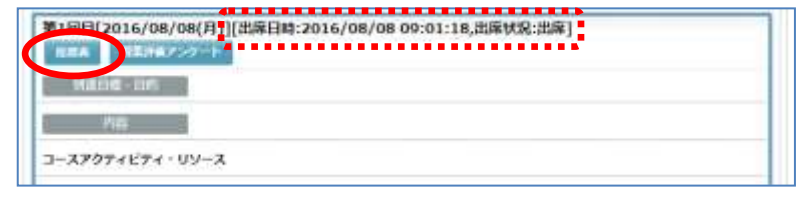

## ▲ 注意

表示され、

4) 出席操作完

 座席レイアウトで自分の席が既に出席状態になっている場合、他の学習者が間違え て席を選択していることがあります。先生に申告し、その学習者に座席を選び直し てもらいます。その後、[再表示]ボタンをクリックし、自分の席を選びます。

Ε

### 手動で出席受付を開始する

授業中、先生が出席受付の[開始]ボタンをクリックすることにより出席受付を開始します。 また、出席締切の時間を指定することにより出席受付を終了したりします。

- セクションの「出席管理情報」に出席受付開始・締切が登録されている場合でも、手動に よる出席受付開始時刻・締切時刻が優先されます。
- 既に出席受付が開始され、学習者が出席している状態で手動による出席受付を開始すると、 それまでの出席情報はクリアされ、再度出席のとり直しとなります。
- **1)** 出席管理画面を表示します。
	- シンプルモードの場合

コースとセクションを選択し、[出席]アイコンをクリックします。 「出席管理」画面が表示されます。

#### ■ クラシックモードの場合

セクション内の[出席管理]ボタンをクリックします。

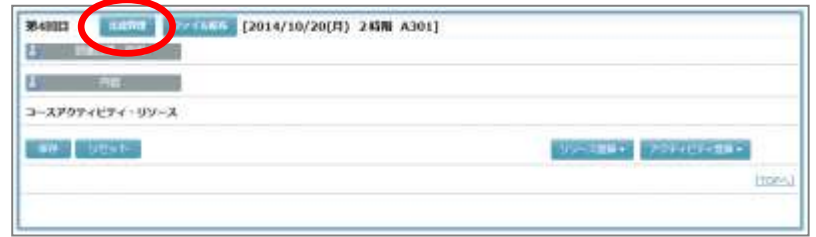

「出席管理」画面が表示されます。

**2)** 「出席の開始」タブをクリックし、[出席受付開始]ボタンをクリックします。

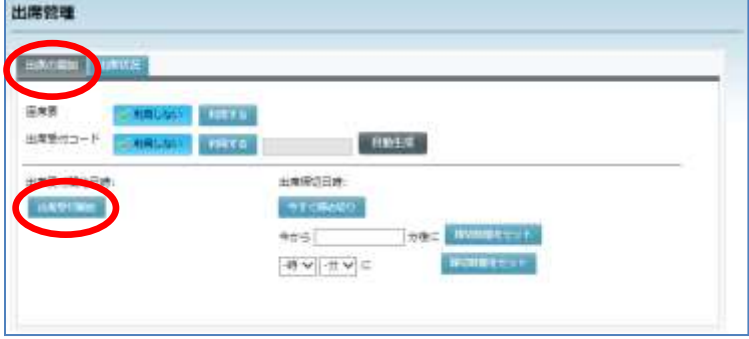

「出席開始」に開始した日時が表示され、学習者の出席操作を受け付けます。

- コースで座席表を指定している場合、「座席表の利用」の項目で座席表が選択された 状態になっています。
- コースに座席表を指定していない場合でも、「座席表の利用」を[利用する]に変更 し、座席表を指定して出席をとることもできます。また、コースで座席表を指定して いる場合でも、「座席表の利用」を[利用しない]に変更し、座席レイアウトを使わ ずに出席だけとることもできます。
- 「出席受付コード」を「利用する」にした場合、4 桁の任意のコードを出席受付コード

にして出席をとることができます。「自動生成」ボタンをクリックした場合、ランダム に生成された出席コードを入力ボックスに自動設定します。

- 既に出席管理情報として「出席受付コード」が登録されている場合、そのコードが初 期設定されています。
- **3)** 出席受付を締め切るには、[今すぐ締め切り]ボタンをクリックするか、経過時間また は時刻を指定して[締切時間をセット]ボタンをクリックします。

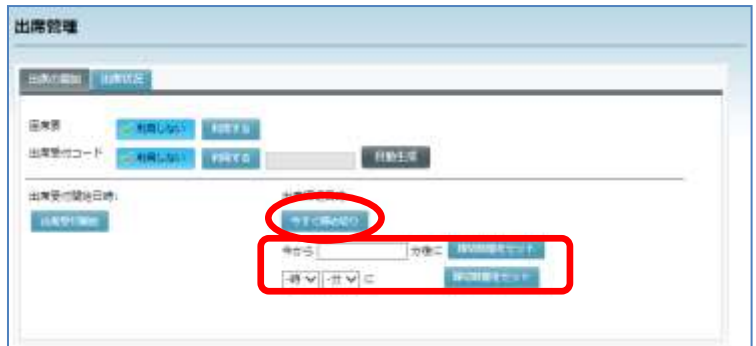

[今すぐ]ボタンをクリックした場合はその時間以降、締切時間を指定した場合はその 時間を過ぎてから、出席操作した学習者は「遅刻」となり、時間が「出席締切」に表示 されます。

# **③ポイント**

- 出席受付中や出席締切後、「出席管理」画面で「出席状況」タブをクリックすると、 履修者の出席状況を確認することができます。(P[.244](#page-245-0)「授業ごとの出席状況の確認・ 変更」参照)
- **4)** コースにもどるには[コースに戻る]ボタンをクリックします。

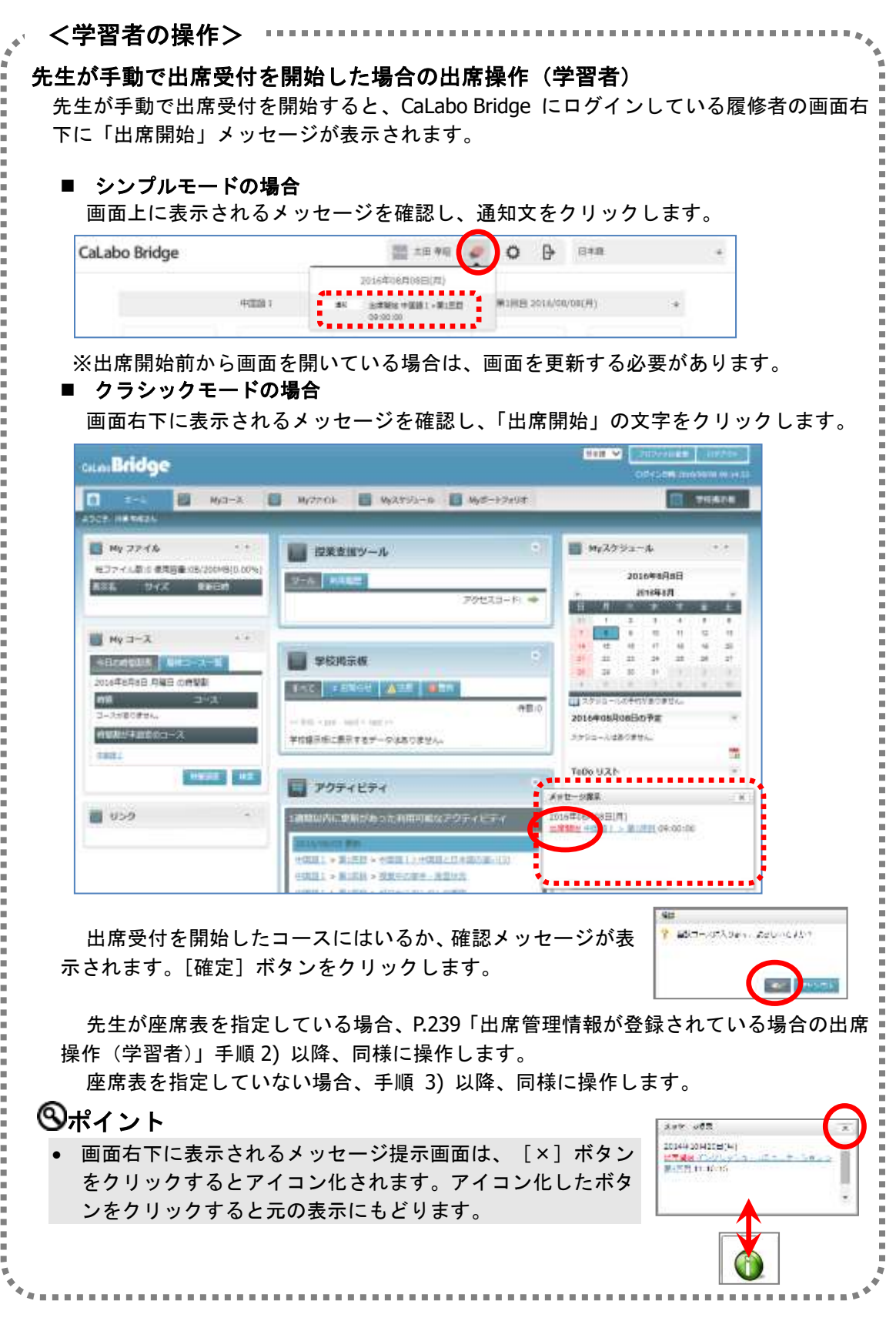

## <span id="page-245-0"></span>授業ごとの出席状況の確認・変更

各セクションの履修者の出席状況を確認します。必要な場合、出席結果を修正します。

### 出席状況の確認

出席受付中や授業後に、その回の出席状況を確認します。

- **1)** 出席管理画面を表示します。
	- シンプルモードの場合

コースとセクションを選択し、[出席] アイコンをクリックします。 「出席管理」画面が表示されます。

■ クラシックモードの場合

セクション内の[出席管理]ボタンをクリックします。

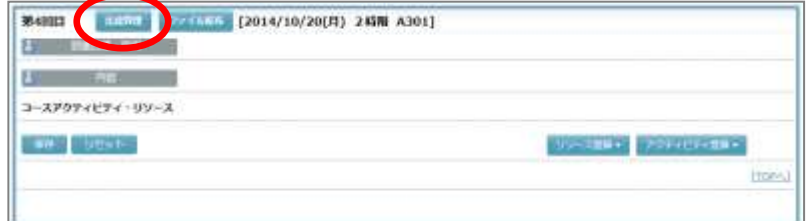

「出席管理」画面が表示されます。

**2)** 「出席管理」画面で「出席状況」タブをクリックします。

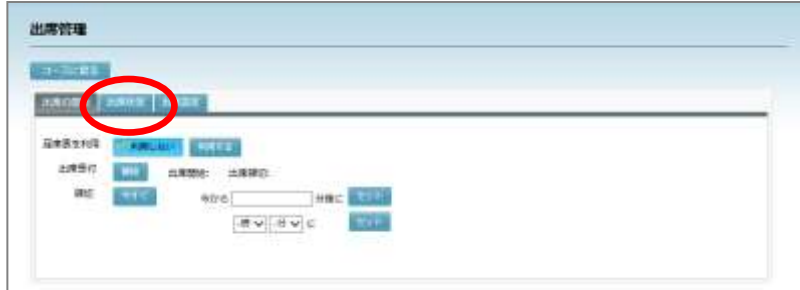

この回の出席状況が表示されます。

【座席表を利用しない場合】

この回の履修者の出席状況(出席(黒)/遅刻(青)/欠席(赤)/公欠(青))・出席 した日時が表示されます。

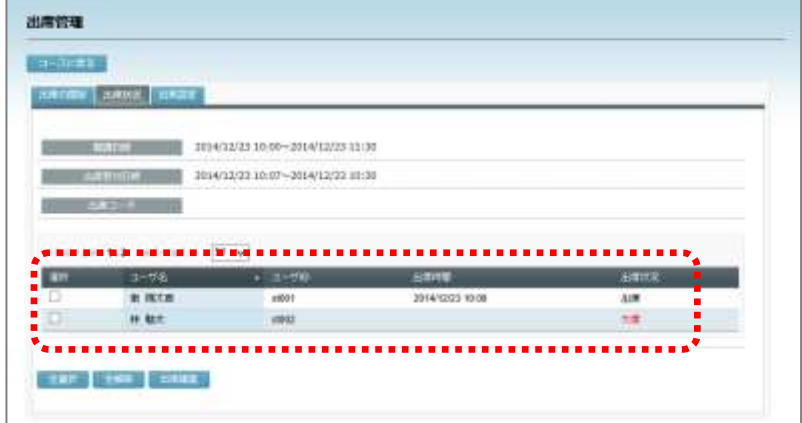

#### 【座席表を利用した場合】

座席表上にこの回の出席状況(出席(黄色)/遅刻(オレンジ色)が表示されます。

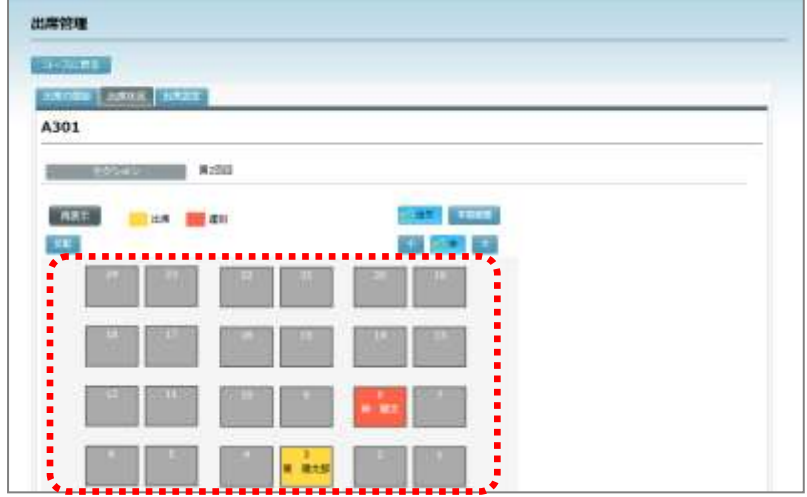

## $\mathbf{\Theta}$ ポイント

- 座席表右上の[小][中][大]ボタン をクリックすると、座席の大きさを変更 することができます。出席状況を表示し た直後は「中」が選択されています。
- 座席表左上の[反転]ボタンをクリック すると、座席表を上下反転して表示しま す。

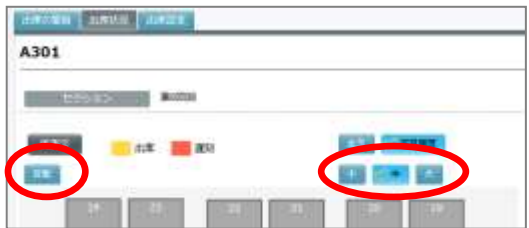

## **③ポイント**

 座席表上の学習者を選択して対象者の出席履歴や小テストの学習履歴を確認すること もできます。これらを確認するには、座席表右上の[学習履歴]ボタンをクリックし、 対象者の座席をクリックします。「学習履歴」画面が表示されます。

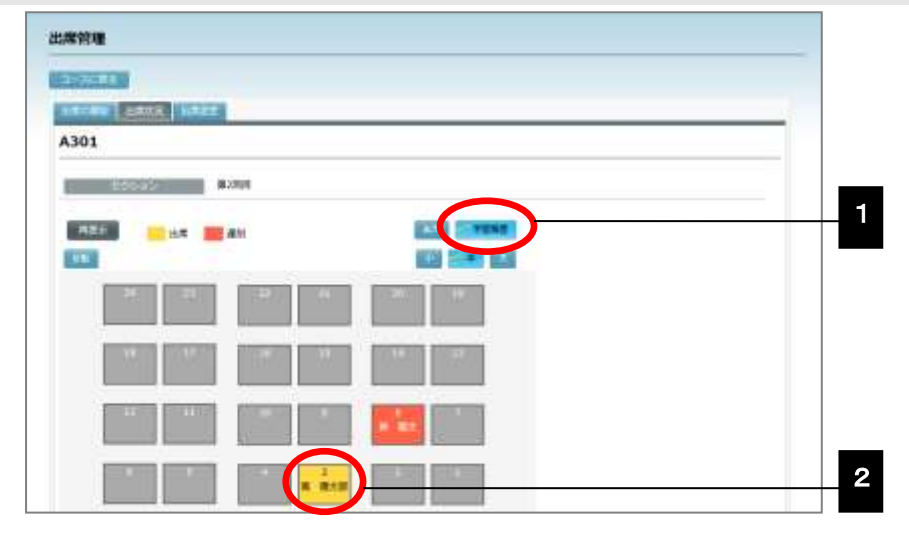

・学習履歴画面の出席履歴

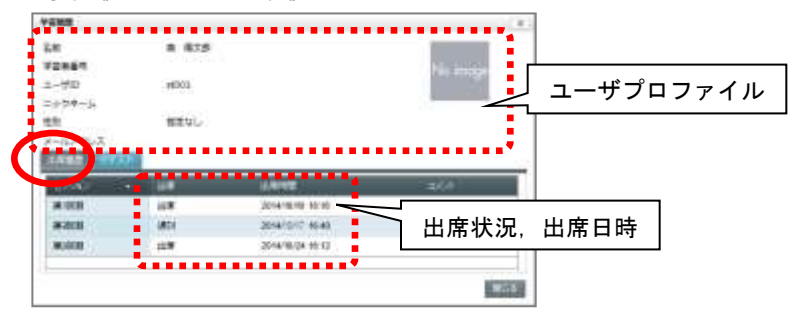

・学習履歴画面の小テスト学習履歴

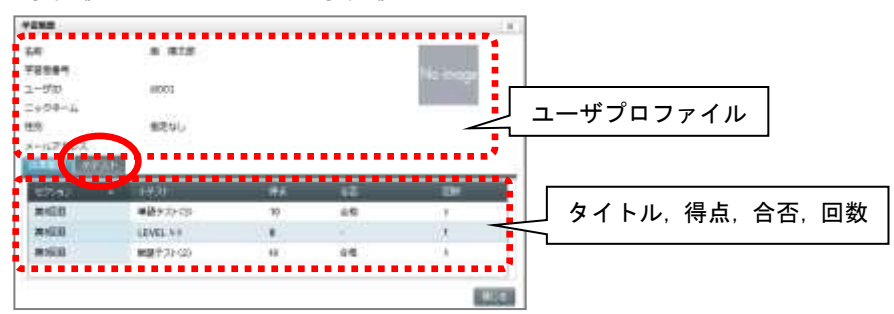

● 小テストで「合格ライン」を設定している場合、合否欄に合格/不合格/未実施(受 験していない場合)が表示されます。

### 出席結果の変更

授業後や出席受付中に、その回の出席結果を修正します。

【座席表を利用しない場合】

**1)** 「出席管理」画面の「出席状況」タブをクリックし、出席状況一覧で対象者の選択欄に チェックを入れ、[出席編集]ボタンをクリックします。

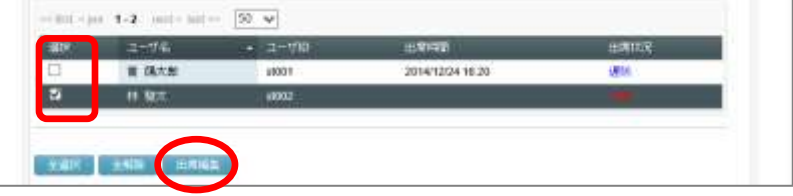

「ユーザ出席編集」画面が表示されます。

- **2)** 「ユーザ出席編集」画面で必要に応じて、出席日時や出席状況を変更し、[確定]ボタ ンをクリックします。
	- 出席状況は、プルダウンリストから出席/遅刻 /欠席/公欠を選択できます。

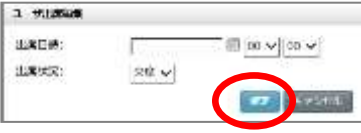

出席状況一覧にもどり、変更が反映されます。

## **③ポイント**

 [全選択]ボタンをクリックし、全員にチェックを入れた状態で出席編集すると、「ユ ーザ出席編集」画面で指定した内容が全員に反映されます。

【座席表を利用した場合】

**1)** 「出席管理」画面の「出席状況」タブをクリックし、座席表で出席者(黄色)または遅 刻者(オレンジ色)の座席をクリックします。

座席近くに出席変更ボタンが表示されます。

2) 「出席]「遅刻]「クリア]ボタンのいずれかをクリッ クします。([クリア]ボタンをクリックすると、対象 者は欠席となります。) キャンセルするには[×]ボタンをクリックします。

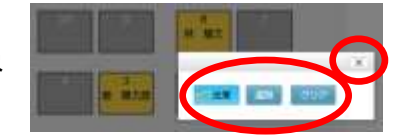

座席に変更が反映されます。

### ポイント

先生の操作でグレー色の座席に学習者を割り当てる(出席にする)ことはできません。

## ⚠ 注意

● 出席を[クリア]すると、先生の操作で元にもどすことはできません。

# **2-8.** 授業評価アンケート

コース履修者を対象に、授業についてのアンケートを実施することができます。

## 授業評価アンケートの作成・編集と実施

#### アンケートの作成・編集

選択式や記入式の授業評価アンケートを作成し、結果を確認したり編集したりすることが できます。作成できるアンケートは「単一選択」「多肢選択」「自由記述」の3種類です。

- アンケートを作成できるのは、ロールが「先生」または「管理者」のユーザのみです。
- **1)** 授業評価アンケート画面を表示します。
	- シンプルモードの場合

コースとセクションを選択し、[授業評価アンケート]アイコンをクリックします。 「授業評価アンケート」画面が表示されます。

#### ■ クラシックモードの場合

コースを選択し、My コース画面を表示します。画面左側のセクションメニューからセ クション名をクリックするか、画面をスクロールし、該当セクションを表示します。

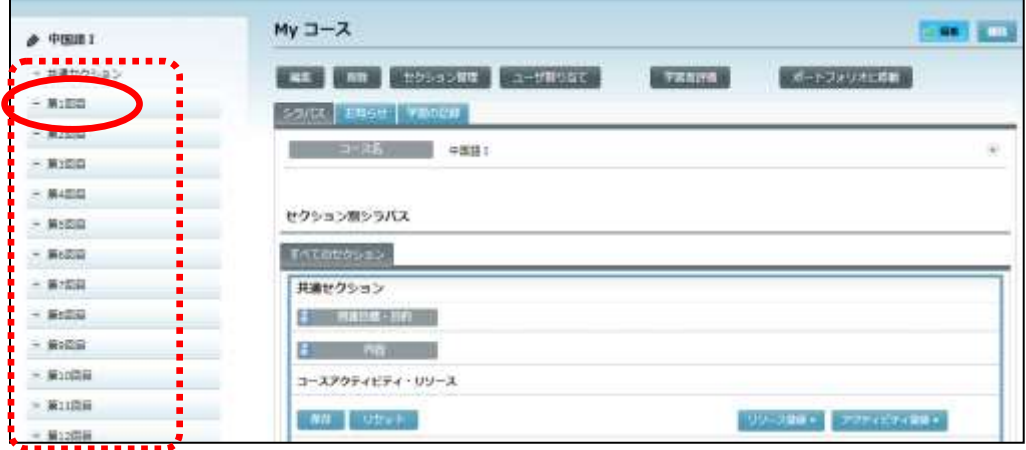

セクション内の[授業評価アンケート]ボタンをクリックします。

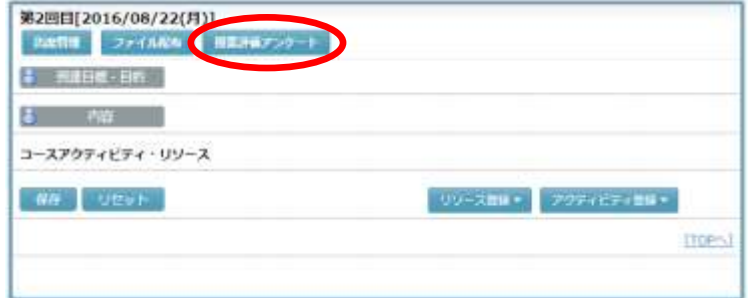

「授業評価アンケート準備」画面が表示されます。

# ポイント

 すでに該当セクションにアンケートを作成している場合は、最後に作成したアンケー トの編集画面が表示されます。

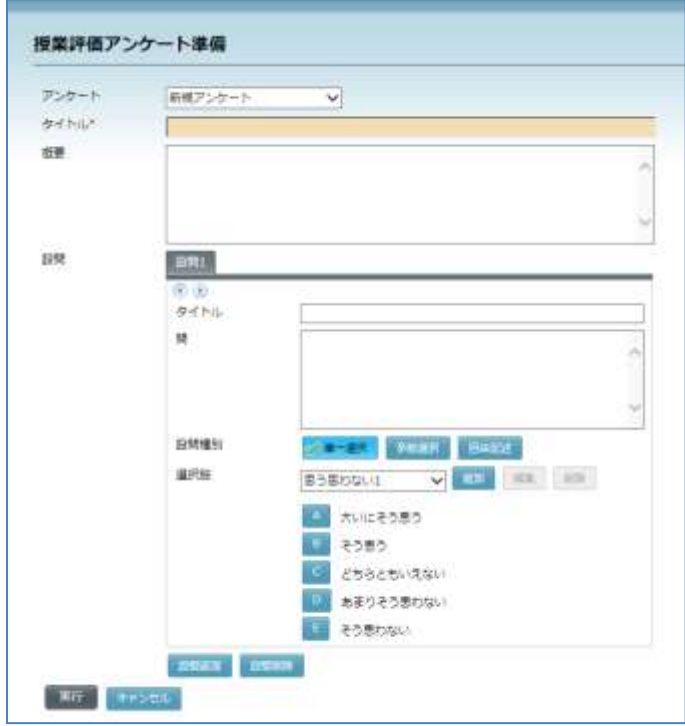

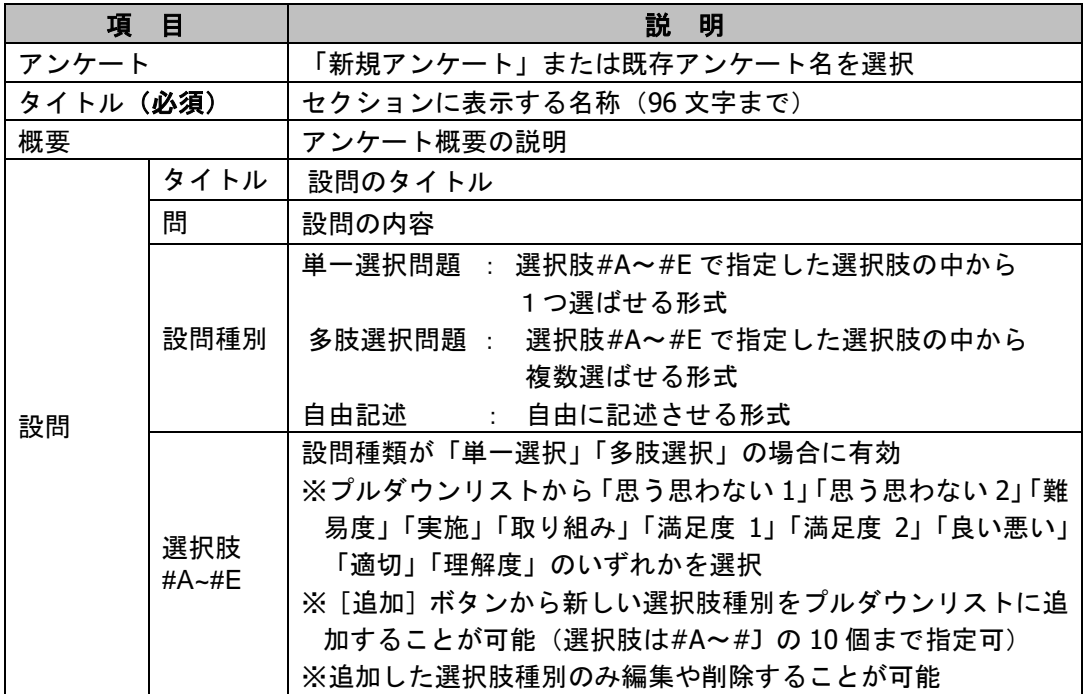

- **2)** 新規にアンケートを作成する場合は「新規アンケート」を選択します。既存アンケート を編集する場合は、該当アンケート名を選択します。
- **3)** 「タイトル」「概要」(任意)を入力します。
- **4)** 「設問」の「タイトル」と「問」を入力し、「設問種別」からアンケートの種類(単一 選択/多肢選択/自由記述)を選択します。
- **5)** 設問の種類が「単一選択」「多肢選択」の場合、「選択肢」プルダウンリストから選択 肢を選択します。[追加]ボタンをクリックして新しく選択肢を追加することもできま す(選択肢は#A~#J の 10 個まで指定可)。
- **6)** 設問を追加する場合は[設問追加]ボタンをクリックし、新しい設問タブの内容を埋め ます。
- **7)** 必要事項をすべて指定したことを確認し、[実行]ボタンをクリックします。 完了するとメッセージが表示されます。[OK]ボタンをクリックします。

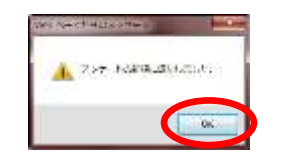

授業評価アンケート画面が表示されます。

### 【単一選択の場合】

選択肢ボタンが表示されます。履修者は選択肢を1つだけ選んで回答できます。

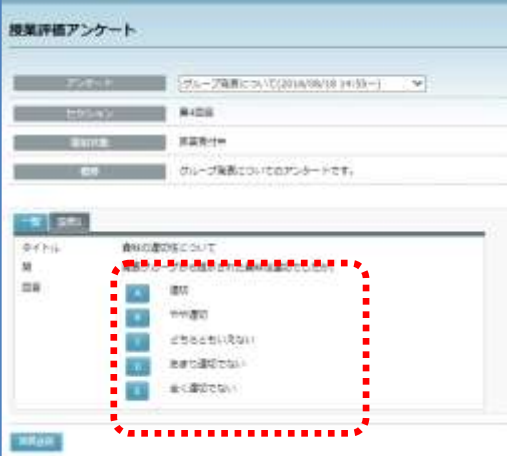
### 【多肢選択の場合】

選択肢ボタンが表示されます。履修者は複数選んで回答できます。

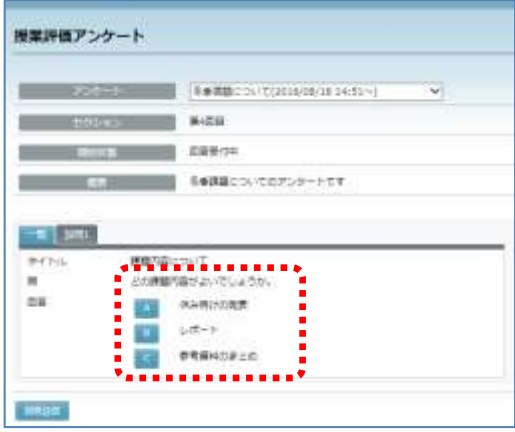

### 【入力の場合】

テキスト入力欄が表示されます。履修者はテキストを入力して回答できます。

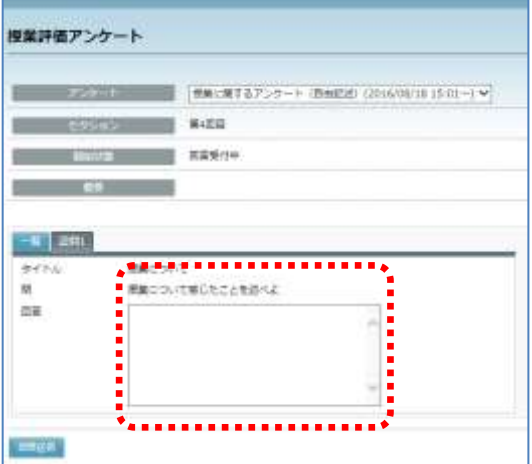

### アンケートの開始

「授業評価アンケート」画面で[受付開始]ボタンをクリックすると、履修者に対してア ンケートの受付を開始できます。

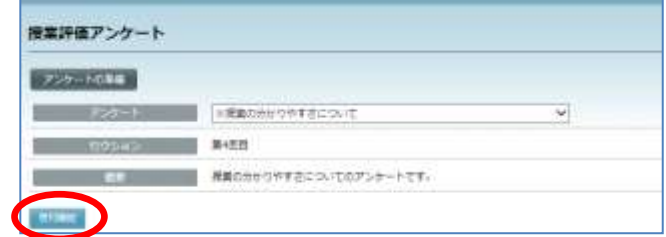

## ポイント

- 受付が開始されているアンケートは、授業評価 アンケート画面でアンケートタイトルに開始 日時が表示されます。
- まだ開始されていないアンケートは、アンケー トタイトルの頭に「※」マークが表示されます。

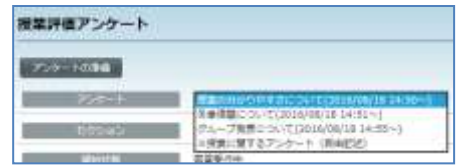

### アンケート結果の確認

「授業評価アンケート」画面で [受付終了] ボタンをクリックし、[結果] ボタンをクリ ックすると、履修者の回答結果を確認できます。

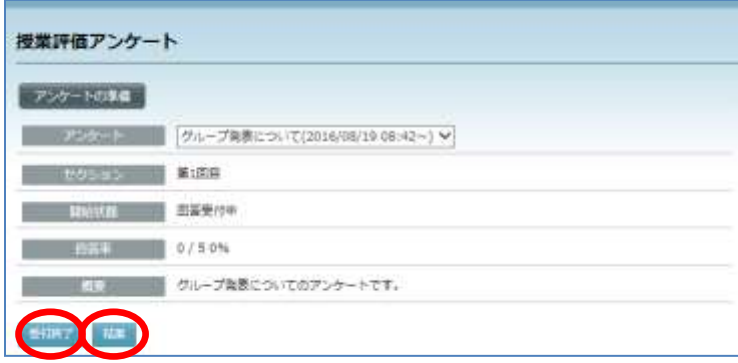

## ポイント

• [受付終了]をクリックする前でも、[結果]ボタンをクリックして回答結果を確認 できます。

【単一選択の場合】

各選択肢に、回答者全員に対する選択した人数の割合(%)と、履修者別の回答内容が 表示されます。

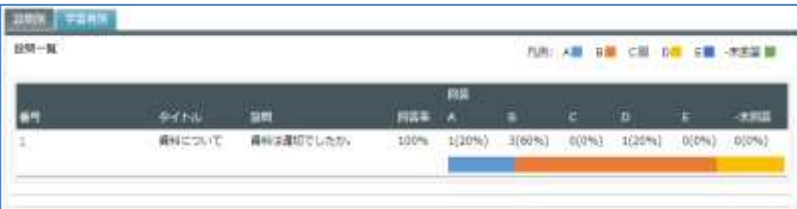

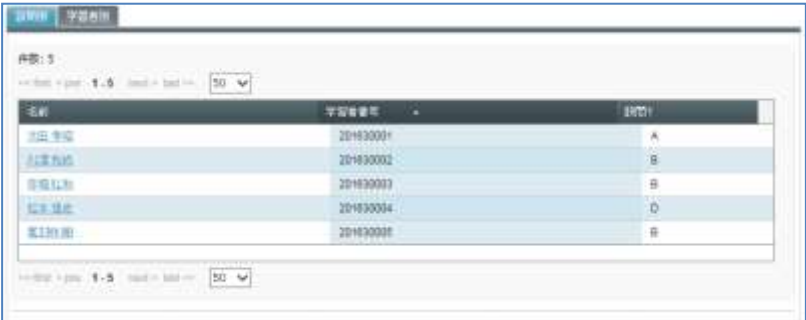

【多肢選択の場合】

各選択肢に、回答者全員に対する選択した人数の割合(%)と、履修者別の回答内容が 表示されます。

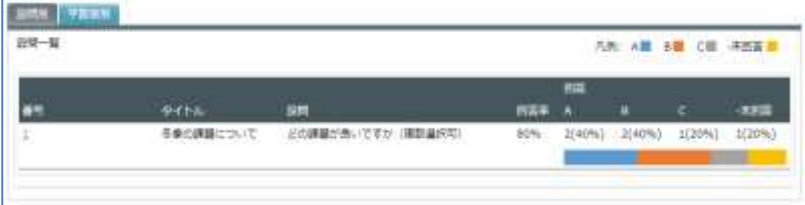

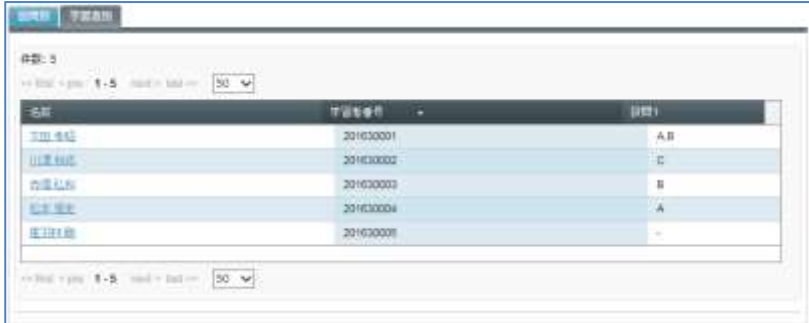

## 【入力の場合】

回答率と、履修者別の回答内容が表示されます。

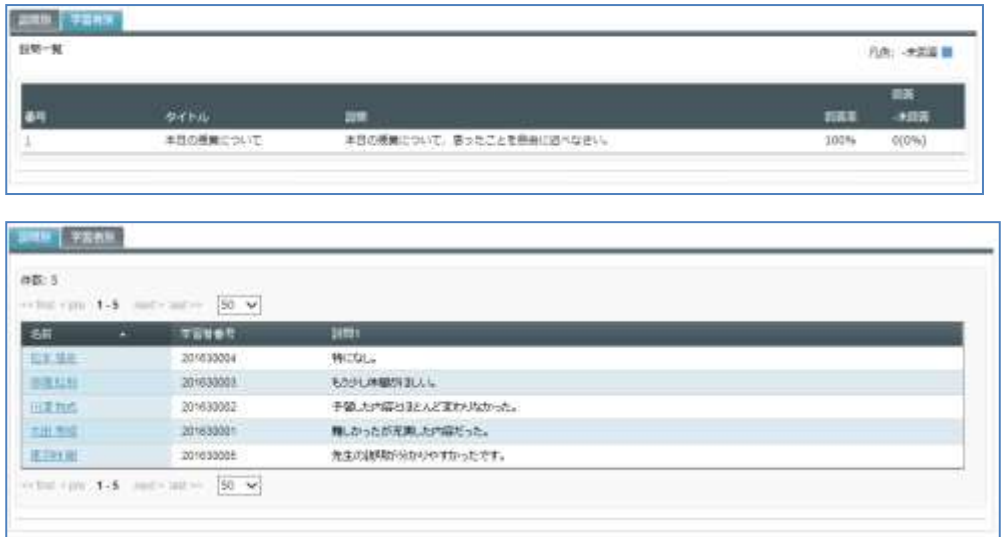

# **Aポイント**

 作成した授業評価アンケートは、別セクションの「授業評価アンケート準備」画面に も表示され、再利用することができます。

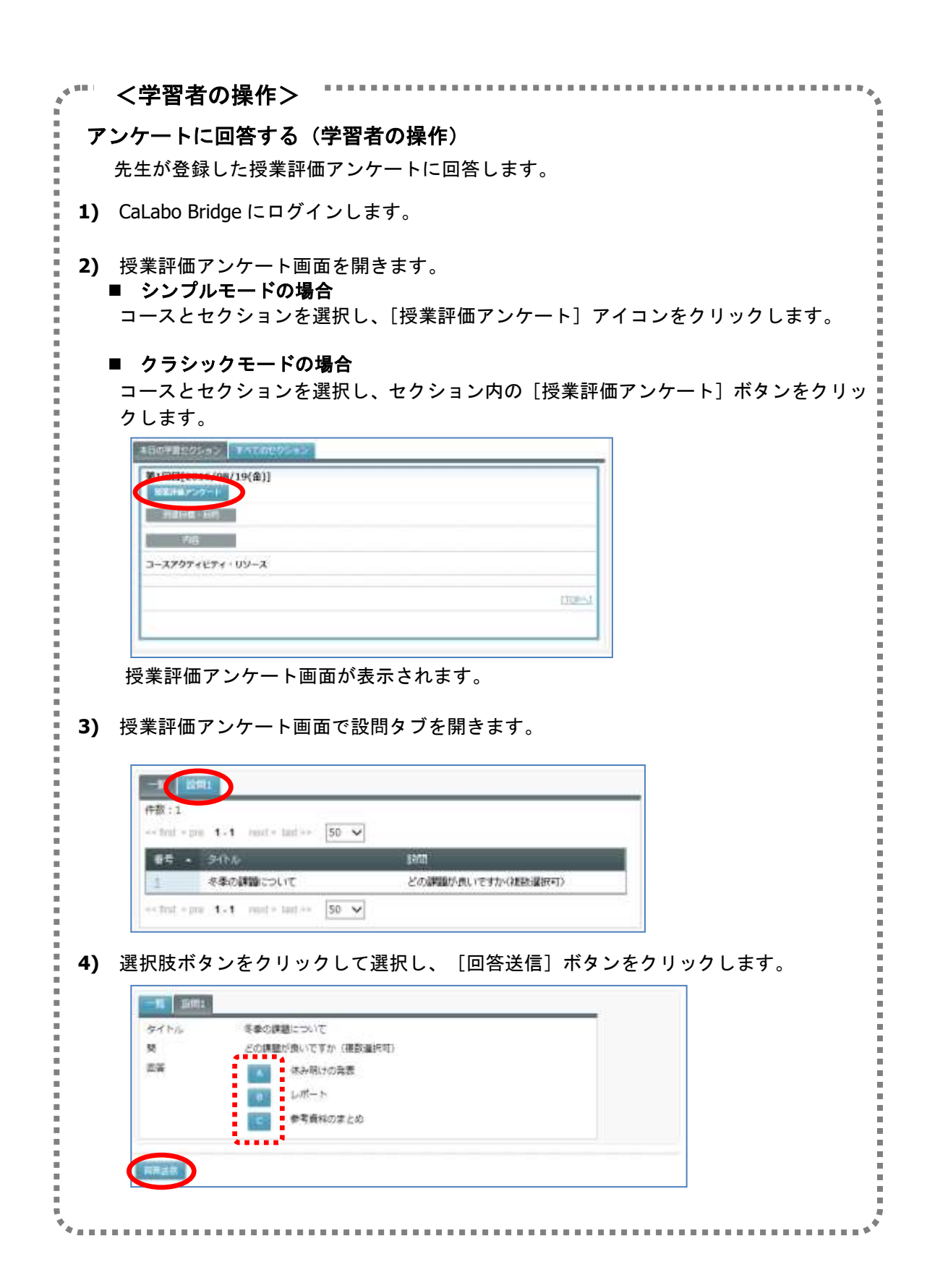

# **2-9.** 「お知らせ」管理

コースの履修者に対して知らせたい情報があるとき、「お知らせ」として登録することがで きます。「お知らせ」は、履修者がコースにはいったとき「お知らせ」タブをクリックして 確認できるだけでなく、必要であれば、履修者にメールで通知することもできます。(メー ルサーバと連携している場合)

## 「お知らせ」の追加

コース履修者へ知らせたい情報をコース内の「お知らせ」タブに掲示します。

**1)** 該当コース画面を開きます。 ■ シンプルモードの場合 [コース管理] アイコンをクリックします。

コース一覧からコース名を指定し、My コース画面を表示します。

#### ■ クラシックモードの場合

コース名を指定し、My コース画面を表示します。

**2)** 「お知らせ」タブをクリックします。

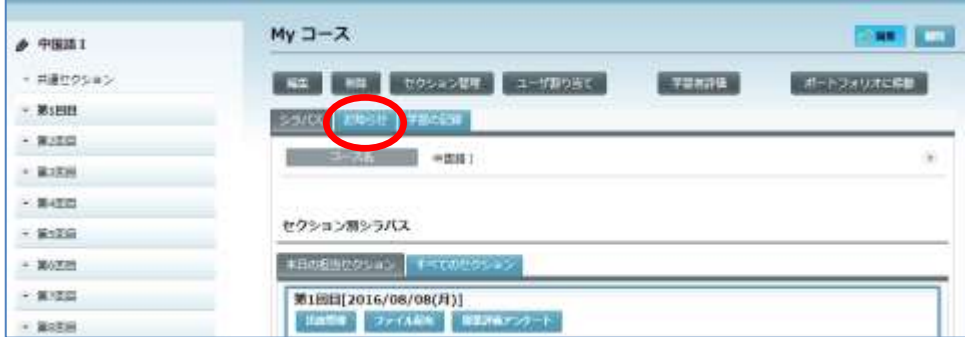

「お知らせ」タブの内容が表示されます。

**3)** [新規登録]ボタンをクリックします。

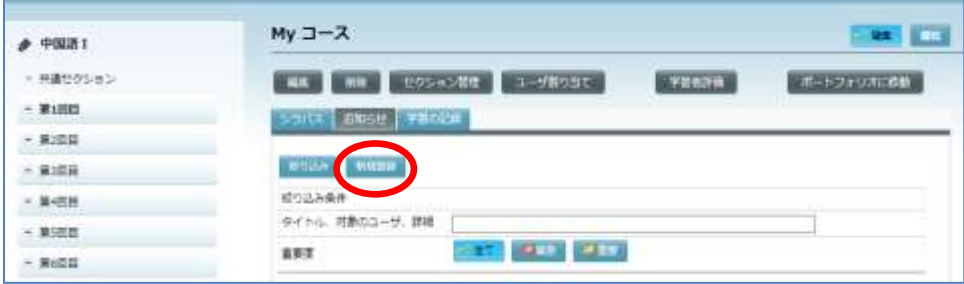

お知らせの「新規登録」画面が表示されます。

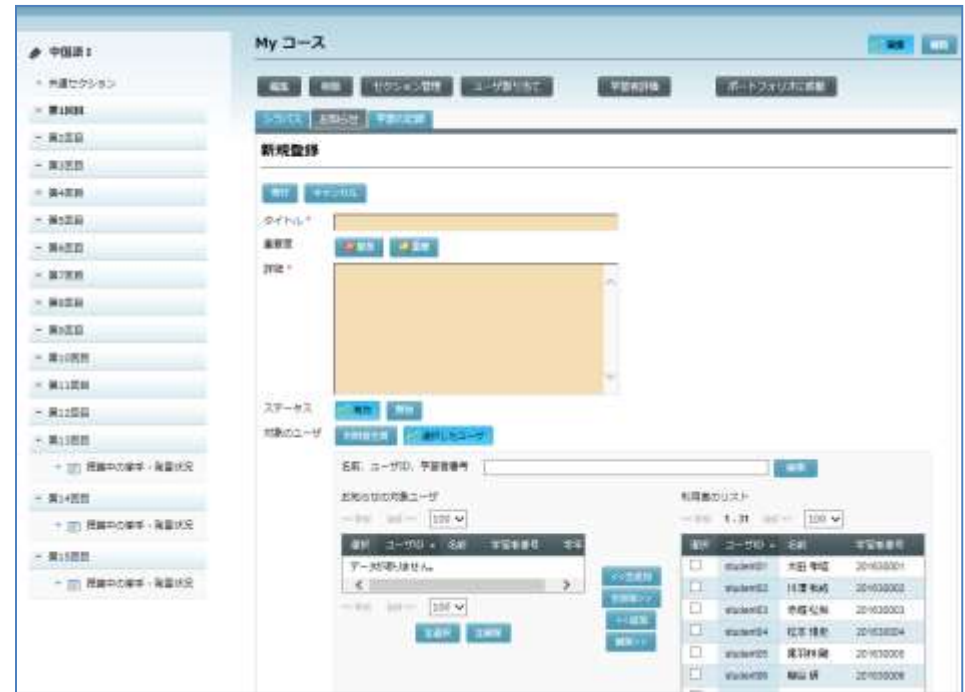

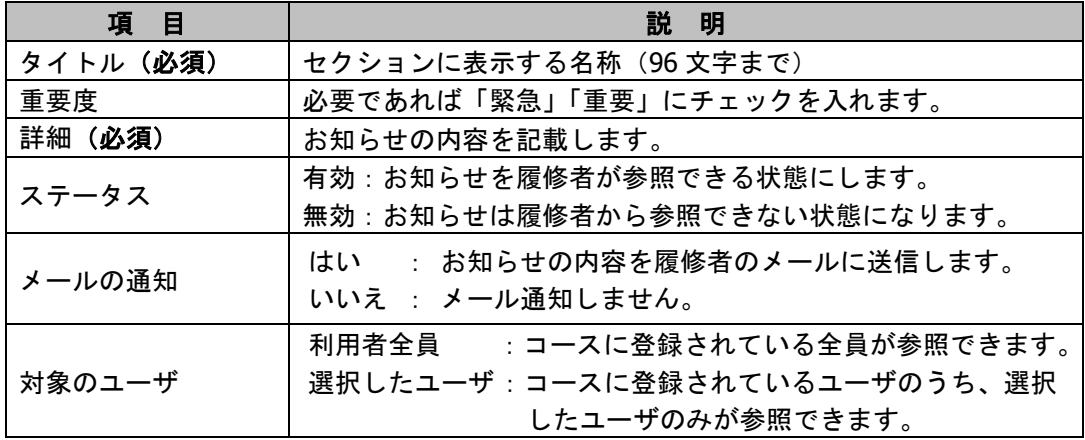

**4)** 「タイトル」「詳細」を入力し、必要であれば「重要度」で[緊急][重要]を選択、 「ステータス」で[有効][無効]を選択します。

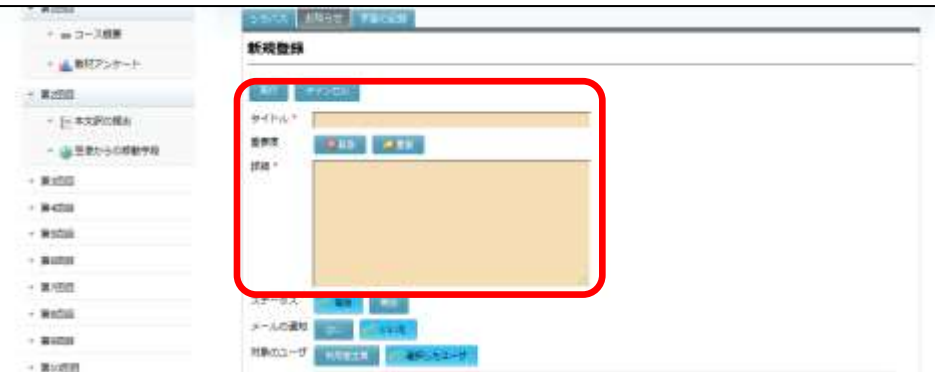

**5)** 「対象ユーザ」で、全員に知らせる場合は[利用者全員]を選択します。特定の履修 者(または先生,TA)に知らせる場合は [選択したユーザ]を選択し、「利用者のリ スト」でユーザにチェックを入れ(複数可)、[<<追加]ボタンをクリックします。

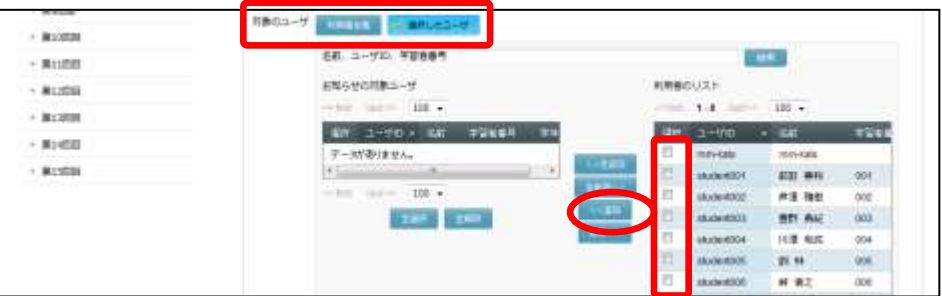

● ユーザを選択するとき、検索条件として名前, ユーザ ID, 学習者番号の一部分を指 定すると、「利用者のリスト」に表示されるユーザを絞り込むことができます。

「利用者のリスト」から指定したユーザが除かれ、「お知らせの対象ユーザ」に表示さ れます。

- 「対象ユーザ」として[選択したユーザ]を選択、かつ、「お知らせの対象ユーザ」 リストが空欄の場合、登録したお知らせは登録した先生しか参照できません。
- **6)** 「メールの通知」で[はい]または[いいえ]を選択します。
	- [はい]を選択した場合、上記 4)で指定した対象ユーザにメールが送信されます。
- **7)** [実行]ボタンをクリックします。

確認メッセージが表示されます。 [OK] ボタンをクリックすると登録処理が実行され、 完了すると登録処理完了のメッセージが表示されます。

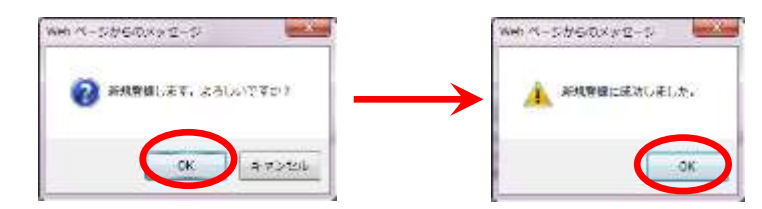

お知らせ画面が表示されます。

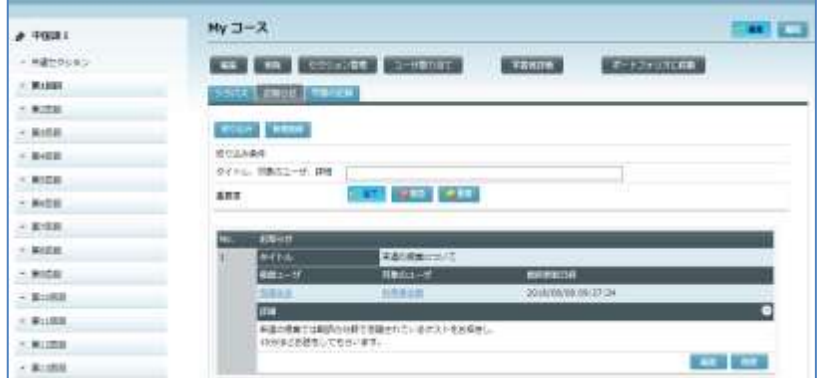

# **③ポイント**

 先生がお知らせを登録すると、履修者のホーム画面「My コー ス」ペインのコース名に「お知らせあり」マーク ● がつき ます(クラシックモードのみ)。新しいお知らせがある場合、 コースを選択すると、「My コース」画面で「お知らせ」タブ が表示されます。

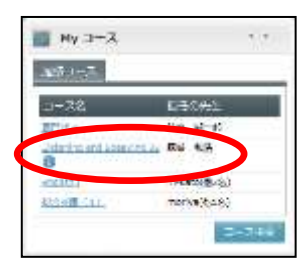

 学習者がお知らせ画面で、確認したお知らせの[閲覧済みに 設定する]ボタンをクリックすると「閲覧済」になり、未閲 覧のお知らせを表示している場合は非表示になります。

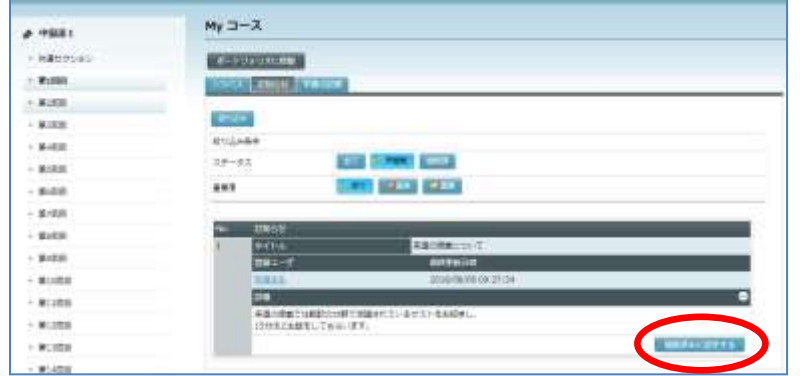

# **③ポイント**

 お知らせ画面では、条件を指定して表示するお知らせを絞り込むことができます。先 生の場合、「重要度」([緊急], [重要]または [全て]) と「タイトル、対象の ユーザ、詳細」の部分的な文字列、学習者の場合、「重要度」と「ステータス」([未 閲覧], [閲覧済]または[全て])の組み合わせで指定し、[絞り込み]ボタンを クリックします。

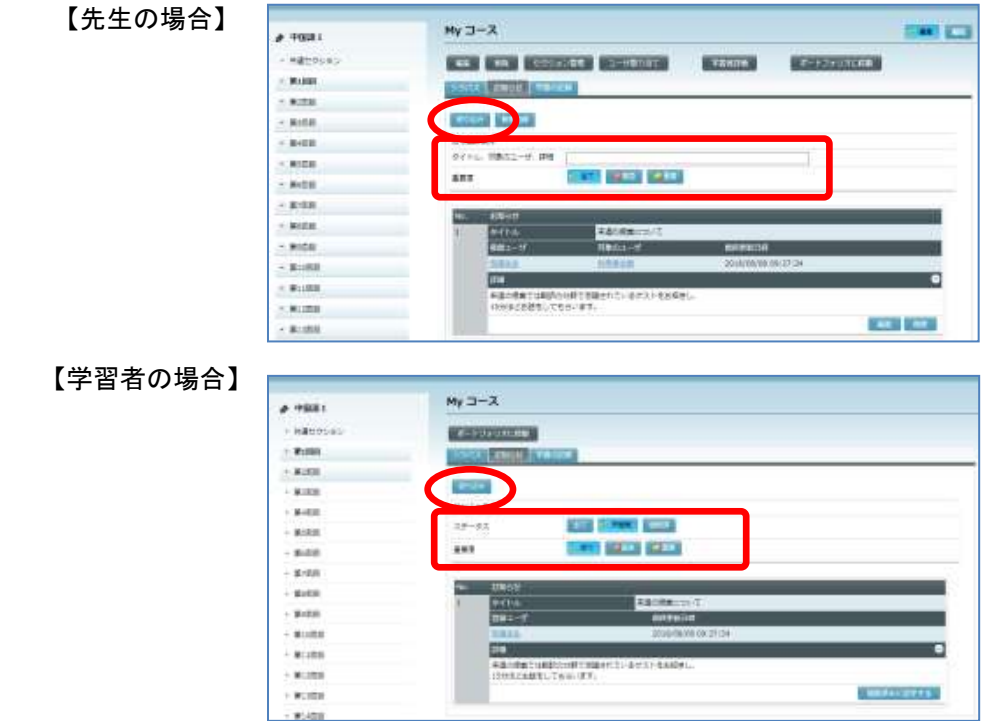

一度登録したお知らせのタイトルや内容、重要度を変更する場合、お知らせの[編集]ボタ ンをクリックします。

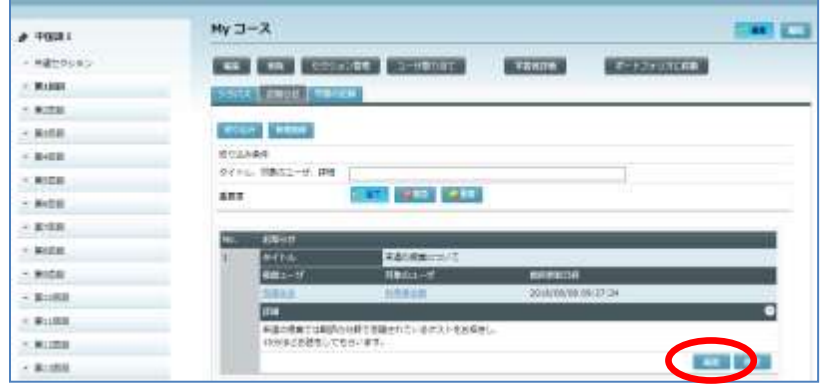

適宜編集後、[実行]ボタンをクリックします。

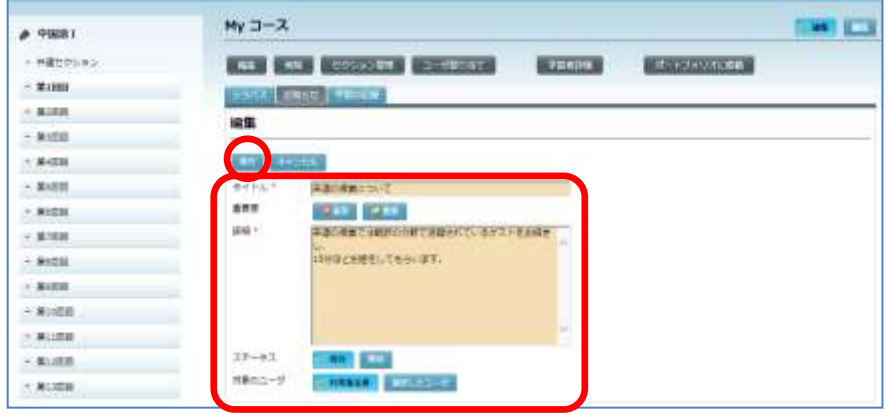

## 「お知らせ」の削除

一度登録したお知らせを削除する場合、お知らせの[削除]ボタンをクリックします。 コース履修者へ知らせたい情報をコース内の「お知らせ」タブに掲示します。

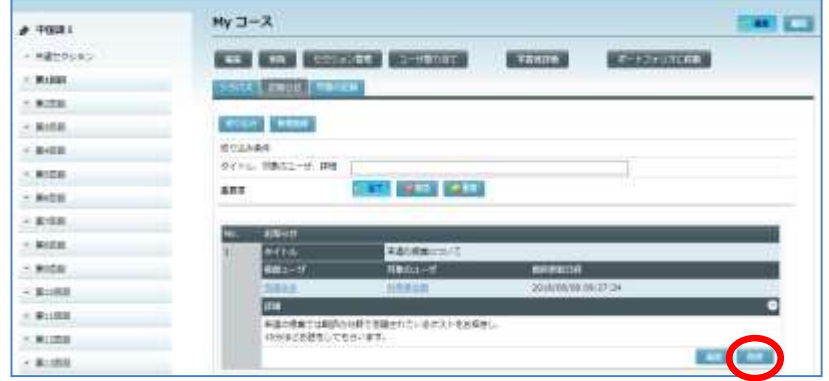

# **2-10.** 学習の記録

コース履修者の出席状況やアクティビティに対する評点、e-Learning 教材の学習結果、およ び各セクションへのアクセス状況を一覧で確認することができます。

### 出席状況

コース履修者の出席状況を一覧で表示します。また、その時点の出席状況をファイルに保存 することもできます。

- **1)** 該当コース画面を開きます。
	- シンプルモードの場合 [コース管理] アイコンをクリックします。 コース一覧からコース名を指定し、My コース画面を表示します。

#### ■ クラシックモードの場合

コース名を指定し、My コース画面を表示します。

**2)** 「学習の記録」タブをクリックします。

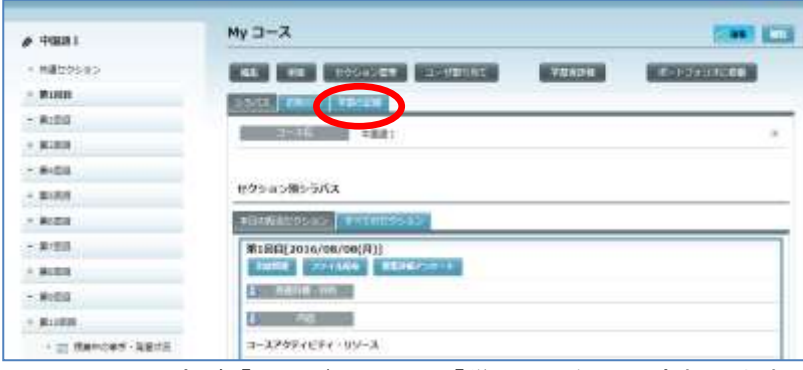

コース画面の内容が「シラバス」から「学習の記録」に変わります。

#### **3)** 「出席状況」タブをクリックし、[再表示]ボタンをクリックします。

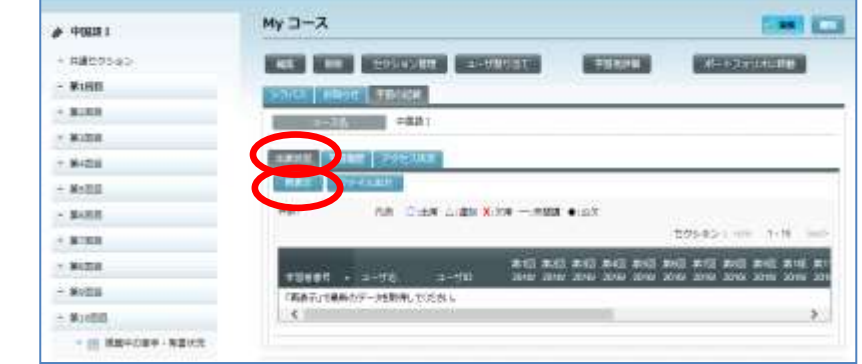

コース履修者の出席状況が一覧で表示されます。

学習者は同様に、自分自身の出席状況を一覧で確認できます。

履修者ごとに、毎回の出席状況(〇:出席, △:遅刻, ×:欠席, ●:公欠, ––:未開 講)と、これまでの出席,遅刻,欠席,公欠,未開講の回数が表示されます。

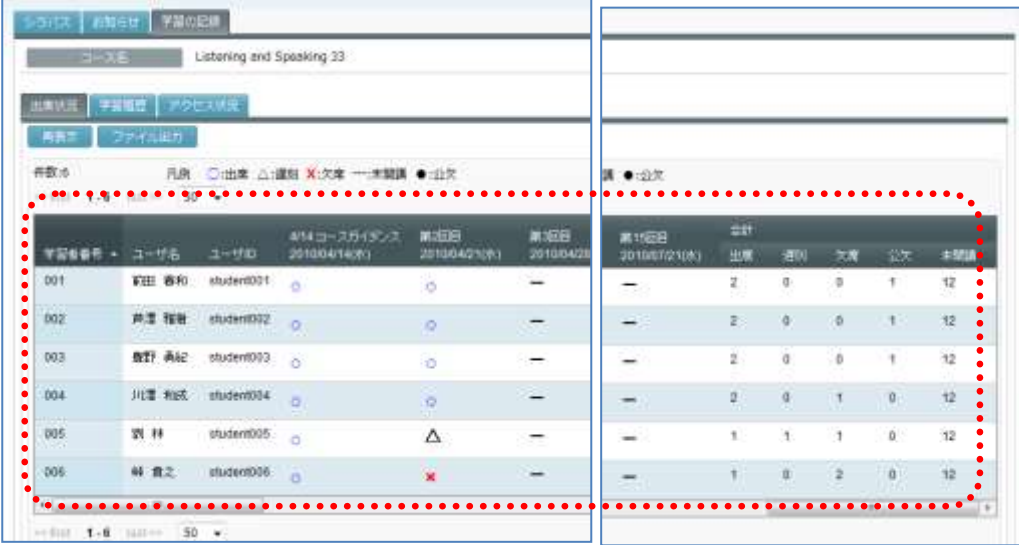

出席,欠席等の印をクリックすると、「ユーザ出席編 集」ダイアログが表示され、個別に出席状況を変更す ることができます。 プルダウンリストで出席状況を変更し、コメントを入 力することもできます。コメントは下記手順で出席状 況を保存した場合、備考欄に出力されます。

 $1 - 9 = 1006$ **TOLAS MORE HILLSONS HOUR** Skin. **CONTRACTOR** 

出席状況をファイルとして保存するには、[ファイル出力]ボタンをクリックします。

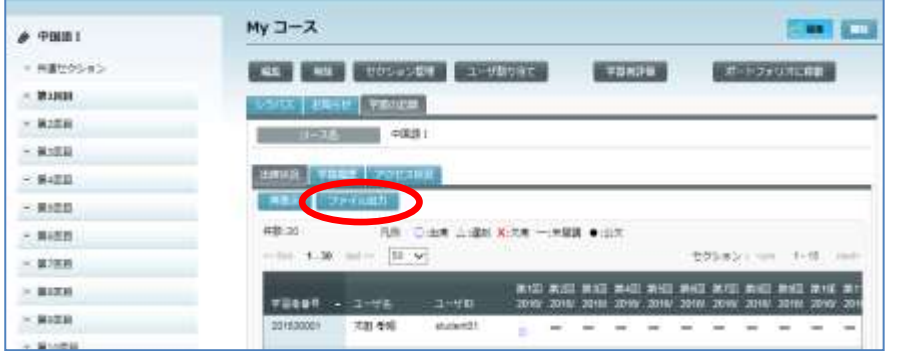

「ファイル出力」ダイアログで出力時の文字コード (Windows-31J/UTF-8),区切り文字(カンマ/タ ブ)を指定し、[実行]ボタンをクリックします。

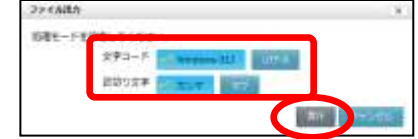

出席状況がファイルに保存されます。

### 学習履歴

コース履修者に付与されたアクティビティの評点、小テストの得点、e-Learning 教材の学習 結果を一覧で表示します。また、その時点の学習結果をファイルに保存することもできます。

#### アクティビティの評点

先生(または TA)は、コース履修者のアクティビティにつけた評点、および小テストの 得点を一覧で確認することができます。

- **1)** コース名を指定し、My コース画面を表示します。「学習の記録」タブをクリックしま す。 コース画面の内容が「シラバス」から「学習の記録」に変わります。
- **2)** 「学習履歴」タブをクリックし、[アクティビティの評点]を選択、[再表示]をクリ ックします。

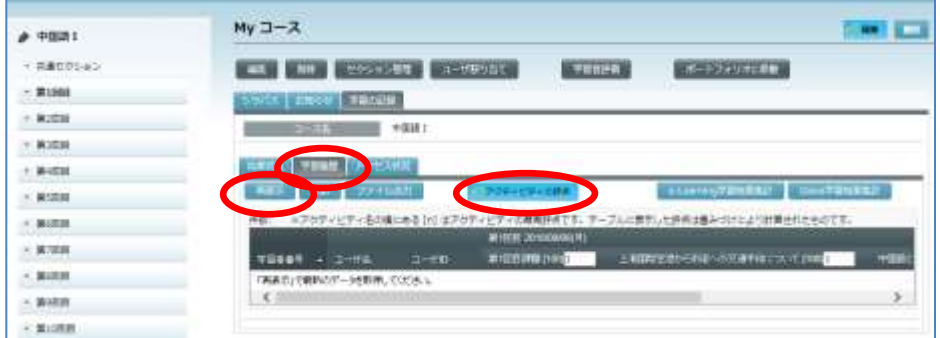

コース履修者の各アクティビティの評点が一覧で表示されます。

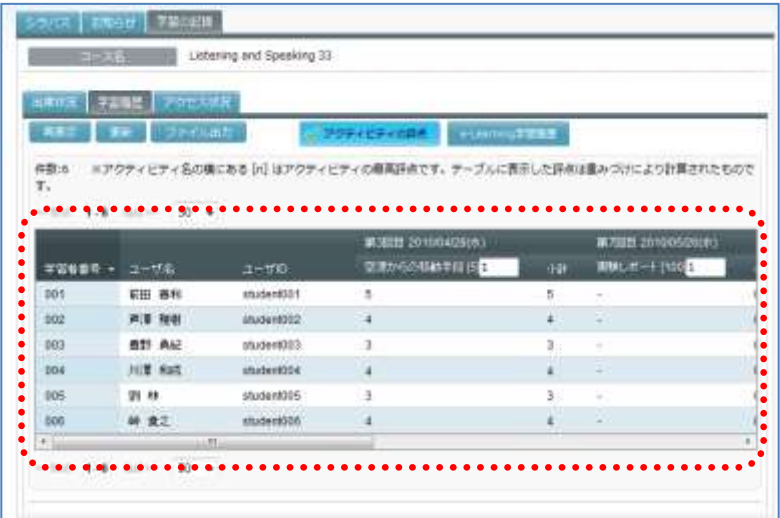

● 学習者は同様に、自分自身のアクティビティ評点を一覧で確認できます。

## **③ポイント**

- 各アクティビティ タイトル欄に表示されている数字は各評点の重みづけです。既定値 は「1」ですが、先生は重みづけを変更することができます。重みづけを変更後、[更 新]ボタンをクリックすると、新しい重みづけで表内の評点が再表示されます。
- 重みづけは 0~99 の間の整数で指定できます。重みづけを「0」にすると、そのアクテ ィビティの評点は無視されます。
- TA は重みづけを変更することはできません。

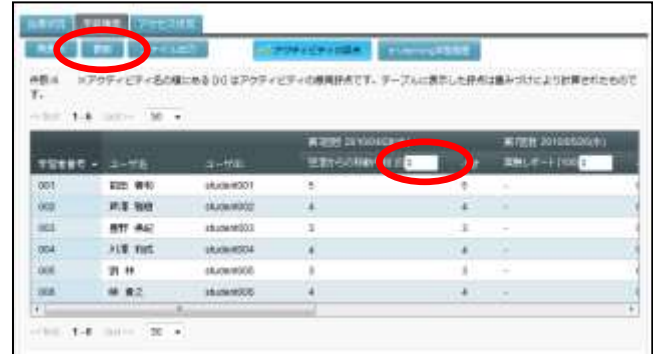

アクティビティの評点をファイルとして保存するには、[ファイル出力]ボタンをクリ ックします。

「ファイル出力」ダイアログで出力時の文字コード (Windows-31J/UTF-8),区切り文字(カンマ/タ ブ)を指定し、[実行]ボタンをクリックします。

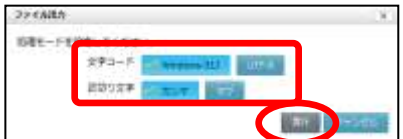

アクティビティの評点一覧がファイルに保存されます。

#### **e-Learning** 学習履歴

先生(または TA)は、コース履修者の e-Learning 教材の学習結果を一覧で確認すること ができます。

**1)** コース名を指定し、My コース画面を表示します。「学習の記録」タブをクリックしま す。

コース画面の内容が「シラバス」から「学習の記録」に変わります。

**2)** 「学習履歴」タブをクリックし、[e-Learning 学習結果集計]をクリックします。

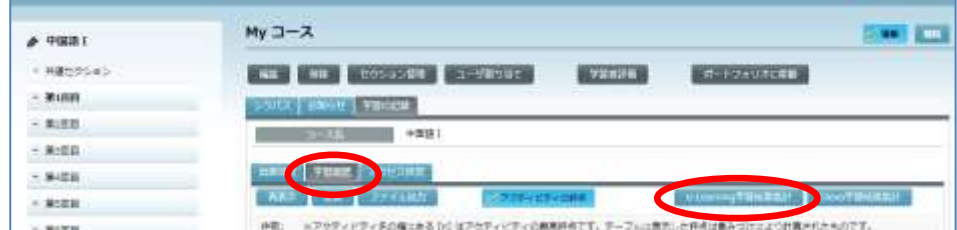

新しい画面に「e-Learning 学習結果集計」が表示されます。

**3)** 「コースウェア」のプルダウンリストから教材を選択します。

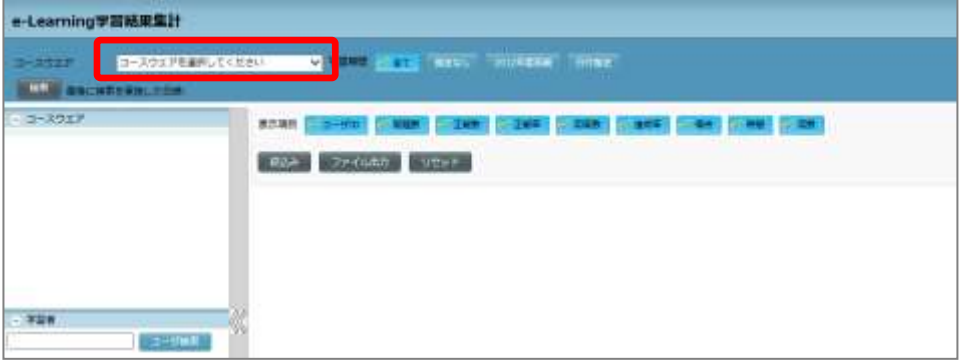

**4)** 学習期間を指定し、[検索]ボタンをクリックします。

学習期間を限定せず学習した結果を全て集計するには [全て] を選択して [検索] ボタ ンをクリックします。学習期間を限定して集計するには[日付指定]を選択し、開始日, 終了日を指定して「検索」ボタンをクリックします。

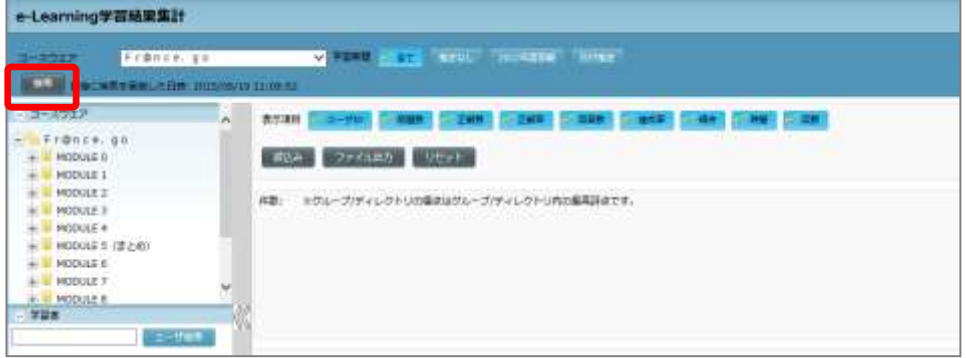

「最後に検索を実施した日時」が更新されます。

- **5)** 教材の一部分だけ集計したい場合、教材の内容一覧で対象を選択します。(教材全体を 集計したい場合、選択する必要はありません。)
	- 一部分を指定する場合、選択できるのは 1 つのカテゴリまたは 1 つのグループとな ります。複数のカテゴリやグループを選択することはできません。

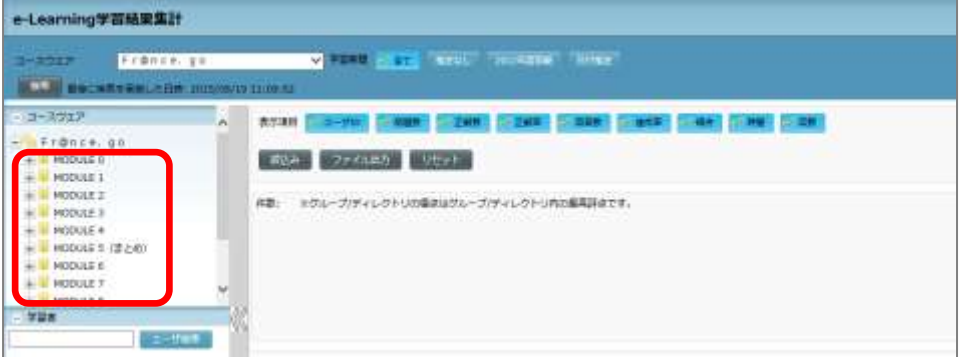

**6)** 集計対象の学習者を絞り込みます。ユーザ ID の一部または学習者名の一部を指定し、 [ユーザ検索]ボタンをクリックします。

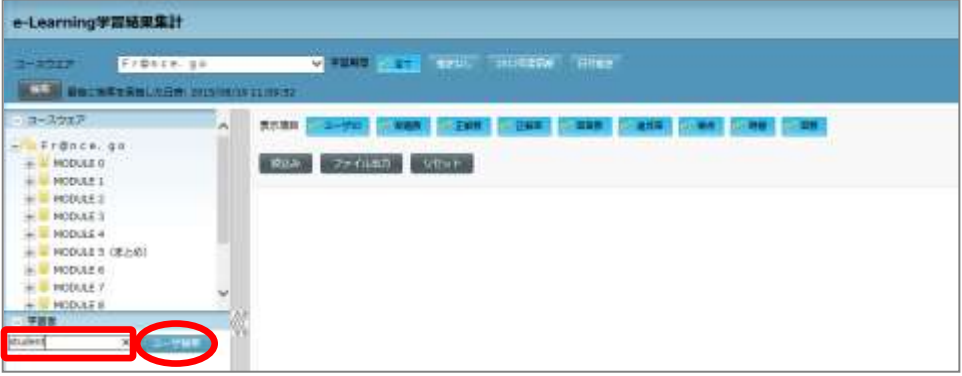

対象者が一覧で表示されます。

- 学習者の一覧で学習者を選択(複数可)すると、選択した学習者のみが対象になり ます。
- **7)** 必要に応じて、学習期間,項目(ユーザ ID,問題数,正解数,正解率,回答数,達成率, 得点,時間,回数)を選択し、[絞込み]ボタンをクリックします。

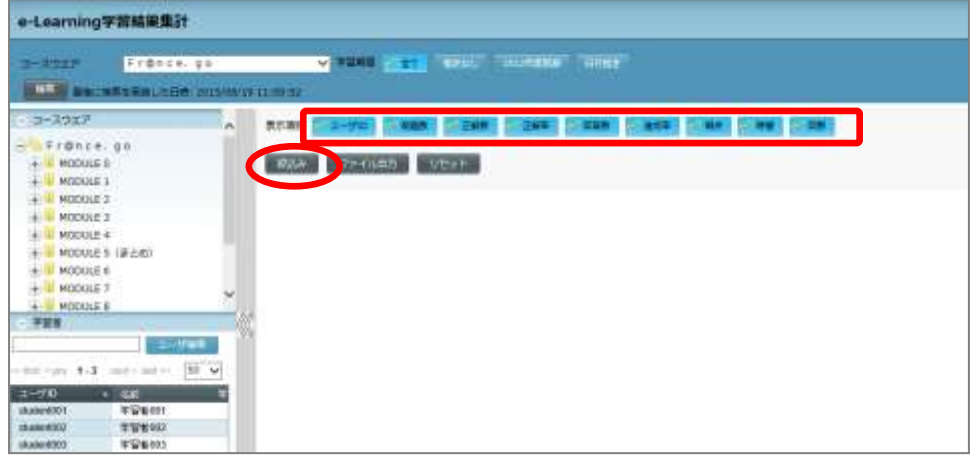

集計結果が表示されます。

| e-Learning学習結果集計                            |             |                   |                           |                                      |              |       |      |                      |     |                 |            |      |
|---------------------------------------------|-------------|-------------------|---------------------------|--------------------------------------|--------------|-------|------|----------------------|-----|-----------------|------------|------|
| <b>France</b> , 40<br>$3 - 3217$            |             |                   | $v = 100$                 | <b>NEW CONSTRUCT</b>                 |              | titar |      |                      |     |                 |            |      |
| <b>THE MACHINESE CHEMICAL INTERNATIONAL</b> |             |                   |                           |                                      |              |       |      |                      |     |                 |            |      |
| - コースウエア                                    | i de        |                   | <b>表示编辑 二十二十四 三十四四 三十</b> | 人名里里                                 | 244          |       |      | <b>STEEL STARTED</b> |     | <b>PER 1999</b> |            |      |
| FrBnck.com<br>۰<br>NODULE 0                 |             |                   | ファイルれたい                   | $-$ MD at the                        |              |       |      |                      |     |                 |            |      |
| <b>NODULE 1</b>                             |             |                   |                           |                                      |              |       |      |                      |     |                 |            |      |
| <b>MODULE 2</b>                             |             | 作数法               |                           | ※グループ/チィレクトリの場点はグループ/チィレクトリ内の基実語をセす。 |              |       |      |                      |     |                 |            |      |
| <b>NODGLE 3</b><br><b>HODULE4</b>           |             |                   |                           |                                      | THE TIME     |       |      | <b>INVSKET SUP</b>   |     |                 |            |      |
| <b>HODIAES (EPIDE)</b>                      |             |                   | $.$                       |                                      |              |       |      |                      |     |                 |            |      |
| <b>HODULE 4</b><br><b>PRODULE 7</b>         |             |                   |                           |                                      | u۱           |       |      |                      |     |                 |            | e    |
| <b>HODULE II</b>                            | w           | H<br><b>TERRE</b> | $-3 - 68$                 | $3 + 100$                            | <b>China</b> | 注解析   | 167  | 請答针                  | 通信  | 掃印              | ₩₩         | 729  |
| - 学習無                                       |             | ٠                 | 平面後001                    | student001                           | 896          | 22    | 72%  | 40                   | m.  | 290             | 00:08:24   | $-4$ |
| inuters                                     | <b>HIMS</b> |                   | willinoid.                | trickie/6082                         | mon.         | ٠.    | 100% | 100                  | 156 | w               | 00:04:10 7 |      |
| 1-3 mil-harm [30 .w]<br><b>CONTRACTOR</b>   |             |                   | <b>本書#001</b>             | studentses                           | 408          | Ħ     | 10PS | tu)                  | 1%  | tid             | 00:01:37 2 |      |

8) 表示している学習結果をファイルとして保存するには、「ファイル出力]ボタンをクリ ックします。

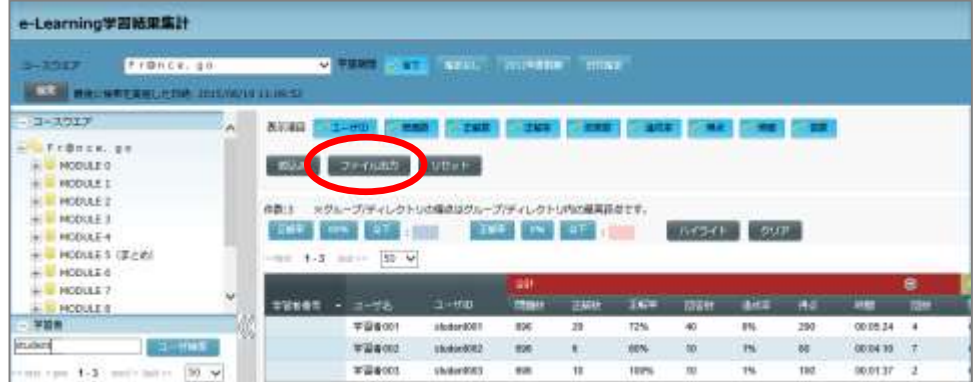

# **③ポイント**

● 学習結果の集計表と、コースウェア内容一覧, 学習者一覧の間にある 《 (左向き矢印) をクリックするとコースウェア内容一覧,学習者一覧を非表示にし、集計表の表示領域 を大きくすることができます。 (右向き矢印)をクリックすると、コースウェア内容 一覧,学習者一覧を表示します。

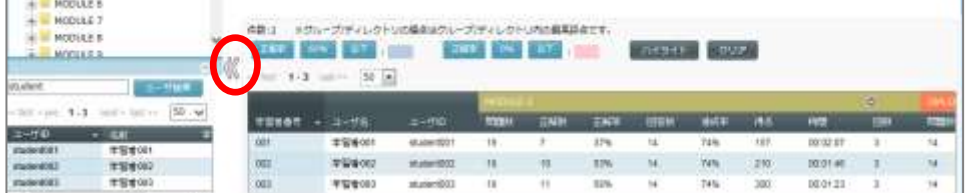

# **③ポイント**

 Glexa 連携設定している場合には、[Glexa 学習結果集計]ボタンが表示され、学習結果 を集計できます。

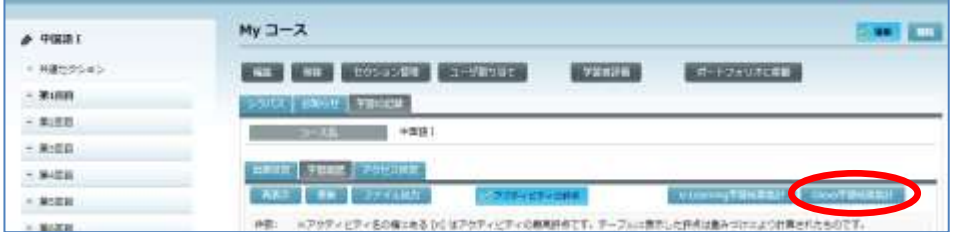

**1)** 「コースウェア」のプルダウンリストから教材を選択し、必要に応じて開講期間(集計 したい学習期間)を指定します。学習履歴として確認したい項目(ユーザ ID,問題数, 正解数,正解率,回答数,達成率,得点,時間,回数)を選択します。

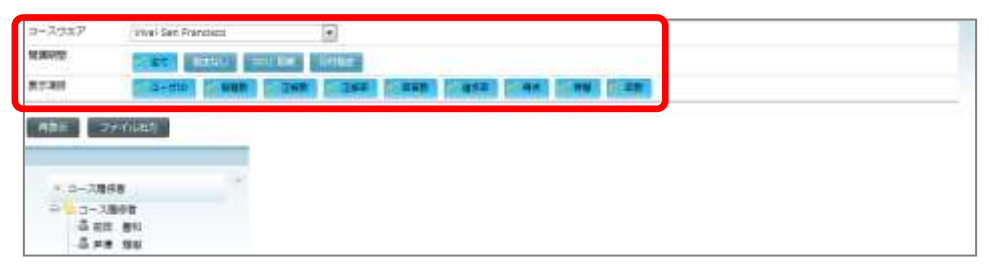

**2)** 必要であれば「コース履修者」のリストで学習者を指定し(複数選択可)、「コースウ ェア」の教材ツリーで一部を指定します。「コース履修者」で何も選択しなければコー ス履修者全員が対象、「コースウェア」の教材ツリーで何も選択しなければコースウェ ア全部が対象となります。

[再表示] ボタンをクリックします。

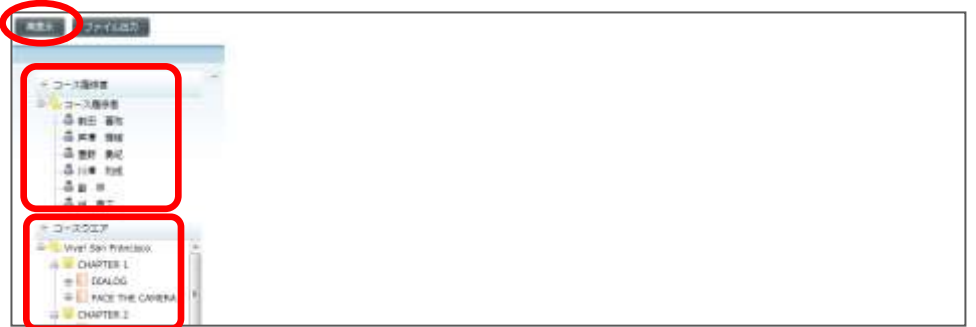

指定した学習結果が表示されます。

Glexa 教材の学習結果をファイルとして保存するには、[ファイル出力]ボタンをクリッ クします。

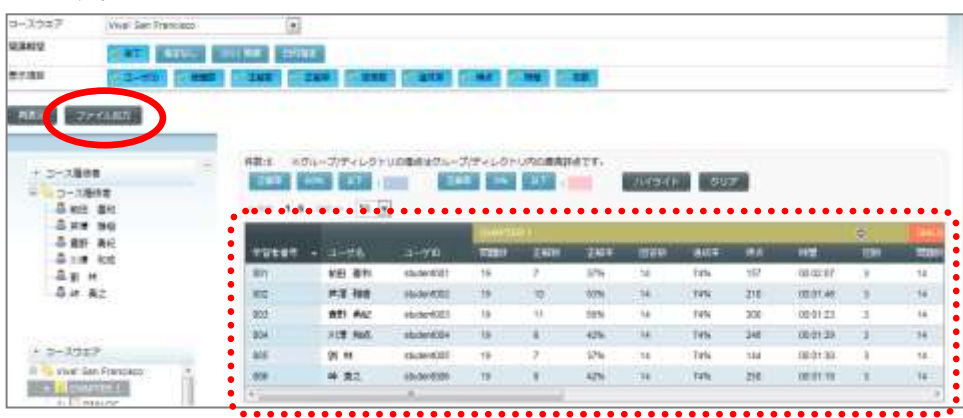

## アクセス状況

コース履修者の各セクションへのアクセス状況を一覧で表示します。

**1)** コース名を指定し、My コース画面を表示します。「学習の記録」タブをクリックしま す。

コース画面の内容が「シラバス」から「学習の記録」に変わります。

**2)** 「アクセス状況」タブをクリックし、[再表示]ボタンをクリックします。

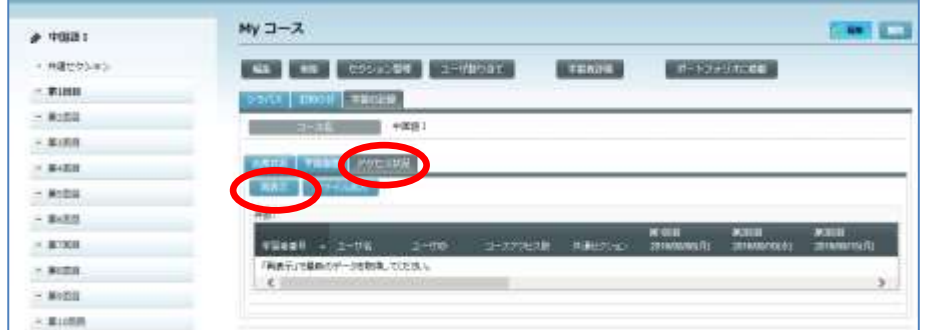

コース履修者のアクセス状況(アクセス回数)が一覧で表示されます。

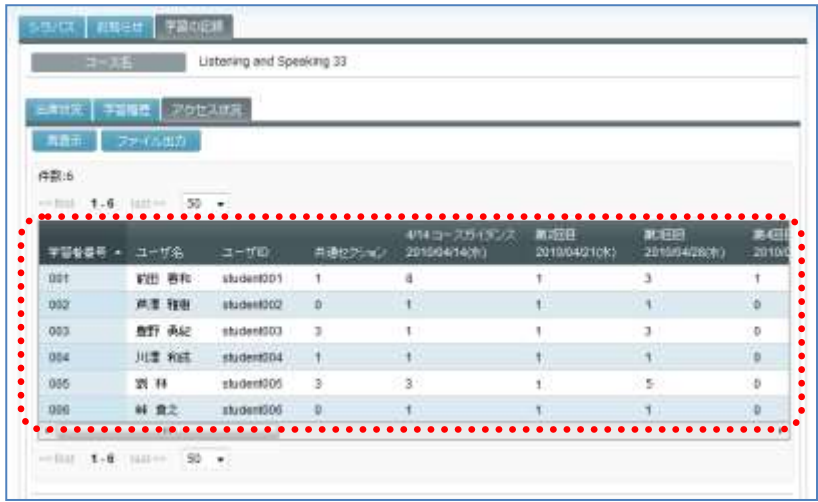

学習者は同様に、自分自身のアクセス状況を一覧で確認できます。

アクセス状況をファイルとして保存するには、[ファイル出力]ボタンをクリックしま す。

「ファイル出力」ダイアログで出力時の文字コード (Windows-31J/UTF-8),区切り文字(カンマ/タ ブ)を指定し、[実行]ボタンをクリックします。 アクセス状況がファイルに保存されます。

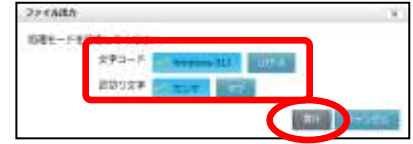

## <span id="page-270-0"></span>**2-11.** 学習者評価

コース履修者の出席状況やアクティビティ・リソースの評価など、各評価の履歴を統計し、 一覧表示することができます。また、各評価内容を編集することができます。

## **图ポイント**

 学習者評価一覧に表示されるのは、「課題」「フォーラム」「e-Learning」「小テスト」 「クリッカー(正答が設定されている場合のみ)」「学習者評価項目(全セクション に登録した場合のみ)」「HTML5(ストリーミングサービス)」の各評価と出席情報 です。

## 全体評価情報(学習者評価を確認、編集する)

学習者評価の全体評価一覧画面を確認、編集します。

#### 全体評価情報を確認する

全体評価情報を確認します。

- **1)** 該当コース画面を開きます。
	- シンプルモードの場合 [コース管理] アイコンをクリックします。 コース一覧からコース名を指定し、My コース画面を表示します。
	- クラシックモードの場合 コース名を指定し、My コース画面を表示します。
- **2)** [学習評価]ボタンをクリックします。

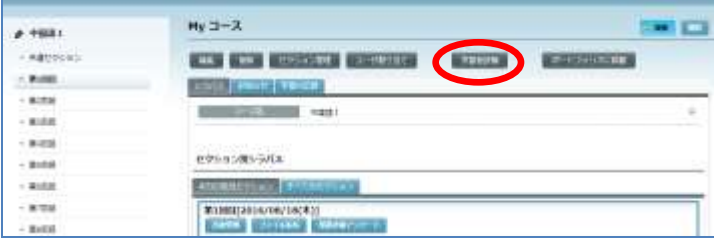

全体評価情報一覧画面が表示されます。

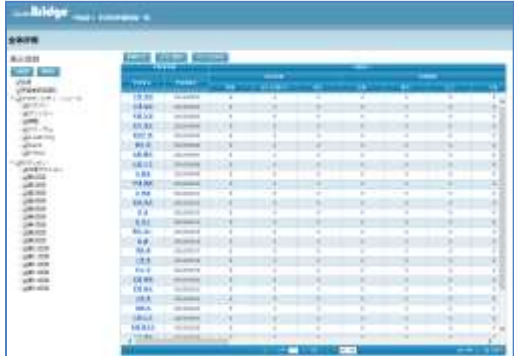

## ポイント

● 画面左側の「表示項目」から確認対象の項目にチェックを入れて[再表示]ボタンをク リックすると、選択した項目のみ一覧表示されます。

### 全体評価情報を編集する

全体評価情報の各評価項目を編集します。

**1)** [評価入力]ボタンをクリックします。

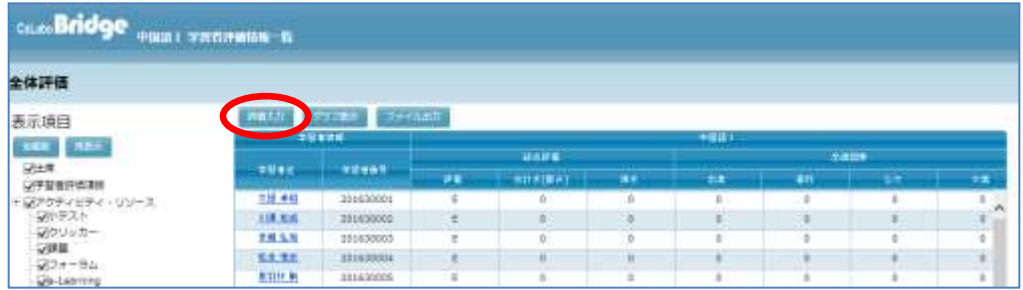

評価入力画面が表示されます。

**2)** 対象となる学習者の行から、更新したい総合評価または各アクティビティ評価をクリッ クし、選択し直します。

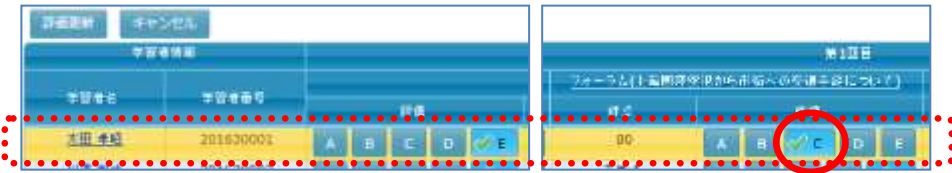

## **Aポイント**

- 対象となる学習者の行をクリックして選択すると、その行はオレンジ色に表示され、ス クロールバーを動かした際、どの行を選択しているのか分かりやすくなります。
- **3)** 編集が終わったら、[評価更新]ボタンをクリックします。

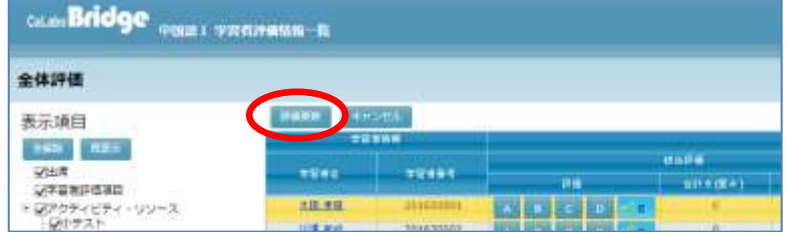

**4)** 学習者評価情報一覧画面に戻ります。

### 全体評価情報をグラフ表示する

全体評価情報をグラフ表示します。

評価情報をグラフ表示します。

1) [グラフ表示]ボタンをクリックします。

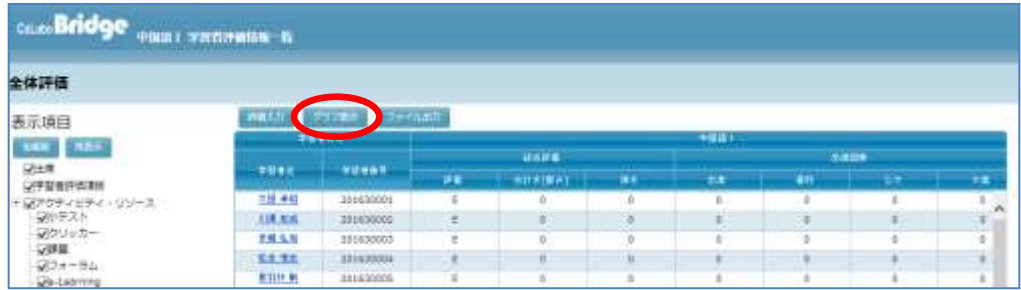

別ウィンドウが開き、評価グラフ画面が表示されます。

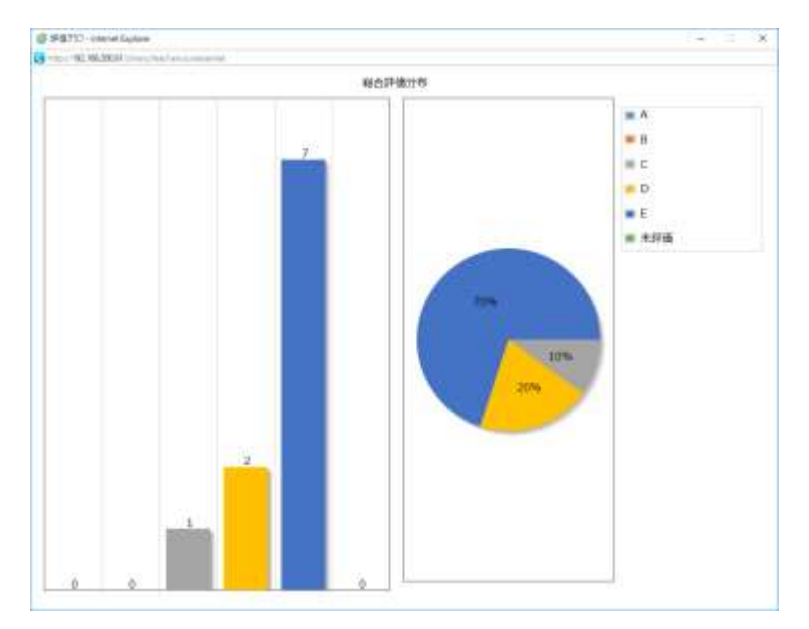

**2)** グラフの確認が終わったら、ウィンドウの「×」をクリックし、評価グラフ画面を閉じ ます。

### 全体評価情報をファイル出力する

全体評価情報の各評価項目を編集します。

評価情報を CSV ファイル、EXCEL ファイルとして出力します。

1) [ファイル出力]ボタンをクリックします。

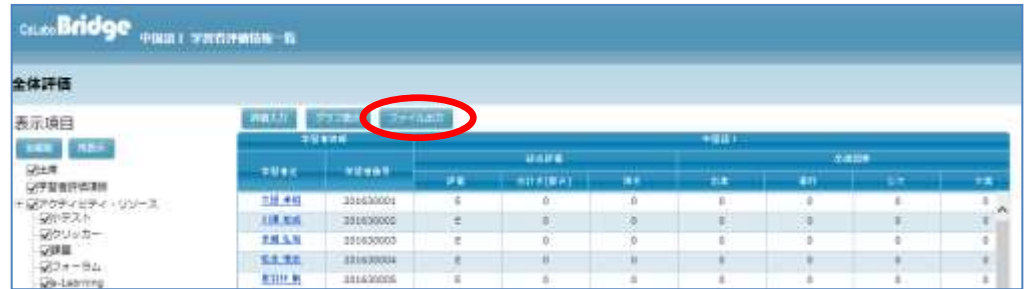

**2)** ファイル形式(CSV, EXCEL のいずれか)と文字コード(Windows-31J, UTF-8 のいずれ か)を選択し、[ファイル出力]ボタンをクリックします。

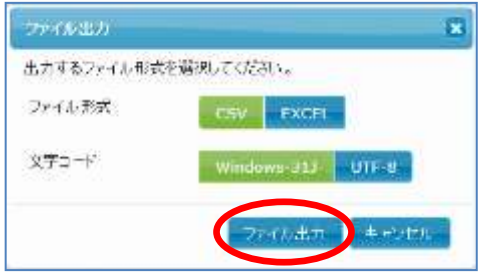

ダウンロード確認ダイアログが表示されます。[OK]ボタンをクリックし、評価情報フ ァイルに名前をつけて保存します。

## 個別評価情報を確認、編集する

全体評価画面から任意の履修者を選択し、個別評価情報を確認、編集します。

### 個別評価情報を確認する

個別評価情報を確認します。

**1)** 学習者評価情報一覧画面を開き、個別評価情報を確認したい学習者名をクリックします。

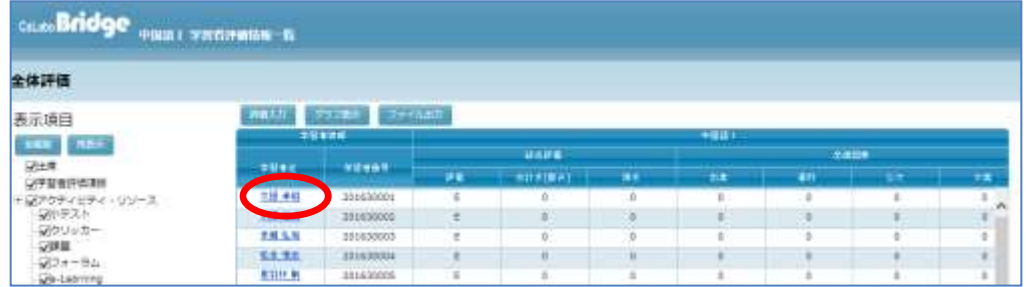

個別評価画面が表示されます。

**2)** 個別評価情報を確認します。

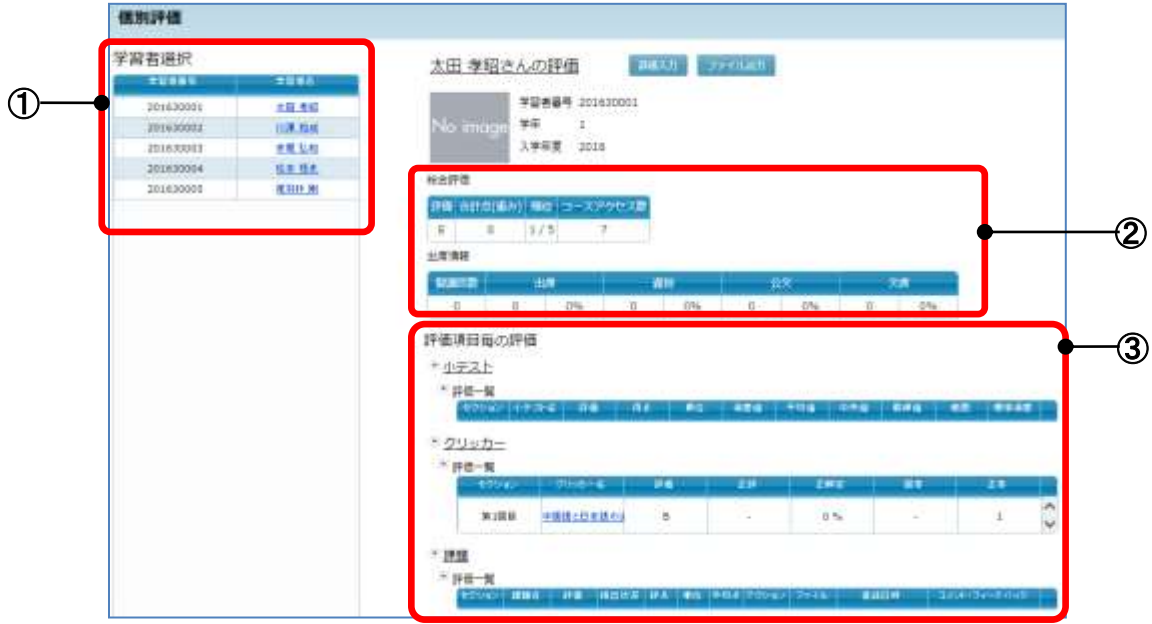

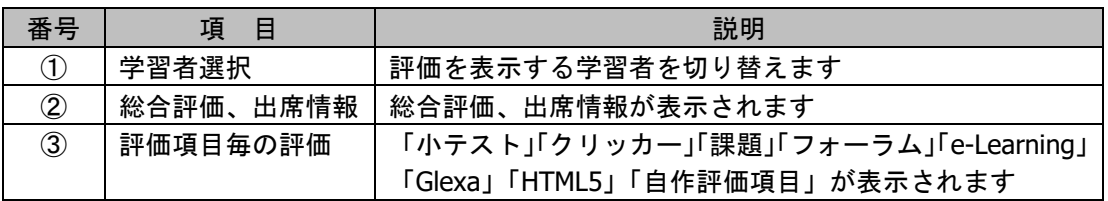

### 個別評価情報を編集する

個別評価情報を編集します。

**1)** 個別評価画面を開き、[評価入力]ボタンをクリックします。

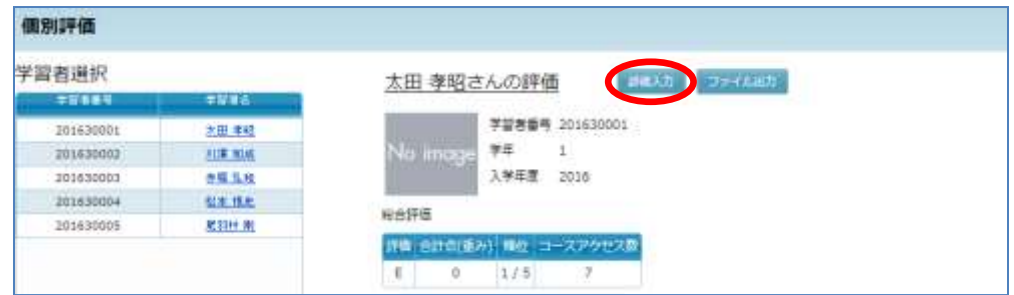

**2)** 総合評価および評価情報が入っている項目の「評価」が選択できるようになります。 評価を選択し直し、[評価更新]ボタンをクリックします。

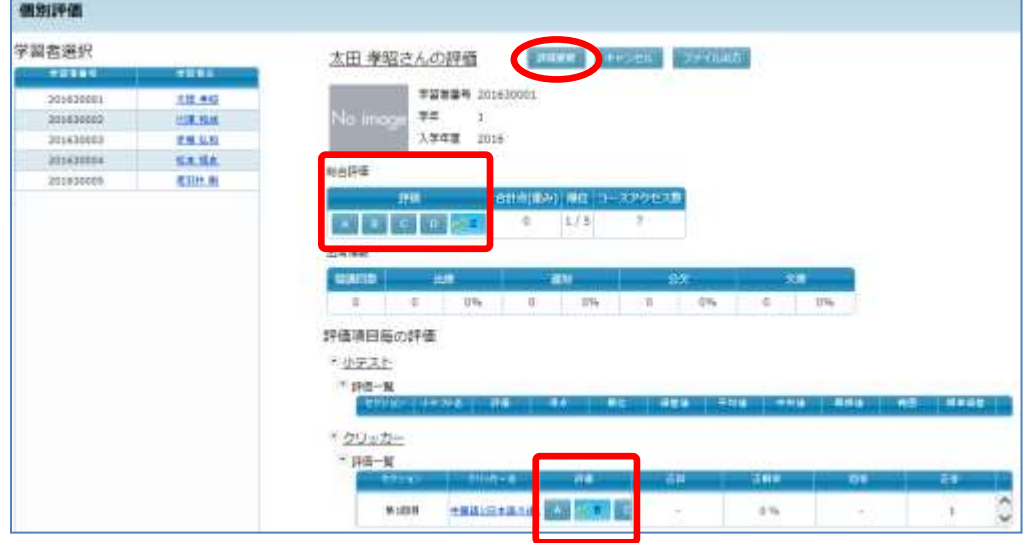

# **③ポイント**

各項目の幅は、カーソルを合わせて調整することができます。

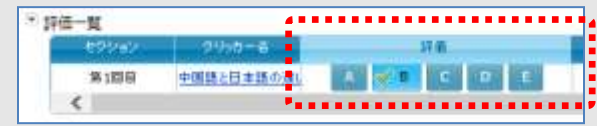

- 更新しない場合は[キャンセル]ボタンをクリックします。
- **3)** 画面が更新され、評価情報が更新されます。

### 個別評価情報をファイル出力する

評価情報を CSV ファイル、EXCEL ファイルとして出力します。

**1)** 個別評価画面を開き、[ファイル出力]ボタンをクリックします。

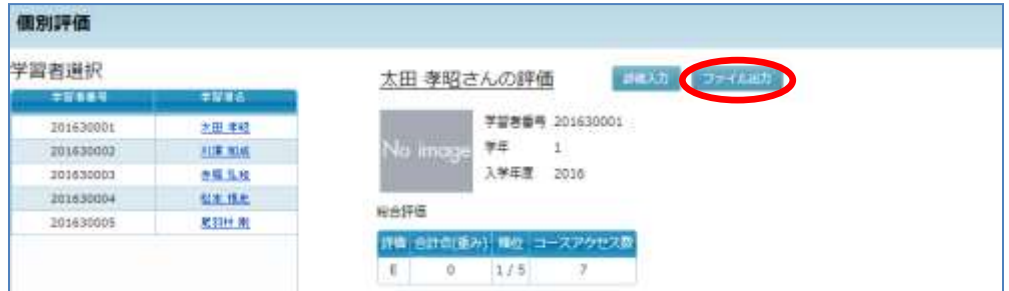

**2)** ファイル形式(CSV, EXCEL のいずれか)と文字コード(Windows-31J, UTF-8 のいずれ か)を選択し、[ファイル出力]ボタンをクリックします。

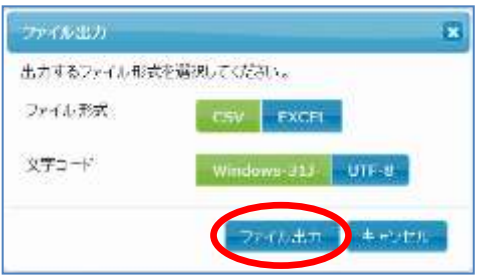

ダウンロード確認ダイアログが表示されます。[OK]ボタンをクリックし、評価情報フ ァイルに名前をつけて保存します。

# **3. My** コース

My コースでは、先生や学習者がコースを検索したり、先生がコースやカテゴリを追加した りすることができます。また、先生が許可している場合、学習者がコースを選んで履修者と して登録することができます。

#### コース検索

「コース検索」(学習者) / 「コース管理」(先生・TA・管理者) をクリックする(シンプ ルモード)、または「My コース」タブを開く(クラシックモード)と、コース検索画面が表 示されます。

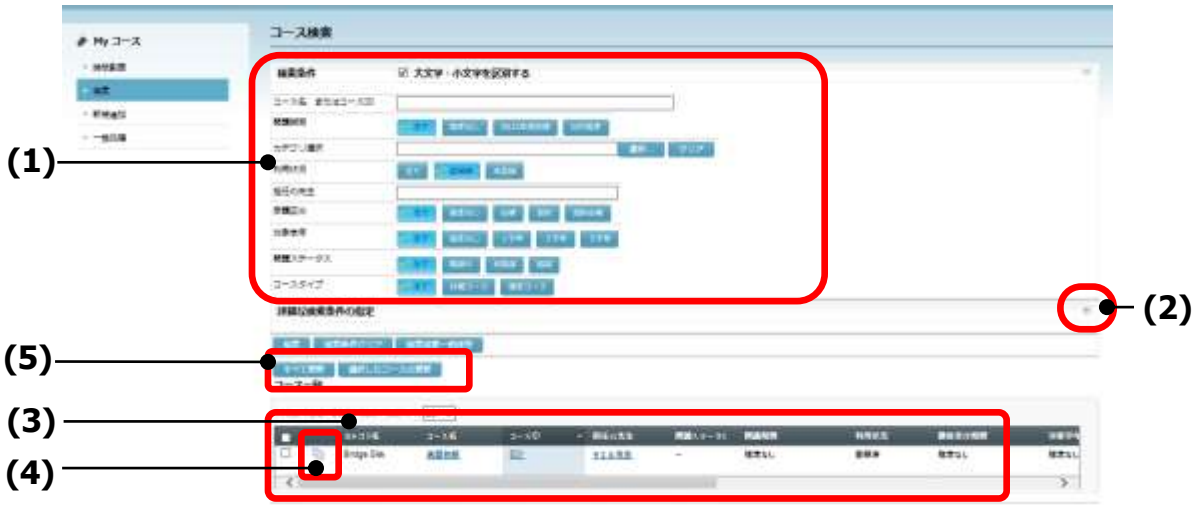

- (1) 検索条件
	- (1) [大文字・小文字を区別する]にチェックが入った場合、コース名にアルファベッ トが含まれる際に、その大文字・小文字を区別して検索する。
	- ② コース名、またはコース ID

: コース名またはコース ID の一部の文字列を指定します。

- ③ 開講期間 :[全て][指定なし][日付指定]または 学校指定の期間を指定しま す。
	- [日付指定]を選択した場合、開始日だけ または 終了日だけを指定して、「開 始日以降」または「終了日以前」のコースを検索することもできます。
	- 学校指定の期間をクリックすると、プルダウンリストで登録されている期間を選 択することができます。このプルダウンリストの「全て」は、「開講期間を指定 しているもの全て」となり、[全て]ボタンとは異なります。

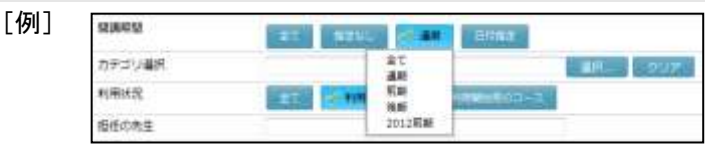

- ④ カテゴリ選択 :[選択…]ボタンをクリックし、任意のカテゴリ名を指定します。 選択したカテゴリをクリアするには [クリア] ボタンをクリックし ます。
- (5) 利用状況 : [全て][利用中のコース][利用開始前のコース]のいずれかを選 択します。
- 6 担任の先生 :担当する先生名の一部の文字列を指定します。
- ⑦ 受講区分 :[全て][必修][選択][指定なし]のいずれかを選択します。
- ⑧ 対象学年 :[全て][指定なし]または 学校指定の学年を選択します。
- ⑨ 開講ステータス

#### :[全て][開講中][未開講][閉講]のいずれかを選択します。

⑩ コースタイプ :[共通コース][通常コース]のいずれかを選択します。

:「全て]「開講中]「未開講]「閉講]のいずれかを選択します。

- ⑪ [検索] :指定した検索条件に当てはまるコースを一覧表示します。
- ⑫ [検索条件クリア]
- :①~⑧で指定した条件をクリアします。
- ⑬ [検索結果一括保存]
	- :指定した検索条件に当てはまるコース全てのコース情報(コース ID, コース名, 担任の先生,コースカテゴリ ID, コース英語名, 取 得単位数, 受講区分 (0:未定, 1:必須, 2:選択), 対象学年) を CSV ファイルに出力します。
- (2) 詳細な検索条件

「詳細な検索条件」の → をクリックすると、次の検索条件が表示され、さらに条件を 追加することができます。 - をクリックすると「詳細な検索条件」を非表示にします。

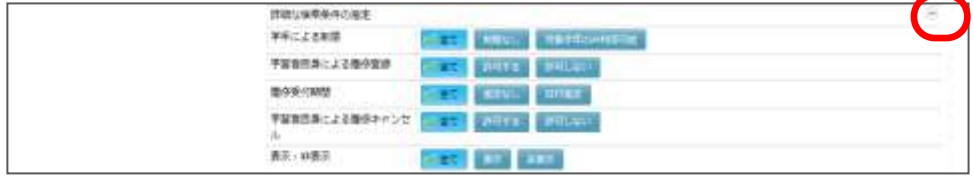

① 学年による制限

:[全て][制限なし][対象学年のみ利用可能]のいずれかを選択し ます。

② 学習者自身による履修登録

:「全て]「許可する]「許可しない]のいずれかを選択します。

- ③ 履修受付期間 :[全て][指定なし][日付指定]のいずれかを選択し、[日付指定] の場合、開始日・終了日を指定します。
- ④ 学習者自身による履修キャンセル

:「全て]「許可する]「許可しない]のいずれかを選択します。

⑤ 表示・非表示 :[全て][表示][非表示]のいずれかを選択します。

#### (3) コース一覧

上記検索条件を指定して検索した結果が表示されます。

- ① カテゴリ名 :コースが登録されているカテゴリの名前
- ② コース名 :コースの名称
- ③ コース ID :コース ID
- (4) 担任の先生 :担当する先生名。複数の先生が担当している場合、「非公開指定」 している先生は「その他 n 人」(n は人数)として表示され、ク リックするとその先生名が一覧で表示されます。「非公開指定」 の先生も検索対象となります。
- ⑤ 開講ステータス :コースが現在開講中か否か
- ⑥ 開講期間 :コースに設定されている開講期間
- ⑦ 利用状況 : そのコースに利用者として登録されているか否か
- ⑧ 履修受付期間 :学習者自身による履修登録が許可されている場合、
	- その受付期間
- ⑨ 対象学年 :コースに設定されている対象学年
- ⑩ 履修者数 :コースに登録されている学習者の数
- ⑪ 履修登録 :学習者自身による履修登録が許可されているか否か
- ⑫ 履修キャンセル :学習者自身による履修登録キャンセルが許可されているか否か
- ⑬ 履修用登録キー :コースに設定されている登録キー
- ⑭ 学年による制限 :「指定した学年のユーザのみ履修可能」に設定されているか否か
- 15 コースタイプ : 通常コースか標準コースか
- 16 更新日 :コースを最後に更新した日時
- ⑰ 1ページに表示する最大コース数指定 :

プルダウンリストで1ページに表示する最大コース数を指定しま す。登録されているコース数が最大数を越える場、複数ページに渡 ってコースを表示します。

- 「My コース」タブをクリックした直後は、担当コースまたは履修コースが表示さ れています。
- コース一覧は、コース ID(昇順)で表示されています。コース ID(降順)に切り 替える場合は、「コース ID」横の△をクリックします。
- (4) コースコピー
	- 先生または管理者の場合、コース一覧に **[1]** [コースをコピーする]が表示されます。 クリックすると、該当行のコースをコピーし、流用することができます。

表示される「コースをコピーする」ダイアログ で、コース ID(必須),コース名(必須),コー ス英語名,コースカテゴリ(必須),コース概要 を指定し、[実行]ボタンをクリックします。

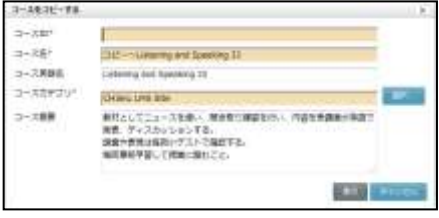

## **③ポイント**

- コピー後のコースには「シラバス情報」およびコースに登録したリソース/アクテ ィビティがコピーされますが、コース自体およびリソース/アクティビティは「隠 す」状態となっています。コース,各リソース/アクティビティを編集し、設定し 直します。
- 履修者情報や履修者の学習結果はコピーされません。。
- Glexa 連携した Bridge のコースをコピーすると、同じ Glexa 連携した Bridge コース が生成されます。
- (5) [すべて更新][選択したコースの更新]ボタン

複数のコースの情報を一括で変更することができます。[すべて更新]ボタンをクリッ ク、またはコース一覧のコースにチェックを入れ「選択したコースの更新]ボタンをク リックすると次の画面が表示され、対象コースの情報を変更できます。

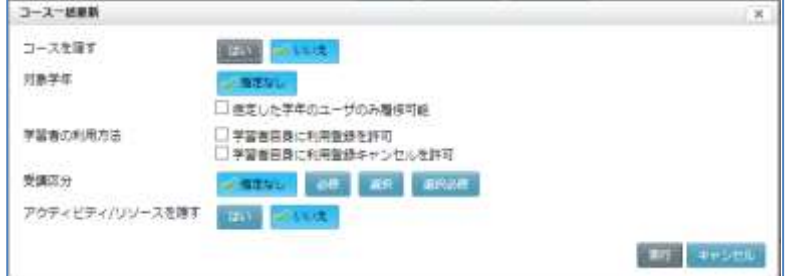

- ① コースを隠す :[はい]を選択すると、学習者からコースが見えなくなります。
- ② 対象学年 :学校指定の学年および「指定した学年のユーザのみ履修可能」かを 指定できます。
- ③ 学習者の利用方法
	- :「学習者自身に利用登録を許可」「学習者自身に利用登録キャンセル を許可」を指定することができます。
- ④ 受講区分 :[指定なし][必修][選択][選択必修]のいずれかを指定できます。
- (5) アクティビティ/リソースを隠す
	- :[はい]を選択すると、学習者からアクティビティ/リソースが見 えなくなります。

### 学習者がコースを選択した場合

【履修者として既に登録済みのコースの場合】 選択したコース画面に移ります。

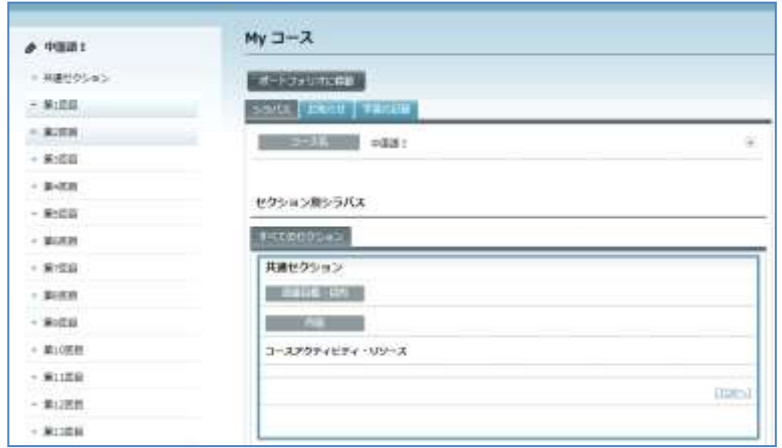

【履修者として登録されていないコースの場合】

「登録」ダイアログが表示されます。

[履修]ボタンをクリックすると、先生が履修者を制限していない場合はコース画面に 移り、そのコースの履修者として登録されます。

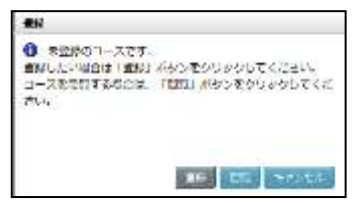

先生が「登録キー」を指定している場合は「登録キー」を入力することにより履修者と

して登録されます。

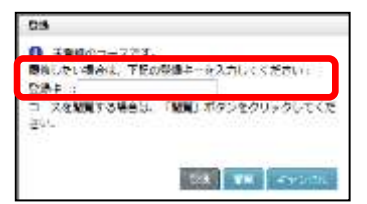

先生が設定している履修登録期限を過ぎている場合や、先生が学習者自身による履修者 登録を許可していない場合は、コース概要とシラバスの閲覧のみ可能です。

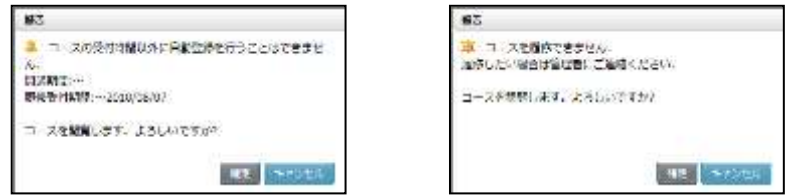

### 先生が自分の担当するコースを選択した場合

選択したコース画面に移ります。

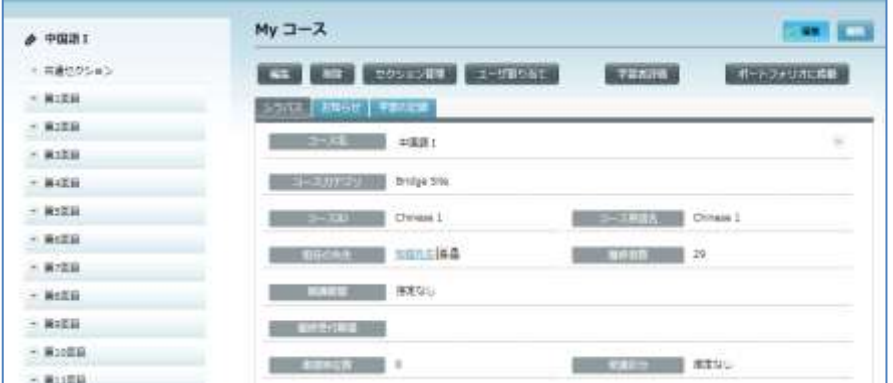

 自分自身が担当するコースでは「My コース」画面に表示されているボタンで次の操作 が行えます。

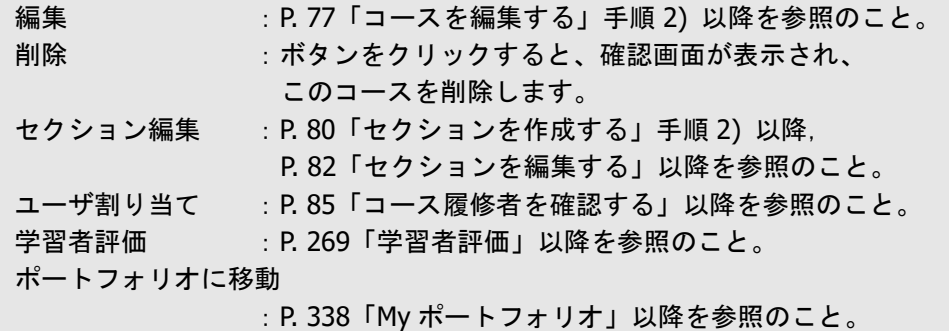

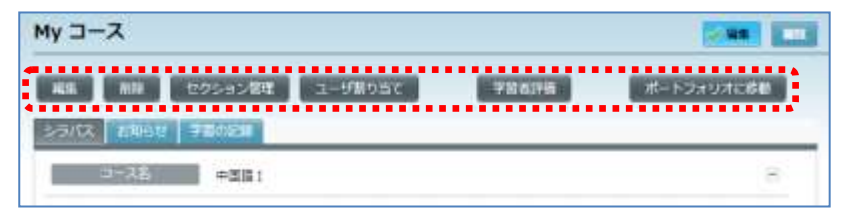

#### 先生が他の先生のコースを選択した場合

「登録」ダイアログが表示されます。

[履修]ボタンをクリックすると、学習者の場合と同様、先生が履修者を制限していな い場合はコース画面に移り、そのコースの先生として登録されます。

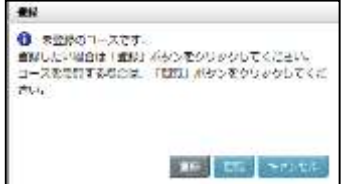

先生が「登録キー」を指定している場合は「登録キー」を入力することにより先生とし て登録されます。

先生が設定している履修登録期限を過ぎている場合や、先生が学習者自身による履修者 登録を許可していない場合は、コース概要とシラバスの閲覧のみ可能です。

## 時間割表

先生および学習者が「My コース」画面を表示すると、画面左側の「My コース」メニューに 「時間割表」が表示されます。クリックすると今週の時間割表が確認できます。 時間割表に表示されるコース名をクリックするとそのコース画面が表示されます。

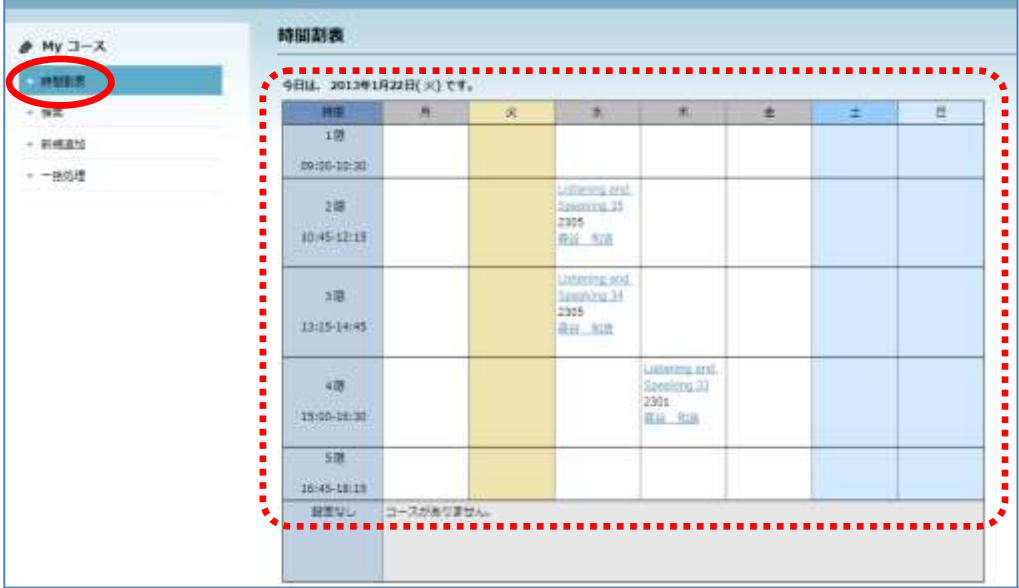

● コースを担当する先生が登録したセクションの開講日、開講時限に従い表示します。 先生/学習者が担当/履修するコースの情報が表示されます。

## コース新規追加

先生(または管理者)が「My コース」画面を表示すると、画面左側の「My コース」メニュ ーに「新規追加」が表示されます。クリックすると、「新規追加」画面に移り、コースを作 成することができます。(P. 67「コースを新規作成する」の手順 3)以降を参照)

#### コース一括処理

先生(または管理者)が「My コース」画面を表示すると、画面左側の「My コース」メニュ ーに「一括処理」が表示されます。クリックすると、「一括処理」画面に移ります。あらか じめ用意したファイルを利用し、コースの一括登録・一括削除、およびコースへの履修者一 括登録・一括削除ができます。

#### コース一括処理で使用するテンプレートファイルをダウンロードする

一括登録・一括削除で使用するファイルのテンプレートをダウンロードします。

**1)** 「一括処理」画面で「コース」タブをクリックし、「処理モード」でダウンロードする ファイルの形式を指定します。

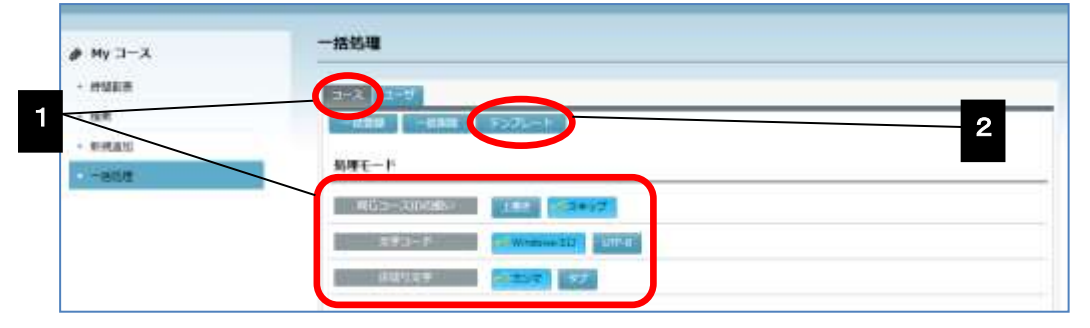

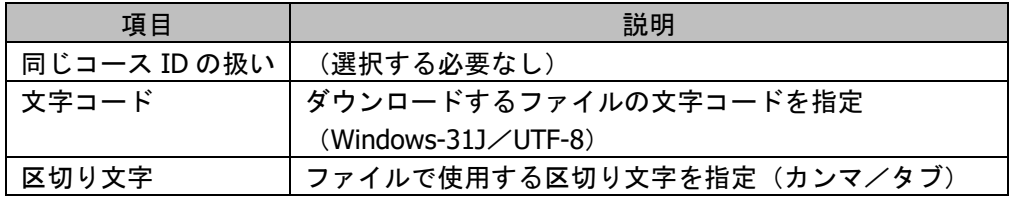

- **2)** [テンプレート]ボタンをクリックします。 ダウンロード確認ダイアログが表示されます。[OK]ボタンをクリックし、テンプレ ートファイルに名前をつけて保存します。
	- ファイルには次の項目が含まれます。
		- コース ID, コース名, コースカテゴリ ID, コース英語名, 取得単位数, 受講区分(0:未定,1:必須,2:選択),対象学年,開講期間-開始,開講期間-終 了,曜日(0:日,1:月,2:火,3:水,4:木,5:金,6:土),時限,作成するセクショ ン数
	- コース名や対象学年等に「,(カンマ)」を利用する場合は、区切り文字として「タブ」 を指定します。

#### コースを一括登録する

一括登録用ファイルを用意し、コースを一括で登録します。

- ファイルのテンプレートは、前述の「一括処理で使用するテンプレートファイルをダ ウンロードする」でダウンロードすることができます。
- ファイルの文字コードは Windows-31J/UTF-8 のいずれか、区切り文字として カンマ /タブ のいずれかを使用することができます。
- 一括登録用ファイルは、1 行目に項目名、2 行目以降にデータを入れます。必要な項目 は次のとおりです。

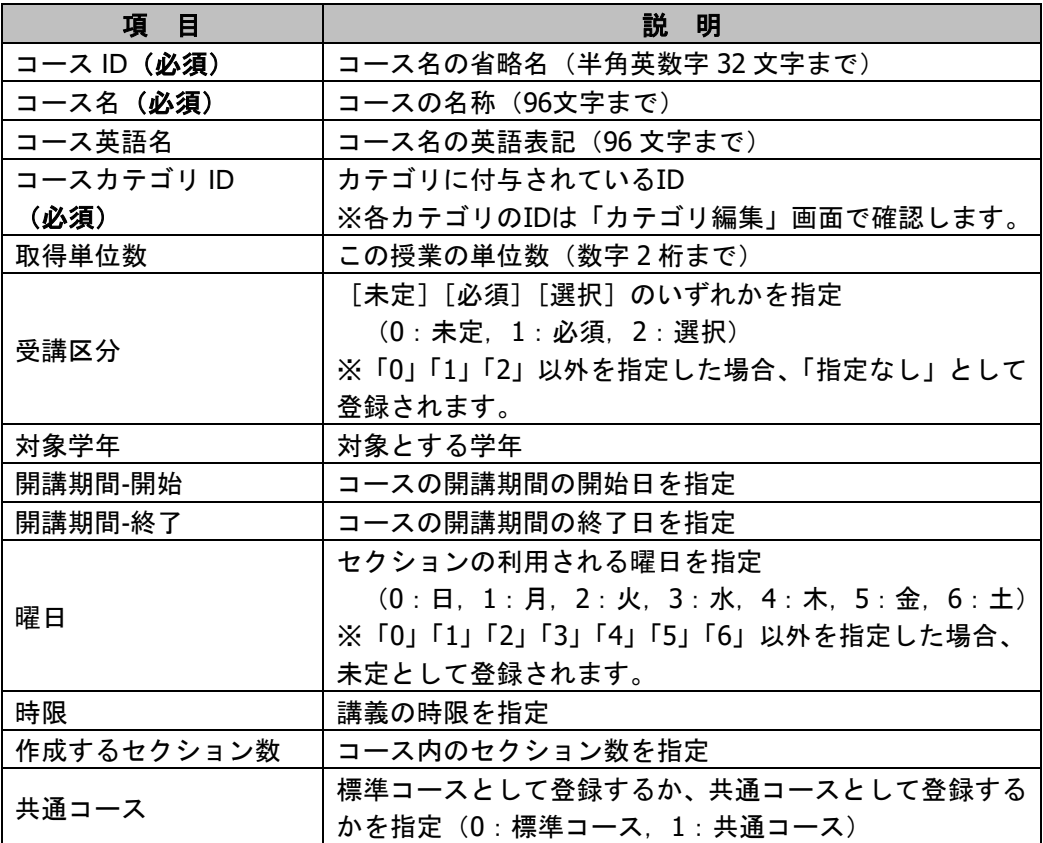

#### ※CSV 作成例

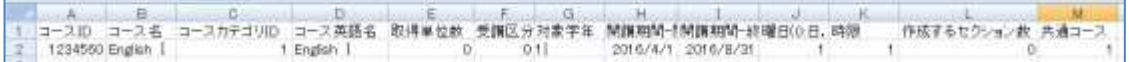

**1)** 「一括処理」画面で「コース」タブをクリックし、「処理モード」で一括登録時の処理 方法を指定します。

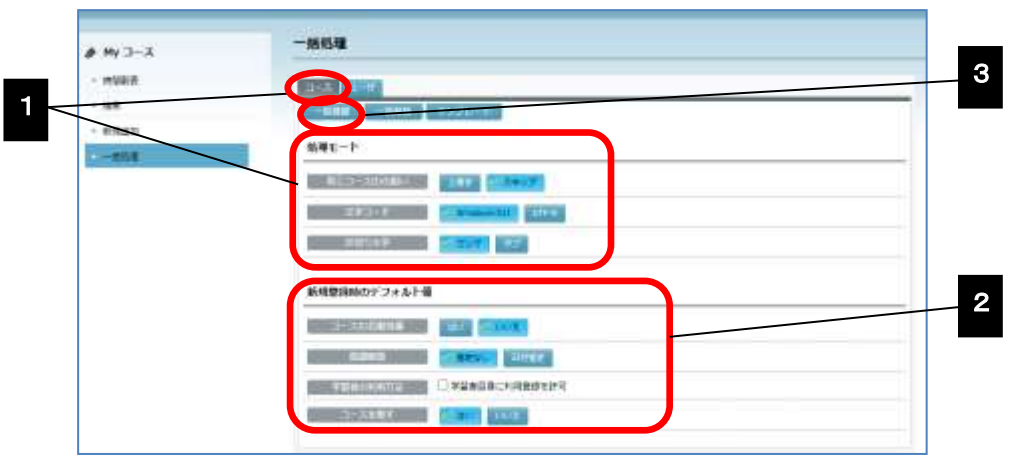

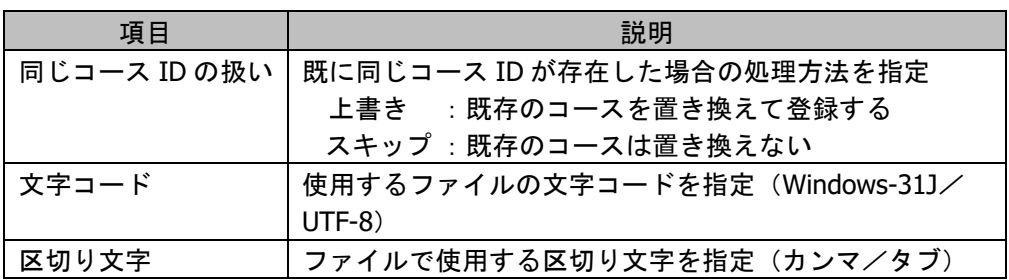

「新規登録の場合はコースのデフォルト値」で一括登録時の処理方法を指定します。

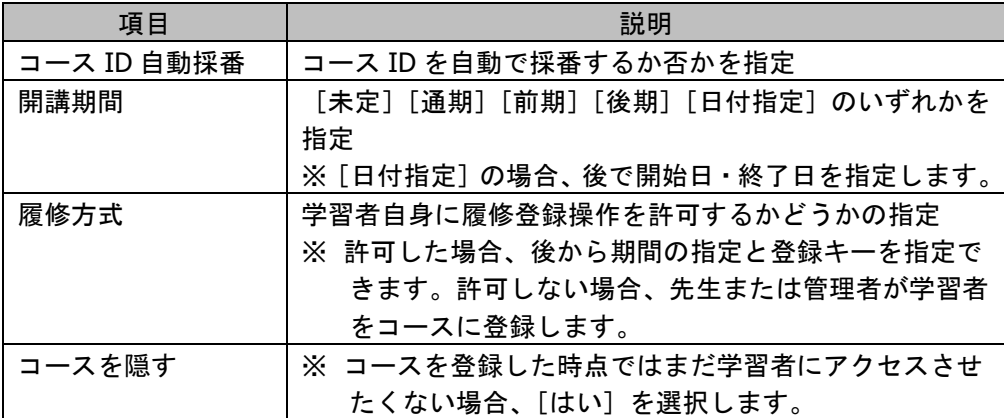

**2)** [一括登録]ボタンをクリックします。

「一括登録」ダイアログが表示されます。

**3)** [参照]ボタンをクリックします。

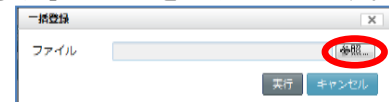

「アップロードするファイルの選択」ダイアログが表示されます。登録用のファイルを 選択し、[開く]ボタンをクリックすると、「一括登録」ダイアログに選択したファイル のパスとファイル名が表示されます。

**4)** [実行]ボタンをクリックします。

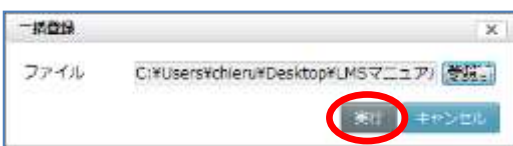

登録確認ダイアログが表示されます。[OK]ボタンをクリックすると、登録処理が実 行されます。

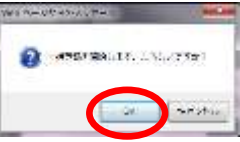

登録が完了すると、「一括処理」画面の下部に結果が表示されます。

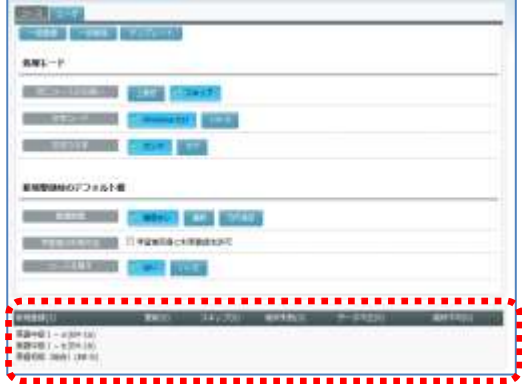

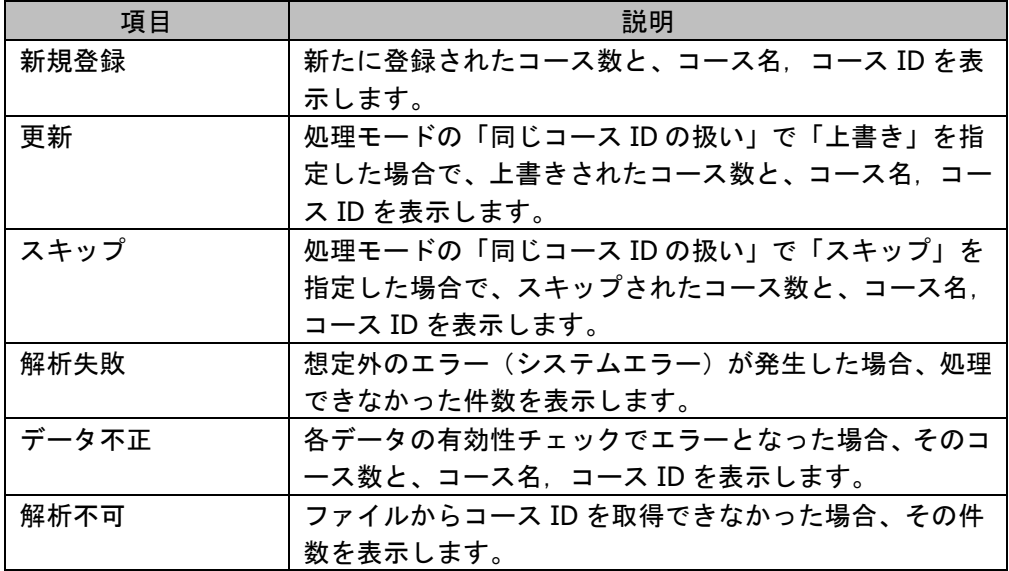

# $\mathop{{\otimes}{\R}}\nolimits$ イント

 管理者ユーザで一括登録した場合、コースを担当する「先生」を別途割り当てる必要 があります。(P. 90「先生/TA の割り当て」または P. 91「コースに履修者を一括登 録する」参照
#### コースを一括削除する

一括削除用ファイルを用意し、コースを一括で削除します。

- ファイルのテンプレートは、前述の「一括処理で使用するテンプレートファイルをダ ウンロードする」でダウンロードすることができます。
- 文字コードとして Windows-31J または UTF-8 を使用することができます。
- 一括削除用のファイルは、1 行目に項目名、2 行目以降にデータを入れます。削除した いコース ID を指定しますが、テンプレートファイル内の「コース ID」以外の項目は不 要です。

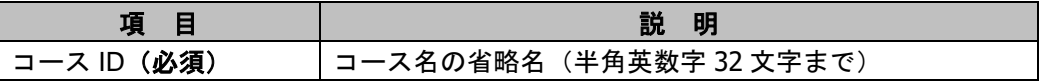

**1)** 「一括処理」画面で「コース」タブをクリックし、[一括削除]ボタンをクリックしま す。

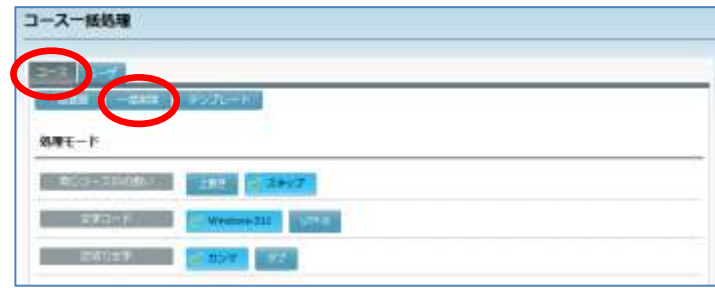

 「処理モード」「新規登録の場合はコースのデフォルト値」は特に指定する必要はあり ません。

「一括削除」ダイアログが表示されます。

**2)** [参照]ボタンをクリックします。

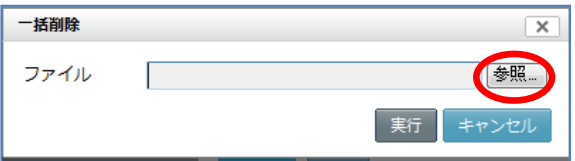

「アップロードするファイルの選択」ダイアログ が表示されます。削除用のファイルを選択し、[開 く]ボタンをクリックすると、「一括削除」ダイア ログに選択したファイルのパスとファイル名が表 示されます。

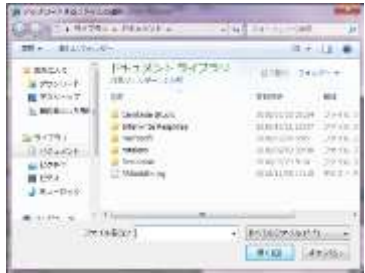

**3)** [実行]ボタンをクリックします。

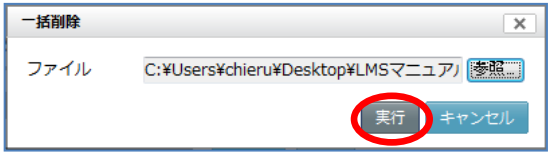

削除確認ダイアログが表示されます。[OK]ボタンをクリックすると、削除処理が実 行されます。

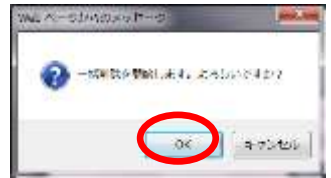

削除が完了すると、「一括処理」画面の下部に結果が表示されます。

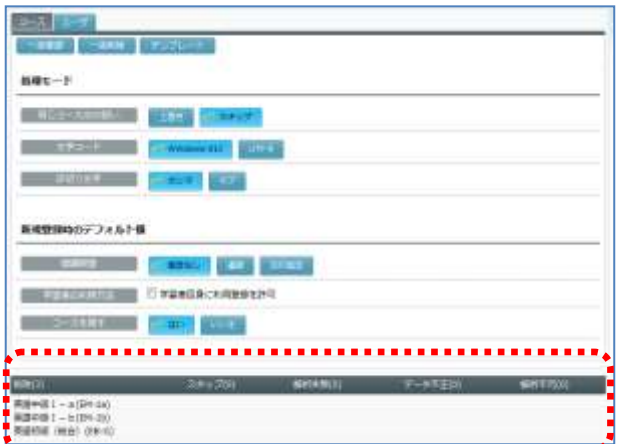

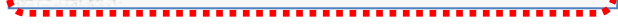

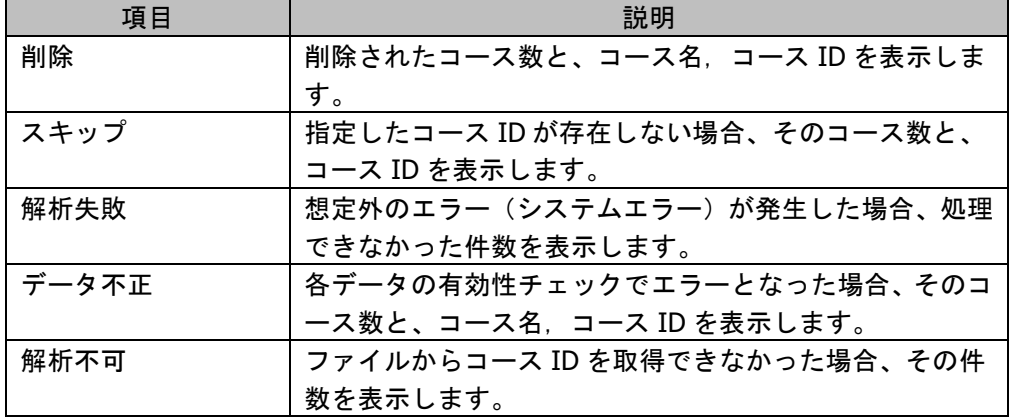

#### 履修者一括処理で使用するテンプレートファイルをダウンロードする

一括登録・一括削除で使用するファイルのテンプレートをダウンロードします。

**1)** 「一括処理」画面で「ユーザ」タブをクリックし、「処理モード」でダウンロードする ファイルの形式を指定します。

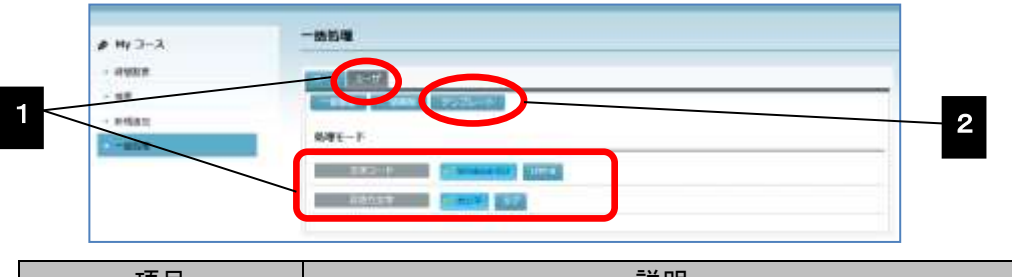

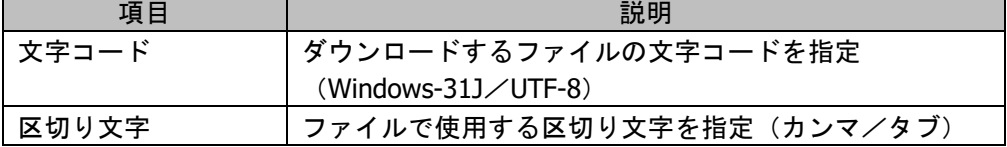

- 2) [テンプレート]ボタンをクリックします。 ダウンロード確認ダイアログが表示されます。[OK]ボタンをクリックし、テンプレ ートファイルに名前をつけて保存します。
	- ファイルには次の項目が含まれます。 コース ID, ユーザ ID, 学生番号

#### 履修者を一括登録する

一括登録用ファイルを用意し、コースの履修者を一括で登録します。複数のコースに対 して、一度に履修者を割り当てることができます。

- ファイルのテンプレートは、前述の「一括処理で使用するテンプレートファイルをダ ウンロードする」でダウンロードすることができます。
- ファイルの文字コードは Windows-31J/UTF-8 のいずれか、区切り文字として カンマ /タブ のいずれかを使用することができます。
- 一括登録用ファイルは、1 行目に項目名、2 行目以降にデータを入れます。必要な項目 は次のとおりです。

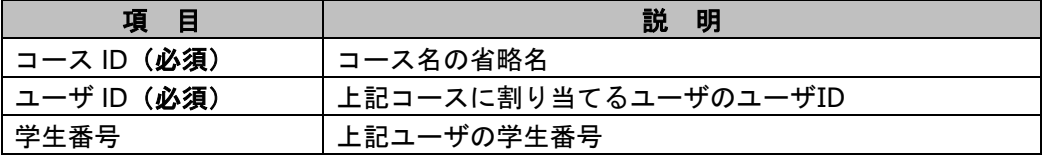

**1)** 「一括処理」画面で「ユーザ」タブをクリックし、「処理モード」で一括登録時の処理 方法を指定します。

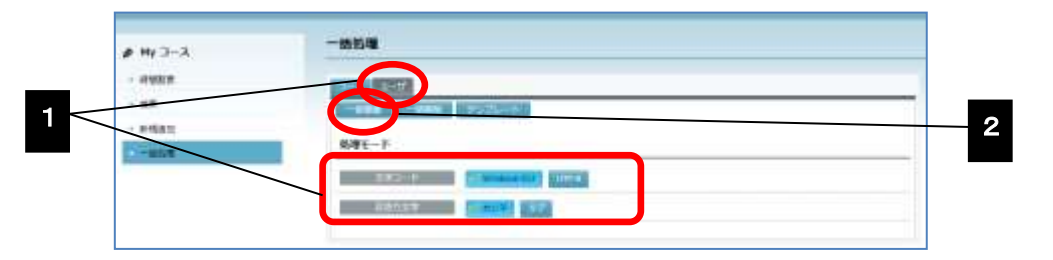

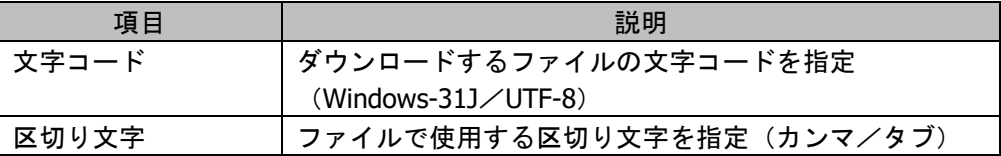

- **2)** [一括登録]ボタンをクリックします。 「一括登録」ダイアログが表示されます。
- **3)** [参照]ボタンをクリック、登録用のファイルを指定し、[実行]ボタンをクリックし ます。

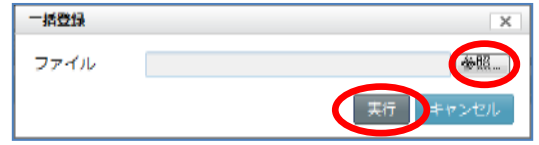

登録確認ダイアログが表示されます。[OK]ボタンをクリックすると、登録処理が実 行され、完了すると、「コース一括処理」画面の下部に結果が表示されます。

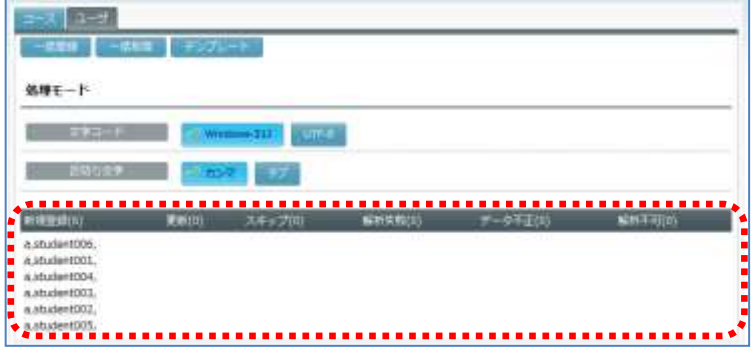

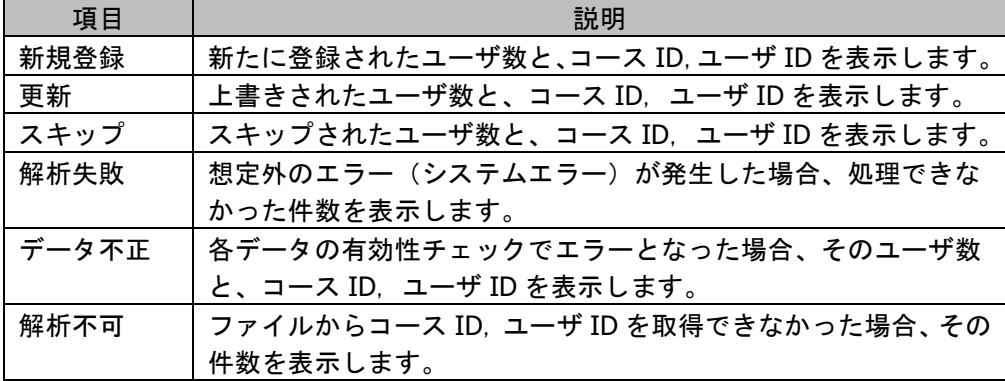

#### 履修者を一括削除する

一括削除用ファイルを用意し、コースの履修者を一括で削除します。複数のコースから 一度に履修者を削除することができます。

- ファイルのテンプレートは、前述の「一括処理で使用するテンプレートファイルをダ ウンロードする」でダウンロードすることができます。
- ファイルの文字コードは Windows-31J/UTF-8 のいずれか、区切り文字として カンマ /タブ のいずれかを使用することができます。
- 一括登録用ファイルは、1 行目に項目名、2 行目以降にデータを入れます。必要な項目 は次のとおりです。

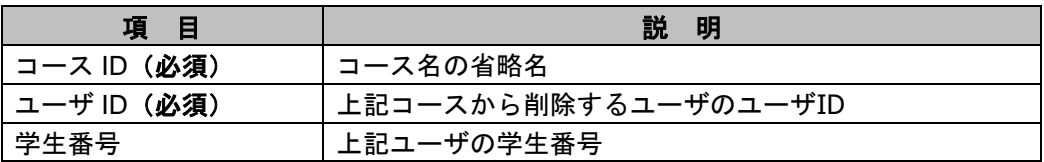

**1)** 「一括処理」画面で「ユーザ」タブをクリックし、「処理モード」で一括削除時の処理 方法を指定します。

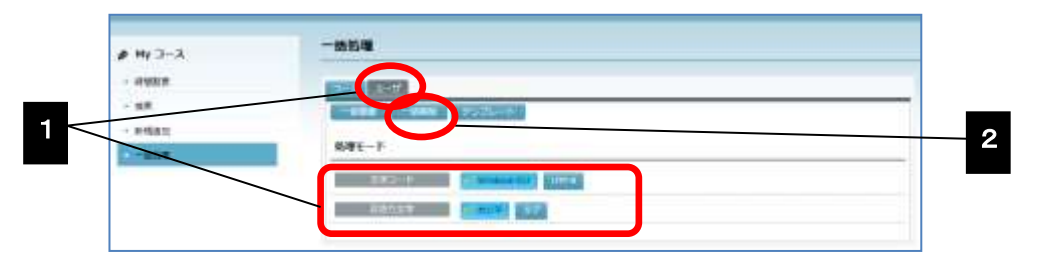

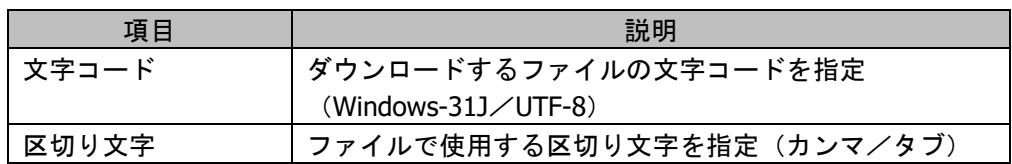

- 2) [一括削除]ボタンをクリックします。 「一括削除」ダイアログが表示されます。
- **3)** [参照]ボタンをクリック、削除用のファイルを指定し、[実行]ボタンをクリックし ます。

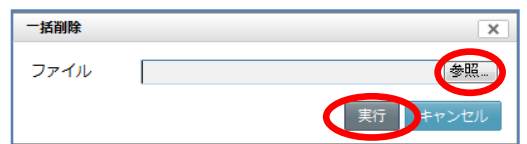

削除確認ダイアログが表示されます。[OK]ボタンをクリックすると、削除処理が実行 されます。

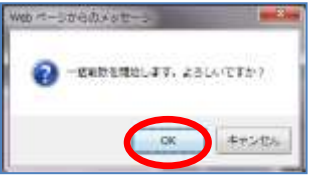

削除処理が完了すると、「コース一括処理」画面の下部に結果が表示されます。

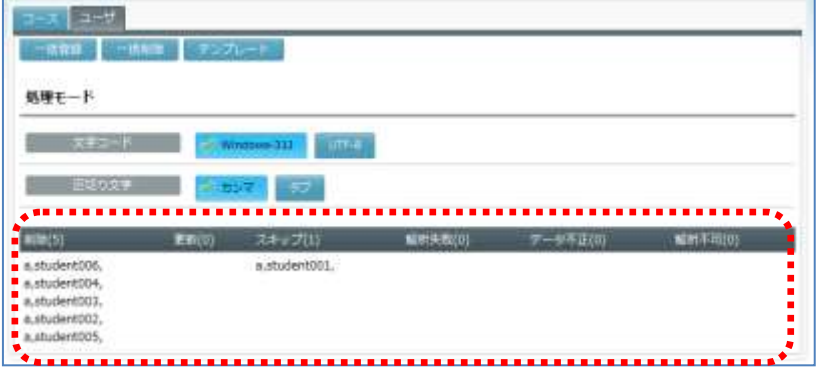

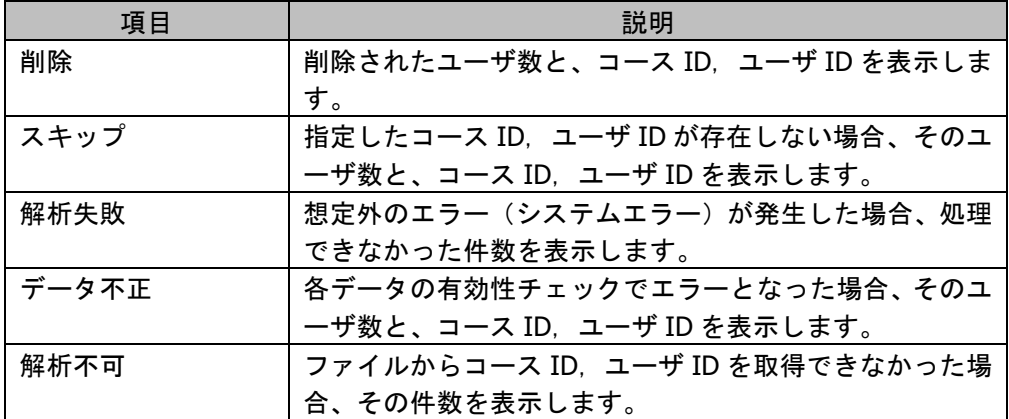

# **4. My** 教材

小テストやクリッカーの問題を「教材バンク」に登録しておくと、コース間や先生間で利用 することができます。「教材バンク」の教材は「My 教材」画面で管理します。

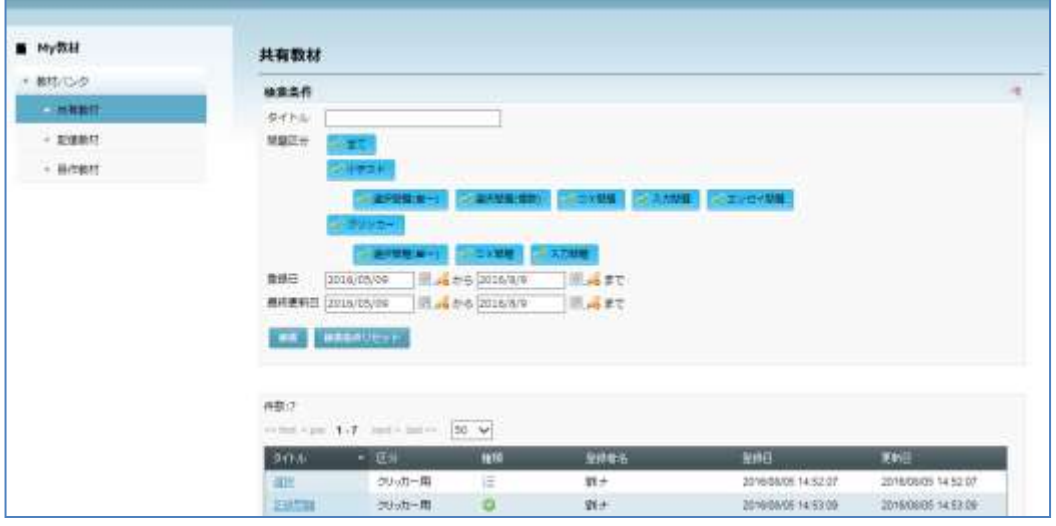

教材を教材バンクに登録すると、担当するコース間共通でその教材を利用することができる ようになります。自作教材の場合は任意の「カテゴリ」を作成し、教材をカテゴリに分けて 管理することができます。

作成した問題を他の先生が利用できるようにするには、教材を登録するときに、設定を「他 の先生に公開する」にします。公開されている問題は、「共有教材」で検索条件を指定して検 索し、自分のコースやオープンコースで利用することができます。

# 教材バンク画面

「My 教材」アイコンをクリックする(シンプルモード)か「My 教材」タブをクリックする (クラシックモード)と、教材バンク画面が表示されます。

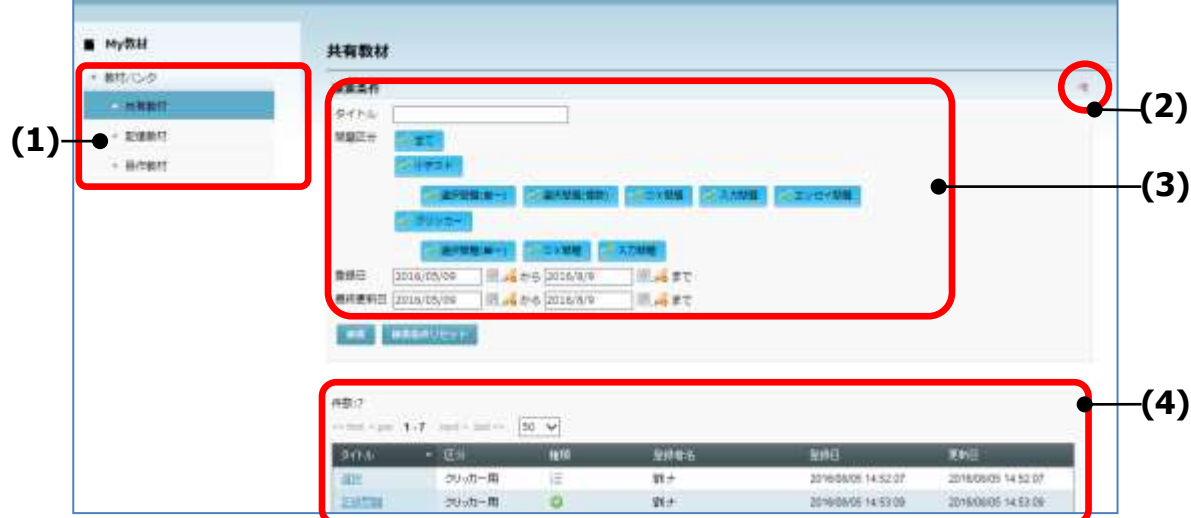

- (1) 教材バンクメニュー
	- ① 共有教材 : 検索条件を指定して検索すると、公開設定にしている問題(作成 した先生以外も利用できる問題)を一覧表示します。
	- ② 配信教材 : 配信教材として登録されている問題を一覧表示します。
	- ③ 自作教材 :検索条件を指定して検索すると、公開設定にしていない問題(作 成した先生のみ利用できる問題)を一覧表示します。問題を登録 したり、登録した問題を編集・削除したりすることもできます。
- (2) 検索条件を表示にする/検索条件を表示する 検索条件欄を表示、非表示に設定します。
- (3) 検索条件

教材バンク画面の教材バンクメニュー「共有教材」「配信教材」「自作教材」を選択した 状態で検索条件を指定して検索すると、対象となる問題や教材が一覧表示されます。

- 「共有教材」「自作教材」の場合
	- ① タイトル : 問題のタイトルの一部を指定
	- ② 問題区分 : 「全て」または小テスト、クリッカーの問題種類(小テストの場 合は「選択問題(単一)」「選択問題(複数)」「○×問題」「入力問 題」「エッセイ問題」、クリッカーの場合は「選択問題(単一)」「O ×問題」「入力問題」の中から選択(複数選択可)
	- ③ 登録日 : 問題を登録した日、期間を指定
	- ④ 最終更新日 : 問題を最後に更新した日、期間を指定
- 「配信教材」の場合
	- ① タイトル : 教材のタイトルの一部を指定
	- ② カテゴリ : 教材が登録されているカテゴリ
	- ③ 配信日 : 教材が配信された日、期間を指定
	- ④ 登録日 : 問題を登録した日、期間を指定
	- ⑤ 最終更新日 : 問題を最後に更新した日、期間を指定

(4) 問題検索結果一覧

「公開」またはカテゴリを選択し、検索条件を指定して検索した結果が一覧で表示され ます。

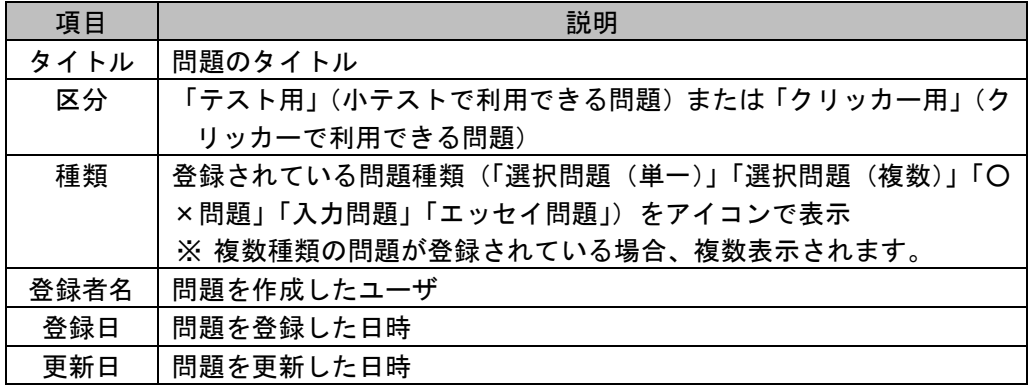

「共有教材」「自作教材」の場合

#### 「配信教材」の場合

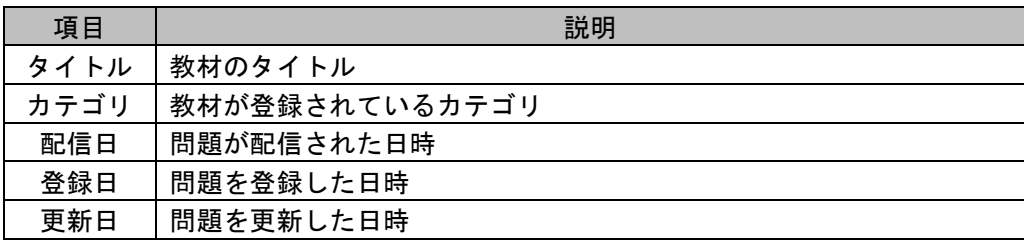

# **③ポイント**

- ファイル一覧で各項目名をクリックすると、クリックした項目の昇順・降順(△・▽) で並べ替えることができます。
- ファイル一覧を表示した直後は、更新日の降順(新しいもの順)に並んでいます。

### 「共有教材」検索

共有されている教材を検索することができます。

**1)** 「教材バンク」画面の教材バンクメニューで「共有教材」をクリックします。

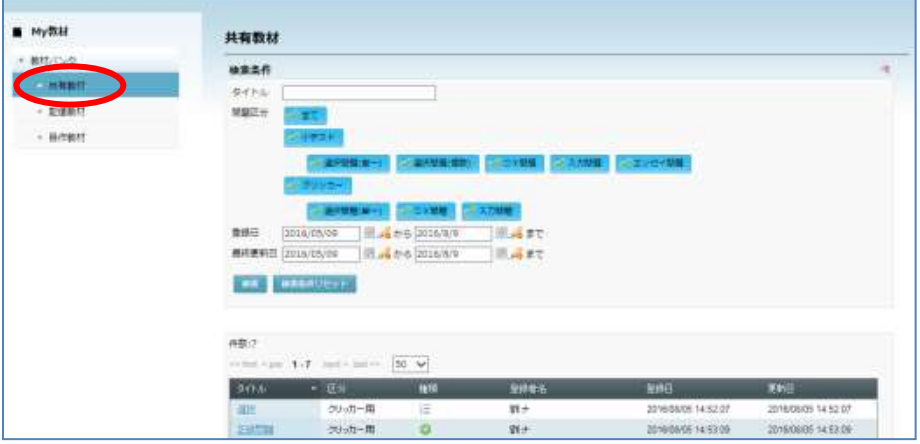

共有されている教材すべてが一覧表示されます。

- **2)** 検索結果を絞り込みたい場合、検索条件として「タイトル」「問題区分」「登録日」「最 終更新日」を指定し、[検索]ボタンをクリックします。 検索条件は次のとおり。
	- ① タイトル : 問題のタイトルの一部を指定
	- ② 問題区分 : 「全て」または小テスト、クリッカーの問題種類(小テストの場 合は「選択問題(単一)」「選択問題 (複数)」「〇×問題」 「入力問 題」「エッセイ問題」、クリッカーの場合は「選択問題(単一)」「O ×問題」「入力問題」の中から選択(複数選択可)
	- ③ 登録日 : 問題を登録した日、期間を指定
	- ④ 最終更新日 : 問題を最後に更新した日、期間を指定

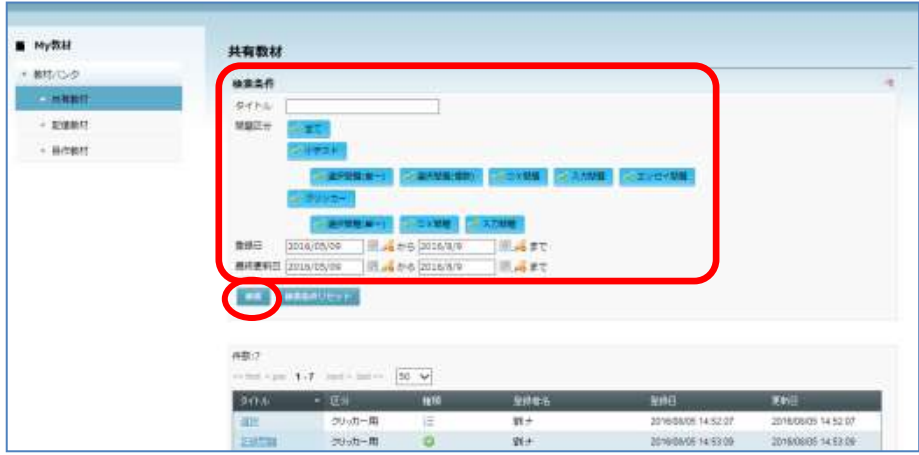

検索結果が一覧表示されます。

**③ポイント** 

 問題検索結果一覧で、問題タイトルをクリックすると、その内容を確認することがで きます。

# 「配信教材」検索

配信されている ABLish 教材を検索することができます。

**1)** 「教材バンク」画面の教材バンクメニューで「配信教材」をクリックします。

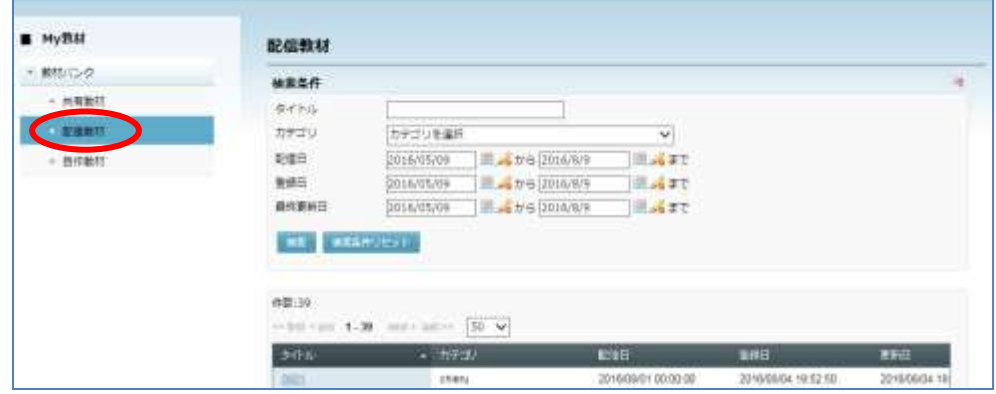

配信されている教材すべてが一覧表示されます。

- **2)** 検索結果を絞り込みたい場合、検索条件として「タイトル」「カテゴリ」「配信日」「登 録日」「最終更新日」を指定し、[検索]ボタンをクリックします。 検索条件は次のとおり。
	- ① タイトル : 教材のタイトルの一部を指定
	- ② カテゴリ : 教材が登録されているカテゴリ
	- ③ 配信日 : 教材が配信された日、期間を指定
	- ④ 登録日 : 問題を登録した日、期間を指定
	- ⑤ 最終更新日 : 問題を最後に更新した日、期間を指定

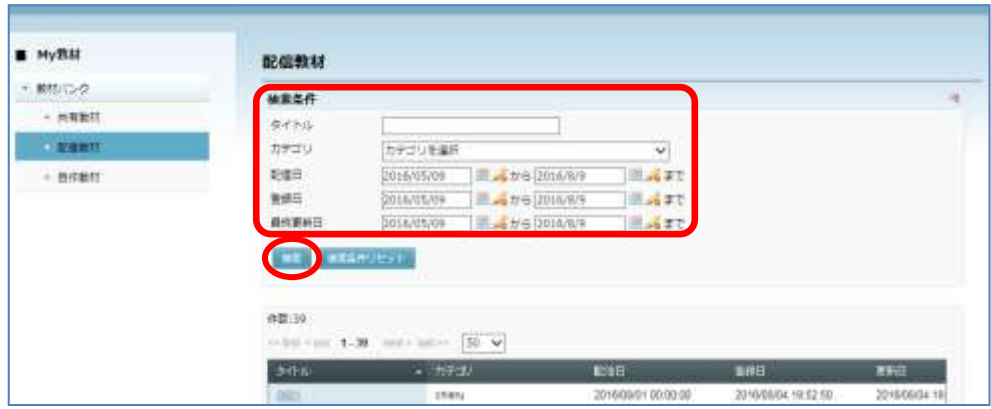

検索結果が一覧表示されます。

# **③ポイント**

 教材検索結果一覧で、教材タイトルをクリックすると、その内容を確認することがで きます。

# ▲ 注意

- 配信教材 (ABLish 教材)は、ABLish サーバと連携設定している場合のみ表示されま す。設定については、管理者ユーザに確認してください。
- 配信教材 (ABLish 教材)は、CaLabo Language と連携設定している場合のみ利用可 能です。Bridge 単体での利用はできませんのでご注意ください。

# 「自作教材」検索

自作教材(共有されていない教材)を検索することができます。

**1)** 「教材バンク」画面の教材バンクメニューで「自作教材」をクリックします。

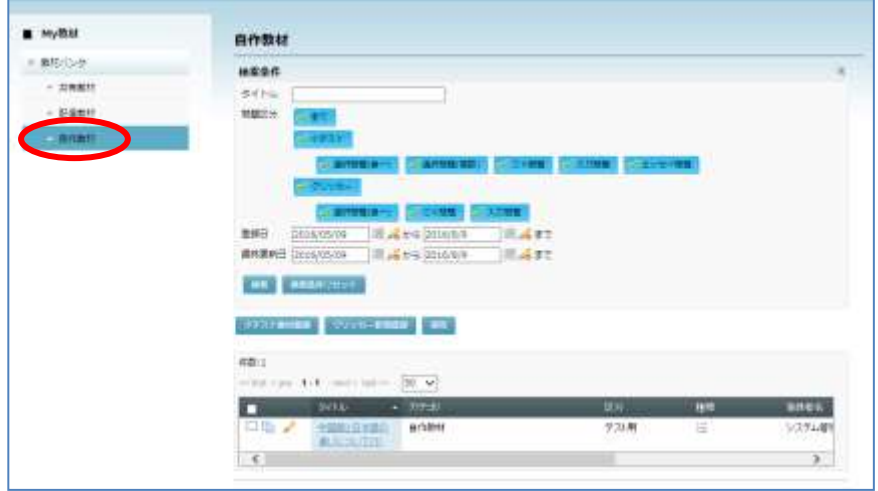

配信されている教材すべてが一覧表示されます。

- **2)** 検索結果を絞り込みたい場合、検索条件として「タイトル」「問題区分」「登録日」「最 終更新日」を指定し、[検索]ボタンをクリックします。 検索条件は次のとおり。
	- ① タイトル : 問題のタイトルの一部を指定
	- ② 問題区分 : 「全て」または小テスト、クリッカーの問題種類(小テストの場 合は「選択問題 (単一)」「選択問題 (複数)」「〇×問題」「入力問 題」「エッセイ問題」、クリッカーの場合は「選択問題(単一)」「〇 ×問題」「入力問題」の中から選択(複数選択可)
	- ③ 登録日 : 問題を登録した日、期間を指定
	- ④ 最終更新日 : 問題を最後に更新した日、期間を指定

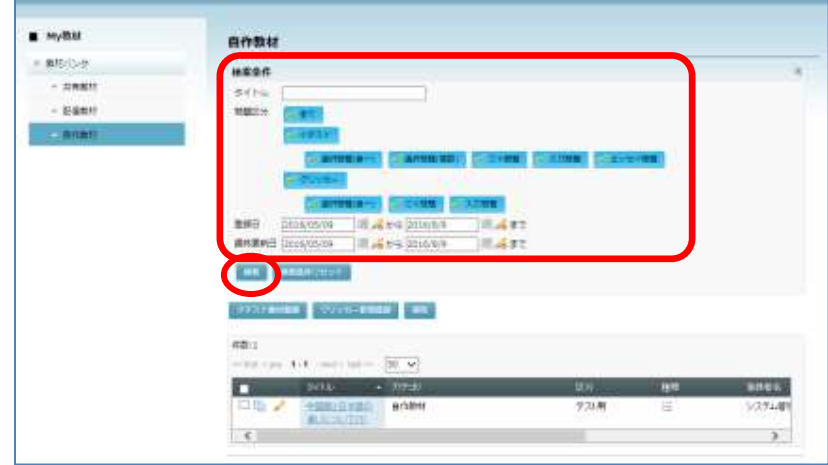

検索結果が一覧表示されます。

# **③ポイント**

 教材検索結果一覧で、教材タイトルをクリックすると、その内容を確認することができ ます。

# **③ポイント**

 CaLabo LX / CaLabo EX と連携している場合、CaLabo LX / CaLabo EX で作成、実施した小 テストやクリッカー(アナライザー)も教材バンクに「自作教材」として登録されます。 詳細については、CaLabo LX / CaLabo EX の各操作マニュアルをご参照ください。

## カテゴリ管理

教材バンクの自作教材(小テストやクリッカーの問題)は、「カテゴリ」に分類して管理す ることができます。カテゴリは階層にすることができます。

#### 新しいカテゴリを登録する

任意のカテゴリの下に新しいカテゴリを作成します。

**1)** 教材バンク画面の教材バンクメニューで「自作教材」を右クリックします。既にカテゴ リを作成している場合は、新たにカテゴリを追加したいカテゴリ名をクリックします。

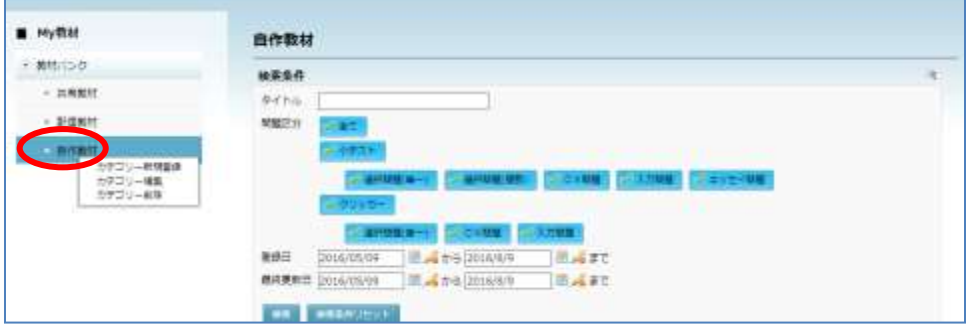

カテゴリ管理メニューが表示されます。

**2)** カテゴリ管理メニューから「カテゴリー新規登録」を選択します。 「カテゴリ新規作成」画面が表示されます。

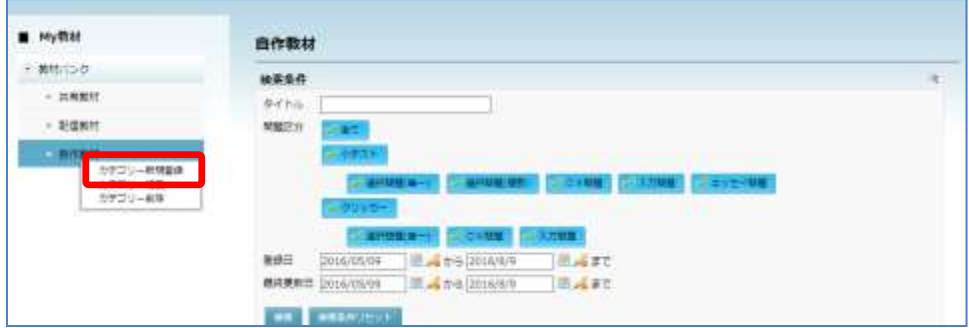

**3)** 作成先を確認してカテゴリ名を入力し、[新規登録]ボタンをクリックします。

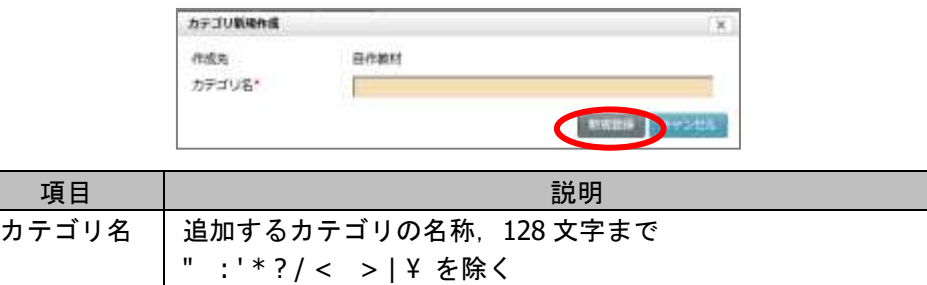

登録完了メッセージが表示され、自作教材ツリーにカテゴリが追加表示されます。

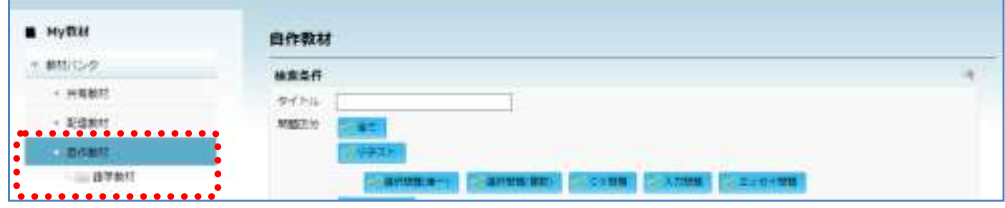

#### カテゴリを編集する

登録済みカテゴリの名称を変更します。

**1)** 編集したいカテゴリを右クリックして「カテゴリー編集」を選択します。

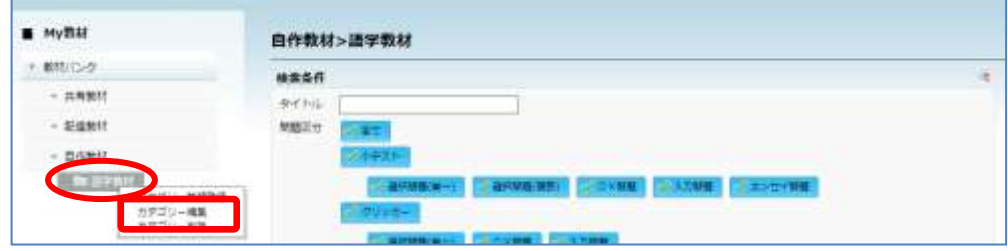

「カテゴリ編集」画面が表示されます。

**2)** カテゴリ名を変更し、[更新]ボタンをクリックします。

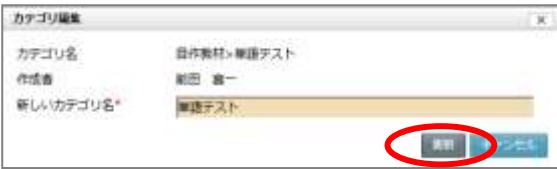

更新完了メッセージが表示され、自作教材ツリーのカテゴリが更新されます。

#### カテゴリを削除する

登録済みカテゴリを削除します。

**1)** 編集したいカテゴリを右クリックして「カテゴリー削除」を選択します。

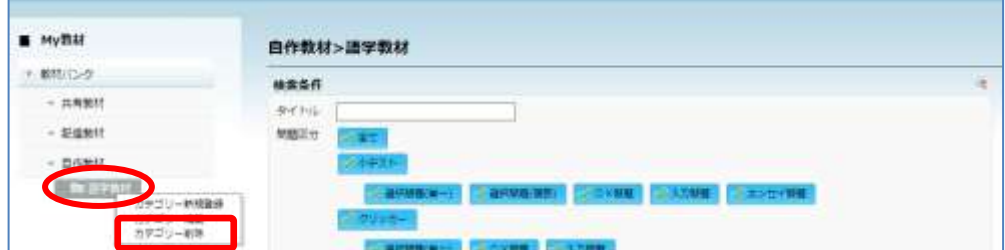

「カテゴリ削除」メッセージが表示されます。

**2)** メッセージ画面で[はい]ボタンをクリックします。

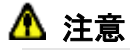

 カテゴリを削除すると、カテゴリ配下のサブカテ ゴリおよび教材がすべて削除されます。

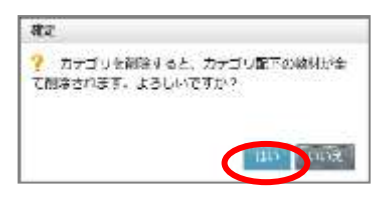

削除完了メッセージが表示され、自作教材ツリーの表示が更新されます。

## 教材バンクの問題管理

教材バンクの自作教材(小テストやクリッカーの問題)は「カテゴリ」に分類して管理しま す。教材バンクに登録した問題は、担当するコース間共通で利用できます。

#### 教材バンクに小テストを登録する

任意のカテゴリに小テストの問題を登録します。

**1)** 教材バンク画面の自作教材ツリーで、問題を登録したいカテゴリをクリックします。

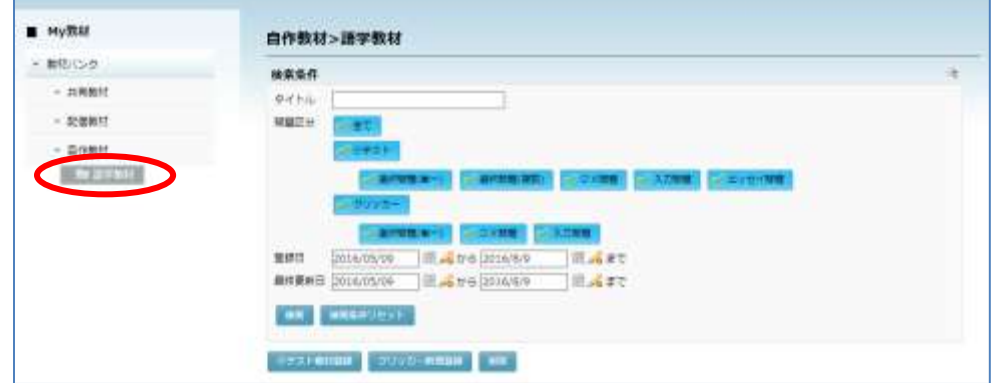

選択したカテゴリに登録されている問題一覧と、[小テスト教材登録][クリッカー教材 登録][削除]ボタンが表示されます。

**2)** [小テスト教材登録]ボタンをクリックします。

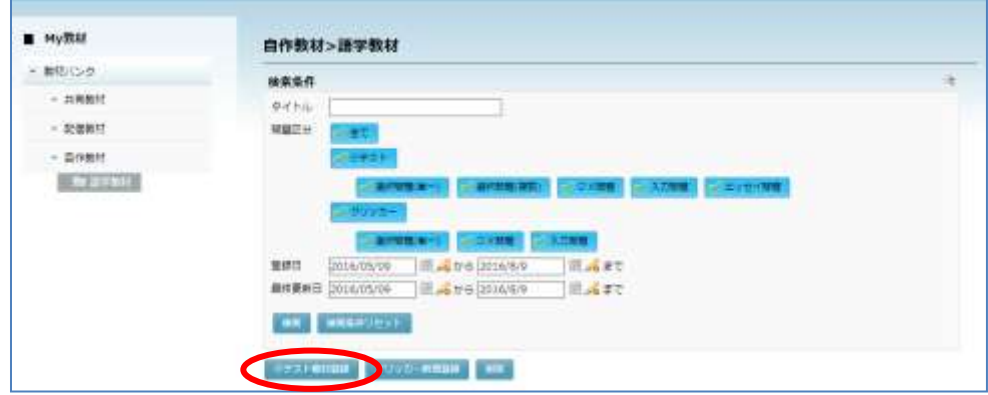

「My 教材新規登録(テスト用)」画面が表示されます。

- **3)** 「My 教材新規登録(テスト用)」画面で必要な項目を指定します。
	- 設定項目の内容は [P.186](#page-187-0)「小テストの追加」参照のこと。

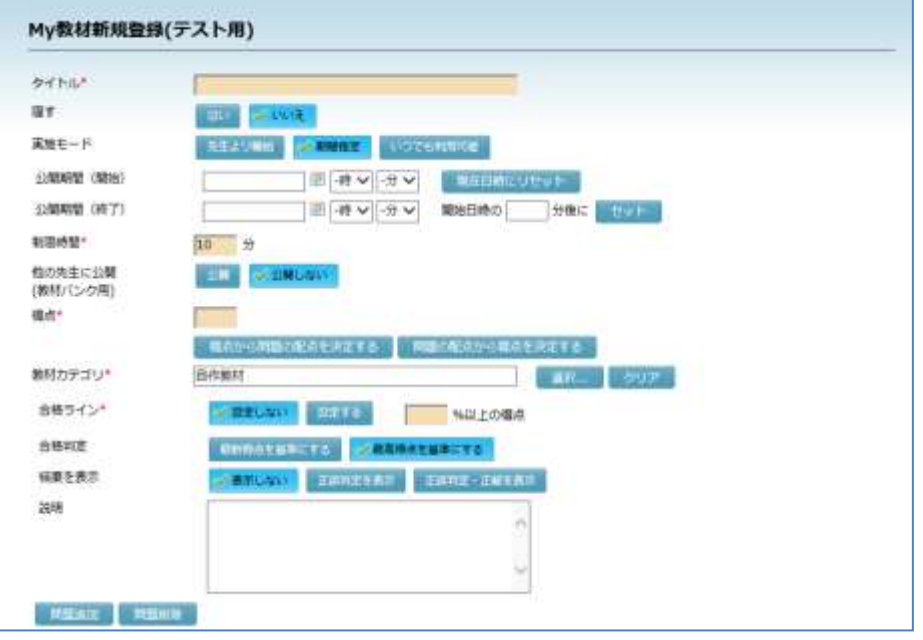

**4)** 問題を適宜追加し、完了したら[作成]ボタンをクリックします。

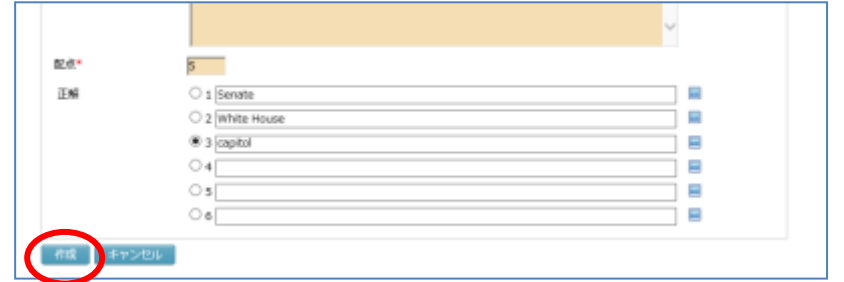

登録確認画面が表示されます。

**5)** 確認画面で[実行]ボタンをクリックします。

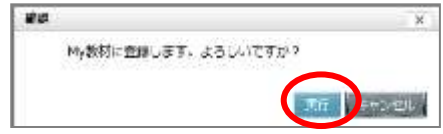

登録完了メッセージが表示され、教材バンク画面にもどります。 作成した小テストが一覧に追加表示されます。

#### 教材バンクにクリッカー用の問題を登録する

任意のカテゴリにクリッカーの問題を登録します。

**1)** 教材バンク画面の自作教材ツリーで、問題を登録したいカテゴリをクリックします。

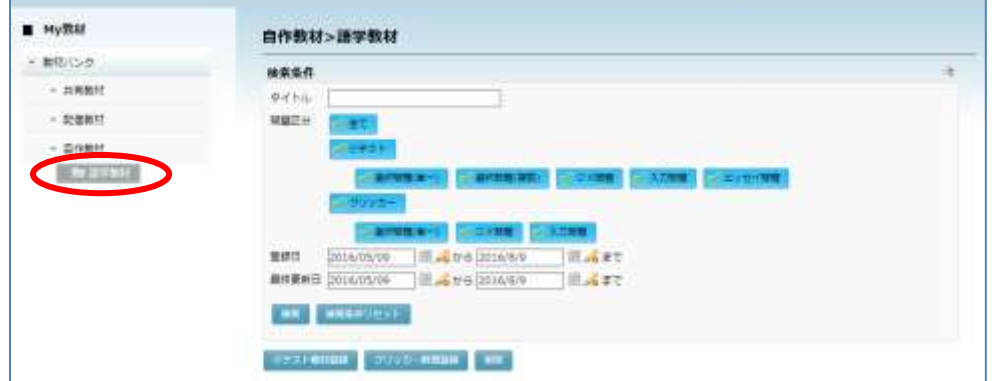

選択したカテゴリに登録されている問題一覧と、[小テスト教材登録][クリッカー教材 登録][削除]ボタンが表示されます。

**2)** [クリッカー教材登録]ボタンをクリックします。

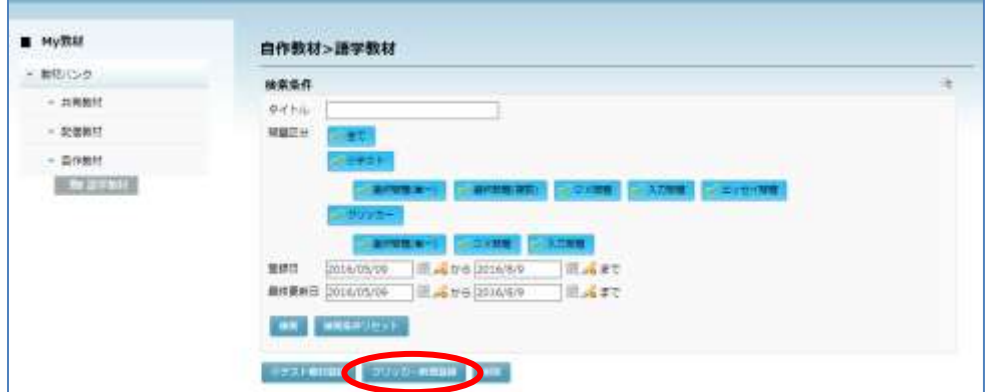

「My 教材新規登録(クリッカー用)」画面が表示されます。

- **3)** 「My 教材新規登録(クリッカー用)」画面で、タイトルと問題の内容を入力します。
	- 設定項目の内容は [P.205](#page-206-0)「クリッカーの追加」参照のこと。
	- ここでは問題を追加するだけで、制限時間はクリッカー実行時に指定します。

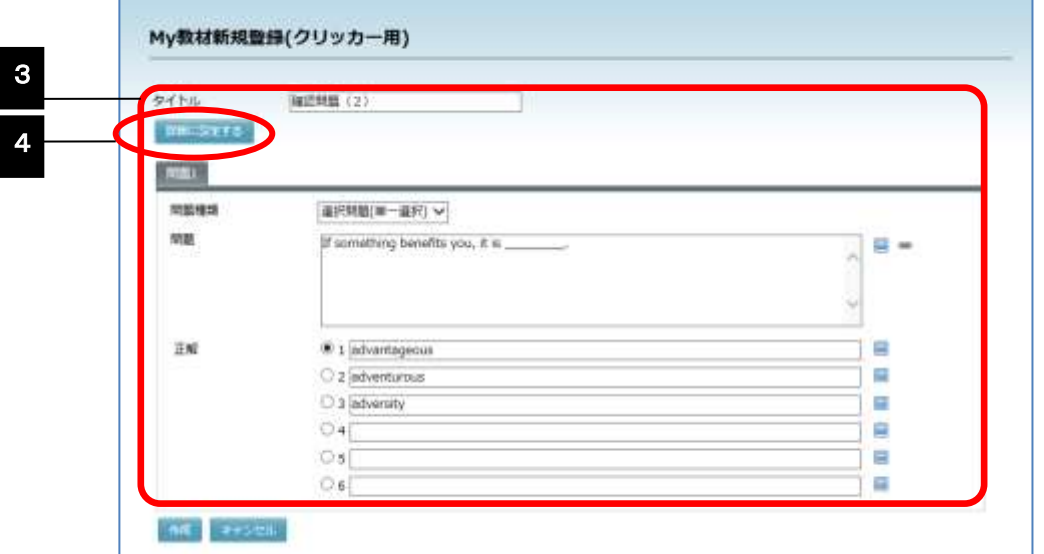

**4)** 「クリッカーを隠す」「他の先生に公開」「教材カテゴリ」「結果を表示」「説明」項目 の設定をしたい場合、[詳細に設定する]ボタンをクリックし、適宜項目を設定します。

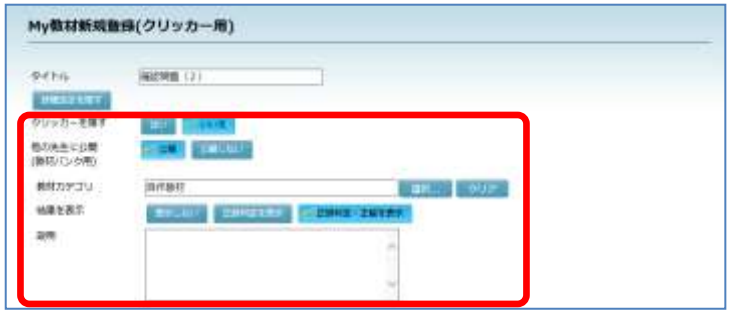

- 設定項目の内容は [P.205](#page-206-0)「クリッカーの追加」参照のこと。
- [詳細に設定する]ボタンをクリックしないで作成した場合、各項目の既定値で作 成されます。
- **5)** 必要な項目の入力が完了したら、[作成]ボタンをクリックします。

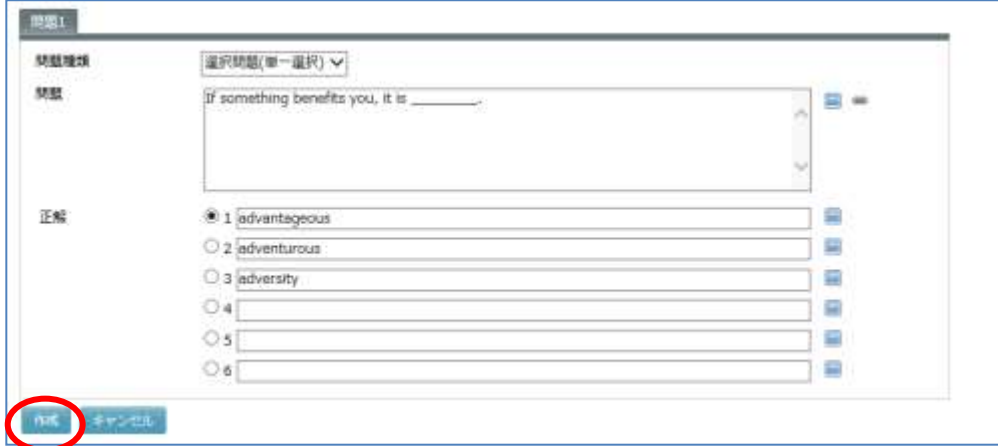

登録確認画面が表示されます。

**6)** 確認画面で[実行]ボタンをクリックします。

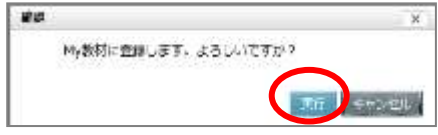

登録完了メッセージが表示され、教材バンク画面にもどります。 作成したクリッカー問題が一覧に追加表示されます。

#### 教材バンクの問題を削除する

教材バンクに登録してある任意の問題を削除します。

**1)** 教材バンク画面の自作教材ツリーで、削除したい問題が登録されているカテゴリをクリ ックします。

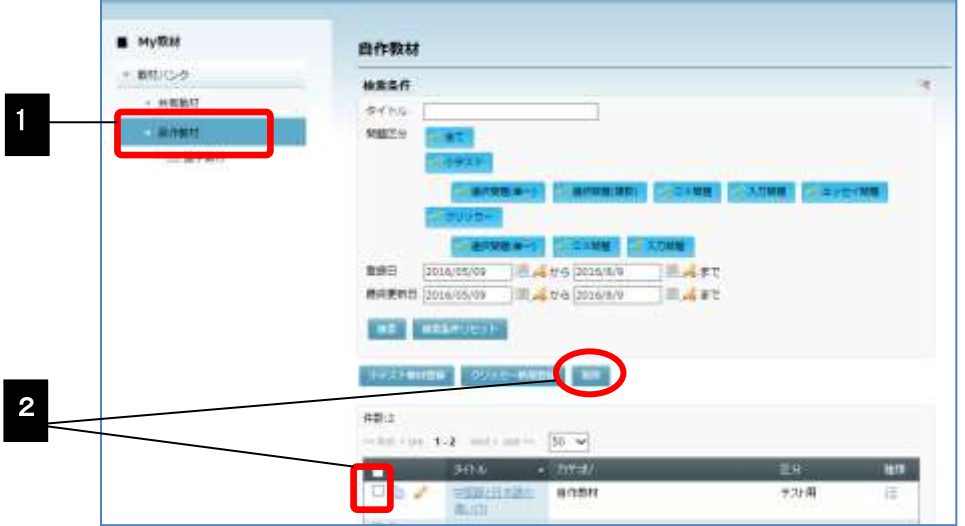

カテゴリ内の問題が一覧表示されます。

- **2)** 問題一覧の中で、削除したい問題にチェックを入れ、[削除]ボタンをクリックします。 確認画面が表示されます。
- **3)** 確認画面で、[実行]ボタンをクリックします。

削除完了メッセージが表示され、教材バンク画面にも どります。

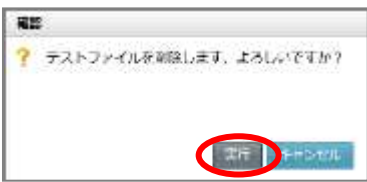

#### 教材バンクの問題を編集する

教材バンクに登録してある任意の問題の内容を変更します。

**1)** 教材バンク画面の自作教材ツリーで、変更したい問題が登録されているカテゴリをクリ ックします。

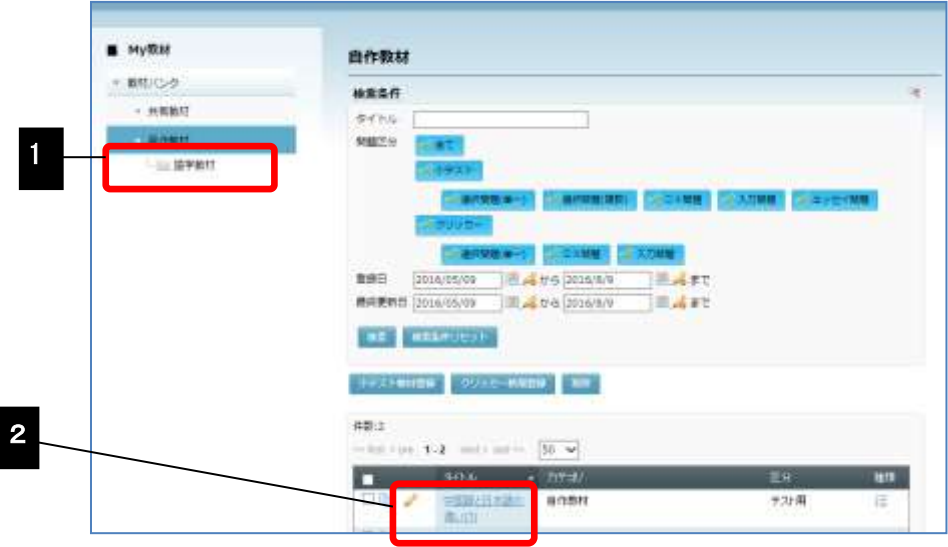

カテゴリ内の問題が一覧表示されます。

2) 問題一覧の中で、変更したい問題の 2 (編集) マークをクリックするか、問題タイト ルをクリックします。

「My 教材の編集(テスト用)」(または「My 教材の編集(クリッカー用)」)画面が表示 されます。

**3)** 「My 教材の編集(テスト用)」(または「My 教材の編集(クリッカー用)」)画面で適宜 内容を変更し、[更新]ボタンをクリックします。

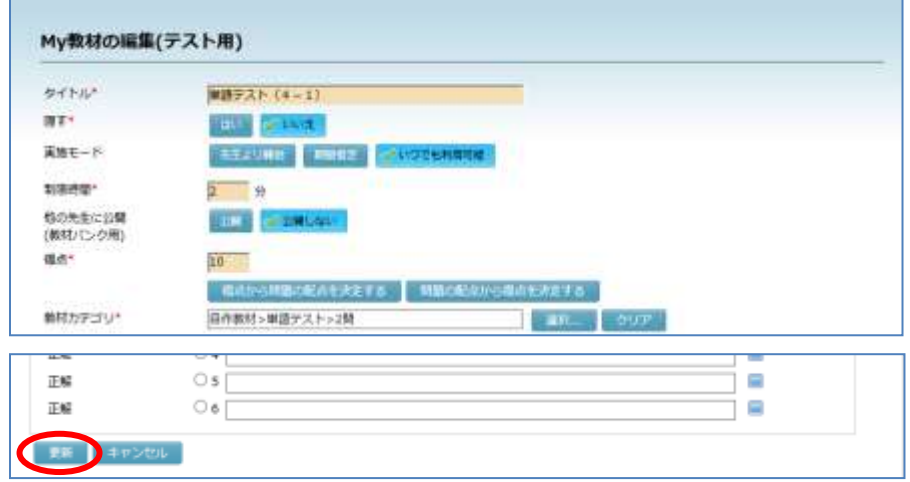

確認画面が表示されます。

**4)** 確認画面で、[実行]ボタンをクリックします。

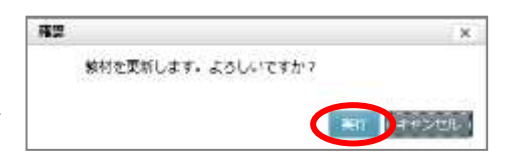

更新完了メッセージが表示され、教材バンク画 面にもどります

#### 教材バンクの問題をコピーする

教材バンクに登録してある任意の問題の内容をコピーします。似た形式の問題をコピー し、編集すると効率よく問題を作成できます。

**1)** 教材バンク画面の自作教材ツリーで、変更したい問題が登録されているカテゴリをクリ ックします。

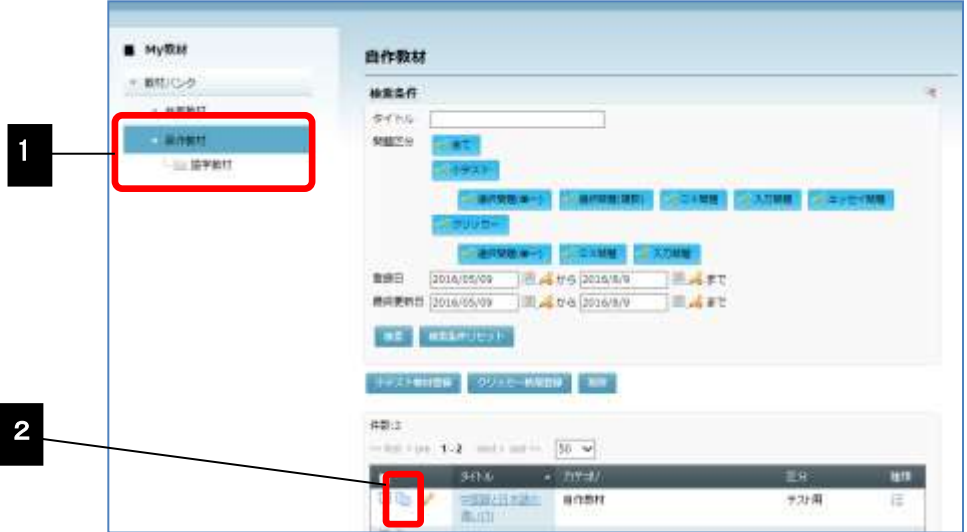

カテゴリ内の問題が一覧表示されます。

**2) 問題一覧の中で、コピーしたい問題の □□ (コピー) マークをクリックします。** 

「My 教材コピー」画面が表示されます。

**3)** 「My 教材コピー」画面で、コピー先のカテゴリを 選択し、[実行] ボタンをクリックします。

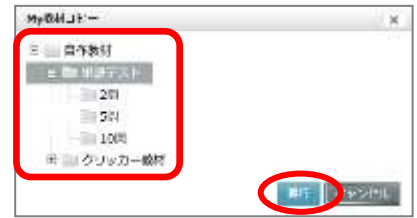

教材バンク画面にもどり、指定したカテゴリに問題がコピーされます。 問題のタイトルは、元の問題タイトルの先頭に「コピー」がついた名前になります。

# **5. My** ファイル

My ファイルでは、サーバ上の個人のファイルおよびシステム全体で共有するファイルを管 理します。

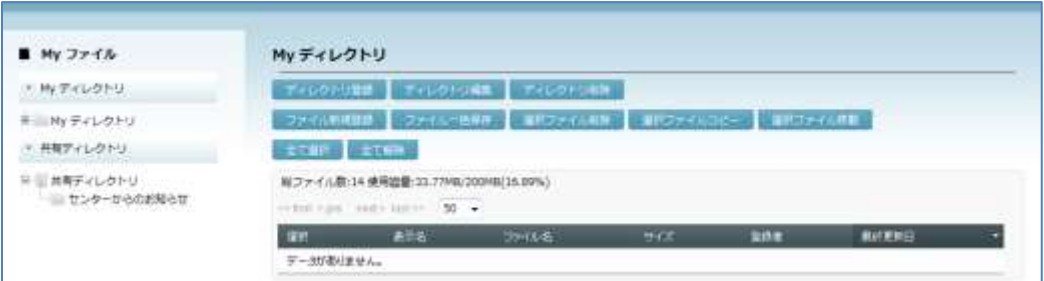

個人のファイルは、「My ディレクトリ」に任意のディレクトリを作成し、管理します。ここ に登録されたファイルは、他のユーザからアクセスすることはできません。

システム全体で共有すべきファイルは、「共有ディレクトリ」に任意にディレクトリを作成し、 管理します。「共有ディレクトリ」へのアクセスは、管理者がロールごとに設定したアクセス 権に従います(「CaLabo Bridge 管理者マニュアル」参照)。

## **My** ファイル画面

「My ファイル」アイコンをクリックする(シンプルモード)か「My ファイル」タブをクリ ックする(クラシックモード)と、My ファイル画面が表示されます。

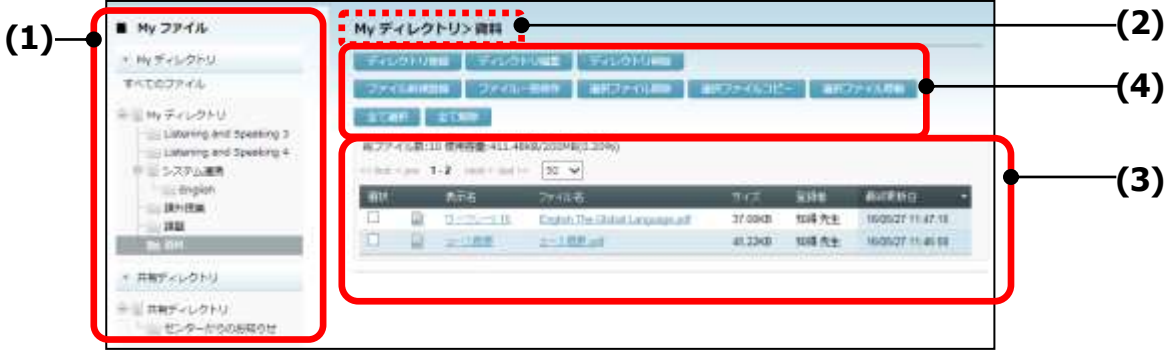

(1) ディレクトリツリー

My ファイル内のディレクトリ一覧をツリー表示しています。

① My ディレクトリ :個人のディレクトリ一覧

② 共通ディレクトリ :システム共通のディレクトリ一覧

(2) ディレクトリ名

ディレクトリツリーで選択したディレクトリ名が表示されます。あるディレクトリ下の ディレクトリ名は「My ディレクトリ>課題フォルダ」のように「>」でつないで表示さ れます。

 My ファイル画面を開いた直後は「My ディレクトリ」が選択された状態になっていま す

(3) ファイル一覧

① 総ファイル数と使用容量:

My ディレクトリに登録されているファイルの総数とその 容量、および My ディレクトリに割り当てられている容量 と現在使用している割合を表示します。

- ② 選択チェックボックス :ファイルを削除したり一括保存したりするとき、対象と なるファイルにチェックを入れて選択します。
- ③ 表示名 : システムでファイルを表示するときに使用する名前
- (4) ファイル名 :登録したファイル名
- ⑤ サイズ :ファイルサイズ
- 6 登録者 :ファイルを登録したユーザの名前
- ⑦ 最終更新日 :ファイルを登録した日時
- ⑧ 1ページに表示する最大ファイル数指定 :

プルダウンリストで1ページに表示する最大ファイル数 を指定します。登録されているファイル数が最大数を越え る場合、複数ページに渡ってファイルを表示します。

③ ファイル更新アイコン :ファイル名の前に表示されている ■ (ファイル更新) をクリックすると、「ファイル更新」ダイアログが表示 され、ファイルを更新することができます。

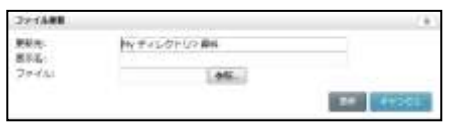

# **③ポイント**

- ファイル一覧で「表示名」「ファイル名」「サイズ」「登録者」「最終更新日」の各 項目名をクリックすると、クリックした項目の昇順・降順(△・▽)で並べ替えるこ とができます。
- ファイル一覧を表示した直後は、最終更新日の降順に並んでいます。

(4) 操作ボタン

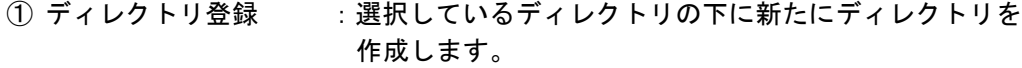

- ② ディレクトリ編集 :選択しているディレクトリの名前を変更します。
- 3 ディレクトリ削除 : 選択しているディレクトリを削除します。そのディレク トリにファイルが登録されていても、ディレクトリごと 削除します。
- (4) ファイル新規登録 : 選択しているディレクトリにファイルを登録します。
- ⑤ ファイル一括保存 :ファイル一覧でチェックがついているファイル(複数可) を1つの zip 形式ファイルにまとめて保存します。(保存 先、保存ファイル名は指定できます。)
- ⑥ 選択ファイル削除 :ファイル一覧でチェックがついているファイルをサーバ から削除します。
- ⑦ 選択ファイルコピー :ファイル一覧でチェックがついているファイルを他の ディレクトリにコピーします。
- 
- 8 選択ファイル移動 :ファイル一覧でチェックがついているファイルを他の ディレクトリに移動します。
- ⑨ 全て選択 :ファイル一覧に表示されている全てのファイルにチェッ クを入れます。
- 10 全て解除 :ファイル一覧に表示されている全てのファイルのチェッ クを外します。

#### ディレクトリ登録

選択しているディレクトリの下に任意の名前の新しいディレクトリを作成します。

**1)** My ファイル画面左側のディレクトリツリーから、新しいディレクトリを作成したいデ ィレクトリを選択します。

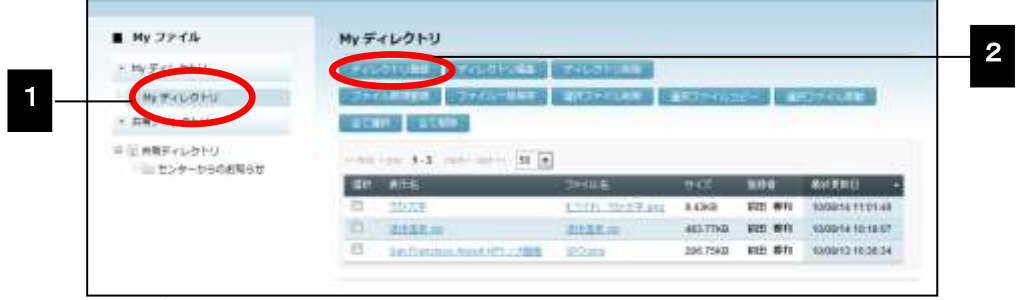

選択したディレクトリのファイル一覧画面が表示されます。

- **2)** [ディレクトリ登録]ボタンをクリックします。 「ディレクトリ登録」ダイアログが表示されます。
- **3)** 新たに作成したいディレクトリの名前を入力し、[新規登録]ボタンをクリックします。

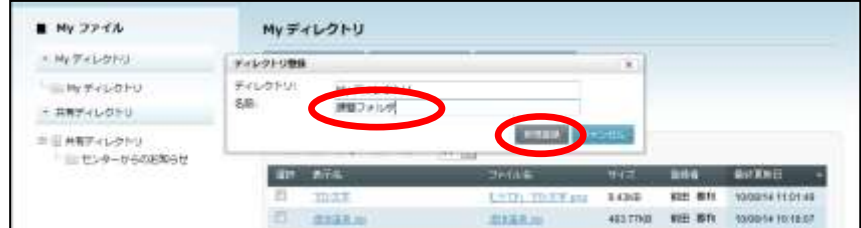

登録確認ダイアログが表示されるので、[OK]ボタンをクリックします。

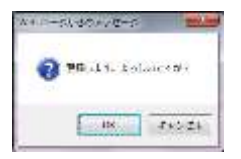

「ディレクトリ登録」ダイアログにもどり、「新規登録に成功しました。」というメッセ ージが表示されます。

**4)** [キャンセル]ボタンまたは[×]ボタンをクリックして「ディレクトリ登録」ダイア ログを閉じます。

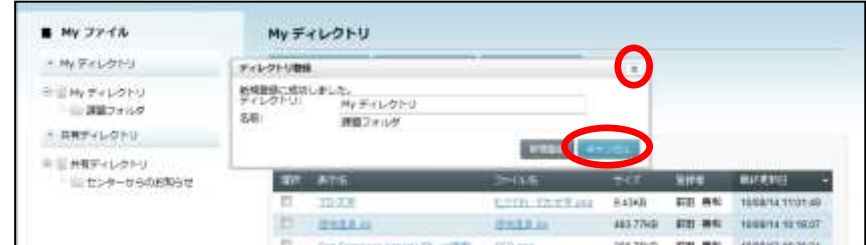

新しいディレクトリが登録されています。

#### ディレクトリ編集

選択しているディレクトリの名前を変更します。

**1)** My ファイル画面左側のディレクトリツリーから、名前を変更したいディレクトリを選 択します。

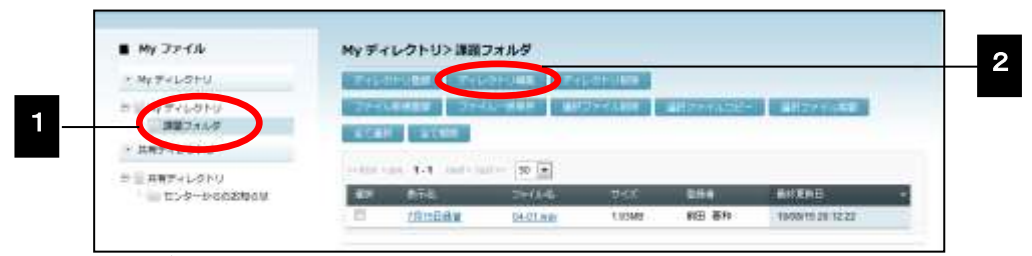

選択したディレクトリのファイル一覧画面が表示されます。

**2)** [ディレクトリ編集]ボタンをクリックします。

「ディレクトリ編集」ダイアログが表示されます。

**3)** 変更後の名前を入力し、[更新]ボタンをクリックします。

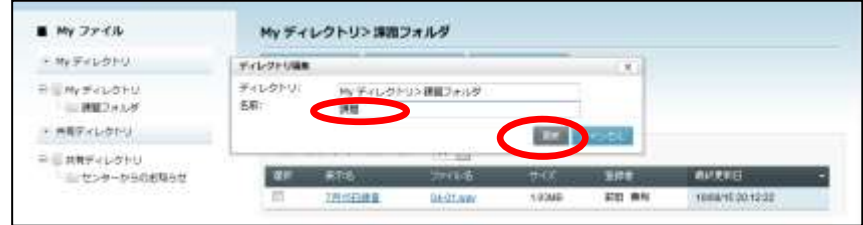

更新確認ダイアログが表示されるので、[OK]ボタンをクリックします。

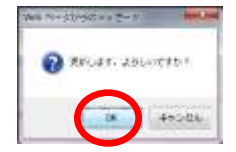

「ディレクトリ編集」ダイアログにもどり、「更新に成功しました。」というメッセージ が表示されます。

**4)** [キャンセル]ボタンまたは[×]ボタンをクリックして「ディレクトリ編集」ダイア ログを閉じます。

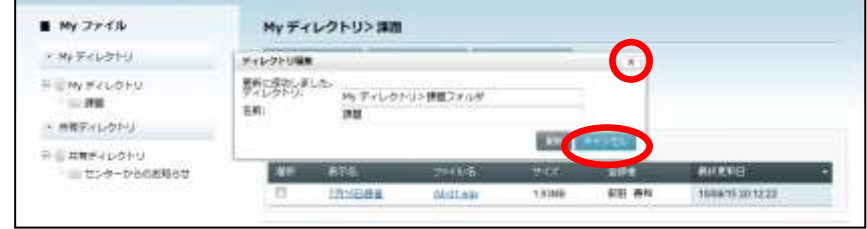

ディレクトリの名前が変更されています。

#### ディレクトリ削除

選択しているディレクトリを削除します。

**1)** My ファイル画面左側のディレクトリツリーから、削除したいディレクトリを選択しま す。

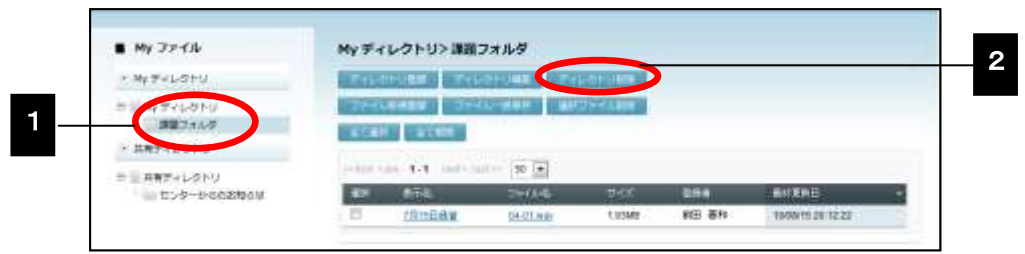

選択したディレクトリのファイル一覧画面が表示されます。

**2)** [ディレクトリ削除]ボタンをクリックします。

「ディレクトリ削除」ダイアログが表示されます。

**3)** 表示されているディレクトリ名を確認し、[削除]ボタンをクリックします。

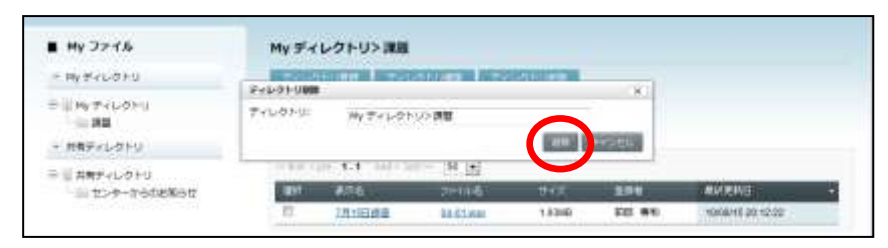

削除確認ダイアログが表示されるので、[OK]ボタンをクリックします。

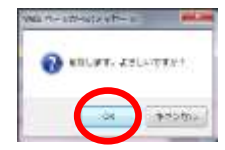

「ディレクトリ削除」ダイアログにもどり、「削除に成功しました。」というメッセージ が表示されます。

**4)** [キャンセル]ボタンまたは[×]ボタンをクリックして「ディレクトリ削除」ダイア ログを閉じます。

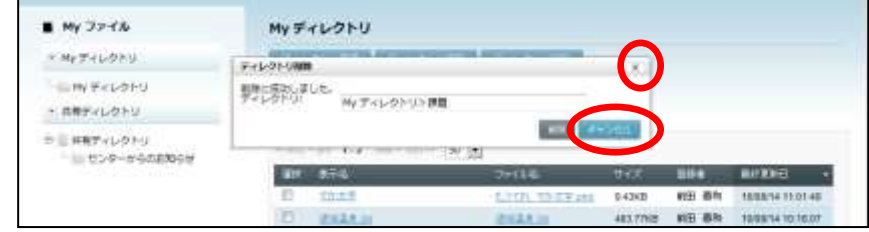

ディレクトリが削除されています。

# ポイント

 ディレクトリ内にファイルが登録されていても、ディレクトリごと削除されるので注 意が必要です。

#### <span id="page-316-0"></span>ファイル新規登録

選択したディレクトリの下にファイルを登録します。

**1)** My ファイル画面左側のディレクトリツリーから、ファイルを登録したいディレクトリ を選択します。

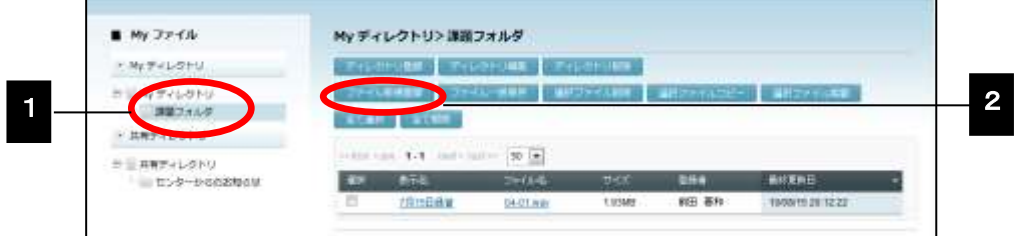

選択したディレクトリのファイル一覧画面が表示されます。

**2)** [ファイル新規登録]ボタンをクリックします。

「ファイル登録」ダイアログが表示されます。

**3)** ファイルの[参照]ボタンをクリックします。

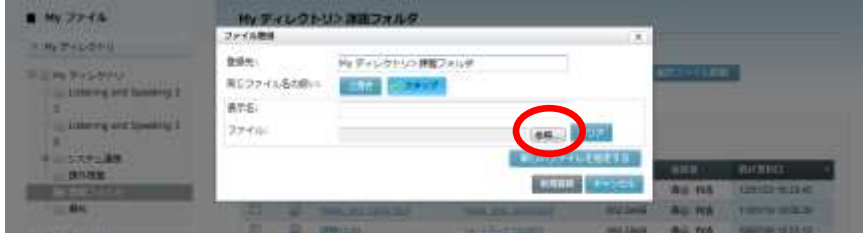

「アップロードするファイル選択」ダイアログが表示されます。

- **4)** アップロードしたいファイルを選択し、[開く]ボタンをクリックします。
	- ファイルは一度に1つずつ指定します。

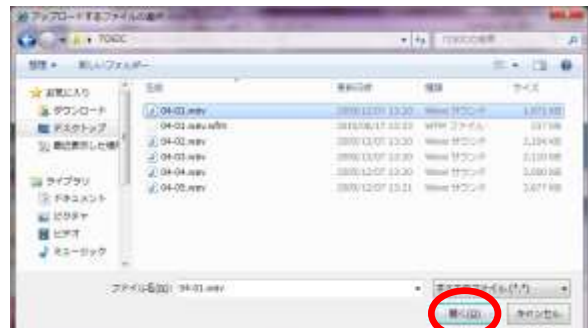

「ファイル新規登録」ダイアログのファイル欄に選択したファイルのパスと名前が表示 されます。また、表示名欄にファイル名が表示されます。

 同じディレクトリに複数のファイルをアップロードしたい場合は、[新しいファイルを 指定する]ボタンをクリックし、手順 3) 4) を繰り返します。

**5)** 必要に応じて表示名を変更し、[新規登録]ボタンをクリックします。

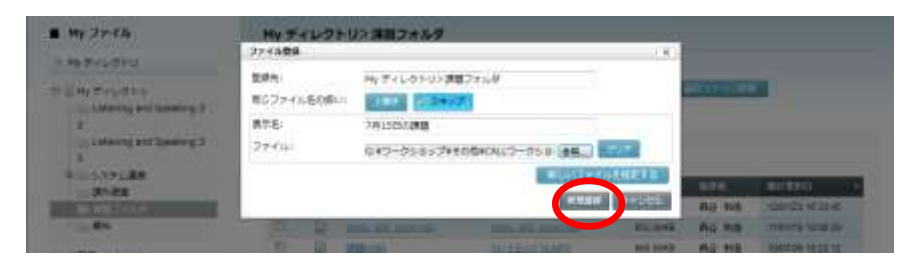

登録確認ダイアログが表示されるので、[OK]ボタンをクリックします。

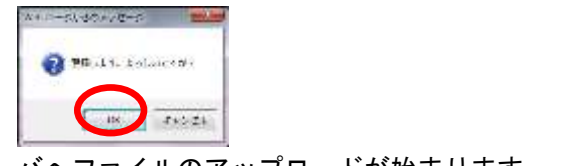

サーバへファイルのアップロードが始まります。

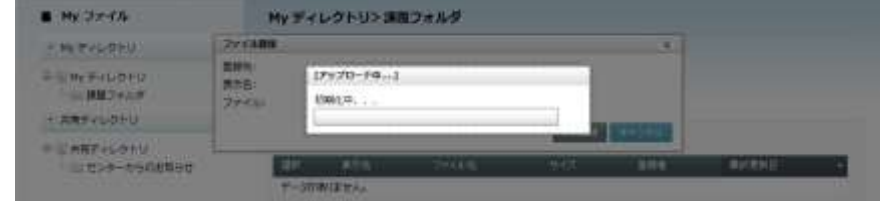

完了すると「ファイル登録」ダイアログにもどり、「アップロードに成功しました。」と いうメッセージが表示されます。

**6)** [閉じる]ボタンまたは[×]ボタンをクリックして「ファイル登録」ダイアログを閉 じます。

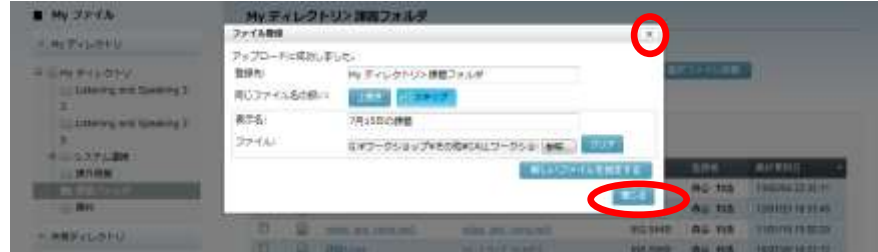

新規にファイルが登録されています。

#### ファイル一括保存

登録済みのファイルを選択し、1つの zip ファイル形式として保存します。

**1)** My ファイル画面左側のディレクトリツリーから、ダウンロードしたいファイルがある ディレクトリを選択します。

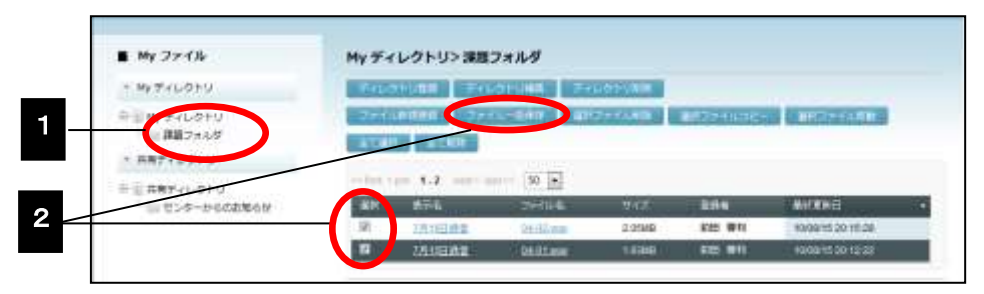

選択したディレクトリのファイル一覧画面が表示されます。

2) ダウンロードしたいファイル(複数可)にチェックを入れ、[ファイル一括保存]ボタ ンをクリックします。

「ファイル一括保存」ダイアログが表示されます。

**3)** [保存]ボタンをクリックします。

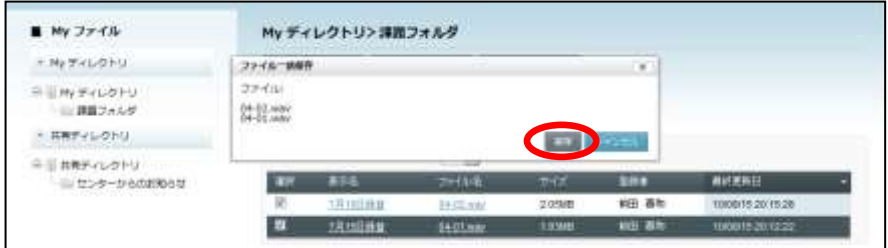

保存確認ダイアログが表示されるので、[OK]ボタンをクリックします。

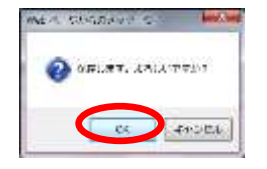

「ファイルのダウンロード」ダイアログが表示されます。

**4)** [保存]ボタンをクリックします。

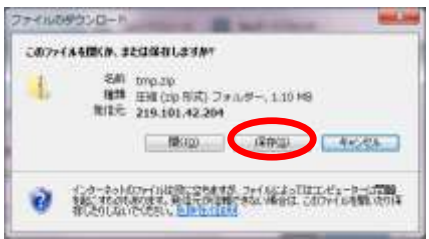

「名前を付けて保存」ダイアログが表示されます。

**5)** 保存先のパス・名前を指定し、[保存]ボタンをクリックします。

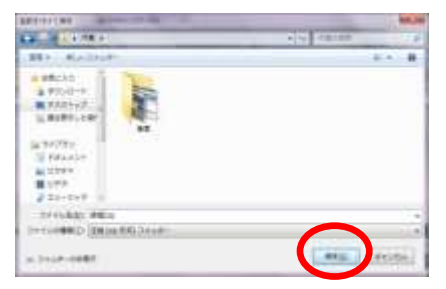

ダウンロードを開始します。

**6)** ダウンロードが完了すると、「ダウンロードの完了」ダイアログが表示されます。[閉じ る]ボタンをクリックします。

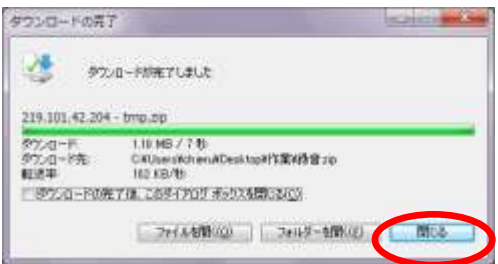

「ファイル一括保存」ダイアログに「保存に成功しました。」というメッセージが表示さ れています。

**7)** [キャンセル]ボタンまたは[×]ボタンをクリックして「ファイル一括保存」ダイア ログを閉じます。

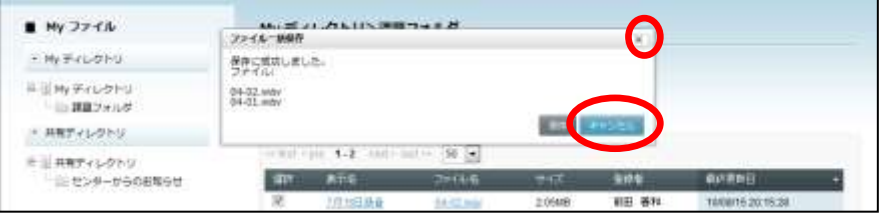

手順 5)で指定したフォルダを確認すると、指定した名前で zip ファイルが保存されてい ます。

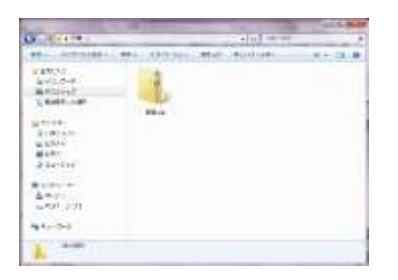

#### 選択ファイル削除

選択したファイルを削除します。

**1)** My ファイル画面左側のディレクトリツリーから、削除したいファイルがあるディレク トリを選択します。

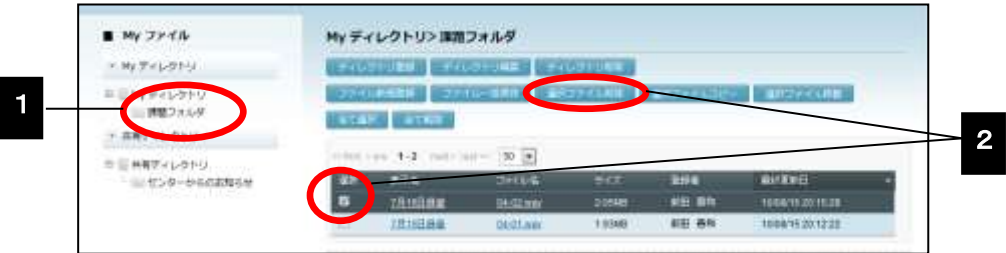

選択したディレクトリのファイル一覧画面が表示されます。

**2)** 削除したいファイル(複数可)にチェックをいれ、[選択ファイル削除]ボタンをクリ ックします。

「選択ファイル削除」ダイアログが表示されます。

**3)** [削除]ボタンをクリックします。

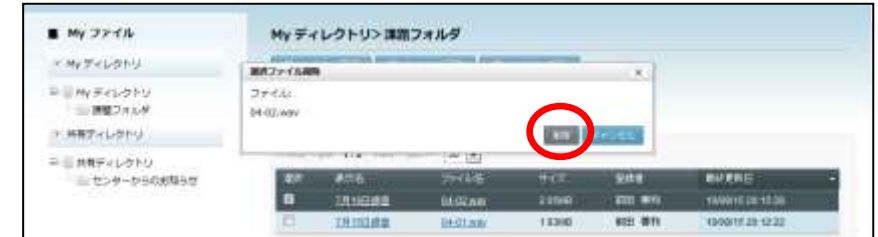

削除確認ダイアログが表示されるので、[OK]ボタンをクリックします。

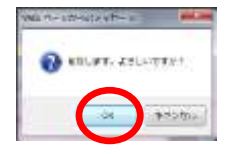

「選択ファイル削除」ダイアログにもどり、「削除に成功しました。」というメッセージ が表示されます。

**4)** [キャンセル]ボタンまたは[×]ボタンをクリックして「選択ファイル削除」ダイア ログを閉じます。

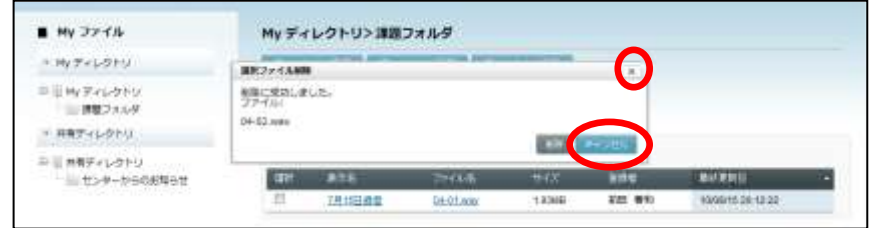

選択したファイルが全て削除されています。

#### 選択ファイルコピー

選択したファイルを他のディレクトリにコピーします。

**1)** My ファイル画面左側のディレクトリツリーから、コピーしたいファイルがあるディレ クトリを選択します。

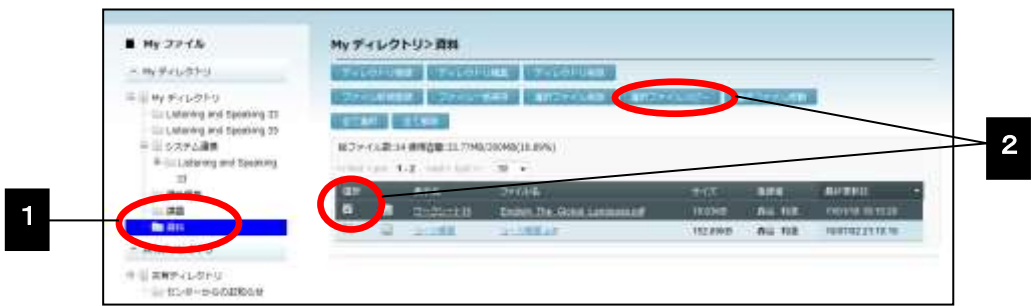

選択したディレクトリのファイル一覧画面が表示されます。

2) コピーしたいファイル(複数可)にチェックをいれ、[選択ファイルコピー]ボタンを クリックします。

「ファイルコピー」ダイアログが表示されます。

**3)** 「ファイルコピー」ダイアログでコピー先のディレクトリをクリックし、[実行]ボタ ンをクリックします。

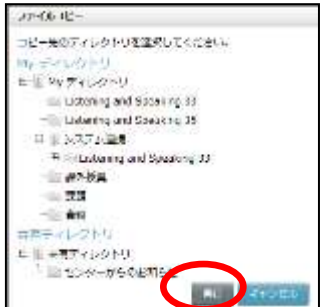

確認メッセージが表示されるので [OK] ボタンをクリックします。コピー処理が完了す ると「更新に成功しました」というメッセージが表示されます。[OK]ボタンをクリッ クすると、コピー先のディレクトリ画面が表示され、ファイルがコピーされています。

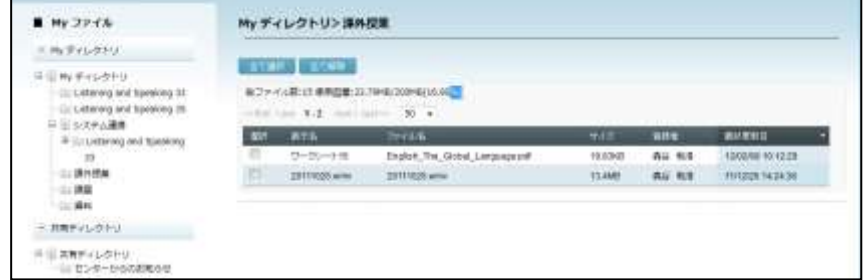

#### 選択ファイル移動

選択したファイルを他のディレクトリに移動します。

**1)** My ファイル画面左側のディレクトリツリーから、移動したいファイルがあるディレク トリを選択します。

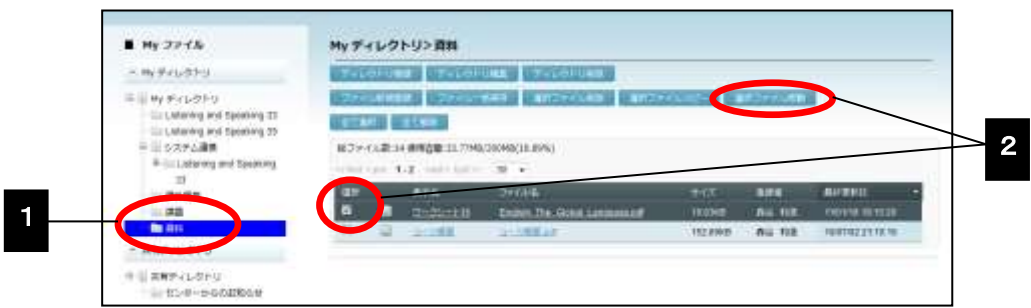

選択したディレクトリのファイル一覧画面が表示されます。

**2)** 移動したいファイル(複数可)にチェックをいれ、[選択ファイル移動]ボタンをクリ ックします。

「ファイル移動」ダイアログが表示されます。

**3)** 「ファイル移動」ダイアログで移動先のディレクトリをクリックし、[実行]ボタンを クリックします。

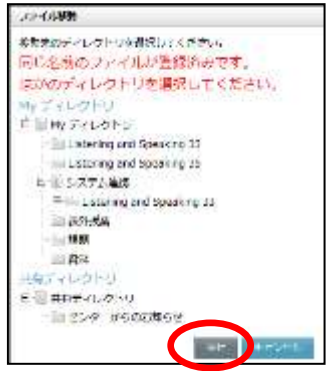

確認メッセージが表示されるので [OK] ボタンをクリックします。 移動処理が完了する と「更新に成功しました」というメッセージが表示されます。[OK]ボタンをクリック すると、移動先のディレクトリ画面が表示され、ファイルが移動されています。

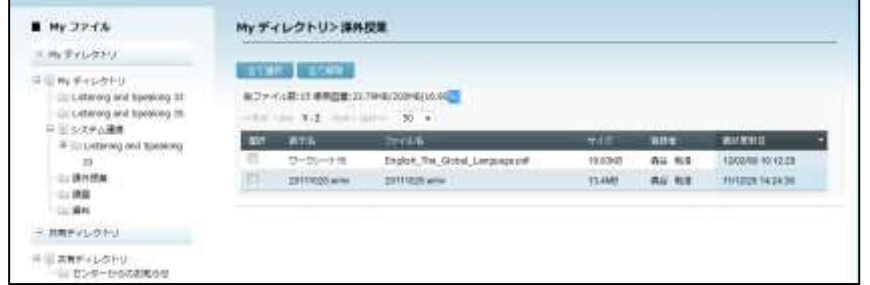

# すべてのファイルを表示する

#### すべてのファイル

My ディレクトリ内の「すべてのファイル」を選択すると、My ディレクトリに登録した すべてのファイルが表示され、個々のファイル情報を確認しながら「一括保存」「削除」 「コピー」「移動」操作を行うことができます。([P.315](#page-316-0)[「ファイル操作」](#page-316-0)参照)

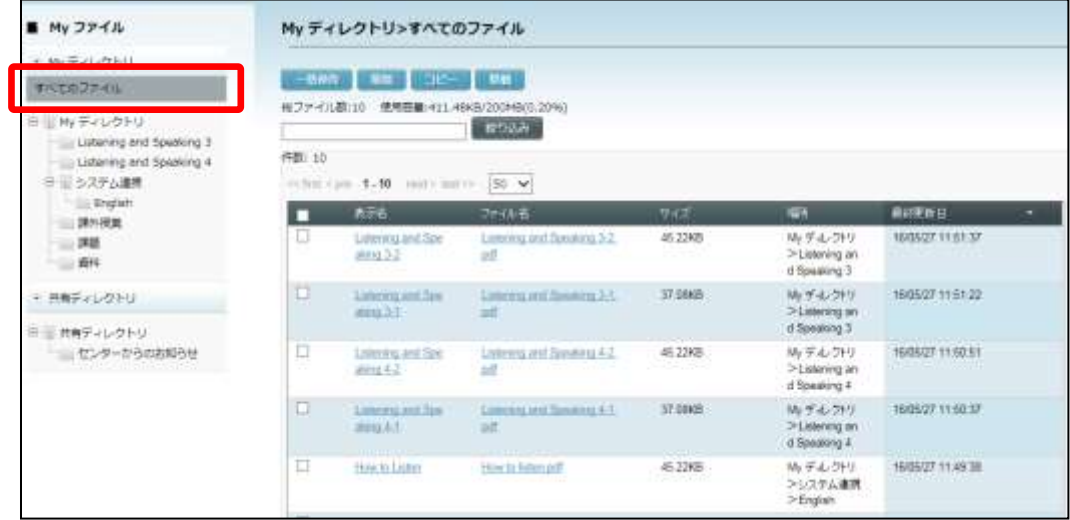

# ポイント

「すべてのファイル」には「共有ディレクトリ」内のファイルは表示されません。
My スケジュールでは、ユーザ自身のスケジュール管理と ToDo 管理を行います。

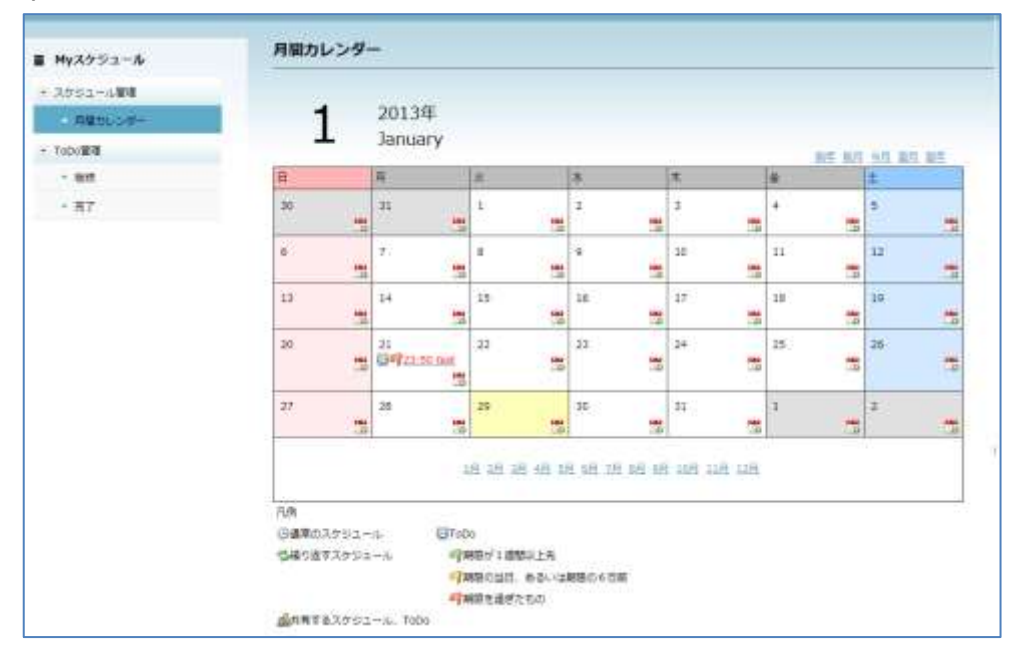

「My スケジュール」アイコンをクリックする(シンプルモード)か「My スケジュール」タ ブをクリックする(クラシックモード)と、「スケジュール管理」メニューの「月間カレン ダー」が選択されている状態で、今月のカレンダーが表示されます。本日の欄は背景が黄色 になっています。

スケジュール管理はこのままの画面で行います。

ToDo 管理を行う場合は、画面左側の「My スケジュール」メニューで「ToDo 管理」の「継 続」「完了」をクリックし、ToDo 管理画面に移ります。

# スケジュール管理

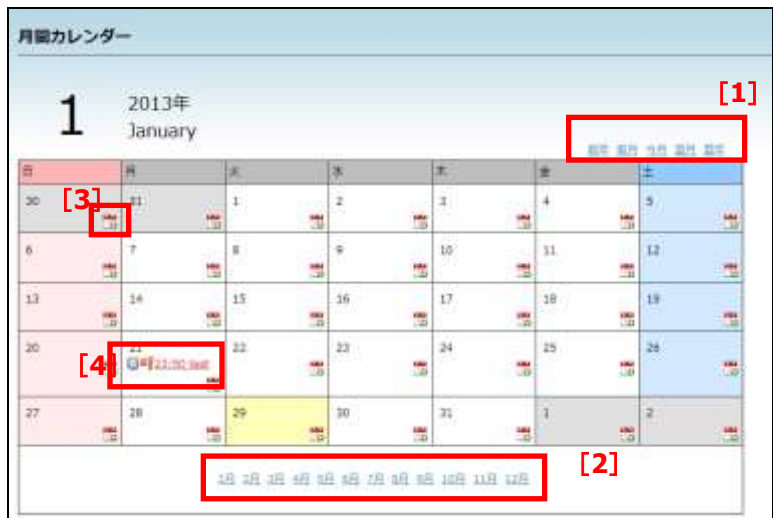

[1]年月変更ボタン

ボタンをクリックすると表示させるカレンダーの年月を変更することができます。各ボ タンの意味は以下の通りです。

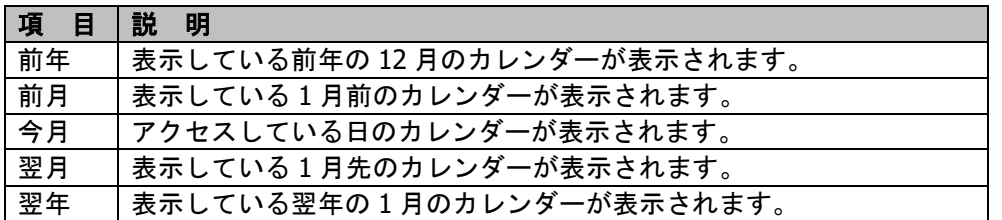

[2]表示月

表示したい月を選択します。

- [3]スケジュール作成ボタン クリックすると、その日のスケジュール登録画面へ移動します。
- [4]登録済みスケジュール・ToDo 登録したスケジュール・ToDo はカレンダー内にリンクで表示されます。リンクをクリッ クすると、スケジュールの詳細画面に移動します。

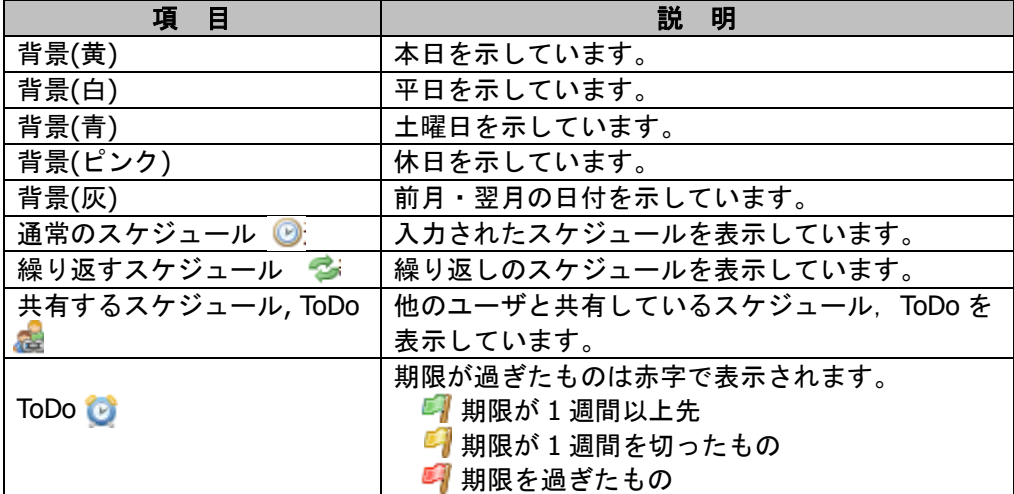

### スケジュールを新規追加する

- **1)** スケジュール画面にて、スケジュールを登録したい月を表示させます。
- **2)** 登録したい日に表示されている、 [登録]ボタンをクリックします。 「スケジュール新規登録」画面が表示されます。
- **3)** 「通常のスケジュール」か「繰り返すスケジュールか」をタブで選択します。

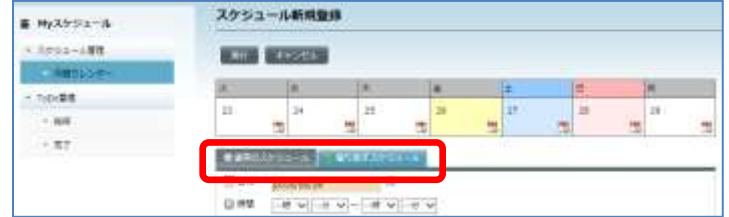

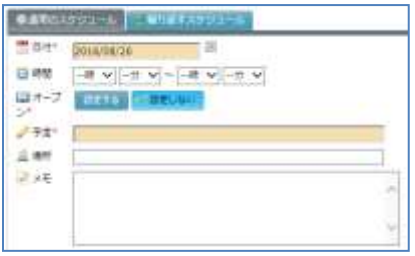

#### 【通常のスケジュールの場合】 【繰り返すスケジュールの場合】

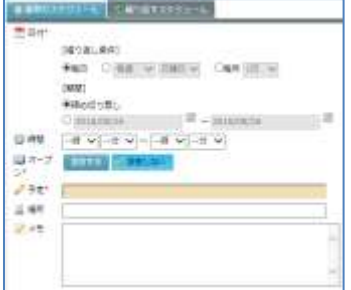

**4)** 必要事項を入力していきます。項目は以下の通りです。

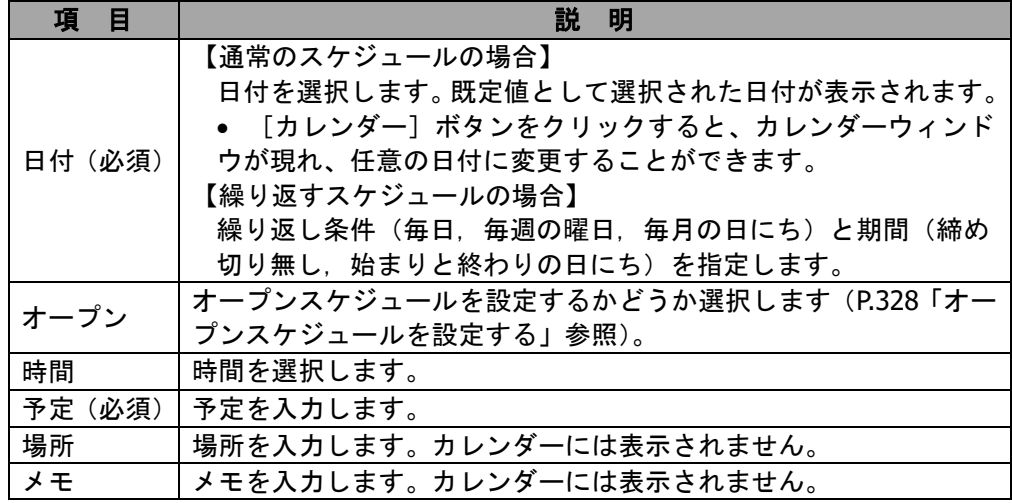

62 **5)** [実行]ボタンを押下すると、確認のメッセージが表示さ れるので「はい〕ボタンを押下します。

 $9.50 - 6.79$ ?

TELL USA

**6)** スケジュールが登録されます。

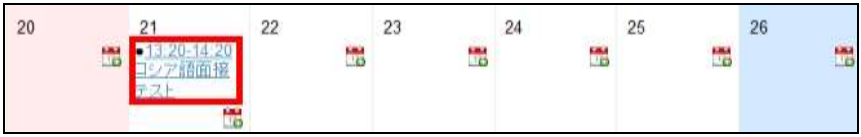

### スケジュールを変更する

- **1)** スケジュール画面にて、変更したいスケジュールを登録した月を表示させます。
- **2)** 変更したいスケジュールのリンクをクリックします。

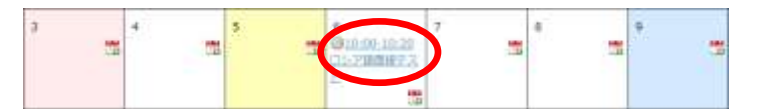

**3)** 変更画面が表示されます。必要事項を変更し、[実行]ボタンをクリックします。

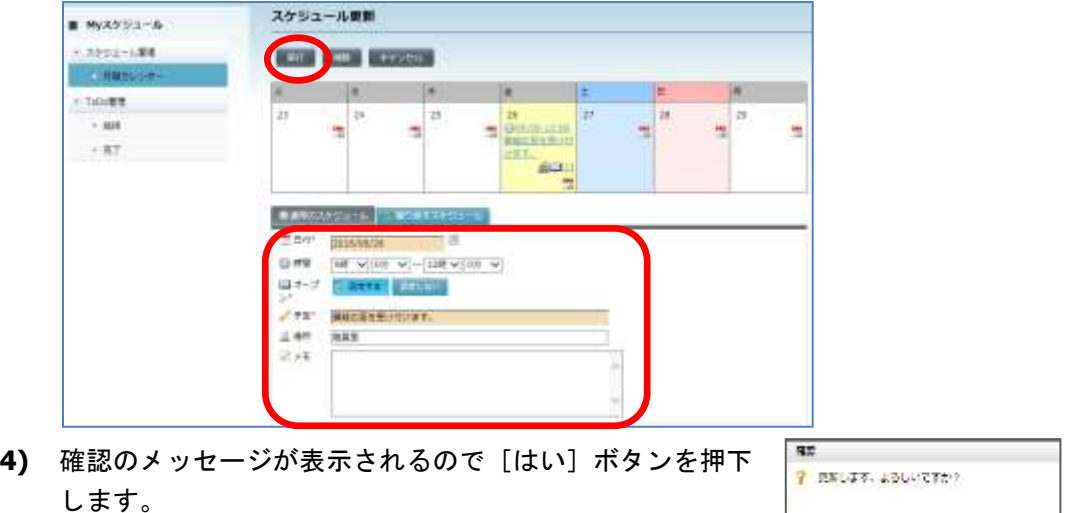

**5)** スケジュールが更新されます。

#### スケジュールを削除する

- **1)** スケジュール画面にて、削除したいスケジュールを登録した月を表示させます。
- **2)** 削除したいスケジュールのリンクをクリックします。
- **3)** 変更画面が表示されます。[削除]ボタンをクリックします。

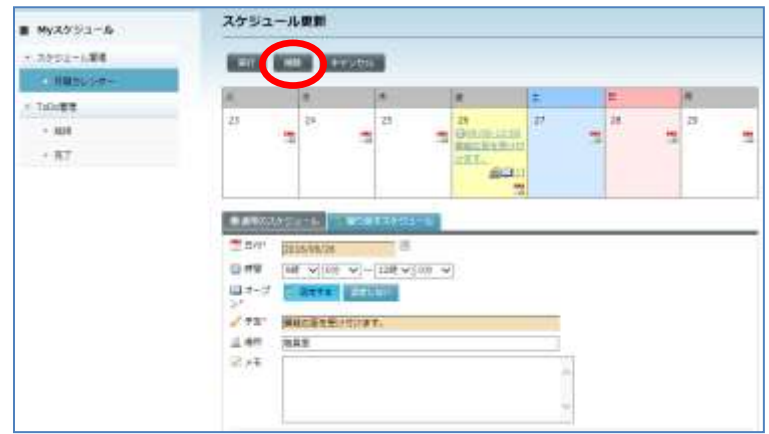

- **4)** 確認のメッセージが表示されるので[はい]ボタンを押下します。
- **5)** スケジュールが削除されます。

#### スケジュールを共有する

スケジュール新規登録時または変更時にスケジュールを共有するユーザを指定し、指定した ユーザにも同じスケジュールを登録することができます。

- **1)** 「スケジュール新規登録」または「スケジュール更新」画面を表示します。
- **2)** 「スケジュールを共有するユーザの選択」画面の「未選択のユーザ」一覧からスケジュ ールを共有したいユーザにチェックを入れ、[追加]ボタンをクリックします。

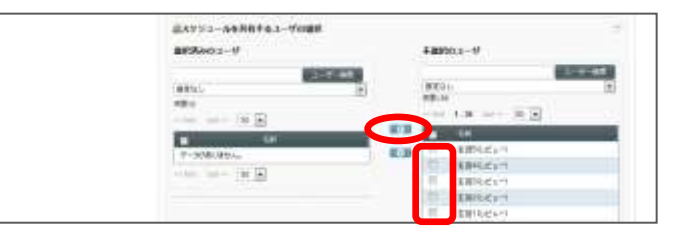

# **③ポイント**

「未選択のユーザ」一覧に表示するユーザを絞り込むには、名前の一部を入力して[ユ ーザ検索]ボタンをクリックし該当ユーザを表示させるか、プルダウンリストでコー ス名を選択しコース履修者を表示させます。

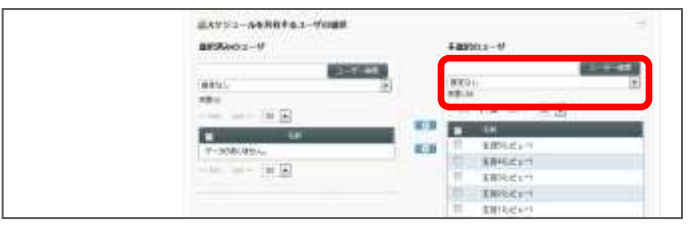

**3)** [実行]ボタンをクリックします。

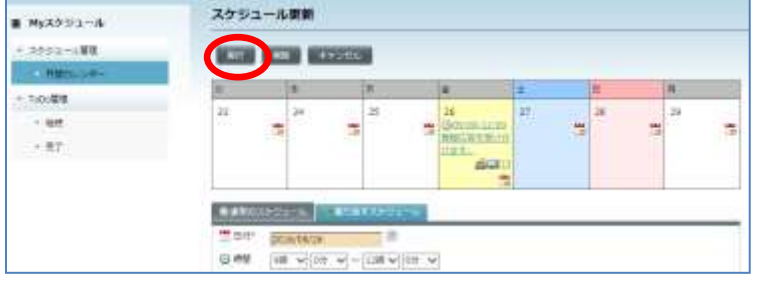

指定したユーザにも同じスケジュールが反映されます。

#### オープンスケジュールを設定する

スケジュール新規登録時にオープンスケジュールを設定し、履修者と面談可能な日時を指定 しておくことができます。履修者は先生の指定した日時から希望する時間帯を予約し、先生 は履修者の予約に対して「承認」または「拒否」します。

- <span id="page-329-0"></span>**1)** 「スケジュール新規登録」画面を表示します。
- **2)** 「通常のスケジュール」か「繰り返すスケジュールか」をタブで選択し、「オープン」 項目で[設定する]をクリックします。その他、必要な項目を設定して[実行]ボタン をクリックします。

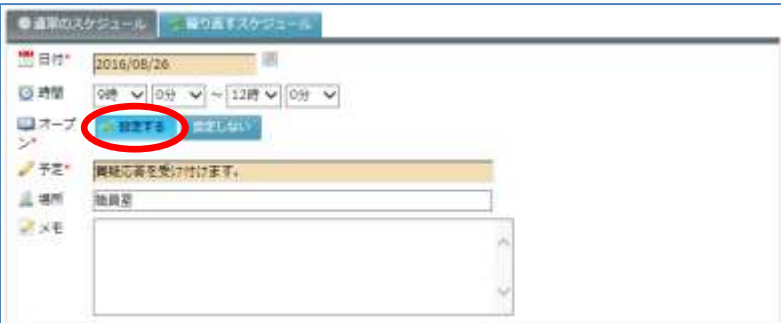

オープンスケジュールが登録されます。

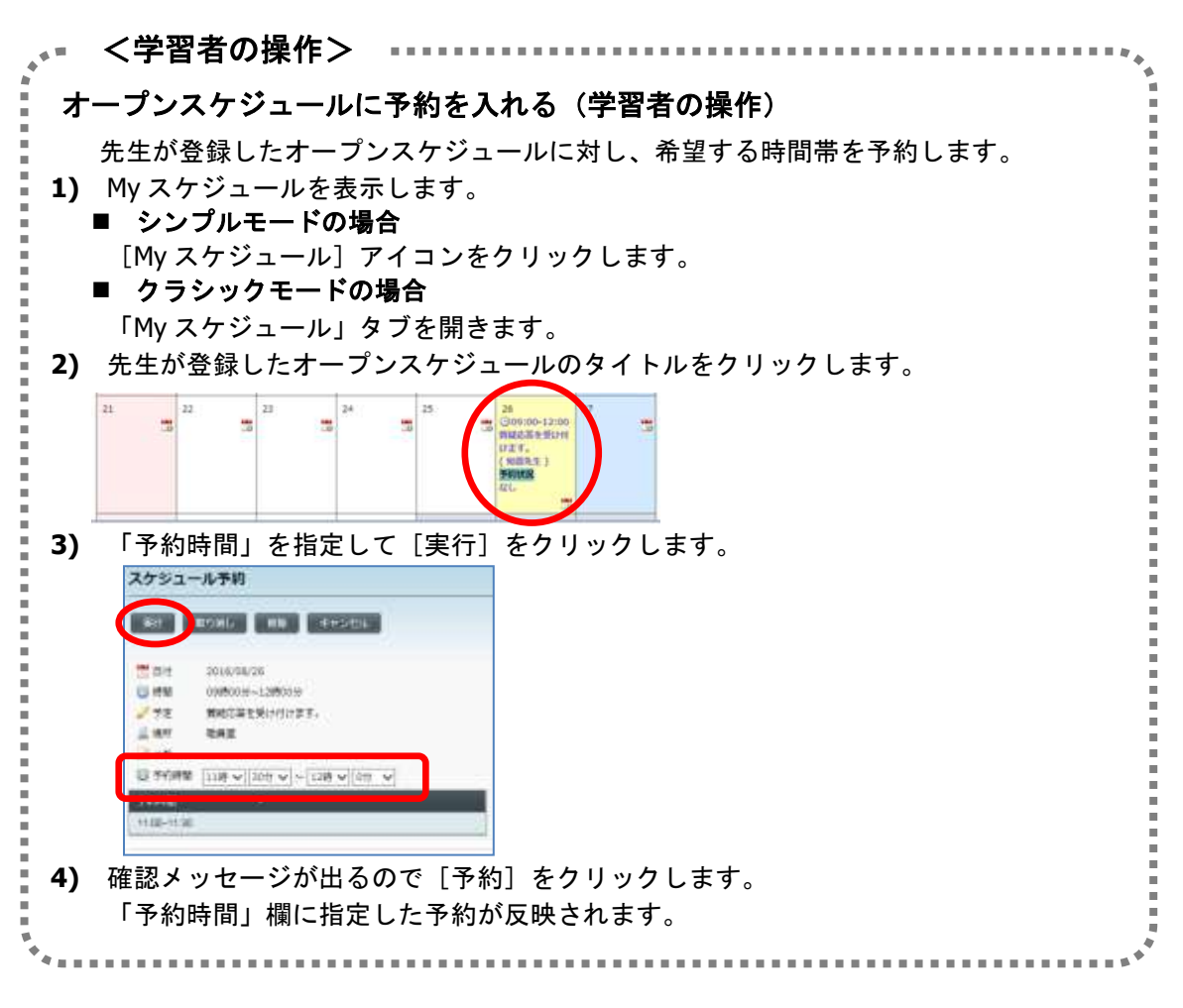

#### オープンスケジュールの予約を承認、拒否する

- **1)** My スケジュール画面を表示します。
- 2) **機団 アイコン横の()内の数字(予約数)をクリックします。**

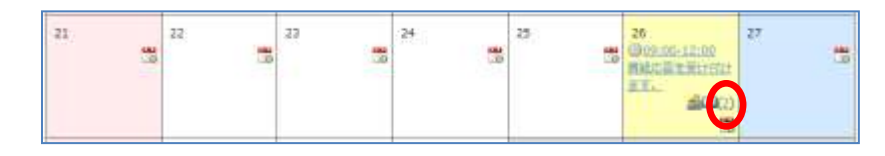

**3)** スケジュール予約画面でステータスが「未承認」になっている予約から、設定対象の予 約にチェックを入れ、[選択した予約を承認する]または[選択した予約を拒否する] をクリックします。

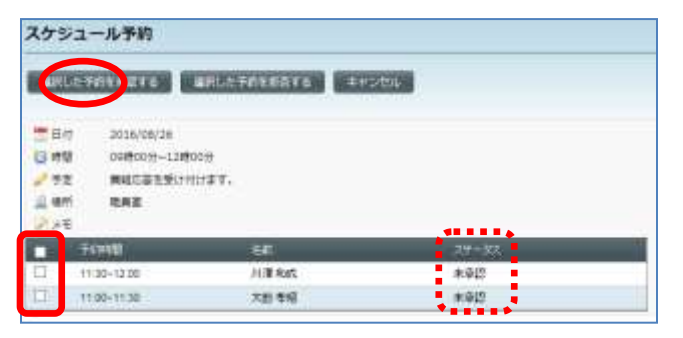

**4) 確認メッセージが出るので「はい〕をクリックします。** 

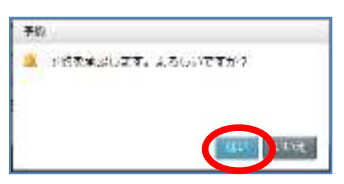

「承認」した場合:ステータスが「承認済み」に更新されます。

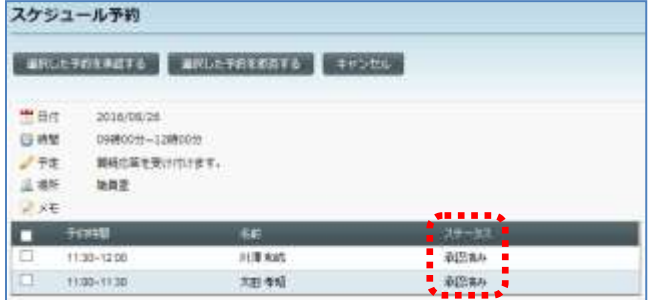

「拒否」した場合:予約一覧から対象の予約が削除されます。

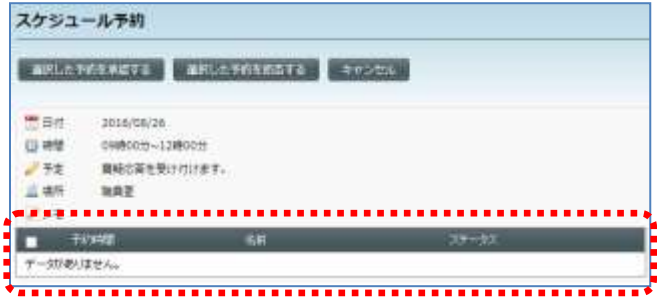

# **ToDo** 管理

#### 【継続画面】

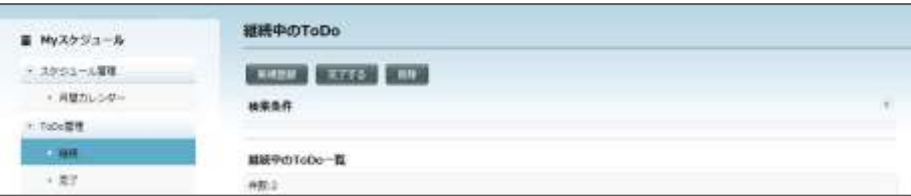

### 【完了画面】

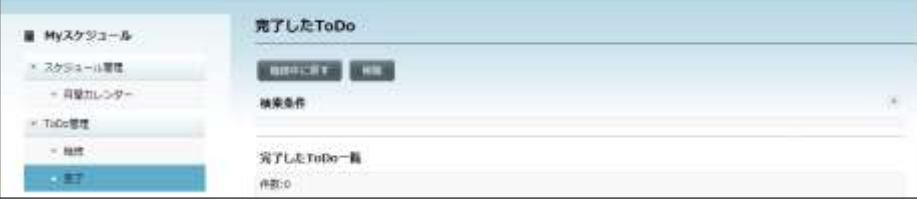

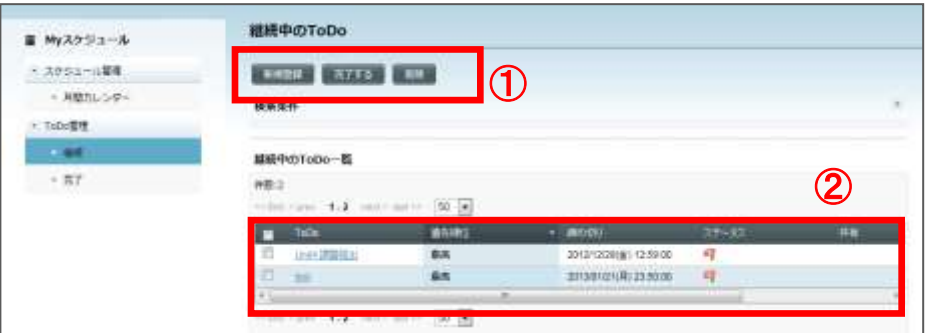

# ① 操作ボタン

ボタンの意味は以下の通りです。

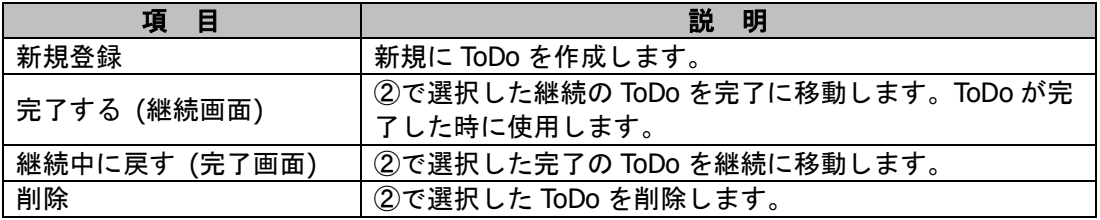

## ② **ToDo** 表示項目

ToDo に登録されている内容が表示されます。表示項目は以下の通りです。

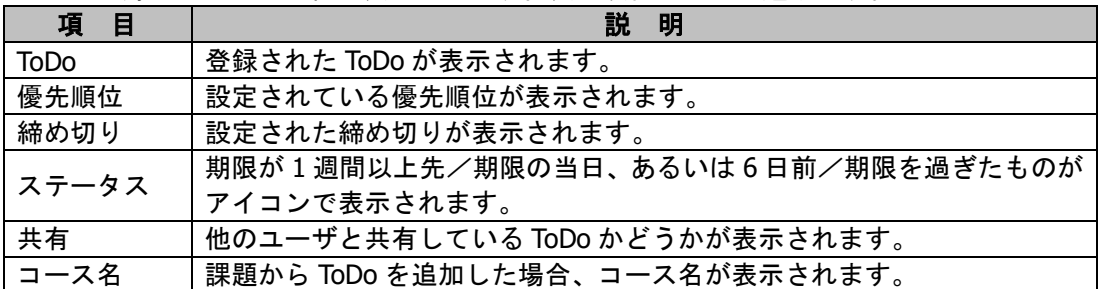

#### **ToDo** を作成する

- **1)** My スケジュール画面左側「My スケジュール」メニューで「ToDo 管理」の「継続」を 選択します。
- **2)** ToDo 管理画面にて、 [新規登録]ボタンをクリックします。

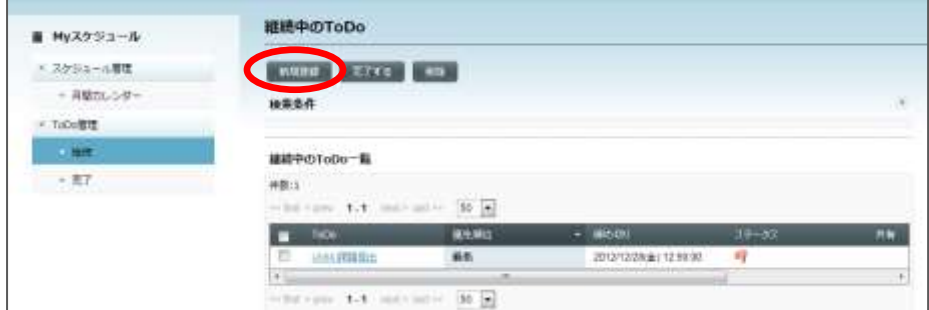

**3)** 「ToDo 新規登録」画面が表示されます。必要事項を入力し、[作成]ボタンをクリック します。

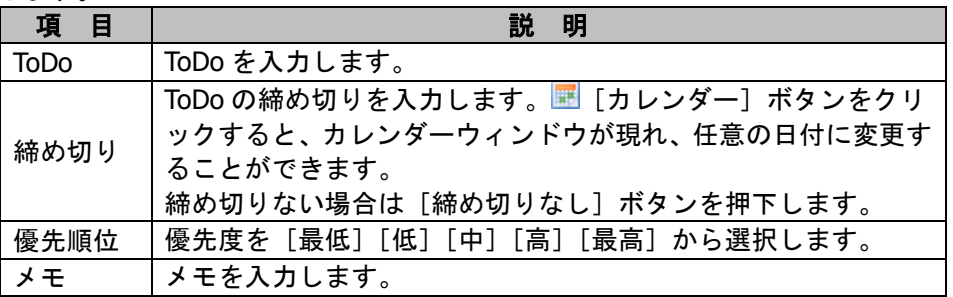

**4)** 確認のメッセージが表示されるので、[はい]ボタンをクリック します。

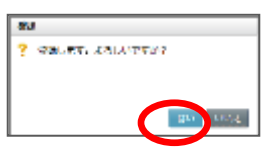

**5)** ToDo が登録されます。

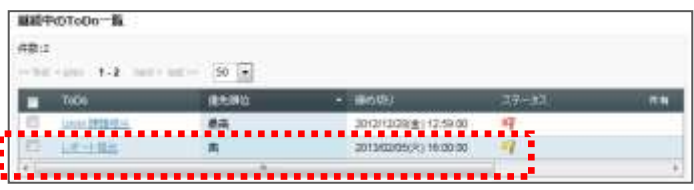

# $\mathop{{\circledast}}$ ポイント

 ToDo はスケジュール同様、他のユーザと共有することもできます。共有するユーザの指 定手順は P.327「スケジュールを共有する」を参照してください。

#### 継続中の **ToDo** の詳細を確認する・変更する

- **1)** My スケジュール画面左側「My スケジュール」メニューで「ToDo 管理」の「継続」を 選択します。
- **2)** ToDo 管理画面にて、 ToDo の項目リンクをクリックします。

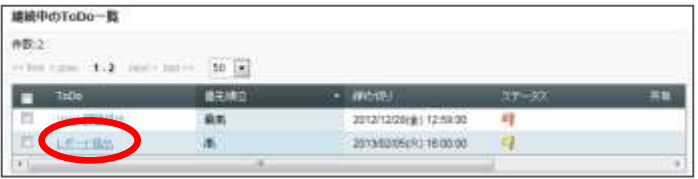

ToDo 詳細画面が表示されます。

**3)** 変更する場合は、変更する箇所を入力した後、[実行]ボタンをクリックします。

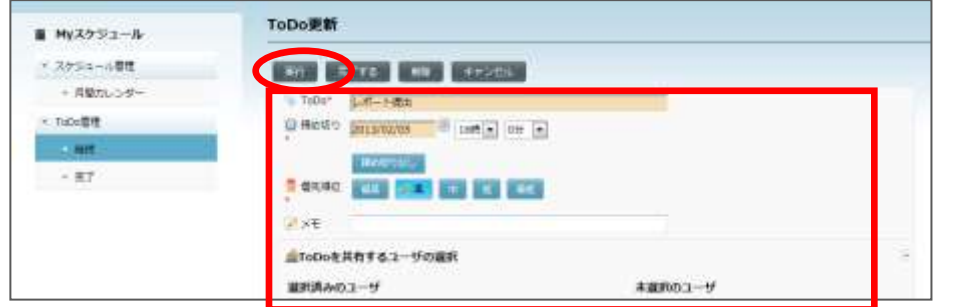

**4)** 確認のメッセージが表示されるので[はい]ボタンをクリッ クします。

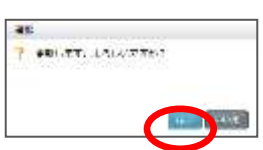

**5)** ToDo が更新されます。

#### **ToDo** を完了する

- **1)** My スケジュール画面左側「My スケジュール」メニューで「ToDo 管理」の「継続」を 選択します。
- **2)** ToDo 管理画面にて、 完了したい ToDo にチェックを入れ、 [完了する]ボタンをク リックします。

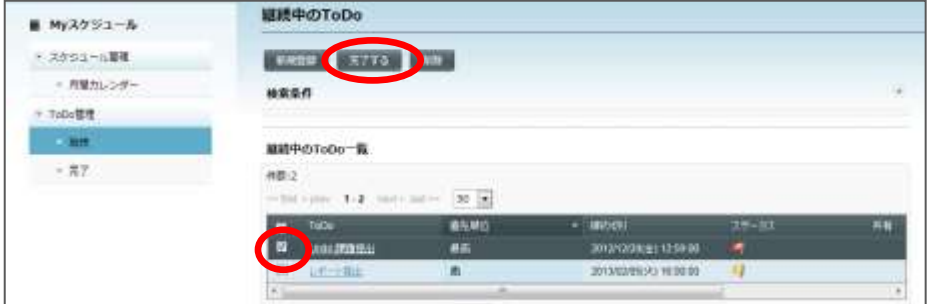

**3)** 確認のメッセージが表示されるので[はい]ボタンをクリッ クします。

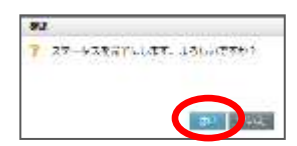

**4)** ToDo のステータスが完了に変更され、「完了」に移動します。

#### 完了した **ToDo** のステータスを継続にもどす

- **1)** My スケジュール画面左側「My スケジュール」メニューで「ToDo 管理」の「完了」を 選択します。
- **2)** ToDo 管理画面にて、 継続にもどしたい ToDo にチェックを入れ、[継続]ボタンをク リックします。
- **3)** 継続するかの確認のメッセージが表示されるので、[はい]ボタンをクリックします。
- **4)** ToDo のステータスが継続に変更され、「継続」に移動します。

#### **ToDo** を削除する

ToDo を削除するには、2 つの方法があります。

#### リストからまとめて削除する

- **1)** My スケジュール画面 左メニューにて、「継続」もしくは「完了」を選択します。
- **2)** ToDo 管理画面にて、 完了にしたい ToDo にチェックを入れ、[削除]ボタンをクリッ クします。

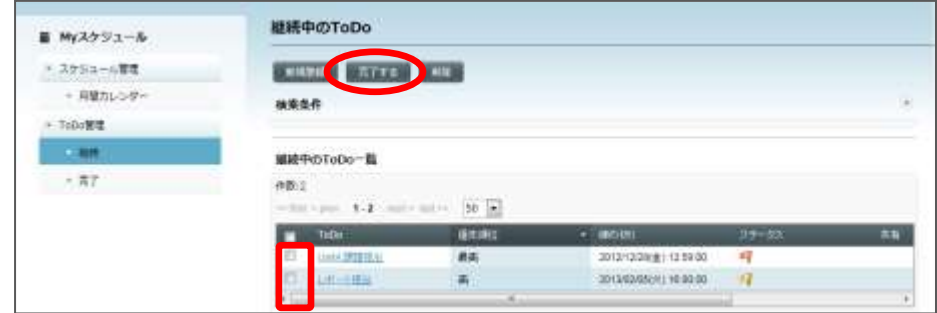

- **3)** 確認のメッセージが表示されるので[はい]ボタンをクリッ クします。
- üs. WILLET, JELLYERY

**4)** ToDo が削除されます。

#### 詳細画面から削除する

- **1)** My スケジュール画面 左メニューにて、[継続]を選択します。
- **2)** ToDo 管理画面にて、 ToDo の項目リンクをクリックします。

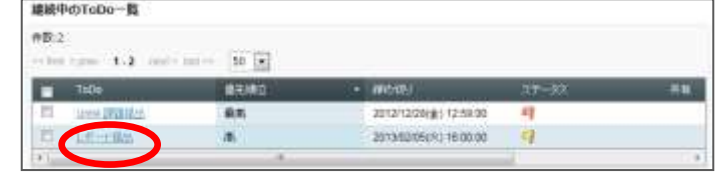

**3)** ToDo 詳細画面が表示されます。[削除]ボタンを押下します。

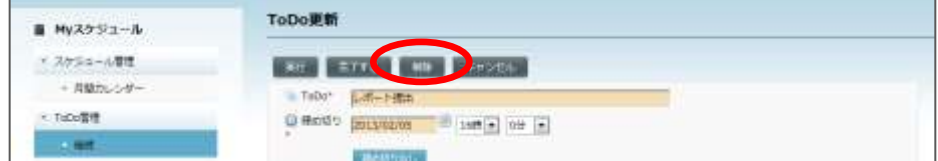

- **4)** 確認のメッセージが表示されるので[はい]ボタンをクリックします。
- **5)** ToDo が削除されます。

#### 表示設定

管理者ユーザでログインした場合、「My スケジュール」タブをクリックして表示される My スケジュール画面には「表示設定」メニューがあります。

[祝祭日設定]では、カレンダーに祝祭日(休日)や特別な日を登録し、ユーザ全員のカレ ンダーに反映させます。

[表示設定]では、カレンダー表示に関する設定やスケジュール登録時の設定を行います。

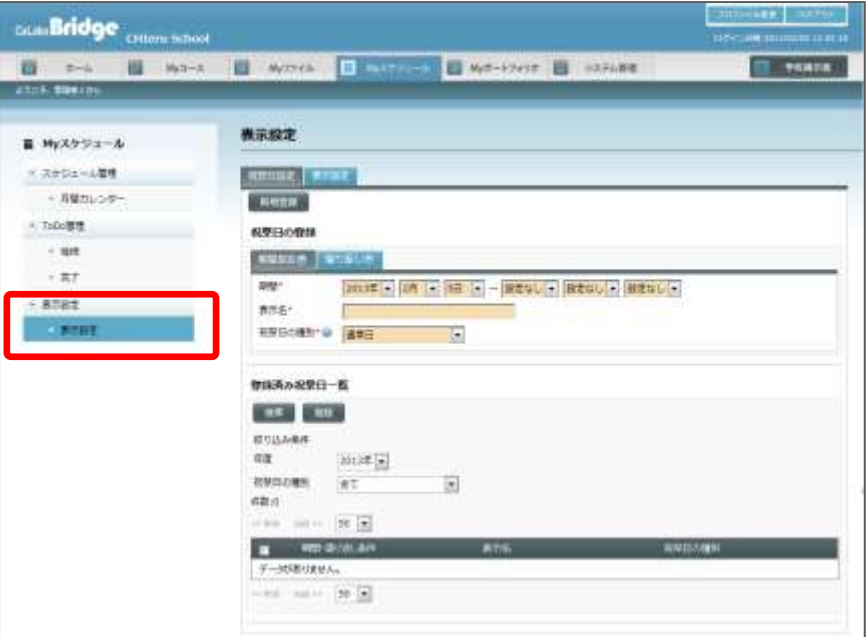

#### 祝祭日設定

**1)** My スケジュール画面左側の My スケジュールメニューで「表示設定」を選択し、画面上 部の[祝祭日設定]タブをクリックします。

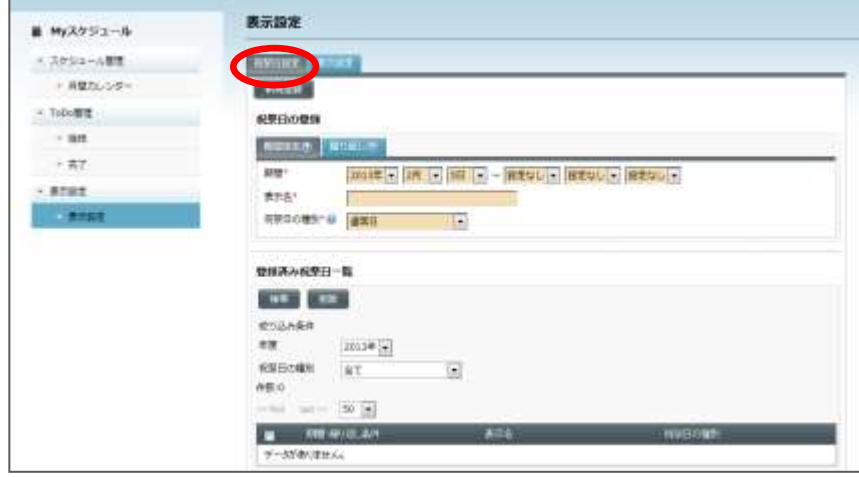

**2)** 「期間設定」または「繰り返し」のいずれかで祝祭日を設定します。

「期間設定」の場合、開始と終了の年月日をプルダウンリストで選択し、カレンダーに 表示する名前を入力します。

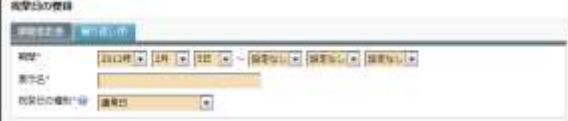

「繰り返し」の場合、プルダウンリストから「年」「月」「第何週」「曜日」を選択し、 カレンダーに表示する名前を入力します。

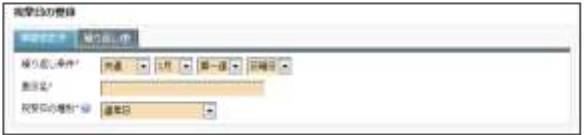

- 1日だけ指定したい場合は、「期間設定」で終了の年月日を「設定なし」にします。
- 「繰り返し」の「年」としてプルダウンリストから「共通」を選択すると、毎年繰り 返す祝祭日として登録されます。
- **3)** 「表示種別」で、プルダウンリストから「通常日」「祝祭日(振替休日なし)」「祝祭日 (振替休日あり)」のいずれかを選択し、[登録]ボタンをクリックします。
	- 「祝祭日(振替休日あり)」として登録した場合、その日が休日であれば、カレンダー 上、翌日を休日とします。「祝祭日(振替休日なし)」として登録した場合、その日だ けを休日とします。

登録確認ダイアログが表示されます。

**4)** 登録確認ダイアログで[はい]ボタンをクリックします。

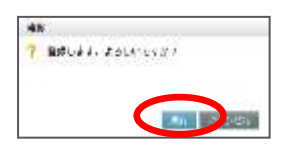

指定した祝祭日がカレンダーに登録され、画面下部に表示されます。

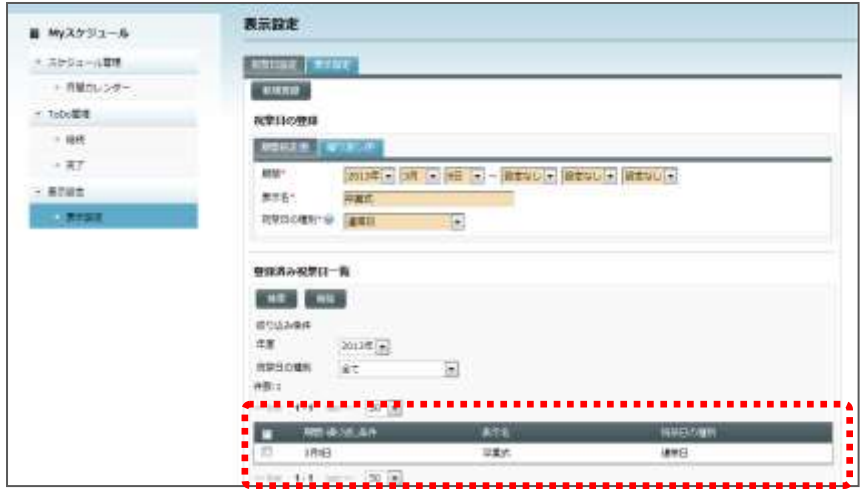

# **③ポイント**

- 表示種別で「祝祭日(振替休日なし)」「祝祭日(振替休日あり)」を選択して登録した 場合、カレンダー上では背景がピンク色で表示されます。
- 表示種別で「通常日」を選択して登録した場合、カレンダー上の背景色は元のまま(平日 の場合:白色、土曜日:青色、日曜日:ピンク色、本日:黄色)となります。
- 同じ日に「祝祭日」と「通常日」の項目を登録した場合、カレンダー上の背景色はピンク 色になります。

# ポイント

● 一度設定した祝祭日を削除するには、「登録済み祝祭日一覧」の絞り込み条件で「年度」 「祝祭日の種別」を指定し、表示される祝祭日リストで削除したい項目にチェックを入れ、 [削除] ボタンをクリックします。

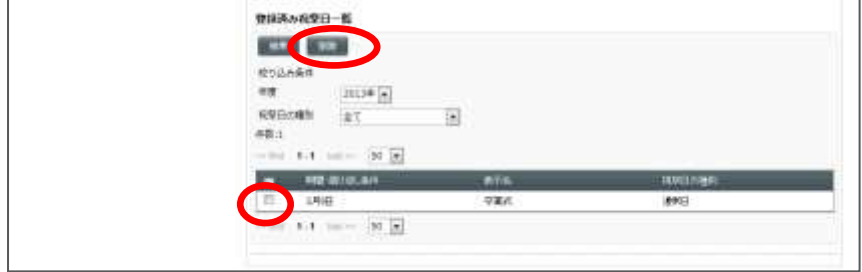

#### 表示設定

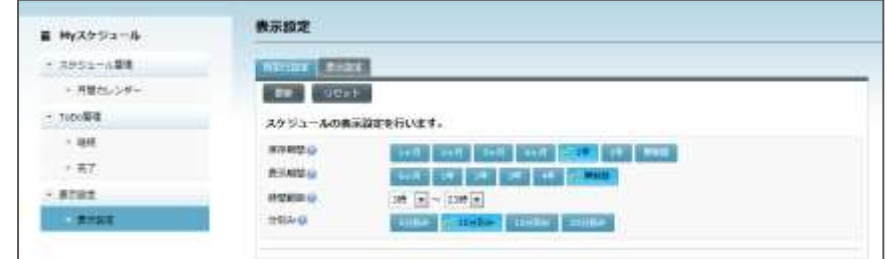

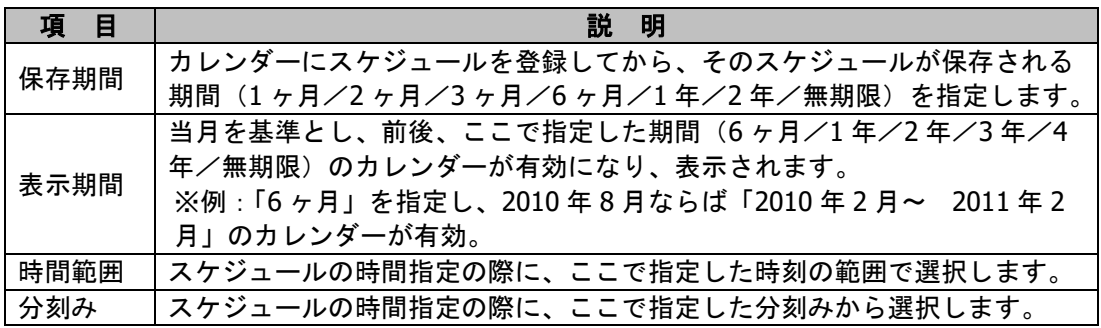

**1)** My スケジュール画面左側の My スケジュールメニューで「表示設定」を選択し、画面上 部の[表示設定]タブをクリックします。

現在設定されている期間等が表示されます。

- **2)** 「保存期間」「表示期間」「時間範囲」「分刻み」の各項目で値を選択し、[更新]ボ タンをクリックします。
	- インストール直後の各項目の値は次のとおりです。 保存期間 :無制限 表示期間 :無制限 時間範囲 :3 時-23 時 分刻み :10 分

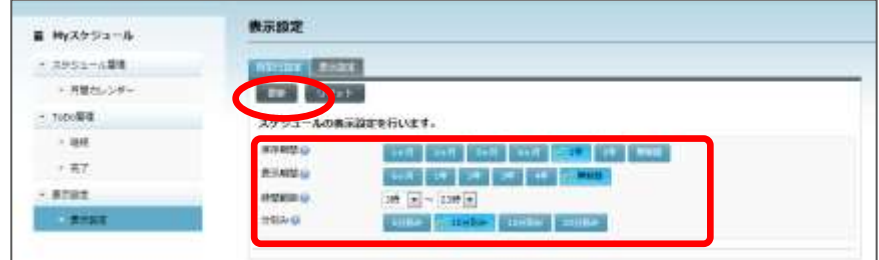

更新確認ダイアログが表示されます。

**3)** 更新確認ダイアログで[はい]ボタンをクリックします。 指定した値が反映されます。

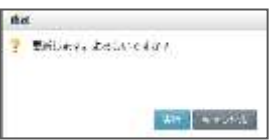

# $\mathsf{D}$ ポイント

 [更新]ボタンをクリックする前に[リセット]ボタンをクリックすると、表示されてい る値が、表示設定画面を開いたときに表示されていた値にもどり、選択し直すことができ ます。各項目の設定がインストール直後の初期値にもどるわけではありません。

# **7. My** ポートフォリオ

Myポートフォリオでは学習者が CaLabo Bridgeで活動した記録を参照することができます。 また、セクションの区切りなどに、学習者がコメントを残しておくこともできます。 学習者は自分のポートフォリオを公開するか否かを指定でき、公開した場合は他のコース履 修者がポートフォリオを参照し、活動全体に評点をつけることができるようになります。公 開しない場合は、他の学習者がポートフォリオを参照することはできません。ただし、コー ス担当の先生(または管理者)は、学習者がポートフォリオを公開するか否かに関わらず、 履修者全員のポートフォリオを参照することができます。

### 学習者が自分のポートフォリオを確認する

**1)** 「My ポートフォリオ」アイコンをクリックする(シンプルモード)か「My スケジュー ル」タブをクリックします(クラシックモード)。

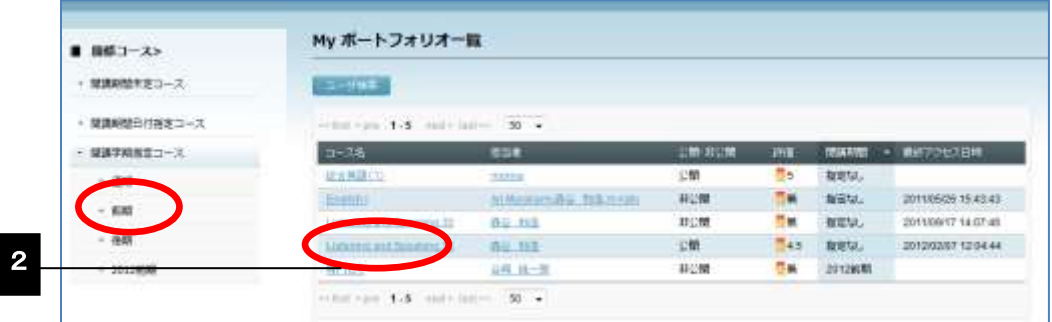

履修しているコース名が表示されます。

- 「My ポートフォリオ一覧」画面で、左側の「履修コース」メニューからコースの開講 期間設定を選択すると、該当するコースを絞り込んで表示することもできます。
- 「履修コース」をクリックすると、履修している全コースが表示されます。
- **2)** ポートフォリオを確認したいコース名をクリックします。

選択したコースの My ポートフォリオ画面が表示されます。

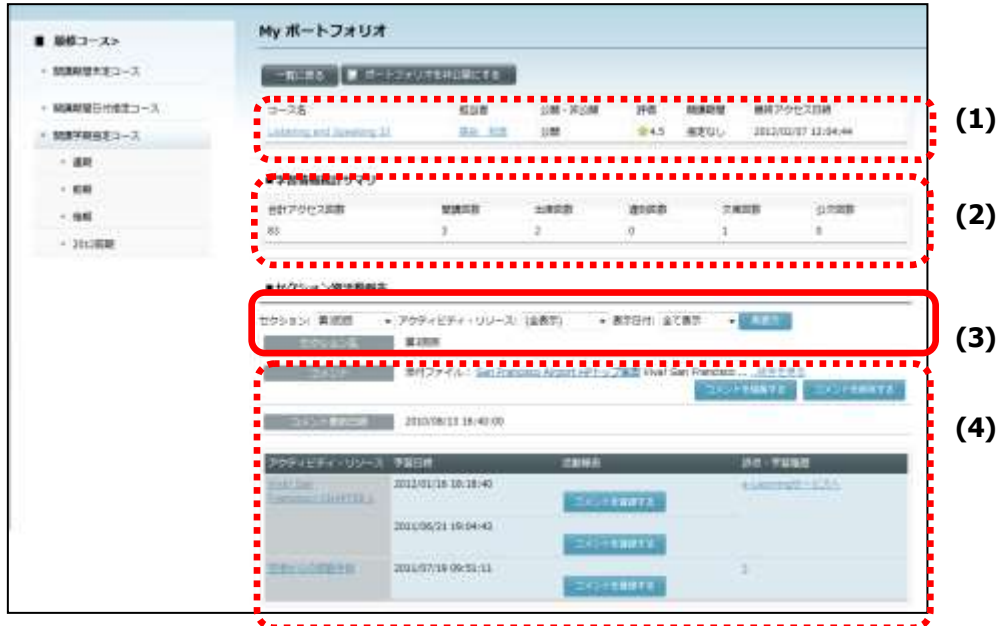

- (1) コース全体の情報
	- ① コース名 :コースの名称
	- ② 担当者 :コースを担当する先生名
	- ③ 公開・非公開 :ポートフォリオの公開・非公開の状況
	- ④ 評価 :ポートフォリオを公開している場合、「評価」をした人の評点の 平均値

ポートフォリオを公開していない場合、先生の評価の値

- ⑤ 開講期間 :コースに設定されている開講期間
- ⑥ 最終アクセス日時 :コースに最後にアクセスした日時

#### (2) 学習情報統計サマリ

- ① 合計アクセス回数 :このコースにアクセスした回数の合計
- ② 開講回数 : 出席管理情報を登録し、出席を取った回数
- ③ 出席回数 : 登録された「出席受付時間」内に出席操作を行った回数
- (4) 遅刻回数 : 登録された「出席受付時間」後に出席操作を行った回数
- ⑤ 欠席回数 :登録された「授業時間」内に出席操作を行わなかった回数
- (3) 「セクション別活動報告」に表示するアクセスログの条件指定

プルダウンリストで以下の条件を指定し、アクセスログを表示します。

- ① セクション :セクションのタイトルを選択
- ② アクティビティ・リソース

#### :アクティビティ/リソースの種類または「(全表示)」を選択

③ 表示日付 :アクセスした日時を「一週間内」「一ヶ月内」「半年内」「一年内」 「全て表示」のいずれかから選択

(4) セクション別活動報告

- ① セクション名 :セクションのタイトル
- ② コメント :ポートフォリオで記入したコメント
- ③ アクティビティ・リソース
	- :アクティビティまたはリソースのタイトル
- ④ 学習日時 :アクティビティまたはリソースにアクセスした日時
- ⑤ 活動報告 (5) ポートフォリオで記入したコメント

⑥ 評点・学習履歴 :「アクティビティ・リソース」欄が「フォーラム」の場合、 先生がつけた最終評点

- ※クリックすると「フォーラムユーザ評点履歴」画面へ移り、 評点履歴を確認できます。
- 「アクティビティ・リソース」欄が「e-Learning サービス」の 場合、e-Learning サービス画面へのリンク

※クリックすると該当する e-Learning 教材画面が起動され、

- [学習結果累計表示] ボタンをクリックすることにより
- e-Learning 教材の学習結果を確認できます。

# 学習者が自分のポートフォリオにコメントを記入する

- **1)** 前項の手順で任意のコースの My ポートフォリオ画面を表示します。
- **2)** セクションにコメントを記入する場合は、「セクション別活動報告」の「セクション」 プルダウンリストから該当するセクションを選択します。

選択したセクションの活動が表示されます。

**3)** コメント欄の[コメントを登録する]ボタンをクリックします。

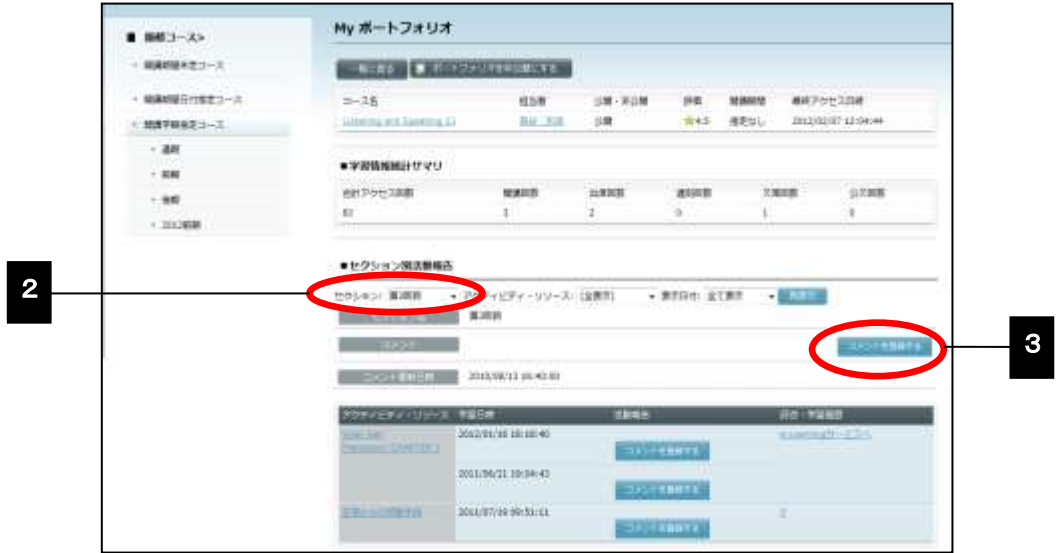

「コメントを新規登録する」ダイアログが表示されます。

**4)** コメントを記入し、必要であればファイルを添付し、[新規登録]ボタンをクリックし ます。

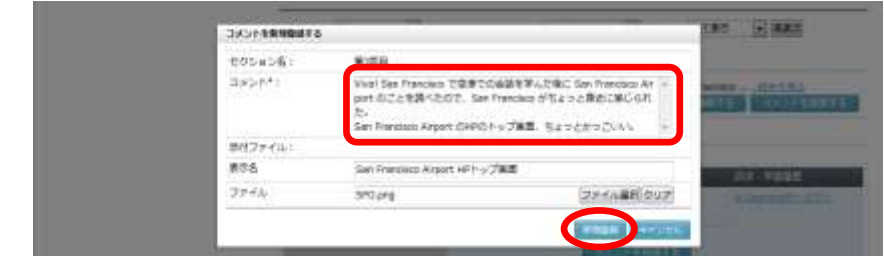

「My ポートフォリオ」画面にもどり、コメントとコメント更新日時が追加されていま

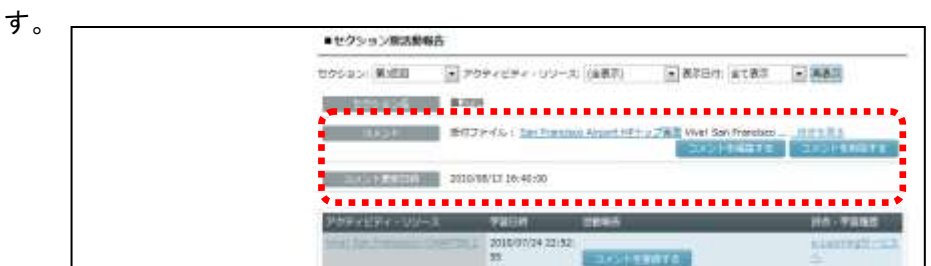

**5)** アクティビティやリソースにコメントを記入するには、「セクション別活動報告」の「ア クティビティ・リソース」プルダウンリストから該当するアクティビティまたはリソー ス(または「(全表示)」)を選択し、「表示日付」プルダウンリストから活動した期 間を指定し、[再表示]ボタンをクリックします。

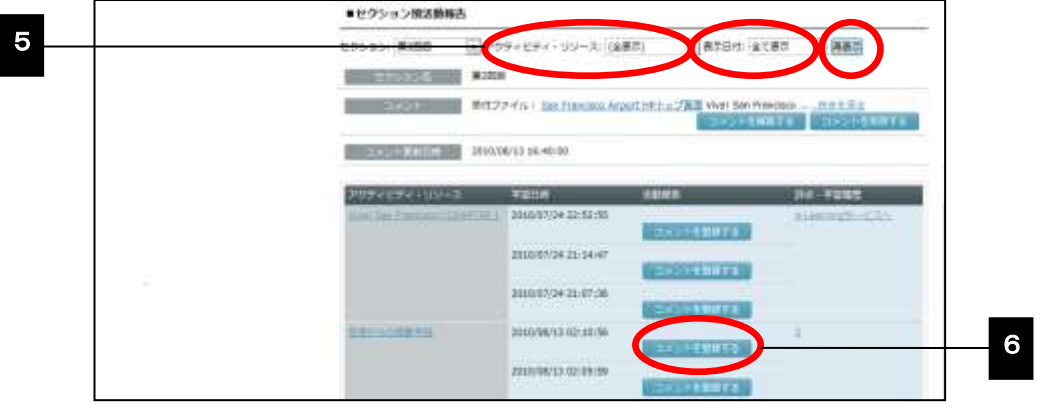

 「表示日付」は「一週間内」「一ヶ月内」「半年内」「一年内」「全て表示」の いずれかを選択します。

活動したログが表示されます。

**6)** コメントを登録したいアクティビティまたはリソースの「活動報告」欄の[コメントを 登録する]ボタンをクリックします。

「コメントを新規登録する」ダイアログが表示されます。

**7)** コメントを記入し、必要であればファイルを添付し、[新規登録]ボタンをクリックし ます。

「My ポートフォリオ」画面にもどり、活動報告にコメントが追加されています。

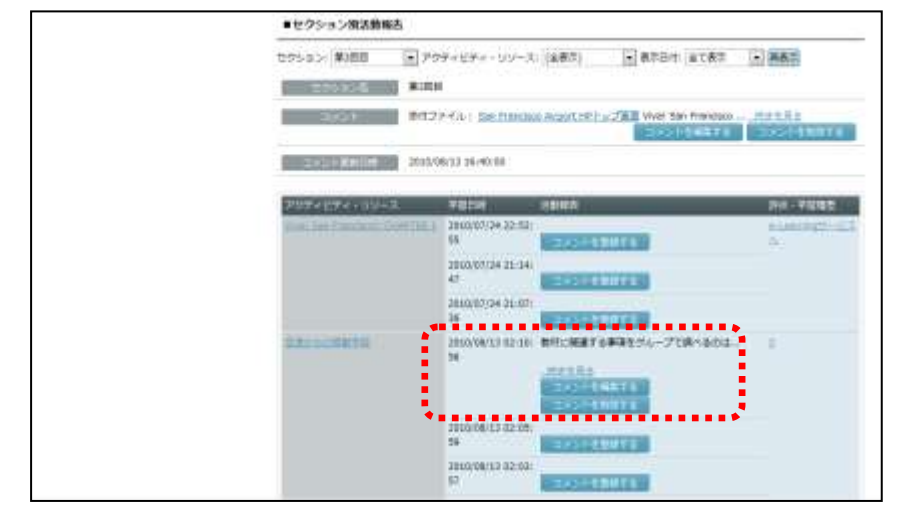

# ポイント

コメントを登録した箇所には[コメントを編集する] [コメントを削除する] ボタン が追加され、編集したり削除したりすることができます。

# 先生が学習者のポートフォリオを参照する

**1)** 「My ポートフォリオ」アイコンをクリックする(シンプルモード)か「My スケジュー ル」タブをクリックし(クラシックモード)、「My ポートフォリオ一覧」画面で [ユ 一ザ検索]ボタンをクリックします。

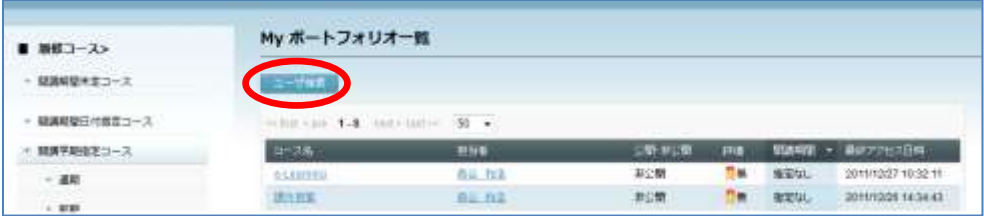

「My ポートフォリオユーザ検索」画面に全履修者が表示されます。

**2)** ポートフォリオを参照する学習者名をクリックします。

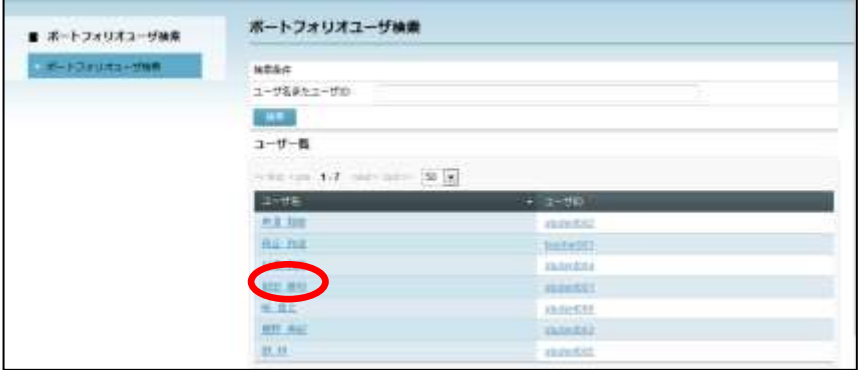

● 手順 1) 2) の代わりにホーム画面(クラシックモード)の「My ポートフォリオ」 ペインに表示されている学習者名をクリックすることもできます。

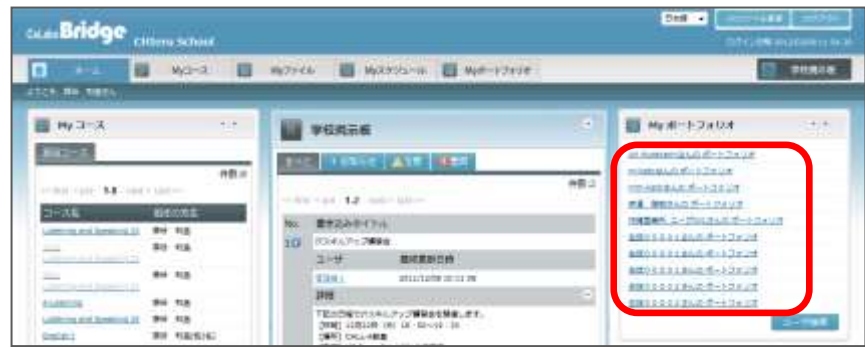

選択した学習者が履修しているコースが表示されます。

**3)** どのコースのポートフォリオを参照するか、コース名をクリックします。

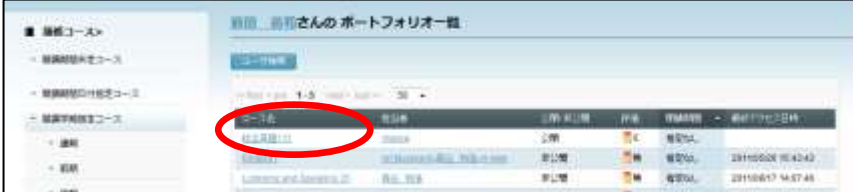

#### 選択した学習者・コースのポートフォリオが表示されます。

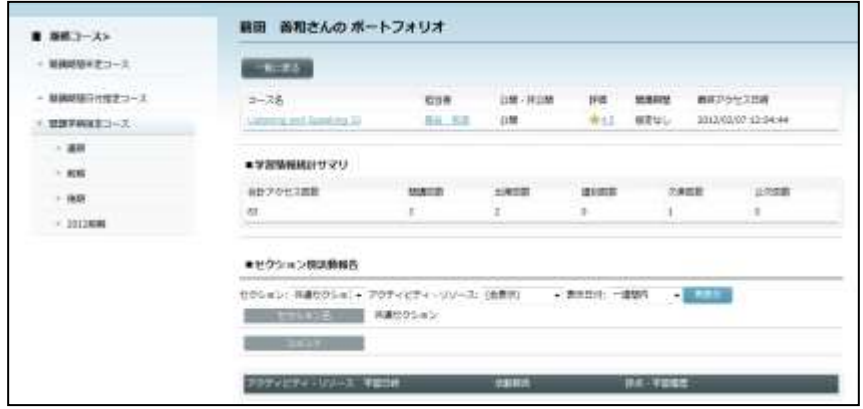

# 公開している他の学習者のポートフォリオを参照する

学習者がポートフォリオを「公開」している場合、他のコース履修者がそのポートフォリオ を参照することができます。

前述の「先生が学習者のポートフォリオを参照する」と同じ手順で参照します。

活動内容を確認後、その学習者の活動を「評価」することができます。

1) 評価欄の ♪ をクリックします。

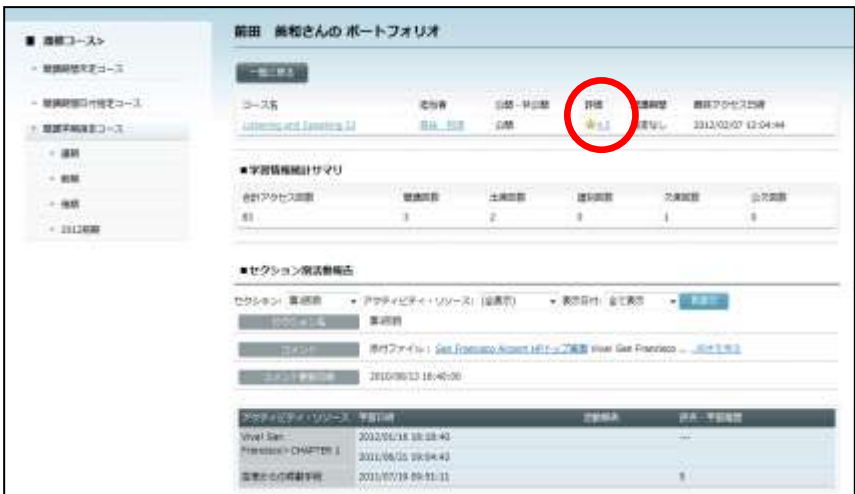

 既に他の学習者が評価を登録している場合、評価欄にはその平均値が表示されていま す。

「評価を登録する」ダイアログが表示されます。

- **2)** 「評価」のプルダウンリストから適正な数値を選び、[確定]をクリックします。
	- 一度登録した評価は変更したり削除したりすることができません。「評価を登録する」 ダイアログの[確定]ボタンをクリックする前によく確認します。

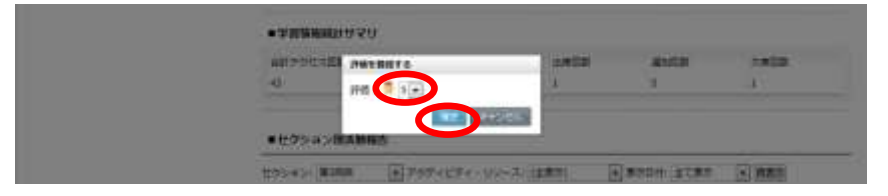

登録完了のメッセージが表示されます。[OK]ボタンをクリックす るとポートフォリオ画面にもどり、登録した評価が反映されています。

# **®ポイント**

 評価欄に表示されるのは自分が登録した評価の数値ではなく、評価した人すべての平 均をとったものです。

# **8.** 学校掲示板

学校掲示板は、管理者(または管理者が許可したロールのユーザ)が CaLabo Bridge 利用 者全体に告知したいことを投稿・表示できる機能です。「お知らせ」「注意」「警告」の3種 類があります。

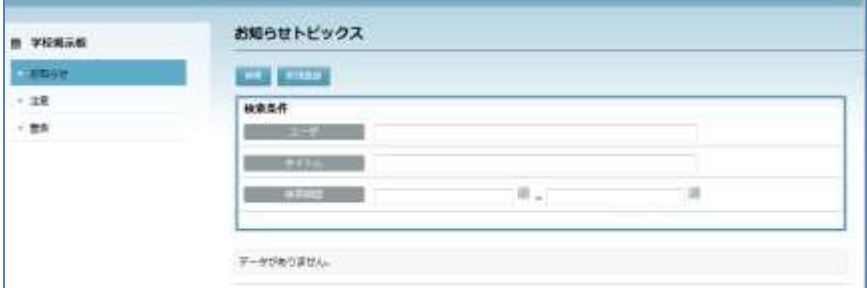

# **③ポイント**

 学校掲示板を表示した直後はトピックは表示されません。画面左側の「学校掲示板」 メニューから「お知らせ」「注意」「警告」のいずれかを選択し、一度検索を実行す る必要があります。

# トピックの検索・表示

- 1) 「学校掲示板」アイコンをクリックする(シンプルモード)かホーム画面右上の [学校 掲示板]ボタンをクリックします(クラシックモード)。
- **2)** 学校掲示板 左メニューから「お知らせ・注意・警告」を選択し、トピックス初期画面 を表示させます。

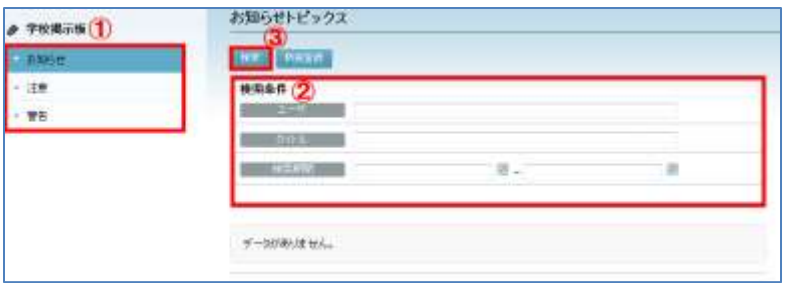

**3)** 検索条件を入力します。

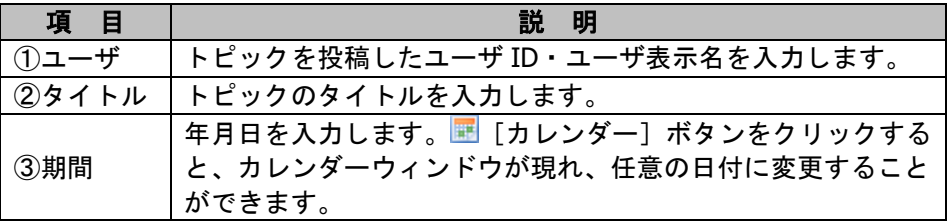

# $\bigcirc$ ポイント

検索条件を指定せずに検索すると、全てのスケジュールが表示されます。

- **4)** [検索]ボタンをクリックします。
- **5)** 最終更新日順に投稿されたトピックスが表示されます。

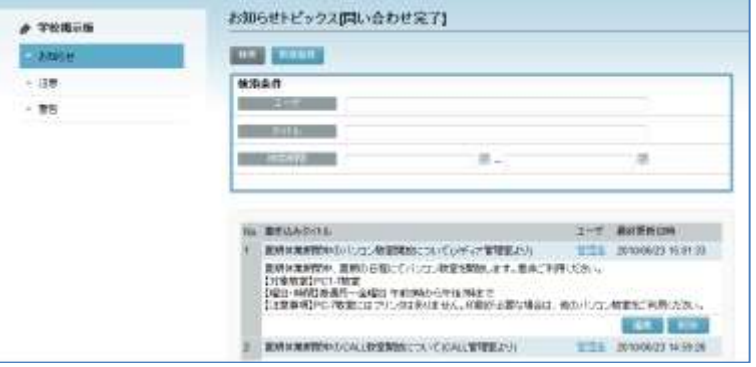

# トピックの登録

**1)** 学校掲示板 左メニューから「お知らせ・注意・警告」のうち、登録したい種類を選択 し、トピックス初期画面を表示させます。

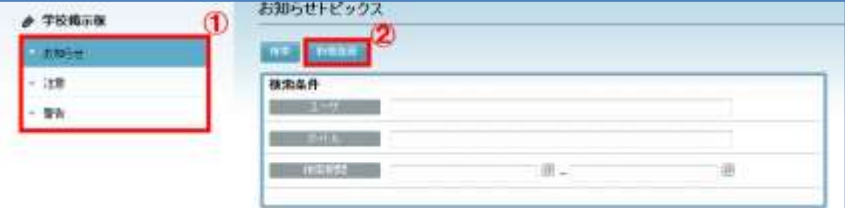

- **2)** [新規登録]ボタンをクリックします。
- **3)** 内容を入力し、[実行]ボタンをクリックします

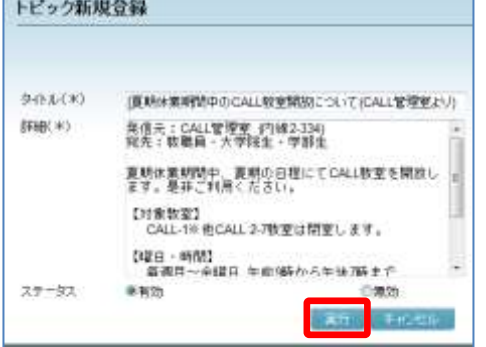

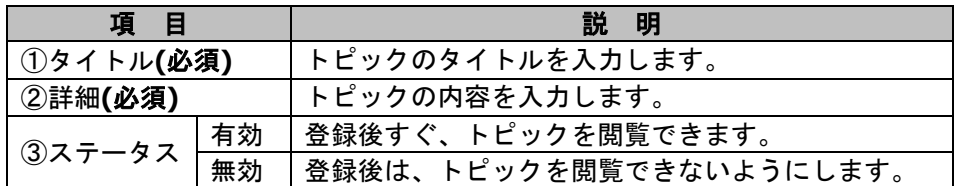

4) 確認のダイアログが表示されるので [OK] ボタンをクリックします。<br><del>Note Section of the</del>

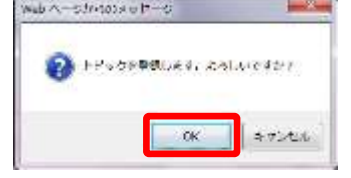

**5)** 登録されたトピックが表示されます。

# トピックの編集

- **1)** 「トピックの検索・表示(P. 346 参照)」の手順に従い、編集したいトピックスを表示 します。
- **2)** [編集]ボタンをクリックします。

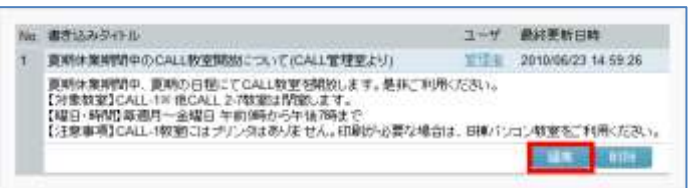

**3)** 内容を入力し、[実行]ボタンをクリックします。

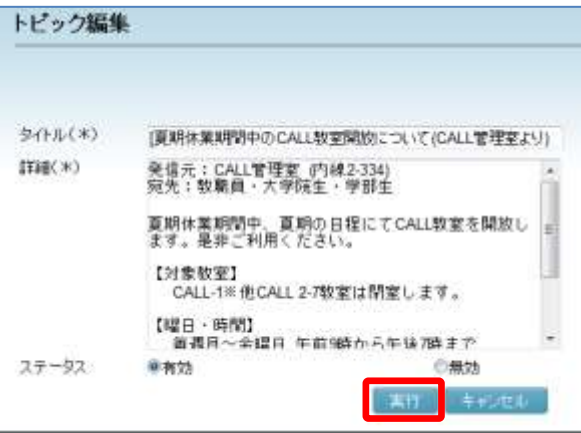

**4)** 確認のダイアログが表示されるので[OK]ボタンをクリックします。

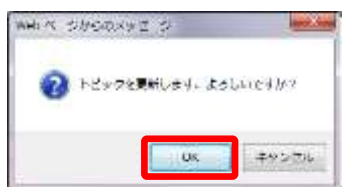

**5)** 更新されたトピックが表示されます。

## トピックの削除

- **1)** [トピックの検索・表示(P. 346 参照)]手順に従い、削除したいトピックスを表示し ます。
- **2)** [削除]ボタンをクリックします。

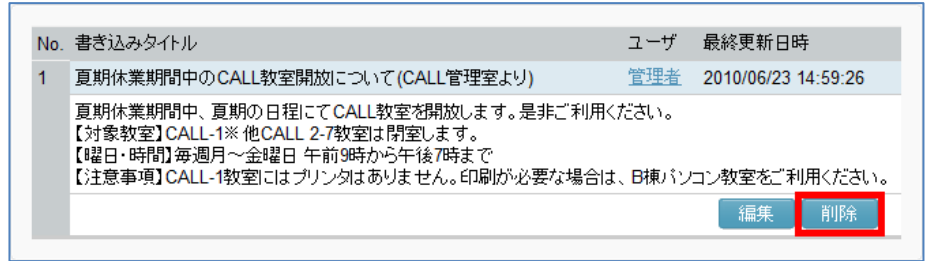

**3)** 確認のダイアログが表示されるので[OK]ボタンを押下します。

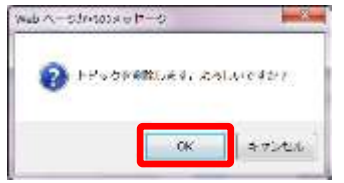

**4)** 削除後のトピック一覧が表示されます。

# **9. CaLabo Language**

CaLabo Language システムを導入している場合、CaLabo Bridge のホーム画面(シンプルモ ード)から CaLabo Language 画面にアクセスし、機能を利用することができます。

- **1)** シンプルモードで CaLabo Bridge にログインします。
- **2)** コースとセクションを選択し、[CaLabo Language]アイコンをクリックします。

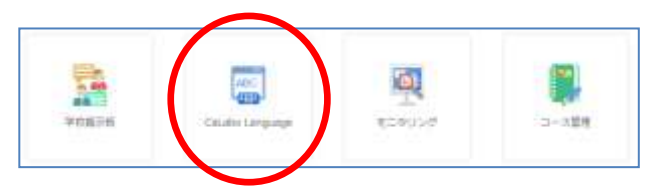

CaLabo Language 画面が表示されます。

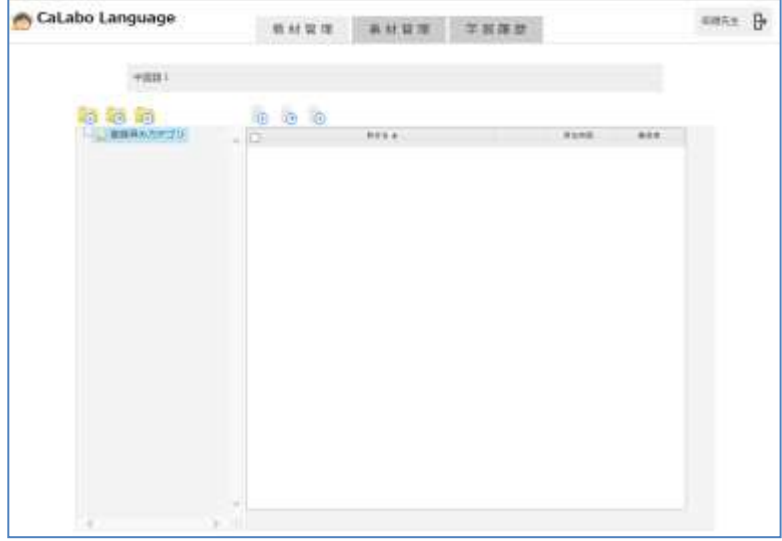

# $\mathop{{\circ}\mathrm{R}}\nolimits$ イント

 CaLabo Language の操作については、「CaLabo Language 操作マニュアル」をご参照くだ さい。

# **10.**モニタリング

モニタリングは、先生の画面に履修者全員のデスクトップ画面のサムネイルを表示したり、 巡回モニタリングをしたりする機能です。また履修者のデスクトップ画面に画面ロックメッ セージを表示させ、先生の発話に集中させることができます。

モニタリングは Google Chrome ブラウザでのみ利用可能です。

# モニタリング準備をする

モニタリングの実施前に、各履修者端末上で「CaLabo Bridge モニタリング」(モニタリン グ用プログラム)を実行してログインしておく必要があります。

**1)** 履修者端末のデスクトップ上で「CaLabo Bridge モニタリング」ショートカットをダブ ルクリックし、起動します。

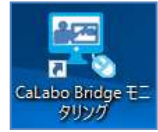

CaLabo Bridge モニタリングのログイン画面が表示されます。

**2)** 履修者のユーザ ID とパスワードを入力し、[ログイン]ボタンをクリックします。

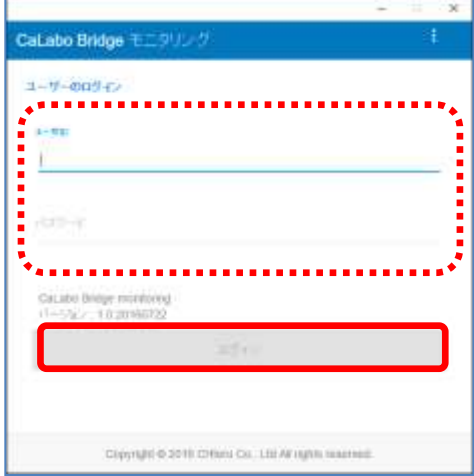

「画面の共有」画面が表示されます。

**3)** 対象画面を選択し、[共有]ボタンをクリックします。

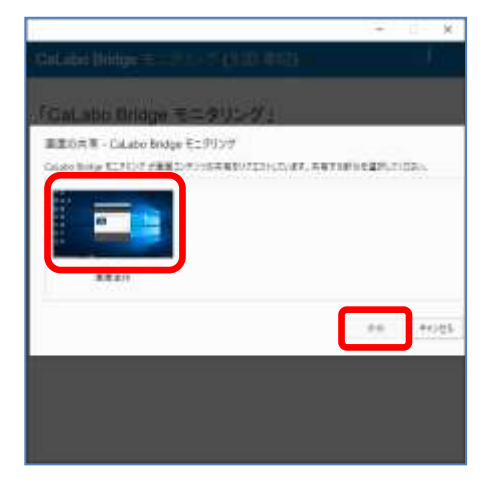

**4)** デスクトップ上にモニタリング実行中のメッセージが表示されます。

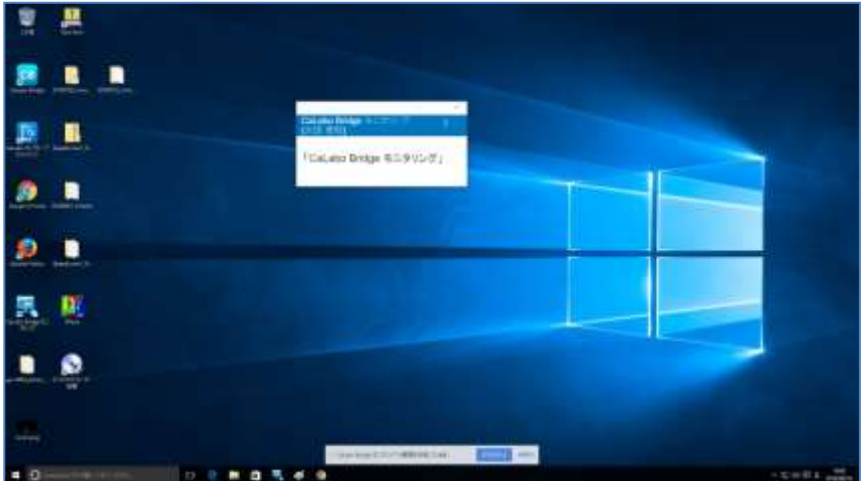

# **Aポイント**

[共有を停止]ボタンをクリックすると、画面共有が終了されます。

IL Catalo Bridge モニクソング が実面を共有しています。 **INSURA MAN** 

- 以下の設定を行うことで、再度画面共有を開始できます。
- ① 「CaLabo Bridge モニタリング」画面の 画面右上の「メニュー(三つ点マーク)」 をクリックします。
- ② 「画面の設定」をクリックします。3)の 「画面の共有」画面が表示されるので、 対象画面を選択し、[共有]ボタンをクリ ックします。

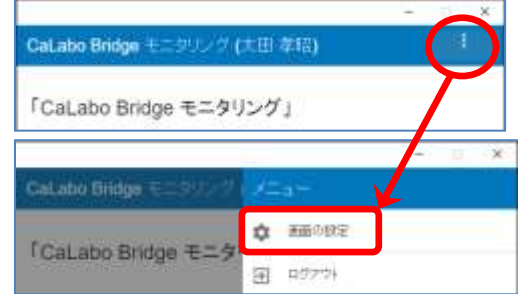

# サムネイルを表示する

履修者全員のデスクトップ画面をサムネイル表示します。

- **1)** シンプルモードで CaLabo Bridge にログインします。
- **2)** コースとセクションを選択し、[モニタリング]アイコンをクリックします。

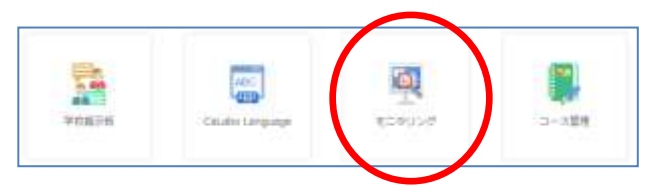

モニタリング画面が表示されます。

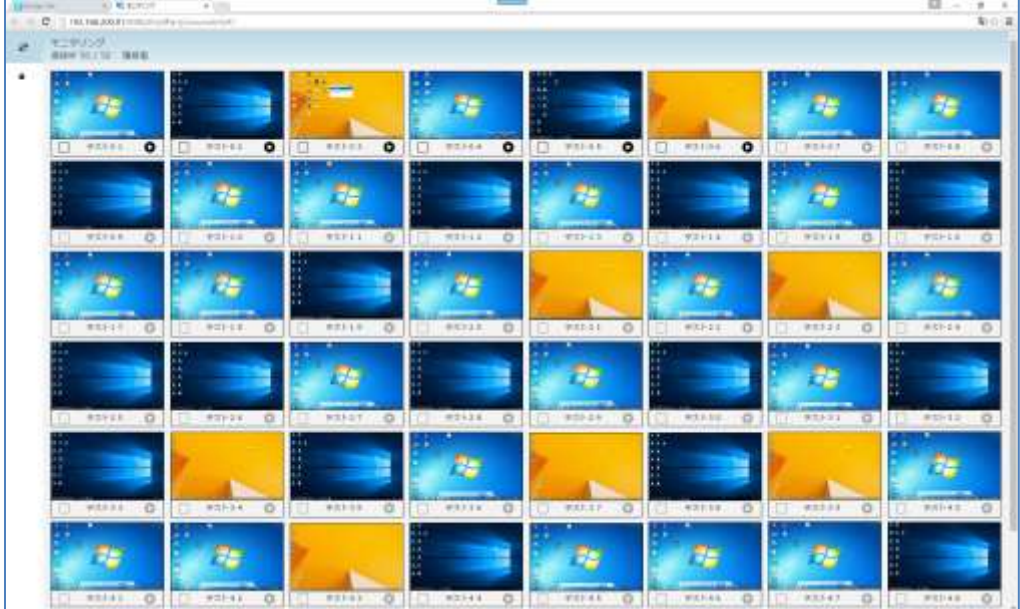

## 巡回モニタリングを実施する

任意の履修者のデスクトップ画面を表示した後、隣の履修者のデスクトップ画面を巡回表示 します。

- **1)** モニタリング画面を表示します。
- **2)** 任意の履修者のサムネイル上にあるプレイボタンをクリックします。

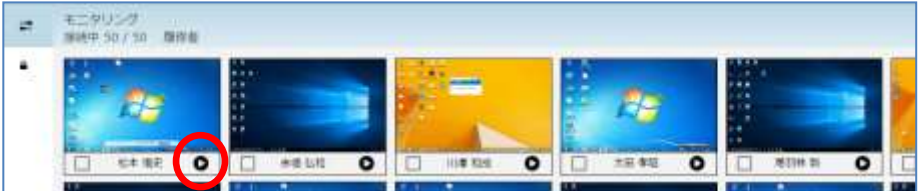

巡回モニタリング画面が表示されます。

**3)** 「<<」または「>>」をクリックすると、隣の履修者のデスクトップ画面に移ります。

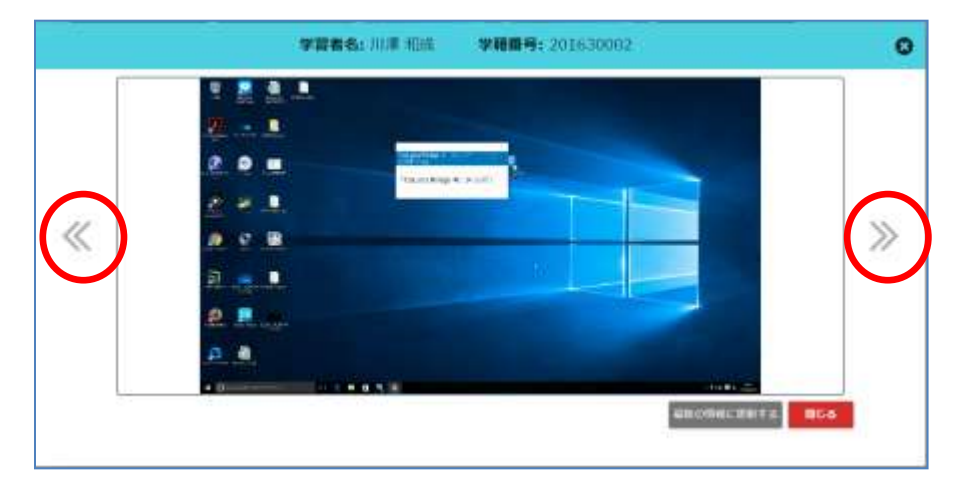

**4)** 巡回モニタリングを終了するには、[閉じる]ボタンか「×」をクリックします。

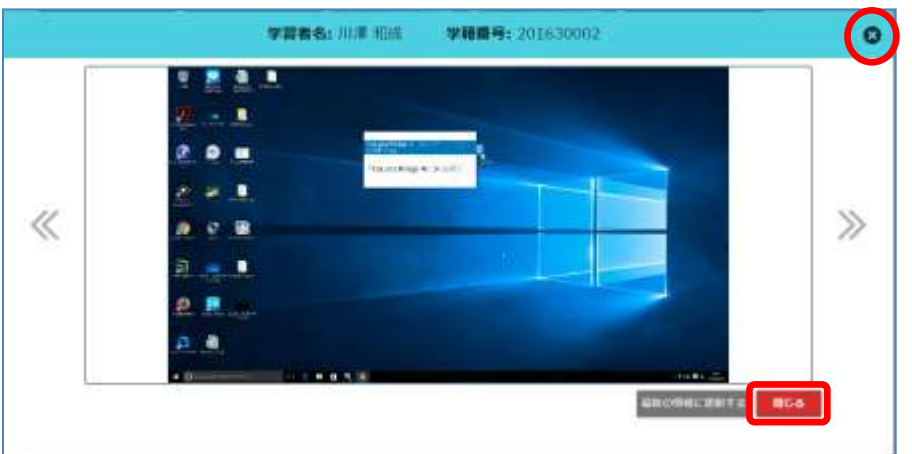

### 画面ロックする

履修者のデスクトップ画面に画面ロックメッセージを表示させ、先生の発話に集中させます。

- **1)** モニタリング画面を表示します。
- **2)** ロックボタンをクリックします。

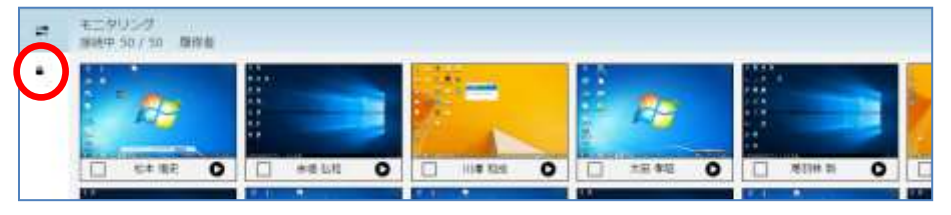

画面ロックのメッセージ入力画面が表示されます。

**3)** プルダウンリストから「注目してください。」「集中してください!!」「画面ロック!!」 のいずれかを選択するか、入力欄に任意のメッセージを入力して、[画面ロック]ボタ ンをクリックします。

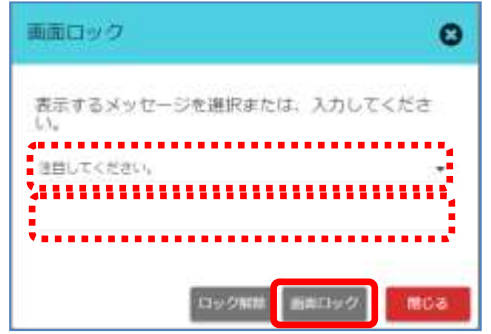

履修者のデスクトップ画面に画面ロックメッセージが表示されます。

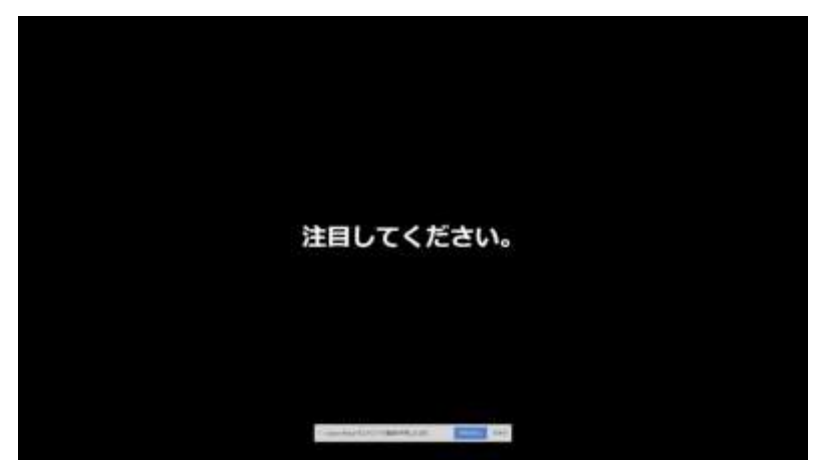

先生のモニタリング画面では、対象履修者名の前にロックアイコンが表示されます。

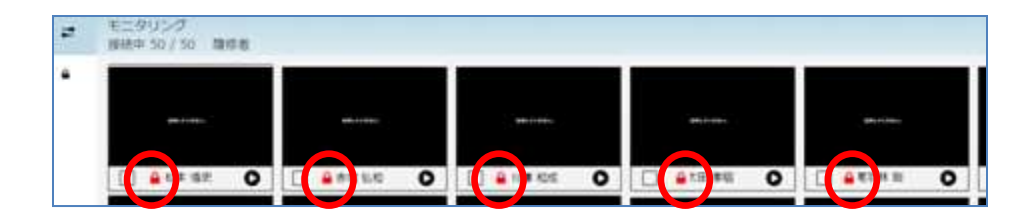

**4)** 画面ロックを解除するには、ロックボタンを再度クリックします。

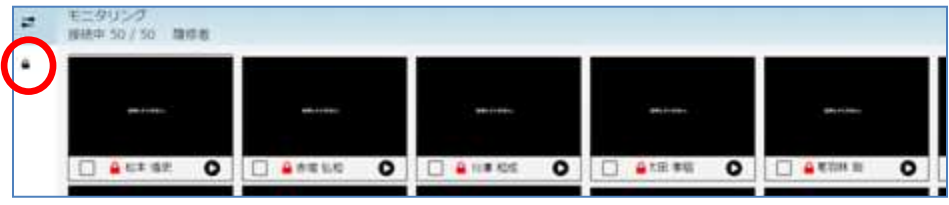

画面ロック画面が表示されます。[ロック解除]ボタンをクリックします。

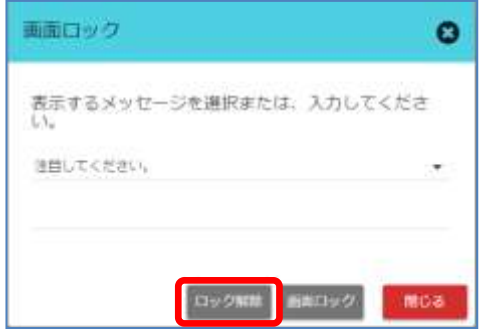

# ポイント

 履修者のサムネイル上にあるチェックボックスにチェックを入れて「画面ロック」 や「ロック解除」をした場合は、選択した履修者のみ対象となります。

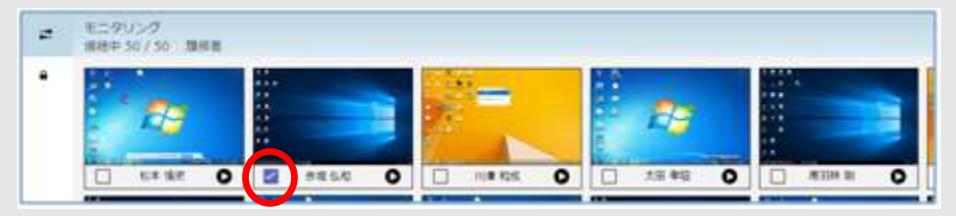

# **11.** ストリーミングサービス

CaLabo Bridge の専用プレーヤーで再生するストリーミングファイルはあらかじめサーバに 登録しておきます。

ここではその登録方法とストリーミングファイル利用履歴の確認方法を説明します。

## ストリーミングサーバにログインする

- ストリーミングサーバにログインできるのは、先生・TA および管理者ユーザのみです。
- サーバ設定を FQDN で参照できるようにしている場合、メディアの登録はできません。
- 1) 「コース管理」アイコンをクリックする(シンプルモード)か、「My コース」タブをク リックし(クラシックモード)、コース検索画面を開きます。
- **2)** コース名を指定し、My コース画面を表示します。画面左側のセクションメニューから、 リソースを掲載したいセクションをクリックします。 または画面をスクロールし、該当セクションを表示します。
- **3)** セクション内の[リソース登録]ボタンをクリックし、「ストリーミングサービス登録」 を選択します。

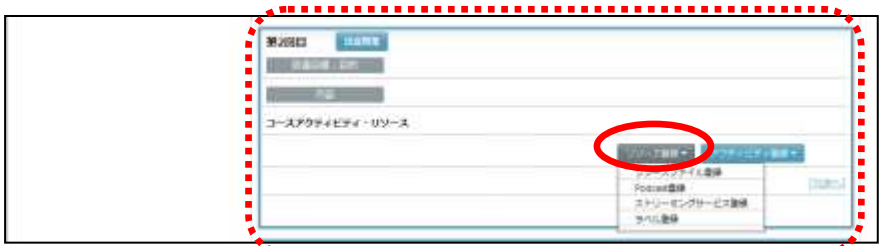

「利用ストリーミングコンテンツ追加」画面が表示されます。

**4)** 「Bridge 専用プレーヤーで再生」タブを選択している状態で、[ストリーミングサーバ にログインする]ボタンをクリックします。

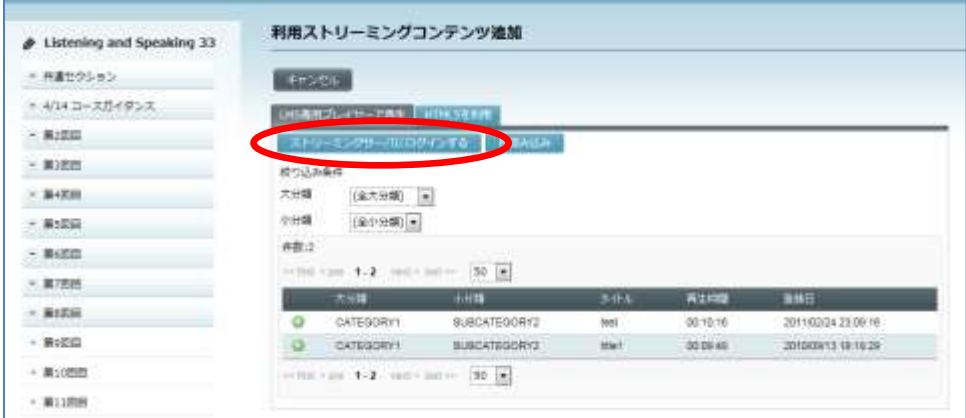

ストリーミングサーバにログインし、ストリーミングサーバ画面が表示されます。

# ストリーミングサーバ基本画面

VOD マスタの画面は、大きく 3 つに分けられます。

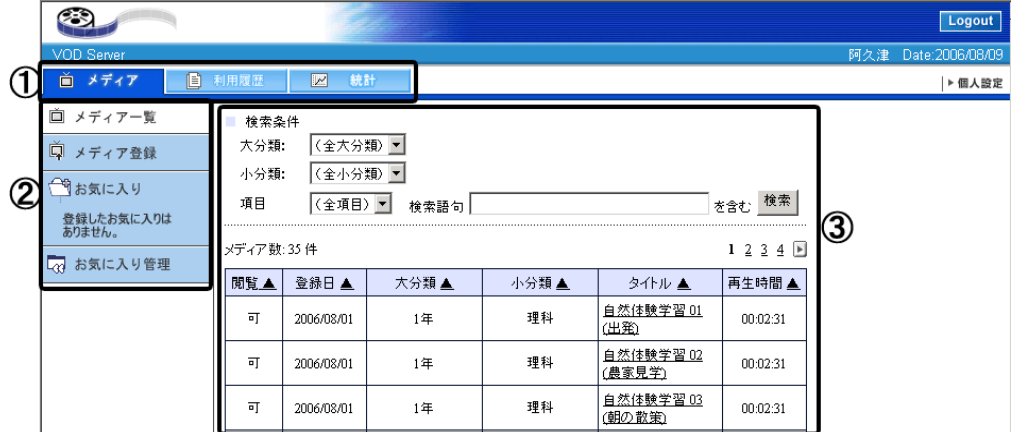

#### ① メインメニュー

機能別のタブが表示されています。タブをクリックすると各機能の画面が表示されます。

② サブメニュー

① で選択された機能のメニューが表示されます。各項目を選択すると画面が切り替わり ます。

③ ビュー

① で選択された項目の内容が表示されます。
# **11-1.** メディアの登録と確認

# 「メディア」タブの機能

メディアタブでは、VOD のメディアに関する操作を行います。

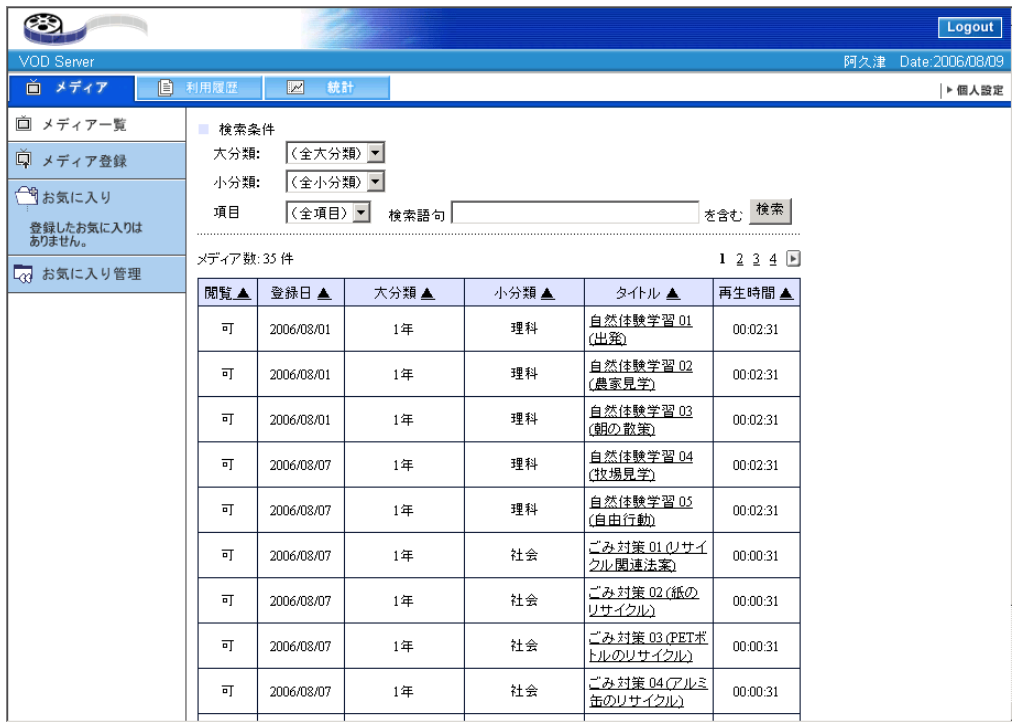

### ■ メディア一覧 **("P[.362](#page-363-0)** メディア一覧**"** 参照**)**

"メディア一覧"では、VOD に登録されているメディアの情報を確認できます。また、登録情 報の編集・削除を行えます。

#### ■ メディア登録 **("P[.360](#page-360-0)** メディア登録**"** 参照**)**

"メディア登録"では、VOD にメディアを登録します。

#### ■ お気に入り **("P[.369](#page-369-0)** お気に入り**"** 参照**)**

"お気に入り"では、お気に入りに登録したメディアの閲覧を行います。

#### ■ お気に入り管理 **("P[.371](#page-371-0)** お気に入り管理**"** 参照**)**

<span id="page-360-0"></span>"お気に入り管理"では、お気に入りに登録したメディアの管理を行います。

## メディア登録

メディアタブ・サブメニューで"メディア登録"を選択すると表示されます。

#### 注意

- メディア登録では、事前に大分類・小分類を追加してください。登録時に大分類・小分類 を選択しますが、選択画面で追加はできません。
- VOD Uploader がインストールされていない状態の場合、メディアを登録することができ ません。VOD Uploader をインストールしてください。
- VOD Uploader がインストールされていない状態、または古いバージョンの場合に、 Windows の Administrator 権限を持つユーザでメディア登録画面へアクセスすると、VOD Uploader のインストーラが起動します。

### ビデオ形式の注意

- 登録できるファイル形式は、AVI / MPEG1 / WMV / ASF です。
- AVI 形式は、Windows 標準もしくは、DivX エンコードされた動画ファイルのみ対応してい ます。
- ASF 形式は、WMV, WMA でエンコードされた動画ファイルのみ対応しています。
- **1)** VOD メディアタブで"メディア登録"サブメニューをクリックします。

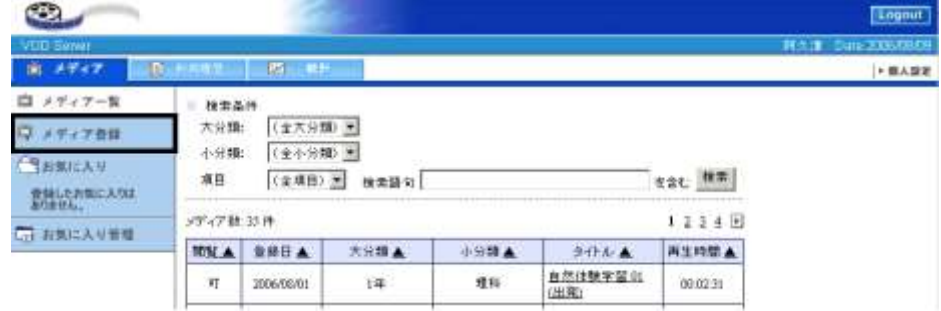

- **2)** 必要な事項を入力し、"登録"ボタンをクリックします。(項目は後述)
- **3)** VOD Uploader がビデオのエンコード(変換)を始めます。エンコードが成功すると、登 録が完了となります。

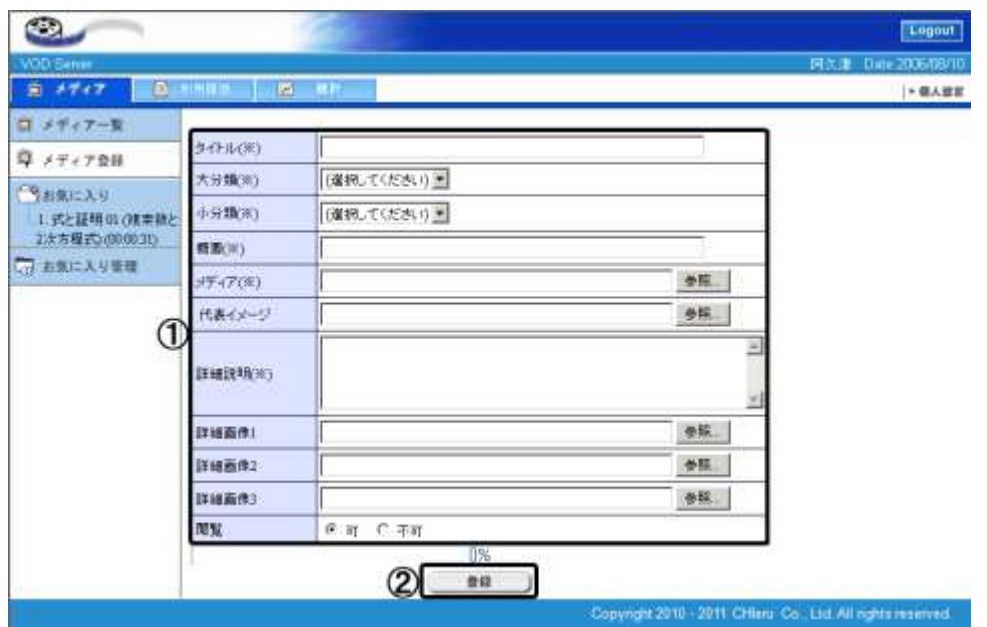

① 登録情報

メディアの登録情報には、以下の内容を入力します。

## 注意

(※)印は必須入力項目になります。

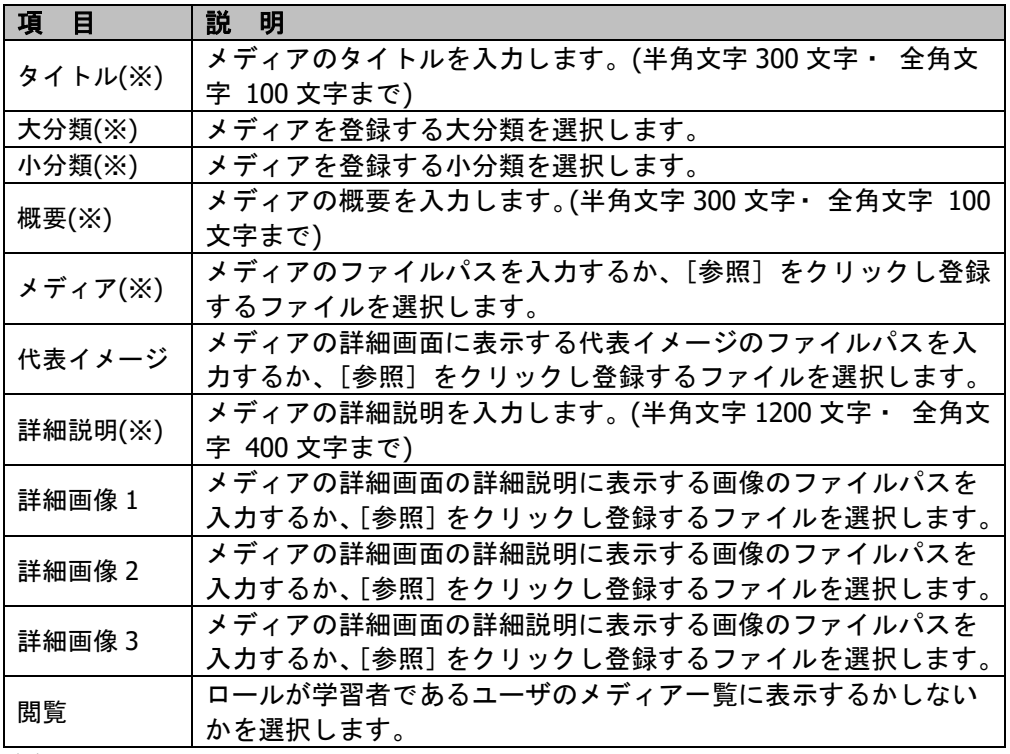

② 登録

[登録]をクリックすると①登録情報に入力された情報を登録します。

# $\mathsf{D}$ ポイント

登録後は、入力欄の内容がクリアされるので、連続でメディア登録が行えます。

# <span id="page-363-0"></span>メディア一覧

VOD に登録されているメディアの情報を確認できます。また、登録情報の編集・削除を行 えます。

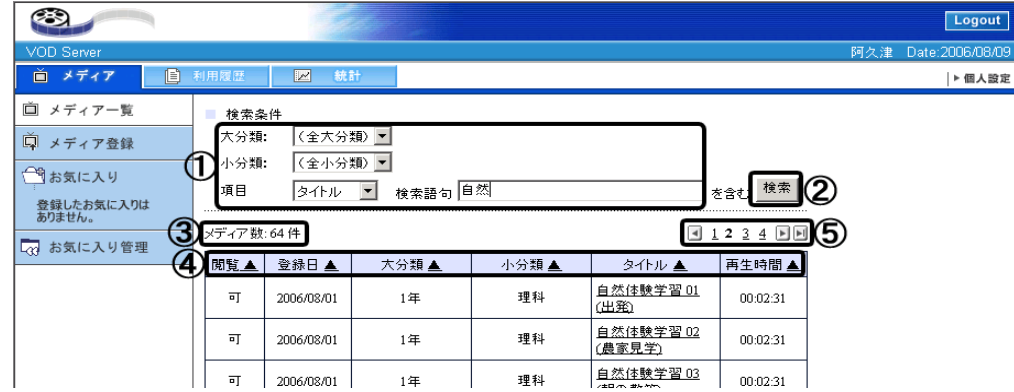

① 検索条件

メディアを検索する条件を設定します。

② 検索

①に入力された条件で検索を開始します。

③ メディア数

VOD に登録されているメディア数を表示しています。

④ メディア情報項目

メディアの情報を表示しています。"▲"または、"▼"をクリックするとソートすることが できます。各項目の意味は以下の通りです。

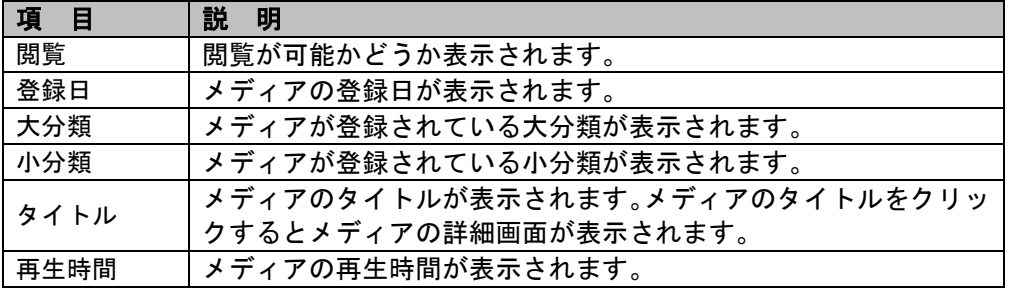

# **③ポイント**

● ソート"▼"をクリックすると選択した項目が昇順ソートになり、"▲"に表示が変わります。 "▲"をクリックすると降順ソートになり、"▼"に表示がもどります。

⑤ ページリンク

メディア数が 1 ページに表示できない場合、複数ページに表示されるようになります。リ ンクの意味は以下の通りです。

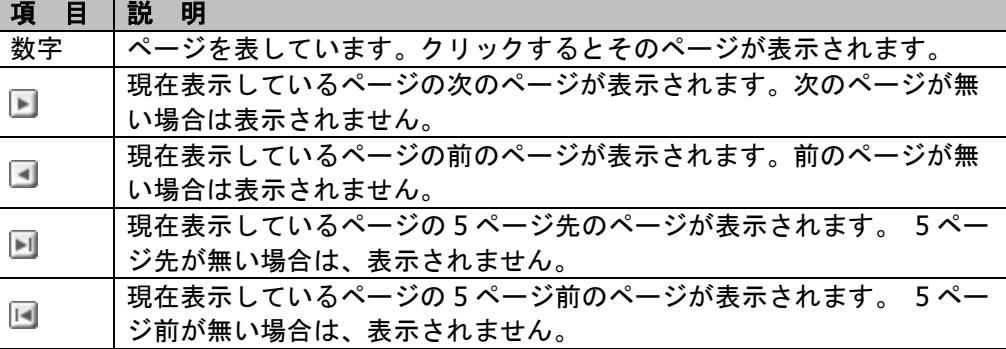

ポイント

● 1ページに表示できるメディア数は、10 になります。

## ■ メディアを検索する

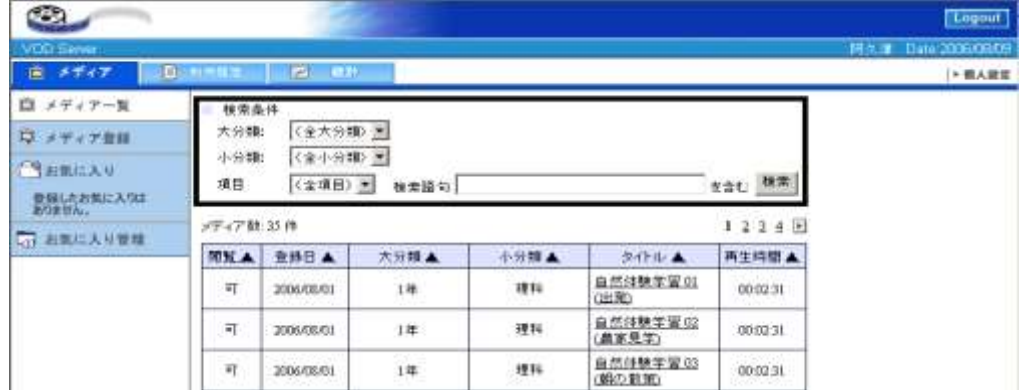

検索条件欄に必要な事項を入力します。

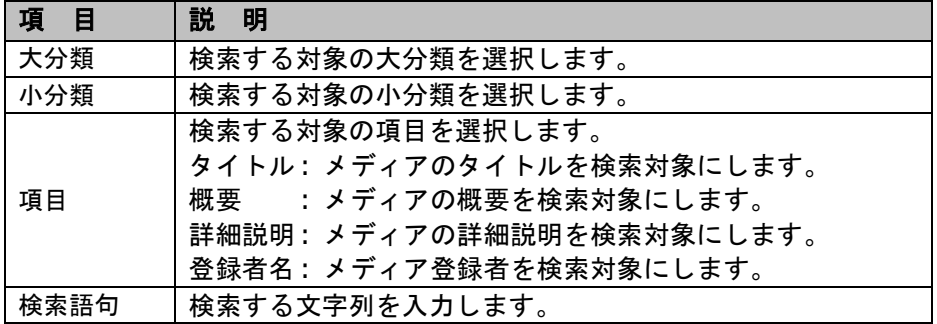

"検索"ボタンをクリックします。検索結果は、以下のように表示されます。

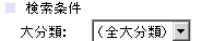

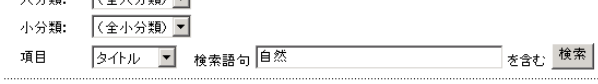

メディア数:5件

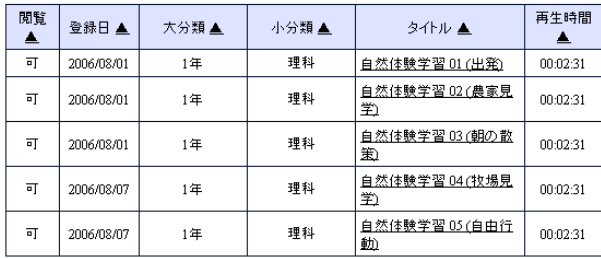

メディア数:5件

### <span id="page-365-0"></span>■ メディアの詳細画面

メディア一覧に表示されるメディアのタイトルをクリックすると、そのメディアの詳細画面 が表示されます。

メディア一覧で、詳細を表示させたいメディアのタイトルをクリックします。

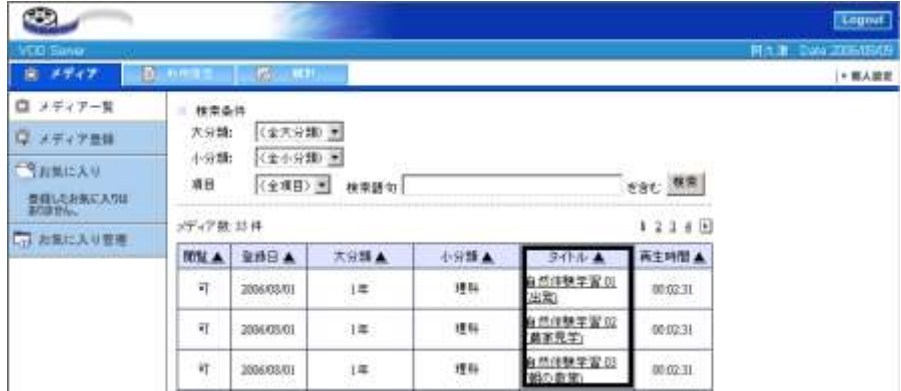

選択したメディアの詳細が表示されます。

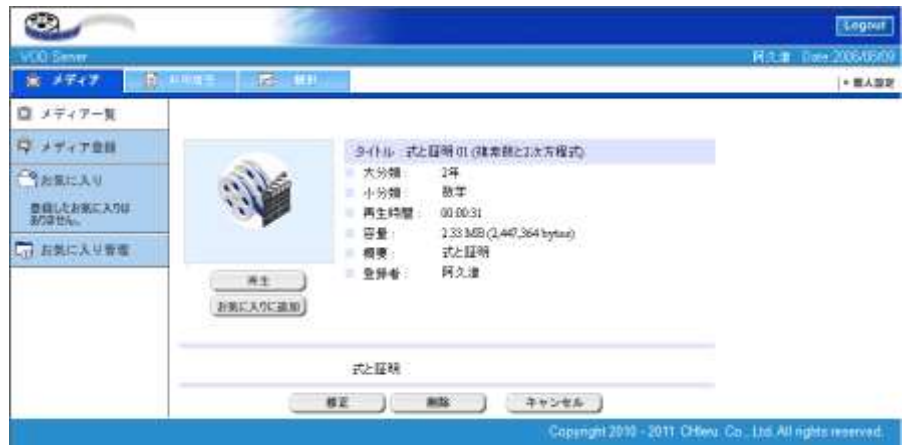

# ■ メディアの再生

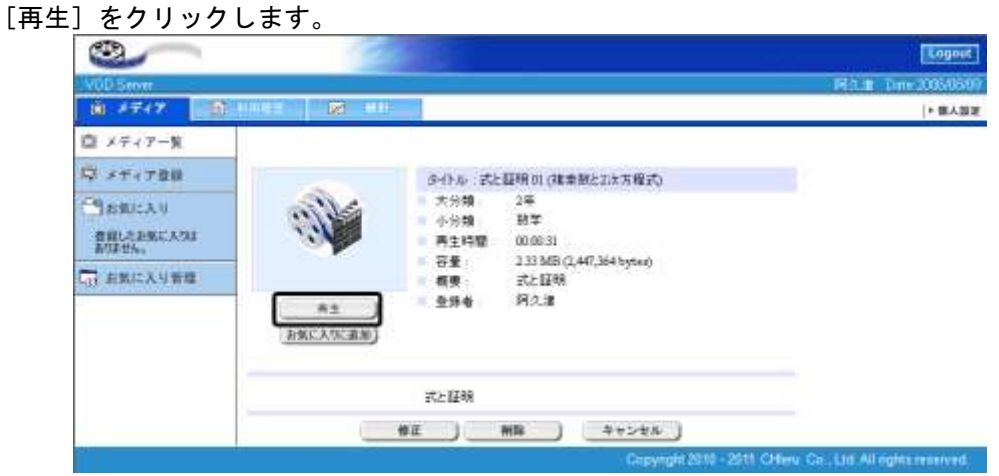

別ウィンドウでストリーミングのプレーヤーが が起動します。

[Streaming [Play]]の画像をクリックすると、VOD Player が起動されます。(VOD Player の 操作は P. 378「11-3. VOD Player の操作」を参照)

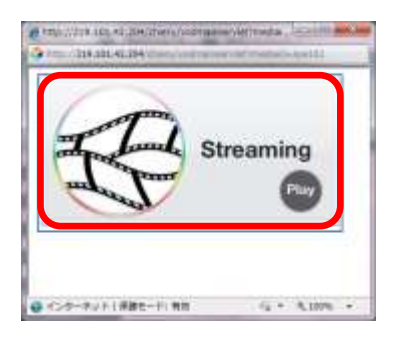

## 注意

- VOD Player がインストールされていない状態の場合、メディアを再生することができませ ん。VOD Player をインストールしてください。
- VOD Player がインストールされていない状態、または古いバージョンの場合に、Windows の Administrator 権限を持つユーザでメディアの詳細画面へアクセスすると、VOD Player のインストーラが起動します。

### ■ お気に入り追加

[お気に入り追加]をクリックします。

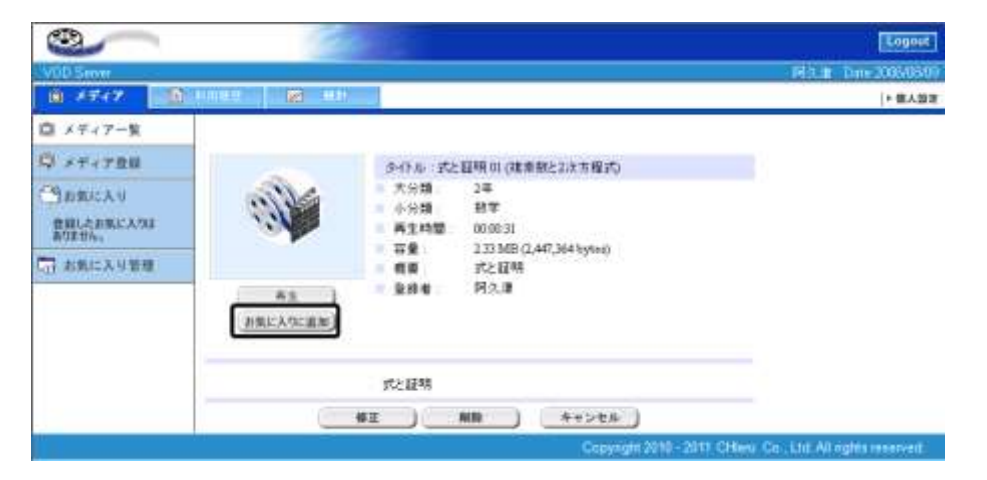

確認画面が表示されるので、追加する場合は [OK] をクリックします。

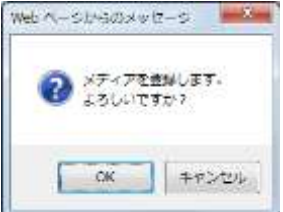

ポイント

● 追加しない場合は、[キャンセル]をクリックします。

サブメニューのお気に入り項目に選択したメディアが追加されます。

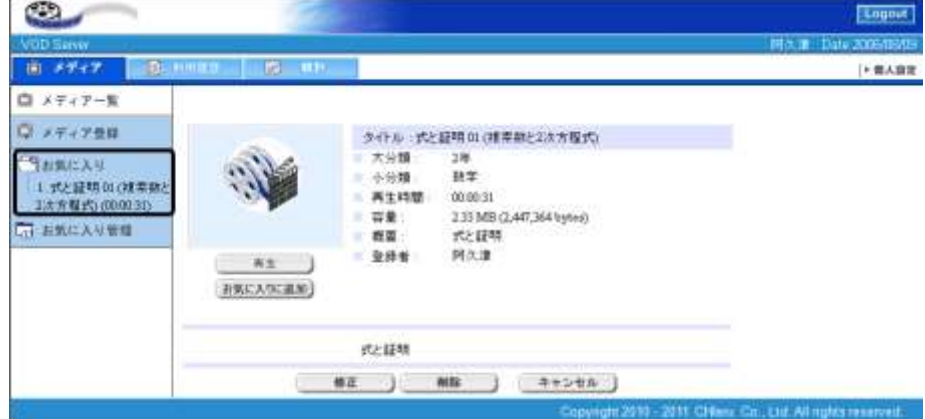

# $\mathsf{D}$ ポイント

お気に入りへは最大 10 個までメディアを登録することができます。

# **®ポイント**

 お気に入りの削除・並び替えは、「お気に入り管理」から行います。(P. 371「お気に入り 管理」参照)

## ■ メディアの修正

### 注意

他のユーザが登録したメディアの場合は表示されません。

[修正] をクリックします。

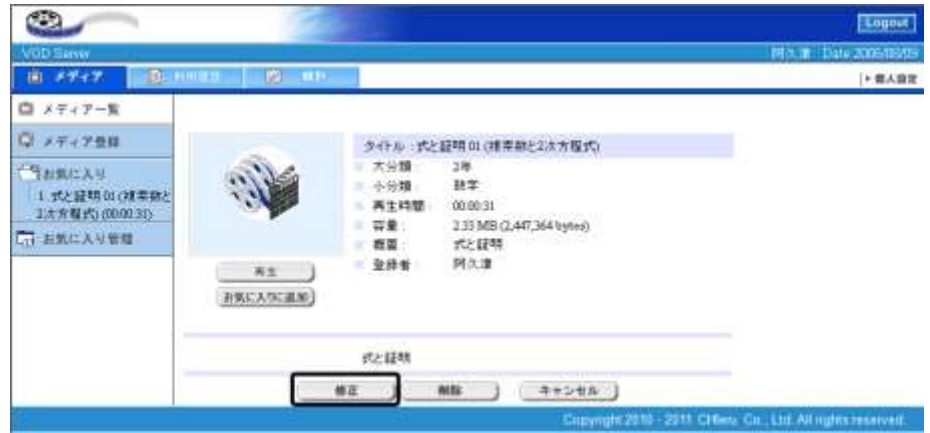

各項目を編集し、[更新]をクリックします。

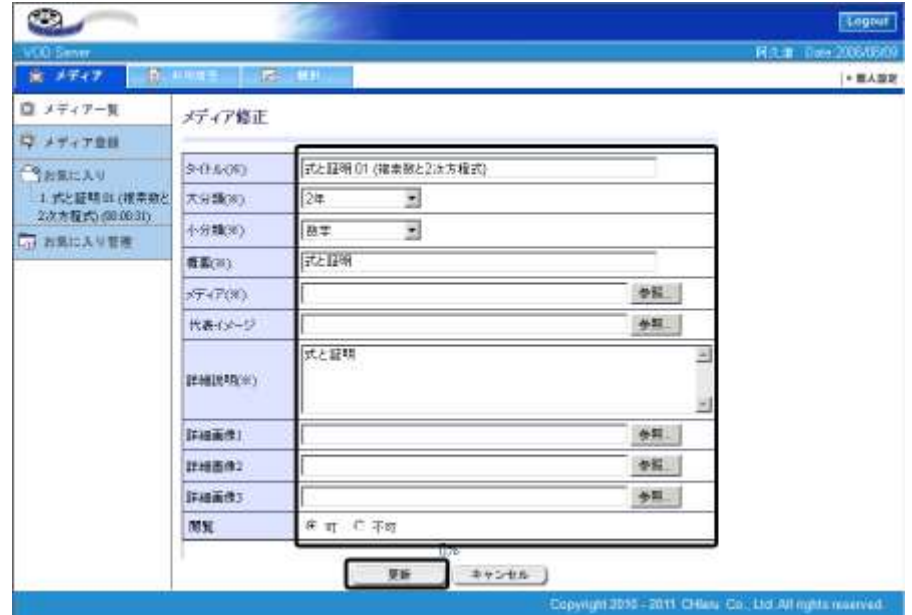

**③ポイント** 

設定項目については、"P. 360 メディア登録"を参照してください。

確認画面が表示されるので、更新する場合は [OK] をクリックします。

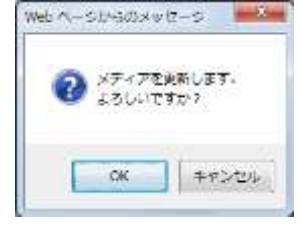

# ポイント

● 更新しない場合は、[キャンセル]をクリックします。

結果が表示されるので、[OK]をクリックします。

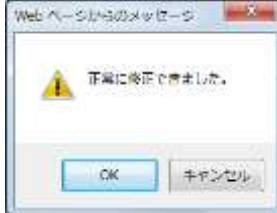

#### ■ メディアの削除

### 注意

他のユーザが登録したメディアの場合は表示されません。

[削除] をクリックします。

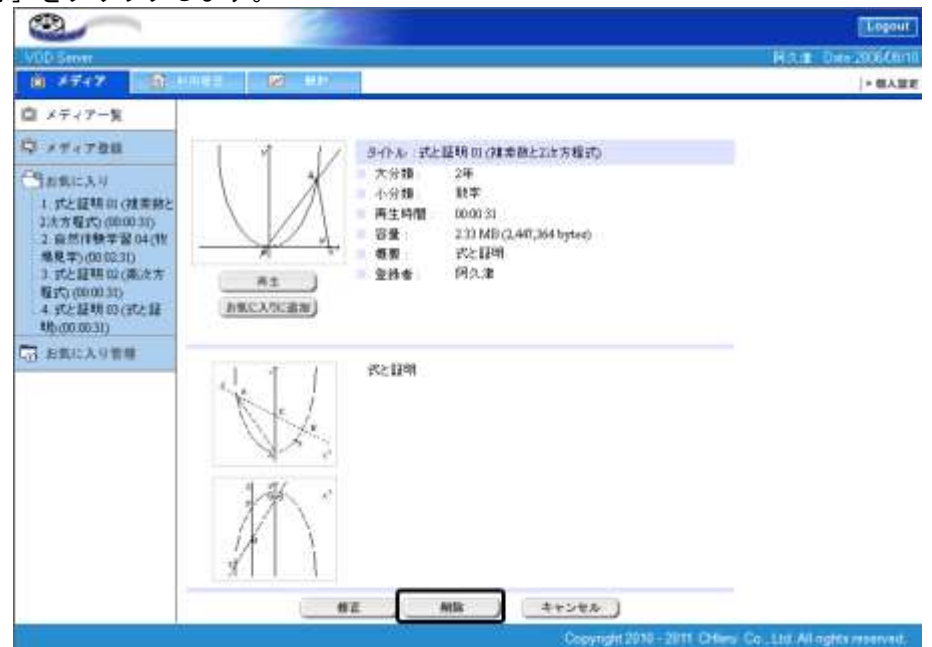

確認画面が表示されるので、削除する場合は [OK] をクリックします。

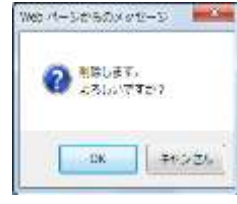

# $\mathcal{O}$ ポイント

● 削除しない場合は、[キャンセル]をクリックします。

結果が表示されるので、[OK]をクリックします。

<span id="page-369-0"></span>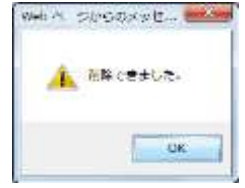

メディアタブ・サブメニューで"お気に入り"を選択すると表示されます。

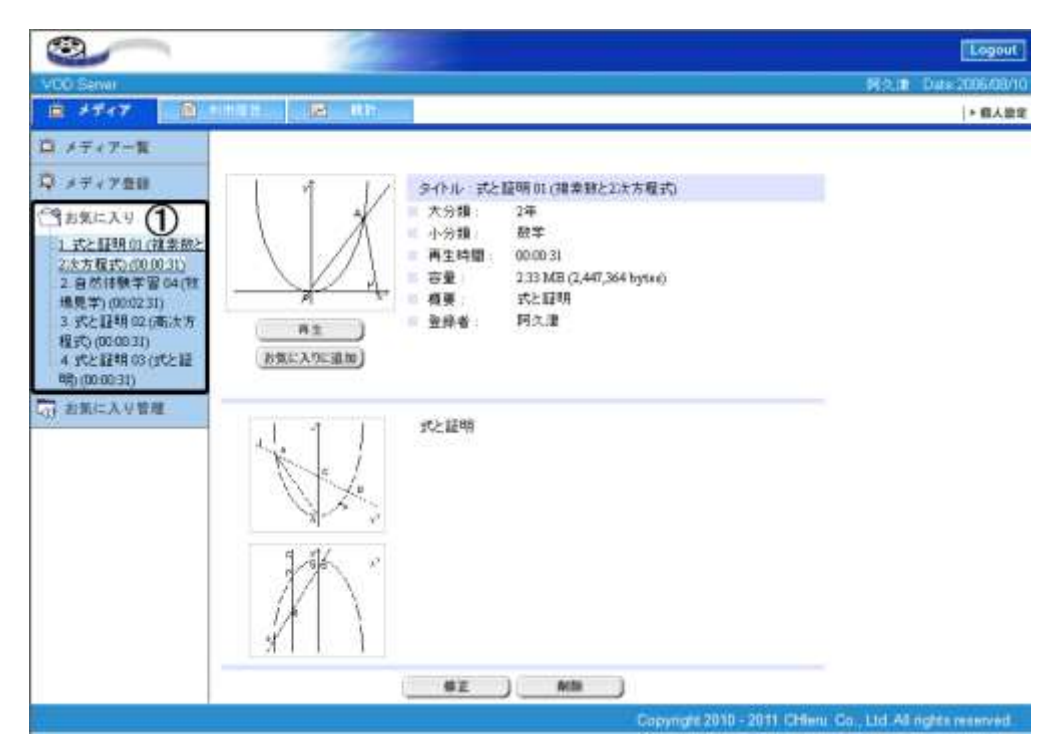

メディア

お気に入りに登録したメディアが一覧で表示されます。各メディアのタイトルをクリックす るとメディアの詳細が表示されます。("P. 364 メディアの詳細画面" 参照)

# **③ポイント**

- お気に入りの追加は、メディアの詳細画面から行います。("P. 364 " 参照)
- お気に入りの削除・並び替えは、お気に入り管理から行います。("P. 371 " 参照)

お気に入り管理の画面について説明します。

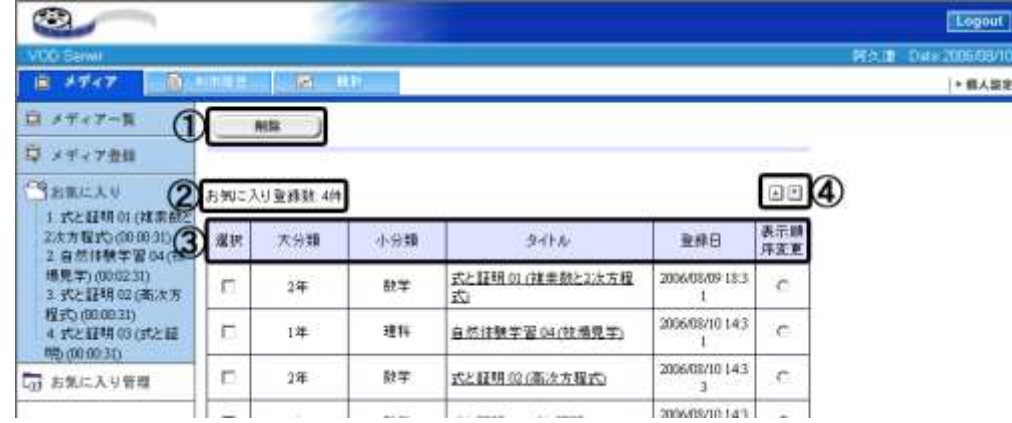

① 削除

③の選択項目で選択されたお気に入りを削除します。

② お気に入り登録件数

お気に入りに登録されているメディア数を表示しています。

③ お気に入り情報項目

お気に入りの情報を表示しています。各項目の意味は以下の通りです。

| 目<br>項 | 説<br>明                             |
|--------|------------------------------------|
| 選択     | お気に入りから削除するメディアにチェックをつけます。チェック     |
|        | をつけ、①の[削除]をクリックするとリストから削除されます。     |
| 大分類    | メディアが登録されている大分類が表示されます。            |
| 小分類    | メディアが登録されている小分類が表示されます。            |
| タイトル   | メディアのタイトルが表示されます。メディアのタイトルをクリッ     |
|        | クするとメディアの詳細画面が表示されます。("P.364 メディアの |
|        | 詳細画面"参照)                           |
| 登録日    | メディアの登録日が表示されます。                   |
| 表示順序変更 | お気に入りの表示順序を変更するメディアにチェックをつけます。     |
|        | チェックをつけ4の▲▼をクリックすると表示順序が変更されま      |
|        | す。                                 |

④ お気に入り順序変更

<span id="page-371-0"></span>お気に入りに登録されているメディアの表示順序を変更します。

### お気に入り管理

### ■ お気に入りからメディアを削除する

**1)** お気に入りの一覧から、削除したいお気に入りを選び、チェックをつけます。 チェック後、[削除]をクリックします。

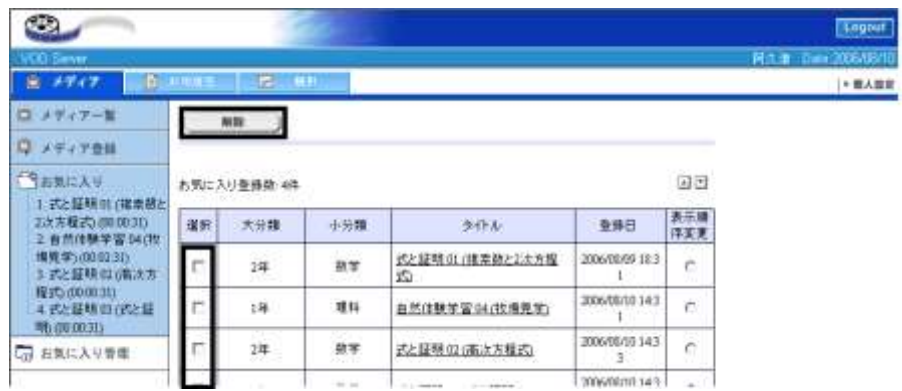

**2)** 確認画面が表示されるので、削除する場合は[OK]をクリックします。

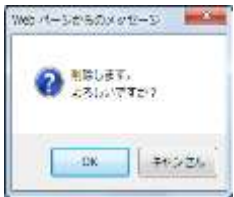

# $\mathsf{D}$ ポイント

● 削除しない場合は、[キャンセル]をクリックします。

**3)** 結果が表示されるので、[OK]をクリックします。

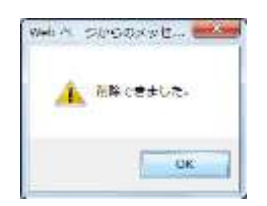

# ■ お気に入りのメディアを並び替える

- **1)** お気に入りの一覧から、並び替えたいお気に入りを選び、チェックをつけます。
- **2)** ボタンをクリックし、順序を変更します。

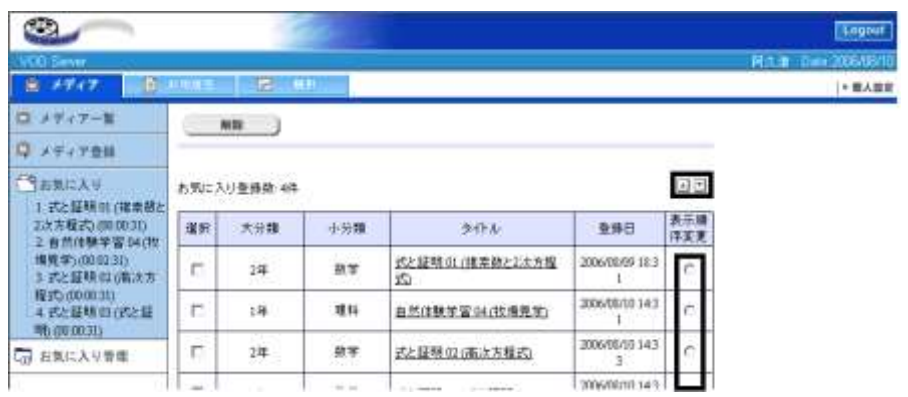

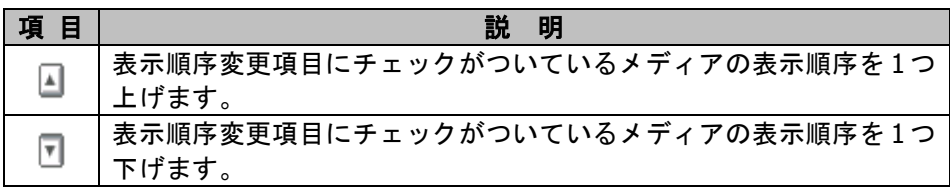

# **11-2.** 利用履歴の確認

## 「利用履歴」タブの機能

「利用履歴」では、ログインしているユーザの利用履歴を確認します。閲覧したメディアの 情報を参照できます。

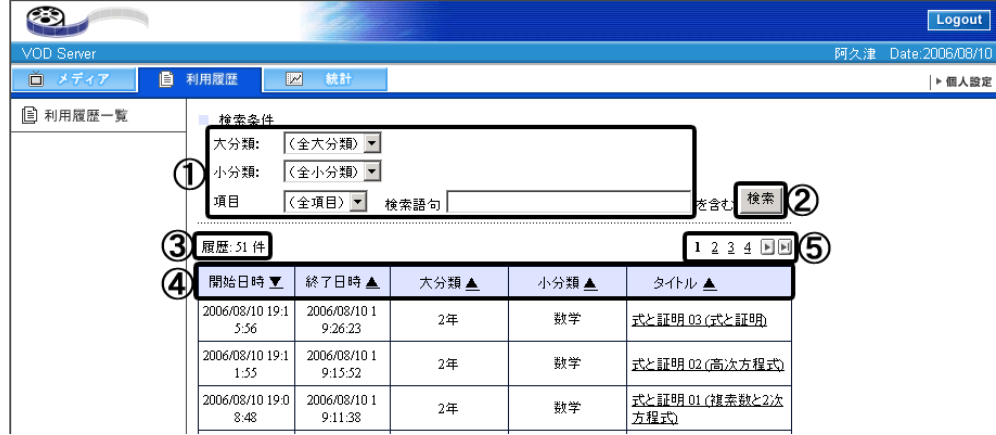

① 検索条件

検索時の条件を指定します。

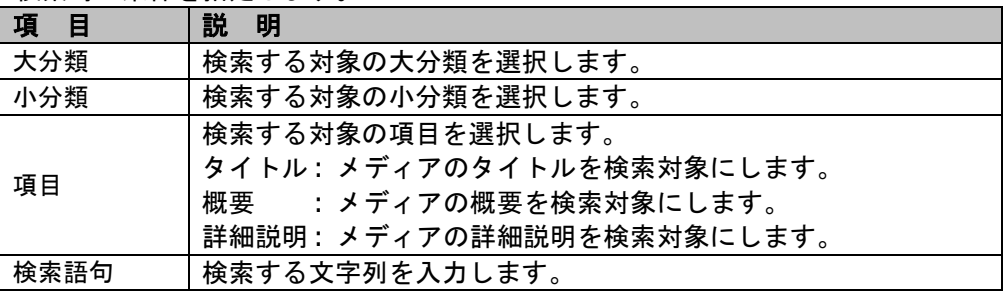

② 検索

①に入力された条件で検索を開始します。

③ 履歴

メディアを閲覧した履歴の件数を表示しています。

④ メディア情報項目

メディアの情報を表示しています。"▲"または、"▼"をクリックするとソートすることが できます。各項目の意味は以下の通りです。

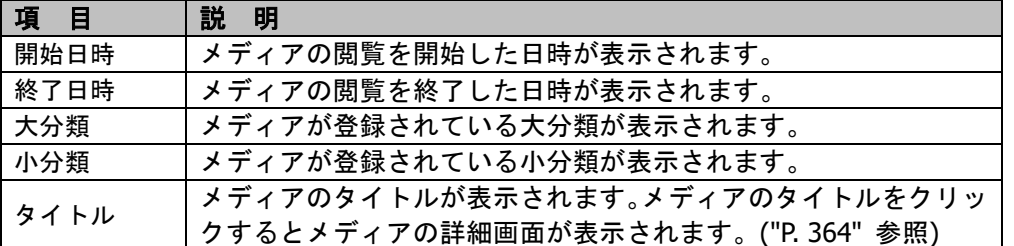

# ポイント

 ソート"▼"をクリックすると選択した項目が昇順ソートになり、"▲"に表示が変わります。 "▲"をクリックすると降順ソートになり、"▼"に表示がもどります。

#### ⑤ ページリンク

メディア数が 1 ページに表示できない場合、複数ページに表示されるようになります。リ ンクの意味は以下の通りです。

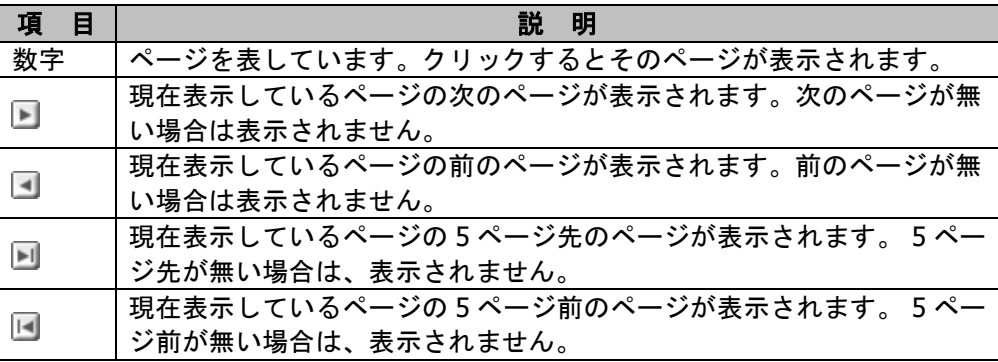

# **③ポイント**

● 1ページに表示できるメディア数は、10 になります。

### ■ 利用履歴を検索する

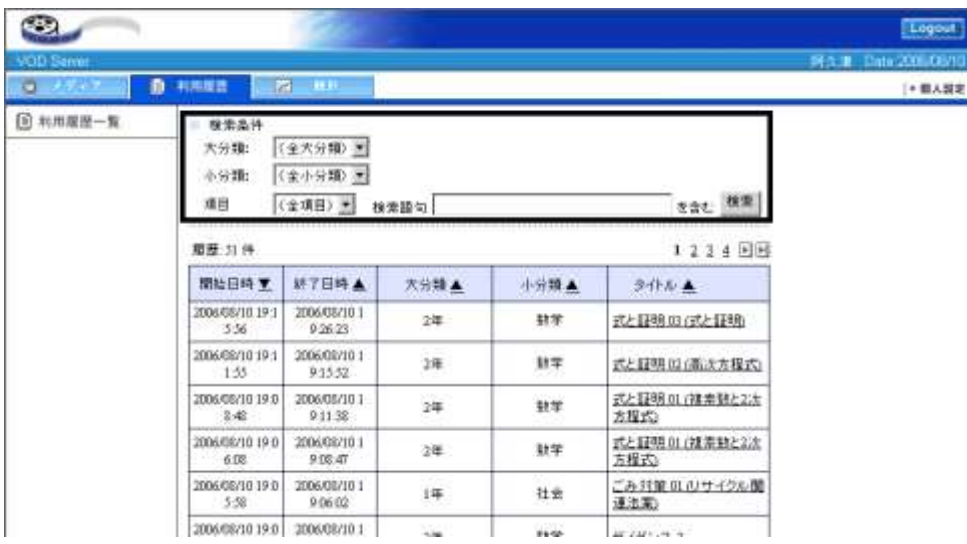

#### **1)** 検索条件欄に必要な事項を入力します。

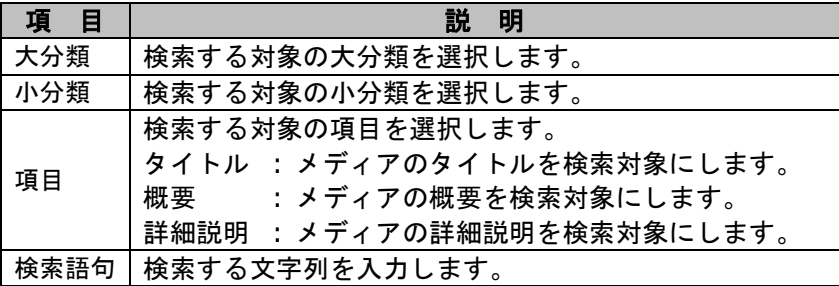

### **2)** "検索"ボタンをクリックします。検索結果は、以下のように表示されます。

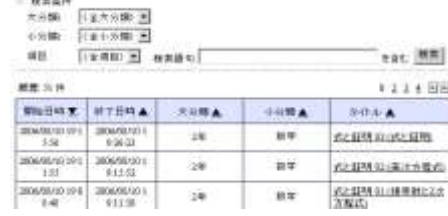

「統計」では、全ユーザが閲覧したメディアの情報を参照できます。

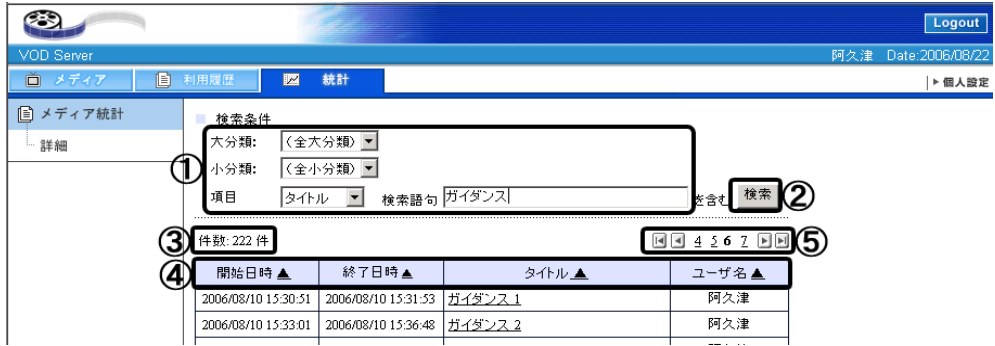

#### ①検索条件

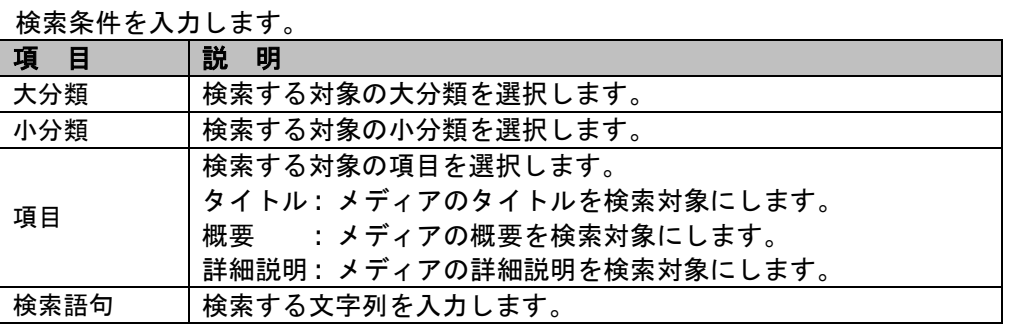

#### ② 検索

①に入力された条件で検索を開始します。

③ 履歴

メディアを閲覧した履歴の件数を表示しています。

④ メディア情報項目

メディアの情報を表示しています。"▲"または、"▼"をクリックするとソートすることが できます。各項目の意味は以下の通りです。

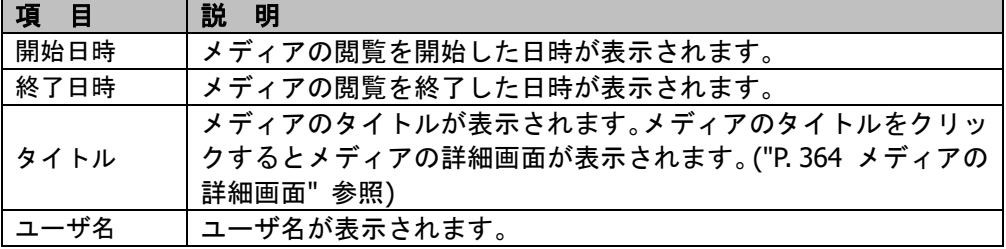

# **③ポイント**

● ソート"▼"をクリックすると選択した項目が昇順ソートになり、"▲"に表示が変わります。 "▲"をクリックすると降順ソートになり、"▼"に表示がもどります。

⑤ ページリンク

メディア数が 1 ページに表示できない場合、複数ページに表示されるようになります。リンク の意味は以下の通りです。

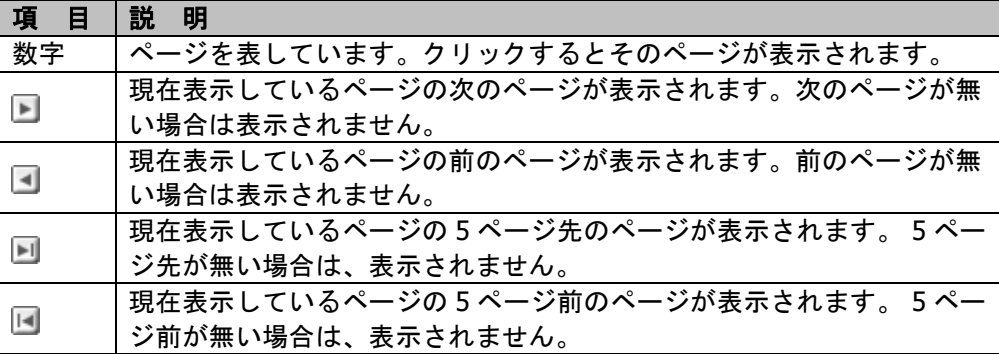

# **③ポイント**

● 1ページに表示できるメディア数は、10 になります。

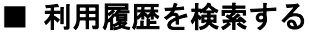

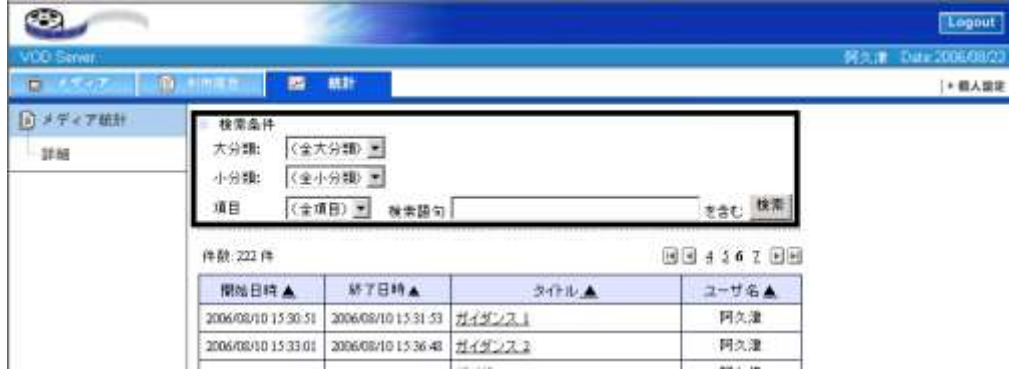

**1)** 検索条件欄に必要な事項を入力します。

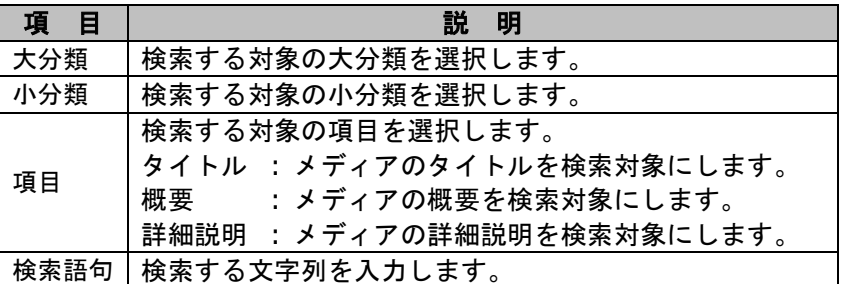

**2)** "検索"ボタンをクリックします。検索結果は、以下のように表示されます。

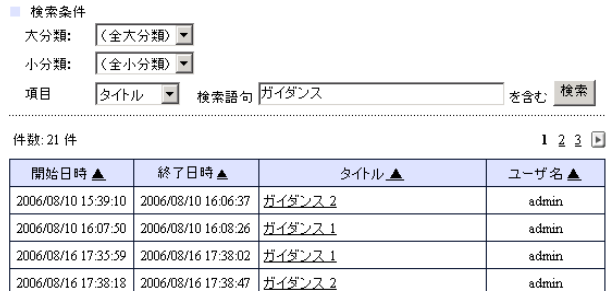

# **11-3. VOD Player** の操作

# 起動と終了

### ■ VOD Player を起動する

- **1)** "P.364 メディアの再生"を参照し、[再生]をクリックします。
- **2)** VOD Player が起動します。 選択したメディアが再生されます。

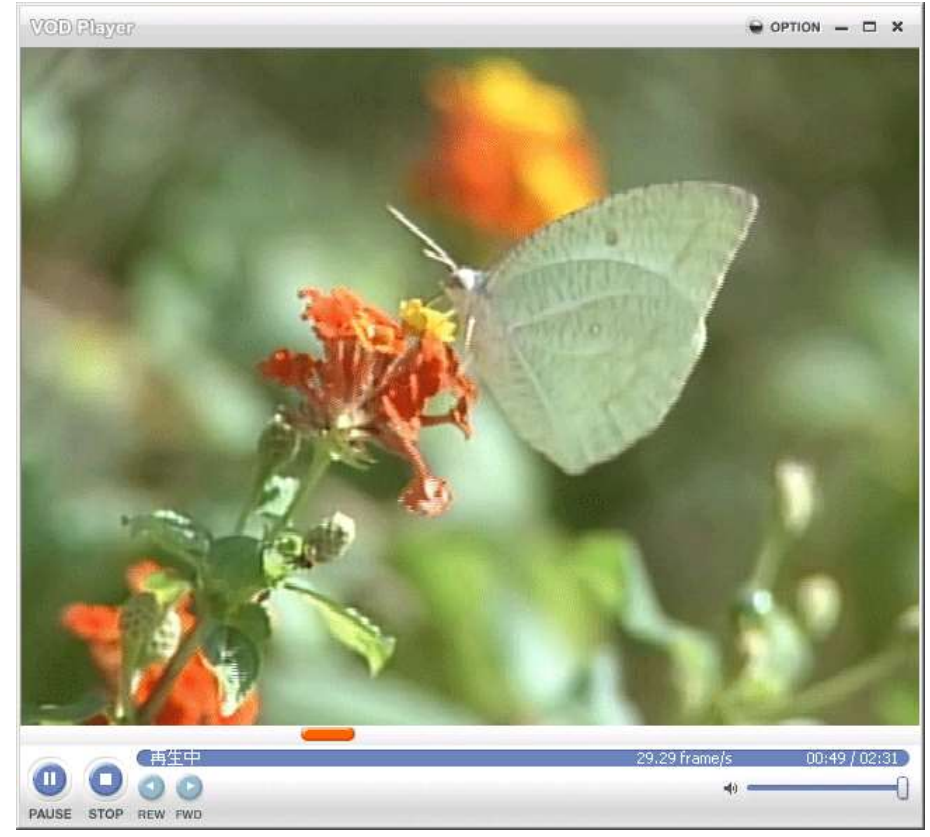

# ■ VOD Player を終了する

VOD Player を終了するときは、終了ボタン [×]をクリックします。

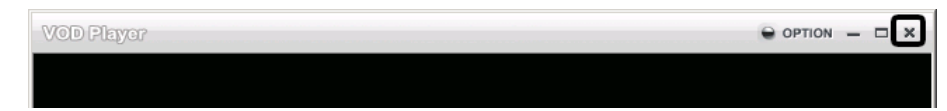

# 各部の名称

<span id="page-380-0"></span>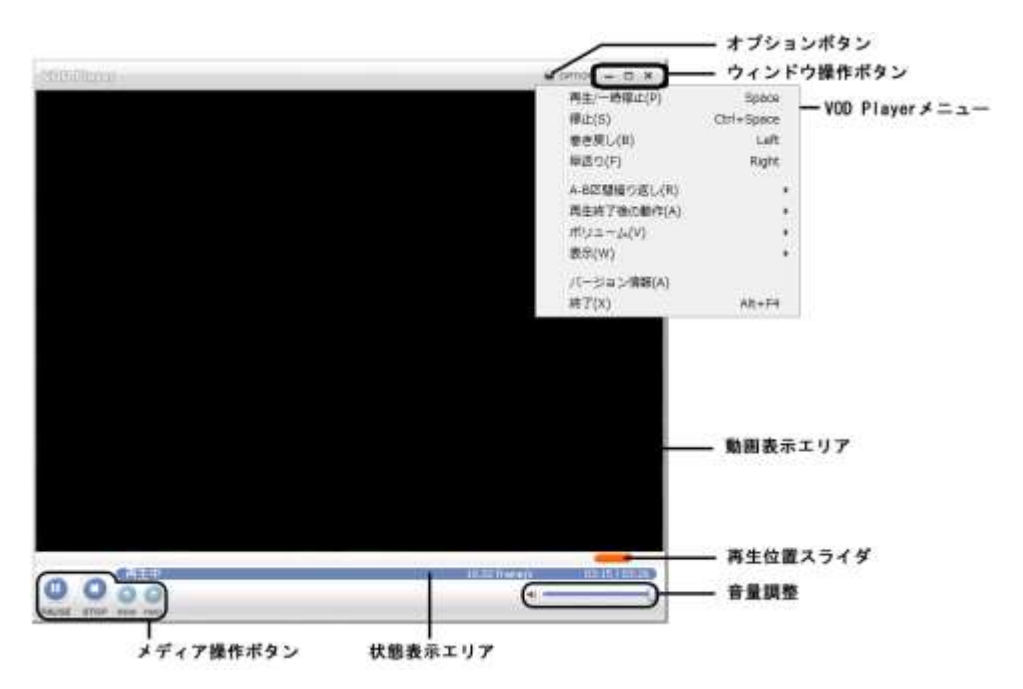

# オプションボタン **(VOD Player** メニュー**)**

オプションボタンをクリックするか、動画表示エリアを右クリックすると VOD Player メニ ューが表示されます。

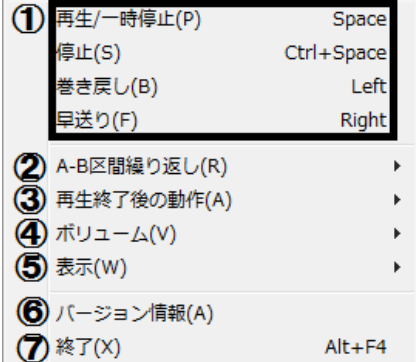

① メディア操作

再生・停止等の操作を行います。メニューの意味は以下の通りです。

| 項<br>E      | 説<br>明                             |
|-------------|------------------------------------|
| 再生/一時停<br>止 | 再生中にクリックすると一時停止します。一時停止中にクリッ       |
|             | クすると停止された位置から再生されます。               |
|             | [スペース] キーを押下しても同じ動作になります。          |
| 停止          | 再生中にクリックすると停止します。再生が停止されると再生       |
|             | 位置がメディアの先頭にもどります。                  |
|             | [Ctrl] + [スペース] キーを押下しても同じ動作になります。 |
| 巻き戻し        | 再生中にクリックすると再生位置が 10 秒前にもどります。      |
|             | [←] キーを押下しても同じ動作になります。             |
|             | ※メディアの再生時間が 10 秒未満の場合は、先頭にもどりま     |
|             | す。メディアを再生していない場合は動作しません。           |
| 早送り         | 再生中にクリックすると再生位置が 10 秒先に進みます。       |
|             | [→] キーを押下しても同じ動作になります。             |
|             | ※メディアの残再生時間が 10 秒未満の場合は、再生が終了しま    |
|             | す。メディアを再生していない場合は動作しません。           |

# $\mathop{{\circ}\mathrm{R}}\nolimits$ イント

 メディア操作ボタンをクリックしたときと同じ動作です。("[P.387](#page-388-0) [メディア操作ボタン](#page-388-0)" 参照)

#### ② A-B 区間繰り返し

#### A-B 区間繰り返しの上にカーソルを合わせるとメニューが表示されます。メニューの意味 は以下の通りです。

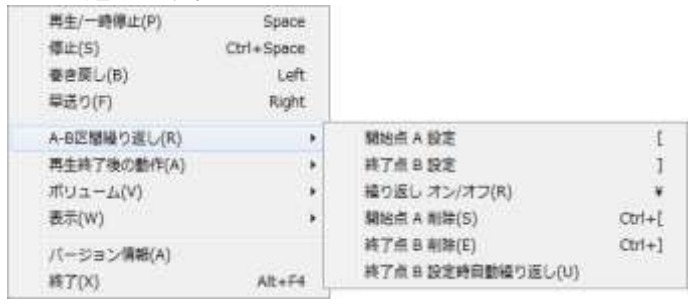

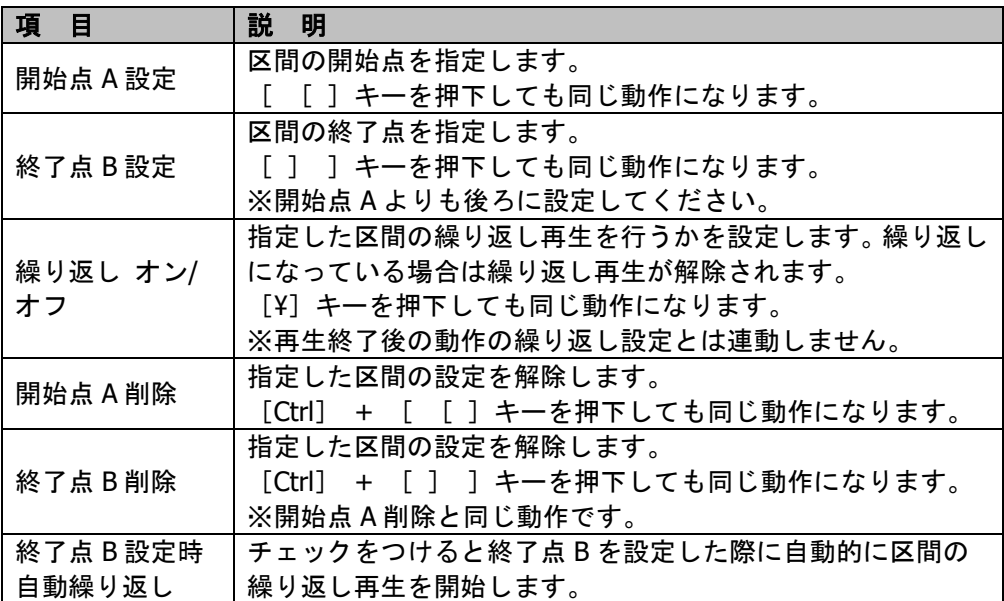

#### ③ 再生終了後の動作

再生終了後の動作の上にカーソルを合わせるとメニューが表示されます。VOD Player でメ ディア再生終了後の動作を選択します。メニューの意味は以下の通りです。

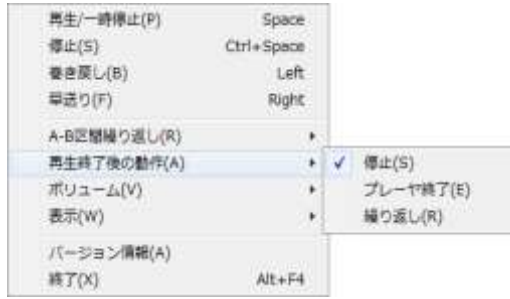

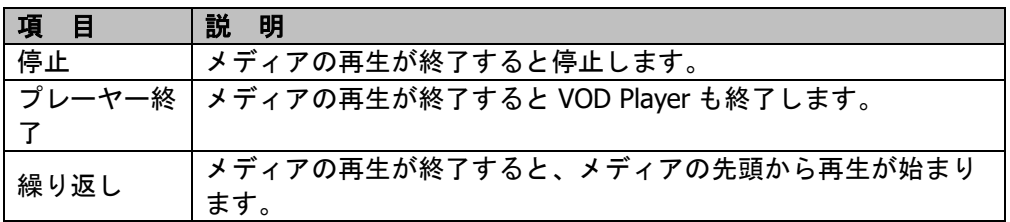

# **③ポイント**

- チェックのついているところが選択されています。
- デフォルトでは、"停止"が選択されています。
- ④ ボリューム

メディアの再生音量の調整を行います。メニューの意味は以下の通りです。

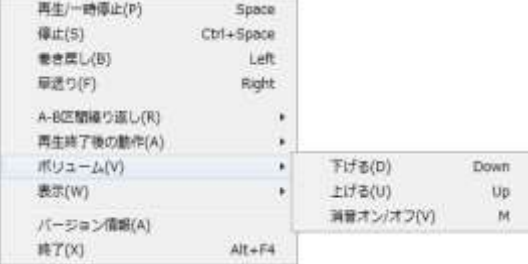

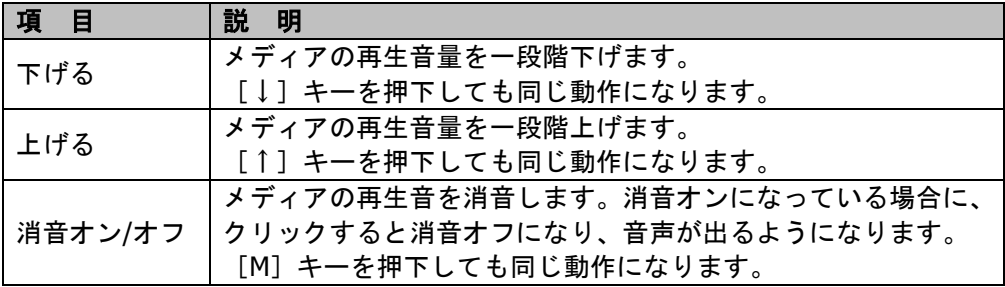

# $\bigcirc$ ポイント

<span id="page-383-0"></span>音量調整を行ったときと同じ動作です。("[P.388](#page-388-1) 音量調整"参照)

#### ⑤ 表示

#### メディア再生時の表示内容の調整を行います。メニューの意味は以下の通りです。

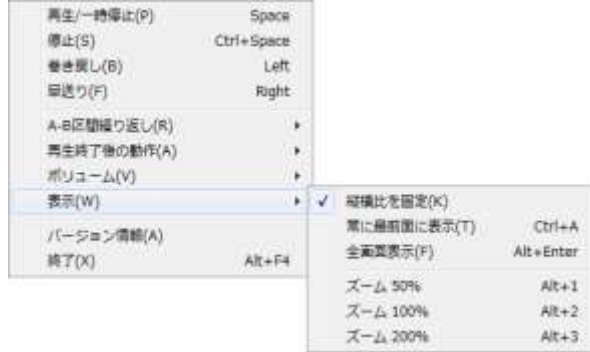

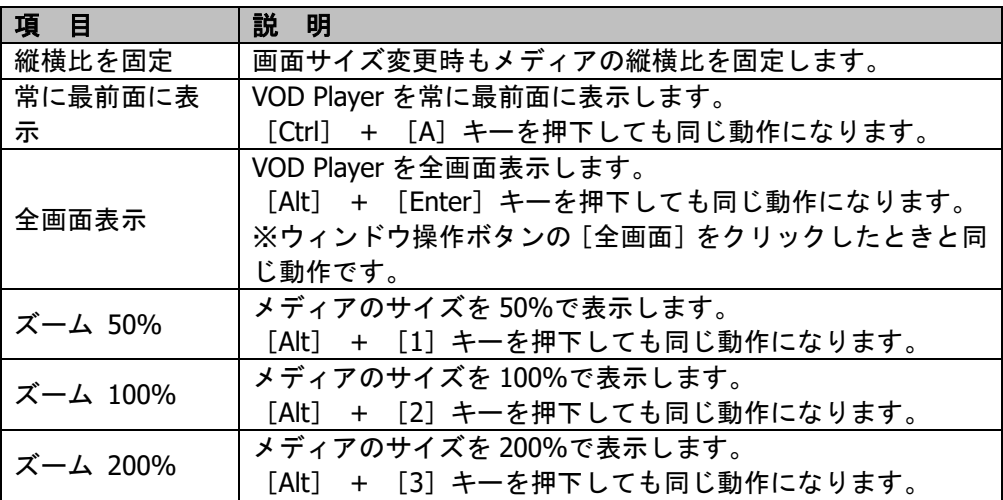

# ポイント

- チェックのついているところが選択されています。
- ⑥ バージョン情報

[バージョン情報]をクリックすると VOD Player のバージョン情報が表示されます。確 認後は、[OK] か [×] をクリックして画面を閉じます。お使いの VOD Player によってバ ージョンの表記は異なります。

<span id="page-384-0"></span>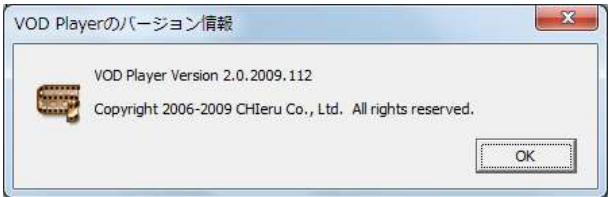

#### ⑦ 終了

[終了]をクリックすると VOD Player の終了確認画面が表示されます。終了する場合は、 [OK] をクリックします。

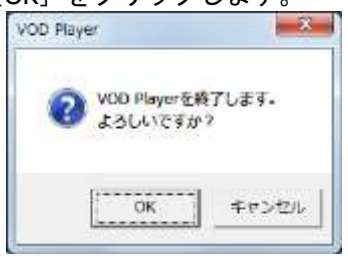

# **③ポイント**

- 終了しない場合は、[キャンセル]をクリックします。
- [Alt] + [F4] キーを押下しても同じ動作になります。
- ウィンドウ制御ボタンの「閉じる〕をクリックしたときと同じ動作です。

# <span id="page-386-0"></span>ウィンドウ操作ボタン

VOD Player のウィンドウ操作を行います。各ボタンの意味は以下の通りです。

VOD Player

 $\ominus$  OPTION  $\_$   $\Box$   $\times$ 

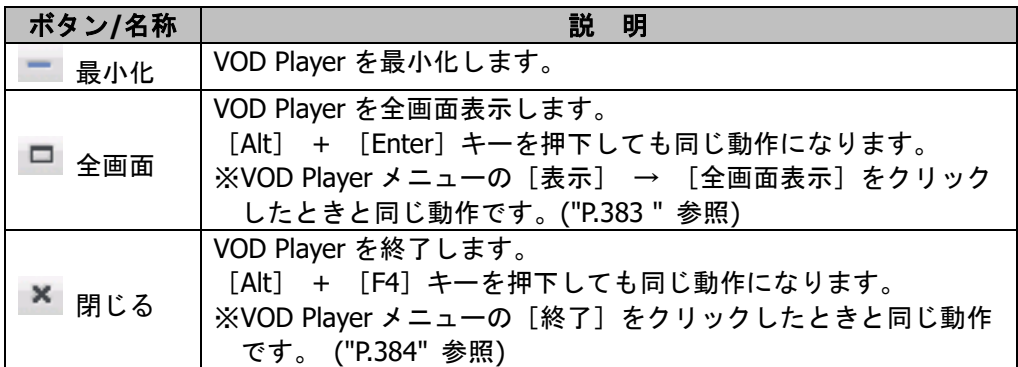

**③ポイント** 

 ウィンドウタイトル部分をダブルクリックすると VOD Player が最大化されます。最大化 されている場合は、再度ダブルクリックするとウィンドウサイズにもどります。最大化は、 全画面表示とは異なります。

## 動画表示エリア

メディアの動画が表示されます。

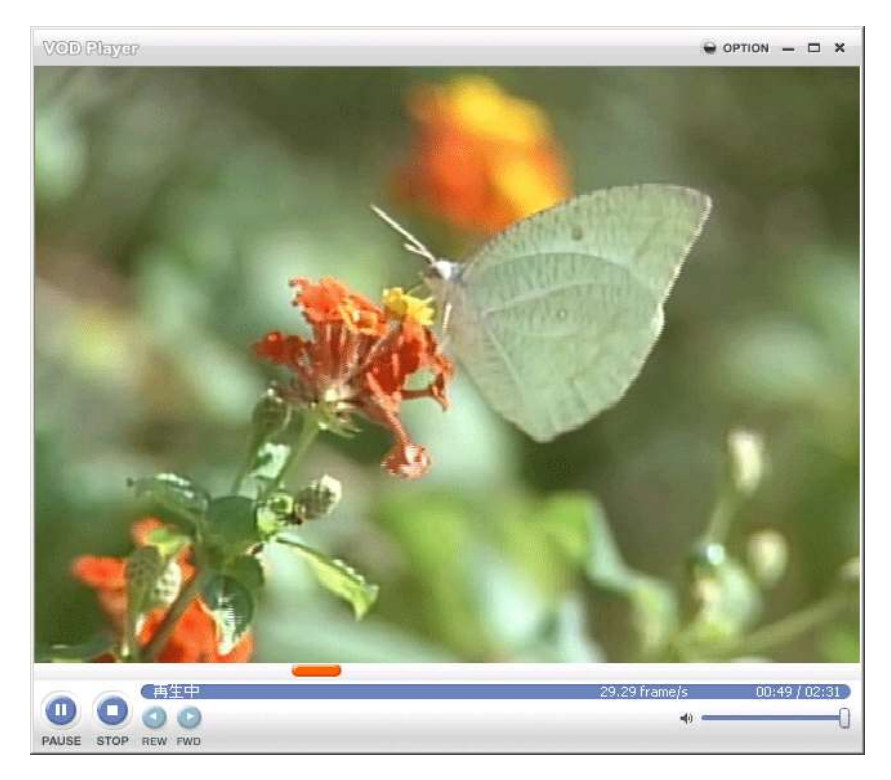

# **③ポイント**

- サイズが 100%の状態で再生が開始されます。表示サイズを変更する場合は、"[P.383](#page-383-0) ⑤ 表示"を参照してください。
- ダブルクリックすると全画面表示になります。ウィンドウ操作ボタンの[全画面]をク リックしたときと同じ動作です。("[P.385](#page-386-0) [ウィンドウ操作ボタン](#page-386-0)" 参照)
- 右クリックすると VOD Player メニューが表示されます。([P.380](#page-380-0) オプションボタン (VOD Player メニュー)" 参照)

# 再生位置スライダ

メディアの再生位置が表示されます。スライダを動かすとメディアの再生位置を変更できま す。

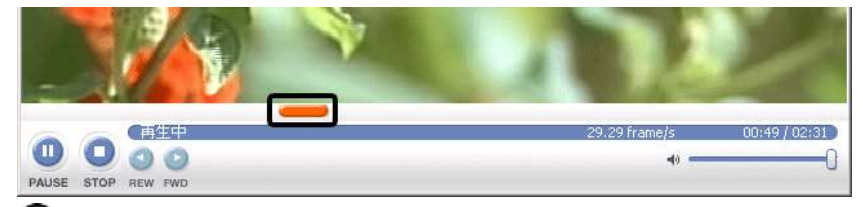

# ポイント

再生時間は、状態表示エリアに表示されます。("[P.387](#page-388-2) 状態表示エリア" 参照)

# <span id="page-388-0"></span>メディア操作ボタン

再生・停止等の操作を行います。メディア操作ボタンの意味は以下の通りです。

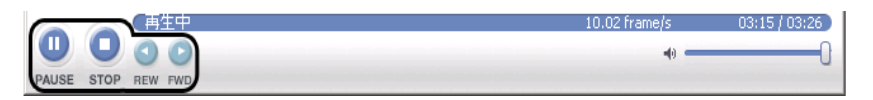

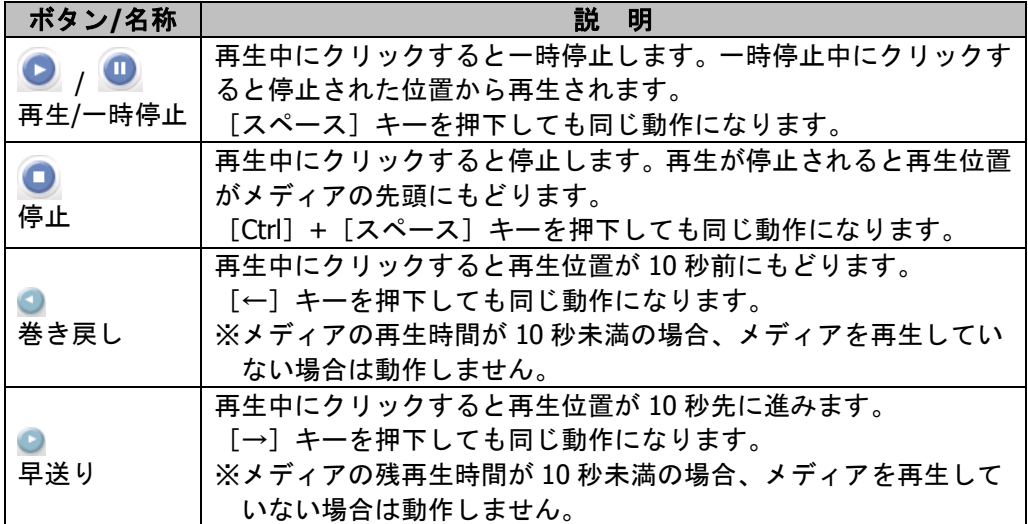

# **③ポイント**

 VOD Player メニュー ①の各メニューをクリックしたときと同じ動作です。([P.380](#page-380-0) オプシ ョンボタン (VOD Player メニュー)" 参照)

# <span id="page-388-2"></span>状態表示エリア

メディアの状態が表示されます。状態表示の意味は以下の通りです。

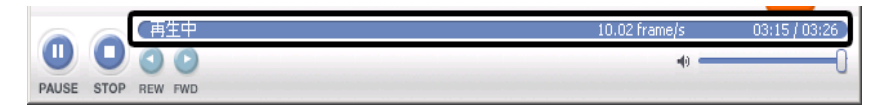

<span id="page-388-1"></span>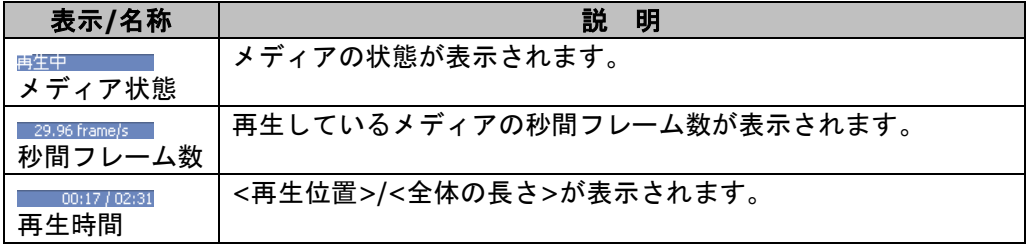

### 音量調整

音量調整を行います。ボタンとスライダの意味は以下の通りです。

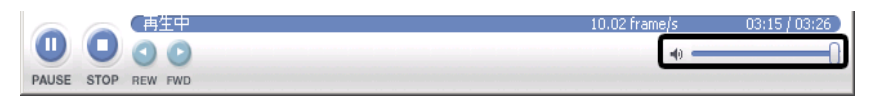

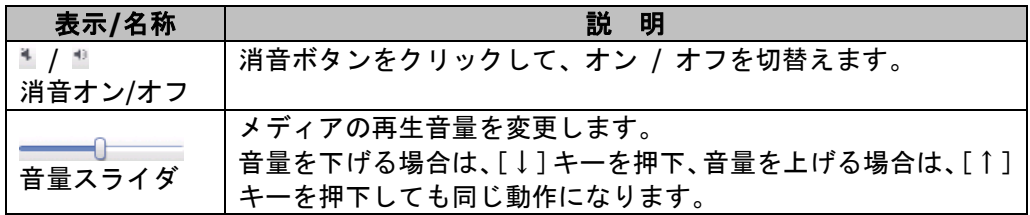

# ポイント

 VOD Player メニュー ④ボリュームの各メニューをクリックしたときと同じ動作です。 ([P.380](#page-380-0) オプションボタン (VOD Player メニュー)" 参照)

# **12. e-Learning** 管理ツール

CaLabo Bridge で利用する e-Learning 教材は e-Learning 管理ツールで作成することができ ます。自作教材を利用するためには、あらかじめ e-Learning 管理ツールで問題・教材を作 成、登録しておきます。また、学習者が e-Learning 教材を学習した結果の集計も、e-Learning 管理ツールで行います。

ほかに、e-Learning 管理ツールでは、オプション教材の取り込みや SCORM 教材の取り込み なども行います。これら教材取り込みの操作は主に管理者が行います(「CaLabo Bridge 管 理者マニュアル」参照)。

e-Learning 管理ツールは、先生が研究室や自宅等のパソコンにインストールして利用するこ ともできます。(インストールについては「CaLabo Bridge インストールマニュアル」を参 照。)

# **12-1. e-Learning** サービス基本事項

e-Learning 管理ツールで教材作成を始める前に知っておいていただきたい事項を説明します。

### **e-Learning** 教材について

e-Learning 管理ツールで扱う教材のいちばん大きな単位を「コースウェア」といいます。コ ースウェアには、オプション教材、プライベート教材、共通教材の 3 種類があります。

#### ■ オプション教材

弊社が提供する既成教材で、どの先生も自分のコースで使用することができます。

#### ■ プライベート教材

コースを持っている先生が、そのコース内で使用するために作成するオリジナル教材で、コ ース名と同じ名称がついています。他の先生および他のコースでは使用できません。

#### ■ 共通教材

先生が作成するオリジナル教材ですが、どの先生も共通に使用できます。これらのうち、本 編で解説の対象となるのは「プライベート素材」と「共通素材」で、これらは、次のような 階層構造を持ちます。

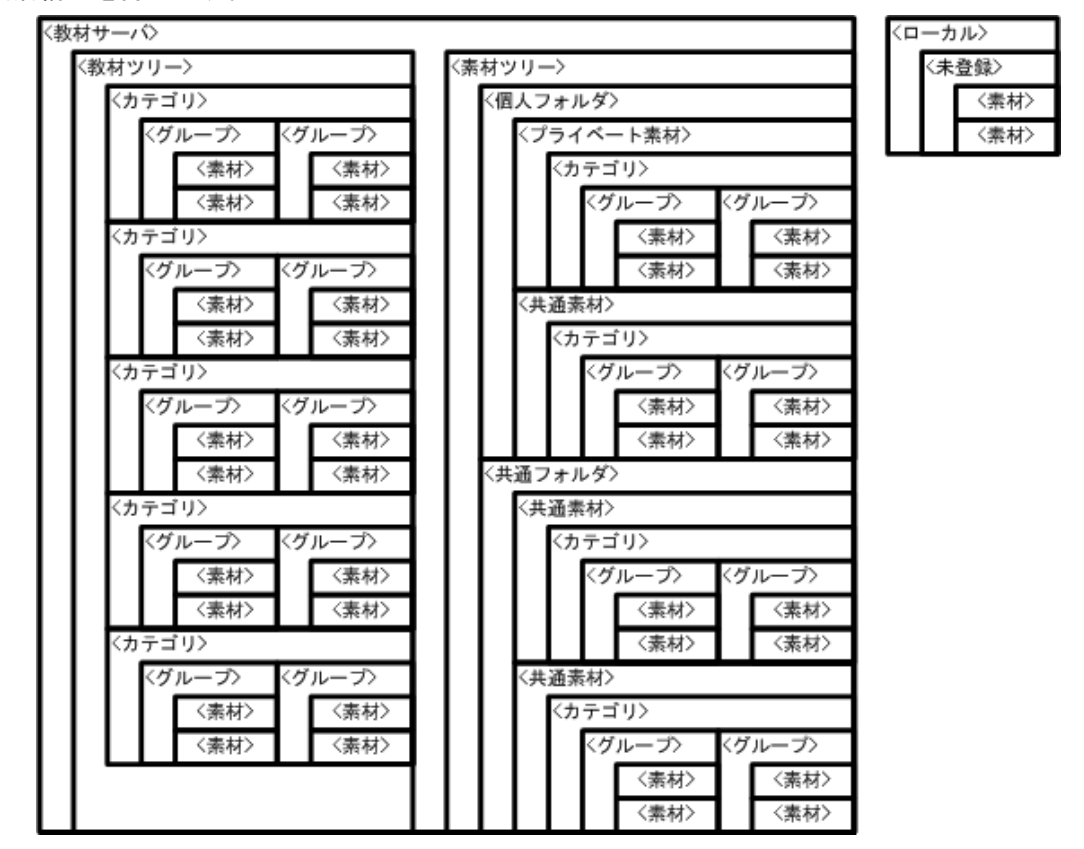

上記で<カテゴリ>以下は、任意に作成できます。また、<共通素材>は、各先生間で共通に 利用できる素材フォルダであり、<プライベート素材>は、作成した先生だけが利用できる 素材フォルダです。先生は、素材ツリーに保存した素材を利用して教材を組み立て、教材ツ リーに登録します。

### 素材

「素材」は教材のいちばん小さな単位です。「問題」「web」「動画」がそれぞれ「素 材」になります。

これらのうち、「問題素材」は、これから説明する問題作成で作成し、素材ツリーに保 存します。「動画素材」はあらかじめ用意して保存しておきます。「Web ページ素材」 は、教材登録の際に設定します。問題を作成する際に音声ファイル(会話音声など)や静 止画ファイルを使用する場合は、あらかじめこれらのファイルを用意し、先生パソコン に保存しておきます。このようにして用意した素材を教材登録で教材ツリーの教材フォ ルダに登録すると、教材として使用できるようになります。

#### 未登録フォルダ

「未登録フォルダ」は素材の一時保存用フォルダで、使用しているパソコン(ローカル) にあります。未登録フォルダにある素材は、作成者に関わらず誰でも操作することがで きますが、これを教材として使用するためには、いったん、素材ツリー(教材サーバ)に 登録しなければなりません。素材ツリーに登録すると、その素材は未登録フォルダから 削除されます。

オフラインの問題作成パソコンで作成した問題素材は、常に未登録フォルダに保存され ます。この素材を素材ツリー/教材ツリーで使用できるようにするには、CD-R や USB デバイスなどを介して先生パソコンの未登録フォルダにいったんコピーし、そのあと教 材サーバのカテゴリフォルダに登録します。

作成した問題に添付されている音声ファイル・静止画ファイルは、問題とともに、素材 ツリーまたは未登録フォルダに保存されます。したがって、いったん問題を保存したあ とは、元ファイルの移動、削除、編集などを行っても問題の表示には支障ありません。

#### 注意

 CD-R に書き込んだデータなど、「読み取り専用」属性のついたデータを先生パソコン の未登録フォルダにコピーしたときは、「読み取り専用」属性を外してください。

# **12-2.** 問題を作成する

e-Learning 管理ツールで、教材の素材となる問題を作成することができます。

### **e-Learning** 管理ツールを起動する

1) [スタート] → [プログラム] → [CHIeru] → [CaLabo Bridge] → [e-Learning 管理ツール]をクリックします。

# ポイント

認証方法でダイアログ入力になっている場合は、ユーザ ID とパスワードを入力し

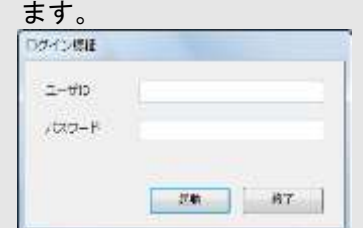

### 注意

e-Learning 管理ツールは、先生・TA(または管理者)ユーザで起動してください。

### 問題の作成

- **1)** [スタート]→[プログラム]→[CHIeru]→[CaLabo Bridge]→[e-Learning 管理ツール] をクリックします。
- 2) 「問題作成]をクリックし、「ユニットタイトル」「ユニット出題指示」を入力しま す。

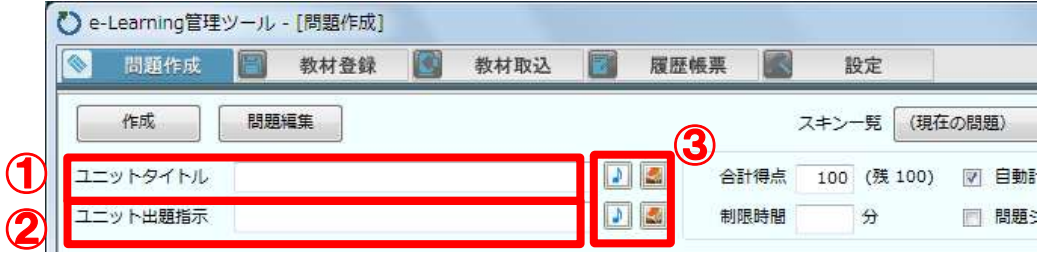

① ユニットタイトルの入力

 ユニットのタイトルを入力します(半角文字 255 文字・ 全角文字 255 文字まで)。 入力したテキストは画面右下側のブラウザビューに表示されます。

② 出題指示の入力

 ユニットの解答方法を入力します(半角文字 2000 文字・ 全角文字 1000 文字ま で)。入力したテキストは画面右下側のブラウザビューに表示されます。

③ 音声・画像添付ボタン

音声・画像を添付する際に使用します。 (P.406「共通機能」参照)

## **③ポイント**

「ユニット」は複数の問題を組み合わせたものを指します。各問題を小問とした場 合各問題がまとまった大問がユニットです。ユニットの中には複数の種類の問題を 作成することができます。

- **3)** 「ユニット」の設定を入力します。(P.394「ユニットの共通設定」参照)
- **4)** 「問題形式」 から作成する問題の形式を選択します。

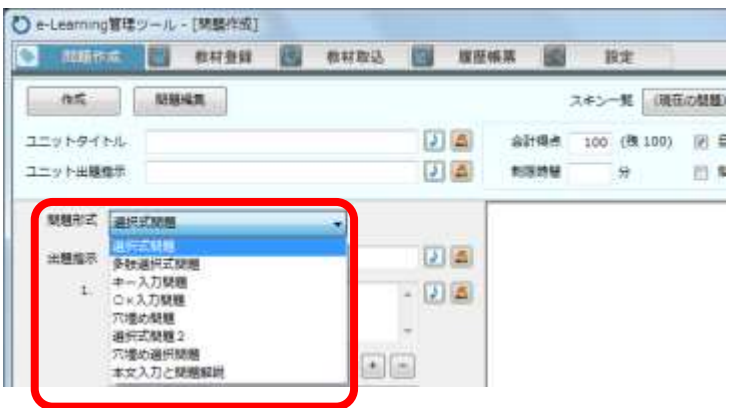

# ユニットの共通設定

ユニット単位で設定する内容は以下の項目です。1 ユニットの中のすべての問題に適用さ れます。

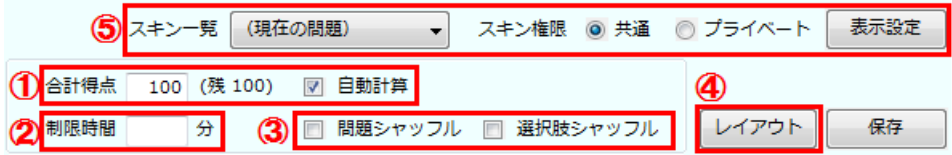

①合計得点・配点

問題の合計得点と配点方法を指定します。

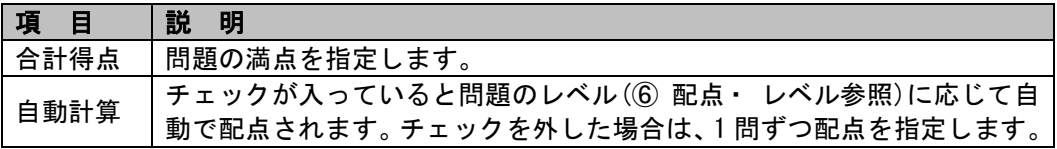

②制限時間

解答時間を制限する場合に、分単位で入力します。

③シャッフル

チェックを付けると、学習者がこの問題ユニットのページを開くたびに、問題/選択肢がシ ャッフルして表示されます。

④レイアウト

問題ユニットを編集する際にこのボタンを押下すると、問題ユニットに含まれている各問 題の表示順を変更・一部の問題を削除することができます。以下の手順で行います。

**1)** 問題編集中に[レイアウト]ボタンをクリックします。

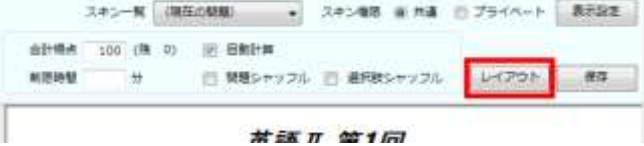

**2)** 画面左側に「問題順序変更」ウィンドウが表示されます。順序変更の対象となる問 題番号をクリックします。

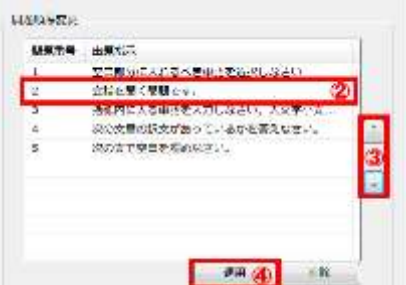
- **3)** ウィンドウ右側の↑↓ボタンをクリックし、対象となる問題の順序を変更します。
- **4)** 順序を変更した後、[適用]ボタンをクリックして順序の変更結果を保存します。

### **Sポイント**

● 問題番号を選択した後 [削除] ボタンをクリックすると、選択した問題を削除す ることができます。

⑤スキン変更

大見出しや問題文などに使用するフォントの種類や大きさと、問題ページの背景に色 または画像を設定します。

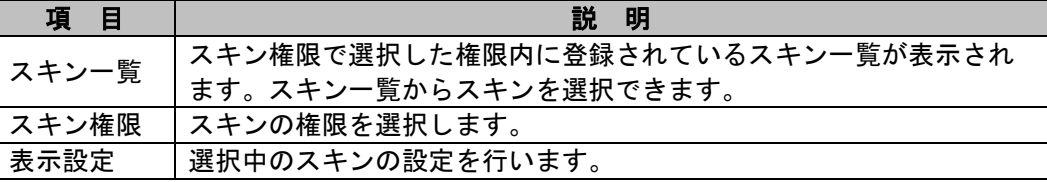

スキンの表示設定は以下の手順で行います。

**5)** スキン権限を共通・プライベートいずれかから選択します。

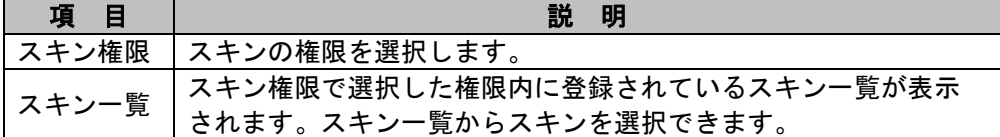

### **③ポイント**

- スキンの権限で、共通を選択すると問題作成を行うすべてのユーザから参照可能 になります。
- **6)** [表示設定]をクリックします。

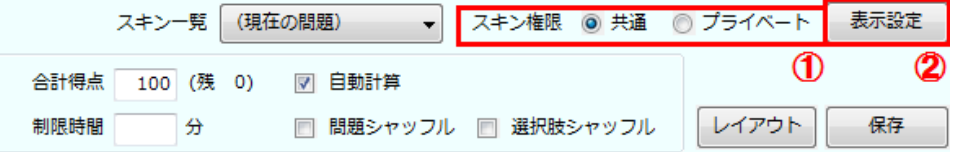

**7)** [表示設定]ウィンドウが表示されます。

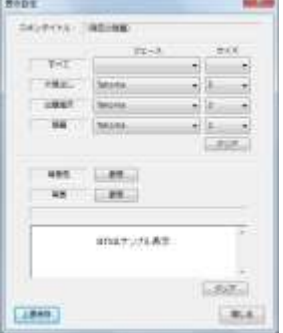

**8)** フォントの設定を行います。 「大見出し」「出題指示」「問題」の「フェース」(書体)および「サイズ」の[▼] をクリックし、適用するフェースとサイズを一覧から選択します。

## ポイント

- 「すべて」のフェースとサイズを設定すると、「大見出し」「出題指示」「問題」 のすべてのフェースとサイズが設定したものに変わります。
- フォント設定で、「すべて」を設定したあとも、「大見出し」「出題指示」「問 題」の個々の設定は変更できます。
- **9)** 背景の設定を行います。

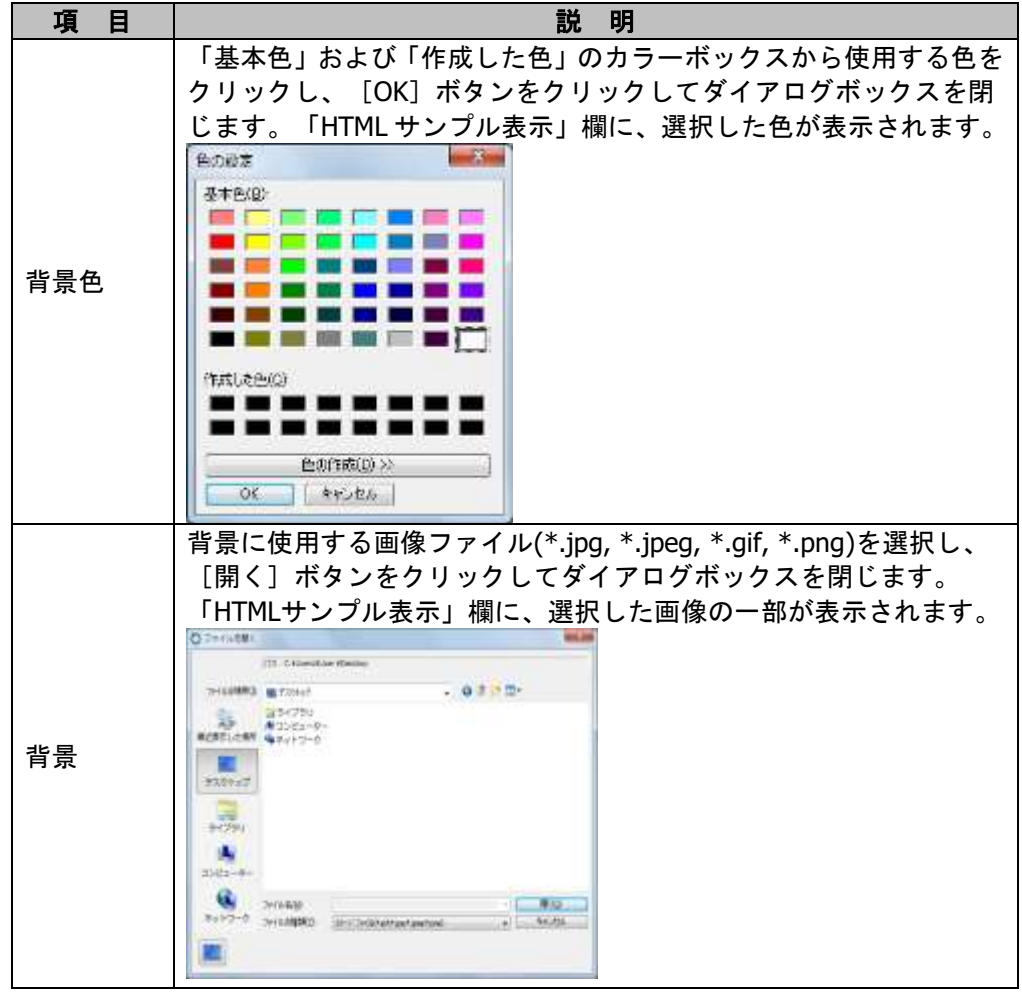

#### 注意

背景色と背景を同時に指定することはできません。

**10)** [上書き保存]ボタンをクリックし、現在開いているスキンタイトルの内容を変更 します。

**11)** 問題が設定した内容で表示されます。

# **③ポイント**

- (デフォルト)を選択している場合は、[クリア]ではなく [初期値]が表示され ます。クリックすると、インストール時の初期設定値にもどります。他のスキン を選択している場合は、[クリア]と表示され、クリックすると設定変更を行う 前の値にもどります。
- 問題作成画面が切り替わったり、[保存]などで問題がクリアされたあとも、ス キン設定はそのまま残ります。

### 問題の種類/文字の入力について

作成できる形式は次の 8 種類です。1 ユニットの中に、複数の種類の問題を入れることが できます。

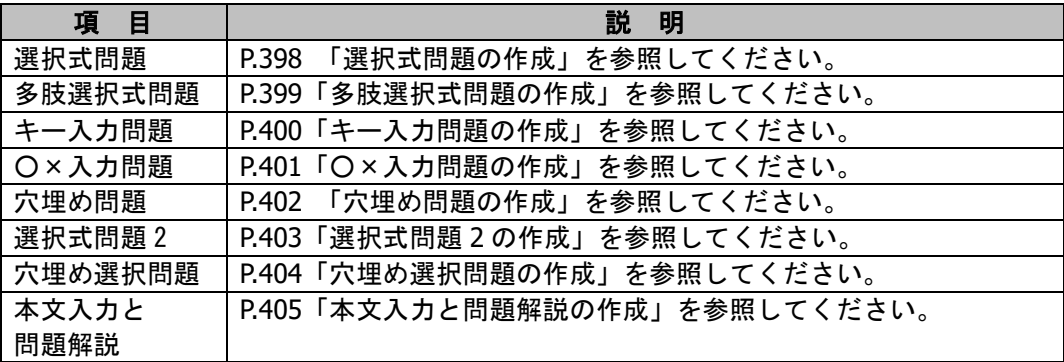

### ■ 文字の入力について**(**各問題作成画面共通**)**

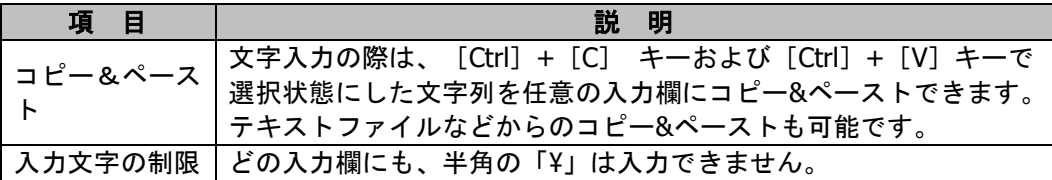

## <span id="page-399-0"></span>選択式問題の作成

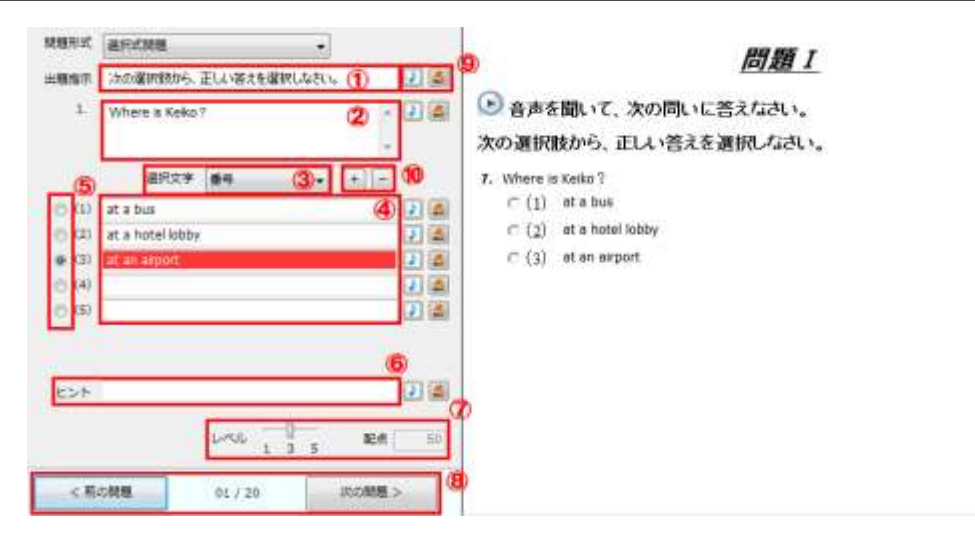

① 出題指示の入力

問題の解答方法を入力します(半角文字 2000 文字・ 全角文字 1000 文字まで)。入力したテキ スト(上の例では"次の選択肢から…")は右側のブラウザビューに表示されます。

 $(50)$ 

#### ② 問題の入力

問題文を入力します(半角文字 1023 文字・ 全角文字 511 文字まで)。問題番号は自動的に表 示されるので入力する必要はありません。入力したテキストはブラウザビューに表示されます。

③選択肢文字の選択

選択肢の番号に使用する文字を選択します(番号/アルファベット/50 音)。

④ 選択肢項目の入力

選択肢のテキストを入力します(半角文字 255 文字・ 全角文字 255 文字まで)。選択肢番号は 自動的に表示されるので入力する必要はありません。入力したテキストは右側のブラウザビュ ーに表示されます。

⑤ 正解の指定

[○]をクリックし、正解の選択肢番号を選びます。正解に指定された選択肢は、赤色で表示 されます。

⑥ ヒントの入力

問題のヒントを入力します(半角文字 255 文字・ 全角文字 255 文字まで)。

 $(7)$   $\sim$   $(10)$ 

### <span id="page-400-0"></span>多肢選択式問題の作成

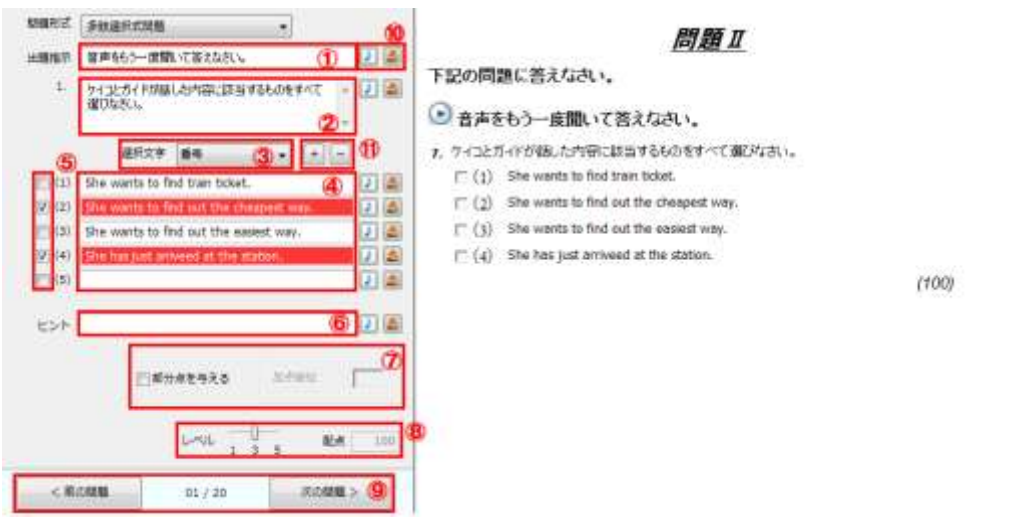

① 出題指示の入力

問題の解答方法を入力します(半角文字 2000 文字・ 全角文字 1000 文字まで)。入力した テキスト(上の例では"音声をもう一度…")は右側のブラウザビューに表示されます。

② 問題の入力

問題文を入力します(半角文字 1023 文字・ 全角文字 511 文字まで)。問題番号は自動的 に表示されるので入力する必要はありません。入力したテキストはブラウザビューに表示 されます。

#### ③ 選択肢文字の選択

選択肢の番号に使用する文字を選択します(番号/アルファベット大文字/ひらがな 50 音)。

④ 選択肢項目の入力

選択肢のテキストを入力します(半角文字 255 文字・ 全角文字 255 文字まで)。選択肢番 号は自動的に表示されるので入力する必要はありません。入力したテキストは右側のブラ ウザビューに表示されます。

⑤ 正解の指定

[□]をクリックし、正解の選択肢番号を選びます。正解に指定された選択肢は、[□] 内にチェックマークが入り、背景が赤で表示されます。

⑥ ヒントの入力

問題のヒントを入力します(半角文字 255 文字・ 全角文字 255 文字まで)。

⑦ 部分点の入力

□をクリックすると、加点単位を入力することができるようになります。正解 1 つに対し て加点する点数を設定します。

 $(8) \sim (1)$ 共通項目になります。("P. 406 共通機能"参照)

## <span id="page-401-0"></span>キー入力問題の作成

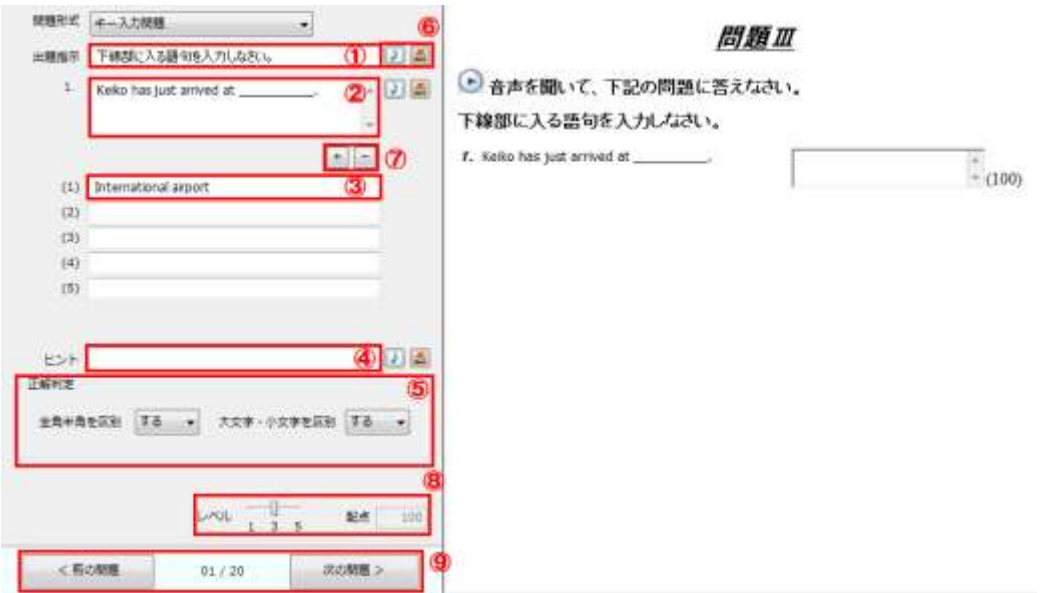

① 出題指示の入力

問題の解答方法を入力します(半角文字 2000 文字・ 全角文字 1000 文字まで)。入力したテキ スト(上の例では"音声を聞いて…")は右側のブラウザビューに表示されます。

② 問題の入力

問題文を入力します(半角文字 1023 文字・ 全角文字 511 文字まで)。問題番号は自動的に表 示されるので入力する必要はありません。入力したテキストはブラウザビューに表示され、同 時に配点が表示されます。

③ 選択肢項目の入力

正解のテキストを入力します(半角文字 255 文字・ 全角文字 255 文字まで)。テキストの分量 によって解答欄の大きさが変わります。正解が複数ある場合は、欄を変えて入力できます。

④ ヒントの入力

問題のヒントを入力します(半角文字 255 文字・ 全角文字 255 文字まで)。

⑤ 正解判定の指定

正解を判定する際に、文字の識別を有効にするかを指定できます。 (全角・半角/大文字・小文 字)。

 $(6)$  ~  $(9)$ 

## <span id="page-402-0"></span>○×入力問題の作成

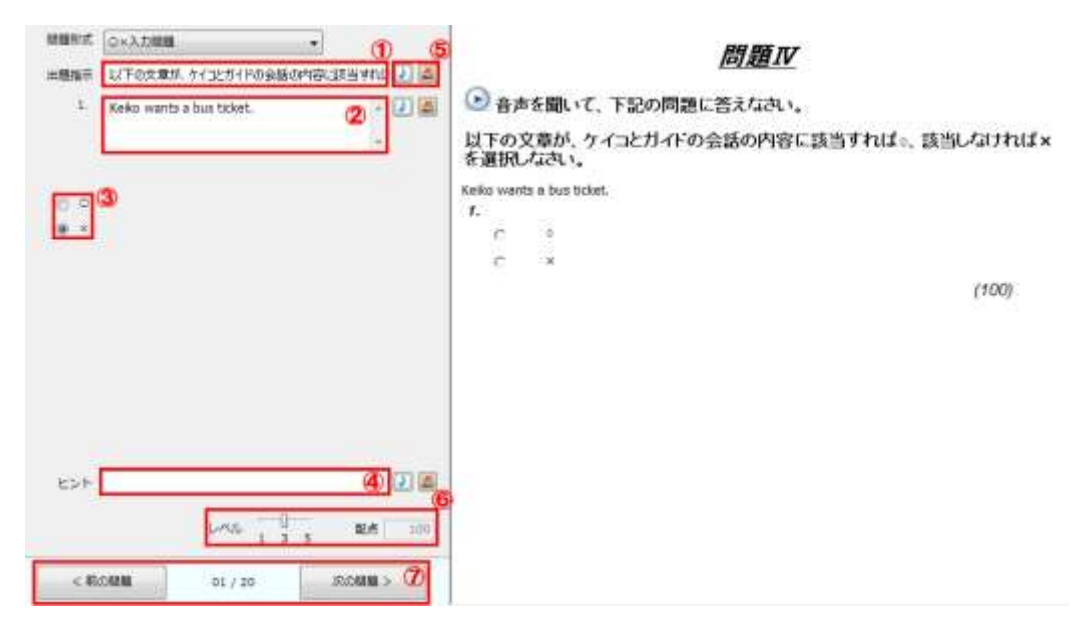

① 出題指示の入力

問題の解答方法を入力します(半角文字 2000 文字・ 全角文字 1000 文字まで)。入力したテキ スト(上の例では"音声をもう一度…")は右側のブラウザビューに表示されます。

② 問題の入力

問題文を入力します(半角文字 1023 文字・ 全角文字 511 文字まで)。問題番号は自動的に表 示されるので入力する必要はありません。入力したテキストはブラウザビューに表示されます。

③ 正解の指定

[○]をクリックし、正解の選択肢番号を選びます。

④ ヒントの入力

問題のヒントを入力します(半角文字 255 文字・ 全角文字 255 文字まで)。

 $(5) \sim (7)$ 

### <span id="page-403-0"></span>穴埋め問題の作成

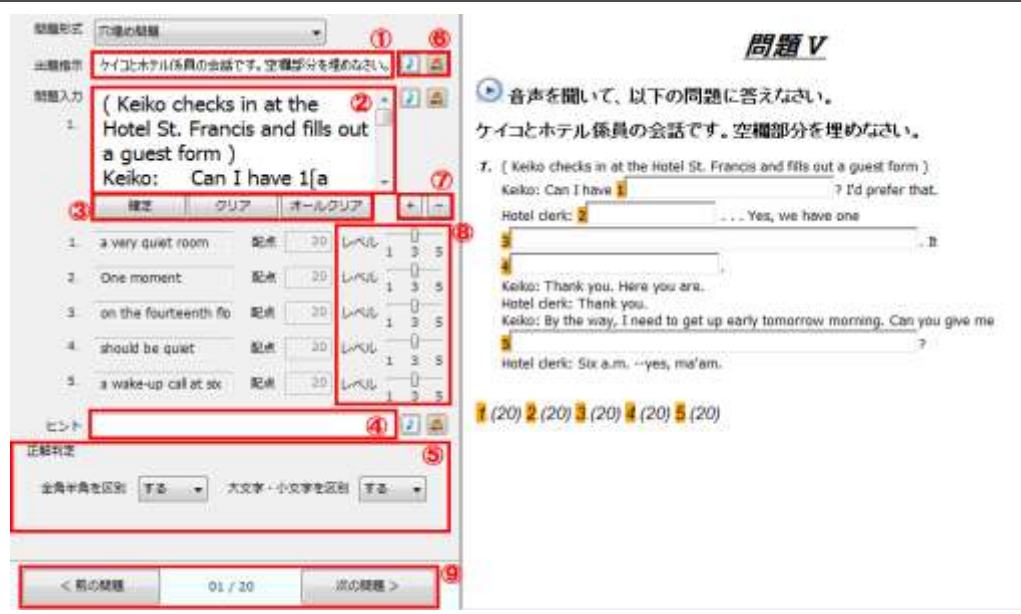

① 出題指示の入力

問題の解答方法を入力します(半角文字 2000 文字・ 全角文字 1000 文字まで)。入力したテキ スト(上の例では"下記の<>…")は右側のブラウザビューに表示されます。

② 問題の入力

問題文を入力します(半角・全角文字 10000 文字)。問題番号は自動的に表示されるので入力す る必要はありません。入力したテキストはブラウザビューに表示され、同時に解答欄が表示さ れます。

注意

文字列を範囲指定しての削除はできません。(1 字ずつの削除は可能です)

③ [確定]・[クリア]・[オールクリア]ボタン

②で入力した問題文に、空欄の作成(半角文字 255 文字・ 全角文字 255 文字まで)・空欄の削 除・全空欄の削除を行います。

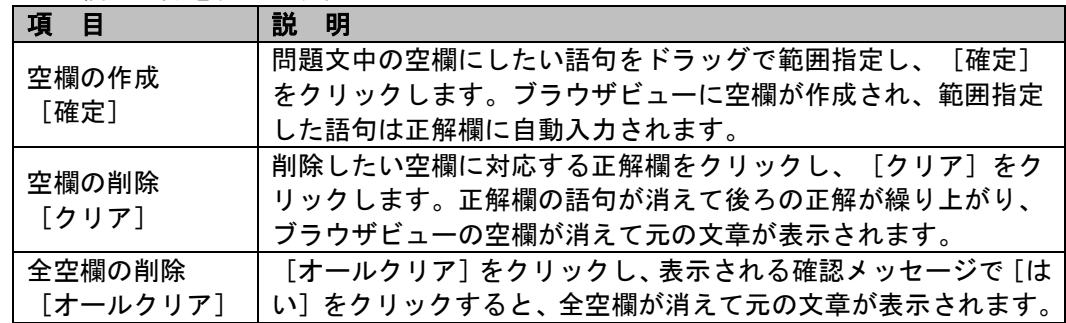

④ ヒントの入力

問題のヒントを入力します(半角文字 255 文字・ 全角文字 255 文字まで)。

 $(5) \sim (9)$ 

### <span id="page-404-0"></span>選択式問題 **2** の作成

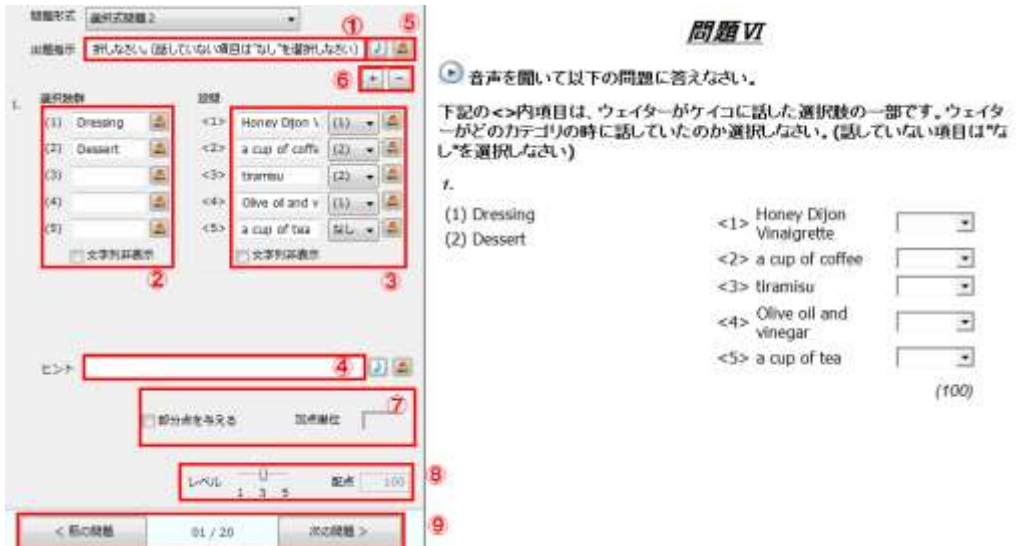

① 出題指示の入力

問題の解答方法を入力します(半角文字 2000 文字・ 全角文字 1000 文字まで)。入力したテキ スト(上の例では"下記の<>…")は右側のブラウザビューに表示されます。

#### ②選択肢群の入力

組み合わせ元が所属する群の名前を入力 (半角文字 255 文字・ 全角文字 255 文字まで)、も しくは画像を指定します。番号は自動的に表示されるので入力する必要はありません。入力し たテキスト・画像はブラウザビューに表示されます。

文字列非表示項目を ON にすると、入力した文字列が表示されず、番号・あれば画像の 2 つの み表示されます。

③設問の入力・正解の指定

組み合わせ先となる設問を入力(半角文字 1023 文字・ 全角文字 511 文字まで)、もしくは画 像を指定します。番号は自動的に表示されるので入力する必要はありません。入力したテキス ト・画像はブラウザビューに表示されます。

正解である組み合わせ元のグループの番号をプルダウンメニューで指定しますが、グループな しも選択できます。

文字列非表示項目を ON にすると、入力した文字列が表示されず、番号・あれば画像の 2 つの み表示されます。

④ ヒントの入力

問題のヒントを入力します(半角文字 255 文字・ 全角文字 255 文字まで)。

⑦ 部分点の入力

□をクリックすると、加点単位を入力することができるようになります。正解 1 つに対して加 点する点数を設定します。

⑤⑥⑧⑨

### <span id="page-405-0"></span>穴埋め選択問題の作成

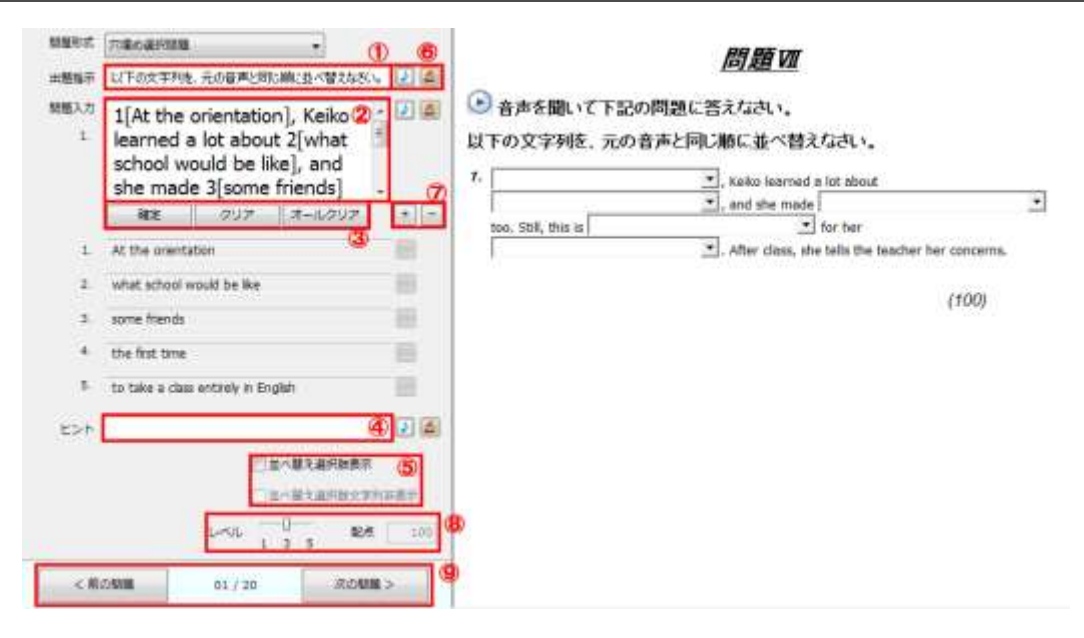

① 出題指示の入力

問題の解答方法を入力します(半角文字 2000 文字・ 全角文字 1000 文字まで)。入力したテキ スト(上の例では"以下の文字列…")は右側のブラウザビューに表示されます。

② 問題の入力

問題文を入力します(半角・全角文字 10000 文字)。問題番号は自動的に表示されるので入力す る必要はありません。入力したテキストはブラウザビューに表示され、同時に解答欄が表示さ れます。

#### 注意

文字列を範囲指定しての削除はできません。(1 字ずつの削除は可能です)

③[確定]・[クリア]・[オールクリア]ボタン

②で入力した問題文に、空欄の作成(半角文字 255 文字・ 全角文字 255 文字まで)・空欄の削 除・全空欄の削除を行います。

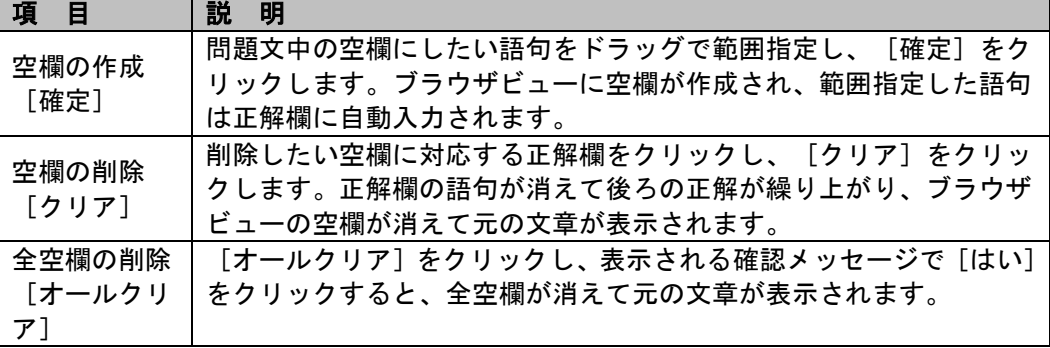

④ ヒントの入力

問題のヒントを入力します(半角文字 255 文字・ 全角文字 255 文字まで)。

#### ⑤ 並べ替え選択肢表示

並べ替えの対象となっている選択肢を、問題文中のプルダウンメニューとは別途表示させるか どうか指定します。文字列を表示させず、画像のみ表示させたいときは、"並べ替え選択肢文 字列非表示"を OFF にします。

 $(6) \sim (9)$ 

共通項目になります。("P. 406 共通機能"参照)

### <span id="page-406-0"></span>本文入力と問題解説の作成

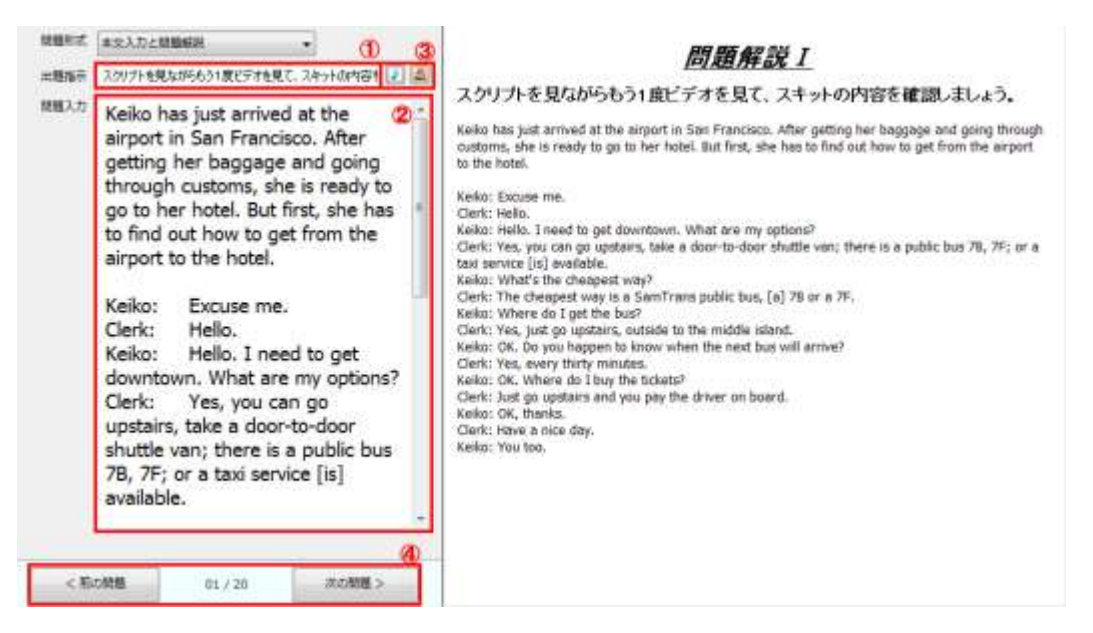

①出題指示の入力

閲覧者への指示を入力します(半角文字 255 文字・ 全角文字 255 文字まで)。入力したテキス ト(上の例では "スクリプトを…")は右側のブラウザビューに表示されます。

② 問題の入力

問題文を入力します(半角・全角文字 10000 文字)。入力したテキストはブラウザビューに表示 され、同時に解答欄と配点が表示されます。

③, ④

### 共通機能

ここでは、各問題で共通に表示されている共通機能について操作方法を説明します。

#### ■ 選択肢追加

ボタンをクリックし、選択肢の数を設定します。設定した難易度に応じて選択肢の数が自動 的に変化します。

#### ■ 配点 ・ レベル

スライダ(つまみ)をドラッグし、問題の難易度を 1~5 で設定します。設定した難易度に応 じて配点が自動的に変化します。

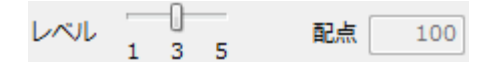

### ポイント

 自動計算のチェックをはずすとスライダの操作はできません。配点欄が、直接記入でき るようになるので、直接配点を入力します。

#### ■ 音声・画像ファイルの添付

#### |音声ファイル添付 |

をクリックすると"開く"ダイアログボックスが表示され、添付する音声ファイル(\*.au, \*.mp3, \*.wav)を選択できます。音声ファイルを添付するとブラウザビューに再生アイコン が表示され、再生アイコンをクリックすると音声が再生されます。すでに音声ファイルを 添付してある問題で■をクリックした場合は以下のダイアログボックスが表示されます。

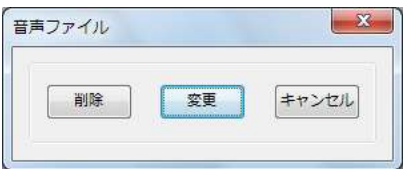

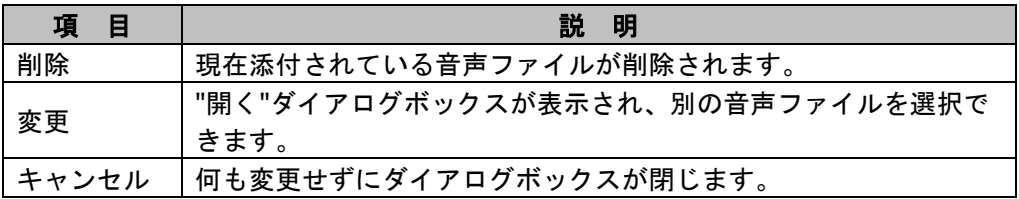

#### | 画像ファイル添付 |

 をクリックすると"画像設定"ダイアログボックスが表示されます。"画像設定"ダイア ログボックスで[参照]をクリックすると"ファイルを開く"ダイアログボックスが表示さ れ、添付する画像ファイル(\*.jpg, \*.jpeg, \*.gif, \*.png)を選択できます。"画像配置"を選択 して「OKT をクリックします。画像ファイルを添付するとブラウザビューに画像が表示さ れます。

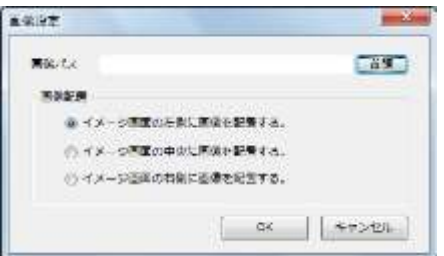

すでに画像ファイルを添付してある問題で きをクリックした場合は以下のダイアログボック スが表示されます。削除する場合は、[はい]をクリックします。

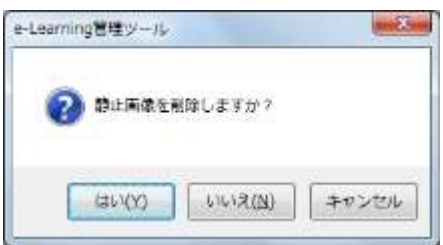

#### ■ 問題形式変更

[▼]をクリックし他の種別を選んで問題作成を開始できます。現在作成中の問題の保存が 終了しているかどうかで、次のように動作が異なります。

### 問題をまだ保存していなかったとき

問題形式を選択すると次のような確認メッセージが表示され、各ボタンのクリックで下の ように動作します。

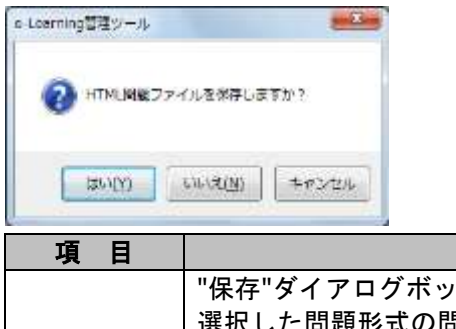

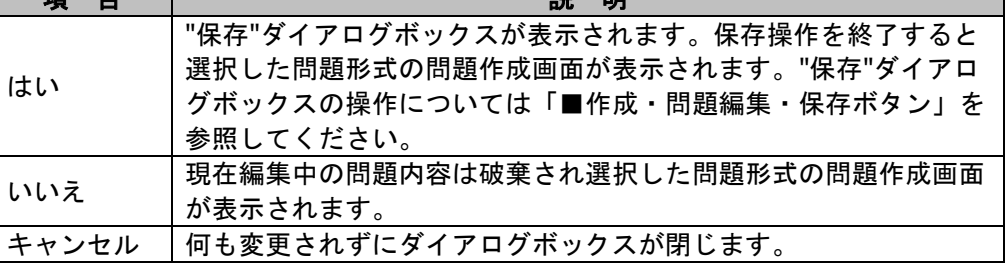

項目 説明

### 問題を保存していたとき

選択した問題形式の問題作成画面が表示されます。

#### ■ 作成・問題編集・保存ボタン

問題の操作を行います。

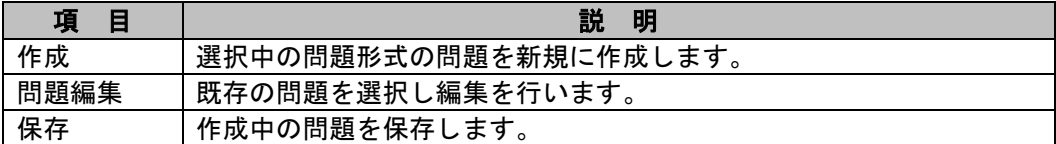

各操作の実行手順は、以下の通りです。

### |作成 |

- **1)** [作成]をクリックします。
- **2)** 開いている問題を保存していなかった場合、"保存"ダイアログボックスが表示されま す。保存操作を終了すると選択した問題形式の問題作成画面が表示されます。"保存" ダイアログボックスの操作については保存を参照してください。

#### 問題編集

- **1)** [問題編集]をクリックします。
- **2)** 開いている問題を保存していなかった場合、"保存"ダイアログボックスが表示されま す。

保存操作を終了すると"教材ファイルの選択"ダイアログボックスが表示されます。" 保存"ダイアログボックスの操作については 保存を参照してください。

**3)** 編集する問題を選択し、[開く]をクリックします。

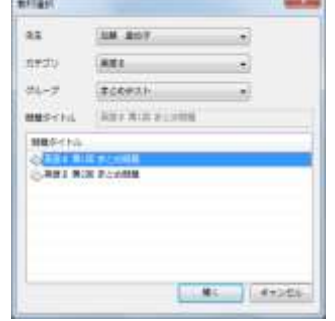

**4)** 既存の問題が開かれ編集することができます。

### ポイント

編集後は、保存操作を行ってください。

#### 保存

- 1) [保存] をクリックします。
- **2)** "保存"ダイアログボックスが表示されます。 既存の問題を開いて編集していた場合は次のようなダイアログボックスが表示され、 各ボタンのクリックで下のように動作します。

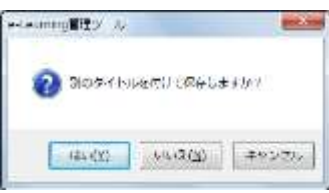

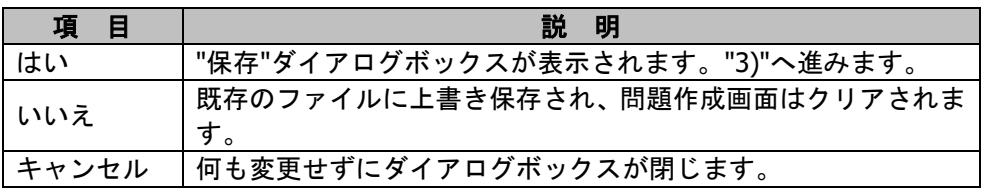

3) "先生"欄の[▼] をクリックし、先生名を選択します。

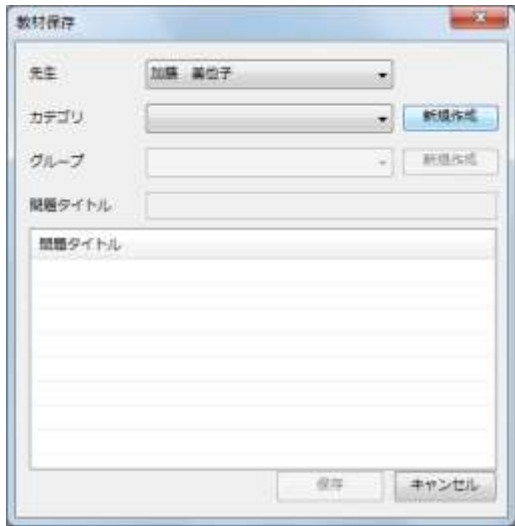

# **③ポイント**

- "先生"欄には、e-Learning 管理ツールの起動時に使用したユーザ ID のユーザ名が 表示されます。
- 先生・TA ユーザの場合、ログインしたユーザのみ表示されます。
- **4)** "カテゴリ"欄の[▼]をクリックし、問題を保存するカテゴリ、または"未登録"(未登 録フォルダ)を選択します。 "グループ"欄の[▼]と[新規作成]ボタンが選択可能になります。

## **③ポイント**

- オフラインモードで起動しているときは、"未登録"のみが選択可能です。
- 新規にカテゴリを作成する場合は、[新規作成]をクリックします。 "新規カテゴリ追加"ダイアログボックスで、カテゴリ名を入力し、共通・プライベ ートを選択後、[OK]をクリックします。

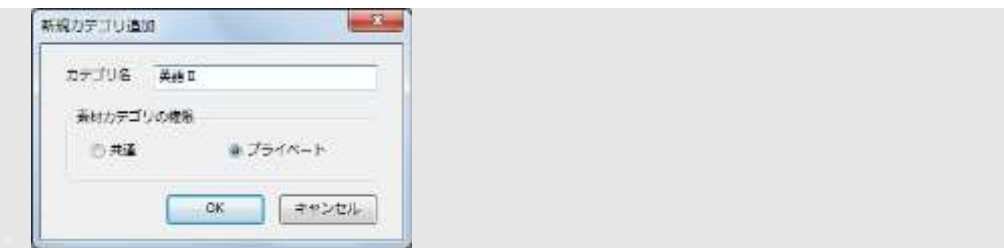

**5)** "グループ"欄の[▼]をクリックし、問題を保存するグループを選択します。 "問題タイトル"欄に、そのカテゴリに登録されている問題のタイトルが表示されます。

## **③ポイント**

- カテゴリで"未登録"を選択した場合、"グループ"欄は選択できません。
- 新規にグループを作成する場合は、[新規作成]をクリックします。 "新規グループ追加"ダイアログボックスで、グループ名を入力し、[OK] をクリッ  $A + +$

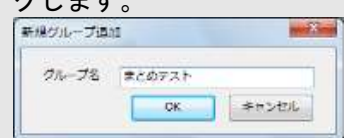

**6)** "問題タイトル"欄に問題名を入力し、[保存]ボタンをクリックします。 問題が保存されて問題作成画面がクリアされ、テキストボックスが空白の状態にもど ります。

## 注意

タイトルには半角の"¥"は使用できません。

### ■ ページ切り替え

問題が2問以上ある場合に \* \*\*\* | \*\*\* ボタンをクリックし、前後の問題に移動し ます。ただし、第 2 問までがすべて作成されていなければエラーメッセージが表示さ れます。

現在の位置は、ボタン間に"現在の問題番号/20 問(問題作成の最大数)"として表示され ています。

# **12-3.** 教材をデータベースに登録する

教材登録では、教材データベース上に教材フォルダを作成し、それに素材を登録することが できます。また、MPEG ファイルや Web ページを素材として登録することができます。

### **③ポイント**

教材の登録後は、e-Learning 管理ツールを終了すると教材が自動同期されます。

### **e-Learning** 管理ツールを起動する

以下の手順で e-Learning 管理ツールを起動します。

**1)** [スタート] → [プログラム] → [CHIeru] → [CaLabo Bridge] → [e-Learning 管理ツール]をクリックします。

### ポイント

 認証方法でダイアログ入力になっている場合は、ユーザ ID とパスワードを入力しま す。

#### 注意

- e-Learning 管理ツールは、先生・TA(または管理者)ユーザで起動してください。
- 2) [教材登録]をクリックし、"コースウェア"欄の [▼]をクリックして、使用するコー スウェアを選択します。

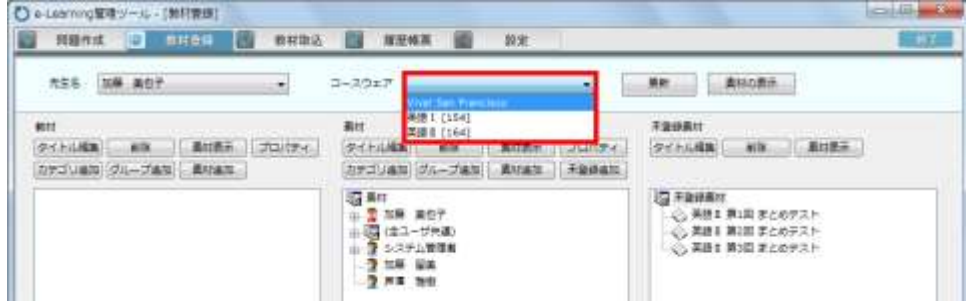

**3)** 選択したコースウェアの教材リストが表示されます。

### 素材の表示

**1)** 素材をダブルクリックするか、素材を選択後、[素材の表示]をクリックします。

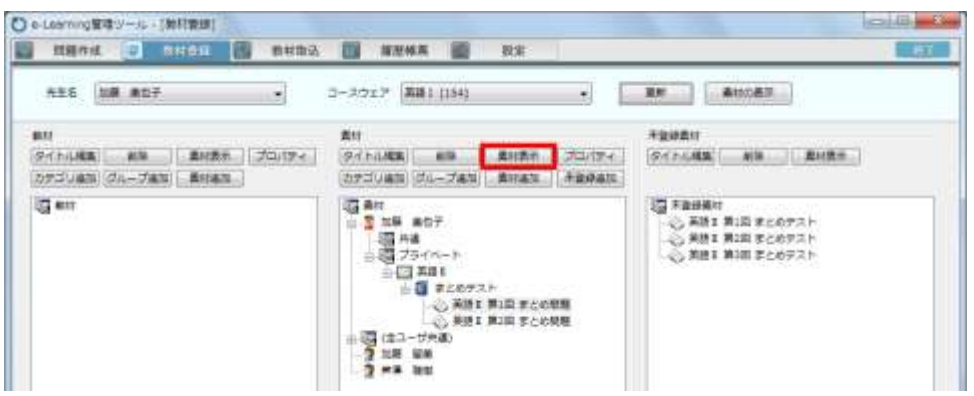

# **③ポイント**

- 教材ツリーの素材についても、ダブルクリックするか、素材を選択後、"教材"欄の[素 材の表示]をクリックすることで同様の確認が行えます。
- **2)** プレビュー画面が表示されます。[閉じる]をクリックするとプレビュー画面が閉じま  $\pm$

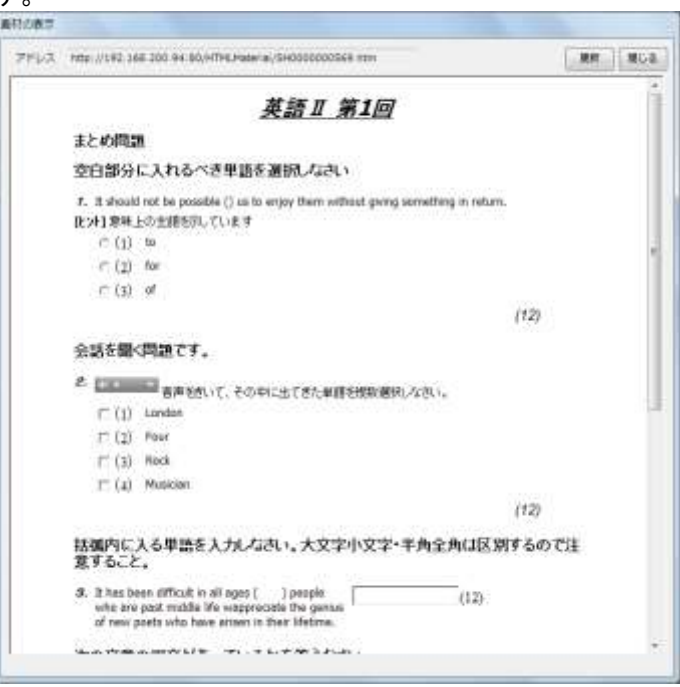

# **③ポイント**

 動画ファイルの場合は、プレビュー画面と共に Windows Media Player が起動し、内 容を確認できます。

### フストの表示操作

ワークスペースパネルには、教材ツリーと素材ツリーに登録されている素材が、ツリー構造 のリストで表示されます。このリストは、次のように展開/収納できます。

#### ■ リストの展開

リストで分岐点に[+]が表示されているものは、そのフォルダの下にデータ(カテゴリの 場合は、グループ・ グループの場合は素材)が登録されていることを示します。この[+] をクリックすると表示が「一]に変わり、フォルダに登録されているデータ(カテゴリの場 合は、グループ・ グループの場合は素材)が展開表示されます。

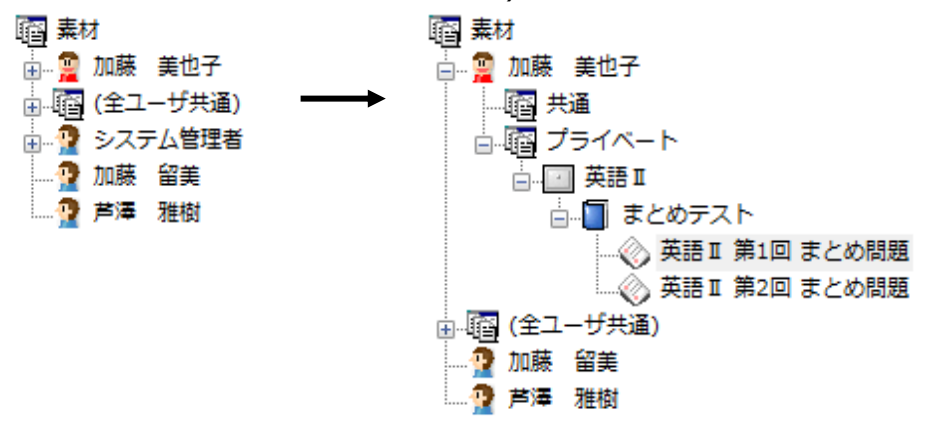

## $\mathop{{\bf\odot}}$ ポイント

- 分岐点に何も表示されていないフォルダは、その下に何も登録されていないことを示し ます。
- 素材の下に表示されているのは、先生名になります。先生名の下の"共通"は、各先生が 共通に利用できる素材で、"プライベート"は所有者の先生のみ利用できます。
- 個人名のフォルダ(上図では"加藤 美也子"フォルダ以外)は、先生ごとに"共通素材"とし て登録されたものです。プライベートのものは表示されません。

#### ■ リストの収納

分岐点の[-]をクリックすると表示が[+]に変わり、リストが収納されます。

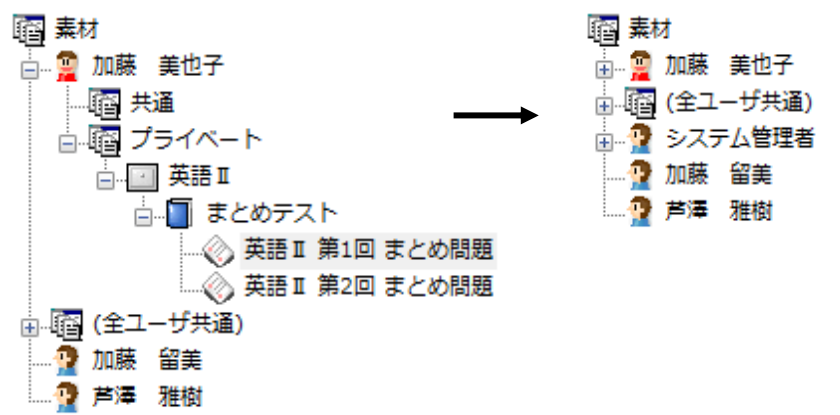

### 教材ツリー・素材ツリーにカテゴリを追加する

教材ツリー・素材ツリーにカテゴリフォルダを作成します。 以下のいずれかを行います。

### 教材ツリー

"教材"のアイコンを右クリックし、表示されるポップアップメニューから[カテゴリの追 加]を選択するか、"教材"を選択し[カテゴリ追加]をクリックします。

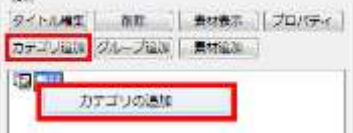

素材ツリー

**1)** "素材"→"先生名"→"共通"または、"プライベート"のアイコンを右クリックし、表示 されるポップアップメニューから[カテゴリの追加]を選択、もしくは、"素材"→" 先生名"→"共通"または、"プライベート"のアイコンを選択し [カテゴリ追加] をクリ ックします。

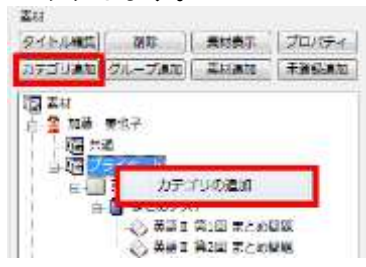

**2)** テキストボックス内にカテゴリ名を入力し、"カテゴリの種類"と"素材カテゴリの権 限"を選択し、 [OK] ボタンをクリックします。

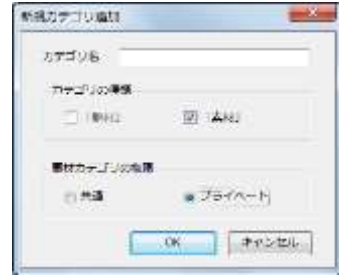

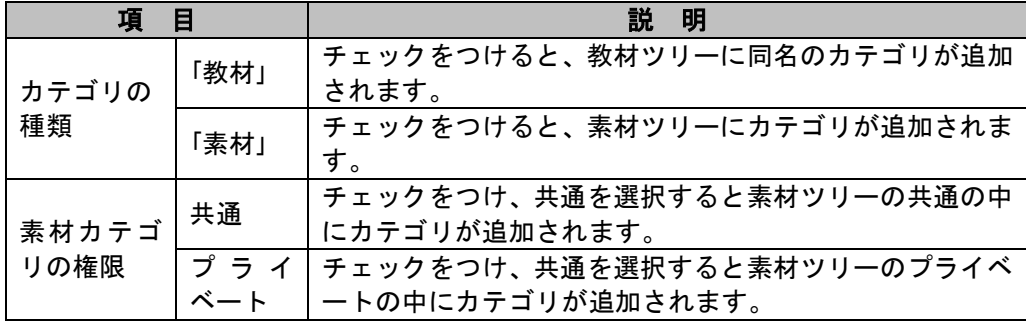

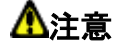

● チェックを付けたデータベースに、すでに同じ名前のカテゴリがあった場合は、 "素材に同一カテゴリ名が登録されています"というダイアログボックスが表示さ れてエラーになります。

## 教材カテゴリ・素材カテゴリにグループを追加する

教材ツリー・素材ツリーにグループフォルダを作成します。以下のいずれかを行います。

#### 教材ツリー

**1)** "教材"→"<カテゴリ>"のアイコンを右クリックし、表示されるポップアップメニュ 一から[グループの追加]を選択するか、"教材"→"<カテゴリ>"を選択し[グルー プの追加]をクリックします。

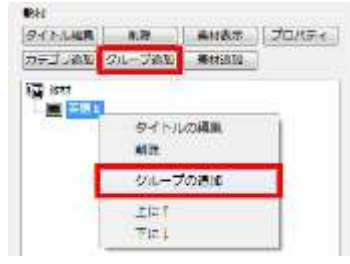

素材ツリー

**1)** "素材"→"先生名"→"共通"→"<カテゴリ>"または、"プライベート"→"<カテゴリ>"の アイコンを右クリックし、表示されるポップアップメニューから[グループの追加] を選択します。または、"素材"→"先生名"→"共通"→"<カテゴリ>"または、"プライ ベート"→"<カテゴリ>"のアイコンを選択し「グループの追加]をクリックします。

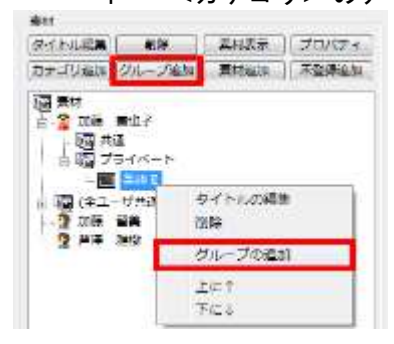

**2)** "新規グループ"が追加されますので、グループ名を入力し、[Enter]キーを押下し

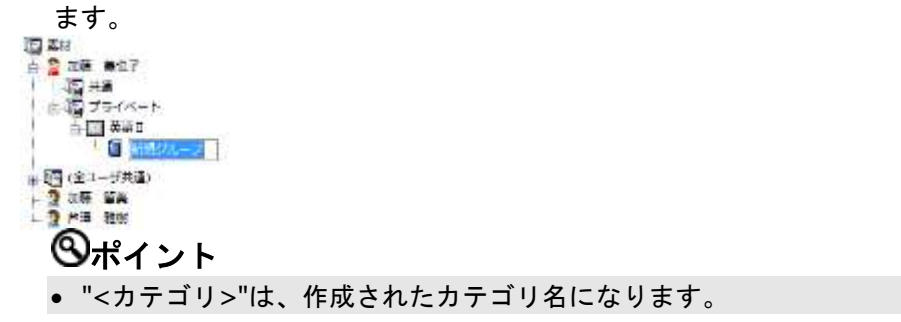

### 素材ツリーに素材を登録する

素材ツリーのグループに、素材(問題、MPEG ファイル、Web ページ)を登録します。

### **③ポイント**

 オフラインのパソコンで問題を作成した場合は、作成した問題のデータを外付けハードデ ィスクや USB メモリに保存し、先生パソコンの未登録フォルダ(デフォルトで "C:¥Program Files¥CHIeru¥CaLabo Bridge¥elearning¥temp"というパスに作成される)に コピーしてから作業を始めてください。

#### ■ 未登録フォルダの素材を登録する

未登録フォルダの素材を教材ツリーに登録するためには、いったん素材ツリーに登録する必 要があります。

**1)** 素材を登録する素材ツリーのグループを右クリックし、表示されるポップアップメニュ ーから[未登録素材の登録]を選択するか、登録するグループを選択してから、[未登 緑追加] なクリックします。

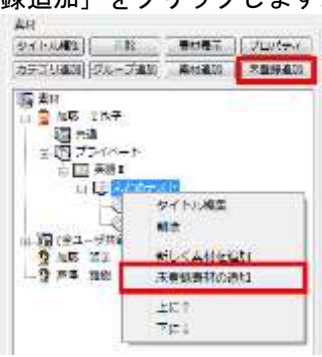

**2)** "未登録素材タイトル"欄から、グループに登録する素材を選択し、[登録]をクリック

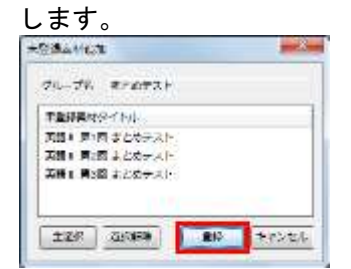

**3)** 選択した素材グループに、未登録ファイルからの素材が登録されます。

## ポイント

- Shift キー・Ctrl キーを押しながら素材をクリックすると、複数素材を選択できます。
- [全選択]をクリックすると未登録素材がすべて選択され、[全解除]をクリック すると選択中の未登録素材がすべて選択解除されます。
- 素材カテゴリに登録された素材は、未登録フォルダから削除されます。
- 未登録フォルダの素材を素材グループにドラッグ&ドロップして登録することもで きます。

#### ■ 動画ファイル·Web ページを登録する

素材として動画ファイル・Web ページ(\*.htm, \*.html, \*.mpg, \*.mpeg, \*.wmv, \*.avi)を登録 することができます。

**1)** 素材を登録する素材ツリーのグループを右クリックし、表示されるポップアップメニュ ーから[新しく素材追加]を選択するか、登録するグループを選択してから、[素材追 加]をクリックします。

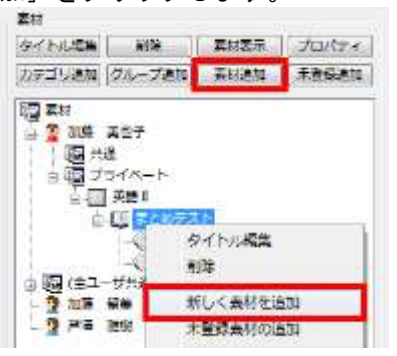

**2)** 必要項目を入力して[OK]ボタンをクリックします。

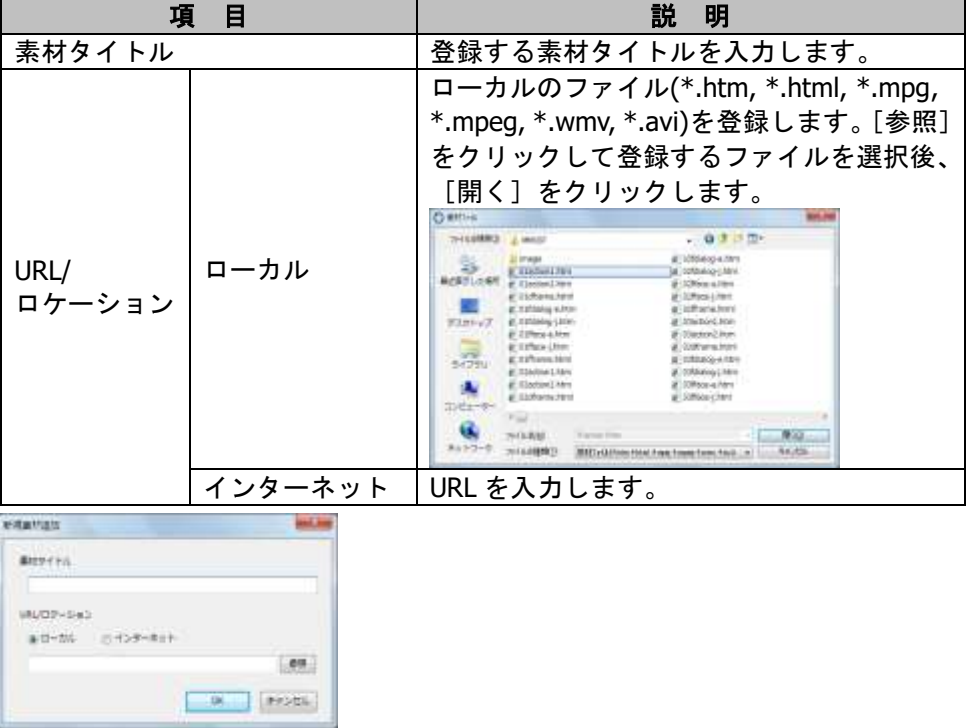

**3)** 選択したグループに、指定した Web ページが登録されます。

#### ■ プレビュー画面から Web ページを登録する

プレビュー画面に Web ページを表示させてから登録します。

**1)** [素材の表示]をクリックします。

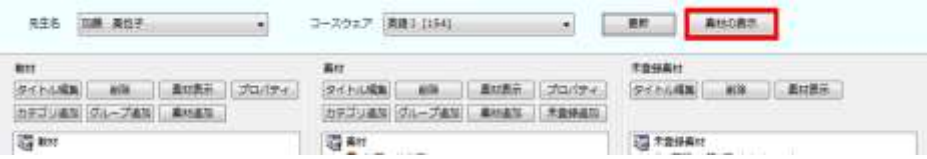

**2)** アドレスバーに、登録したい Web ページの URL を入力して Enter キーを押し、ブラウ ザビューに Web ページを表示させます。

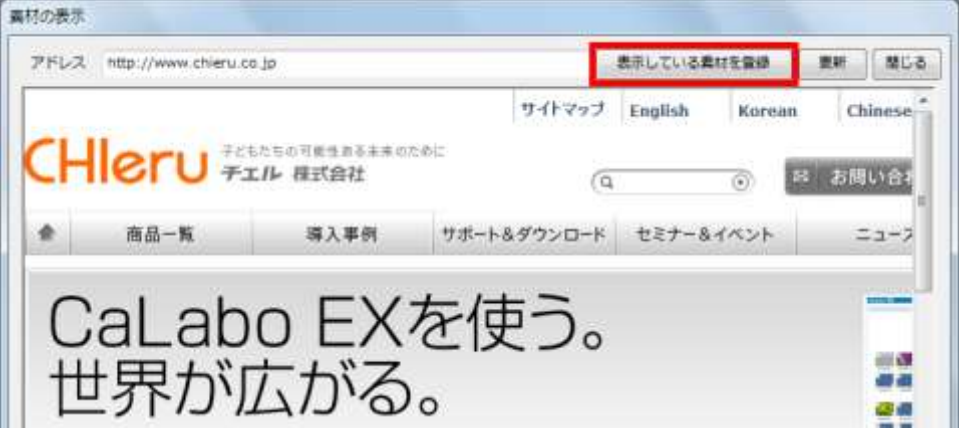

- **3)** [表示している素材を登録]をクリックします。
- **4) "先生"欄の[▼]をクリックし、先生名を選択します。** "カテゴリ"欄の [▼] と [新規作成] ボタンが選択可能になります。

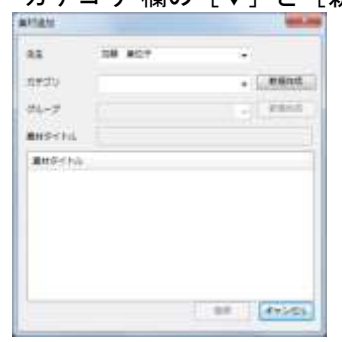

# $\bigcirc$ ポイント

- "先生"欄には、e-Learning 管理ツールの起動時に使用したユーザ ID のユーザ名が表 示されます。
- 先生・TA ユーザの場合は、ログインしたユーザのみ表示されます。

**5)** "カテゴリ"欄の[▼]をクリックし、問題を保存するカテゴリを選択します。 "グループ"欄の「▼]と「新規作成]ボタンが選択可能になります。

## **③ポイント**

- 新規にカテゴリを作成する場合は、[新規作成] をクリックします。
- "新規カテゴリ追加"ダイアログボックスで、カテゴリ名を入力し、共通・プライベー トを選択後、[OK]をクリックします。

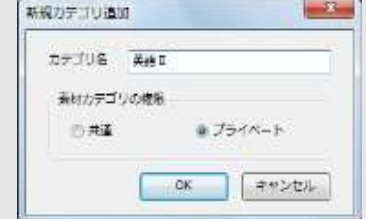

**6)** "グループ"欄の[▼]をクリックし、問題を保存するグループを選択します。 "素材タイトル"欄に、そのグループに登録されている素材のタイトルが表示されます。

# ポイント

 新規にグループを作成する場合は、[新規作成]をクリックします。 "新規グループ追加"ダイアログボックスで、グループ名を入力し、[OK] をクリック

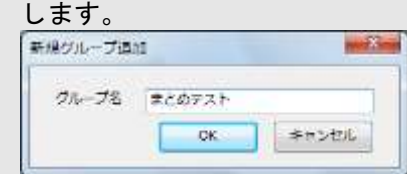

**7)** "素材タイトル"欄に問題名を入力し、[登録]ボタンをクリックします。 Web サイトが保存されます。

#### 注意

タイトルには半角の"¥"は使用できません。

### 教材ツリー・素材ツリーを更新する

複数の e-Learning 管理ツールで問題の更新を行った場合、作成・追加した素材が教材ツリ ー・素材ツリーに反映されません。

次のようにして教材リストの表示を更新してください。

- **1)** [更新]をクリックします。 先生名 [編集 再加子 : → コースウェア 第編 L CLSA] : ( ) - ( ) 第編 : 通用 : 通用 : 通用 : ( ) = ( ) = ( ) = ( ) = ( ) = ( ) = ( ) = ( ) = ( ) = ( ) = ( ) = ( ) = ( ) = ( ) = ( ) = ( ) = ( ) = ( ) = ( ) = ( ) = ( ) = ( ) = ( ) = ( ) = ( ) = ( )
- **2)** 教材ツリー・素材ツリーが更新され、最新の内容で表示されます。

### 教材ツリーに素材を登録する

作成した教材ツリーのグループに素材を登録して教材を完成させます。

**1)** 素材を登録する教材ツリーのグループを右クリックし、表示されるポップアップメニュ ーから[既存の素材を登録]を選択するか、登録するグループを選択してから、[素材 追加]をクリックします。

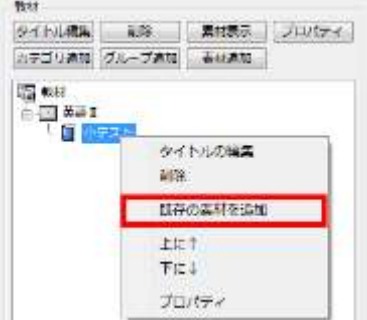

**2)** "先生"・"カテゴリ"・"グループ"欄を選択後、グループに登録する素材を選択し、[登 録]をクリックします。

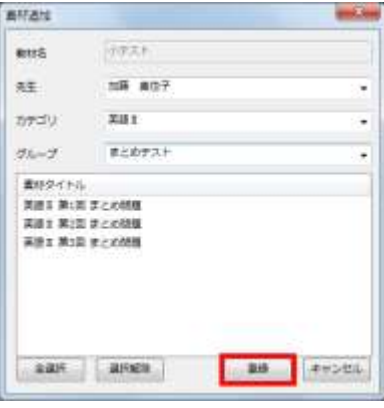

## **③ポイント**

- Shift キーや Ctrl キーを押しながら素材をクリックすると、複数素材を選択できます。
- [全選択]をクリックすると未登録素材がすべて選択され、[全解除]をクリックす ると選択中の未登録素材がすべて選択解除されます。
- 素材ツリーのカテゴリ・グループ・素材を教材ツリーにドラッグ&ドロップして登録 することもできます。

## 教材・正解・ヒントを見せないように設定する**(**教材のプロパティ**)**

Web 学習ツールで学習する際に、まだ進んでいない単元や他の科目の教材を学習者が選択で きないようにしたり、問題の正解を見せないようにしたり、問題のヒントを見せないように 設定することができます。

**1)** 設定を行う教材ツリーのグループを右クリックし、表示されるポップアップメニューか ら[プロパティ]を選びます。または、設定を行うグループを選択してから、[プロパ ティ]をクリックします。

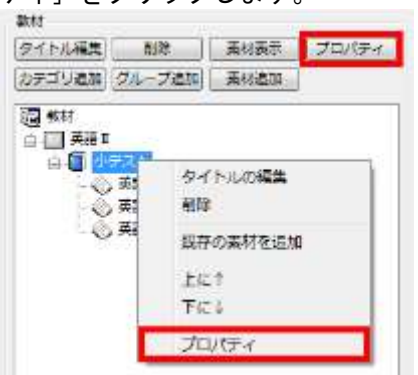

**2)** 各項目を設定し、[OK]をクリックします。

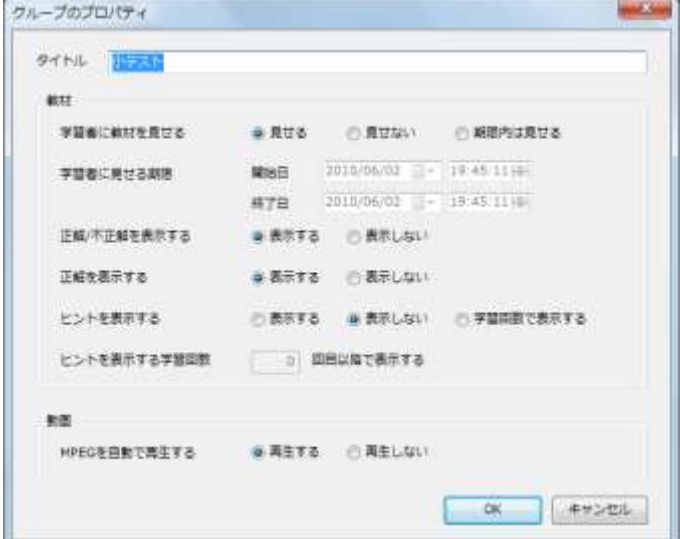

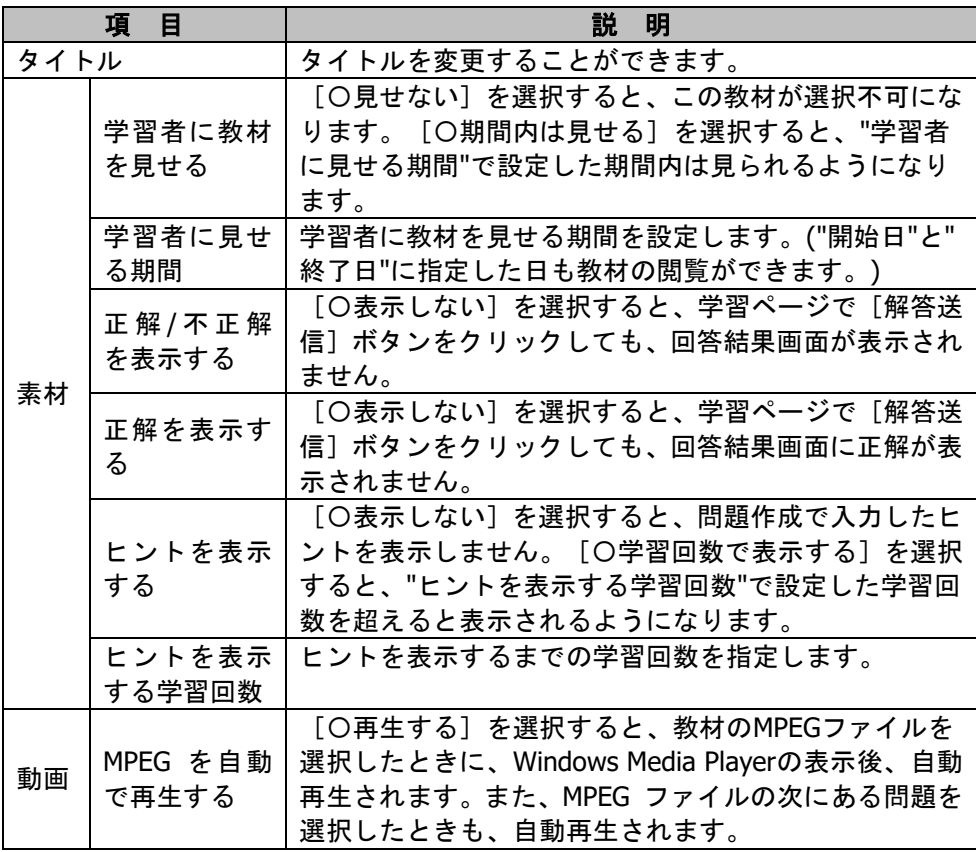

**3)** "見せない"を ON にしたときは、教材のアイコンにロックが表示されます。

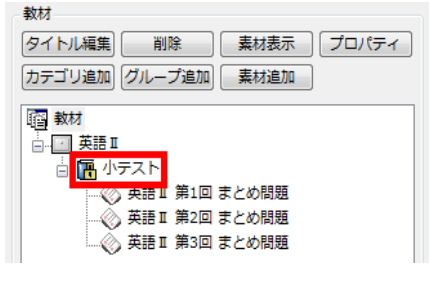

### 注意

● "見せない"設定を行ってから学習者のクライアントビューアの教材ツリーに反映さ れるまで、1 分程度かかることがあります。

### 素材を移動/タイトル変更/削除する

#### ■ 素材間/教材間の移動

ドラッグ&ドロップで自由に素材を移動できます。グループを移動したときは、下のような ダイアログボックスが表示され、[〇この教材をコピーする]をチェックした場合は、移動 元にも素材が残ります。

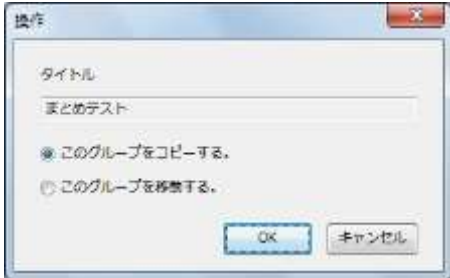

#### ■ 順序を入れ替える

素材の順序を入れ替えたい場合は、入れ替えたい素材を右クリックし、表示されるポップア ップメニューから[上に↑]または[下に↓]を選びます。

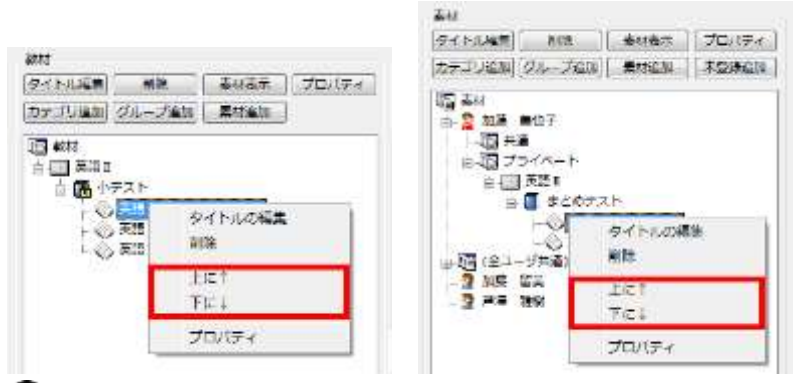

## $\mathsf{D}$ ポイント

- ドラッグ&ドロップで自由に移動することも可能です。
- [プロパティ]を選ぶと、"教材情報の編集"ダイアログボックスが表示され、教材内で の順序のほか、タイトルや使用するファイルも同時に変更できます。詳細は、次の"素材 のタイトル/ファイル/順序を一度に変更する"を参照してください。

### ■ タイトルを変更する

タイトルを変更したい素材を右クリックし、表示されるポップアップメニューから[タイト ルの編集]を選びます。タイトルが編集可能状態になります。新しいタイトルを入力してく

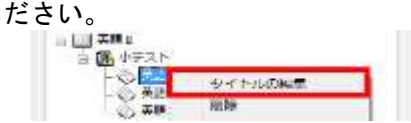

### ■ 素材を削除する

削除する素材にポインタを合わせて右クリックし、表示されるポップアップメニューから [削除]を選択するか、削除する素材を選択してから、[削除]をクリックします。確認の ダイアログボックスで[はい]を選ぶと削除されます。

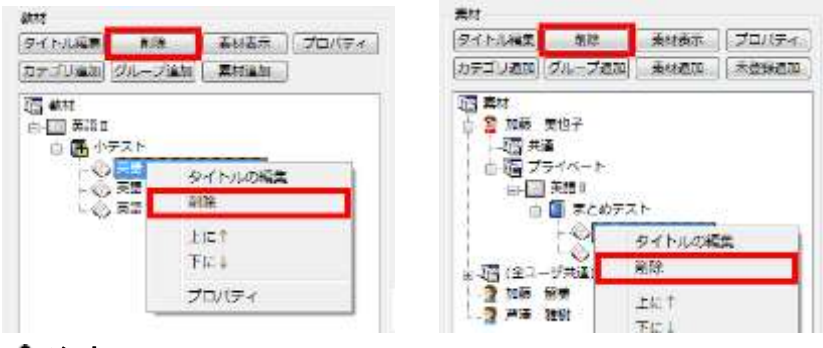

### 注意

● 教材ツリーに登録されている素材は、素材ツリーから削除できません。

### 素材のタイトル/ファイル/順序を一度に変更する

素材を右クリックして表示されるポップアップメニューから[プロパティ]を選んだとき、 または素材を選択して[プロパティ]を選んだときは、次のような "素材のプロパティ"ダイ アログボックスが表示され、素材タイトル、素材内の順序を変更できます。

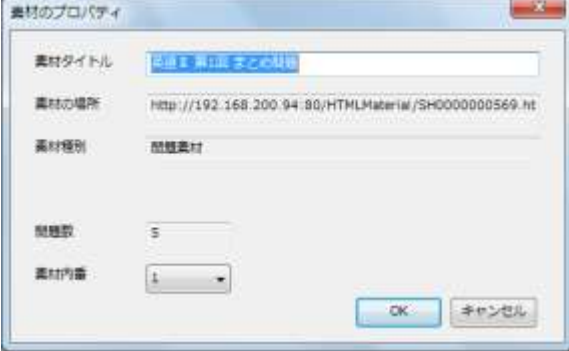

## **12-4.** 学習履歴帳票の管理

学習履歴データベースに保存された各学習者の学習結果は、履歴帳票によって、さまざまな 形態の帳票として、画面に表示させたり印刷したりできます。

### **e-Learning 管理ツールを起動する**

次の手順で e-Learning 管理ツールを起動します。

**1)** [スタート] → [プログラム] → [CHIeru] → [CaLabo Bridge] → [e-Learning 管理ツール]をクリックします。

#### 注意

- オフラインでは使用できません。
- e-Learning 管理ツールは、先生(または管理者)ユーザで起動してください。

## **③ポイント**

- 認証方法でダイアログ入力になっている場合は、ユーザ ID とパスワードを入力しま す。
- **2)** e-Learning 管理ツールが起動するので、[履歴帳票]をクリックします。"コースウェ ア"欄から教材(コースウェア)を選択すると、学習者リストおよびカテゴリ教材リス トが表示され、学習者を指定して学習履歴帳票を表示することができます。

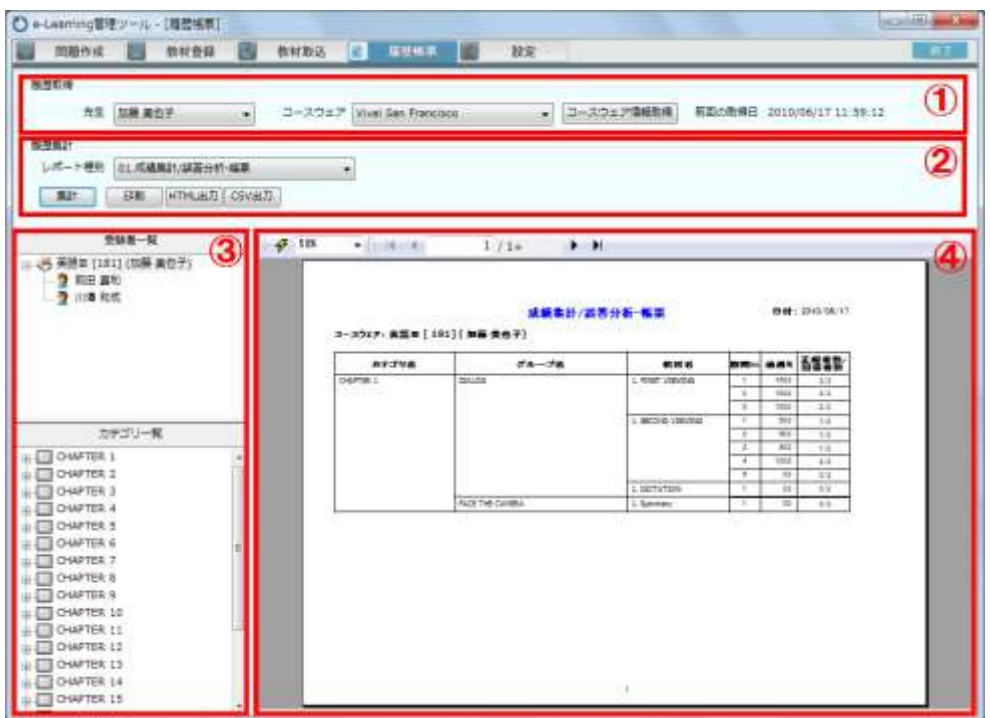

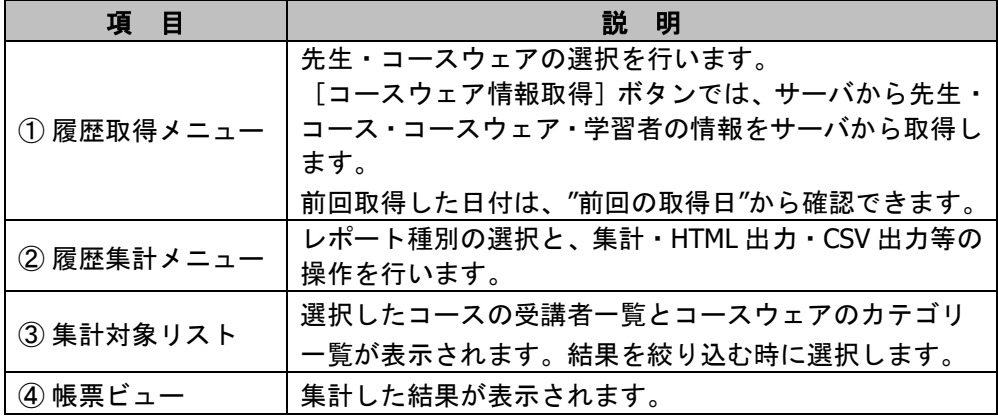

### 講義情報を取得する

履歴帳票を初めて出力する場合は、[コースウェア情報取得]ボタンをクリックして、サー バから履歴帳票出力に必要な情報(ユーザ情報、コースウェア情報、コース情報、学習者情 報)を取得します。サーバ側でこれらのデータに変更があった場合、再度データの取得を行 ってください。

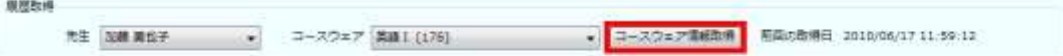

データ取得中は、進捗率を示す画面を表示します。データ取得を途中でキャンセルする場合 は、本画面の[キャンセル]ボタンをクリックしてください。また、本画面は、データ取得 が終了すると自動的に閉じられます。

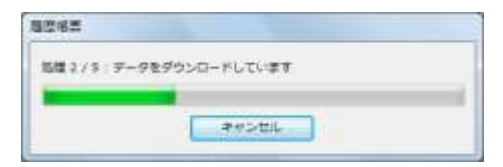

#### 注意

- コースウェア情報取得は、同じアカウントで同時に行うことはできません。
- コースウェア情報取得は、別々のアカウントの場合、同時に 100 ユーザまで利用可 能です。

それ以上のユーザが同時にコースウェア情報取得を行うことはできません。その場合 はしばらくまってから再度帳票出力を実行してください。※100 ユーザは、講義情報 取得、集計を合わせての同時実行数です。

## 集計対象リスト

集計対象リストでは、表示させる帳票についての条件を選択します。

#### ■ 学習者・カテゴリ・教材の選択

講義・学習者選択リスト、カテゴリ・教材選択リストの[+]をクリックしてリストを展開 し、学習履歴表示の対象となる講義・学習者・カテゴリ・教材を選択します。

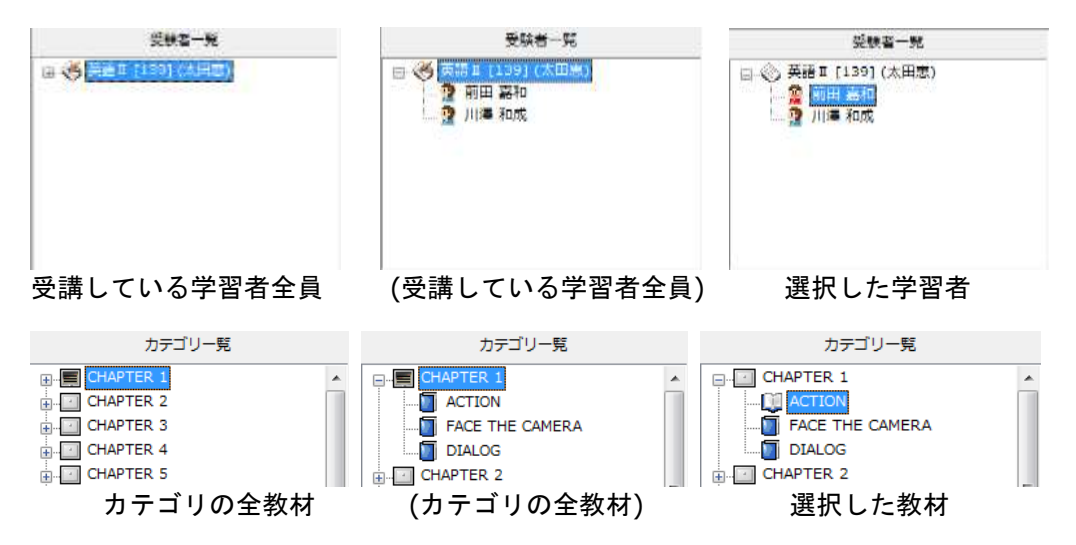

## ポイント

 学習者の選択状態を解除するときは講義を、教材の選択状態を解除するときはカテゴリ をクリックしてください。

### 表示倍率の設定

#### 帳票ビューの表示倍率を指定できます。表示倍率欄の [▼] をクリックして一覧を表示し、 設定する表示倍率を選びます。

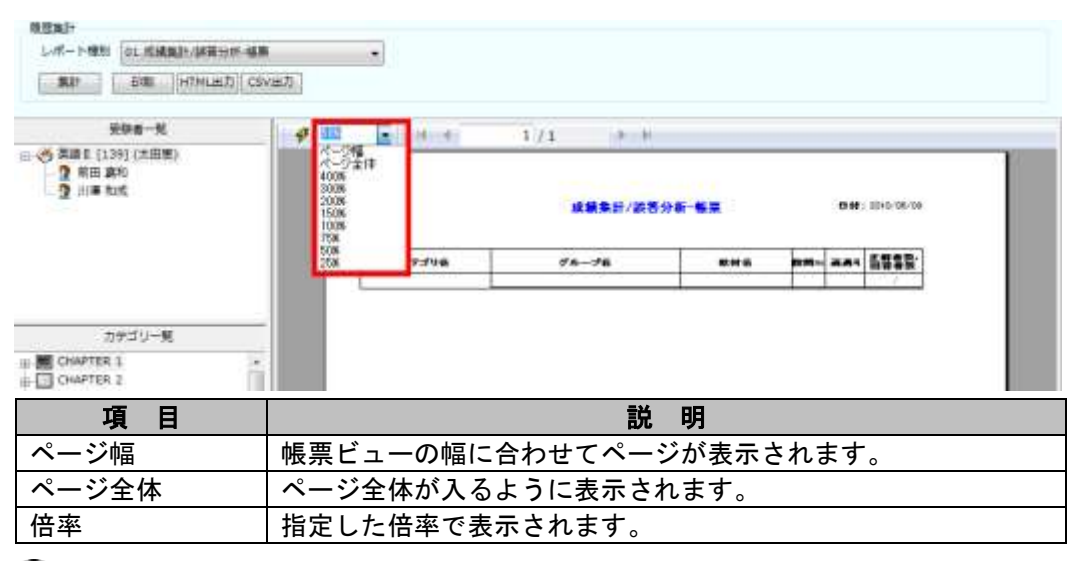

# ポイント

- 表示倍率欄に任意の数値を入力して設定することもできます。その場合は、入力後、 [Enter]キーを押下します。入力した倍率で表示されます。
- 集計直後は、帳票ビューにページ全体が表示できる倍率で表示されます。

## 集計期間の指定

利用状況-帳票・個人データ履歴-帳票・個人データ推移-帳票の各帳票では、集計対象の期 間を指定します。期間の始まりを左側の日付欄で、期間の終了を右側の日付欄で指定してく ださい。日付欄の「▼〕をクリックすると次のようなカレンダーが表示されます。指定する 月をカレンダーの[]・[]をクリックして表示させ、カレンダーから日付を選んでクリ ックします。●の中に白抜き文字で表示されているのは、現在選択されている日付です。ま た、青で囲まれているのは、今日の日付です。

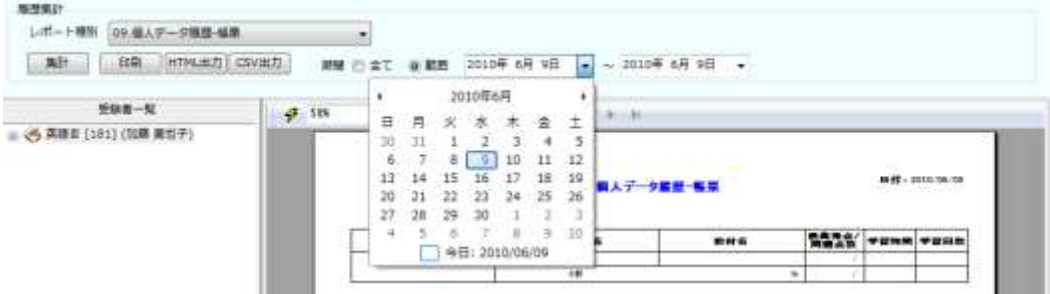

# 帳票やグラフを印刷する

帳票ビューに表示された帳票やグラフは、次の手順で印刷できます。

- **1)** 電源を入れて用紙をセットし、印刷できるようにプリンタを準備します。
- **2)** 印刷する帳票やグラフをブラウザビューに表示させます。
- **3)** [印刷]ボタンをクリックします。

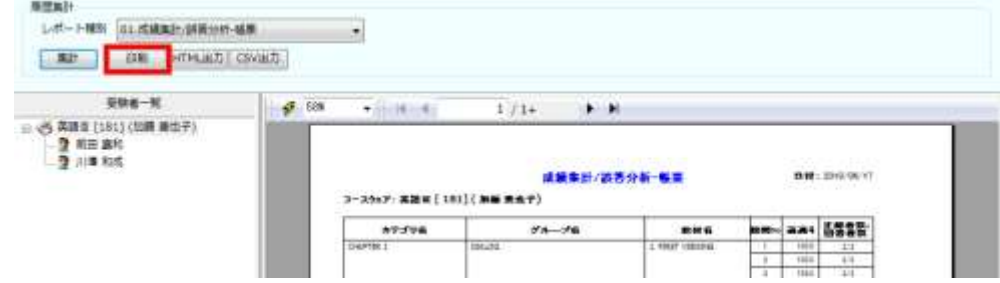

**4)** 印刷範囲と部数を指定し、[OK]ボタンをクリックします。

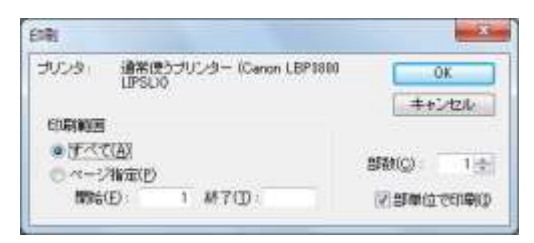

## ポイント

 プリンタは、"通常使うプリンタ"を使用します。印刷するプリンタを変更する場合は、 コントロールパネル→プリンタで"通常使用するプリンタ"を変更してください。

### **HTML** ファイルとして保存する

帳票ビューに表示されている帳票やグラフを HTML ファイルとして保存することができます。

- **1)** 保存する帳票やグラフを帳票ビューに表示させます。
- **2)** [HTML 出力]ボタンをクリックします。

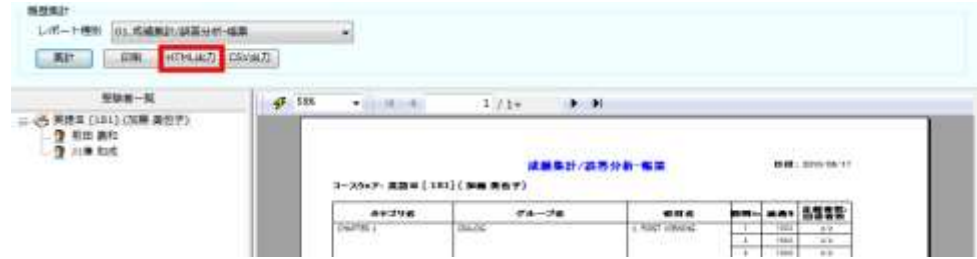

**3)** 保存するフォルダを指定し、ファイル名を入力して[保存]ボタンをクリックします。

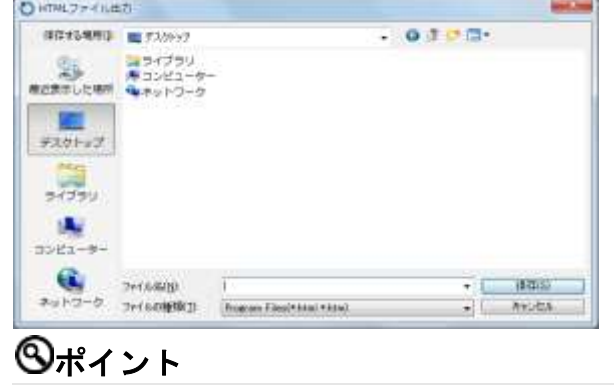

ページが複数ある場合は、ページ数分の HTML ファイルが作成されます。

**4)** ダイアログボックスが閉じ、指定したフォルダに HTML ファイルとして保存されます。
# **CSV** ファイルとして保存する

ブラウザビューに表示されている帳票の詳細集計データを CSV ファイル(表の 1 つ 1 つのデ ータをカンマ", "で区切って並べたテキストファイル)として保存できます。

- **1)** 保存する帳票やグラフをブラウザビューに表示させます。
- **2)** [CSV 出力]ボタンをクリックします。

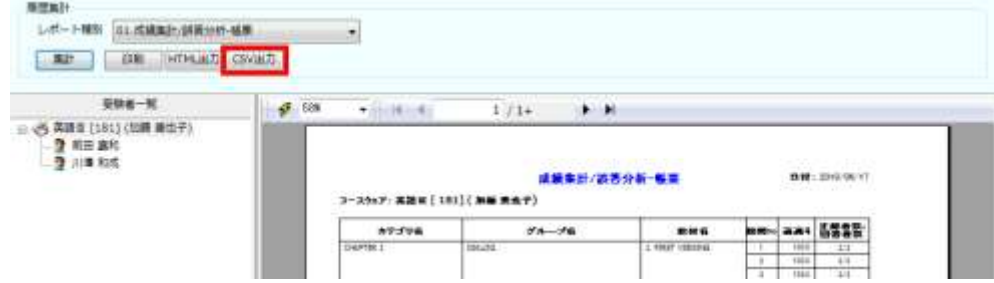

**3)** 保存するフォルダを指定し、[保存]ボタンをクリックします。

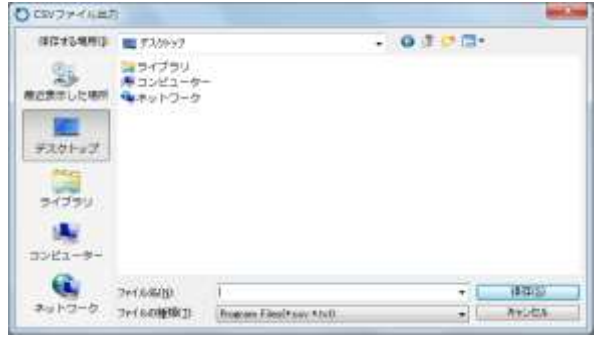

# ポイント

- CSV ファイルが横 120 列以上になる場合は、120 列ごとに分割されたファイルも作成 されます。
- **4)** ダイアログボックスが閉じ、指定したフォルダに CSV ファイルとして保存されます。

# 帳票の概要

履歴帳票では、次の 10 種類の帳票を出力できます。

<span id="page-433-0"></span>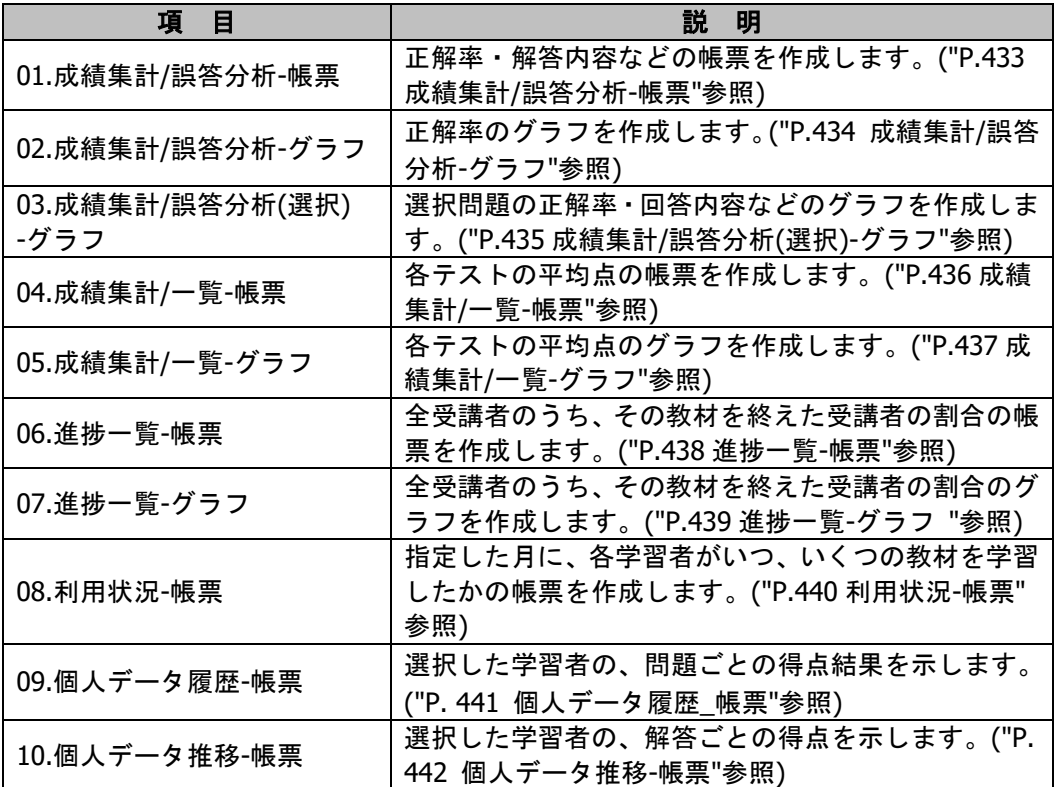

成績集計**/**誤答分析**-**帳票

#### ■ 帳票の表示

対象となるカテゴリなどを選択したあと、レポート種別 [01.成績集計/誤答分析-帳票]→ [集計]ボタンの順にクリックします。

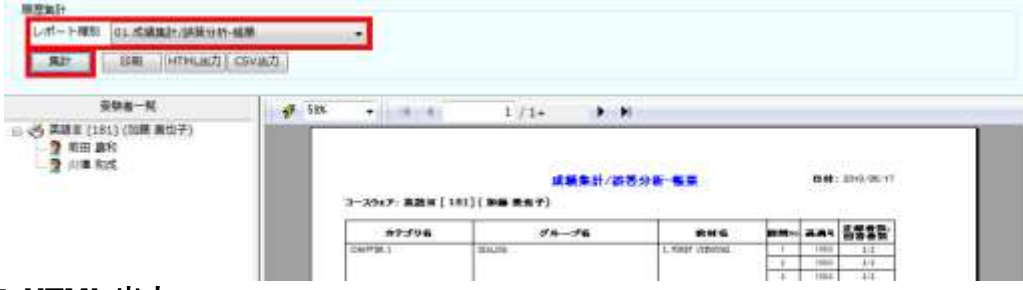

#### ■ **HTML** 出力

帳票を表示させたあと、[HTML出力]ボタンをクリックします。帳票ビューと同じ内容の HTML ファイルが出力されます。

## ■ CSV 出力

帳票を表示させたあと、[CSV 出力]ボタンをクリックします。帳票の詳細内容が出力さ れます。内容は以下の通りです。

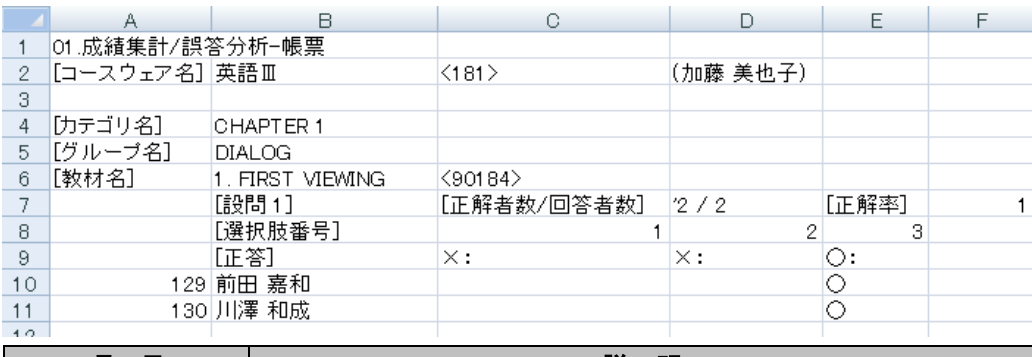

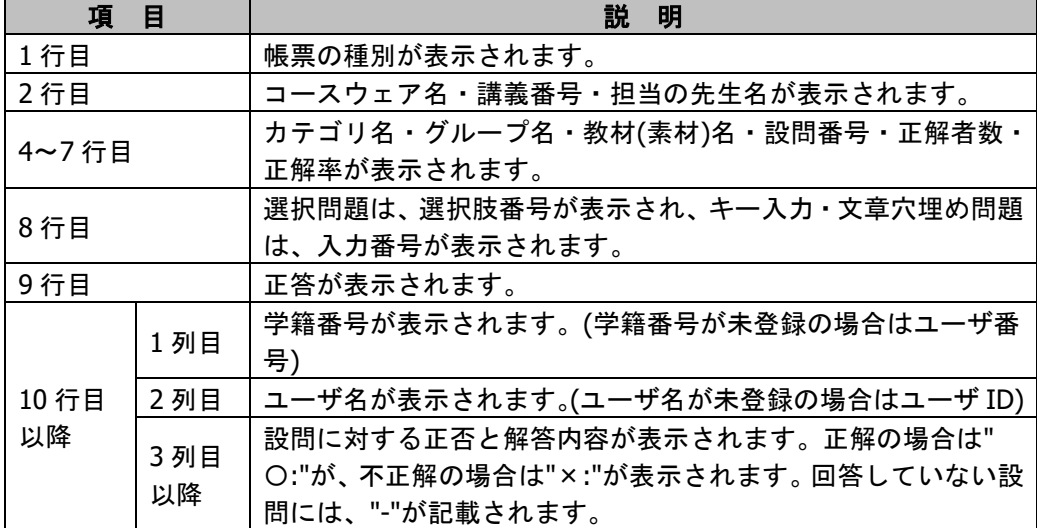

# <span id="page-435-0"></span>成績集計**/**誤答分析**-**グラフ

## ■ グラフ表示

対象となるカテゴリなどを選択したあと、レポート種別[02.成績集計/誤答分析-グラフ] → [集計] ボタンの順にクリックします。<br>◎●●

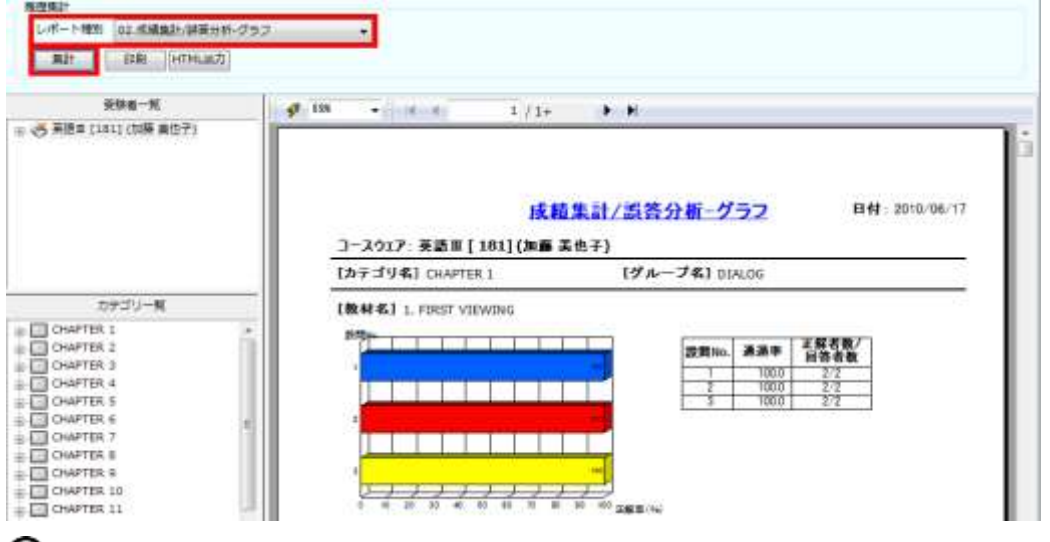

# **③ポイント**

グラフは、設問ごとに作成されます。

■ **HTML** 出力

<span id="page-435-1"></span>帳票を表示させたあと、[HTML 出力]ボタンをクリックします。帳票ビューと同じ内容 の HTML ファイルが出力されます。

# 成績集計**/**誤答分析**(**選択**)-**グラフ

## ■ グラフ表示

対象となるカテゴリなどを選択したあと、レポート種別[03.成績集計/誤答分析(選択)-グラ フ]→[集計]ボタンの順にクリックします。

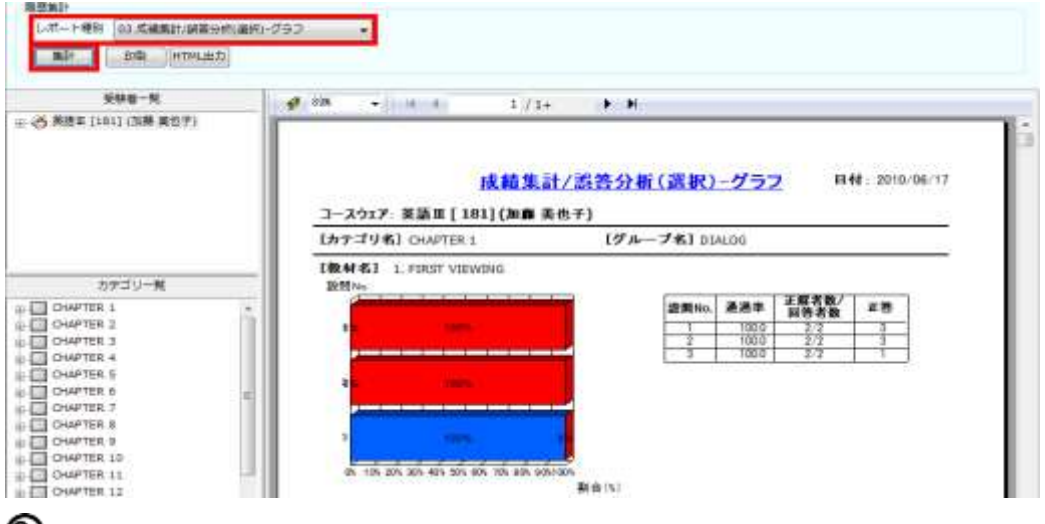

# **③ポイント**

- グラフは、設問ごとに作成されます。
- 集計対象は選択問題のみで、選択肢ごとに色分けされグラフ表示されます。

### ■ **HTML** 出力

<span id="page-436-0"></span>帳票を表示させたあと、 [HTML 出力] ボタンをクリックします。帳票ビューと同じ内容の HTML ファイルが出力されます。

# 成績集計**/**一覧**-**帳票

## ■ 帳票の表示

対象となるカテゴリなどを選択したあと、レポート種別 [04.成績集計/一覧-帳票] → [集 計]ボタンの順にクリックします。

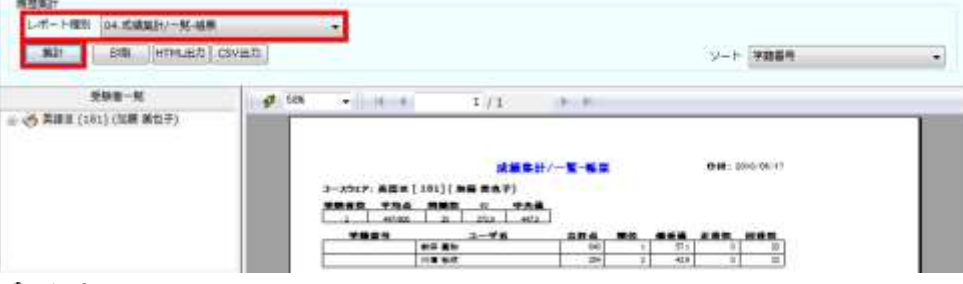

#### 注意

回答をしていないユーザは集計対象になりません。

## **③ポイント**

● ソート順(学籍番号・ユーザ名・合計点/順位)を指定して集計すると、指定した項目でソ ートされ表示されます。

#### ■ **HTML** 出力

帳票を表示させたあと、[HTML出力]ボタンをクリックします。帳票ビューと同じ内容の HTML ファイルが出力されます。

#### ■ CSV 出力

帳票を表示させたあと、[CSV 出力]ボタンをクリックします。帳票の詳細内容が出力さ れます。内容は以下の通りです。

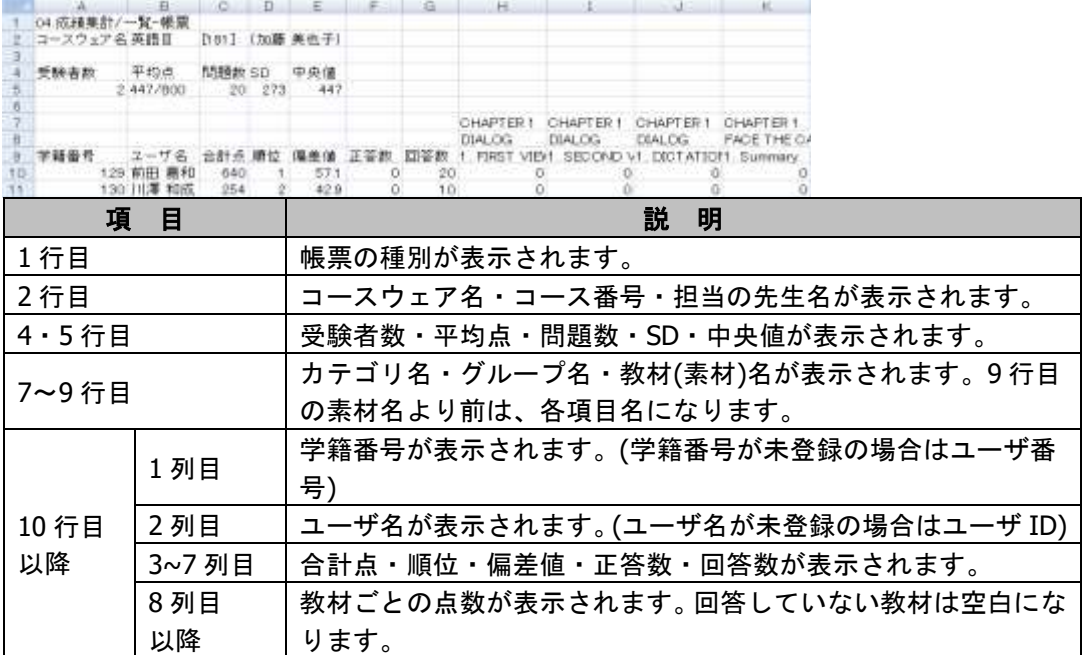

# <span id="page-438-0"></span>成績集計**/**一覧**-**グラフ

## ■ グラフ表示

対象となるカテゴリなどを選択したあと、レポート種別 [05.成績集計/一覧-グラフ]→[集 計]ボタンの順にクリックします。

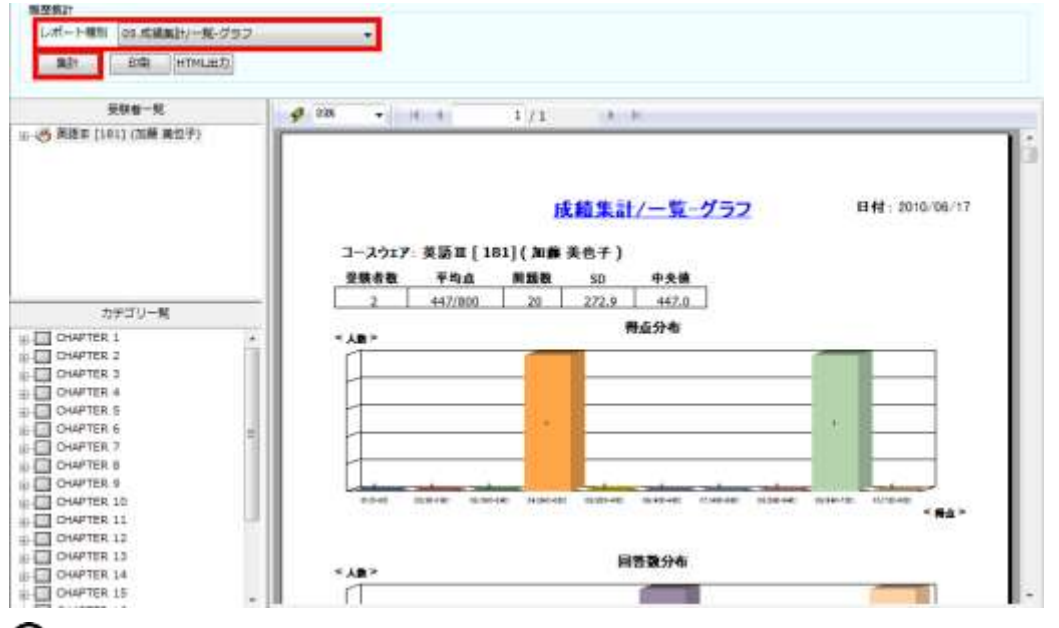

# **③ポイント**

● グラフは、10 分割で作成されます。

### ■ HTML 出力

<span id="page-438-1"></span>帳票を表示させたあと、[HTML出力]ボタンをクリックします。帳票ビューと同じ内容の HTML ファイルが出力されます。

# 進捗一覧**-**帳票

#### ■ 帳票の表示

対象となるカテゴリなどを選択したあと、レポート種別 [06. 進捗一覧-帳票] → [集計] ボタンの順にクリックします。

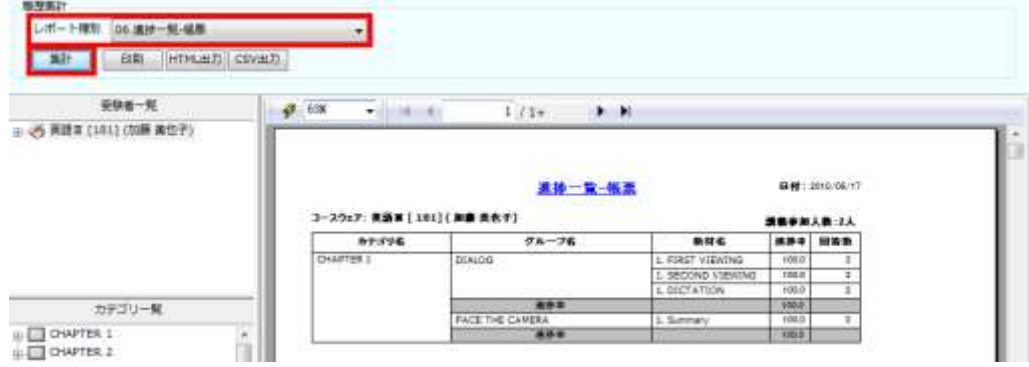

#### ■ **HTML** 出力

帳票を表示させたあと、[HTML 出力]ボタンをクリックします。帳票ビューと同じ内容の HTML ファイルが出力されます。

#### ■ CSV 出力

帳票を表示させたあと、[CSV 出力]ボタンをクリックします。帳票の詳細内容が出力さ れます。内容は以下の通りです。

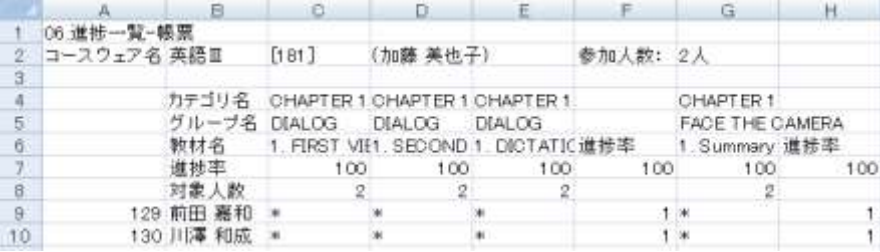

<span id="page-439-0"></span>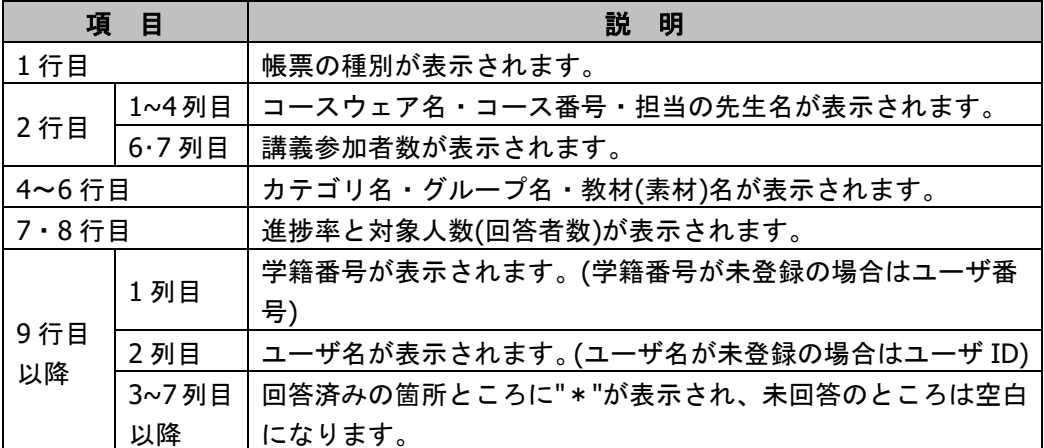

# 進捗一覧**-**グラフ

## ■ グラフ表示

対象となるカテゴリなどを選択したあと、レポート種別 [07.進捗一覧-グラフ] → [集計] ボタンの順にクリックします。

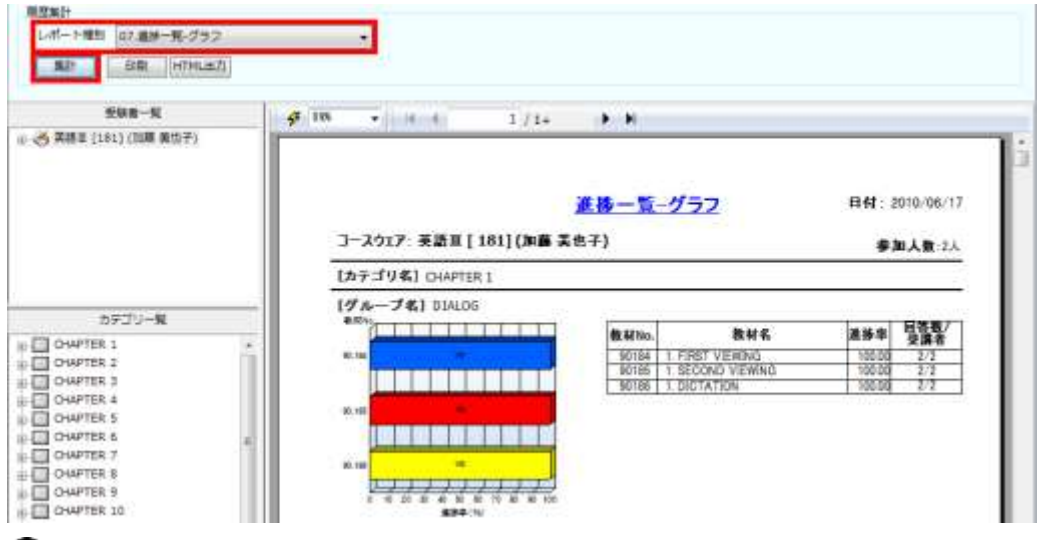

# **③ポイント**

● グラフは、10 分割で作成されます。

#### ■ HTML 出力

帳票を表示させたあと、[HTML出力]ボタンをクリックします。帳票ビューと同じ内容の HTML ファイルが出力されます。

# <span id="page-441-0"></span>利用状況**-**帳票

## ■ 帳票の表示

対象となるカテゴリなどを選択したあと、レポート種別 [08.利用状況-帳票] → [集計] ボ タンの順にクリックします。レポート種別を選択後、期間を指定します。

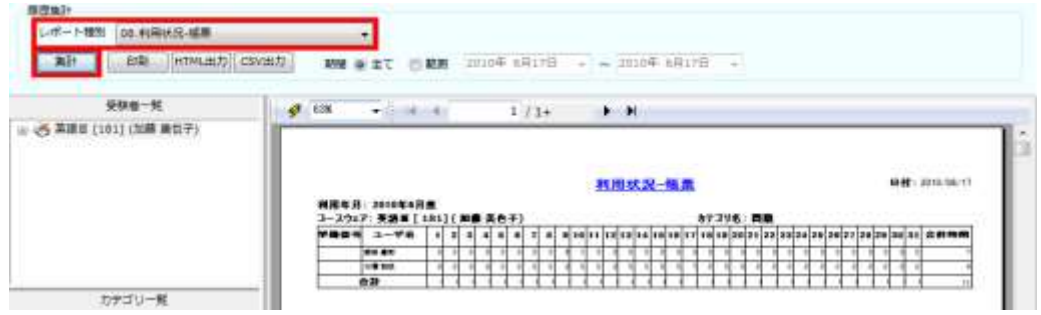

# $\mathsf{D}$ ポイント

- 帳票は一月ごとに作成されます。
- すべての履歴の帳票を作成する場合は、[〇全て]にチェック付けて集計してください。

#### ■ HTML 出力

帳票を表示させたあと、[HTML出力]ボタンをクリックします。帳票ビューと同じ内容の HTML ファイルが出力されます。

#### ■ CSV 出力

帳票を表示させたあと、[CSV 出力]ボタンをクリックします。帳票の詳細内容が出力さ れます。内容は以下の通りです。

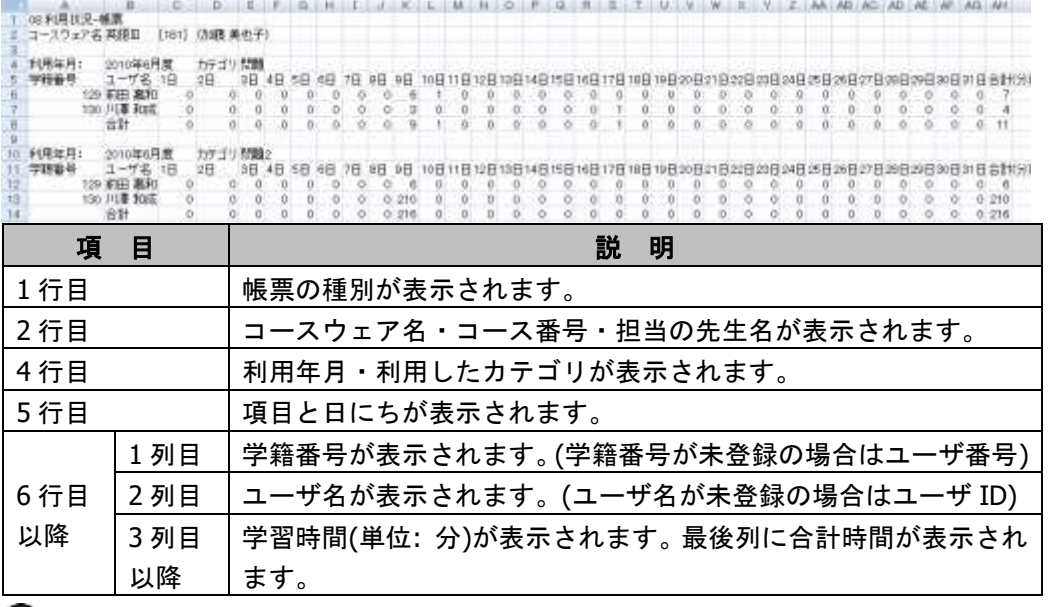

# **③ポイント**

複数カテゴリ・複数月の集計をした場合は、ファイルの下部に追加されていきます。

# 個人データ履歴**-**帳票

#### ■ 帳票の表示

<span id="page-442-0"></span>対象となるカテゴリなどを選択したあと、レポート種別 [09.個人データ履歴-帳票]→[集 計]ボタンの順にクリックします。レポート種別を選択後、期間を指定します。

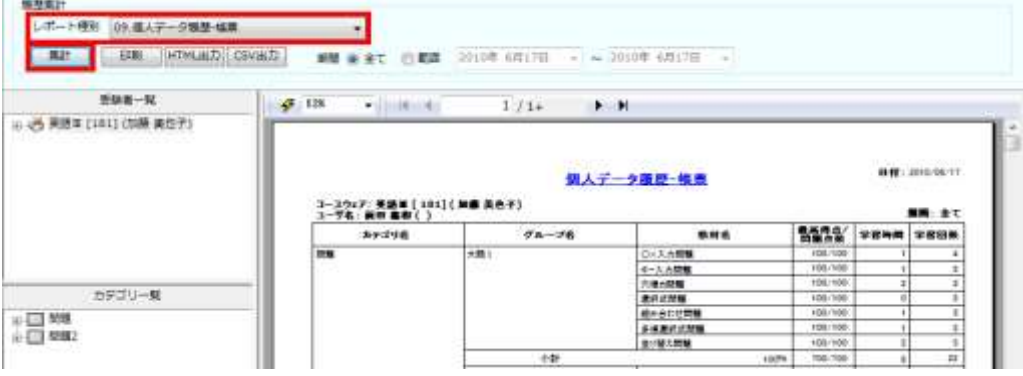

# **③ポイント**

- 帳票はユーザごとに作成されます。
- すべての履歴の帳票を作成する場合は、[〇全て]にチェック付けて集計してください。

#### ■ HTML 出力

帳票を表示させたあと、[HTML出力]ボタンをクリックします。帳票ビューと同じ内容の HTML ファイルが出力されます。

#### ■ CSV 出力

帳票を表示させたあと、[CSV 出力]ボタンをクリックします。帳票の詳細内容が出力さ れます。内容は以下の通りです。

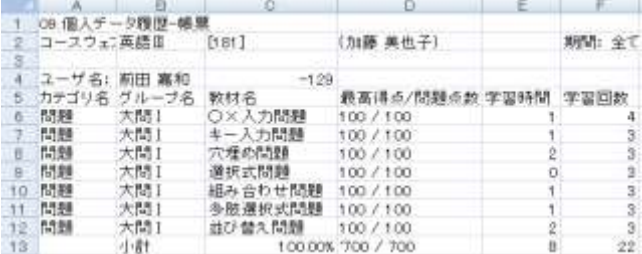

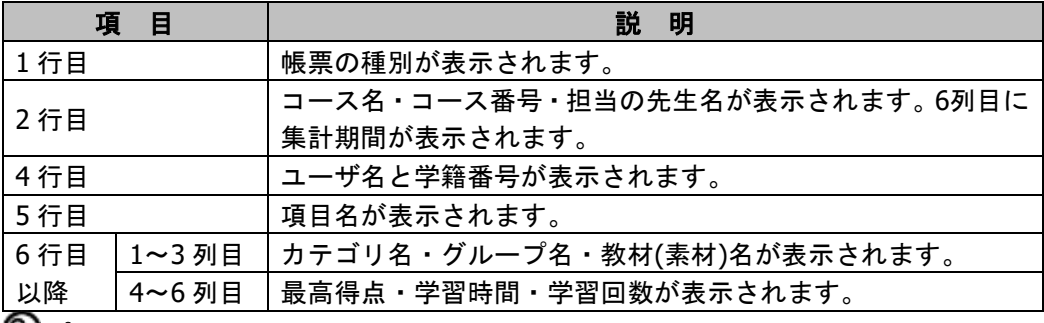

#### ポイント

ユーザが複数の場合は、ファイルの下部に追加されていきます。

# <span id="page-443-0"></span>個人データ推移**-**帳票

#### ■ 帳票の表示

対象となるカテゴリなどを選択したあと、レポート種別 [10.個人データ推移-帳票]→[集 計]ボタンの順にクリックします。レポート種別を選択後、期間を指定します。

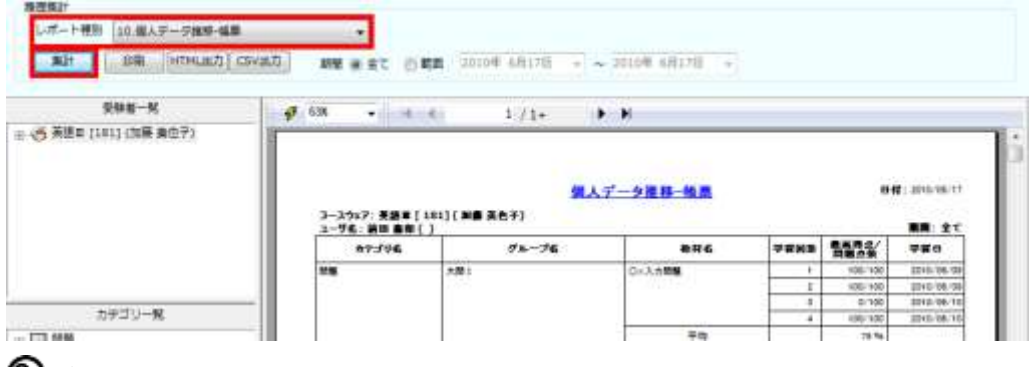

## ポイント

- 帳票はユーザごとに作成されます。
- すべての履歴の帳票を作成する場合は、[〇全て]にチェック付けて集計してください。

#### ■ **HTML** 出力

帳票を表示させたあと、[HTML出力]ボタンをクリックします。帳票ビューと同じ内容の HTML ファイルが出力されます。

#### ■ CSV 出力

帳票を表示させたあと、[CSV 出力]ボタンをクリックします。帳票の詳細内容が出力さ れます。内容は以下の通りです。

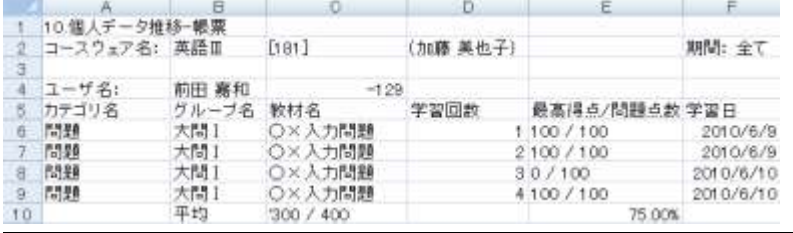

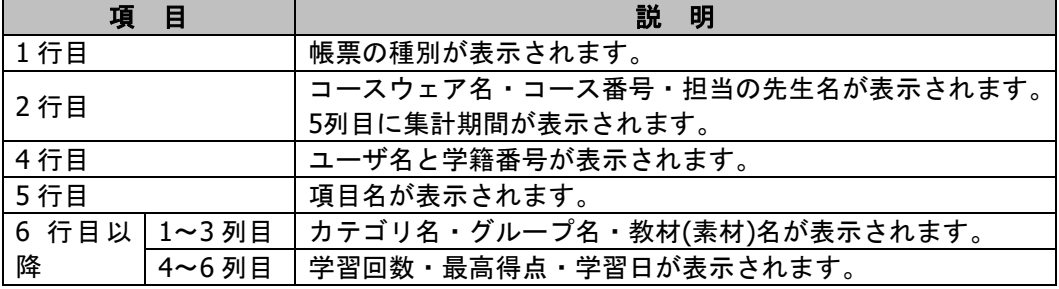

# $\mathop{{\otimes}\kappa}\nolimits$ ィント

ユーザが複数の場合は、ファイルの下部に追加されていきます。

# **12-5.** 教材移行

# 教材移行について

CaLabo Bridge に他の CaLabo Bridge あるいは SMART-HTML Ver.3 で作成した教材を移行する ツールになります。尚、移行できるのは以下のデータになります。

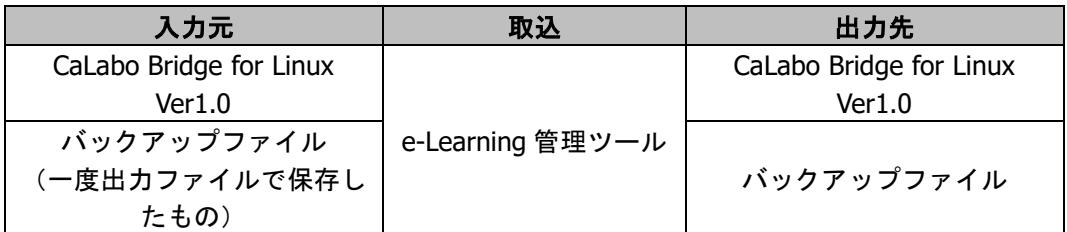

# 注意

 CaLabo Bridge for Linux Ver1.0 への直接移行はできません。e-Learning 管理ツールを異な るマシンにインストールし、バックアップファイルを作成して移行します。

# 教材移行画面説明

教材移行画面は以下のようになっています。

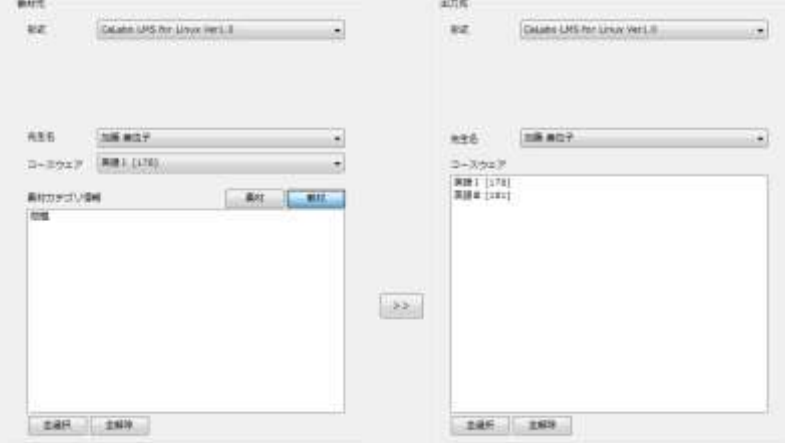

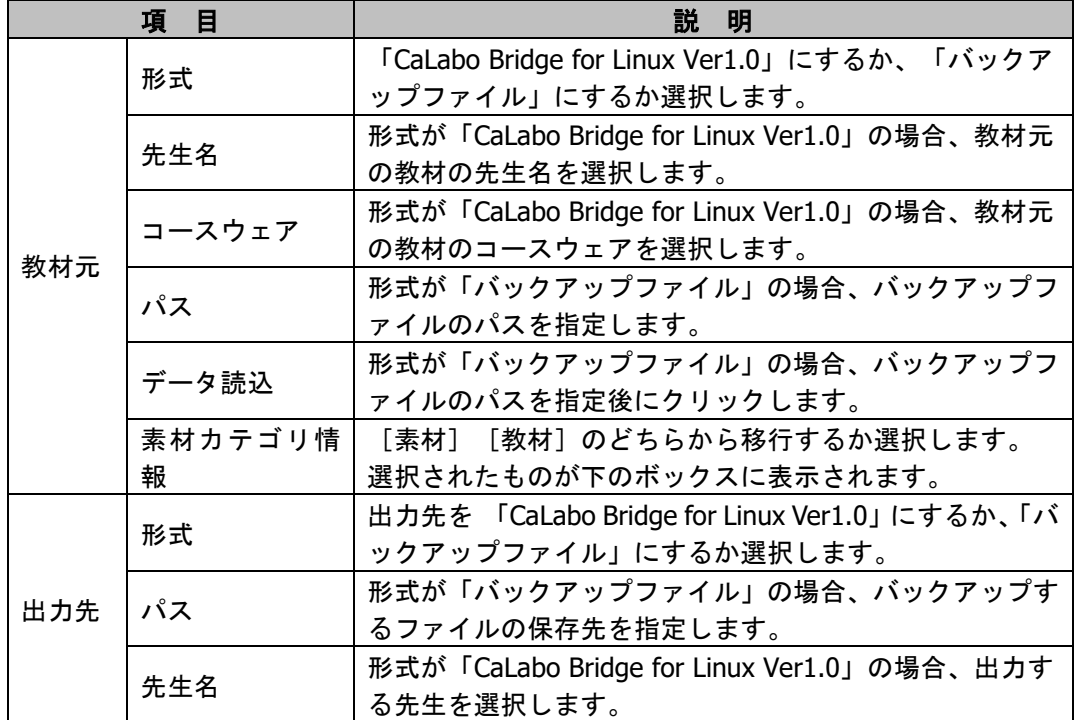

教材移行手順

### サーバ上の教材を他のサーバに登録する場合

移行元のサーバでバックアップファイルを作成し、移行先のサーバでバックアップファイル から取り込みます。

**1)** [スタート] → [プログラム] → [CHIeru] → [CaLabo Bridge] → [e-Learning 管理ツール]をクリックします。

注意

- オフラインでは使用できません。
- e-Learning 管理ツールは、先生(または管理者)ユーザで起動してください。

# **③ポイント**

- 認証方法でダイアログ入力になっている場合は、ユーザ ID とパスワードを入力しま す。
- 2) [教材取込] → [教材移行] をクリックします。

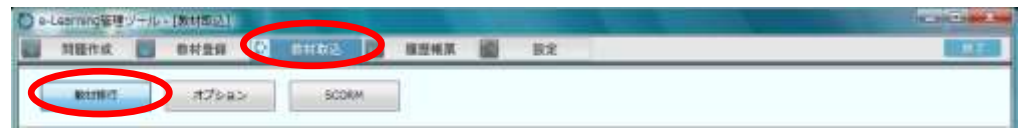

教材移行画面が表示されます。

- **3)** まずはバックアップファイルを作成します。
	- 「教材元」として、移行元の教材を指定します。

形式 :プルダウンリストから「CaLabo Bridge for Linux Ver1.0」を選択 先生名 :プルダウンリストから先生名を選択

コースウェア :プルダウンリストからコースウェア名を選択

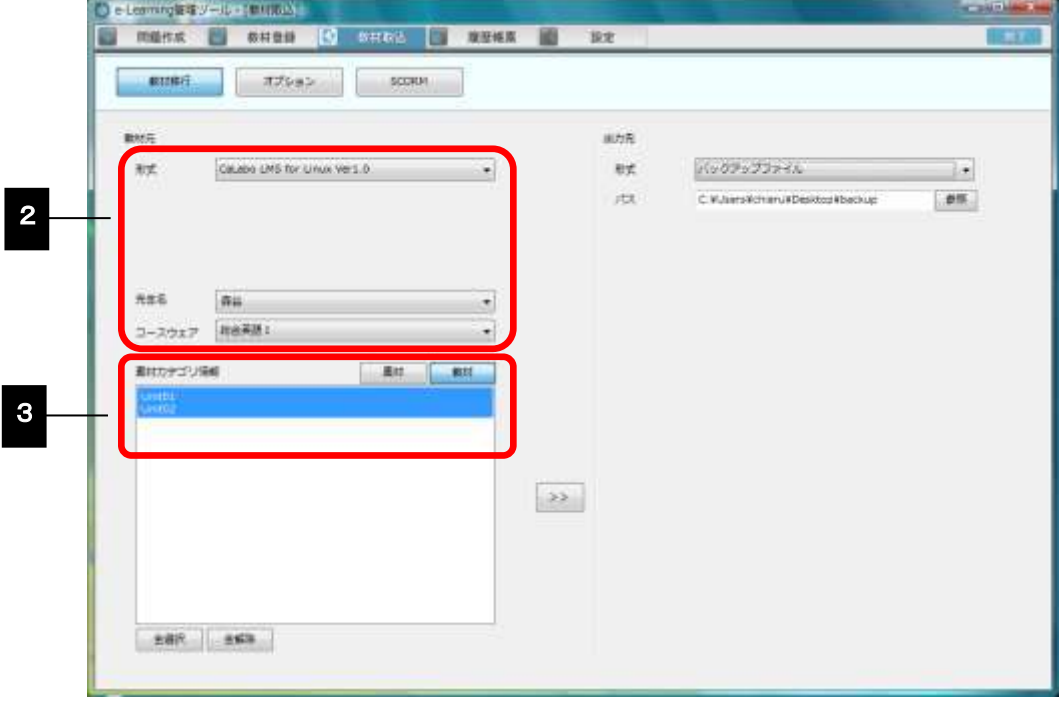

素材カテゴリ情報に、選択したコースウェアに登録されている「素材カテゴリ」が表示 されます。

- **4)** 素材を移行したい場合は、素材カテゴリをクリックして選択します。(複数指定可)
	- 素材ではなく教材を移行したい場合は、[教材] ボタンを押下します。教材カテゴリが表 示されるので、教材カテゴリをクリックして選択します。(複数指定可)
	- 素材カテゴリと教材カテゴリを一度に移行することはできません。
	- [全選択][全解除]ボタンをクリックして、全部選択状態にしたり、選択状態を全部解 除したりすることができます。
- **5)** 「出力先」として、バックアップファイルを指定します。
	- 形式: プルダウンリストから「バックアップファイル」を選択
	- パス: [参照]ボタンをクリックしてバックアップファイルを作成するフォルダ を指定

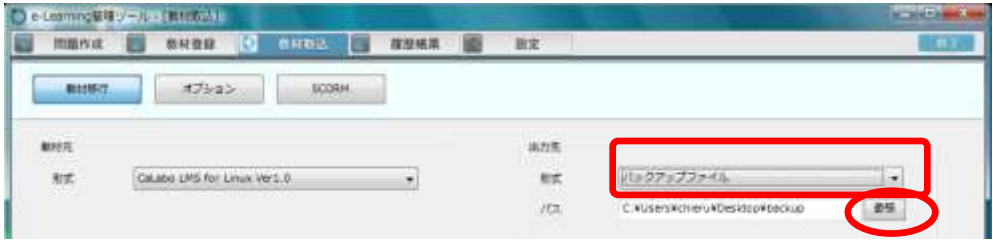

パスに選択したフォルダのパスが表示されます。

**6)** [>>]ボタンをクリックします。

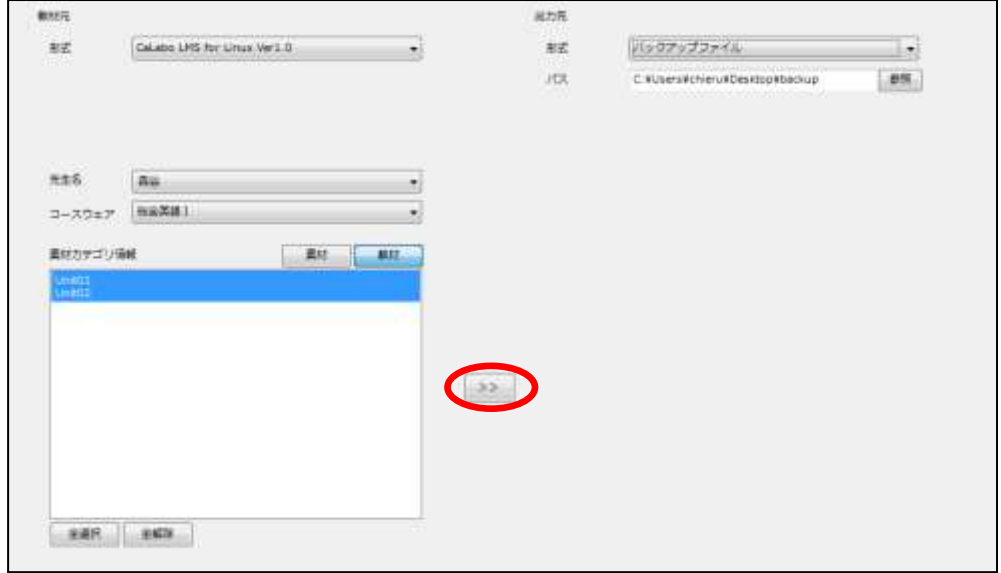

移行確認メッセージが表示されます。

**7)** [はい]ボタンをクリックします。完了すると、移行終了メッセージが表示されるので、 [OK]ボタンをクリックします。

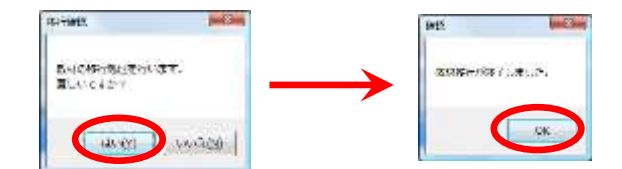

指定したフォルダにバックアップファイルが作成されます。

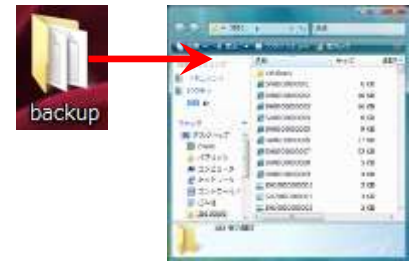

**8)** 次に、移行先のシステムで、バックアップファイルからサーバへ取り込みます。 教材移行画面で、「教材元」として、バックアップファイルのフォルダを指定します。 形式:プルダウンリストから「バックアップファイル」を選択 パス:[参照]ボタンをクリックしてバックアップファイルがあるフォルダを指定

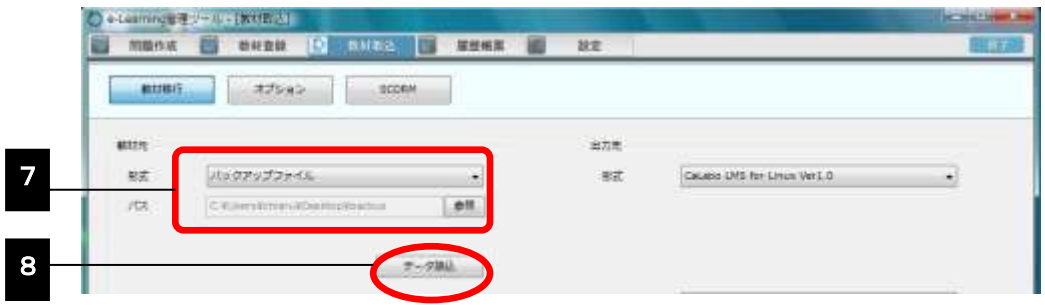

- **9)** [データ取込]ボタンをクリックします。 素材カテゴリ情報に、バックアップファイル内の素材カテゴリが表示されます。
- **10)** 素材を移行したい場合は、素材カテゴリをクリックして選択します。(複数指定可)
	- 素材ではなく教材を移行したい場合は、[教材]ボタンを押下します。教材カテゴリが表 示されるので、教材カテゴリをクリックして選択します。(複数指定可)
	- 素材カテゴリと教材カテゴリを一度に移行することはできません。
	- [全選択][全解除]ボタンをクリックして、全部選択状態にしたり、選択状態を全部解 除したりすることもできます。
- **11)** 出力先として Bridge を指定します。
	- 形式 :プルダウンリストから「CaLabo Bridge for Linux Ver1.0」を選択 先生名: プルダウンリストから先生名を選択

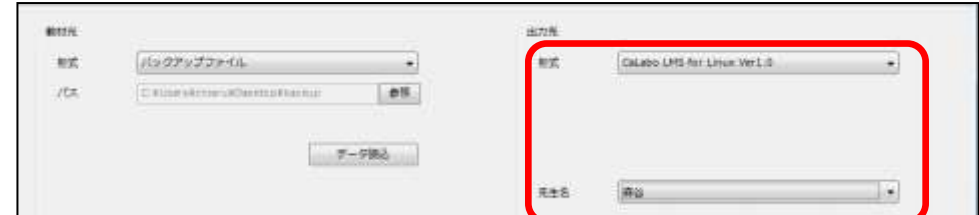

## **12)** [>>]ボタンをクリックします。

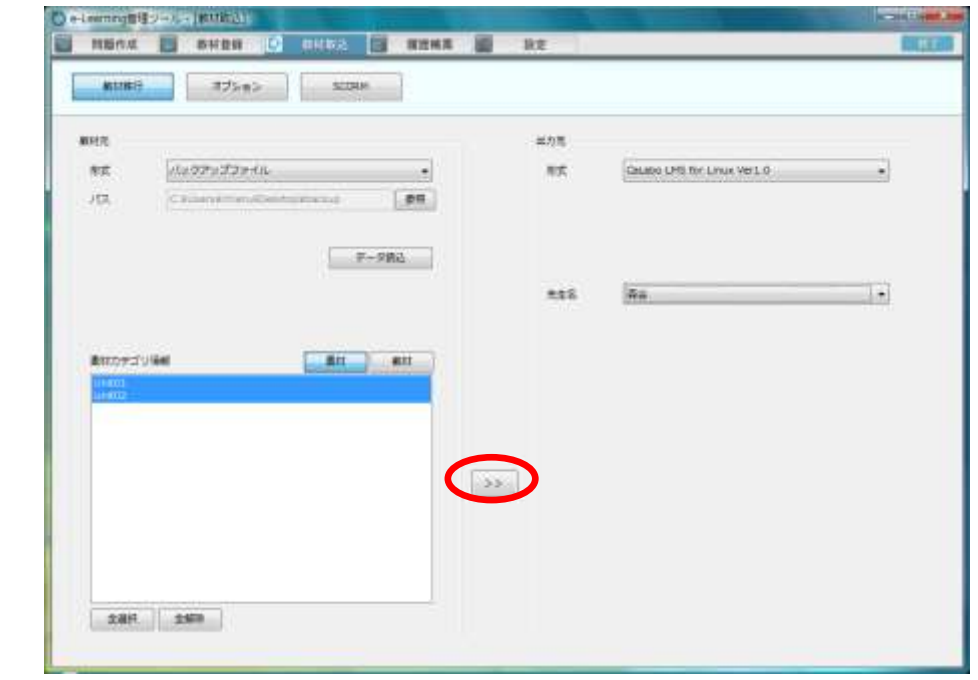

移行確認メッセージが表示されます。

**13)** [はい]ボタンをクリックします。完了すると、移行終了メッセージが表示されるので、 [OK] ボタンをクリックします。

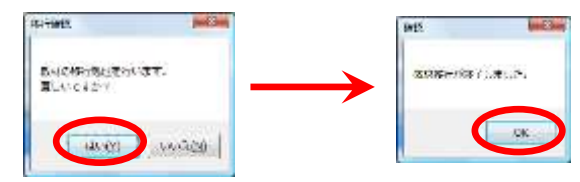

指定した教材が移行されています。

## **SMART-HTML Ver.3** で作成した教材を **CaLabo Bridge** サーバに登録する場合

SMART-HTML Ver.3 の e-Learning 管理ツールで教材移行のためのバックアップファイルを 作成し、移行先のサーバでバックアップファイルから取り込みます。

 SMART-HTML Ver.3 の e-Learning 管理ツールでのバックアップファイル作成方法は、 SMART-HTML Ver.3 のマニュアルを参照してください。

上記「サーバ上の教材を他のサーバに登録する場合」の手順 7) 以降と同じ手順で SMART-HTML Ver.3 バックアップファイルから教材を取り込みます。

# **12-6.** 設定

e-Learning 管理ツールの各種設定を行います。

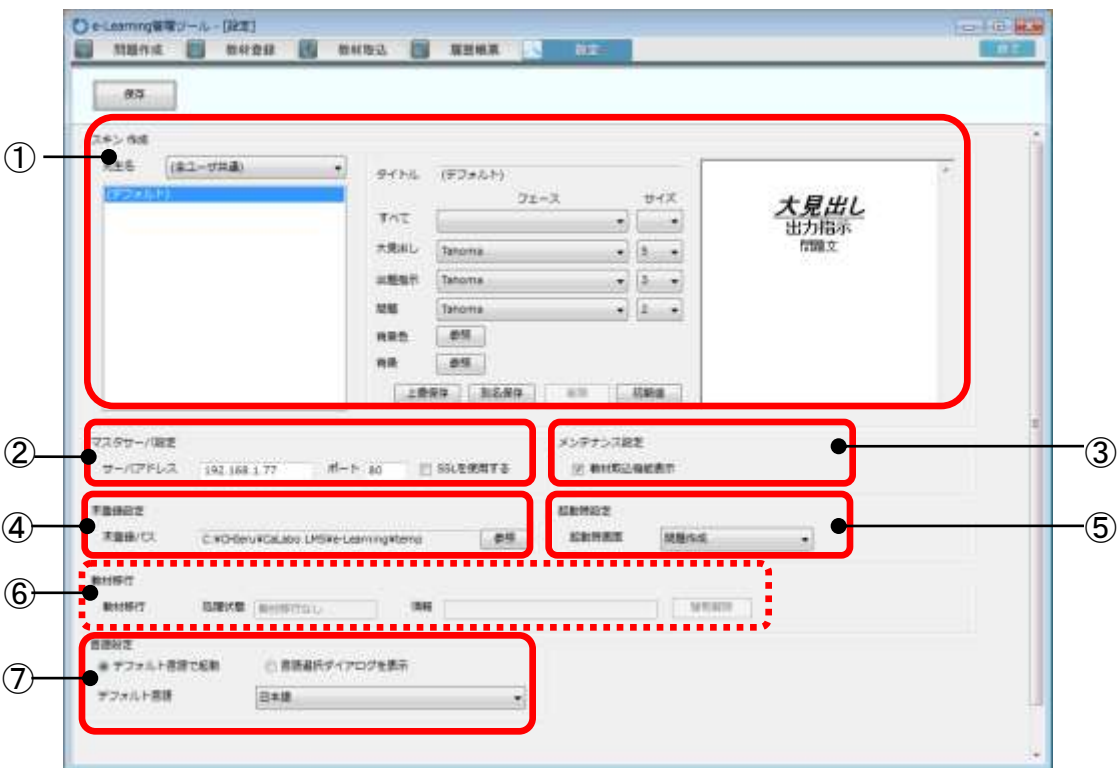

① スキン作成

ユーザごと、または全ユーザ共通でスキン(問題ページの大見出しや問題文などに使用す るフォントの種類や大きさ、および問題ページの背景色または背景の画像)を登録します。 問題作成で使用するスキンをあらかじめ設定しておくことができます。

② マスターサーバ設定 マスターサーバのサーバアドレスと使用するポートを指定します。SSL を使用するか否か も指定できます。

- ③ メンテナンス設定 e-Learning 管理ツールに「教材取込」タブを表示するか否かを指定します。
- ④ 未登録設定 未登録素材のパスを指定します。
	- e-Learning 管理ツールを起動したときに表示するタブを指定します。次回起動したとき、 ここで設定したタブが表示されます。
- ⑥ 教材移行

⑤ 起動時設定

マスターサーバ上の教材移行の状態を確認できます。他のユーザが教材移行中は同時に教 材移行できません。

他のユーザが教材移行を行っていないときに、処理状態が「教材移行なし」以外の表示に なっていて教材移行できない場合、[強制解除]をクリックします。

# ポイント

「強制解除」を実行できるのは、管理者ユーザだけです。

#### ⑦ 言語設定

e-Learning 管理ツールを起動するとき、デフォルト言語で起動するか、言語選択ダイアロ グを表示するかを指定します。

「デフォルト言語で起動」を指定した場合、デフォルト言語として「日本語」または「英 語」を指定することができます。

# ポイント

- e-Learning 管理ツール初回起動時は、言語選択ダイアログは表示されず、OS の言語を デフォルト言語として起動します。(日本語 OS では初回起動時は日本語、英語 OS で は初回起動時は英語がデフォルト言語として起動されます。)
- e-Learning 管理ツールを日本語で起動したときに選択式問題/多肢選択式問題におい て、選択項目の表示を 番号/アルファベット/50 音 から選択することができますが、 英語で起動したときには 50 音 は選択することはできません。
- e-Learning 管理ツールを英語で起動し、選択項目「50 音」で作成した問題を開いた場 合、選択項目は「Number」となります。この状態で問題を保存した場合、選択項目は 「Number」として保存されますが、保存しない場合は内部的に「50 音」のままとなり、 日本語表示で開くと「50 音」で表示されます。

# **13. CHIeru.net** 連携の利用

CHIeru.net サービスを利用している場合、CHIeru.net 連携設定することにより、先生がコ ースに CHIeru.net 教材を登録して履修者に利用させることもできます。

# **CHIeru.net** 連携の設定

### 先生による設定

先生が作成したコースのアクティビティとして CHIeru.net 教材を登録します。

**1)** クラシックモードでログイン後、[プロファイル変更]ボタンをクリックし、「プロフ ァイル編集」画面で「CHIeru.net 連携」タブをクリックします。

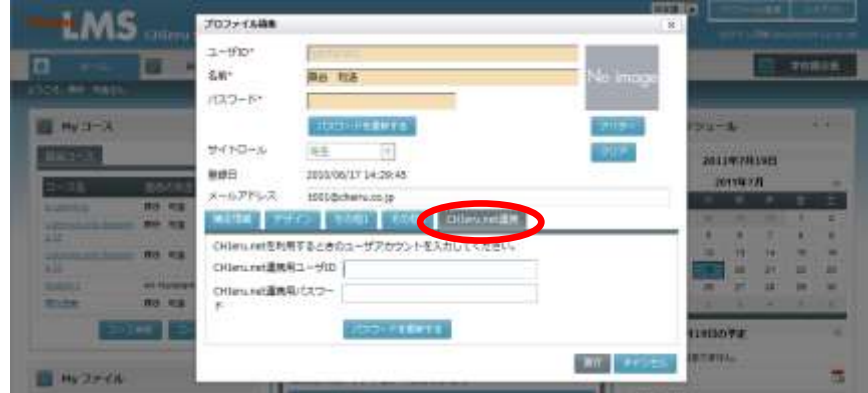

CHIeru.net 連携設定画面が表示されます。

**2)** [パスワードを更新する]ボタンをクリックし、CHIeru.net サービスを利用するときの ユーザ ID, パスワードを入力します。 [実行] ボタンをクリックします。

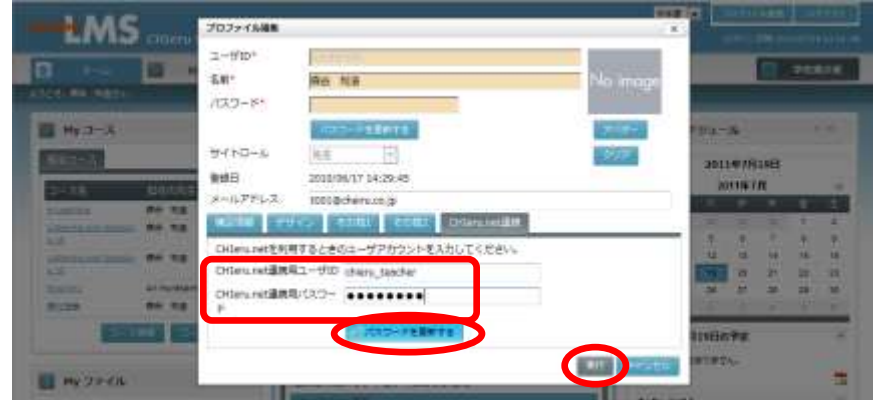

プロファイルが更新されます。

**3)** コースに CHIeru.net サービスのコース ID を登録します。

コース画面で[コース編集]ボタンをクリックし、「CHIeru.net 連携」タブを選択しま す。「CHIeru.net 連携用コース ID」に指定のコース ID を入力し、[実行]ボタンをクリ

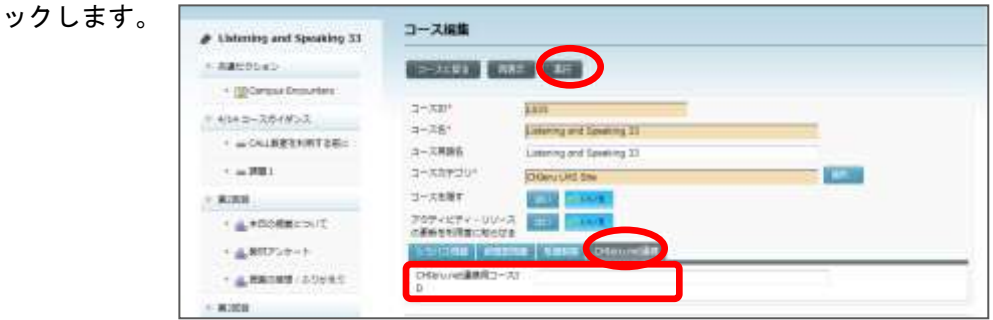

**4)** コースに CHIeru.net サービスの教材を登録します。 CHIeru.net 教材を登録したいセクションの「アクティビティ登録」をクリックし、プル ダウンリストから「CHIeru.net 教材登録」を選択します。

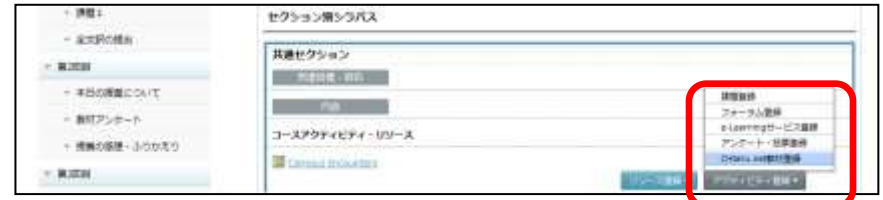

CHIeru.net 教材登録画面が表示されます。

**5)** 「CHIeru.net コースウェア一覧」から登録したい教材を選択し、[新規登録]ボタンを クリックします。

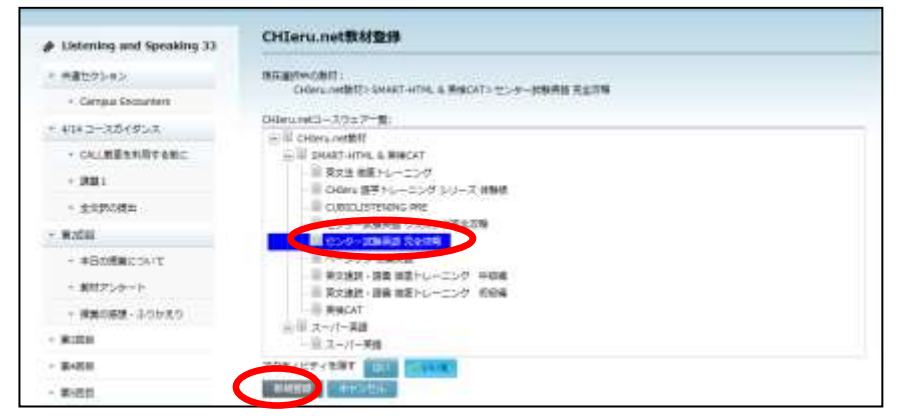

確認メッセージが表示されます。[OK] ボタンをクリックすると登録処理が実行され、 完了すると登録処理完了のメッセージが表示されます。

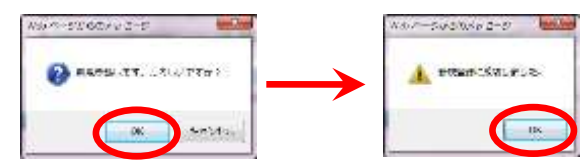

セクション画面に CHIeru.net 教材が登録されます。

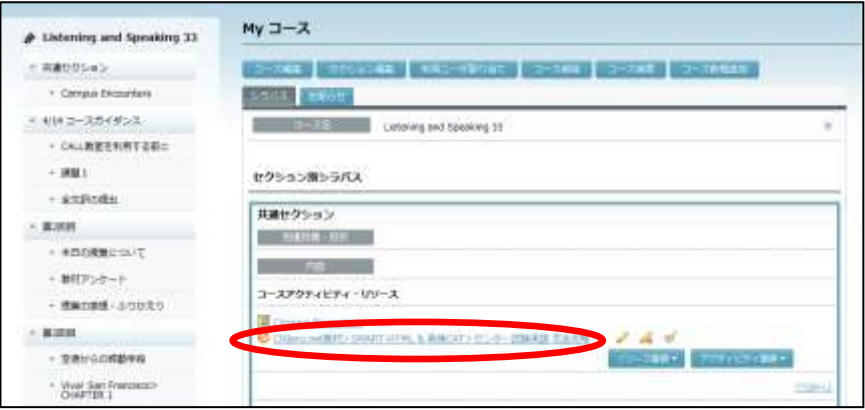

### 履修者による設定と利用

先生がコースに登録した CHIeru.net 教材をシングルサインオンで利用するためには、先 生以外の利用者もプロファイルに CHIeru.net サービスの ID, パスワードを登録してお く必要があります。

前述の「先生による設定」手順 1), 2) を参照し、CHIeru.net 連携用ユーザ ID, パスワ ードを設定します。

プロファイル編集後、コースを開き、先生が登録した CHIeru.net 教材名をクリックする と、CHIeru.net に自動でログオンし、教材画面が表示されます。

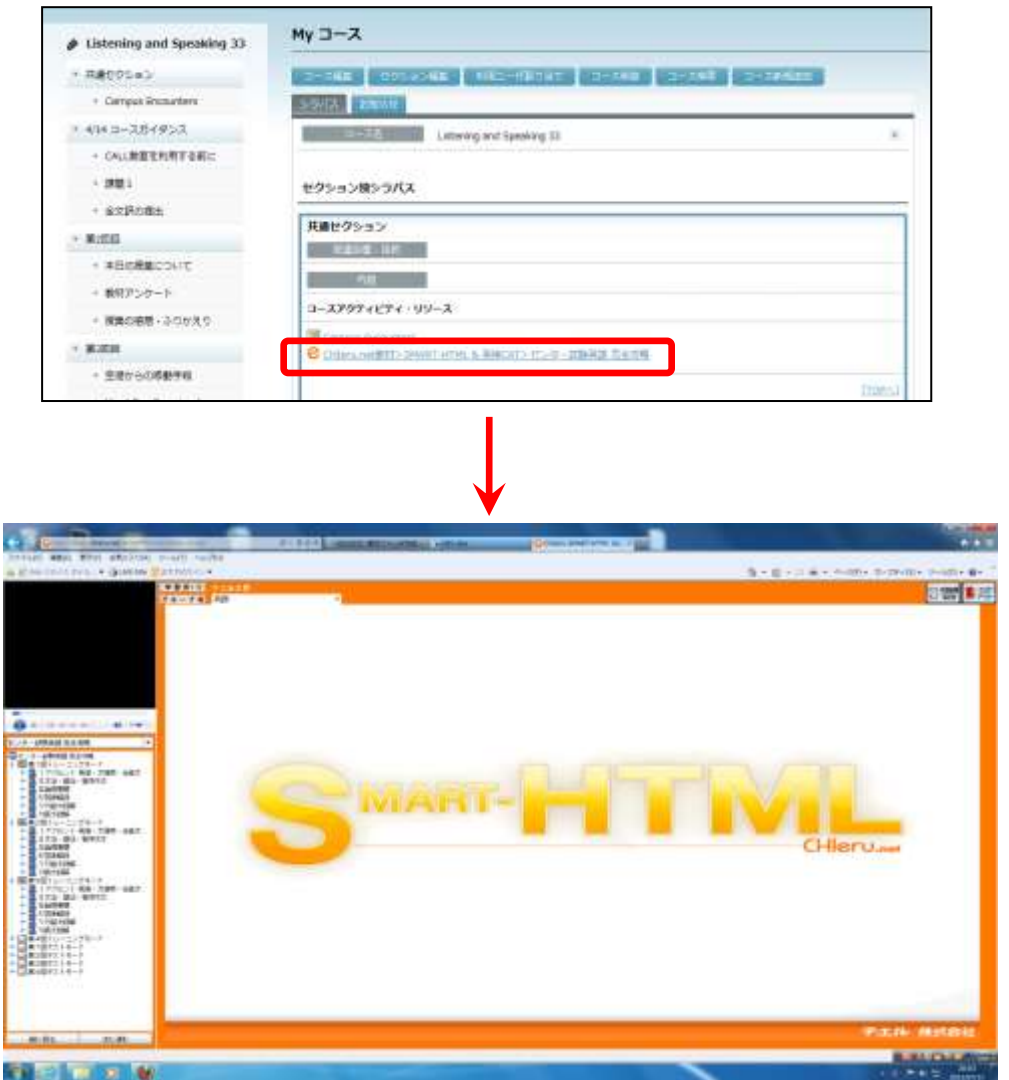

# **14. Glexa** 連携の利用

Glexa システムを導入している場合、Glexa 連携設定することにより、先生がコースに Glexa 教材を登録して履修者に利用させることもできます。

**Glexa** 連携の設定

#### 先生による設定

先生が作成したコースのアクティビティとして Glexa 教材を登録します。

**1)** ログイン後、コース画面で[コース編集]ボタンをクリックし、「コース編集」画面で 「Glexa 連携」タブをクリックします。

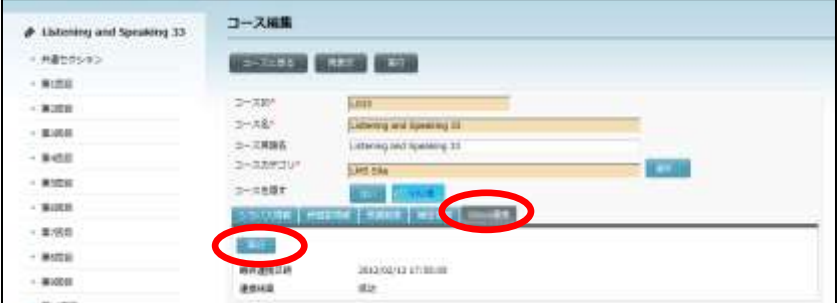

**2)** [実行]ボタンをクリックします。

「最終連携日時」と「連携結果」が表示されます。「連携結果」に「成功」が表示され れば Glexa 教材を指定できます。

**3)** コースに Glexa 教材を登録します。 Glexa 教材を登録したいセクションの「アクティビティ登録」をクリックし、プルダウ ンリストから「Glexa 登録」を選択します。

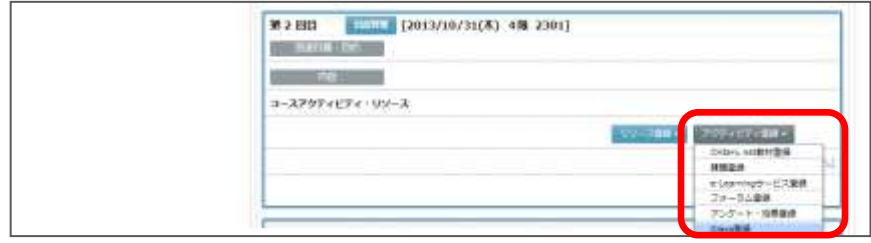

Glexa 登録画面が表示されます。

**4)** Glexa 登録画面で、Glexa コンテンツ一覧から登録したい教材のチェックボックスにク リックしてチェックを入れて、[選択したデータをアクティビティとして登録する]ボ タンをクリックします。

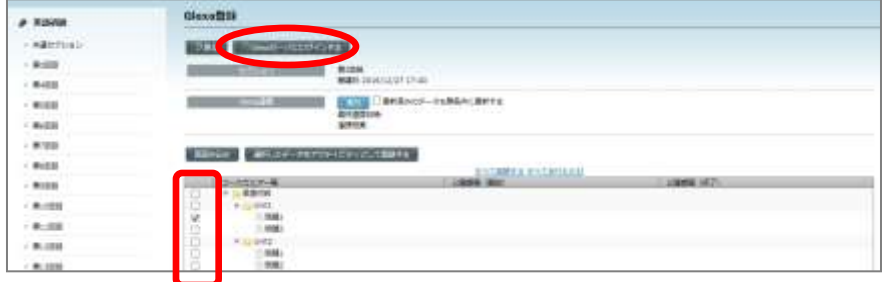

**5)** コンテンツの公開期間を指定する場合、公開期間(開始)/公開期間(終了)の欄をク リックすると、カレンダーが表示されて日時をクリックして指定します。

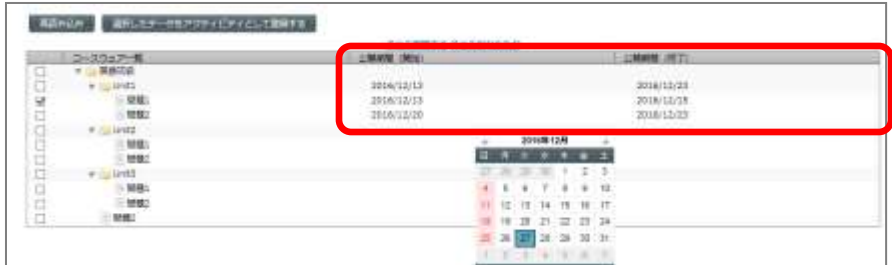

公開期間日時を指定したら、Glexa 連携の [実行] ボタンをクリックして連携させます。

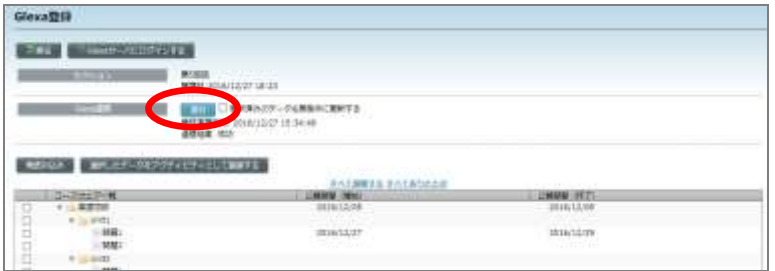

**6)** [選択したデータをアクティビティとして登録する]ボタンをクリックします。

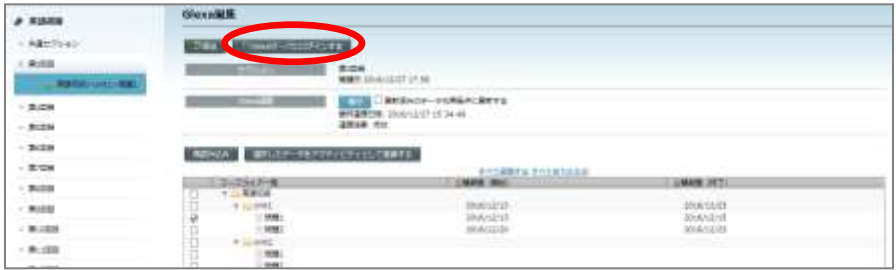

確認メッセージが表示され、[はい]ボタンをクリックする と、Glexa 教材が登録されます。

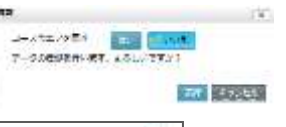

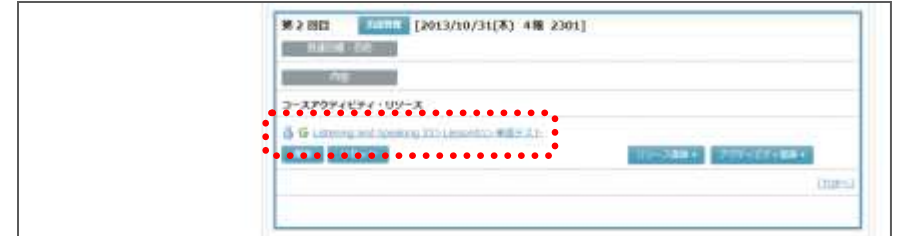

# ▲ 注意

● 公開期間が未連携のデータがあるままで「選択したデータを アクティビティとして登録する]ボタンをクリックすると、 警告メッセージが表示されます。その場合、Glexa 連携の「実 行]ボタンをクリックして連携させてから登録します。

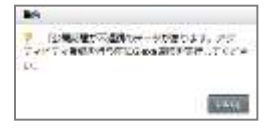

- Glexa 連携した Bridge のコースをコピーすると、同じ Glexa 連携した Bridge コース が生成されます。
- セクションに登録済みの Glexa 教材を同じコース内に再登録することはできません。 また Glexa のコース(またはディレクトリ)をセクションに登録した場合、該当コー ス(またはディレクトリ)と、その下層ディレクトリおよび Glexa 教材も同様、Bridge の同じコース内に再登録することはできません。
	- 例:Glexa 側で[2 年生(コース)]-[国語(ディレクトリ)]-[クイズ(教材)] 構成の場合、[国語(ディレクトリ)]をセクションに登録すると、Bridge の同じ コース内に「国語(ディレクトリ)]や「クイズ(教材)]を再登録できません。

## 履修者による設定

コースを開き、先生が登録した Glexa 教材名をクリックすると、Glexa に自動でログオ ンし、教材画面が表示されます。

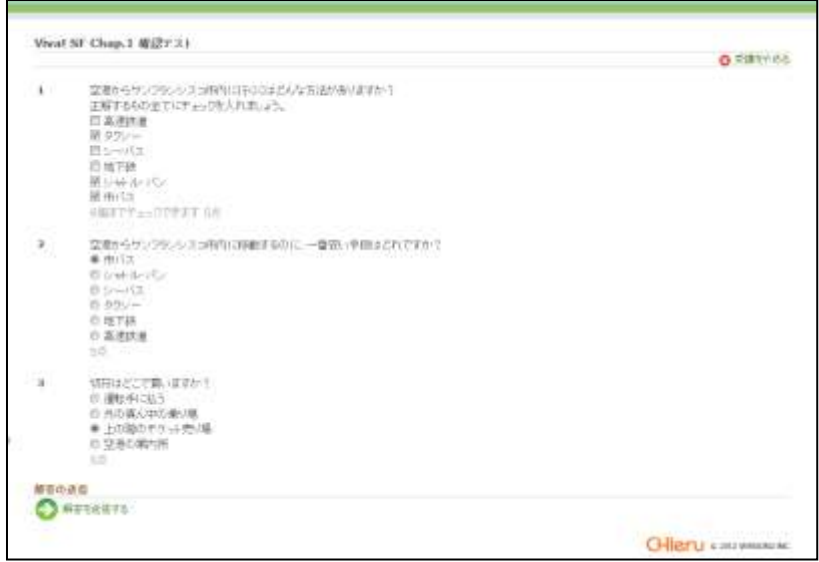

# **15.** スマートフォンでの利用

CaLabo Bridge のスマートフォン用サイトにアクセスすることで、学習者はスマートフォン から出席操作をしたり、動画を再生したりすることができます。

アクセスとログイン

- **1)** スマートフォンのブラウザソフトを起動し、以下の URL にアクセスします。 http://<CaLabo Bridge サーバ IP>/chieru/mobile または、 http://<CaLabo Bridge FQDN>/chieru/mobile
	- 事前にブックマーク等に登録しておくと便利です。
- 2) ログイン画面でユーザ ID とパスワードを入力し、 [ログイン]ボタンをクリックしま す。

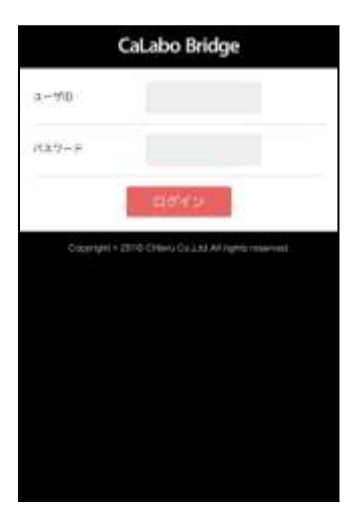

CaLabo Bridge スマートフォン用サイトのホーム画面が表示されます。

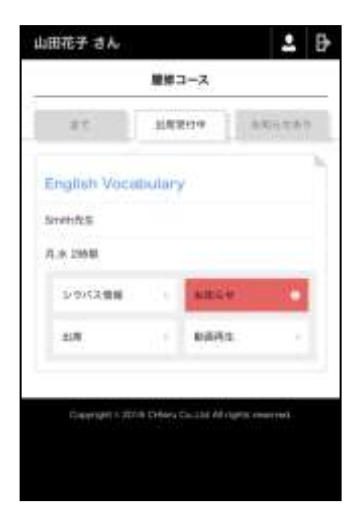

## ホーム画面

学習者ユーザでログインすると、スマートフォン用サイトのホーム画面が表示されます。

 スマートフォン用サイトは、学習者ユーザ他、先生と TA も確認用にアクセスすることが できます。管理者ユーザでログインした場合は、スマートフォン用サイトの代わりに、 クラシックモードのホーム画面が表示されます。

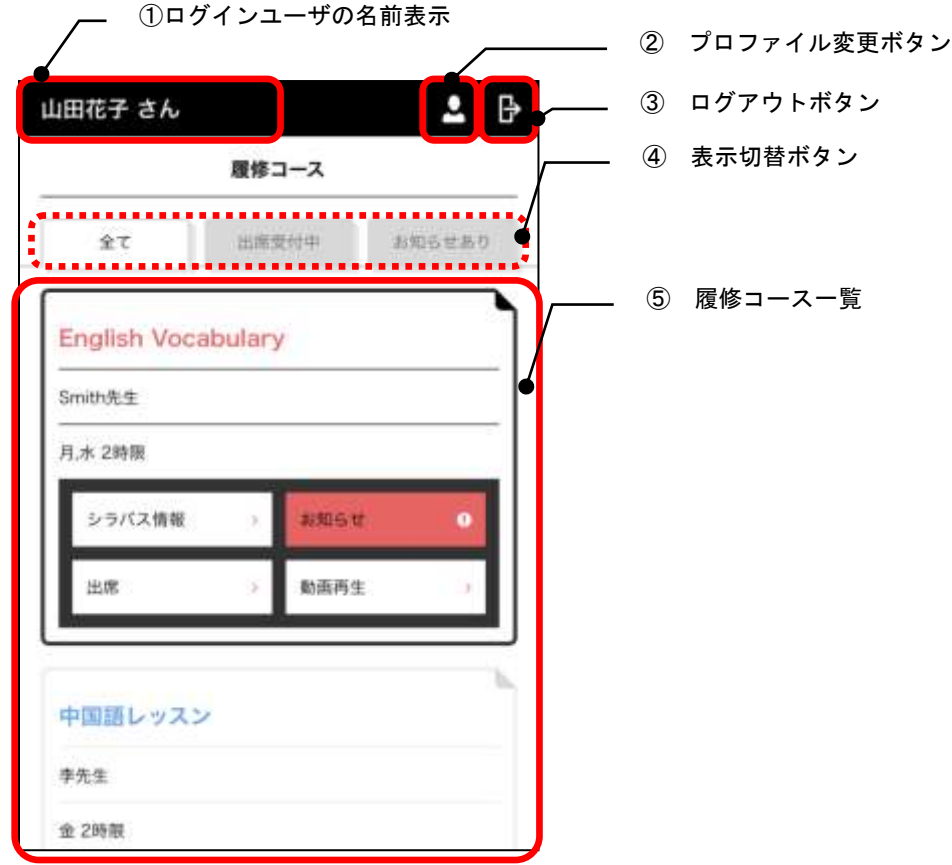

- ① ログインユーザの名前表示 ログインしたユーザの名前を表示します。
- ② プロファイル変更ボタン ユーザのプロファイル情報を編集することができます。 (P. [465](#page-466-0)[「プロファイル変更」](#page-466-0)参照)
- ③ ログアウトボタン クリックすると CaLabo Bridge をログアウトします。

#### ④ 表示切替ボタン

[履修コース一覧]に表示する履修コースの条件を選択します。 ログイン直後は、[出席受付中]タブが選択された状態で表示されます。

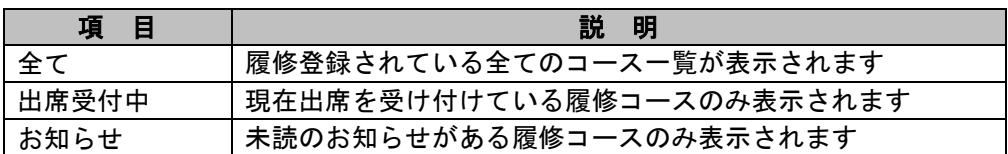

# **③ポイント**

- ログイン直後は[出席受付中]タブが選択された状態で表示されます。
- ⑤ 履修コース一覧

履修コース一覧が表示されます。

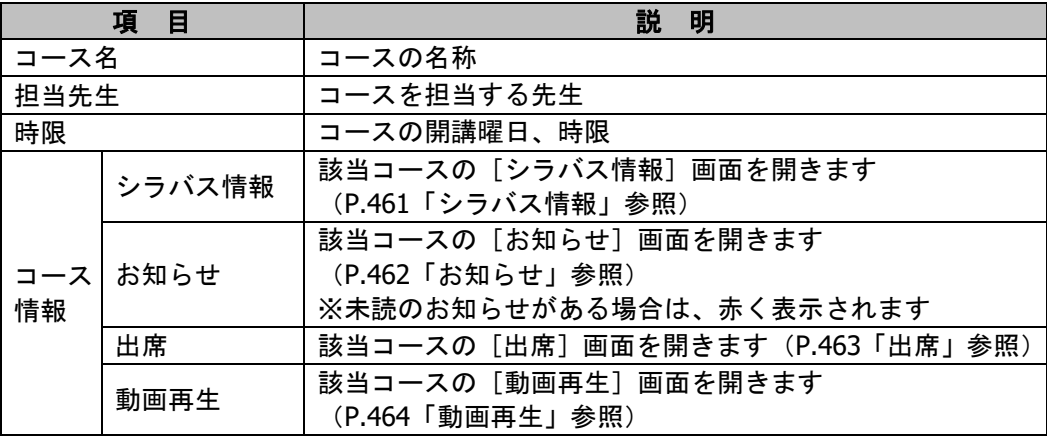

# **③ポイント**

● [履修コース切替] タブで [全て] または [お知らせ] を選択している場合、 [出席受 付中]のコースが一番上に黒枠で表示されます。その他のコースについては、時間割順 (時間割が設定されていないコースはコース名順)で表示されます。

# <span id="page-462-0"></span>シラバス情報

開講期間やコース概要など、該当コースのシラバス情報を確認することができます。

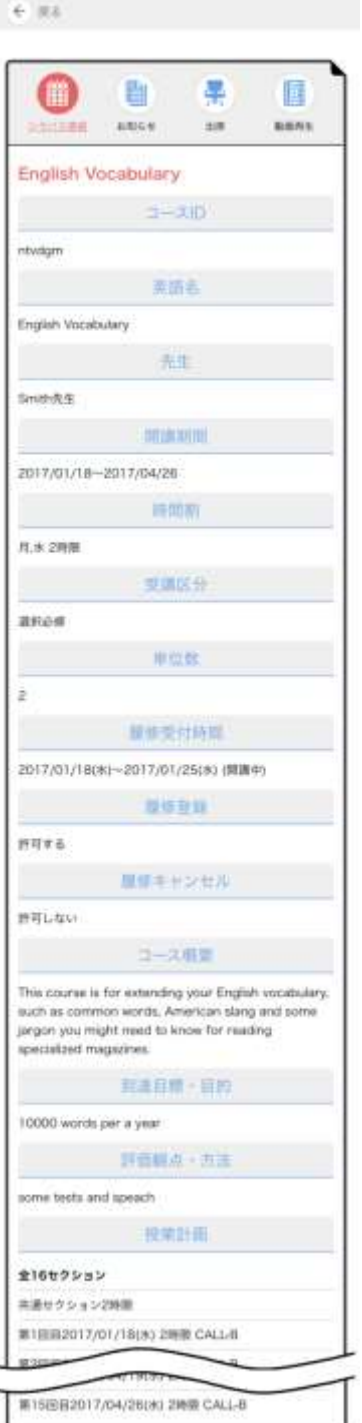

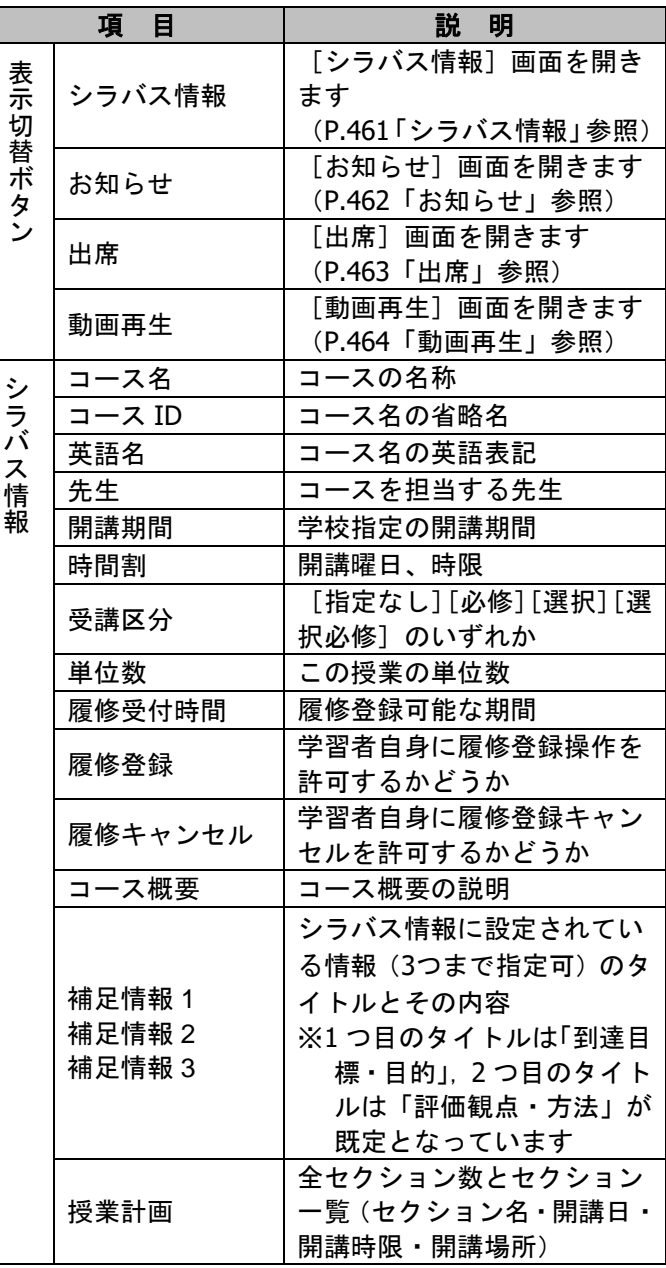

# <span id="page-463-0"></span>お知らせ

先生が登録した「お知らせ」を確認することができます。

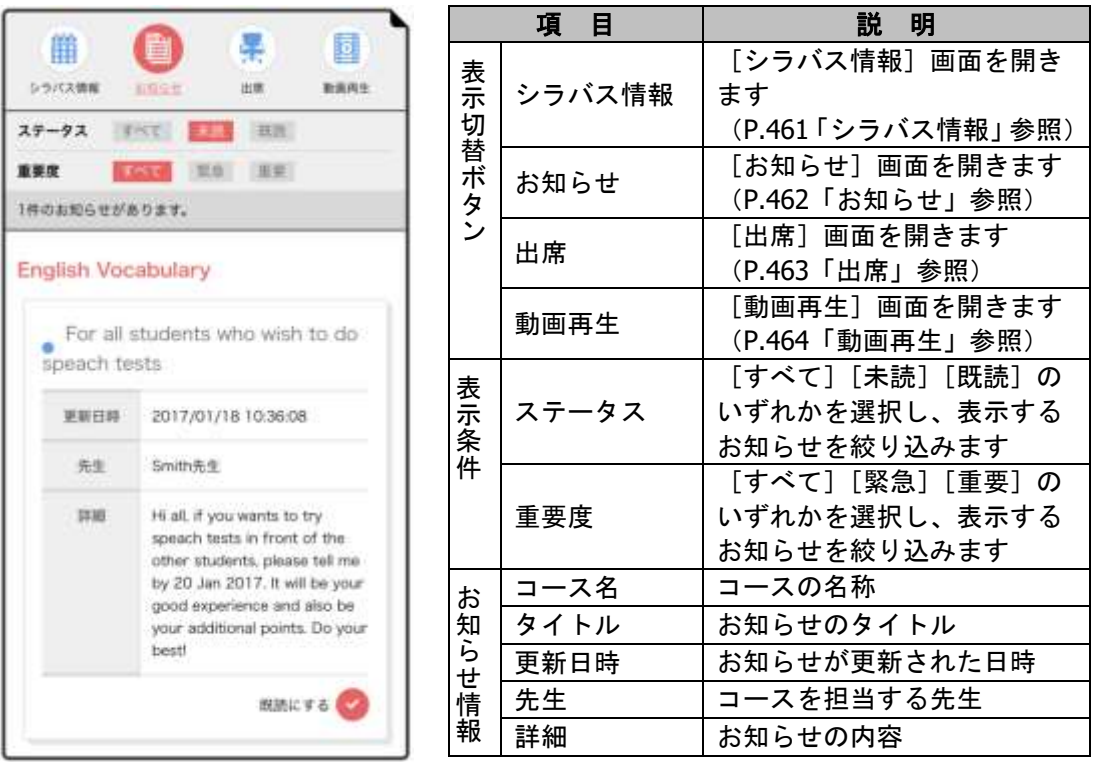

# **③ポイント**

- 更新日時が新しい順で表示されます。
- [既読にする]ボタンをタップするとステータスが「既読」 になり、表示条件で[未読]を選択している場合は非表示 になります。

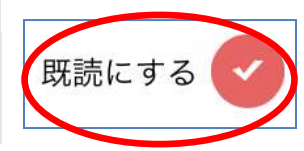

## <span id="page-464-0"></span>出席

コースに出席操作をすることができます。

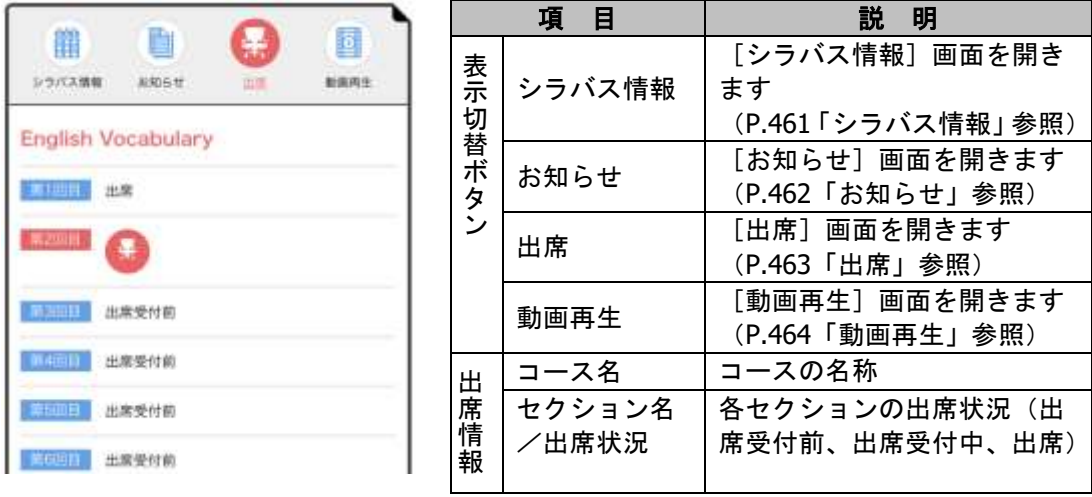

**1)** [出席]画面を表示し、該当セクションの出席ボタン(出席受付中)をタップします。

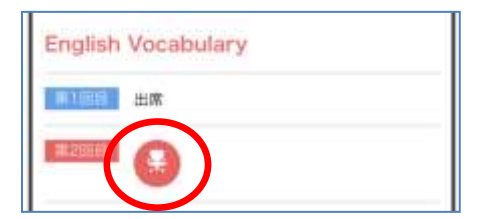

**2)** 確認メッセージが表示されます。[閉じる]をタップします。

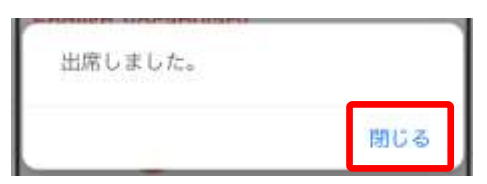

**3)** 該当セクションの出席状況が[出席]になったことを確認します。

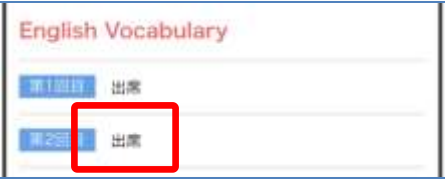

# <span id="page-465-0"></span>動画再生

コースに登録されている動画を再生することができます。

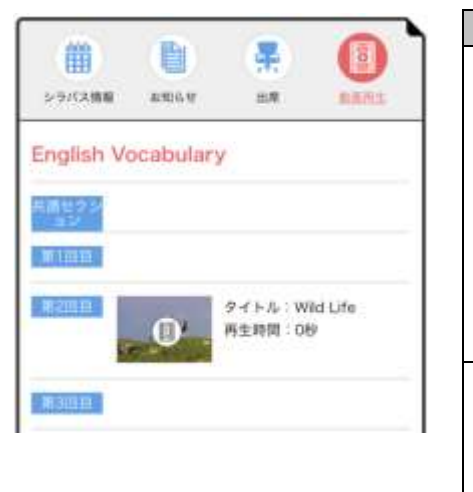

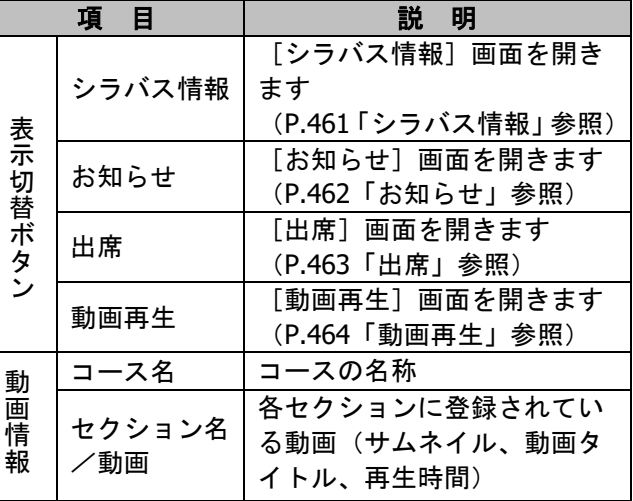

**1)** [動画再生]画面を表示し、該当セクションの動画サムネイルをタップします。

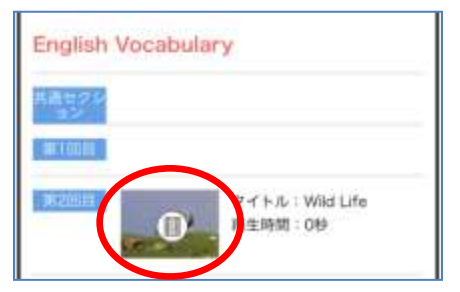

**2)** タップした動画の再生画面が表示されます。動画をタップし、再生します。

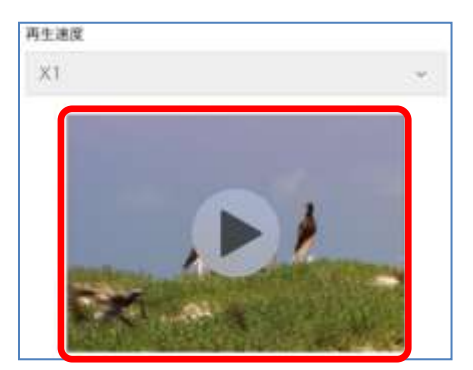

# **③ポイント**

 「再生速度」のプルダウンリストで再生速度を選ぶことにより、再生時の速度を変更 できます。(再生速度:×0.5,×0.8,×1,×2,×4)

# <span id="page-466-0"></span>プロファイル変更

アプリ画面の右上部に表示されている[プロファイル変更]ボタンをタップすると、ログイ ンしているユーザの情報を変更することができます。

**1)** [プロファイル変更]ボタンをタップします。

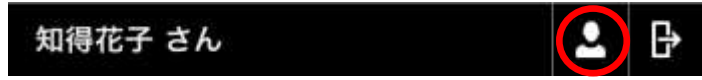

「プロファイル編集」ダイアログが表示されます。

**2)** 項目を変更後、[実行]ボタンをクリックします。

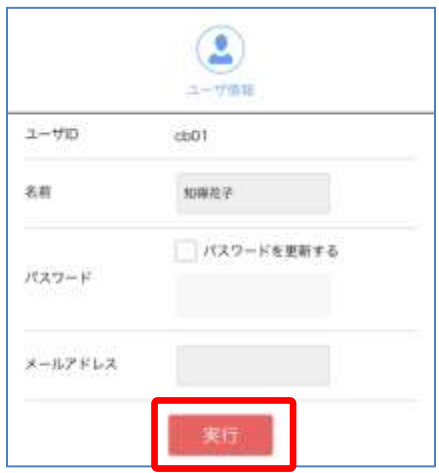

#### 変更が適用されます。

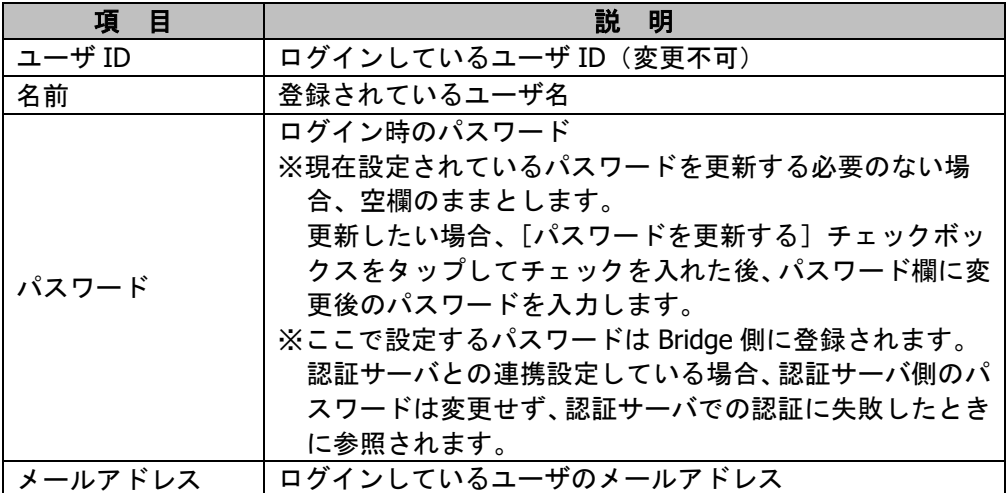
## **CHIeru** サポートについて

下記サポートセンターまでお問い合わせください。

URL http://technical.chieru.co.jp/

E-Mail support@chieru.co.jp

TEL 03-5781-8110

FAX 03-6712-9461

【受付時間】 午前 10 時~正午、午後 1 時~午後 5 時 土曜日、日曜日、祝祭日および弊社指定休日は休業させていただきます。

CaLabo Bridge v3.1 操作マニュアル

2017 年 2 月 作成/発行/企画 チエル 株式会社 〒140-0002 東京都品川区東品川 2-2-24 天王洲セントラルタワー3F

記載されている会社名及び商品名は、各社の商標もしくは登録商標です。

- \* 本書の内容は将来予告なしに変更することがあります。
- \* 本書の内容の一部、または全部を無断で転載、あるいは複写することを禁じます。
- \* 本書の内容については万全を期して制作致しましたが、万一記載に誤りや不完全な点が ありましたらご容赦ください。

## CHIeru チェル 株式会社

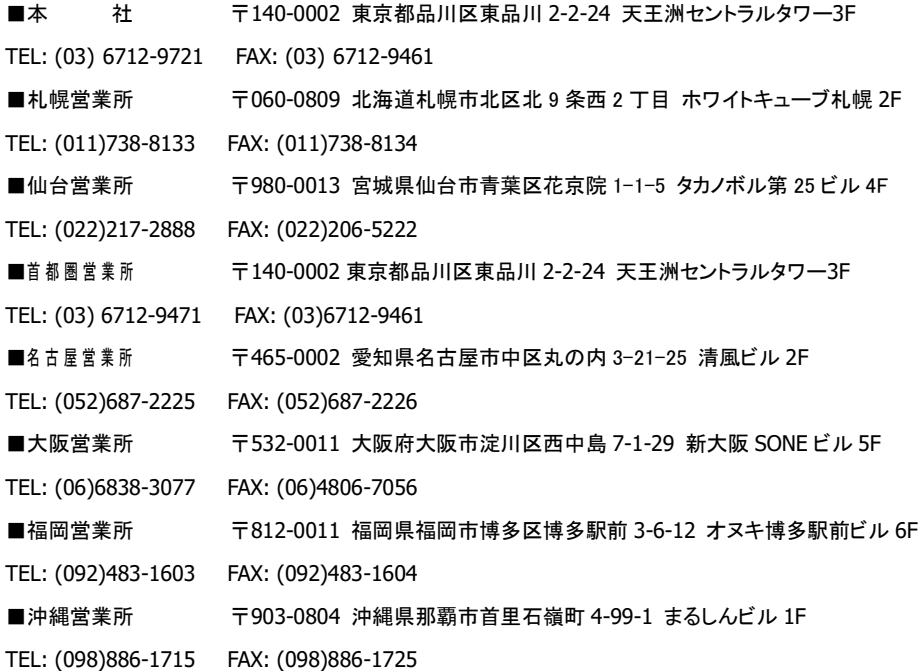

## **http://www.chieru.co.jp**